# **Macroscop**

Версия 4.2

# Руководство пользователя

# Содержание

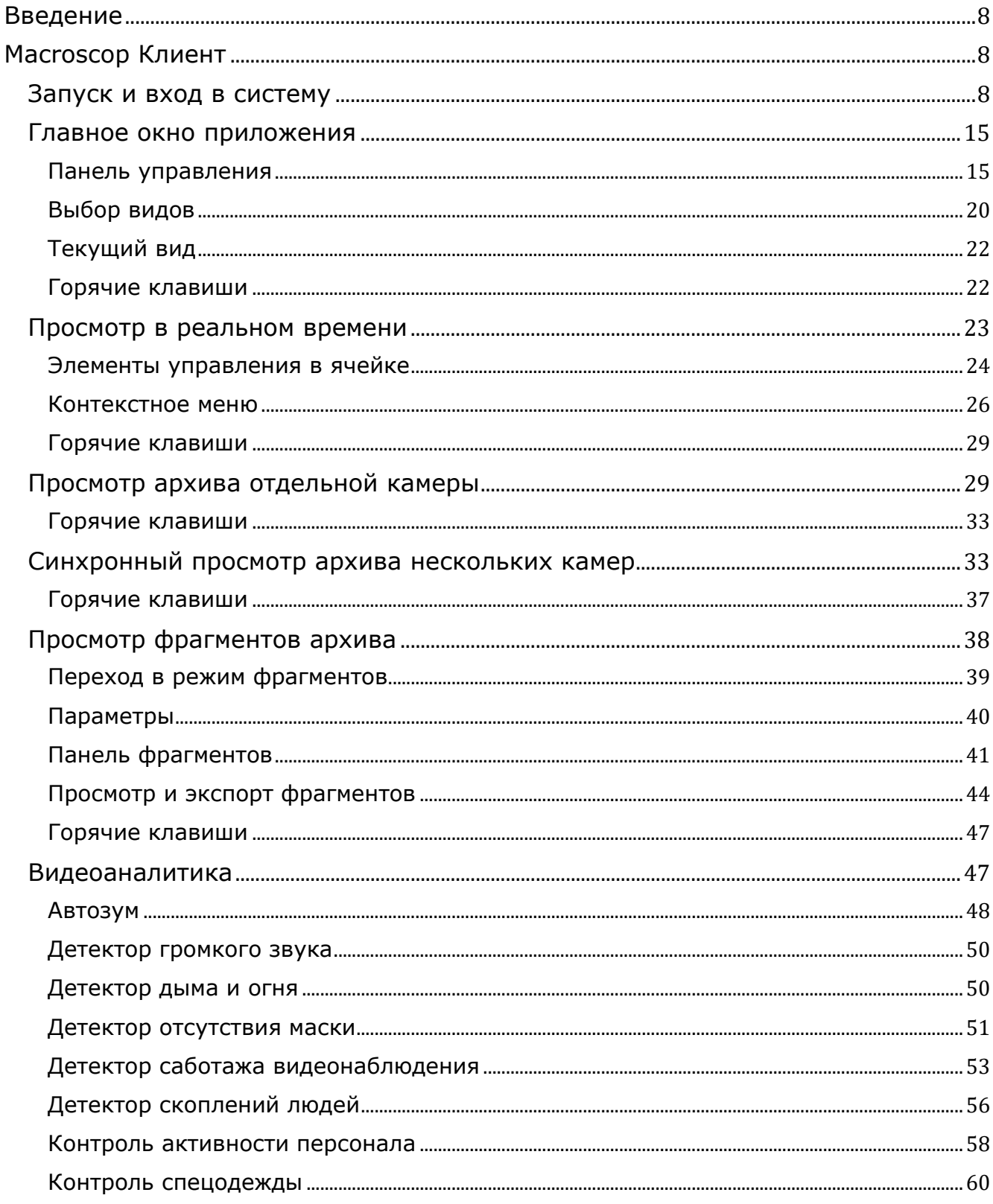

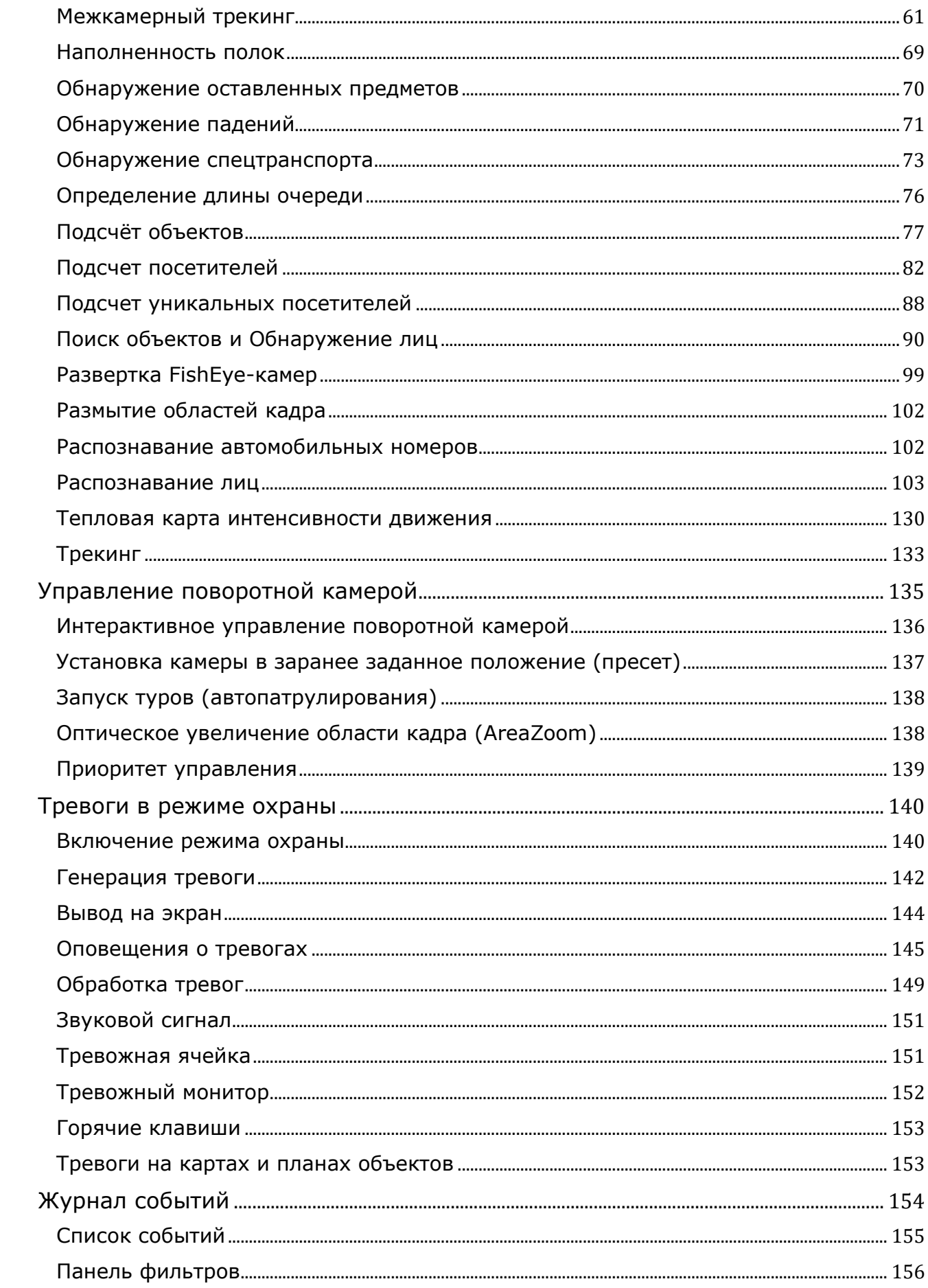

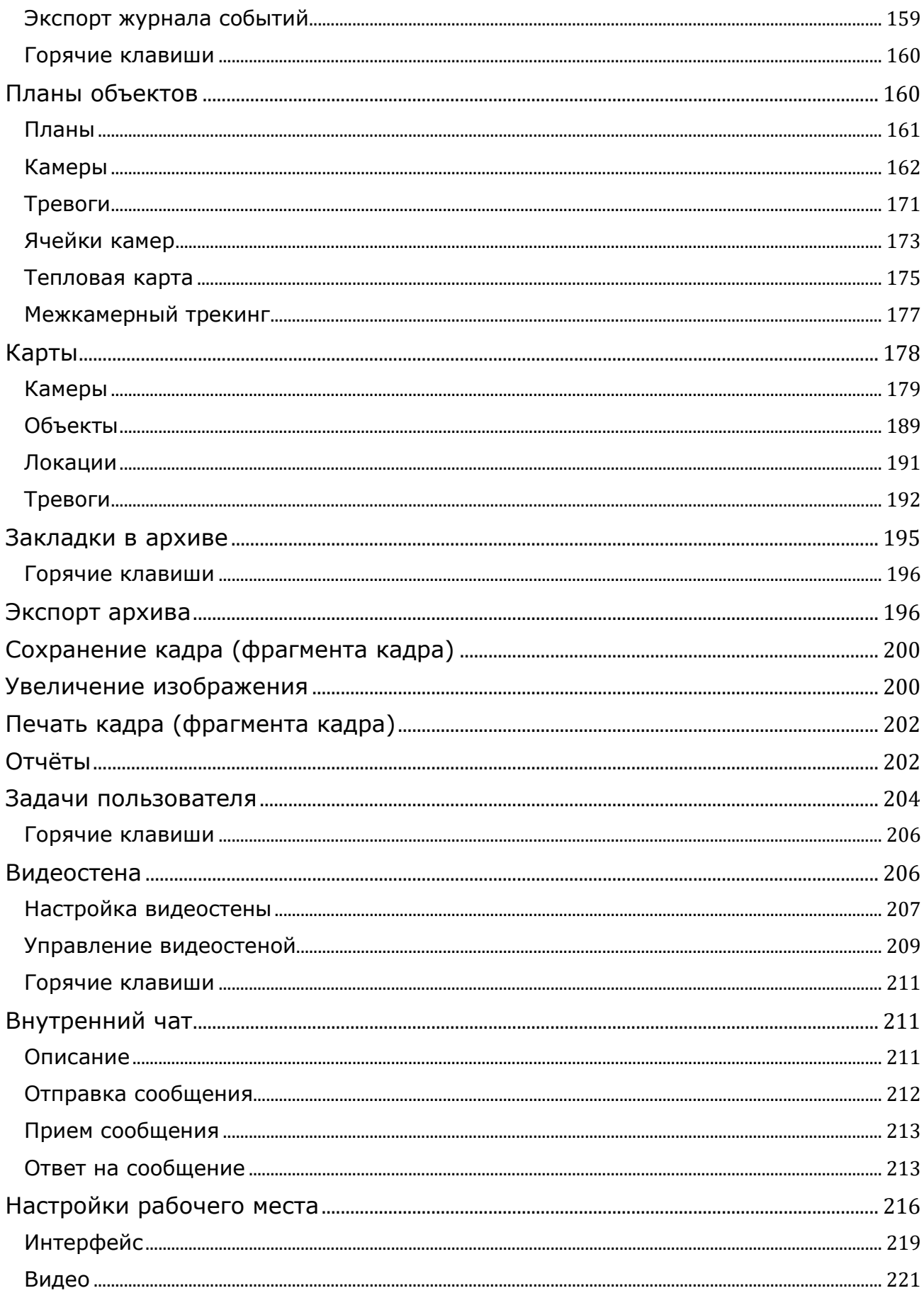

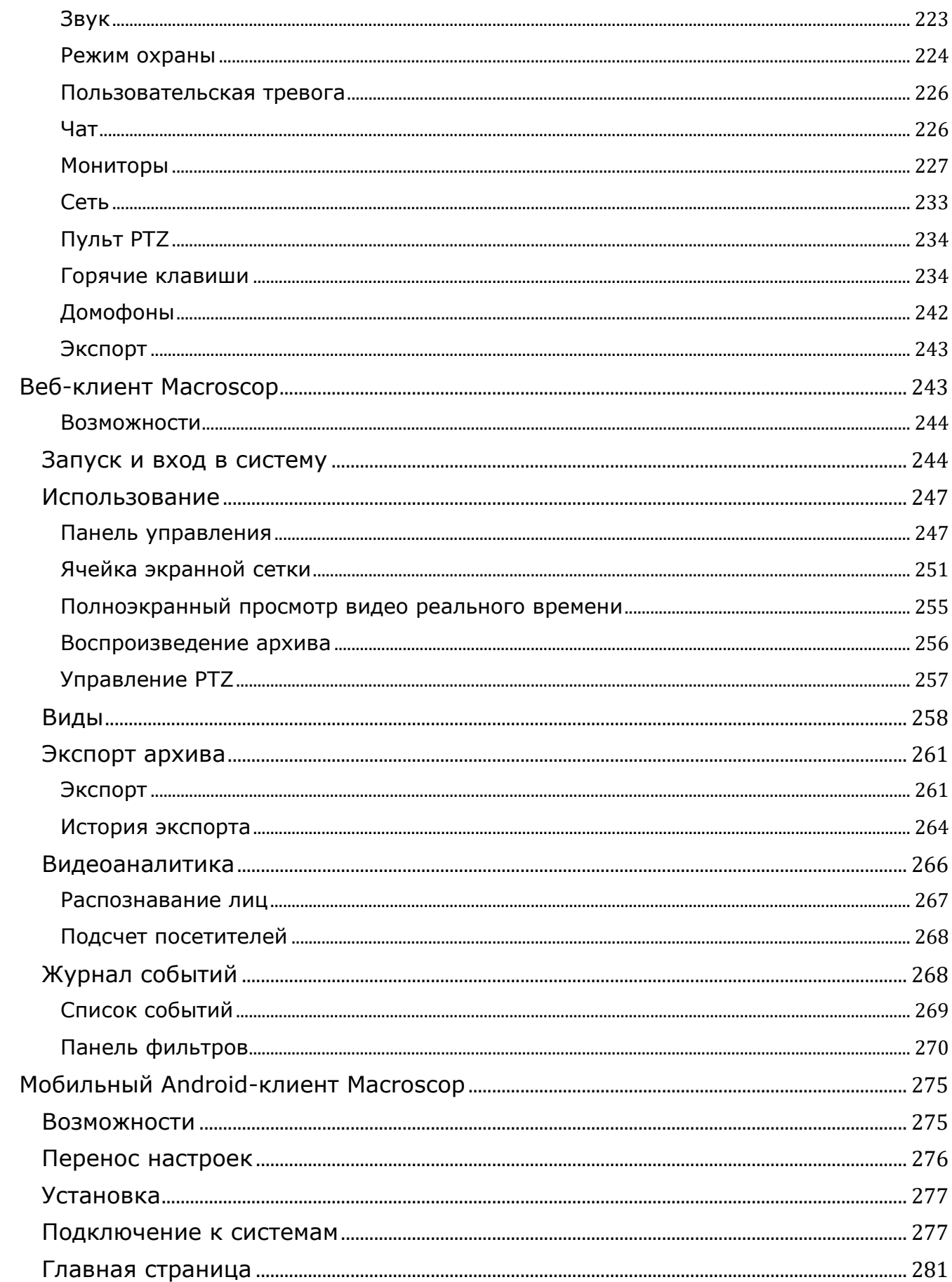

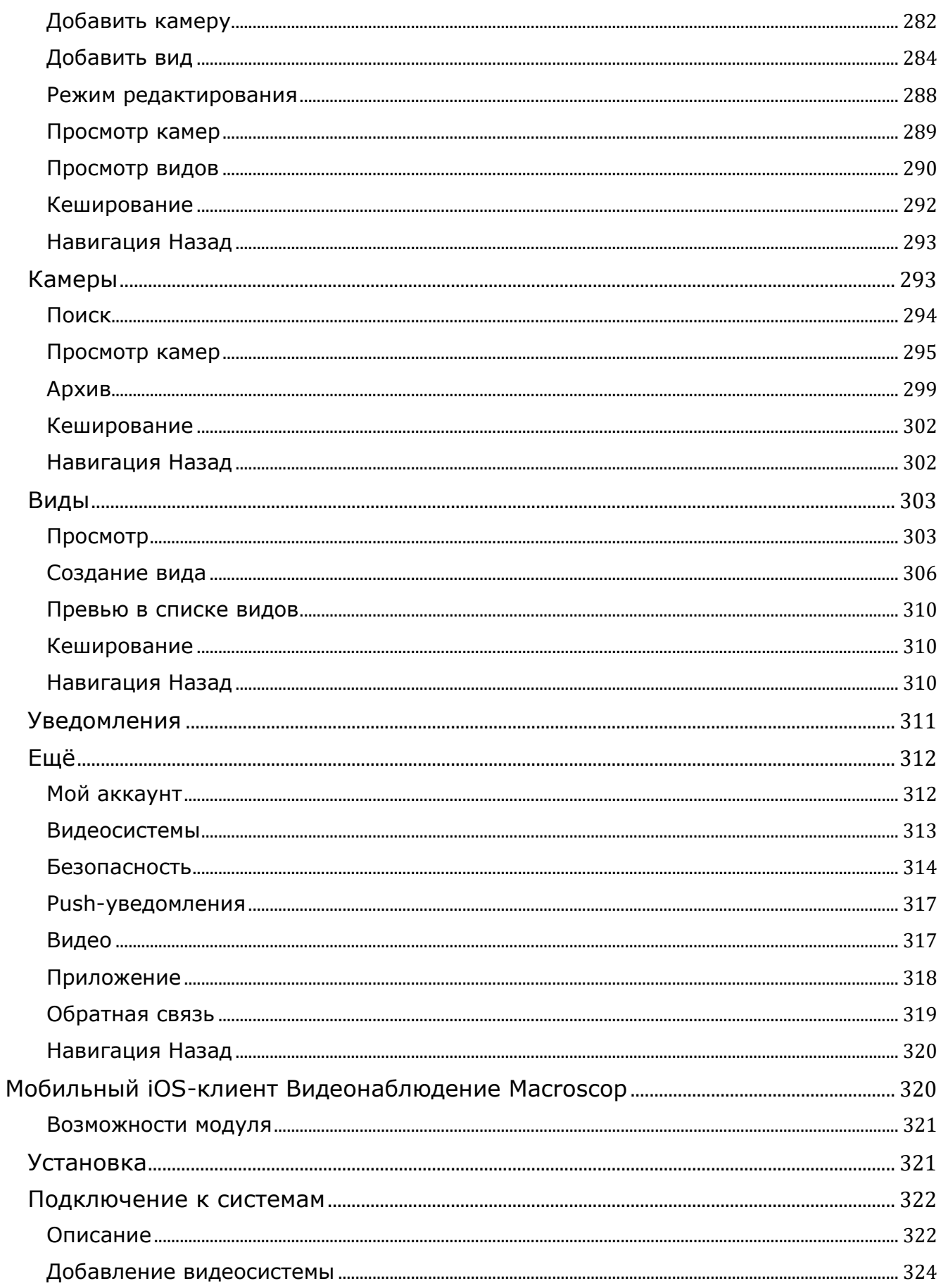

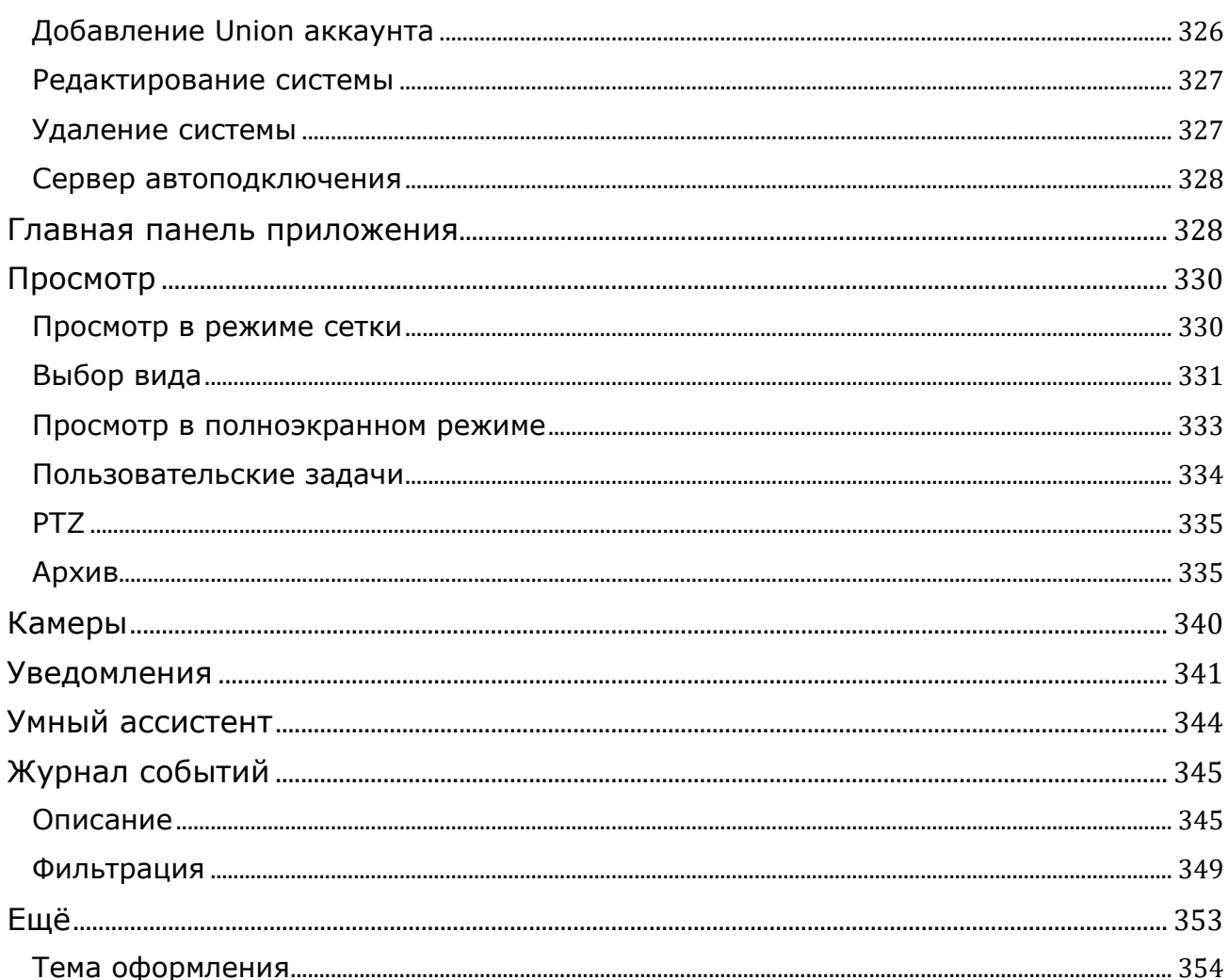

# <span id="page-7-0"></span>**Введение**

Данная документация описывает продукт **Macroscop**.

В документации допускаются иллюстрации от предыдущих версий или других продуктов **Macroscop**. В таком случае подразумевается, что описываемая этими иллюстрациями функциональность не имеет существенных отличий в предыдущей версии или другом продукте.

После выпуска и публикации очередной версии продукта в документацию на сайте могут вноситься изменения. Для получения актуальных версий документации рекомендуется отслеживать дату её публикации на сайте.

История изменений продукта также приведена на сайте.

# <span id="page-7-1"></span>**Macroscop Клиент**

Для работы в системе видеонаблюдения **Macroscop** на компьютере под управлением Windows используется приложение **Macroscop Клиент**.

# <span id="page-7-2"></span>**Запуск и вход в систему**

Запустить приложение **Macroscop Клиент** можно из ярлыка **Macroscop Клиент** на рабочем столе или на панели быстрого запуска, либо из ярлыка **Macroscop Клиент** на начальном экране или в группе меню **Macroscop**.

┏━━━━━

Примечание

При использовании **Macroscop Standalone** для запуска **Macroscop Клиент** нужно нажать кнопку Вход в **Macroscop** в стартовом окне **Macroscop Standalone**. При этом адрес сервера указывать не потребуется.

┗━━━━━

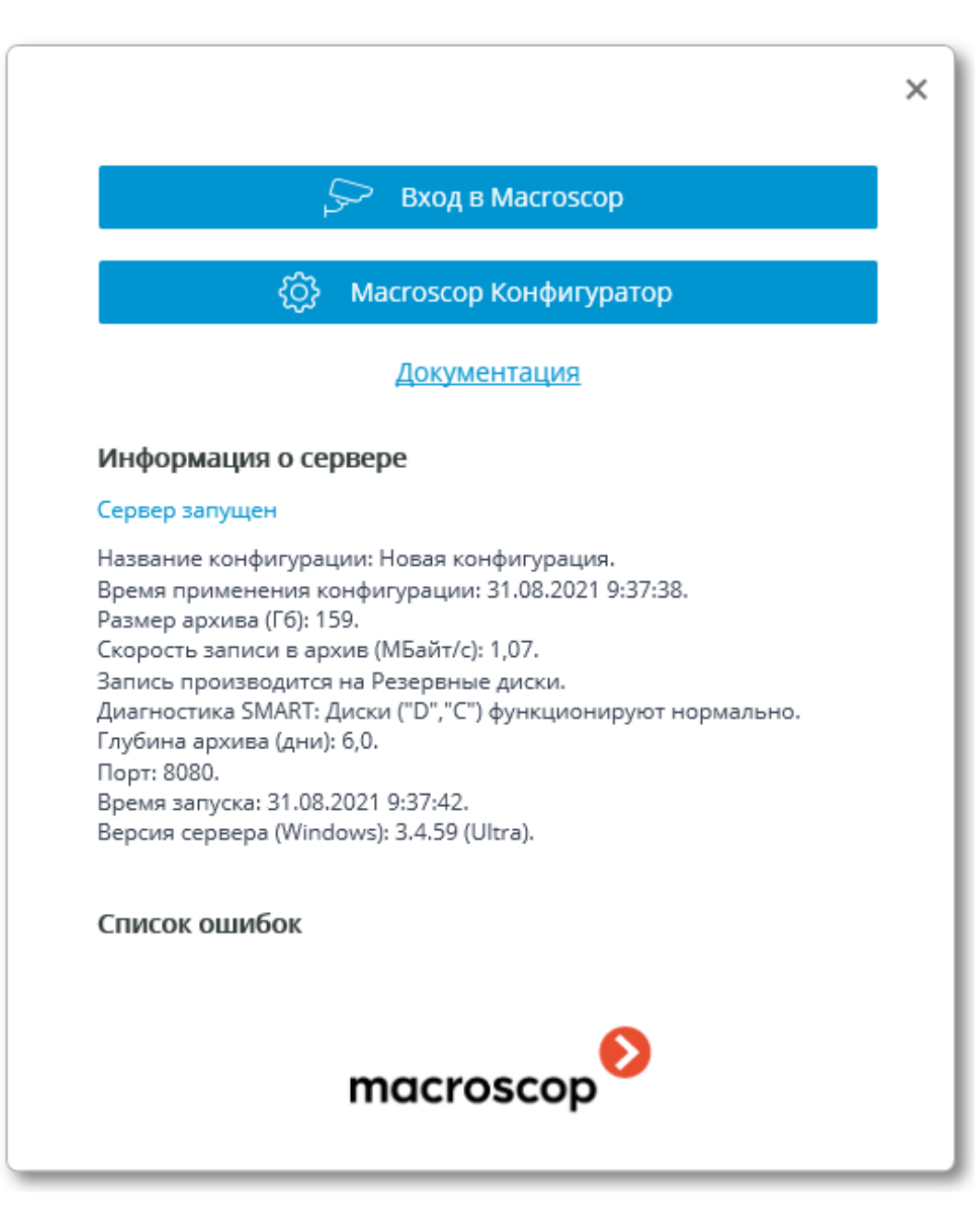

Откроется окно авторизации, в котором следует указать адрес сервера в поле **Сервер** (либо выбрать адрес в выпадающем списке справа от поля ввода), а также тип учетной записи (только для **Enterprise** и **ULTRA**), имя и пароль пользователя, после чего нажать кнопку **Подключиться**.

**Тип учетной записи**: — **Macroscop**, — **Active Directory**.

Примечание

┏━━━━━

Для учетных записей **Active Directory** имя пользователя указывается в виде: **username@domain**; где **domain** — имя домена, **username** — имя пользователя в домене.

Регистрация под учетной записью Active Directory доступна не во всех типах лицензий.

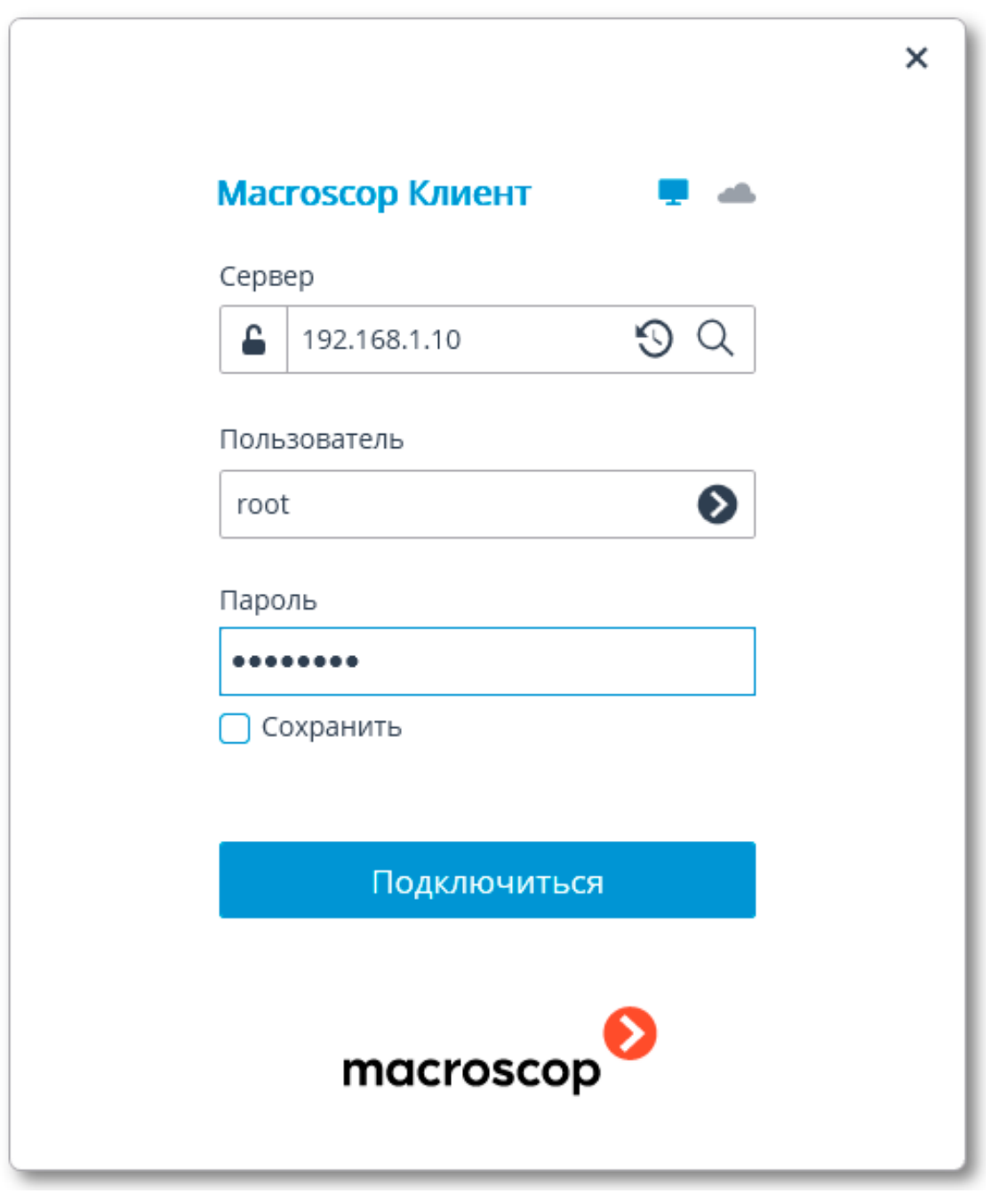

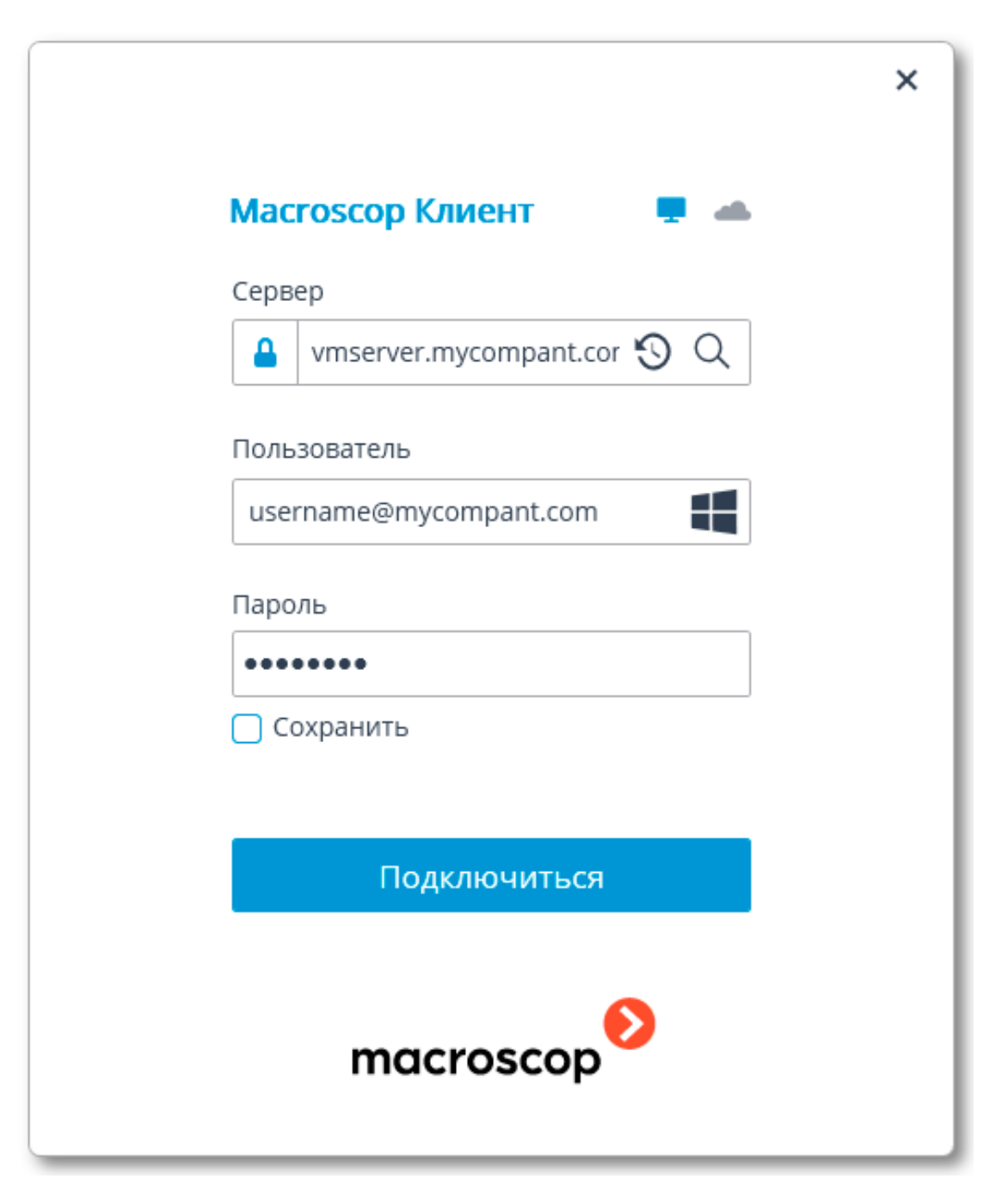

Безопасное подключение к серверу через HTTPS включается с помощью

£

 $\Gamma$ 

кнопки  $\boxed{\phantom{a}}$ , расположенной в левой части поля с адресом сервера.

# Примечание

Поскольку возможность безопасного подключения к серверу настраивается на самом сервере администратором системы, параметры такого подключения следует получать у администратора.

В случаях, когда нет возможности получить параметры безопасного подключения у администратора системы, нужно иметь в виду, что для безопасного подключения используется порт, явно указанный через двоеточие в конце строки адреса подключения. Если порт явно не задан, то для безопасного подключения будет использован порт 18080.

┗━━━━━

┏━━━━━

Предупреждение

Администратор системы может запретить подключаться к серверу по небезопасному протоколу. К таким серверам всегда требуется безопасное подключение.

┗━━━━━

┏━━━━━

Примечание

Пользователь может быть заблокирован администратором системы видеонаблюдения. В таком случае откроется окно с соответствующим сообщением.

┗━━━━━

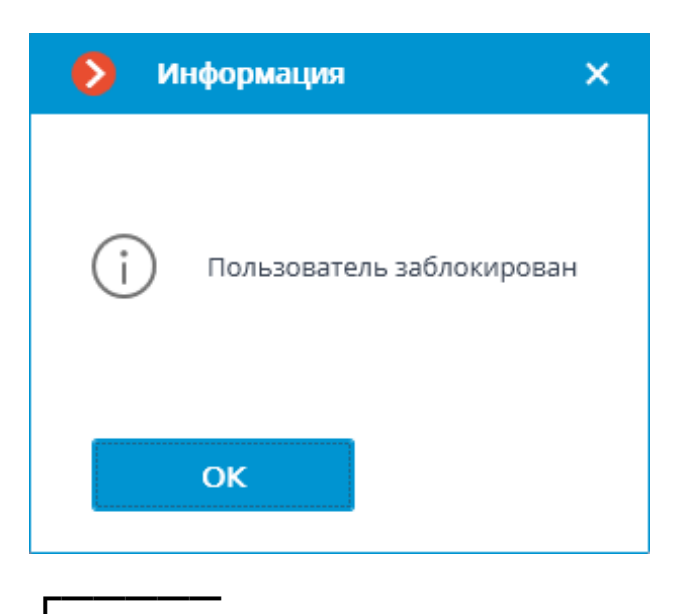

Примечание

Адрес сервера, тип учетной записи, имя и пароль пользователя можно узнать у администратора системы видеонаблюдения **Macroscop**.

┗━━━━━

┏━━━━━

Примечание

Если окно авторизации открылось при включении компьютера, значит приложение **Macroscop Клиент** запустилось автоматически.

 $\Box$ 

При авторизации в **Macroscop Cloud** адрес сервера указывать не нужно, поскольку он единый для всех пользователей. Кроме того, форма авторизации для облачного сервиса позволяет не только авторизоваться, но и зарегистрироваться в **Macroscop Cloud**.

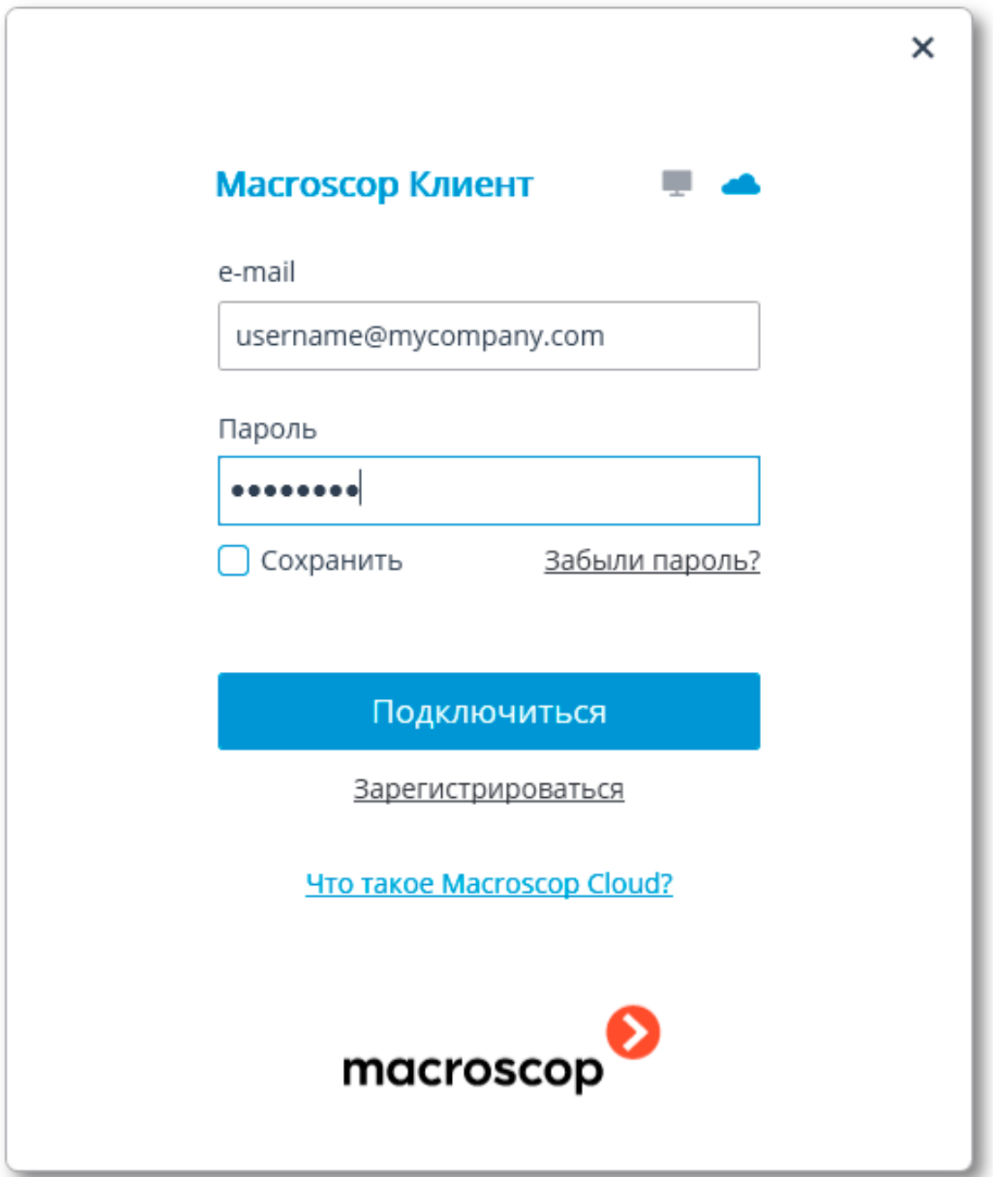

# <span id="page-14-0"></span>**Главное окно приложения**

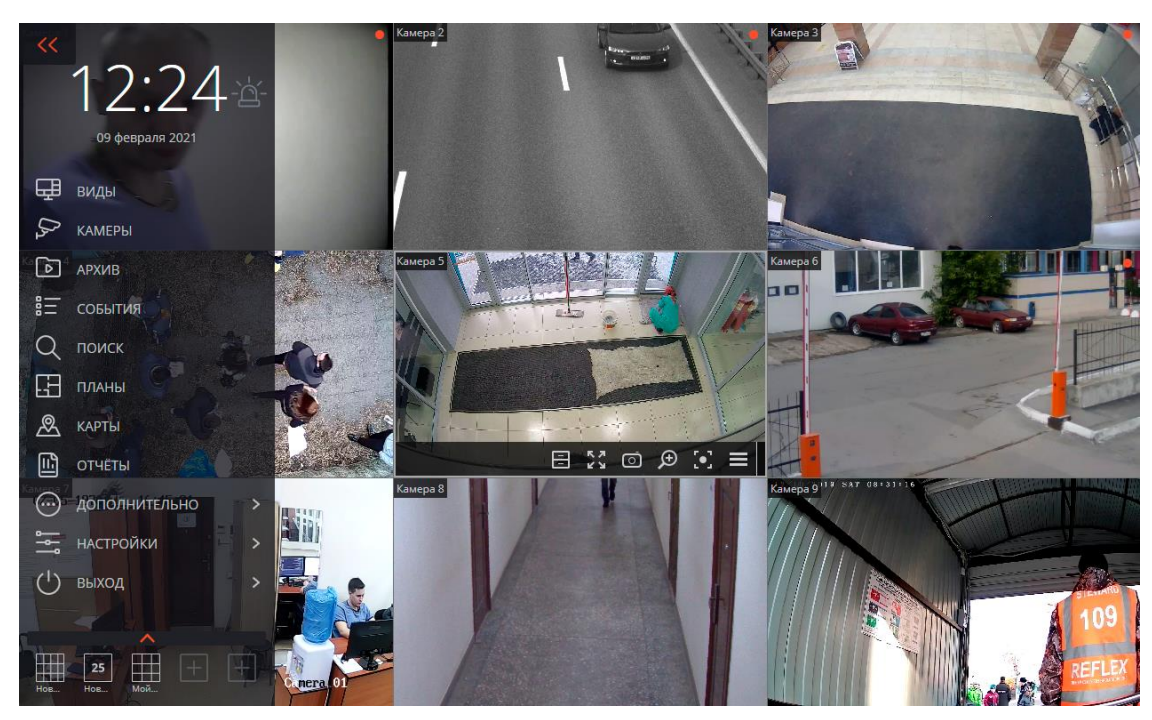

Главное окно приложения **Macroscop Клиент** состоит из рабочей области (в которой размещена сетка каналов) и панели управления (в левой части окна).

### <span id="page-14-1"></span>**Панель управления**

Чтобы отобразить панель управления, нужно кликнуть по кнопке

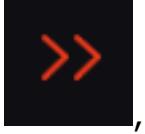

, расположенной в левом верхнем углу окна.

В верхней части панели управления размещены часы и кнопка включения пользовательской тревоги. Под часами расположены пункты главного меню. В нижней части панели управления размещено меню выбора видов.

Примечание

┗━━━━━

┏━━━━━

Некоторые пункты отображаются только в том случае, когда пользователю доступны соответствующие возможности.

Справа от часов размещена кнопка **Включение тревоги**, которая включает пользовательскую тревогу.

Примечание

┏━━━━━

Камеры, для которых включается пользовательская тревога; действия, которые выполняются при включении пользовательской

тревоги; а также отображение самой кнопки **Включение тревоги**; — задаются в настройках рабочего места.

Далее приведено описание пунктов панели управления:

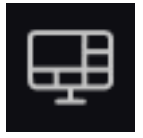

┗━━━━━

**Виды** открывает страницу **Виды**.

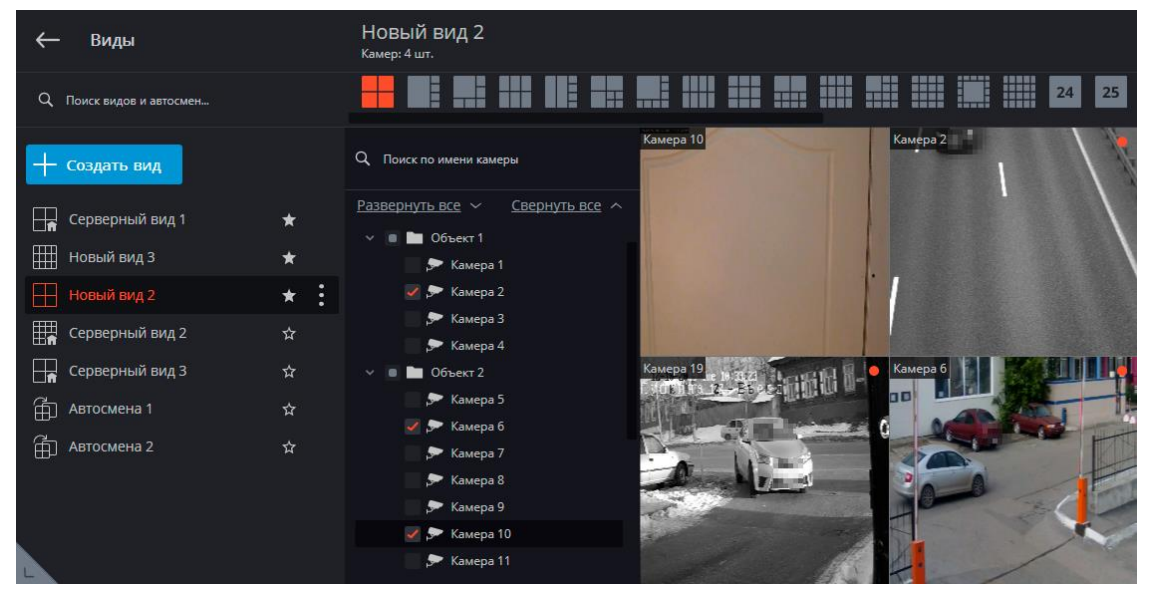

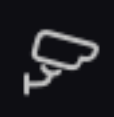

**Камеры** позволяет выбрать камеры, которые будут отображаться на экране.

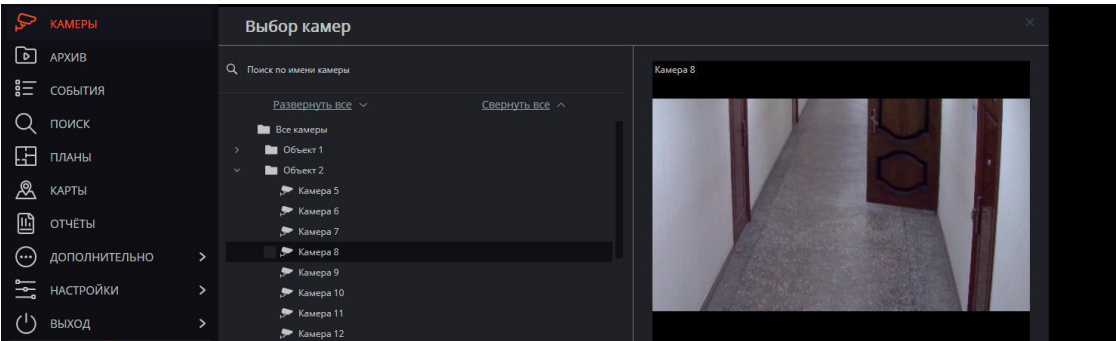

После выбора камер нужно нажать кнопку **Создать вид**, после чего выбранные камеры будут отображены на экране в безымянном виде, использующем наиболее подходящую для этого сетку.

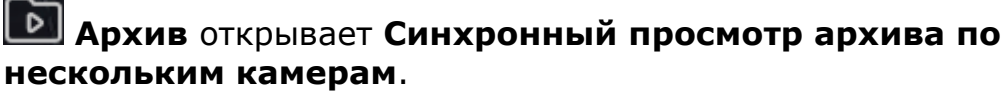

16

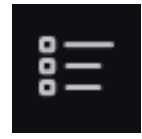

**События** открывает **Журнал событий**.

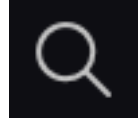

**Поиск** открывает **Поиск объектов и Обнаружение лиц**.

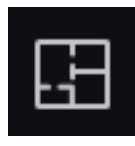

**Планы объектов** открывает **Планы объектов**.

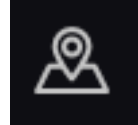

**Карты** открывает **Карты**.

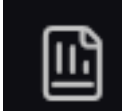

**Отчёты** позволяет **построить отчеты**, доступные текущему

пользователю.

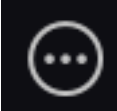

**Дополнительно** открывает подменю, содержащее следующие пункты:

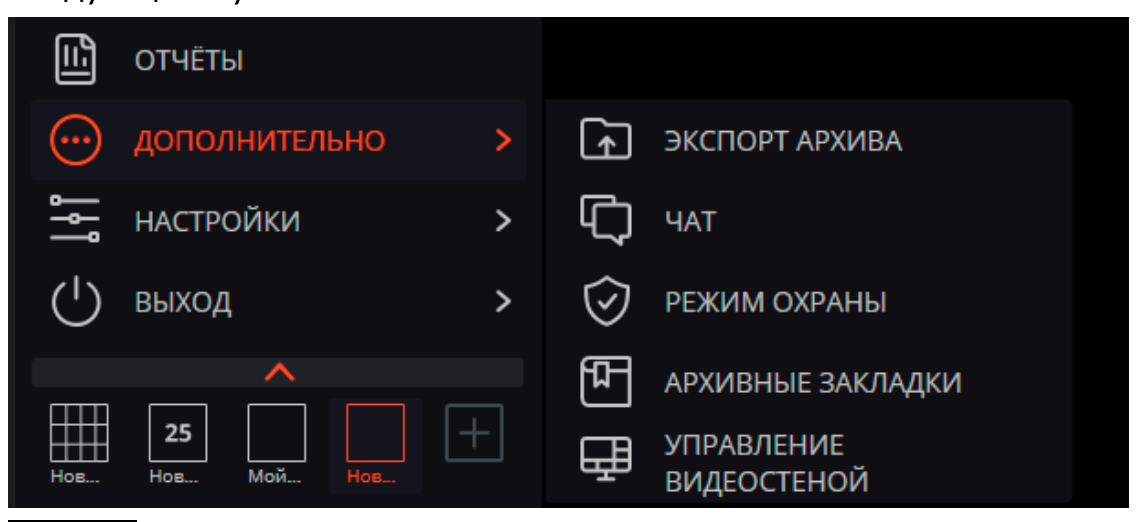

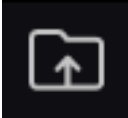

**Экспорт архива** осуществляет **экспорт архива**.

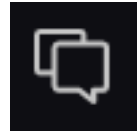

**Чат** открывает внутренний чат.

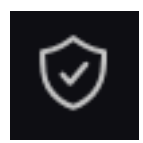

**Режим охраны** позволяет настроить **режим охраны**.

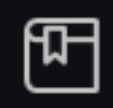

# **Архивные закладки** открывает **журнал архивных**

**закладок**.

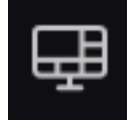

# **Управление видеостеной** позволяет **управлять**

**видеостеной**.

Это подменю также может содержать пункты, открывающие базы автомобильных номеров и лиц, если такие модули используются в системе.

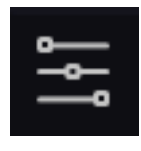

**Настройки** открывает подменю, содержащее следующие

пункты:

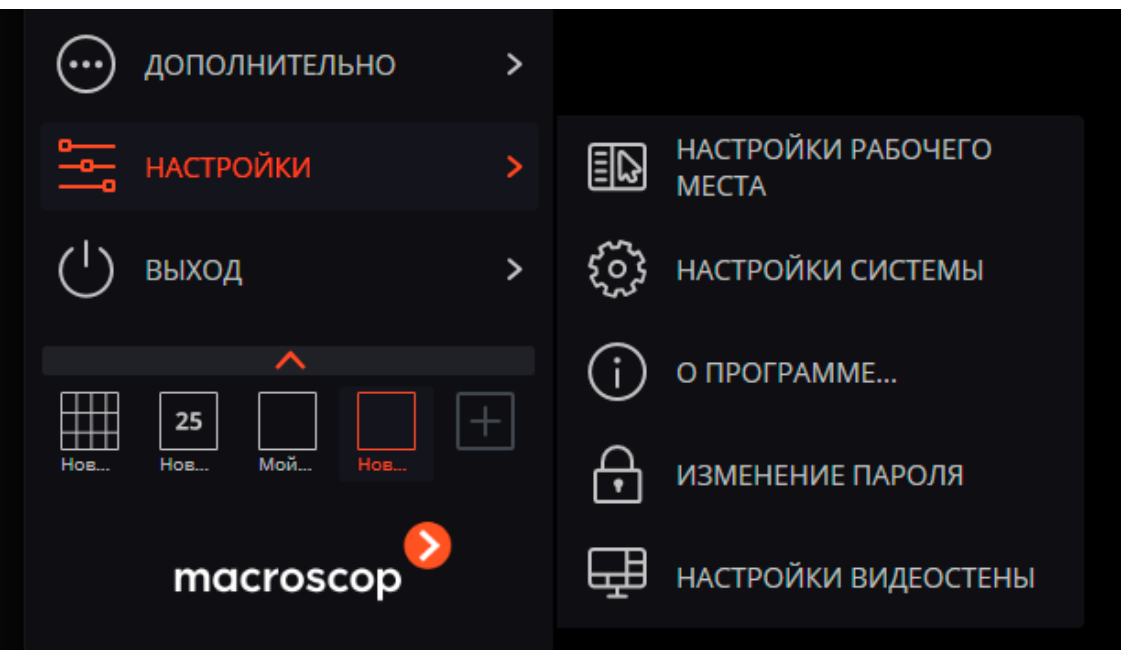

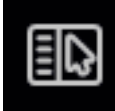

**Настройки рабочего места** открывает **Настройки текущего рабочего места**.

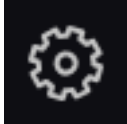

**Настройки системы** запускает приложение **Macroscop Конфигуратор**.

**О программе...** открывает информационное окно.

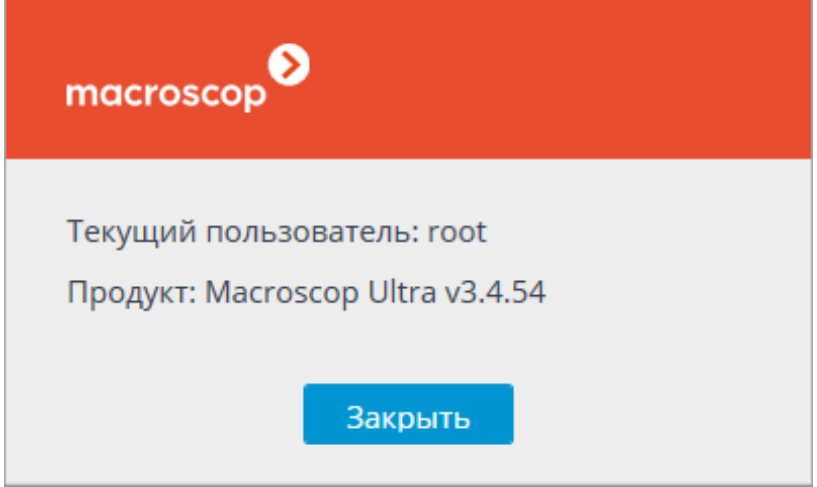

₩

**Изменить пароль** позволяет изменить пароль.

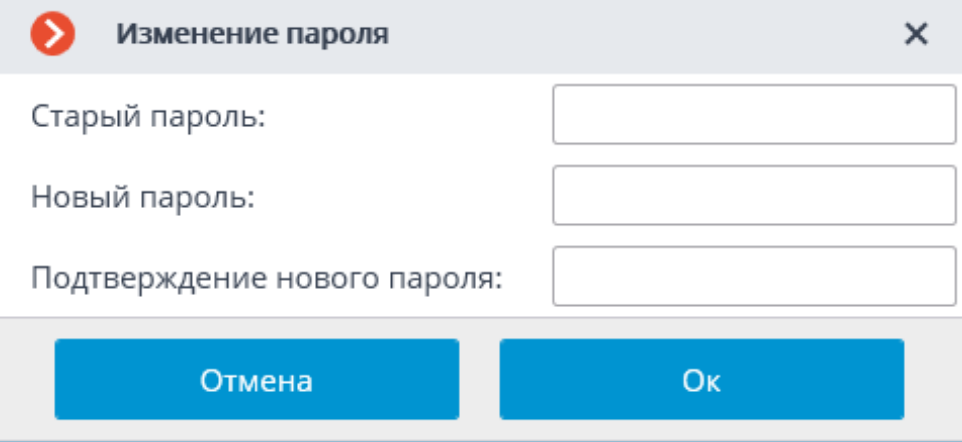

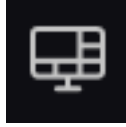

**Настройки видеостены** позволяет **настраивать** 

**видеостену**.

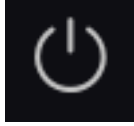

**Выход** открывается подменю, содержащее следующие

пункты:

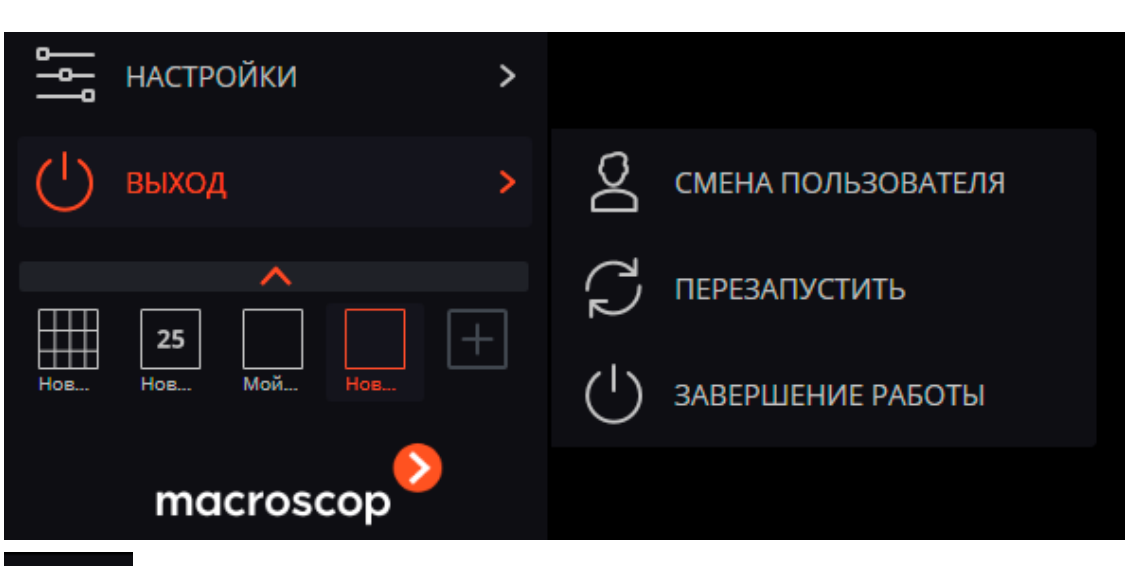

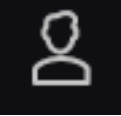

**Смена пользователя** позволяет сменить пользователя; при выборе этого пункта закрывается главное окно и открывается окно авторизации.

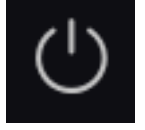

**Завершение работы** закрывает приложение.

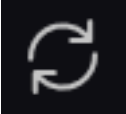

**Перезапустить** перезапускает приложение без необходимости повторной авторизации.

## <span id="page-19-0"></span>**Выбор видов**

В нижней части панели управления размещено меню, позволяющее выбрать один из преднастроенных видов экрана, либо включить режим автоматической смены видов.

20

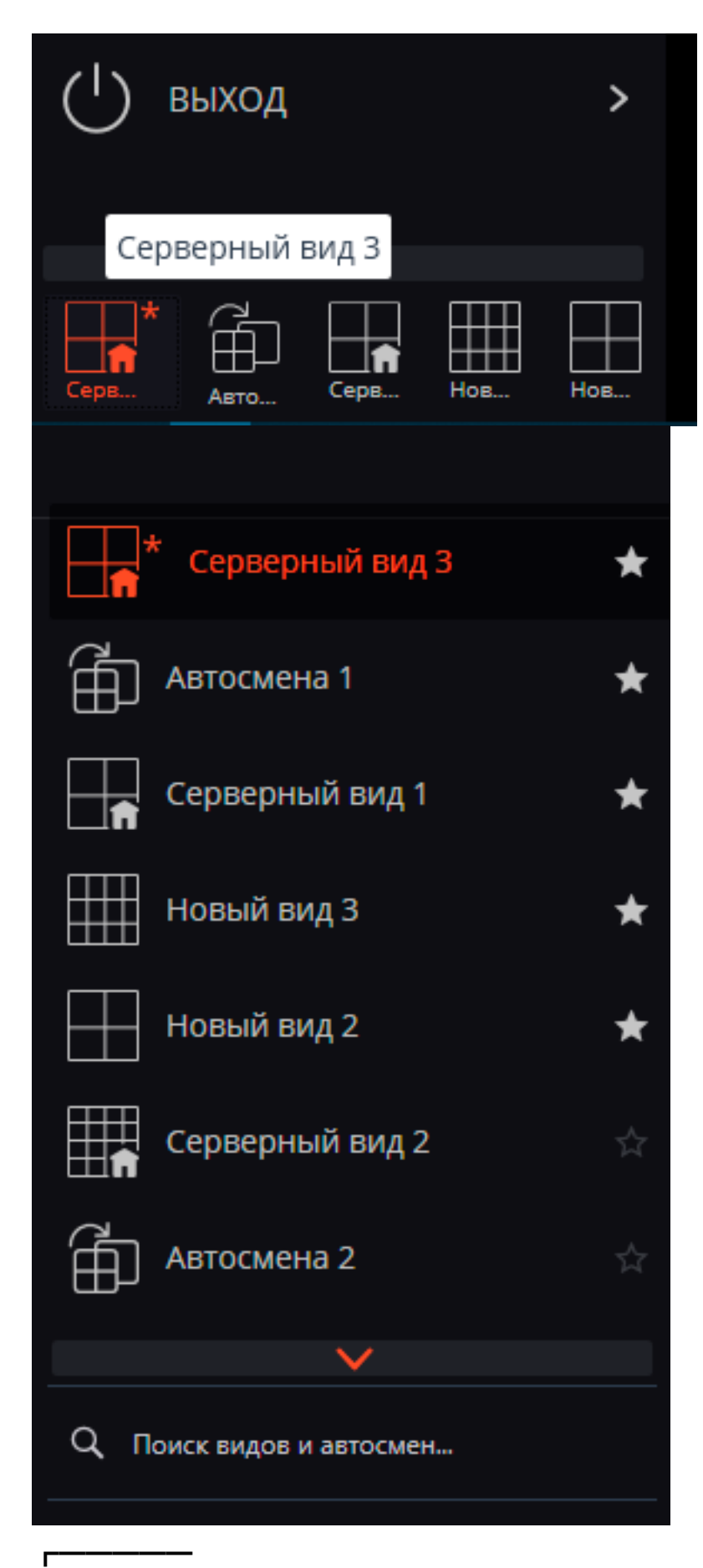

### Примечание

Настройка серверных видов и списков автоматической смены видов осуществляются администратором системы видеонаблюдения в приложении **Macroscop Конфигуратор**. Клиентские виды настраиваются в редакторе видов.

┗━━━━━

┏━━━━━

### Примечание

┗━━━━━

В данном меню не отображаются виды и автосмены, не содержащие ни одной доступной для данного пользователя камеры.

### <span id="page-21-0"></span>**Текущий вид**

Камеры можно перетаскивать из одной ячейки текущего вида в другую, удерживая левую кнопку мыши. Если ячейка вида, куда перемещена камера, была занята, то камеры меняются местами.

Одна из ячеек вида может быть активной. Активная ячейка выделена рамкой. Для активации ячейки нужно кликнуть внутри нее мышью.

Кликнув в пустой ячейке вида, можно выбрать камеру из открывшегося списка или окна выбора камер.

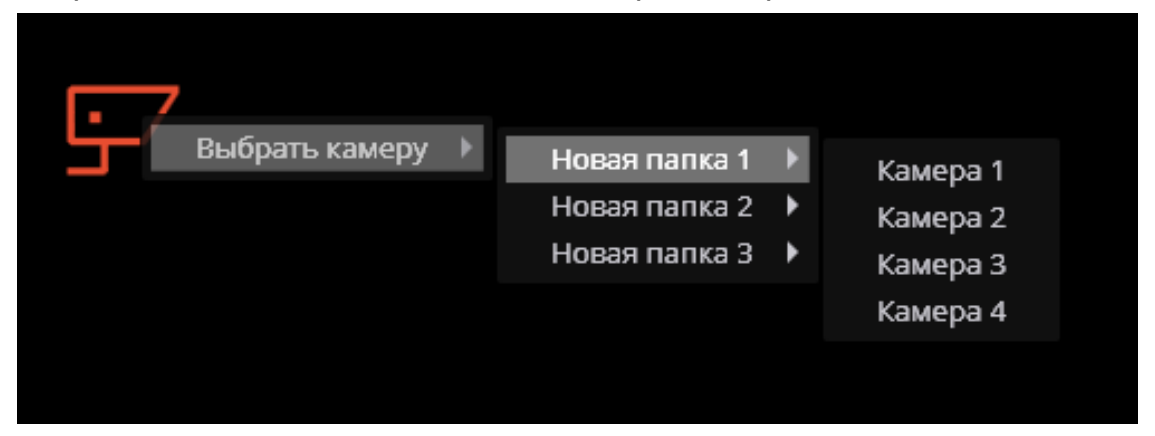

Также можно выбрать камеру в активной ячейке с помощью контекстного меню — вызвать контекстное меню и выбрать пункт **Выбрать камеру**.

### <span id="page-21-1"></span>**Горячие клавиши**

В **настройках оабочего места** для главного окна можно назначить горячие клавиши:

- Открыть вкладку виды
- Открыть вкладку {0}
- Открыть синхронный архив
- Открыть режим фрагментов
- Открыть архивные закладки
- Открыть экспорт архива
- Открыть журнал событий
- Открыть планы
- Открыть карты
- Открыть отчеты
- Открыть режим охраны
- Открыть управление видеостеной
- Открыть настройки видеостены
- Открыть настройки рабочего места
- Открыть настройки системы
- Открыть чат
- Изменить пароль пользователя
- Сменить пользователя
- Перезапустить приложение
- Закрыть приложение
- Открыть информацию о программе
- Показать/скрыть панель управления

Кроме перечсленных действий, горячие клавиши можно настроить для выполнения множеству других задач.

# <span id="page-22-0"></span>**Просмотр в реальном времени**

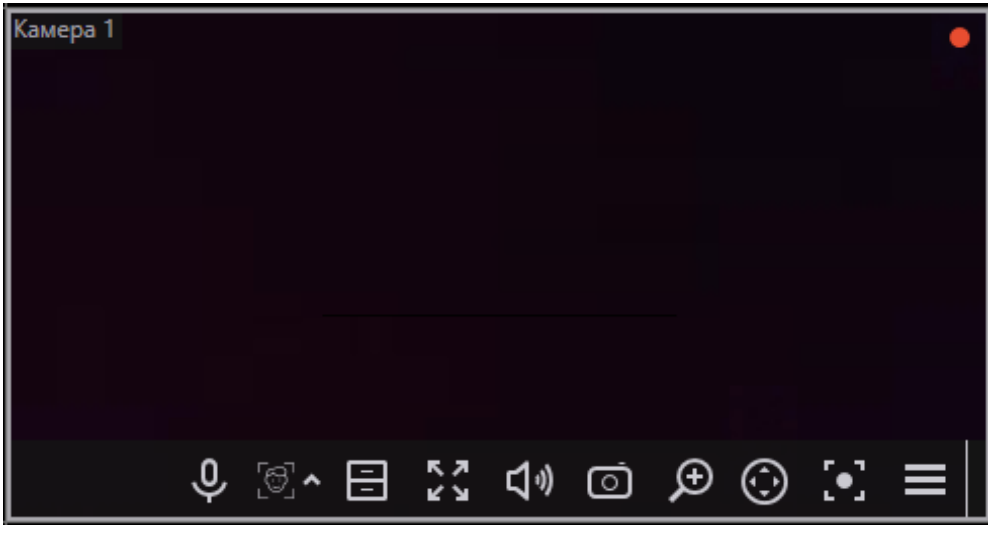

## Примечание

┏━━━━━

Для отображения кнопок, размещённых в ячейке сетки, нужно кликнуть внутри ячейки.

┗━━━━━

┏━━━━━

Примечание

Все команды, вызываемые кнопками, можно вызвать из контекстного меню.

┗━━━━━

# <span id="page-23-0"></span>**Элементы управления в ячейке**

# **Основные кнопки**

В правом верхнем углу ячейки размещается индикатор записи в архив:  $\Box$ .

: включает передачу звука с микрофона клиентского устройства на динамик камеры. Доступны два режима:

- **Удержание**: микрофон работает, пока удерживается кнопка;
- **Переключение**: нажатие кнопки включает и выключает микрофон.

Примечание

┗━━━━━

┏━━━━━

Режим работы микрофона задается администратором системы в настройках текущего рабочего места.

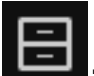

: переключает ячейку в режим просмотра архива отдельной камеры.

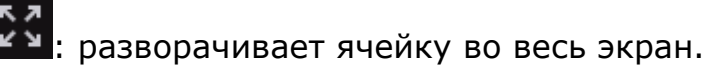

Примечание

┗━━━━━

┏━━━━━

┏━━━━━

Переход между режимом сетки и полноэкранным режимом осуществляется также по двойному клику в ячейке сетки.

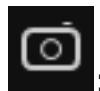

: сохраняет кадр на диск.

: открывает регулятор громкости.

Примечание

₫×

Значок отображается в следующих случаях:

- Не настроено получение звука с камеры.
- Получение звука с камеры настроено, но звук не передаётся.
- Звук с камеры поступает, но пользователь выключил звук в ячейке.

┗━━━━━

: включает режим увеличения. Если в этом режиме выделить мышью области кадра, то эта область будет увеличена во всю ячейку.

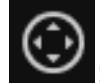

# : показывает в ячейке **интерфейс управления PTZ**.

: включает запись в архив в течение следующих 15 минут.

# Примечание

┗━━━━━

┏━━━━━

Если какая-либо из описанных кнопок не отображается в ячейке, значит соответствующая возможность на камере или не используется, или недоступна текущему пользователю.

# **Кнопки модулей видеоаналитики**

Если для камеры используются модули видеоаналитики, то элементы интерфейса некоторых из них можно включить с помощью кнопок. Доступны следующие кнопки:

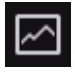

# : **Детектор скоплений людей**

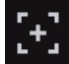

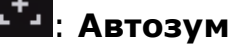

: При клике на **Ва**открывается меню выбора модуля аналитики. Значок выбранного модуля отображается на кнопке. С помощью кнопки показывается и скрывается интерфейс выбранного модуля.

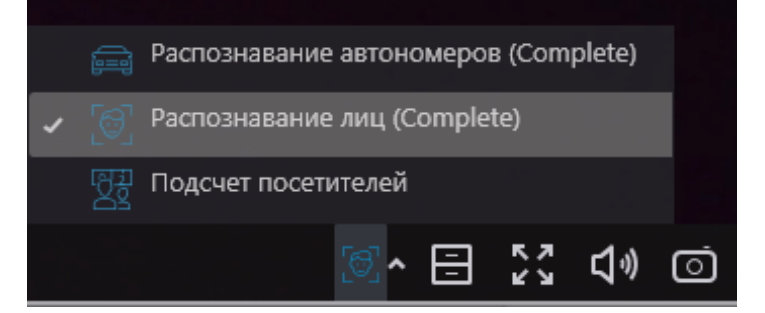

Можно выбрать следующие модули:

- **Распознавания лиц**
- **Распознавание автомобильных номеров**
- **Подсчёт объектов**
- **Подсчет посетителей**

### <span id="page-25-0"></span>**Контекстное меню**

Контекстное меню можно вызвать двумя способами:

- кликнув по значку в правом нижнем углу ячейки;
- кликнув правой кнопкой мыши в любом месте ячейки.

## Примечание

┗━━━━━

┏━━━━━

Состав пунктов меню, в зависимости от настроек камеры и клиентского рабочего места, может отличаться от приведенного ниже.

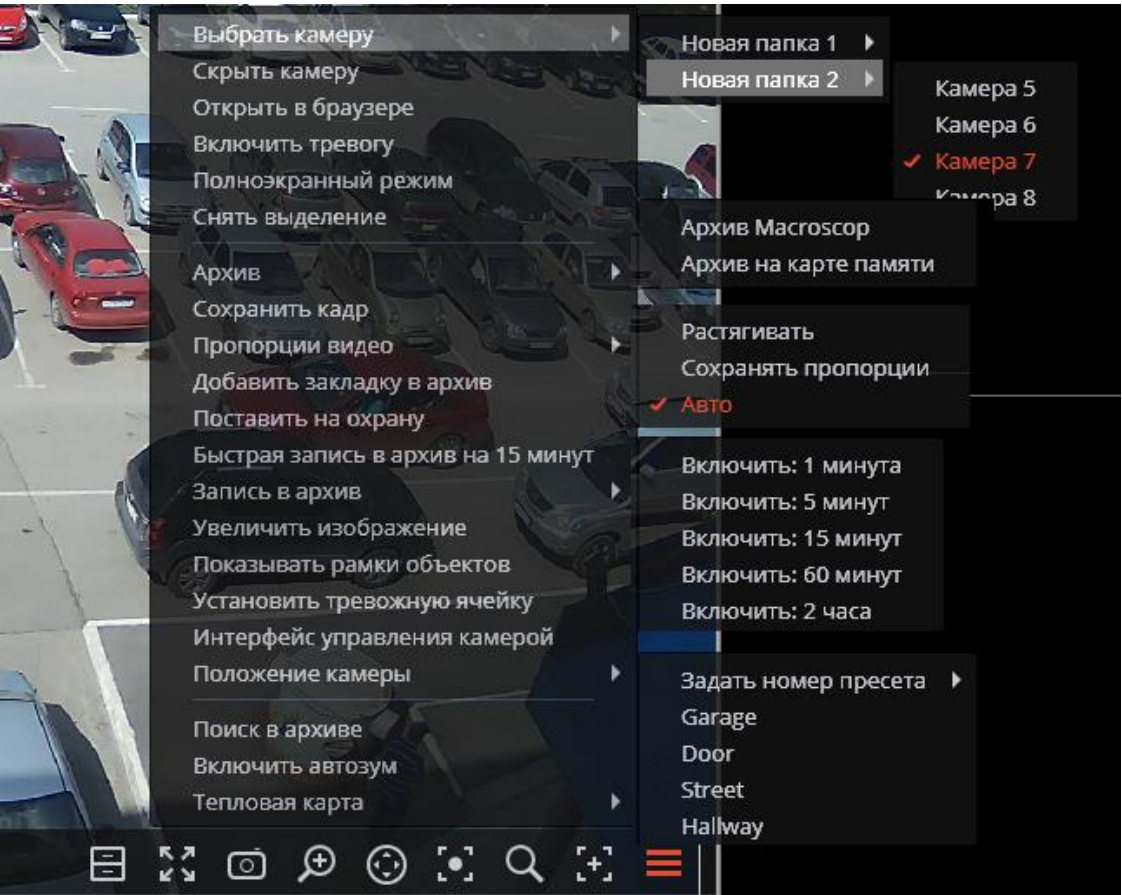

Описание пунктов меню:

**Выбрать камеру**: Позволяет выбрать камеру, которая будет отображаться в ячейке.

**Скрыть камеру**: Скрывает камеру (освобождает ячейку).

**Открыть в браузере**: Открывает в браузере веб-интерфейс камеры.

**Включить тревогу**: Включает тревогу от камеры, размещённой в ячейке.

**Полноэкранный режим** / **Выйти из полноэкранного режима**: Разворот ячейки во весь экран / возврат в режим сетки.

┏━━━━━

Примечание

Переход между режимом сетки и полноэкранным режимом осуществляется также по двойному клику в ячейке сетки.

┗━━━━━

**Снять выделение**: Снимает выделение с ячейки (делает ячейку неактивной).

**Архив**: Переключает ячейку в режим просмотра архива отдельной камеры.

При этом возможны варианты доступа к следующим типам архива:

- **Архив Macroscop**: Архив на сервере Macroscop.
- **Архив на карте памяти**: Архив на карте памяти камеры.

**Сохранить кадр**: Осуществляет Сохранение кадра (фрагмента кадра).

**Пропорции видео**: Позволяет выбрать пропорции кадра.

**Регулятор громкости**: Отображает в нижней части ячейки регулятор громкости звука.

**Добавить закладку в архив**: Добавляет Архивную закладку.

**Поставить на охрану**: Включает для размещённой в ячейке камеры режим **Охрана**.

**Быстрая запись в архив на 15 минут**: Включает на 15 минут принудительную запись видео с камеры в архив.

**Запись в архив**: Включает принудительную запись видео с камеры в архив на выбранный в подменю промежуток времени.

 $\blacksquare$ 

# Предупреждение

Принудительная запись в архив будет вестись только в том случае, если администратор системы установил для данной камеры и пользователя разрешение записи в архив.

┗━━━━━

┏━━━━━

27

Примечание

При включении принудительной записи на протяжении указанного времени будет вестись постоянная запись в архив, независимо от того, какие настройки записи установлены администратором системы для данной камеры.

 $\Box$ 

Примечание

┏━━━━━

После завершения принудительной записи, запись в архив будет вестись в режиме, установленном администратором системы для данной камеры.

┏━━━━━ Примечание

┗━━━━━

При включении принудительной записи в меню будет отображаться пункт **Выключить запись в архив (оставшееся время записи: ... мин.)**.

Выключить запись в архив (оставшееся время записи: 5 мин.)

Чтобы отключить принудительную запись, нужно выбрать этот пункт.

Примечание

┏━━━━━

┗━━━━━

 $\overline{\phantom{a}}$ 

Если в меню отсутствуют пункты **Быстрая запись в архив на 15 минут** и **Запись в архив**, значит запись в архив для данной камеры уже ведётся постоянно, либо невозможна.

**Увеличить изображение**: Осуществляет **Увеличение изображения**.

**Показывать рамки объектов**: Включает/отключает отображение прямоугольных цветных рамок для движущихся объектов (при использовании программного детектора движения) и для обнаруженных лиц (при использовании модуля обнаружения лиц).

**Установить тревожную ячейку**: В тревожных ячейках будут отображаться камеры, находящихся в состоянии **Тревога**.

**Интерфейс управления камерой**: Включает/отключает **Управление поворотной камерой**.

**Положение камеры**: Осуществляется Установка камеры в заранее заданное положение (пресет).

┏━━━━━ Примечание В нижней части меню размещаются пункты, связанные с интеллектуальными модулями, подключенными для данной камеры. Описание этих пунктов приведено в разделах, описывающих соответствующие интеллектуальные модули.

### <span id="page-28-0"></span>**Горячие клавиши**

┗━━━━━

Для просмотра видео реального времени в **настройках оабочего места** можно назначить следующие горячие клавиши:

- Открыть определенную камеру в полноэкранном режиме
- Открыть в браузере
- Показать/скрыть рамки движущихся объектов
- Выполнить задачу пользователя на определенной камере
- Открыть/закрыть полноэкранный режим
- Включить/выключить звук с камеры
- Показать на карте

# <span id="page-28-1"></span>**Просмотр архива отдельной камеры**

Чтобы открыть архив камеры (из режима просмотра реального времени),

нужно в активной ячейке кликнуть по значку или выбрать в контекстном меню пункт Архив **Macroscop** — ячейка перейдет в режим просмотра архива.

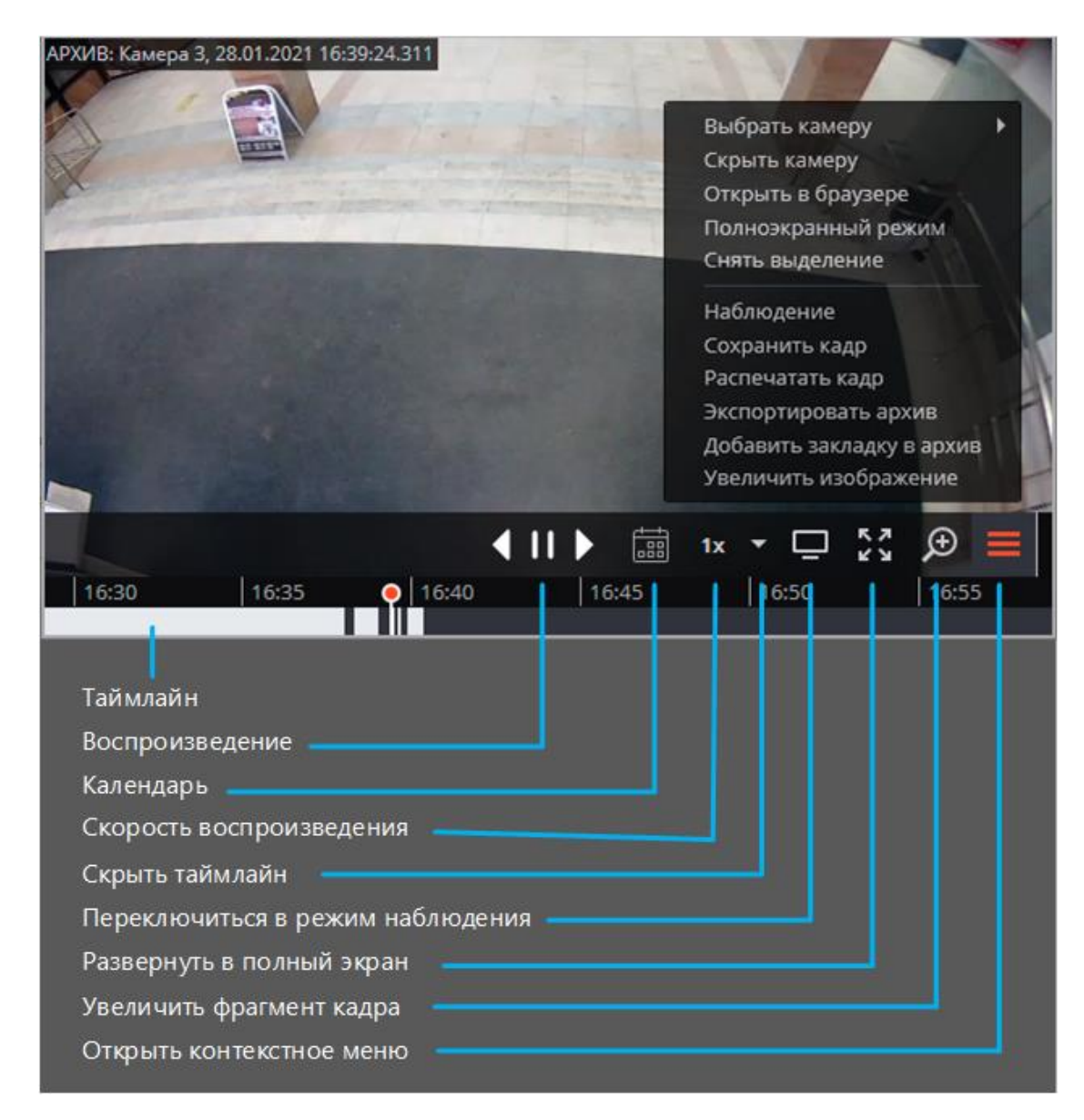

В нижней части ячейки расположен **Таймлайн**, на котором серым цветом отмечены фрагменты, соответствующие сохраненным в архиве видеозаписям для данной камеры.

## Примечание

┏━━━━━

Прореженный архив помечается косой штриховкой.

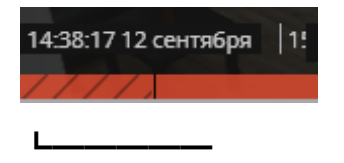

Вертикальная черта указывает место в архиве, отображаемое в текущий момент.

Для перехода на требуемый момент времени следует кликнуть в соответствующем месте таймлайна.

Для сдвига таймлайна вперед или назад нужно кликнуть по нему и, удерживая кнопку мыши, сдвинуть шкалу в нужном направлении.

Изменения масштаба времени осуществляется вращением колеса мыши при нажатой клавише Ctrl.

Кроме шкалы, для перехода к фрагменту архива можно использовать **Календарь**.

Примечание

┏━━━━━

На таймлайне отображается локальное время того компьютера, на котором ведётся просмотр архива. При этом на сервере архив хранится с указанием **Всемирного координированного времени (UTC)**.

Пример:

На сервере с настройками часового пояса **(UTC+03:00) Москва** записан фрагмент архива с 12:00 до 12:05 по московскому времени.

Если просматривать этот фрагмент в приложении **Macroscop Клиент**, запущенном непосредственно на сервере, то он будет отображаться с 12:00 до 12:05.

Если просматривать фрагмент с компьютера с настройками часового пояса **(UTC+05:00) Екатеринбург** — время фрагмента будет с 14:00 до 14:05.

Если просматривать фрагмент с компьютера с настройками часового пояса **(UTC+01:00) Париж** — время фрагмента будет с 10:00 до 10:05.

┗━━━━━

┏━━━━━

Предупреждение

Для кадров, закодированных в форматах H.264, H.265 и MPEG-4 при воспроизведении назад будут наблюдаться рывки, поскольку в данном случае будут отображаться только опорные кадры. Это обусловлено спецификой указанных кодеков, поскольку для декодирования промежуточных кадров необходимо хранить всю цепочку, начиная с последнего опорного кадра; при воспроизведении назад это может привести к необоснованному расходу ресурсов компьютера.

┗━━━━━

Доступно воспроизведение со скоростью от 0.1x до 120x.

┏━━━━━

Примечание

Для покадрового воспроизведения нужно поместить указатель мыши в ячейке и вращать колесо мыши: на себя — вперед, от себя — назад.

┗━━━━━

Контекстное меню можно вызвать двумя способами:

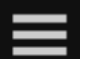

• кликнув по значку в правом нижнем углу ячейки;

• кликнув правой кнопкой мыши в любом месте ячейки.

┏━━━━━

## Примечание

Состав пунктов меню, в зависимости от настроек камеры и клиентского рабочего места, может отличаться от приведенного ниже.

┗━━━━━

**Выбрать камеру**: Позволяет выбрать камеру, которая будет отображаться в ячейке.

**Скрыть камеру**: Скрывает камеру (освобождает ячейку).

**Открыть в браузере**: Открывает в браузере веб-интерфейс камеры.

**Включить тревогу**: Включает тревогу в ячейке.

**Полноэкранный режим** / **Выйти из полноэкранного режима**: Разворот ячейки во весь экран / возврат в режим сетки.

┏━━━━━

Примечание

Переход между режимом сетки и полноэкранным режимом осуществляется также по двойному клику в ячейке сетки.

┗━━━━━

**Снять выделение**: Снимает выделение с ячейки (делает ячейку неактивной).

**Наблюдение**: Переключает ячейку в режим просмотра видео в реальном времени.

**Сохранить кадр**: Осуществляет Сохранение кадра (фрагмента кадра).

**Распечатать кадр**: Осуществляет **Печать кадра (фрагмента кадра)**.

**Пропорции видео**: Позволяет выбрать пропорции кадра.

**Регулятор громкости**: Отображает в нижней части ячейки регулятор громкости звука.

**Экспортировать архив**: Открывает окно **Экспорта архива**.

**Добавить закладку в архив**: Добавляет Архивную закладку.

**Увеличить изображение**: Осуществляет **Увеличение изображения**.

**Установить тревожную ячейку**: В тревожных ячейках будут отображаться камеры, находящихся в состоянии **Тревога**.

**Режим фрагментов**: отображает архив **в виде фрагментов**.

## <span id="page-32-0"></span>**Горячие клавиши**

Для просмотра архива в **настройках рабочего места** можно назначить следующие горячие клавиши:

- Открыть/закрыть архив Macroscop
- Открыть/закрыть архив на устройстве
- Начать воспроизведение вперед
- Начать воспроизведение назад
- Остановить воспроизведение
- Увеличить скорость
- Уменьшить скорость
- Скрыть/показать панель фрагментов
- Открыть экспорт архива
- Сохранить кадр
- Распечатать кадр
- Добавить закладку в архив
- Открыть/закрыть полноэкранный режим
- Включить/выключить звук с камеры
- Показать на карте

# <span id="page-32-1"></span>**Синхронный просмотр архива нескольких камер**

На странице синхронного просмотра архива воспроизводятся архивные видеозаписи со всех размещённых в сетке камер. При этом во всех ячейках будет отображаться видео, соответствующее одному и тому же моменту времени.

┏━━━━━

Примечание

Синхронно можно воспроизводить до 25 камер.

┗━━━━━

┏━━━━━

# Предупреждение

В приложении Macroscop Клиент при синхронном воспроизведении архива, хранящегося на Linux-сервере, в некоторых ситуациях при выборе скорости воспроизведения выше x1 архив может не воспроизводиться.

При этом архив будет храниться на архивном диске в соответствии с заданными в настройках системы параметрами хранения архива.

Описанная выше проблема может быть обусловлена спецификой используемого оборудования, ограничениями сети передачи данных, а также особенностями системного программного обеспечения, используемого на сервере.

┗━━━━━

Для синхронного просмотра архива нужно выбрать на панели управления в меню **Архив** пункт **Синхронный архив**. При этом откроется страница просмотра архива.

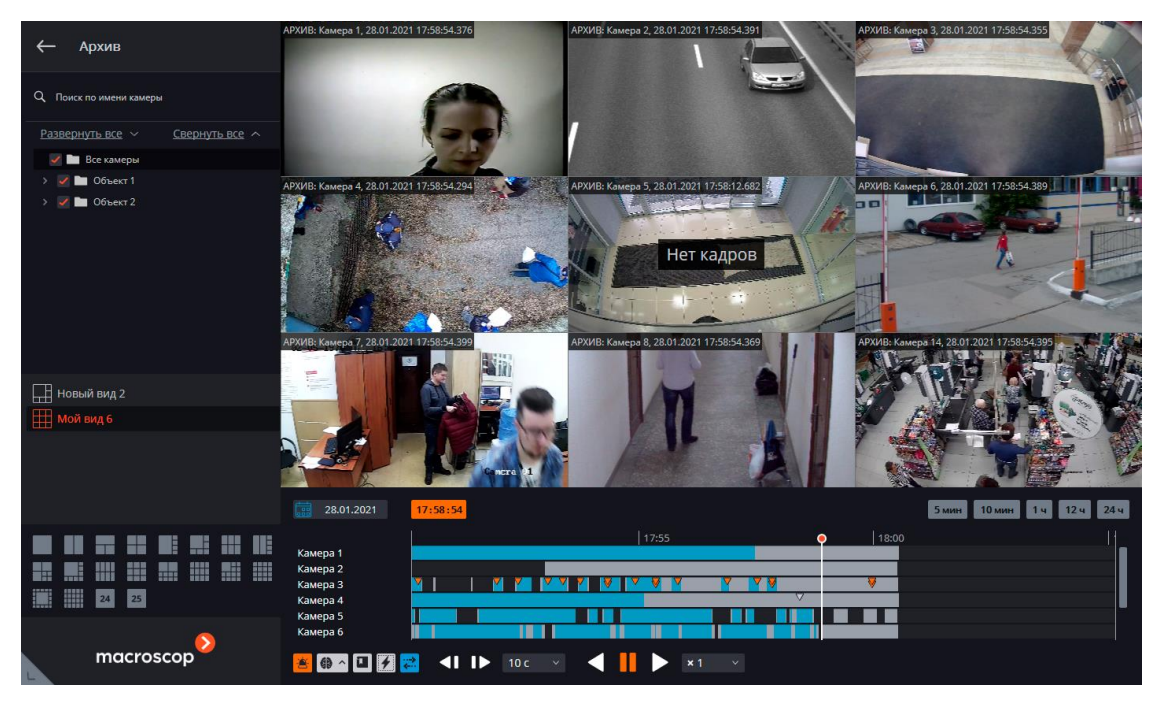

В нижней правой части страницы расположен **Таймлайн**, на котором серым цветом отмечены фрагменты, соответствующие сохраненным в архиве видеозаписям для каждой камеры, размещенной на экране.

┏━━━━━ Примечание

Прореженный архив помечается косой штриховкой.

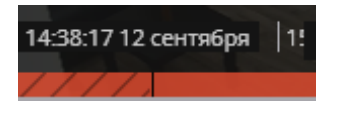

┗━━━━━

Вертикальная черта указывает место в архиве, отображаемое в текущий момент.

Для перехода на требуемый момент времени следует кликнуть в соответствующем месте таймлайна.

Для сдвига таймлайна вперед или назад нужно кликнуть по нему и, удерживая кнопку мыши, сдвинуть шкалу в нужном направлении.

Изменения масштаба времени осуществляется вращением колеса мыши при нажатой клавише Ctrl.

Кроме шкалы, для перехода к фрагменту архива можно использовать **Календарь**.

┏━━━━━

Примечание

На таймлайне отображается локальное время того компьютера, на котором ведётся просмотр архива. При этом на сервере архив хранится с указанием **Всемирного координированного времени (UTC)**.

Пример:

На сервере с настройками часового пояса **(UTC+03:00) Москва** записан фрагмент архива с 12:00 до 12:05 по московскому времени.

Если просматривать этот фрагмент в приложении **Macroscop Клиент**, запущенном непосредственно на сервере, то он будет отображаться с 12:00 до 12:05.

Если просматривать фрагмент с компьютера с настройками часового пояса **(UTC+05:00) Екатеринбург** — время фрагмента будет с 14:00 до 14:05.

Если просматривать фрагмент с компьютера с настройками часового пояса **(UTC+01:00) Париж** — время фрагмента будет с 10:00 до 10:05.

┗━━━━━

┏━━━━━

Предупреждение

Для кадров, закодированных в форматах H.264, H.265 и MPEG-4 при воспроизведении назад будут наблюдаться рывки, поскольку в данном случае будут отображаться только опорные кадры. Это обусловлено спецификой указанных кодеков, поскольку для декодирования промежуточных кадров необходимо хранить всю цепочку, начиная с

последнего опорного кадра; при воспроизведении назад это может привести к необоснованному расходу ресурсов компьютера.

┗━━━━━

Справа над таймлайном размещены кнопки масштаба, с помощью которых задаётся отображаемый на таймлайне интервал.

Под таймлайном размещен общий для всех ячеек блок управления воспроизведением, а также кнопки фильтра.

Доступно воспроизведение со скоростью от 0.5x до 120x.

Доступен пошаговый просмотр архива с интервалом **Кадр**, **0.1 с**, **0.5 с**, **1 с**, **5 с**, **10 с** и **30 с**.

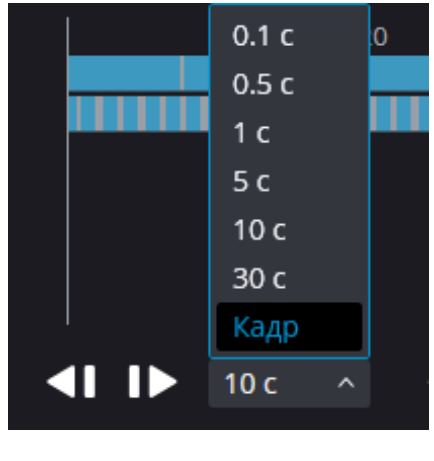

┏━━━━━

## Примечание

При выбранном интервале **Кадр** и при нажатии на кнопку **Шаг вперед** происходит синхронное (с учетом всех выбранных камер) воспроизведение на 1 ближайший кадр.

┗━━━━━

┏━━━━━

Предупреждение

Возможность покадрового просмотра недоступна:

- если используется камера с источником архива **Архив на карте памяти**;
- при воспроизведении со скоростью, отличной от 1x;
- при воспроизведении назад.

┗━━━━━
С помощью кнопок фильтра можно включить отображение на таймлайне различных событий и движения.

Примечание

┏━━━━━

События будут отображаться только при масштабе таймлайна от 1 часа до 5 минут.

Расположенные рядом события могут объединяться под одной меткой. В таких случаях события могут быть разделены на отдельные метки при укрупнении масштаба.

Если несколько событий зарегистрированы одновременно, то они при любом масштабе будут обозначены одной меткой. В таком случае их можно посмотреть по отдельности в **Журнале событий**.

┗━━━━━

Кнопки фильтра:

**Тревоги**;

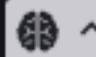

**Закладки**;

**Действия**;

**Движение**;

# **Аналитика на камере**.

**Видеоаналитика**;

Одну из ячеек можно сделать активной, кликнув внутри этой ячейки. При этом в активной ячейке будут доступны элементы управления, аналогичные элементам активной ячейки при просмотре архива отдельной камеры.

## **Горячие клавиши**

Для синхронного просмотра архива в **настройках рабочего места** можно назначить следующие горячие клавиши:

- Открыть синхронный архив
- Начать воспроизведение вперед
- Начать воспроизведение назад
- Остановить воспроизведение
- Увеличить скорость
- Уменьшить скорость
- Скрыть/показать панель фрагментов
- Открыть экспорт архива
- Сохранить кадр
- Распечатать кадр
- Добавить закладку в архив
- Открыть/закрыть полноэкранный режим
- Включить/выключить звук с камеры
- Показать на карте

# **Просмотр фрагментов архива**

На странице **Режим фрагментов** отображаются и воспроизводятся фрагменты видеоархива одной из камер.

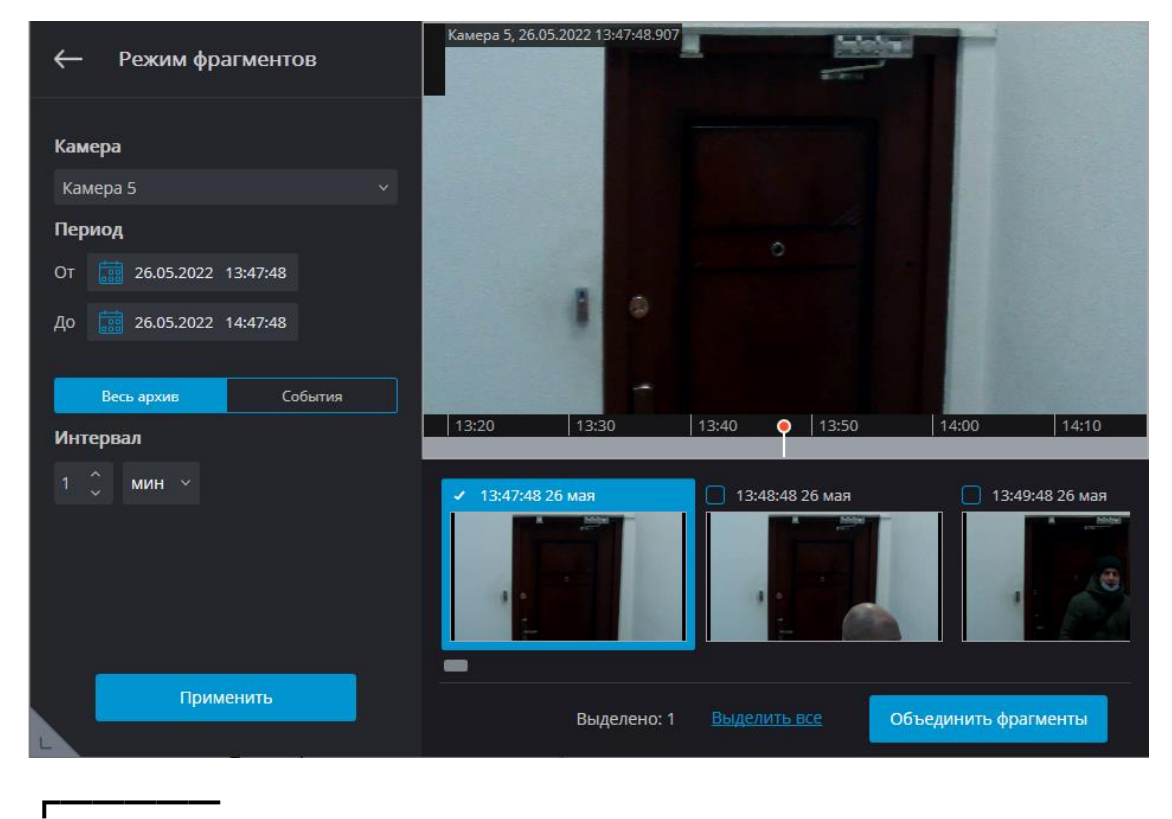

## Предупреждение

**Режим фрагментов** доступен только тем пользователям, у которых есть доступ на просмотр архива камеры.

┗━━━━━

┏━━━━━

Предупреждение

В режиме фрагментов отображается только архив, хранящийся на серверах **Macroscop**.

# ┗━━━━━

#### **Переход в режим фрагментов**

**Способ 1**

На панели управления выбрать в меню **| • Архив** пункт Режим **фрагментов**.

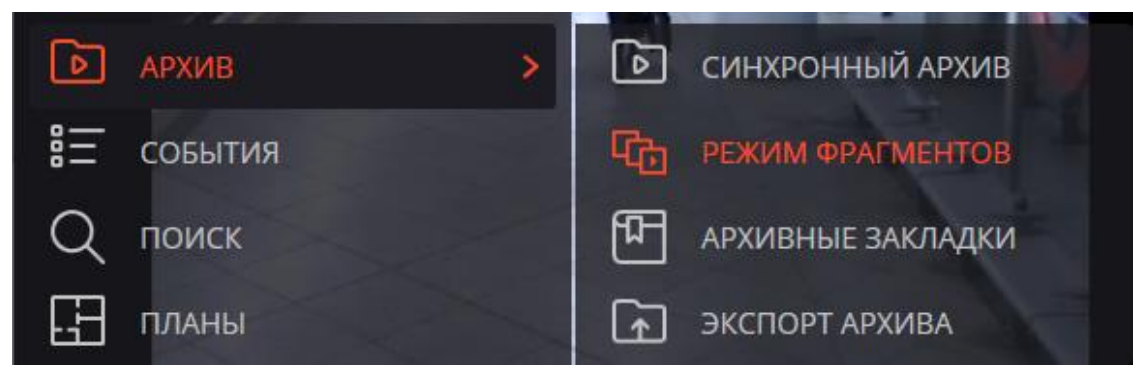

## **Способ 2**

В режиме **просмотра архива отдельной камеры** или в режиме **синхронного просмотра архива** выбрать в контекстном меню ячейки пункт **Режим фрагментов**.

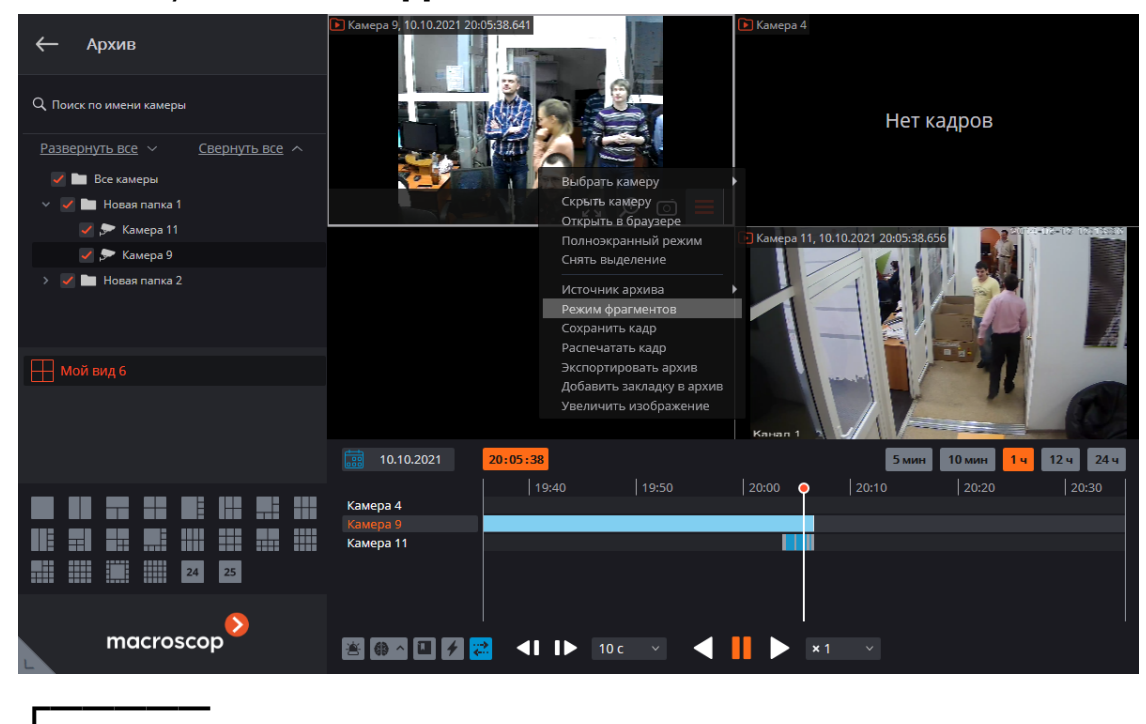

Примечание

Выйти из режима фрагментов можно с помощью пункта контекстного

меню Выйти из режима фрагментов или с помощью кнопки  $\leftarrow$  в левом верхнем углу.

Основную часть страницы в режиме фрагментов занимает экран воспроизведения архива, под которым размещён таймлайн и панель фрагментов архива. В левой части страницы расположена панель параметров.

## **Параметры**

┗━━━━━

При переходе в **Режим фрагментов** автоматически формируются фрагменты с параметрами по умолчанию.

Также можно сформировать фрагменты, отвечающие собственным критериям. Для этого нужно задать собственные значения параметров и нажать кнопку **Применить**.

Для формирования фрагментов используются следующие параметры:

- **Камера**: камера, для которой будут сформированы фрагменты архива.
- **Период**: промежуток времени, за который будут сформированы фрагменты архива. Допустимые значения: от 5 минут до 4 дней.

При помощи кнопок **Весь архив** и **События** задаётся принцип формирования фрагментов.

- **Весь архив**: будут сформированы фрагменты для всего архива. В таком случае с помощью параметра **Интервал** следует задать размер одного фрагмента.
- **События**: позволяет формировать фрагменты по типам событий. **Тип события**:
- **Детектор движения**
- **Тревога**
- **Аналитика на камере**
- **Интеллектуальные модули**

Метки событий отображаются на таймлайне. Если несколько событий произошли одновременно, то они будут обозначены одной меткой.

## Примечание

┗━━━━━

┏━━━━━

Доступны события только от тех модулей видеоаналитики, которые включены и настроены для выбранной камеры.

При смене камеры выбранные типы событий сохраняются.

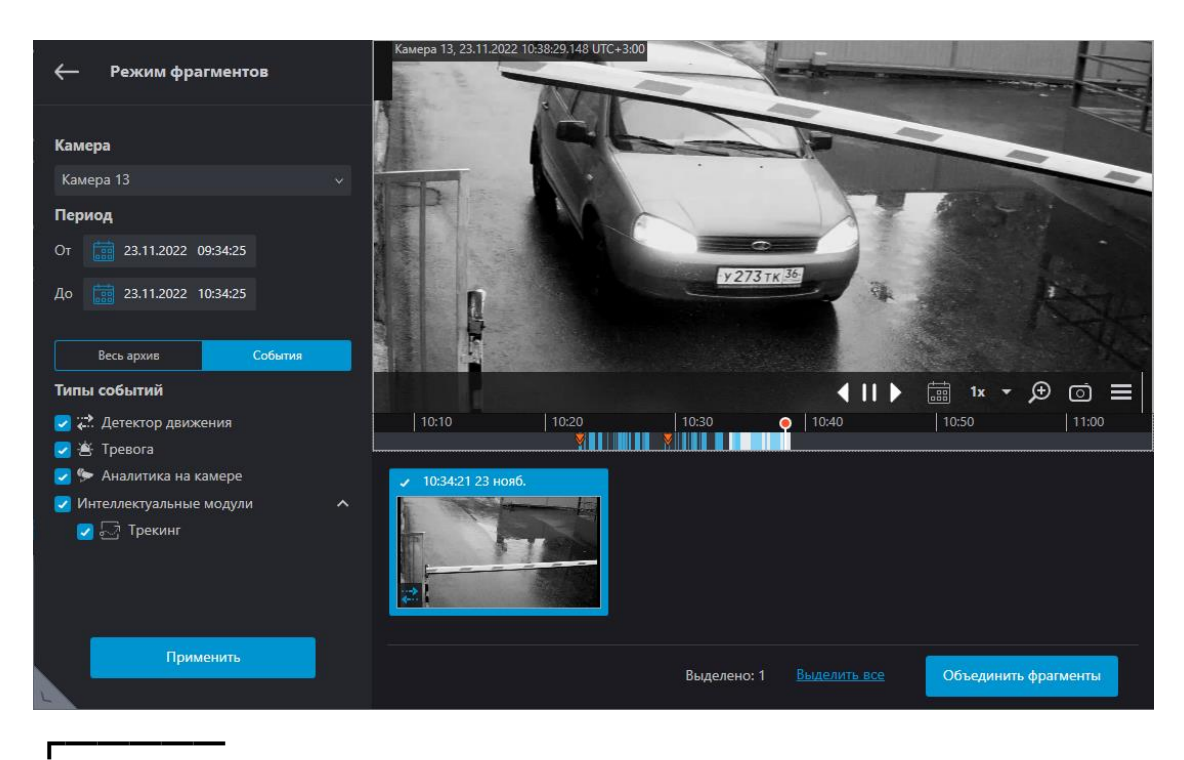

#### Примечание

┗━━━━━

При выходе из **Режима фрагментов** заданные параметры не сохраняются.

#### **Панель фрагментов**

Сформированные фрагменты расположены в нижней панели в виде ленты. Прокрутка ленты фрагментов осуществляется путем вращения колеса мыши.

Переход между фрагментами осуществляется с помощью клавиш **←**, **→**, **Page Up** и **Page Down**. Перейти к первому и последнему фрагментам можно с помощью клавиш **Home** и **End**.

На превью фрагмента отображается первый кадр архива для этого фрагмента, в левом верхнем углу указывается время этого кадра, а в правом верхнем углу размещена кнопка **В** экспорта объекта.

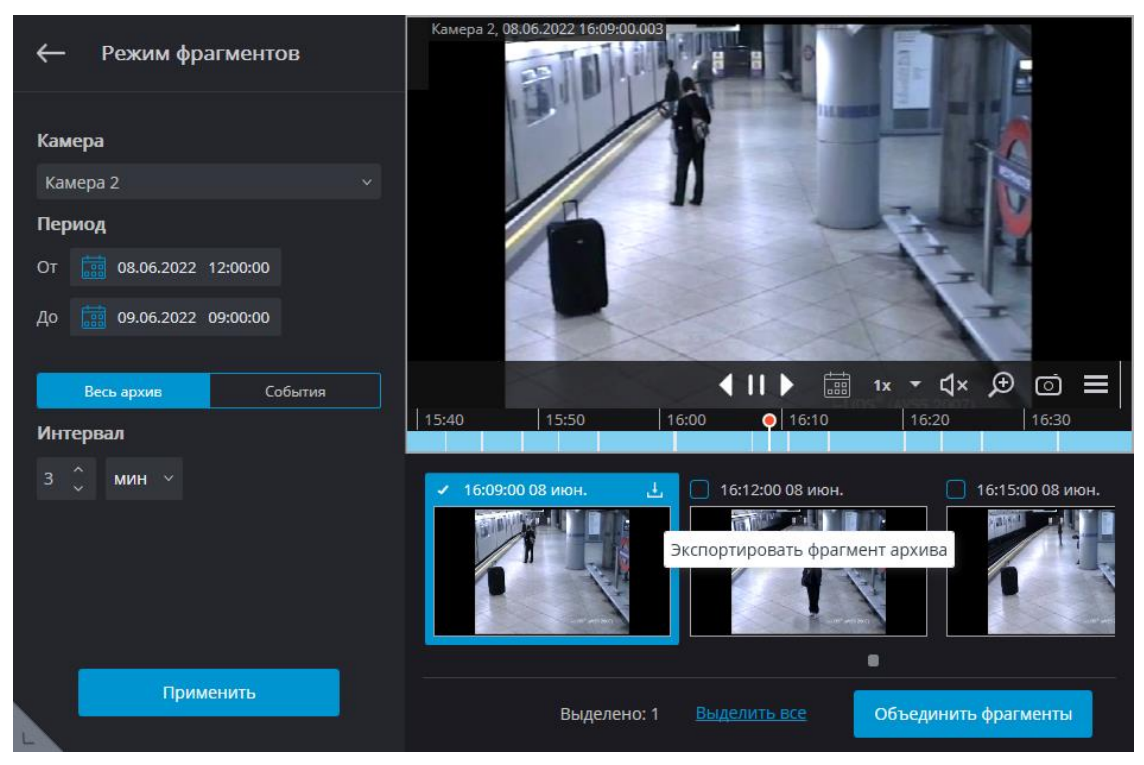

Для фрагментов, сформированных на базе событий, на превью фрагмента в левом нижнем углу отображается значок, соответствующий типу события.

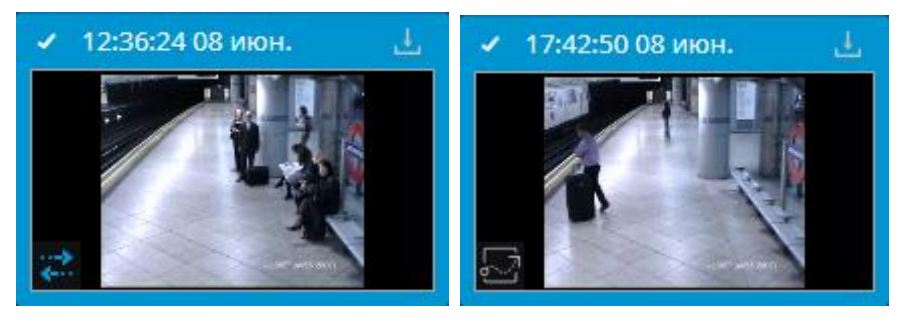

## Примечание

┏━━━━━

Если событие тревожное, то отображается оранжевый значок.

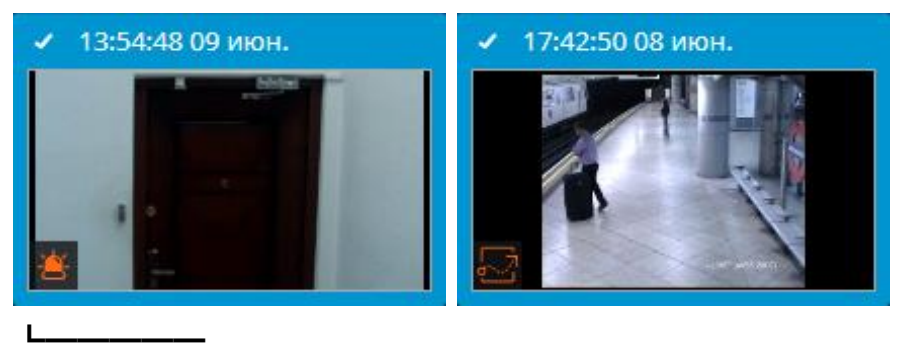

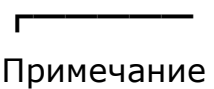

Если в одном фрагменте произошло два события, то отображается превью с двумя значками событий.

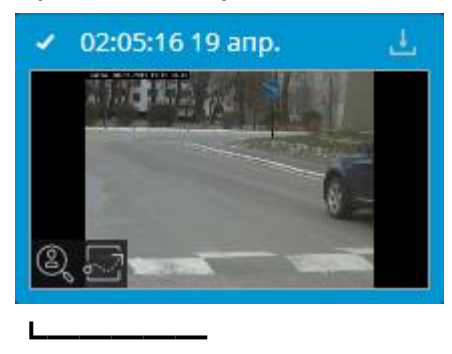

## Примечание

┏━━━━━

Если в одном фрагменте произошло два и более одинаковых событий, то рядом со значком события отображается их количество.

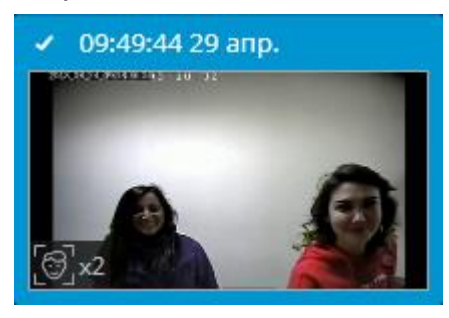

При наведении курсора на значок события отображается информация о событии.

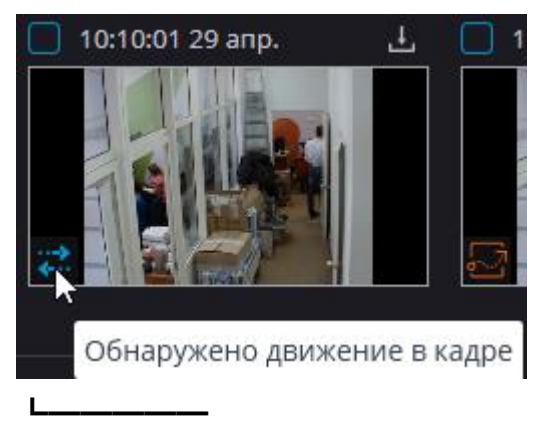

## Примечание

┏━━━━━

Если на протяжении всего фрагмента нет архива, то такой фрагмент не отображается.

Если за заданный период фрагменты отсутствуют, то лента останется пустой.

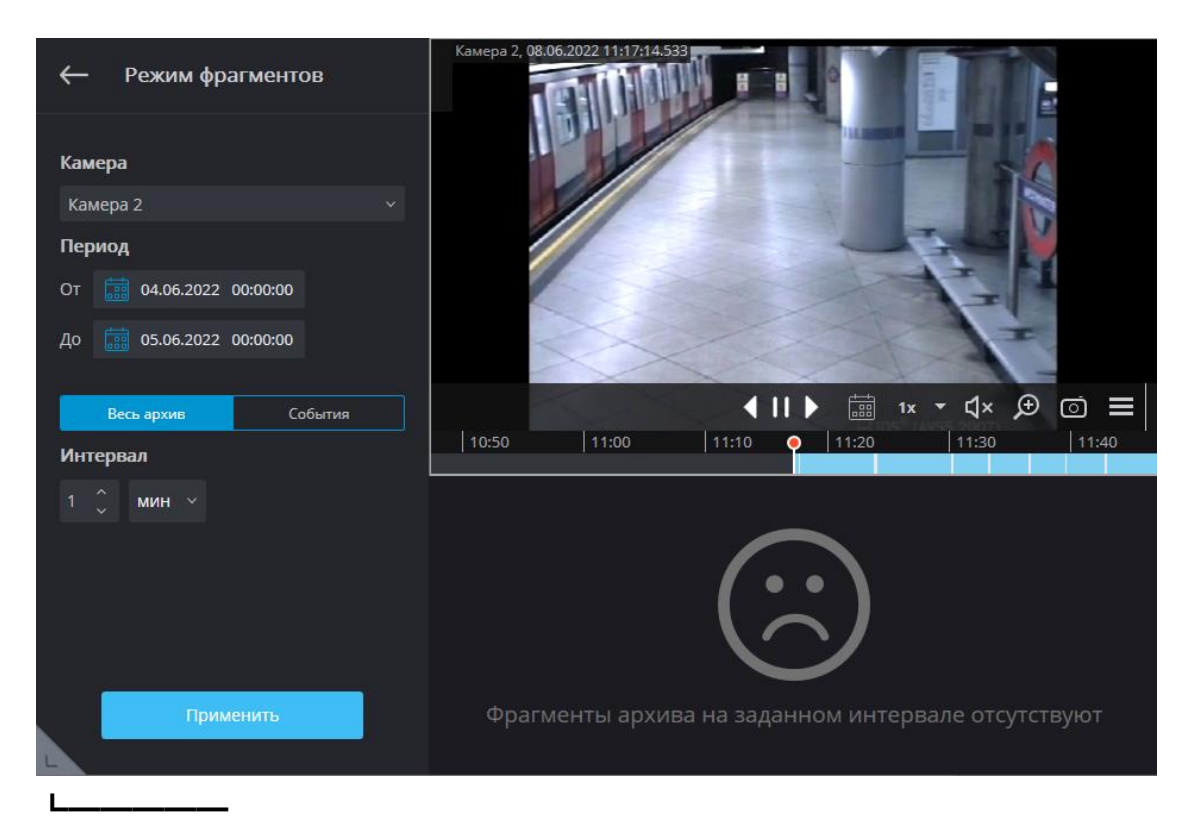

Выделенный фрагмент загружается в буфер воспроизведения. В таком случае под экраном воспроизведения отображается индикатор загрузки.

Для управления воспроизведением служат кнопки **4 11 D** 

## Примечание

┏━━━━━

При выделении фрагмента временной указатель на таймлайне автоматически устанавливается на момент начала выделенного фрагмента.

Если в процессе воспроизведения архива выделить какой-либо фрагмент, то временной указатель на таймлайне будет установлен на начало выделенного фрагмента и автоматически стартует воспроизведение этого фрагмента.

По окончании воспроизведения выделенного фрагмента начнётся воспроизведение следующего за ним фрагмента, однако выделенным останется тот фрагмент, с которого началось воспроизведение.

┗━━━━━

## **Просмотр и экспорт фрагментов**

Для просмотра и экспорта фрагментов в одном видео их нужно выделить и объединить.

Несколько фрагментов можно выделить следующими способами:

• Включить чекбоксы в левом верхнем углу фрагментов.

- Выделить фрагменты с помощью мыши при нажатой клавише **Ctrl**.
- Выбрать первый фрагмент, после чего, при нажатой клавише **Shift**, выделить последний фрагмент. При этом также будут выбраны все фрагменты, последовательно расположенные между ними.

Для выбора всех фрагментов нужно нажать кнопку **Выделить все**.

## Примечание

┏━━━━━

Снять множественное выделение можно, выделив один из ещё не выделенных фрагментов.

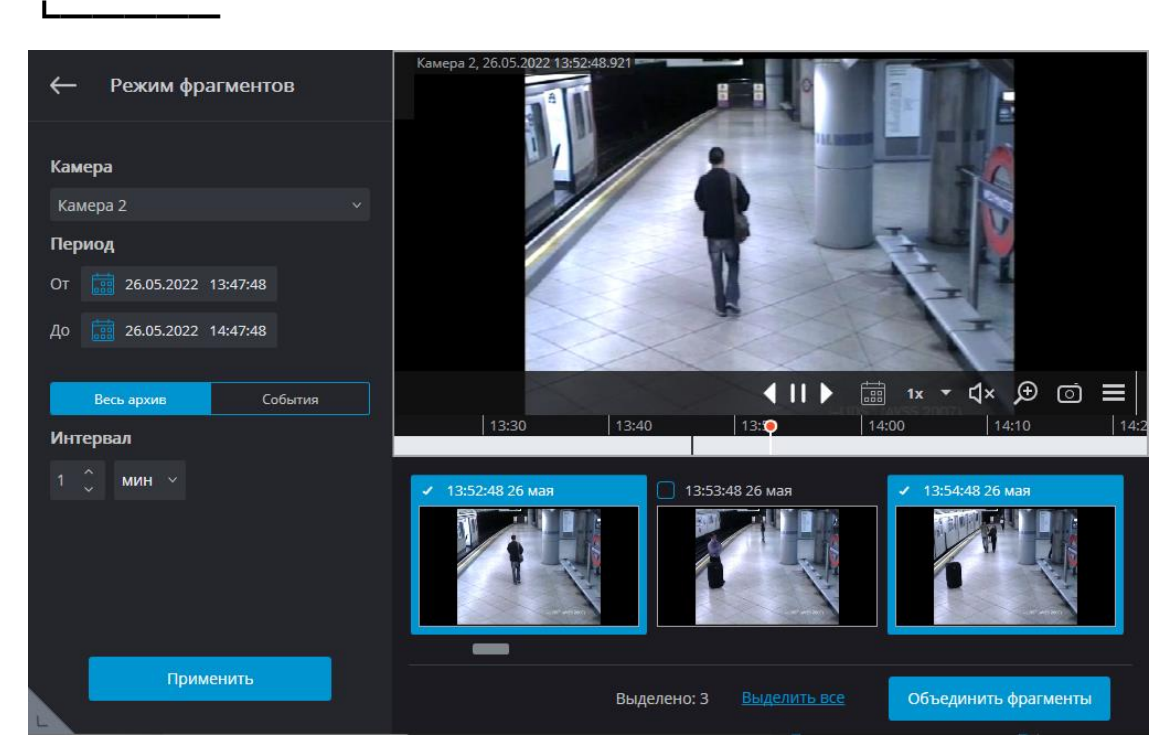

По умолчанию всегда выделен один фрагмент.

Для объединения выбранных объектов нужно нажать кнопку **Объединить фрагменты**. В открывшемся окне на таймлайне отобразится архив только с теми фрагментами, которые были выделены.

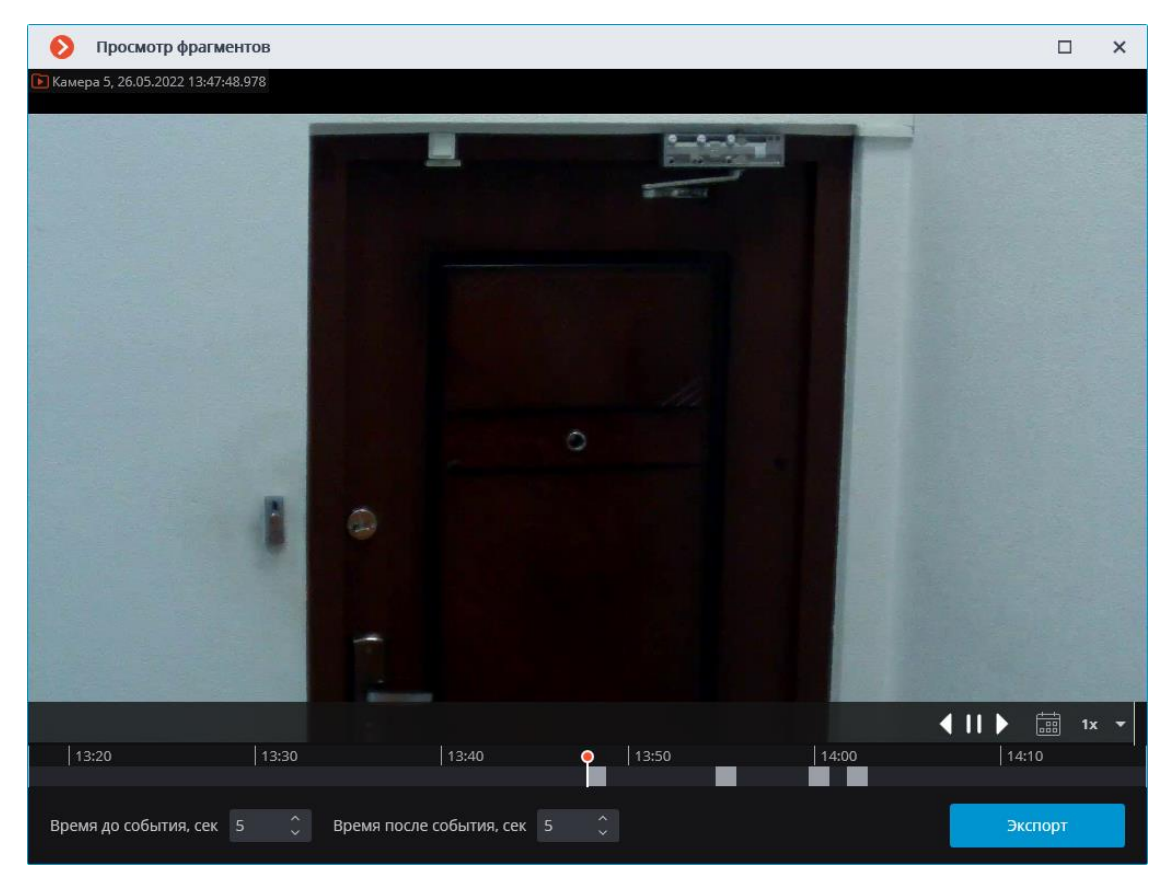

Параметры **Время до события, сек** и **Время после события, сек** увеличивают длину фрагмента на время, заданное до события и после него. Допустимые значения: от 5 минут до 4 дней.

Примечание

┗━━━━━

┏━━━━━

Фрагменты с добавленным временем до и после события не должны превышать значение параметра **Период**.

По нажатию кнопки **Экспорт** открывается окно экспорта видеоролика из выделенных фрагментов.

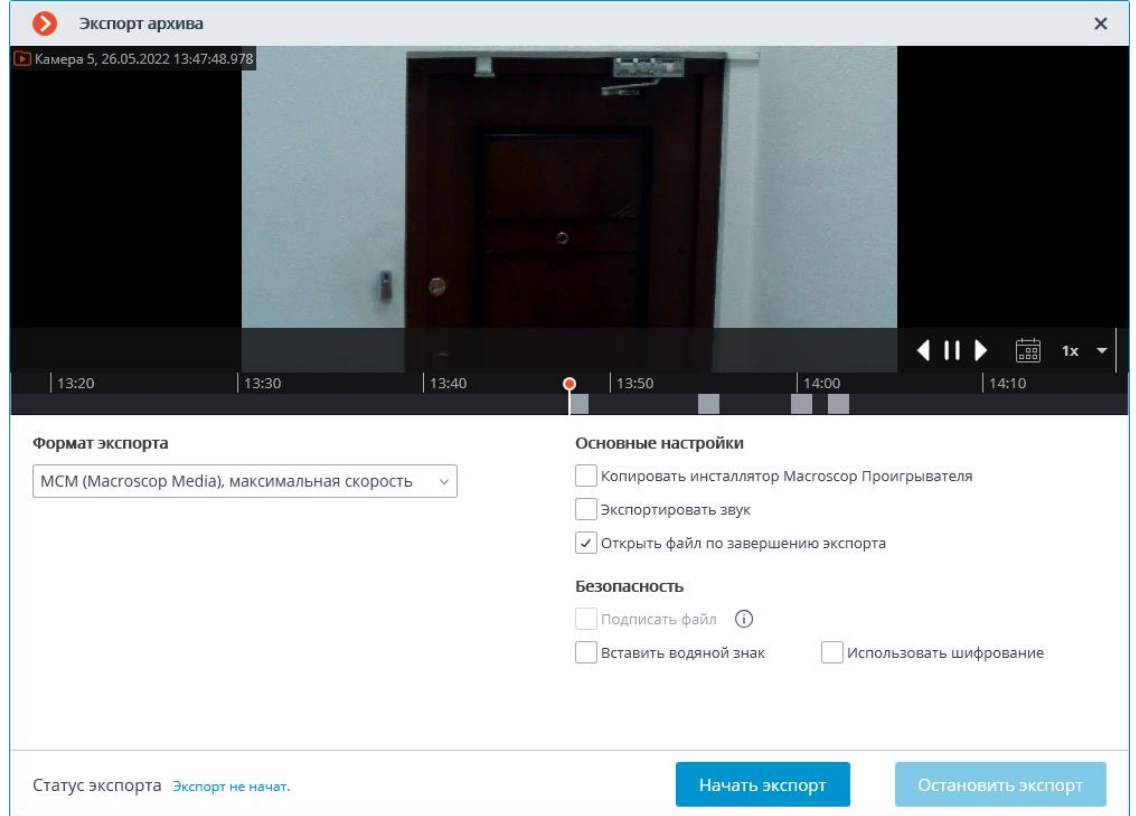

#### **Горячие клавиши**

Для режима фрагментов в **настройках рабочего места** можно назначить следующие горячие клавиши:

• Открыть режим фрагментов

## **Видеоаналитика**

- **Автозум**
- **Детектор громкого звука**
- **Детектор дыма и огня**
- **Детектор отсутствия маски**
- **Детектор саботажа видеонаблюдения**
- **Детектор скоплений людей**
- **Контроль активности персонала**
- **Контроль спецодежды**
- **Межкамерный трекинг**
- **Наполненность полок**
- **Обнаружение оставленных предметов**
- **Обнаружение падений**
- **Обнаружение спецтранспорта**
- **Определение длины очереди**
- **Подсчёт объектов**
- **Подсчет посетителей**
- **Подсчет уникальных посетителей**
- **Поиск объектов и Обнаружение лиц**
- **Развертка FishEye-камер**
- **Размытие областей кадра**
- **Распознавание автомобильных номеров**
- **Распознавание лиц**
- **Тепловая карта интенсивности движения**
- **Трекинг**

#### **Автозум**

Функция предназначена для отображения отдельной увеличенной области кадра с движущимися объектами.

Предупреждение

Модуль будет работать только на тех камерах, в настройках которых администратором системы включена его поддержка.

 $\blacksquare$ 

┏━━━━━

 $\blacksquare$ 

Предупреждение

**Автозум** срабатывает только в тех случаях, когда разрешение кадра, получаемого с камеры, превышает размер ячейки. Если разрешение, получаемое с камеры, меньше или совпадает с размером ячейки, увеличение отдельной области кадра производиться не будет.

 $\Box$ 

Для включения функции **Автозум** нужно в режиме просмотра реального времени выбрать в контекстном меню ячейки камеры пункт **Включить автозум**.

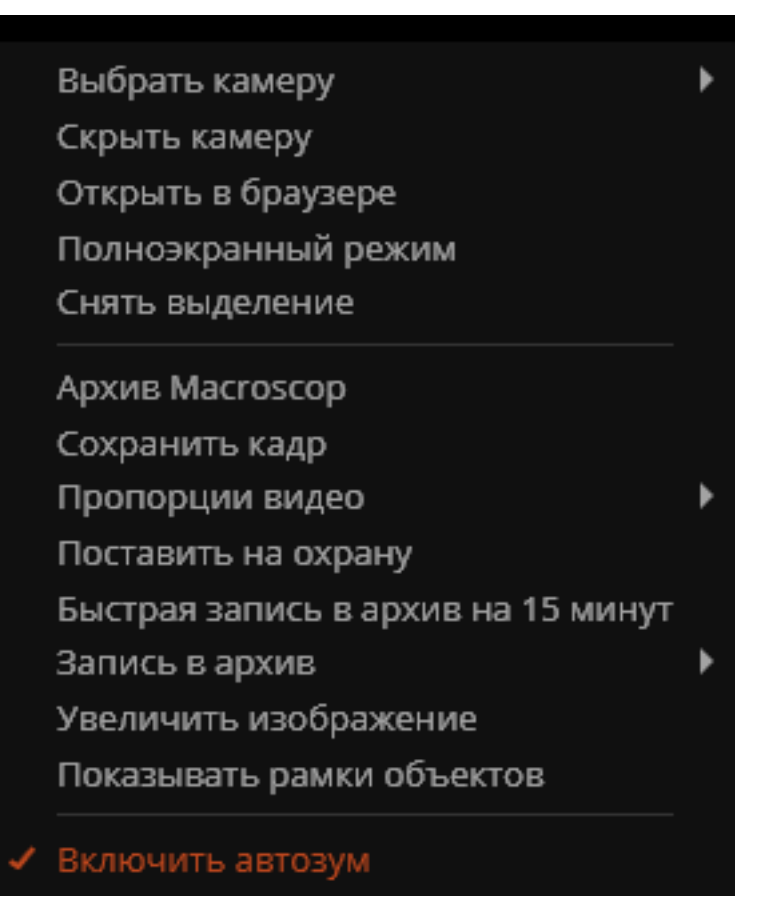

После этого в режиме реального времени при фиксации движения в кадре будет отображаться увеличенная область с объектами, обнаруженными программным детектором движения.

Изображение будет масштабироваться таким образом, чтобы в кадр вошли все движущиеся движутся в настоящий момент объекты.

Может оказаться полезным следующий прием: в **Macroscop Клиент**, в соседних ячейках сетки располагается один и тот же канал, на котором используется **Автозум**. При этом опция **Включить автозум** включается только для одной ячейки. Таким образом, появляется возможность одновременно отображать весь кадр и увеличенную область с движущимися объектами.

На рисунке ниже приведен такой пример: в левом кадре опция **Включить автозум** включена, в правом — выключена.

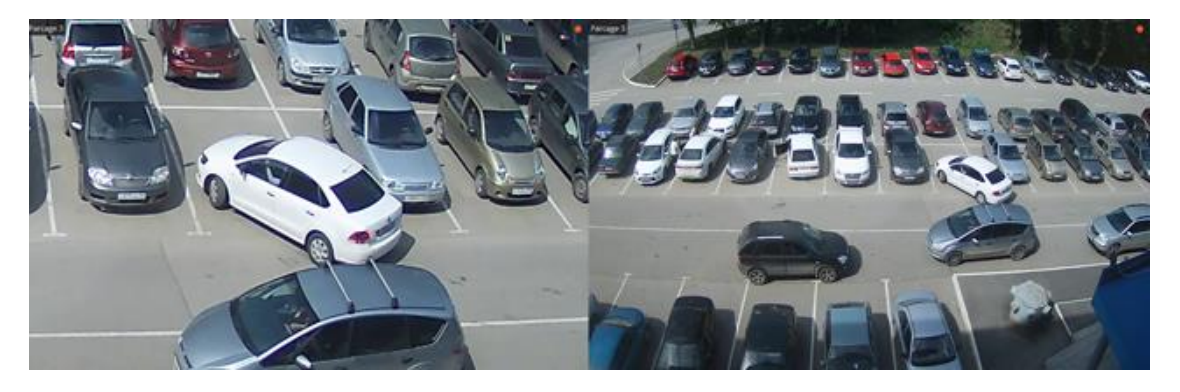

#### **Детектор громкого звука**

**Детектор громкого звука** позволяет реагировать на повышение уровня звука, поступающего на микрофон камеры.

┏━━━━━

┗━━━━━

Предупреждение

Модуль будет работать только на тех камерах, в настройках которых администратором системы включена его поддержка.

Для включения индикатора уровня звука нужно в контекстном меню ячейки выбрать пункт **Показывать детектор звука**, после чего в левом нижнем углу ячейки будет показан индикатор.

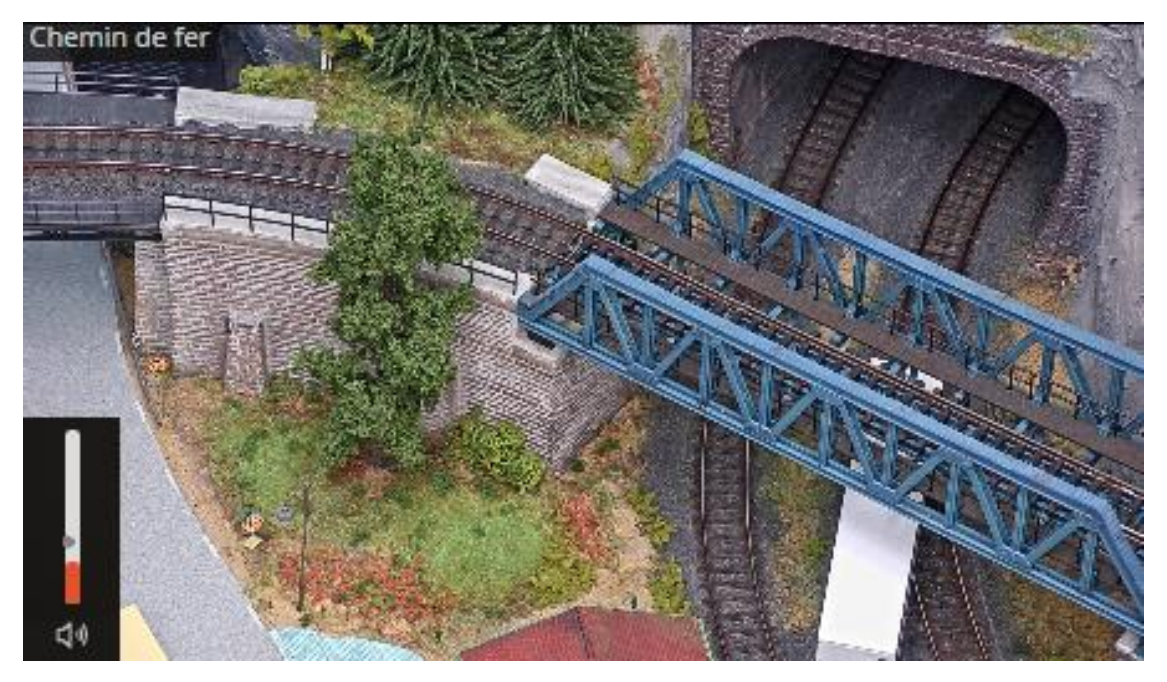

На индикаторе отображается текущий уровень звука, а также, в виде ползунка — предельный уровень, задаваемый администратором системы.

Все события модуля заносятся в **Журнал событий**.

## **Детектор дыма и огня**

Модуль позволяет обнаружить в кадре признаки задымления и открытого пламени.

Предупреждение

┏━━━━━

Модуль будет работать только на тех камерах, в настройках которых администратором системы включена его поддержка.

Для включения отображения информации о задымлении и/или возгорании нужно в контекстном меню ячейки выбрать пункт **Показывать задымления** и/или **Показывать возгорания**, после чего при просмотре камеры в режиме реального времени, в случае обнаружения задымления или возгорания, соответствующая область кадра будет выделена цветной рамкой с надписью **Возможно задымление** либо **Возгорание**.

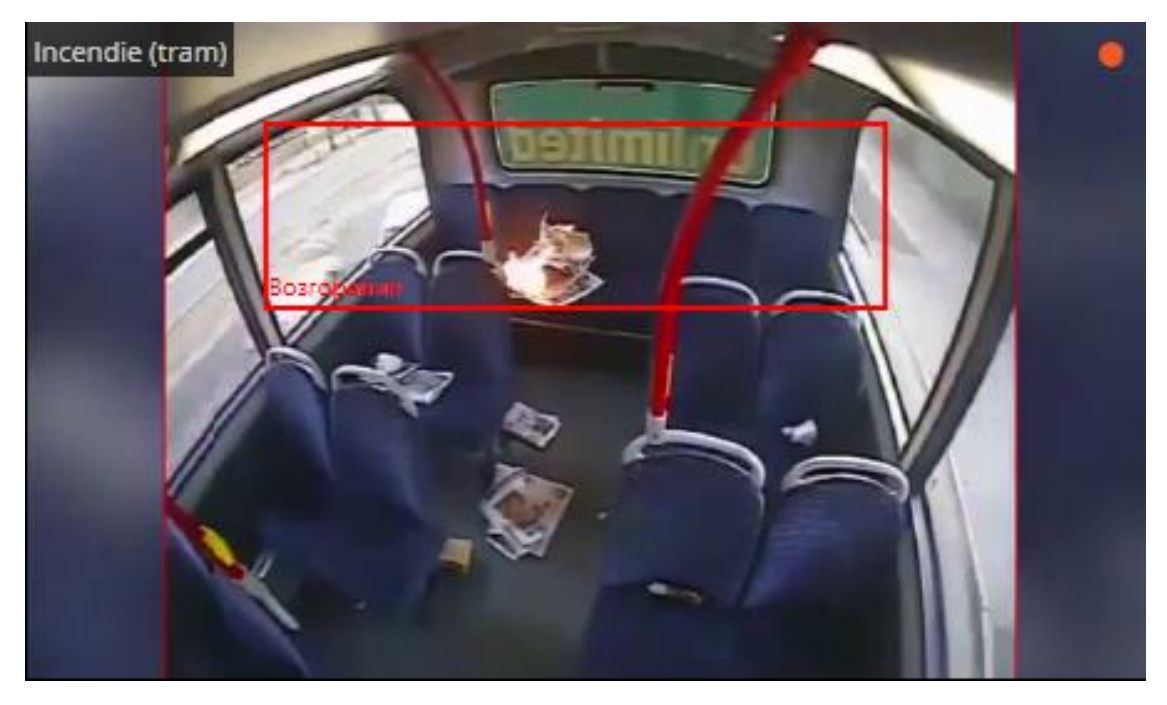

Все события модуля заносятся в **Журнал событий**.

## **Детектор отсутствия маски**

Модуль **Детектор отсутствия маски** предназначен для обнаружения в кадре людей без медицинской маски. При обнаружении таких людей модуль в режиме реального времени обводит их рамкой на экране и записывает инцидент в журнал событий.

┏━━━━━

Предупреждение

Модуль будет работать только на тех камерах, в настройках которых администратором системы включена его поддержка.

┗━━━━━

┗━━━━━

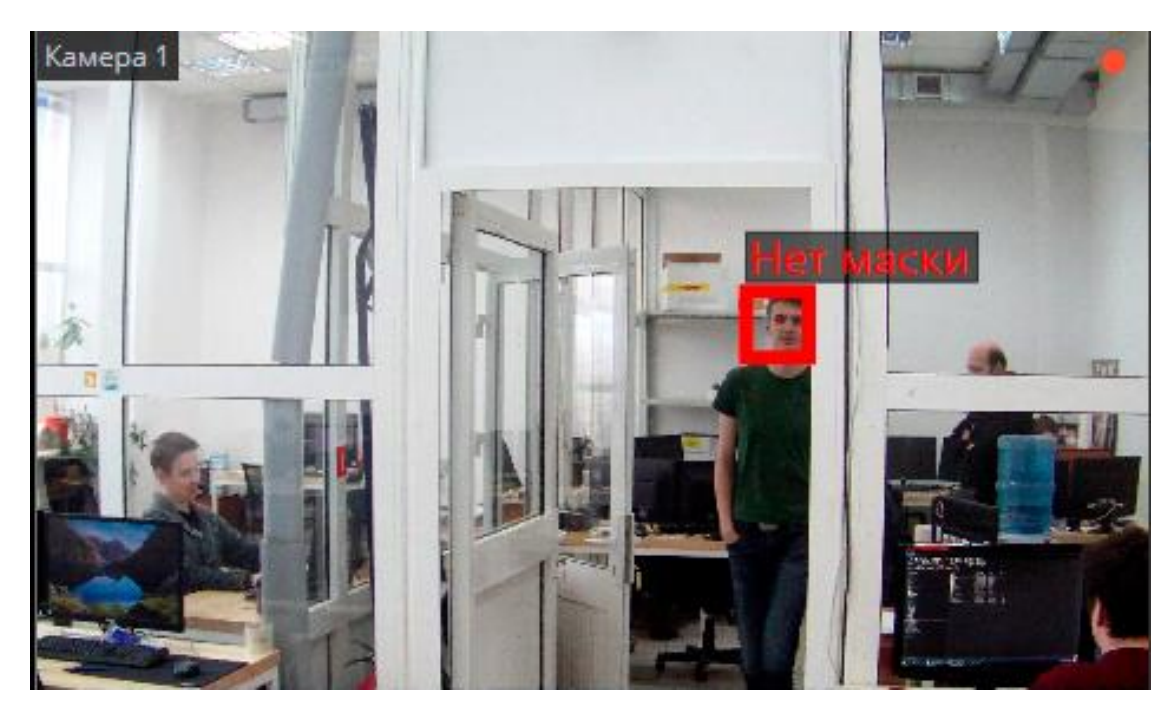

Для включения отображения рамки вокруг людей без защитной маски нужно в контекстном меню ячейки выбрать в пункте **Детектор отсутствия маски** подпункт **Показывать рамки нарушителей**.

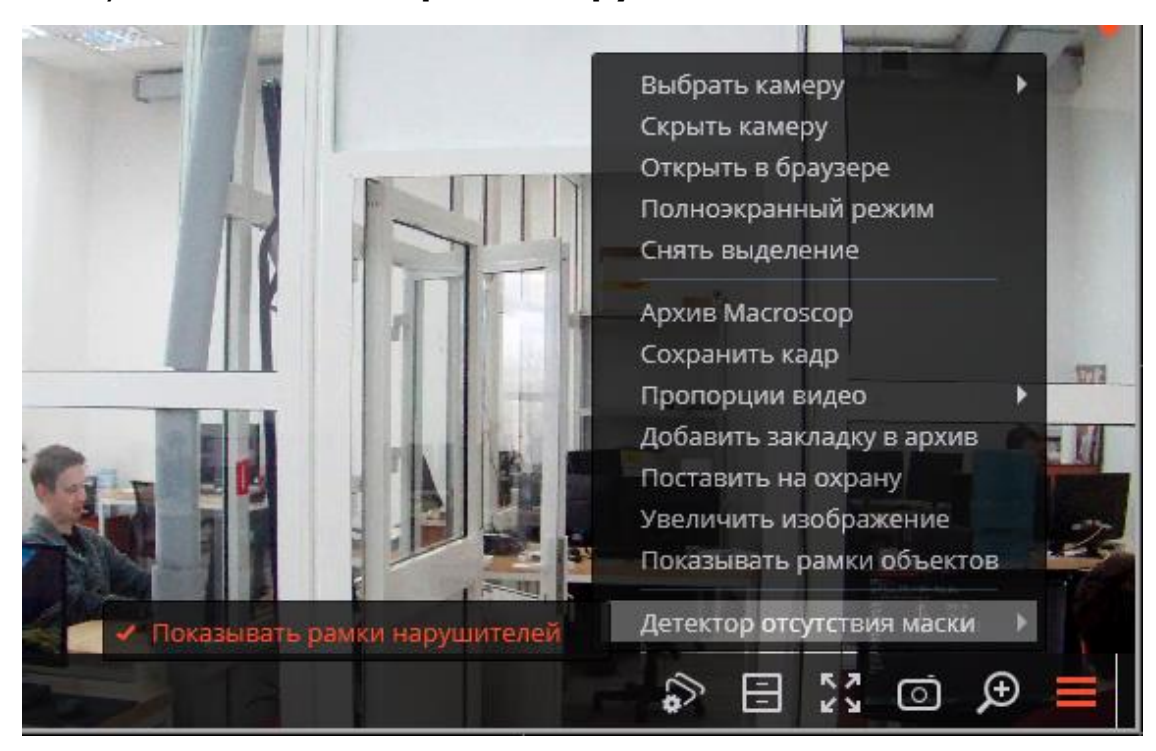

Все события модуля заносятся в **Журнал событий**.

## **Детектор саботажа видеонаблюдения**

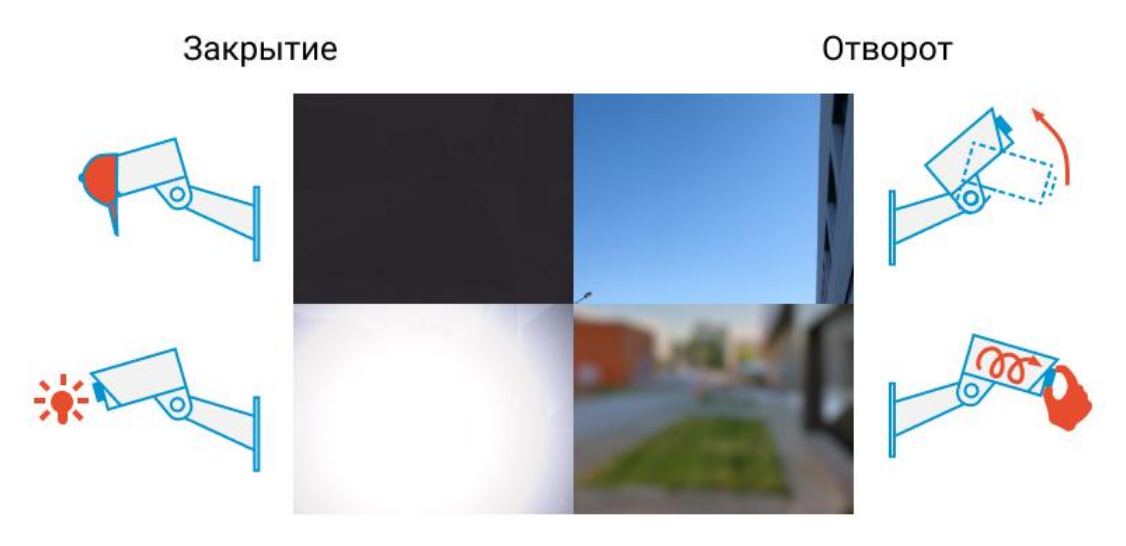

Засветка

Расфокусировка

Модуль позволяет детектировать следующие события:

- Расфокусировка объектива видеокамеры.
- Отворот видеокамеры.
- Засветка видеокамеры.
- Закрытие объектива видеокамеры.

Предупреждение

Модуль будет работать только на тех камерах, в настройках которых администратором системы включена его поддержка.

┗━━━━━

┏━━━━━

При возникновении одной из ситуаций в ячейке камеры отобразится тревожное сообщение **Обнаружен саботаж**.

Ниже приведены примеры.

Отворот видеокамеры:

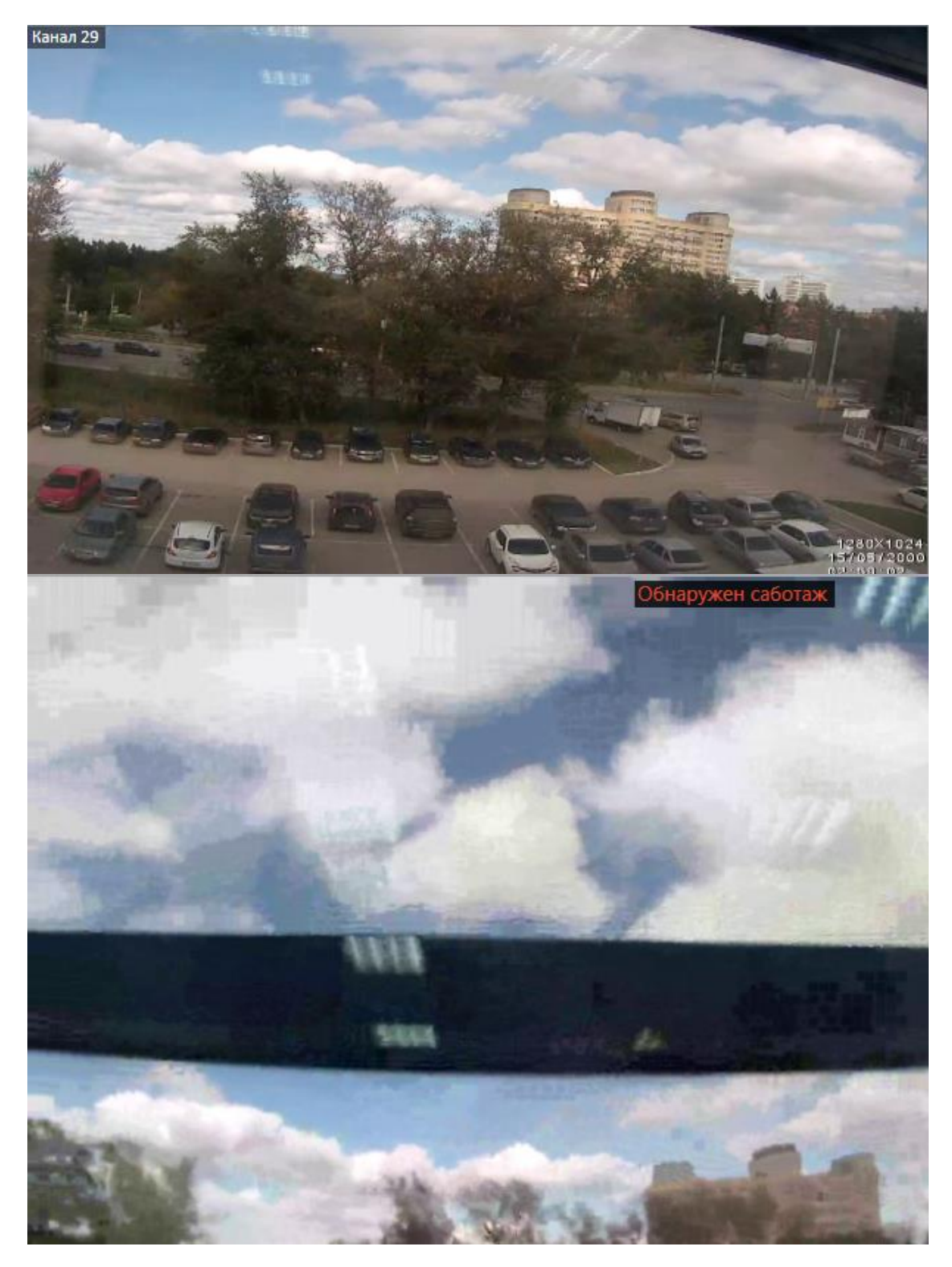

Расфокусировка видеокамеры:

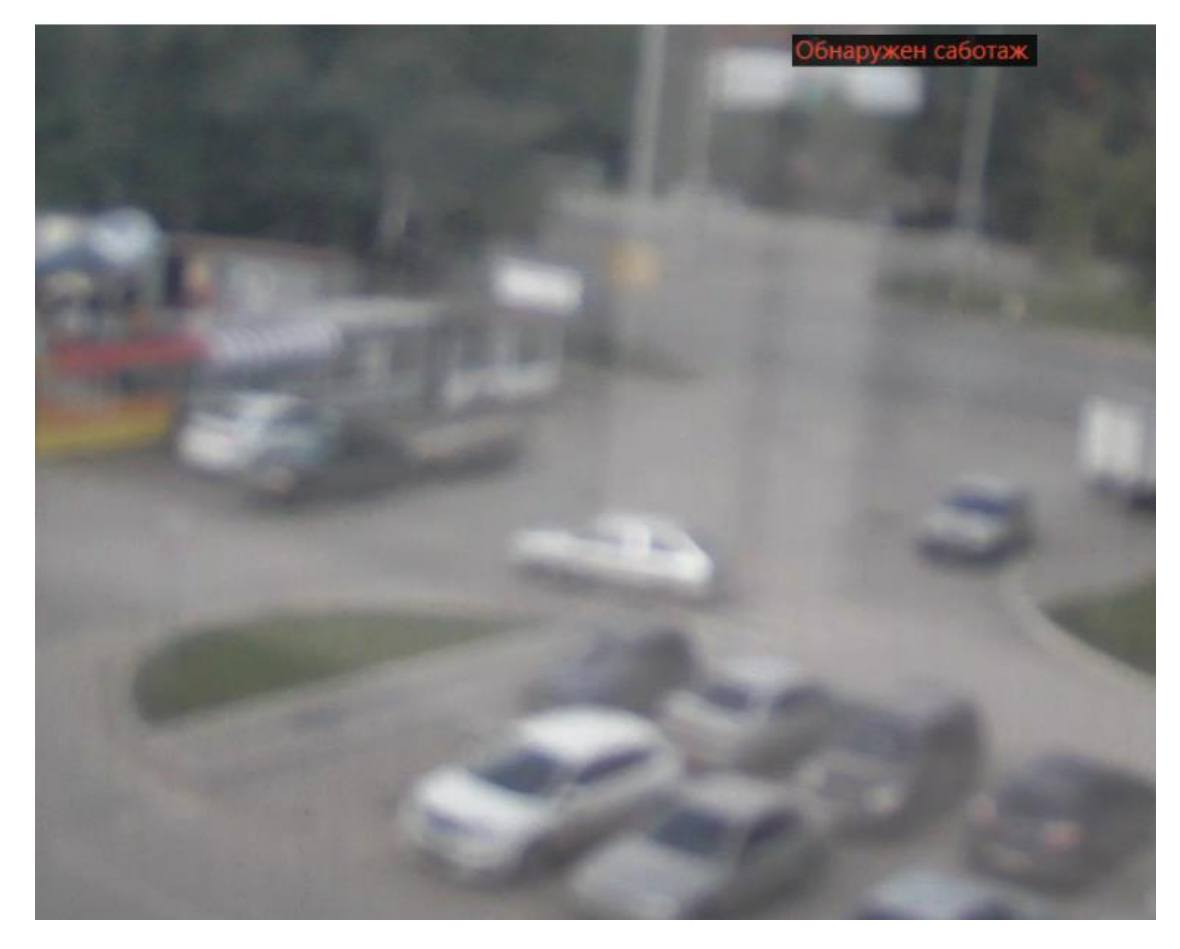

Перекрытие видеокамеры:

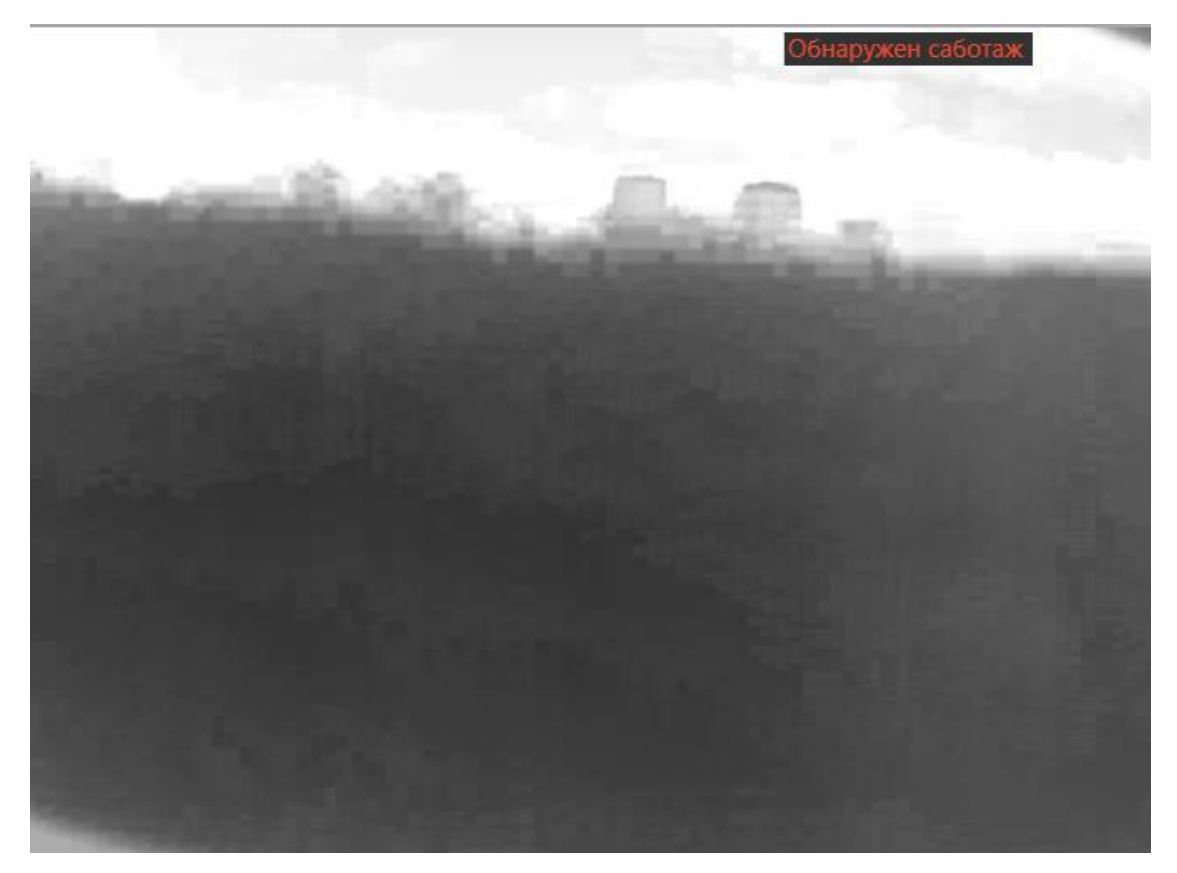

Засветка видеокамеры:

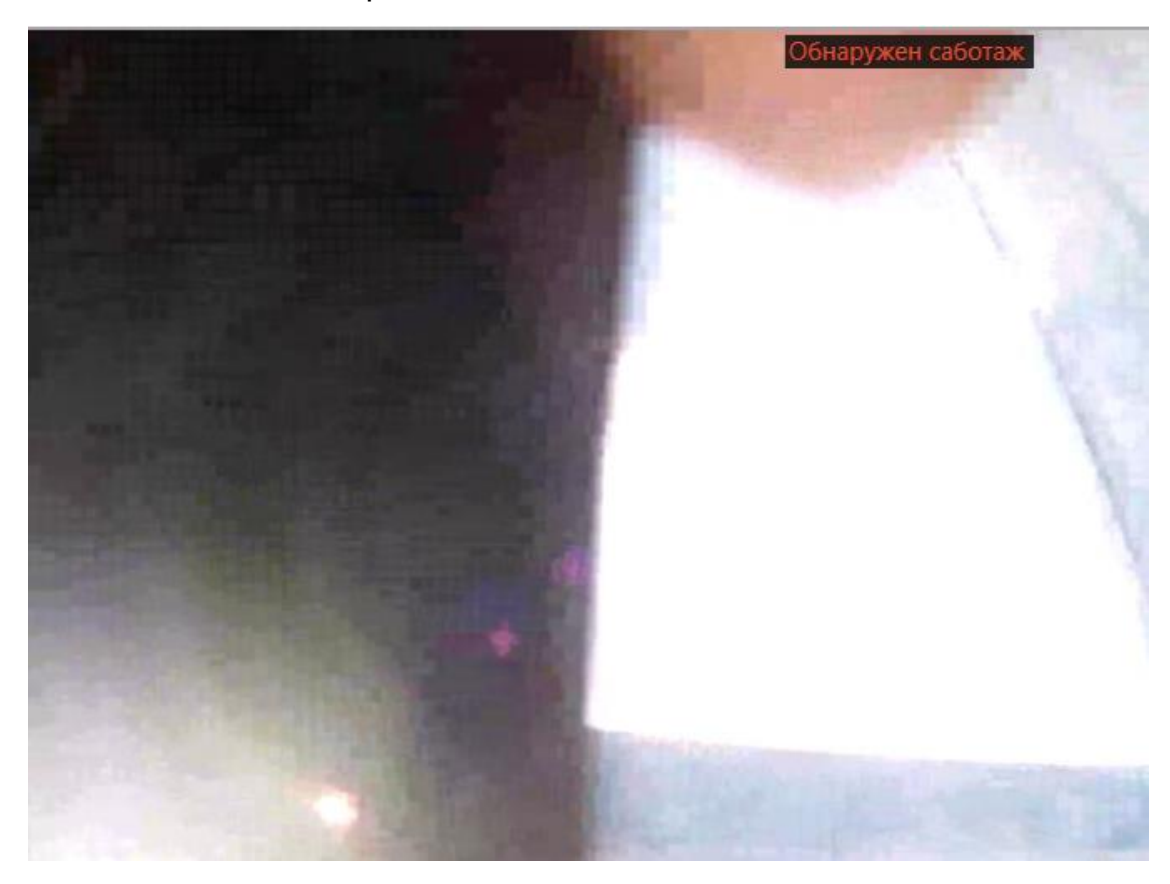

Все события модуля заносятся в **Журнал событий**.

## **Детектор скоплений людей**

Модуль позволяет детектировать скопления людей в кадре и оценивать количество людей в скоплениях.

При настройке модуля администратором системы задаются области кадра, в которых будет производиться контроль, а также количественный критерий максимально допустимый уровень.

Если количество людей в заданных областях кадра превысит допустимый уровень, будет сгенерировано соответствующее тревожное событие.

┏━━━━━

Предупреждение

Модуль будет работать только на тех камерах, в настройках которых администратором системы включена его поддержка.

┗━━━━━

Кроме генерации системных событий, модуль позволяет построить график, в котором на временной шкале отображается количество людей.

┏━━━━━

## Примечание

Поскольку оценка количества людей производится аналитически, на основе специально разработанных алгоритмов, оценочное количество людей будет отличаться от фактического — величина отклонений может достигать 30%. Одним из факторов, влияющих на оценку количества, является скорость перемещения людей в кадре: если люди в кадре перемещаются достаточно быстро — оценочное количество будет выше фактического; если люди в кадре перемещаются очень медленно, или стоят на месте — оценочное количество будет ниже фактического.

┗━━━━━

При просмотре в режиме реального времени в ячейке камеры, на которой ведётся подсчет людей в скоплениях, будет отображаться зона, в левом верхнем углу которой будет указано через двоеточие наименование зоны, текущее и максимально допустимое количество людей в зоне. В случае превышения максимально допустимого количества людей в зоне, рамка и текст окрасятся в красный цвет, а перед текстом появится восклицательный знак.

Кроме того, администратор системы может настроить дополнительные действия в ответ на события превышения допустимого уровня: например, генерацию тревоги.

Для включения отображения зон в контекстном меню ячейки нужно выбрать пункт **Показывать зоны детектирования скоплений**.

Все события модуля заносятся в **Журнал событий**.

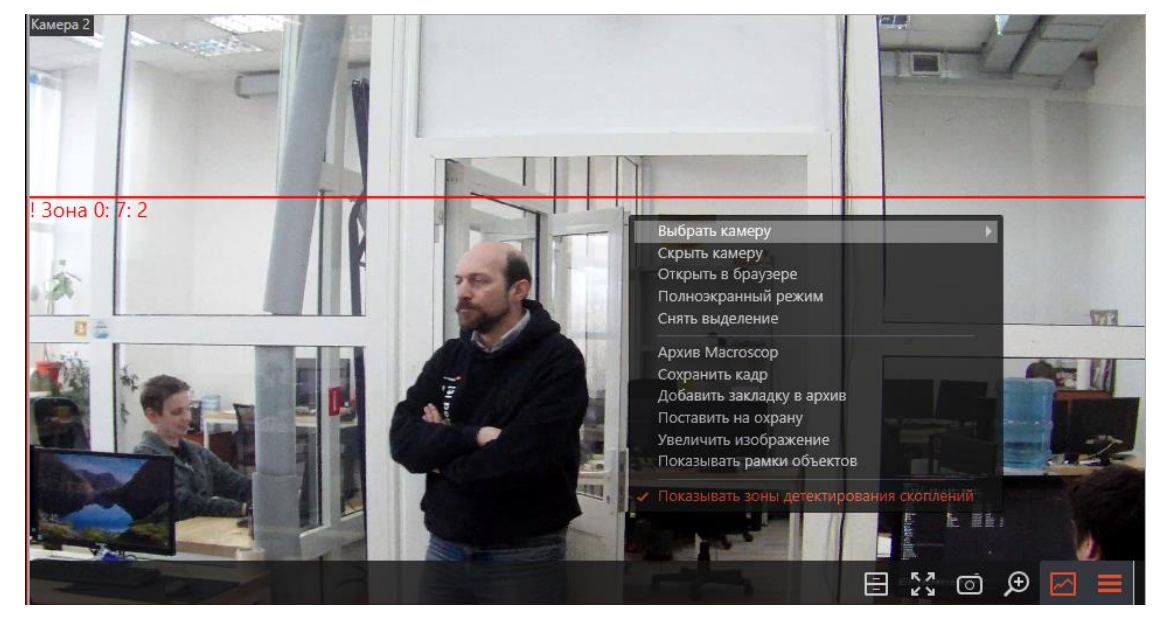

Для формирования отчетов нужно выбрать в главном меню пункт **Отчеты**.

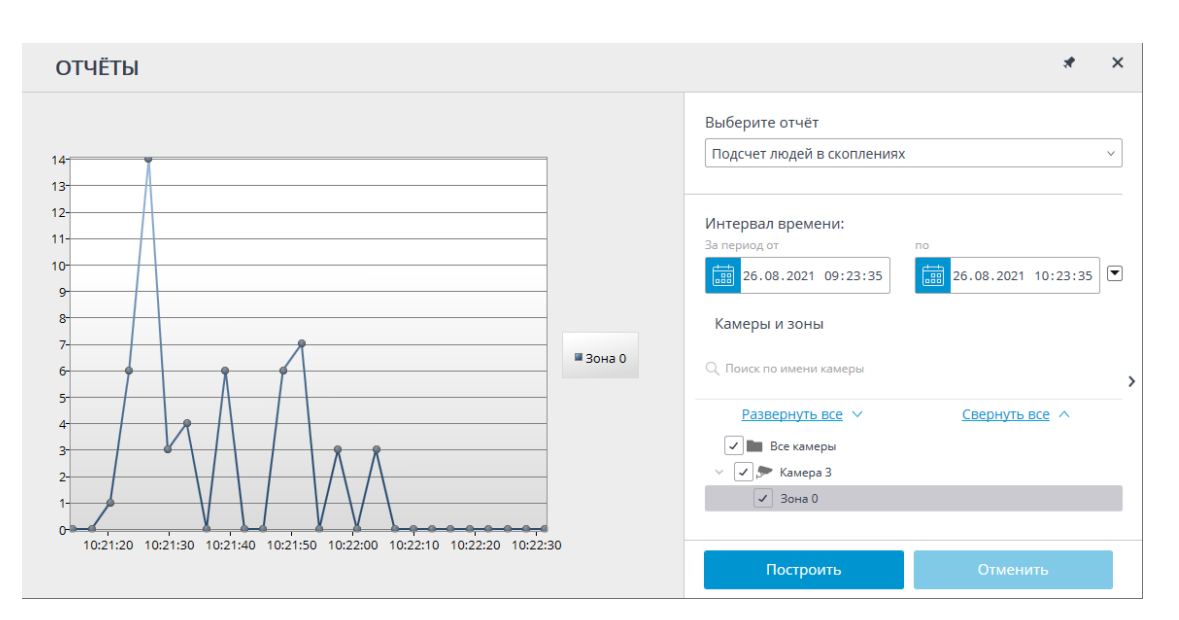

## В поле **Выберите отчет** установите значение **Подсчет людей в скоплениях**.

Задайте **Интервал времени**, за который будет сформирован отчет. Также в поле со списком можно задать, за какой промежуток, предшествующий текущему времени, следует построить отчет, выбрав одно из значений: **Минута**, **Час**, **День**, **Неделя**, **Месяц**.

Выбрать **Камеры** и зоны, по которым будет сформирован отчет.

Для формирования отчета нажмите кнопку **Построить** (для прерывания процесса построения отчета служит кнопка **Отменить**).

## **Контроль активности персонала**

Модуль предназначен для отслеживания активности персонала на рабочих местах. Под активностью понимается фиксация движения в рабочей зоне, включая незначительные перемещения.

Предупреждение

Модуль будет работать только на тех камерах, в настройках которых администратором системы включена его поддержка.

┗━━━━━

┏━━━━━

Для включения отображения информации об активности персонала нужно в контекстном меню ячейки выбрать пункт **Показывать зоны активности**, после чего при просмотре камеры в режиме реального времени, в кадре будут отображаться границы зон, а в заголовке каждой из зон — ее номер и статус. Статус может принимать одно из трёх значений: **Активная зона**, **Малоактивная зона** и **Неактивная зона**. Для неактивной зоны надпись и граница будут изменять цвет с оранжевого на красный.

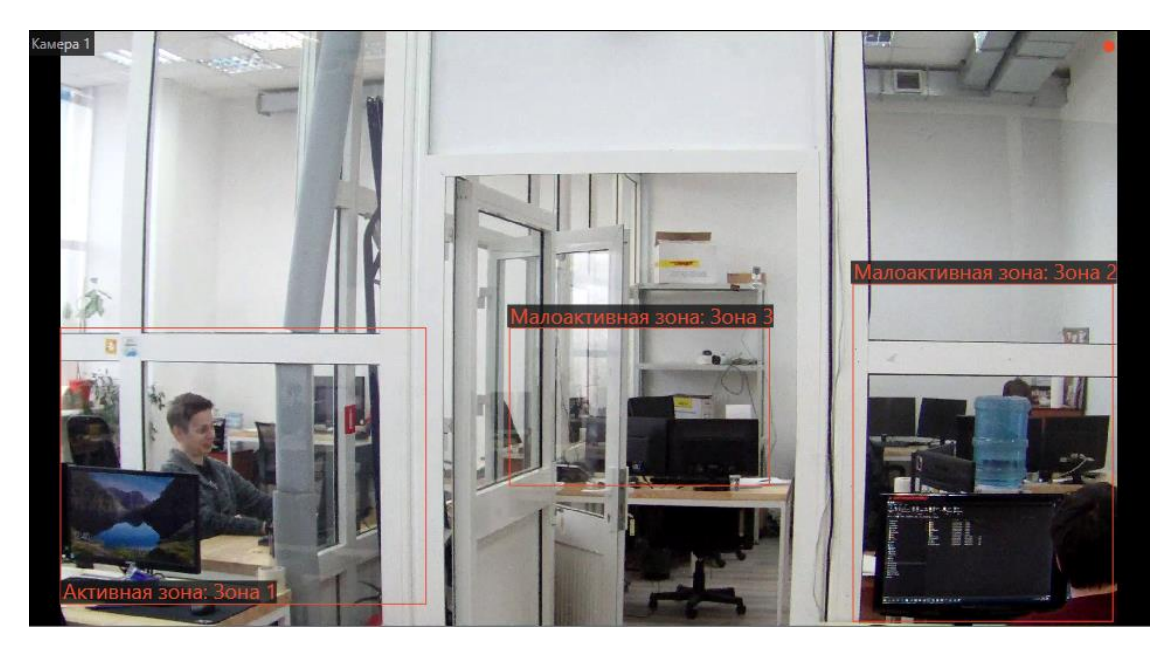

Все события модуля заносятся в **Журнал событий**.

Для формирования отчета нужно выбрать в главном меню пункт **Отчёты**, затем на открывшейся странице выбрать (в правом верхнем углу) отчет **Активность персонала**, задать интервал времени, отметить камеры и зоны, по которым будет строиться отчет, после чего нажать кнопку **Построить**.

Для задания временного интервала также можно воспользоватся выпадающим списком, где можно выбрать нужный промежуток времени для формирования отчета до текущего момента: **Минута, Час, День, Неделя, Месяц**.

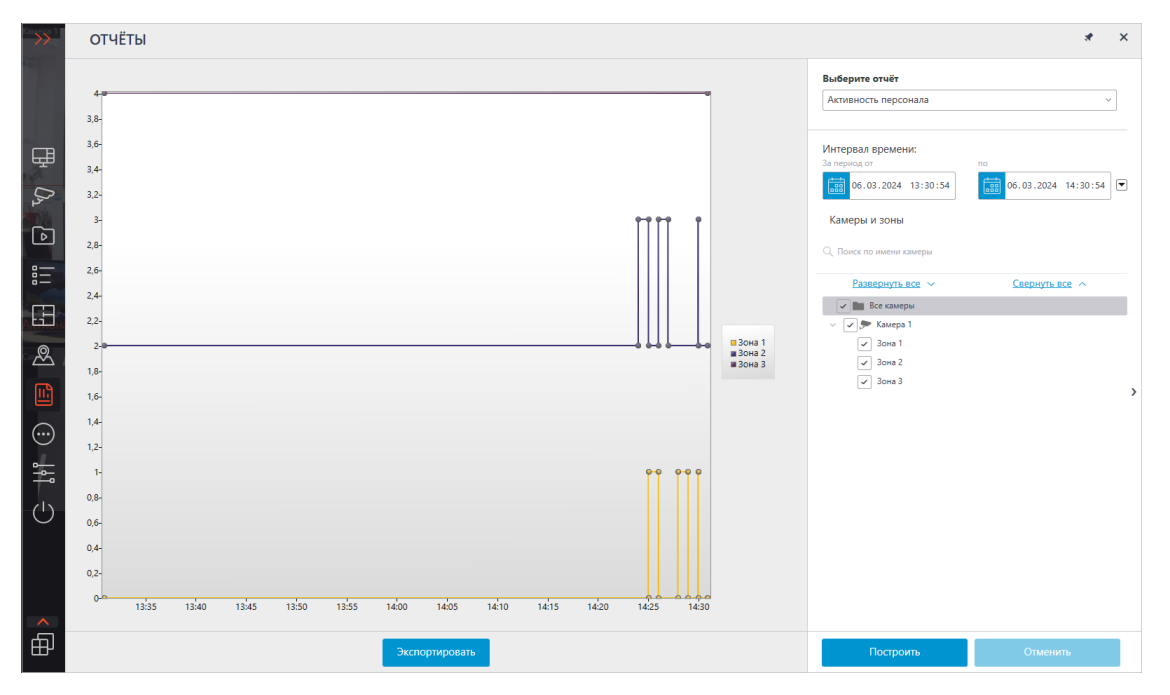

Для сохранения отчета на диск нужно нажать кнопку **Экспортировать**; в открывшемся окне выбрать местоположение, в которое нужно сохранить отчет; при необходимости — изменить **Имя файла**; нажать **Сохранить**.

#### **Контроль спецодежды**

**Контроль спецодежды** предназначен для обнаружения людей как в спецодежде, так и без неё. В режиме просмотра в реальном времени такие люди будут выделяться на экране цветной рамкой, а сами инциденты будут занесены в журнал событий.

┏━━━━━

Примечание

Событие отсутствия спецодежды является тревожным, событие наличия спецодежды — обычным. В зависимости от события рамка детектирования и соответствующий текст будут подсвечиваться красным или зелёным цветом.

┗━━━━━

┏━━━━━

┗━━━━━

Предупреждение

Модуль будет работать только на тех камерах, в настройках которых администратором системы включена его поддержка.

Для включения отображения рамок вокруг людей в спецодежде или без неё нужно в контекстном меню ячейки выбрать в пункте **Контроль спецодежды** подпункт **Показывать рамки**.

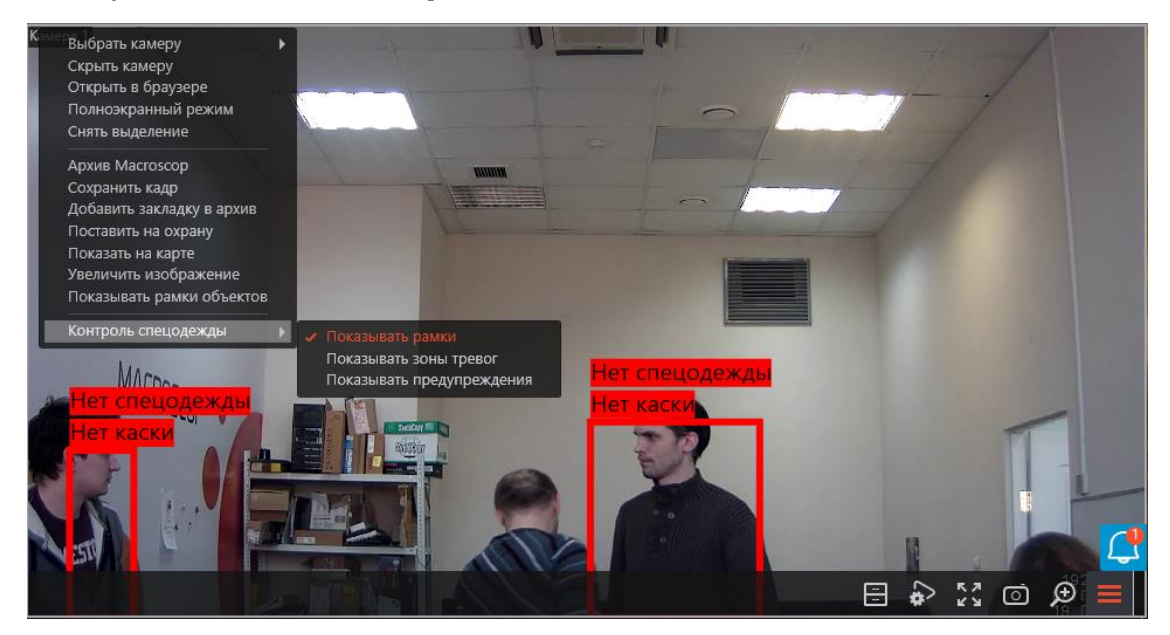

Все события модуля заносятся в **Журнал событий**.

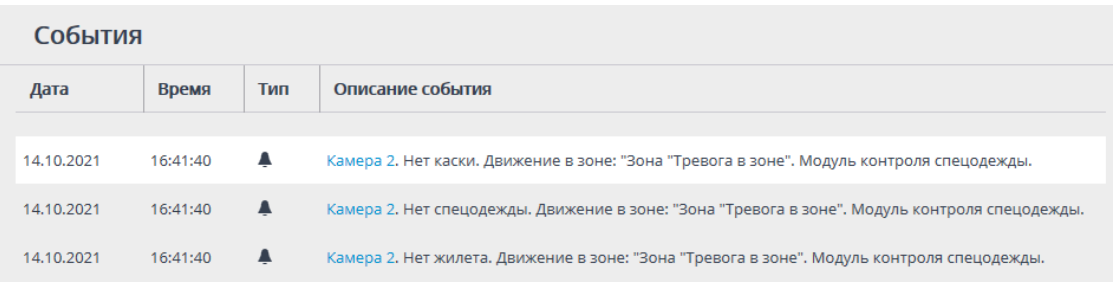

## **Межкамерный трекинг**

**Межкамерный трекинг** позволяет построить траекторию движения человека между камерами, отобразить эту траекторию на планах, а также сформировать на ее основе видеоролик.

Примечание

┏━━━━━

**Межкамерный трекинг** доступен только для камер, на которых включен, соответствующим образом настроен модуль видеоаналитики **Поиск объектов**.

┗━━━━━

┏━━━━━ Примечание

Включение и настройка модулей видеоаналитики осуществляется администратором системы видеонаблюдения.

┗━━━━━

**Межкамерный трекинг** можно включить тремя способами:

• в режиме **синхронного просмотра архива** (для переключения в этот режим нужно выбрать на панели управления в меню **[D] Архив** пункт

**Синхронный архив**) выделить ячейку и кликнуть значок  $\mathbf{r}^{\mathbf{r}}$ , либо выбрать пункт **Межкамерный трекинг** в контекстном меню ячейки;

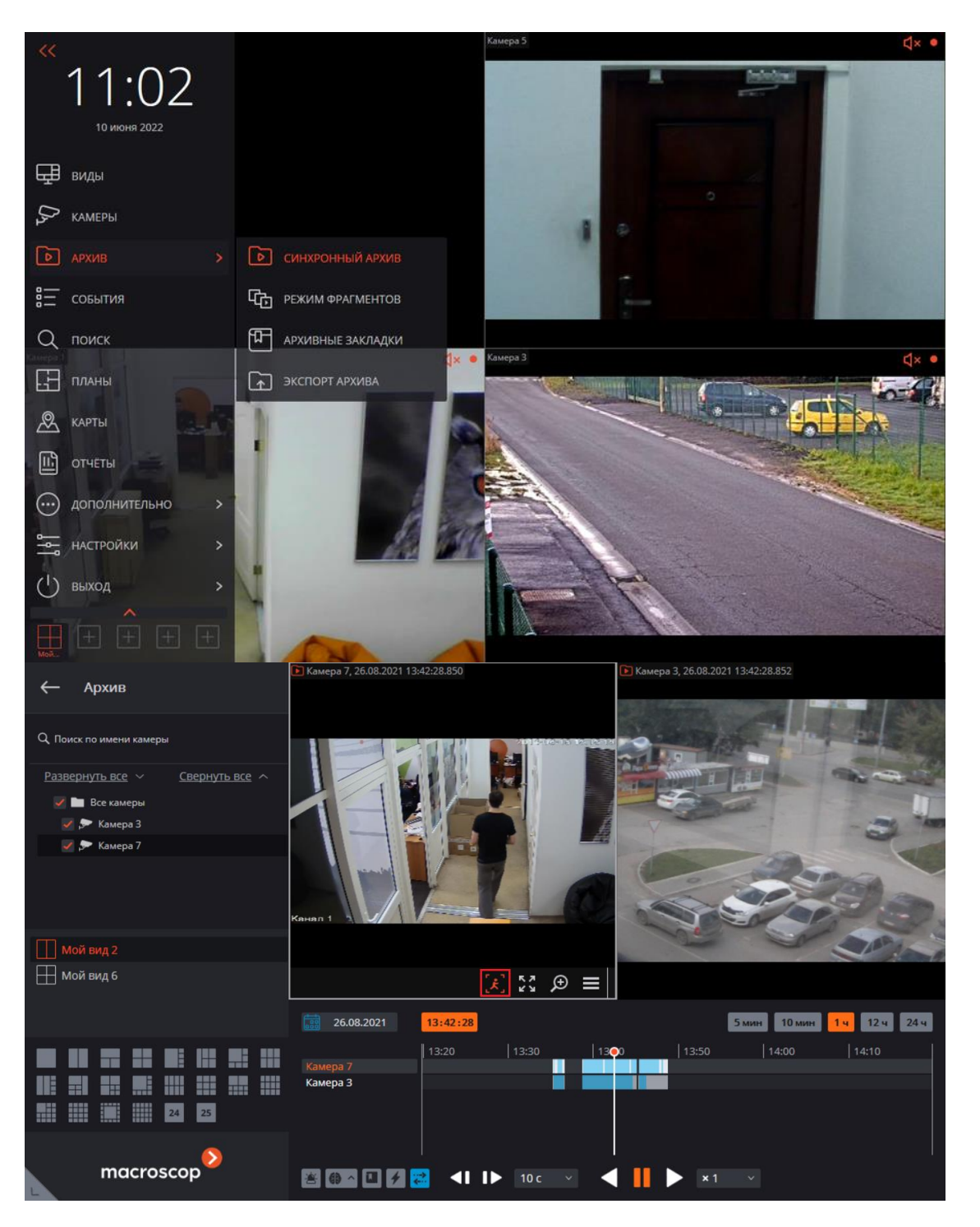

• в режиме **просмотра архива отдельной камеры** кликнуть значок , либо выбрать пункт **Межкамерный трекинг** в контекстном меню ячейки;

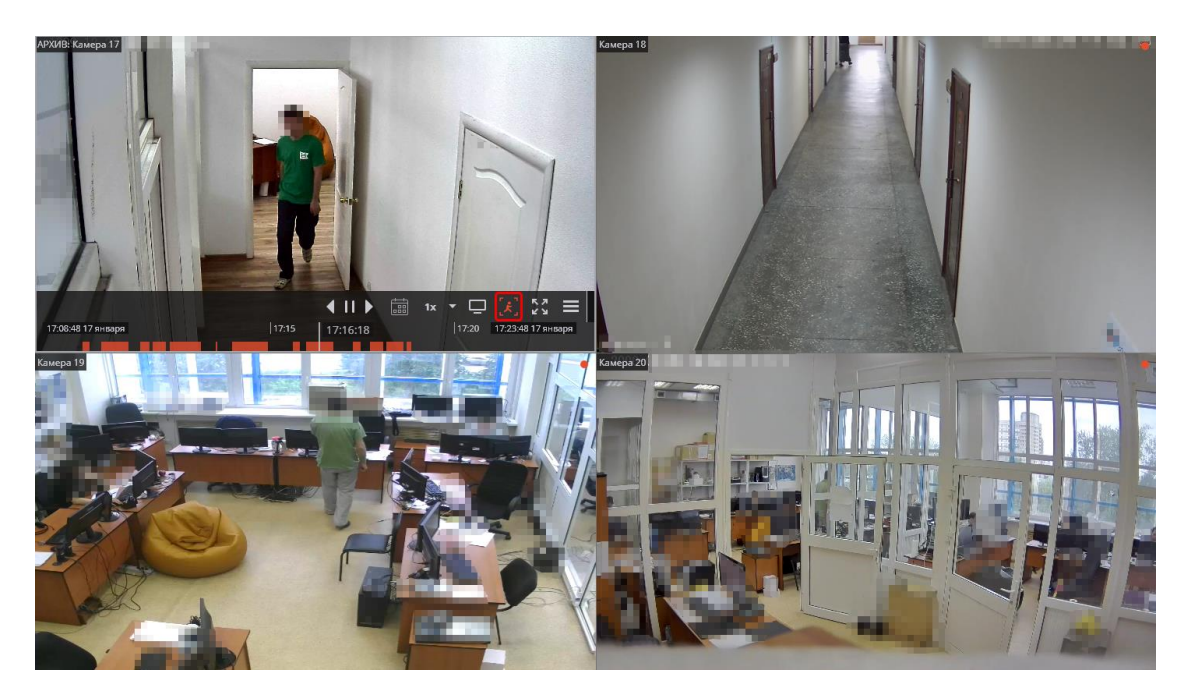

• в режиме **Поиск в архиве** выделить фрагмент, вызвать правой кнопкой мыши контекстное меню и выбрать пункт **Межкамерный трекинг**.

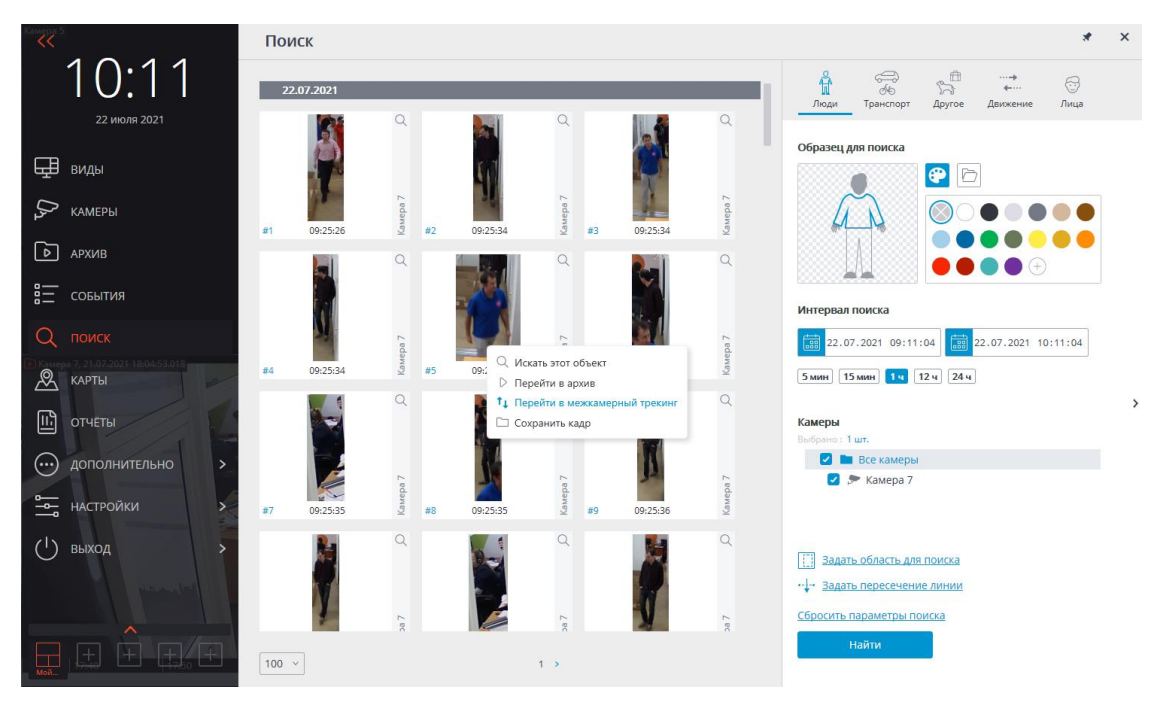

Фигуры людей в кадре будут выделены рамками.

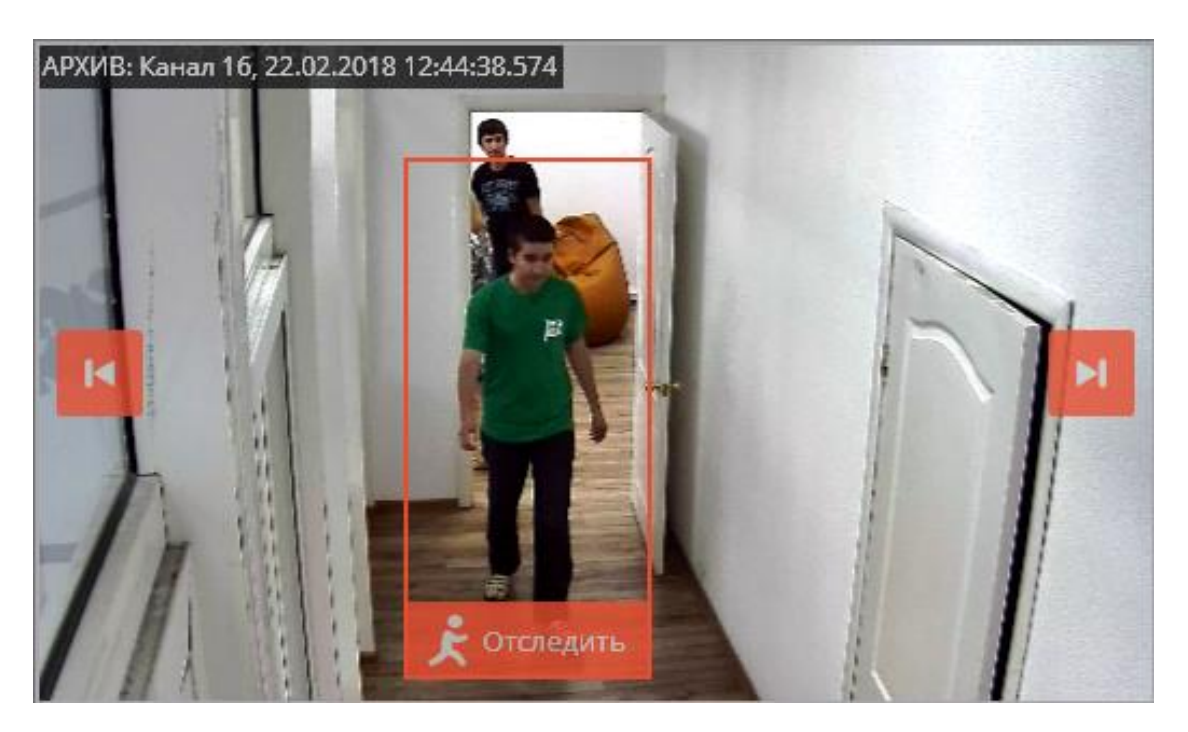

Если в кадре отсутствует или не выделена фигура нужного человека, либо вовсе отсутствуют фигуры людей, можно перейти к предыдущим или

следующим фрагментам с людьми, воспользовавшись кнопками **и полятия** и

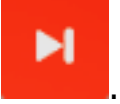

Для поиска цепочки фрагментов с искомым человеком следует

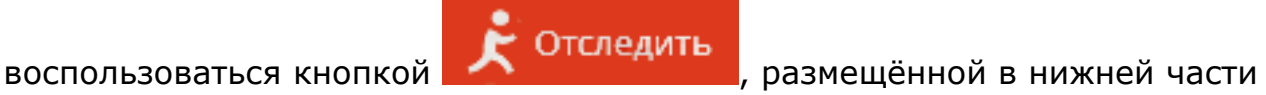

И

рамки с этим человеком — откроется окно мастера межкамерного трекинга.

На вкладке **Выбор камер** нужно выбрать камеры, на которых будет осуществляться поиск.

Если камера размещена на плане объекта, то в правой части страницы отобразится план, на котором будет подсвечена данная камера.

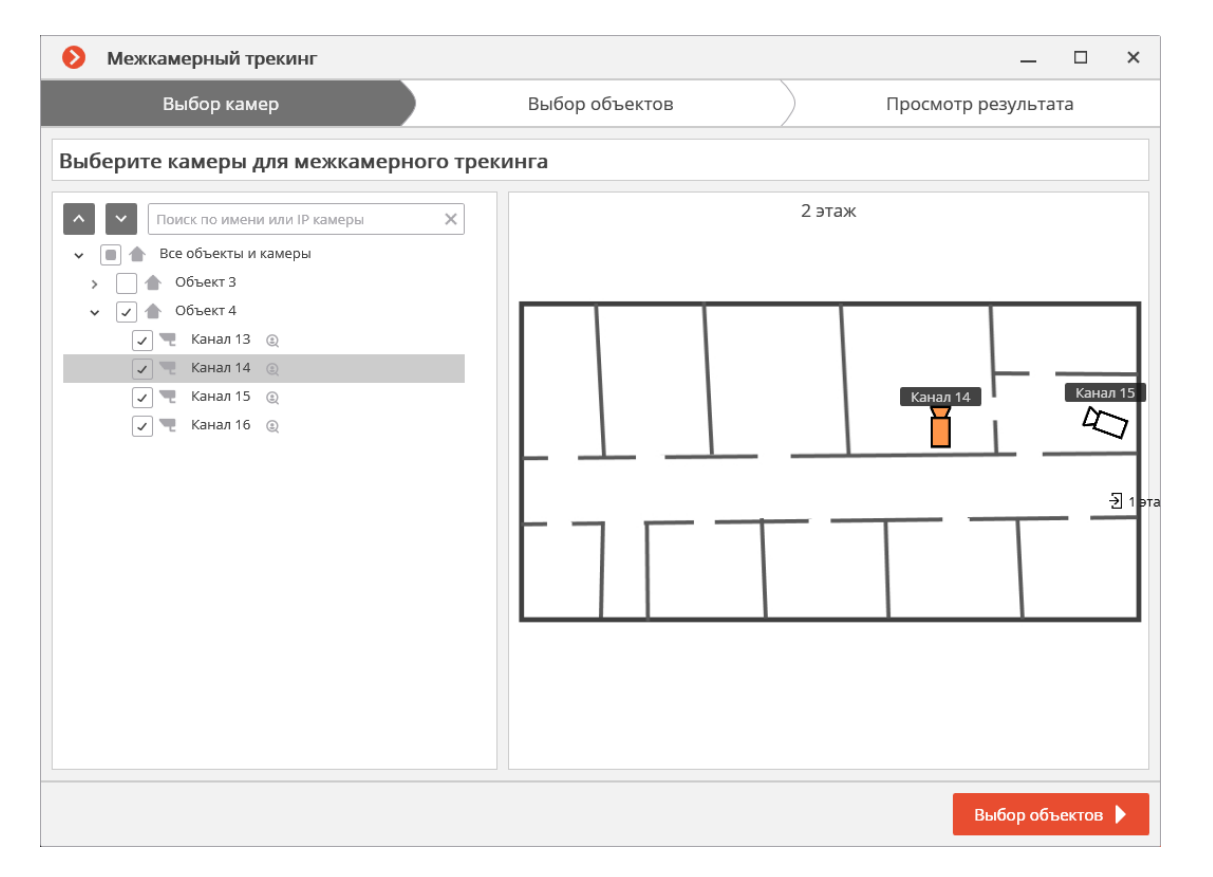

Если камера не размещена ни на одном из планов (а также — если планы не используются), в правой части будет отображаться соответствующее предупреждение. При этом поиск по данной камере будет производиться, но найденные фрагменты маршрута не будут отображаться на планах.

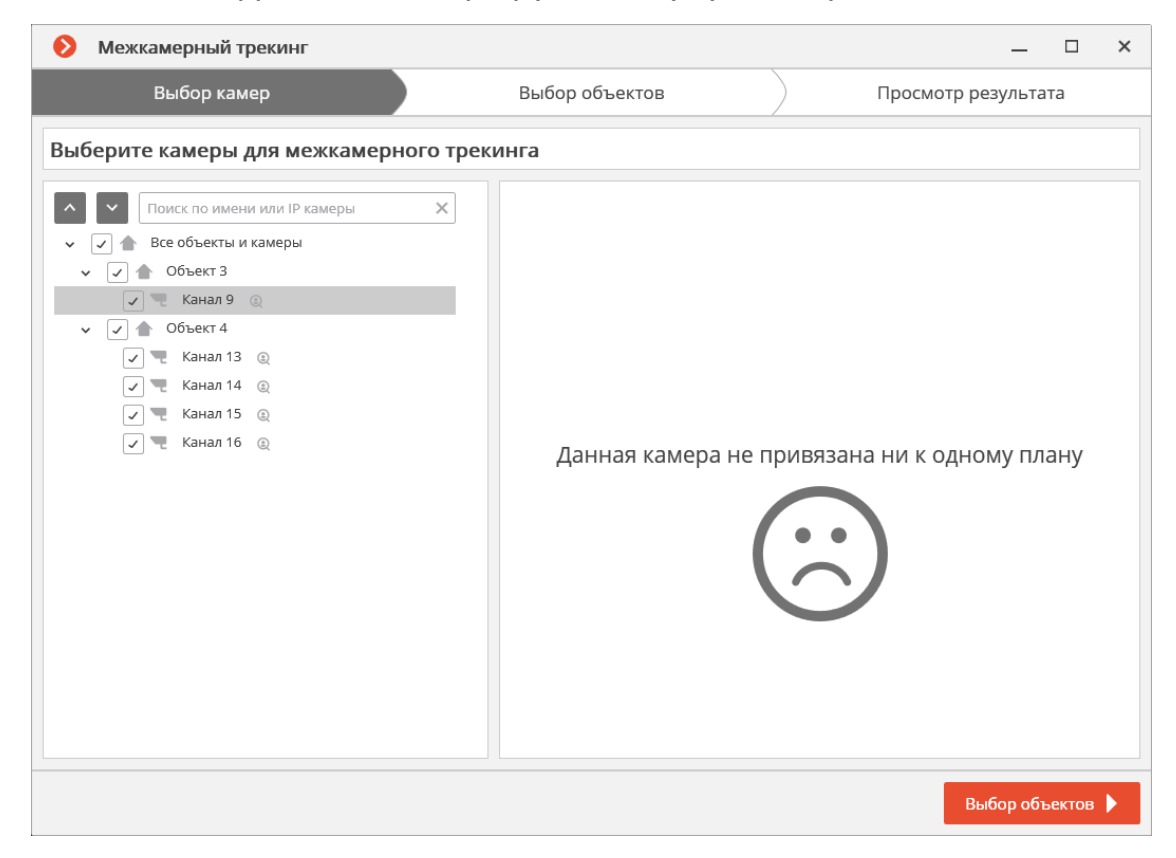

После выбора камер следует перейти на вкладку **Выбор объектов**, нажав одноименную кнопку или кликнув по заголовку вкладки. На данной вкладке будут отображены фрагменты с людьми, похожими на искомого человека, в интервале ±2 мин от первого фрагмента. Следует отметить только те фрагменты, на которых представлен искомый человек (поскольку в список могут попасть другие, похожие, люди).

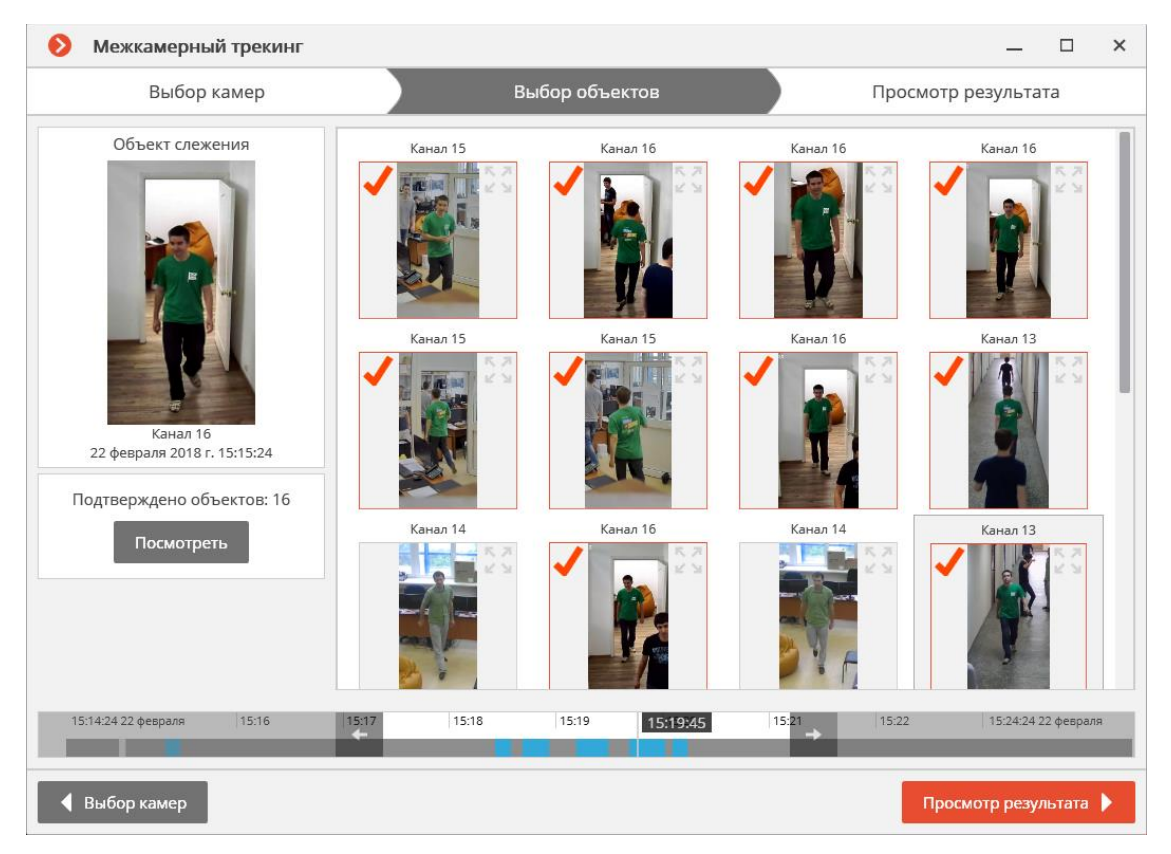

После того, как отмечены все фрагменты с искомым человеком, можно нажать ссылку **Совпадений больше нет?** в нижней части страницы. При этом будет выполнен уточненный поиск на основании отмеченных образцов в текущем промежутке времени. Если такие образцы будут найдены, они отобразятся на странице выбора объектов.

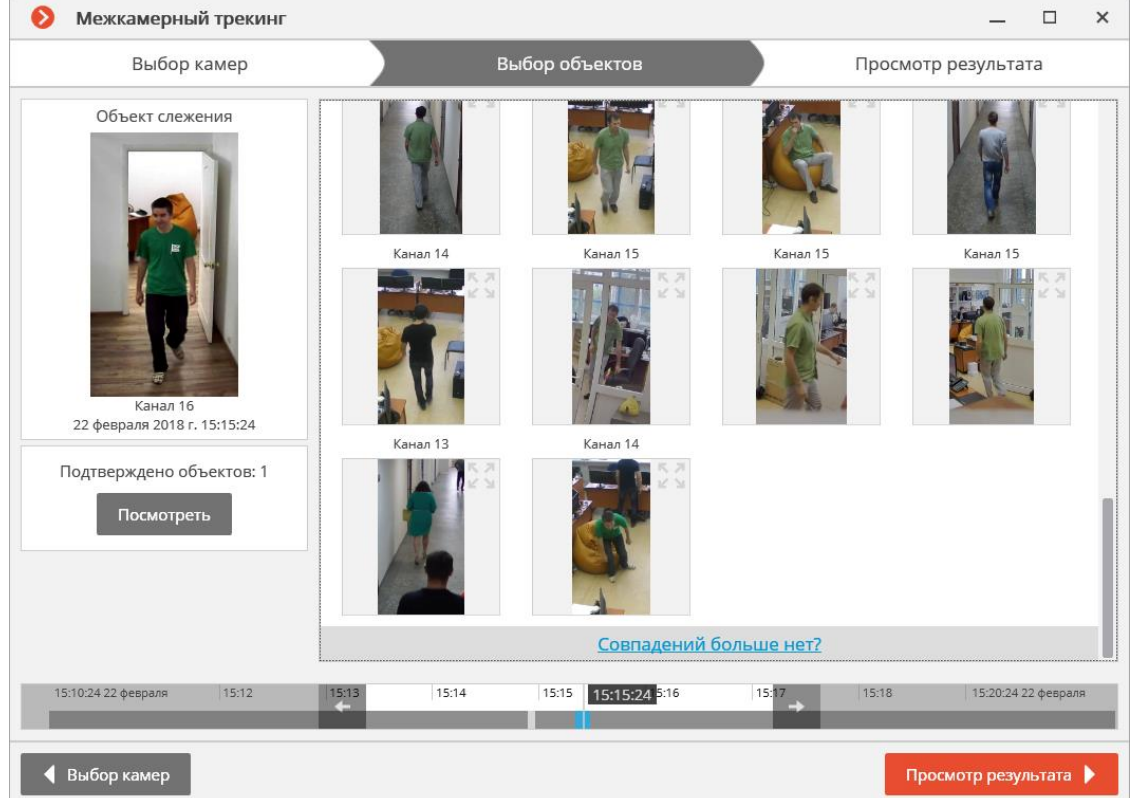

Для смены интервала поиска служат кнопки со стрелками на шкале времени.

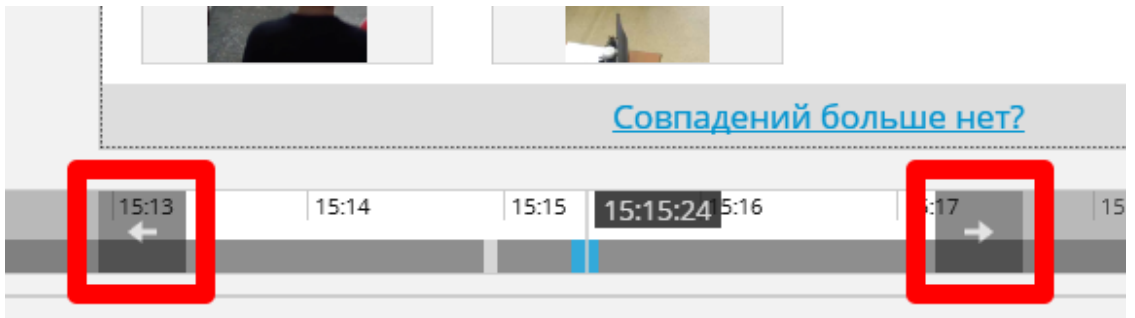

Для просмотра всех подтвержденных образцов используется кнопка **Посмотреть**.

## $\times$ Подтверждённые образцы Канал 15 Канал 13 Канал 16 Канал 16  $\overline{m}$ Ш Ш 15:14:26 15:14:47 15:15:18 15:15:19 Канал 16 Канал 16 Канал 16 Канал 16

После выбора образцов следует перейти на вкладку **Просмотр результата**, нажав одноименную кнопку или кликнув по заголовку вкладки. На данной вкладке будут последовательно отображаться видеофрагменты, содержащие искомого человека.

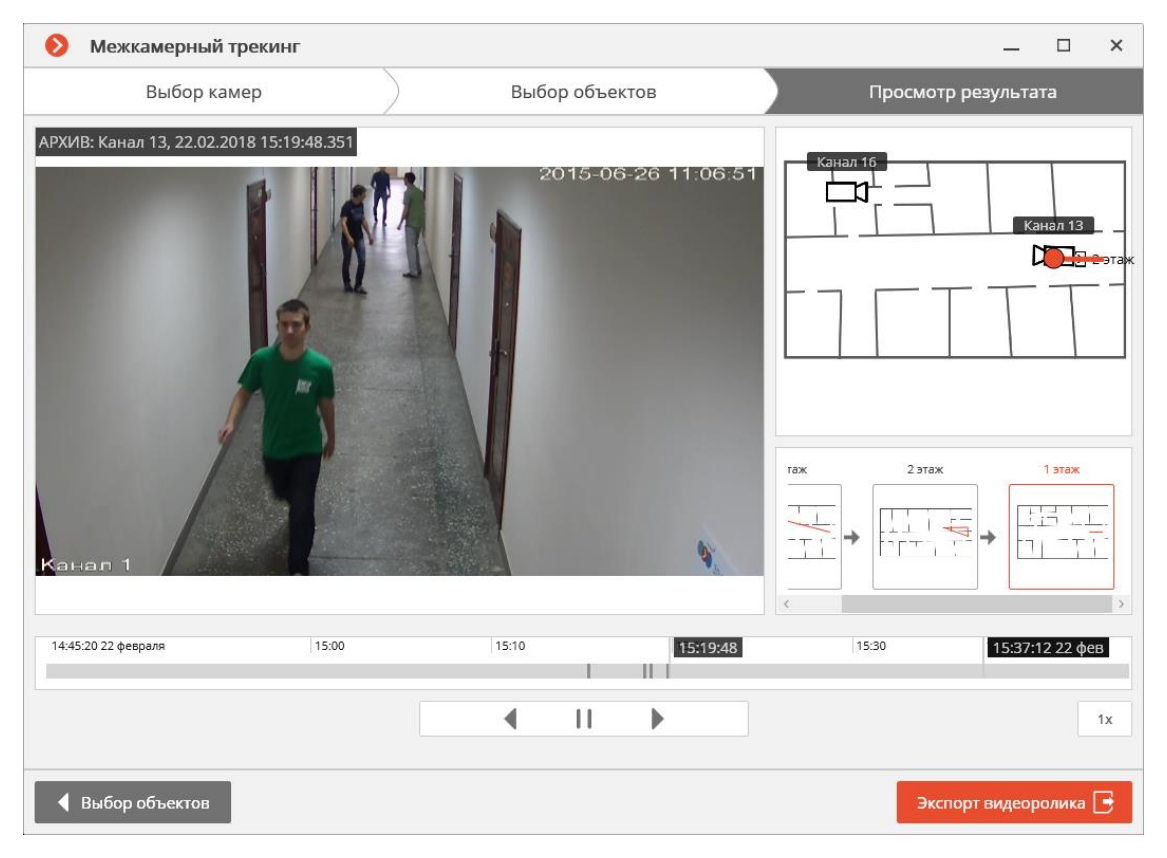

Для камер, размещенных на планах, будет отображаться условная траектория перемещения искомого объекта.

По нажатию кнопки **Экспорт видеоролика** производится экспорт в файл формата **\*.avi**, **\*.mp4** или **\*.mcm**.

#### **Наполненность полок**

Модуль **Наполненность полок** предназначен для определения наполненности полок, позволяя своевременно заполнять полки в случае их опустошения.

┏━━━━━

Предупреждение

Модуль будет работать только на тех камерах, в настройках которых администратором системы включена его поддержка.

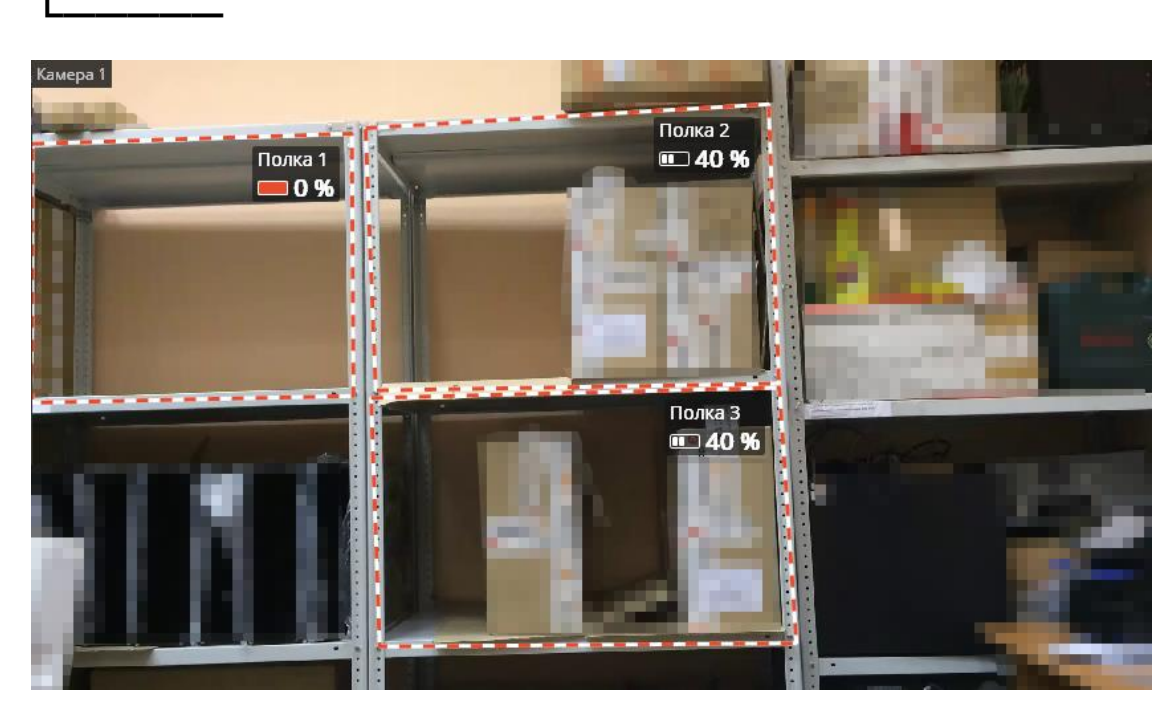

Для включения отображения контуров, названий и индикаторов текущей заполненности полок нужно в контекстном меню ячейки выбрать в пункте **Наполненность полок** подпункт **Отображать зоны контроля**.

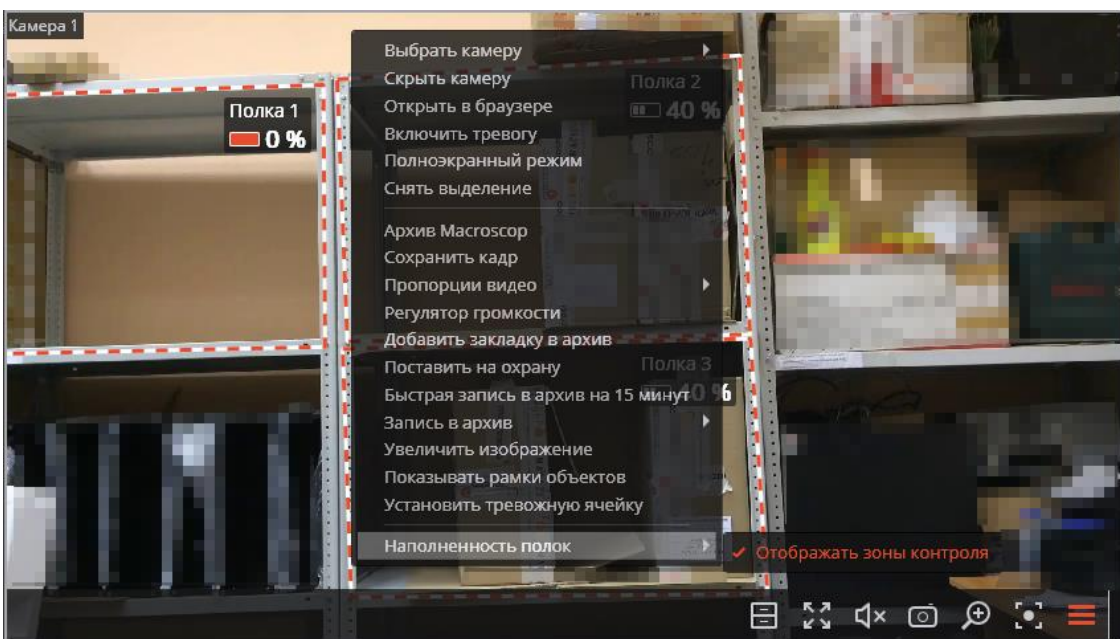

Все события модуля заносятся в **Журнал событий**.

Для формирования отчета нужно выбрать в главном меню пункт **Отчёты**, затем на открывшейся странице выбрать (в правом верхнем углу) отчет **Наполненность полок**, задать интервал времени, отметить камеры, по которым будет строиться отчет, после чего нажать кнопку **Построить**.

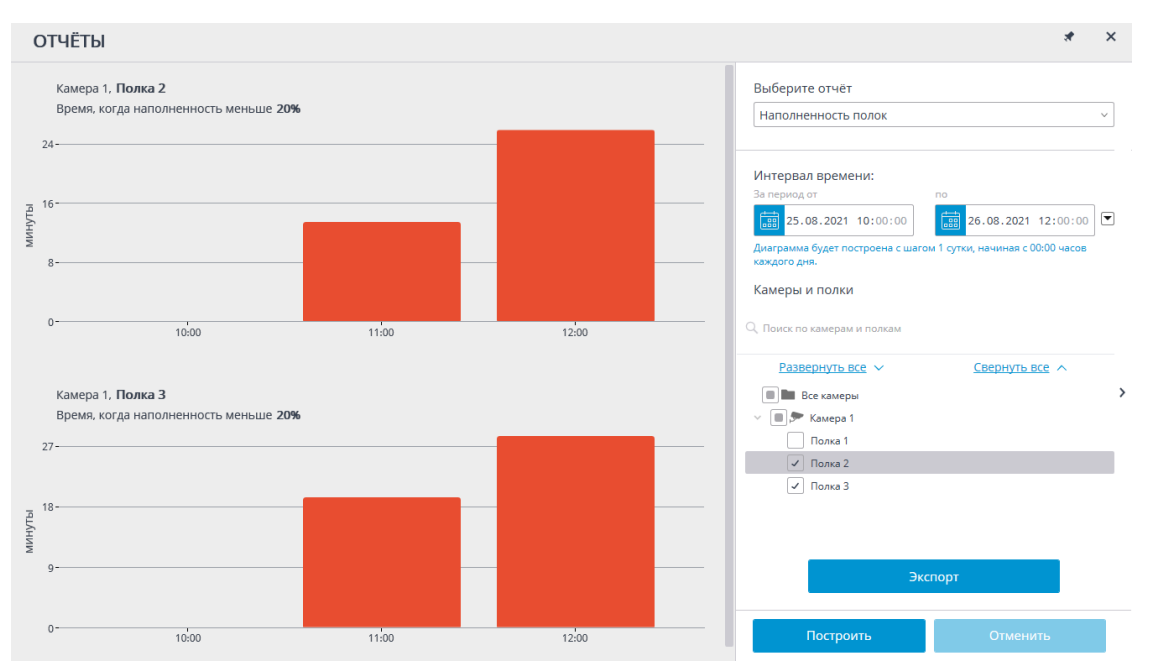

Для сохранения отчета на диск нужно нажать кнопку **Экспортировать**; в открывшемся окне выбрать местоположение, в которое нужно сохранить отчет; при необходимости — изменить **Имя файла**; нажать **Сохранить**.

## **Обнаружение оставленных предметов**

Модуль предназначен для обнаружения оставленных предметов — при выявлении в кадре оставленного свыше заданного времени на рабочем месте оператора генерируется соответствующая тревога, а сам предмет «подсвечивается» на экране.

Предупреждение

Модуль будет работать только на тех камерах, в настройках которых администратором системы включена его поддержка.

 $\Box$ 

┏━━━━━

Для включения отображения оставленных предметов в контекстном меню ячейки нужно выбрать пункт **Показывать оставленные предметы**, после чего оставленные предметы по истечению времени, заданного администратором в настройках системы, будут обводиться цветными рамками и снабжаться заголовками **Предмет оставлен в ЧЧ:ММ**.

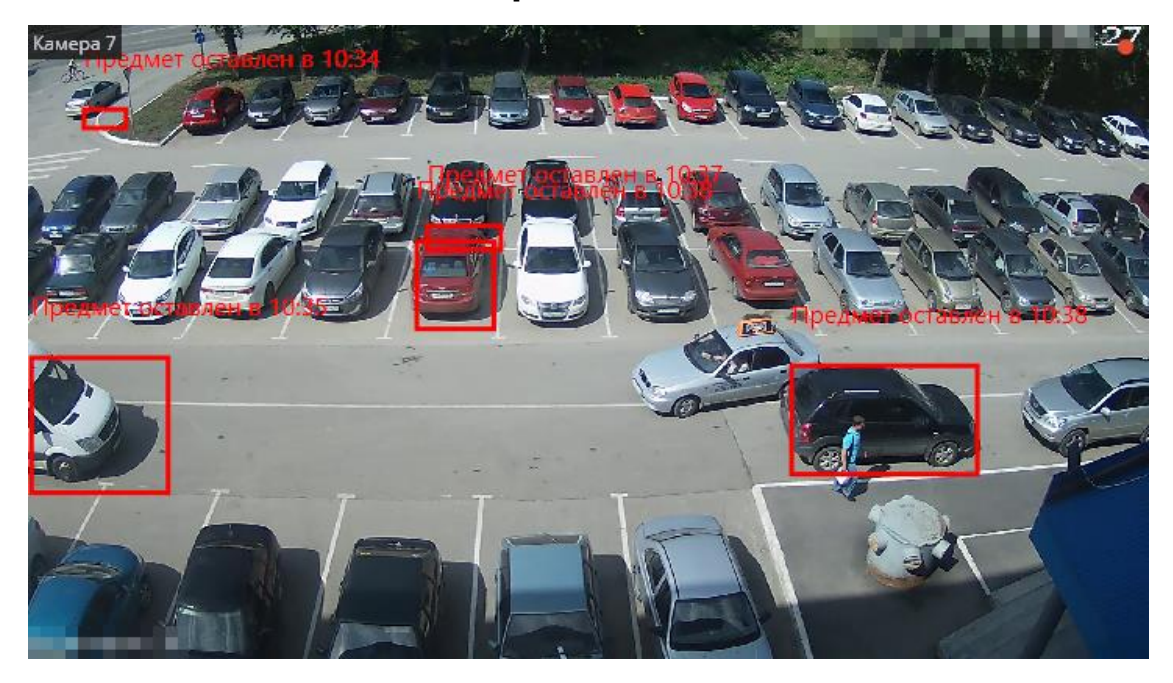

Чтобы отреагировать на событие, оператор должен кликнуть по рамке после этого она исчезнет.

Все события модуля заносятся в **Журнал событий**.

## **Обнаружение падений**

Модуль **Обнаружение падений** предназначен для обнаружения падения людей.

┏━━━━━

Примечание

Модуль не определяет сам процесс падения. Упавшим он расценивает человека в лежачем положении.

Можно включить выделение сцены падения рамкой, — как при просмотре в реальном времени, так и при воспроизведении архива.

При обнаружении падений генерируются **события Обнаружено падение**, которые заносятся в **Журнал событий**.

Предупреждение

Модуль будет работать только на тех камерах, в настройках которых администратором системы включена его поддержка.

 $\Box$ 

 $\Box$ 

 $\blacksquare$ 

Для включения отображения рамок вокруг упавших людей нужно в контекстном меню ячейки выбрать в пункте **Обнаружение падений** подпункт **Отображать цветные рамки объектов**.
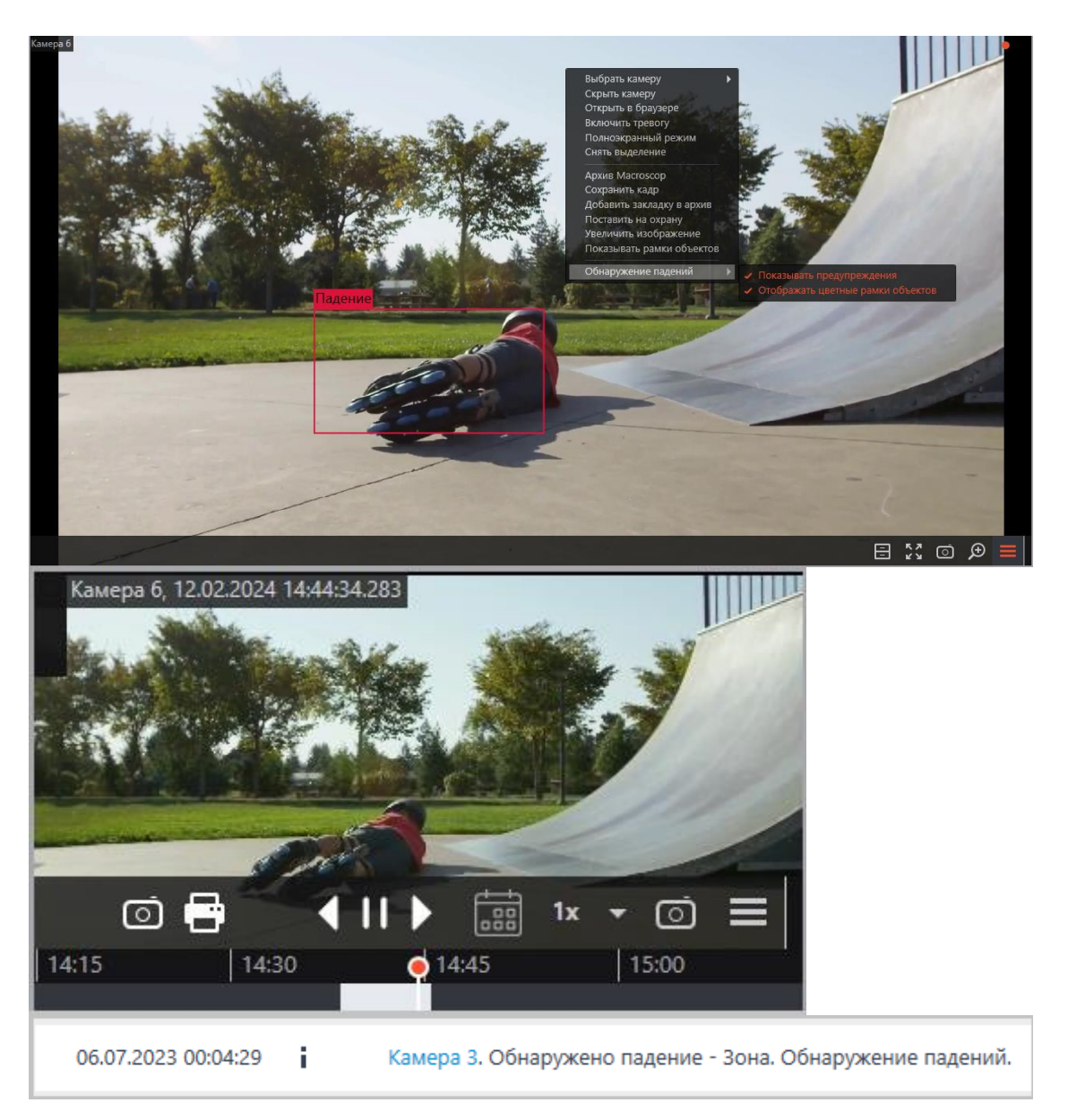

# **Обнаружение спецтранспорта**

Модуль **Обнаружение спецтранспорта** позволяет обнаруживать в режиме реального времени пожарные автомобили, автомобили скорой помощи и полиции. Обнаружение осуществляется в заранее заданных областях кадра. Для избежания ложных срабатываний задаётся минимальное время нахождения спецтранспорта в зоне. События распознавания можно использовать в сценариях автоматизации. Например, для открытия шлагбаума.

# Предупреждение

┏━━━━━

┗━━━━━

Модуль будет работать только на тех камерах, в настройках которых администратором системы включена его поддержка.

73

В приложении **Macroscop Клиент** отображение спецтранспорта настраивается через контекстное меню.

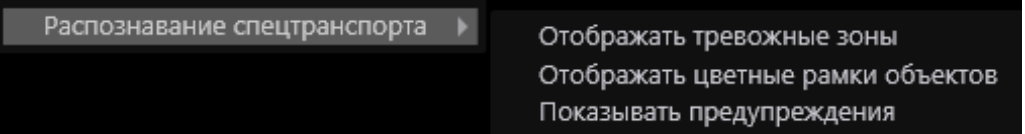

При выборе пункта **Отображать тревожные зоны** отображаются зоны обнаружения спецтранспорта.

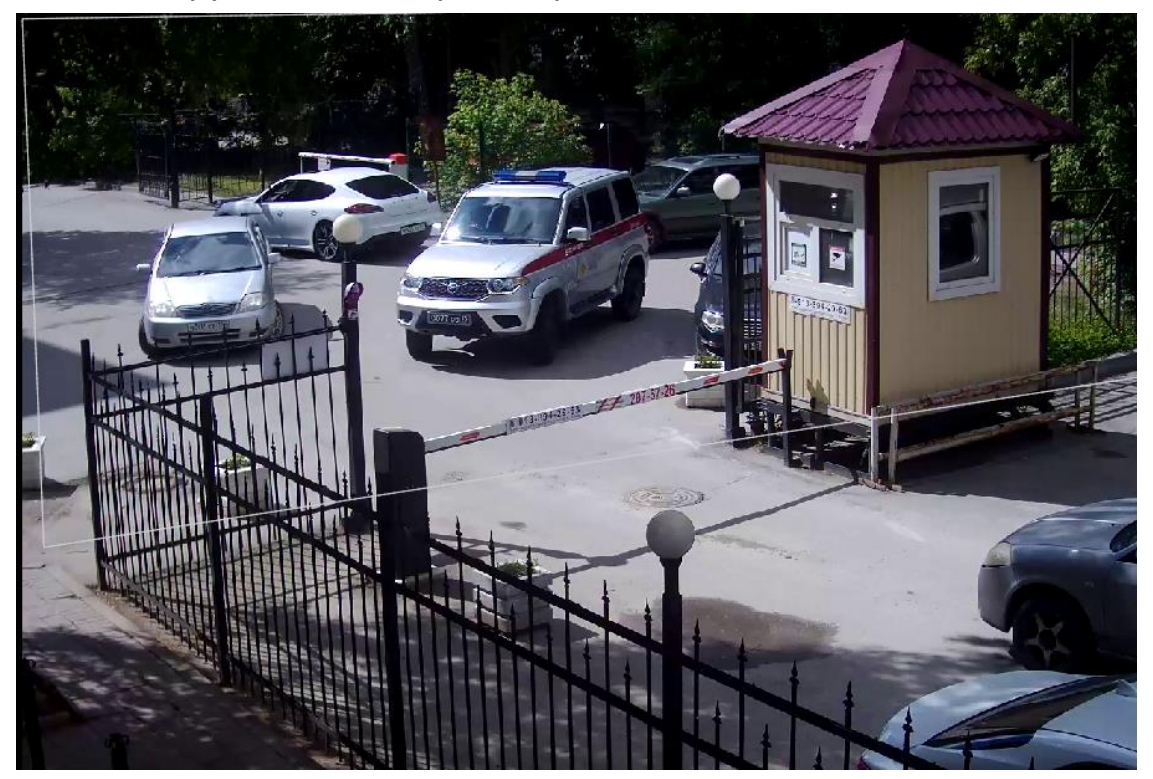

При включении **Отображать цветные рамки объектов** каждый обнаруженный спецтранспорт обводится рамкой. У спецтранспортов рамки различаются по цветам. Также над рамкой указывается тип спецтранспорта.

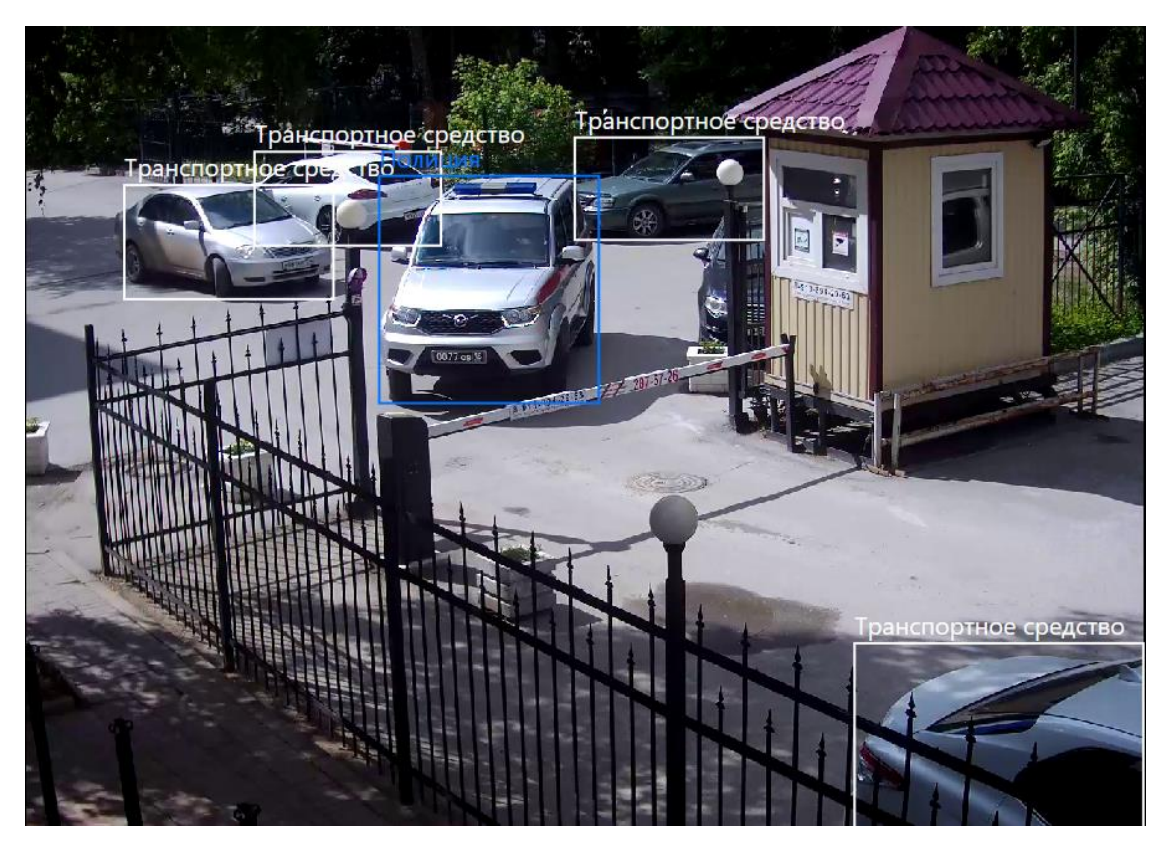

При включении **Показывать предупреждения** будут отображаться различные предупреждения, сигнализирующие о высокой нагрузке. Эти предупреждения будут отображаться в левом верхнем углу ячейки.

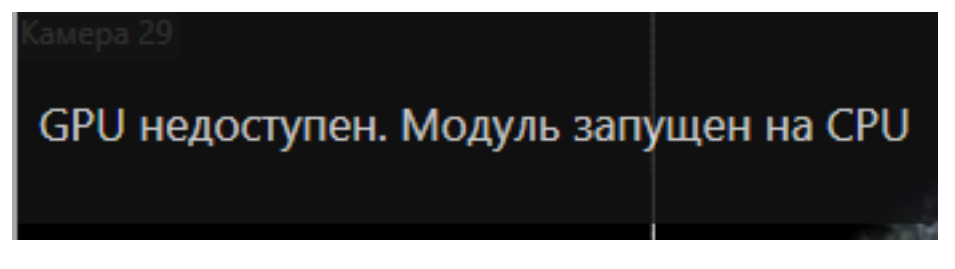

# *Отображение в журнале событий*

Если спецтранспорт находится в зоне обнаружения дольше заданного времени, то будет сгенерировано событие **Обнаружен спецтранспорт**. Просмотр таких событий доступен в журнале событий:

02.08.2022 15:04:10 Камера 3. Найден спецтранспорт: Полиция. Зона: Длительное пребывание. Распознавание спецтранспорта.

При этом в архиве будут отображаться зона и транспортное средство, для которых сработало событие:

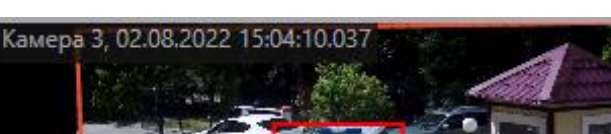

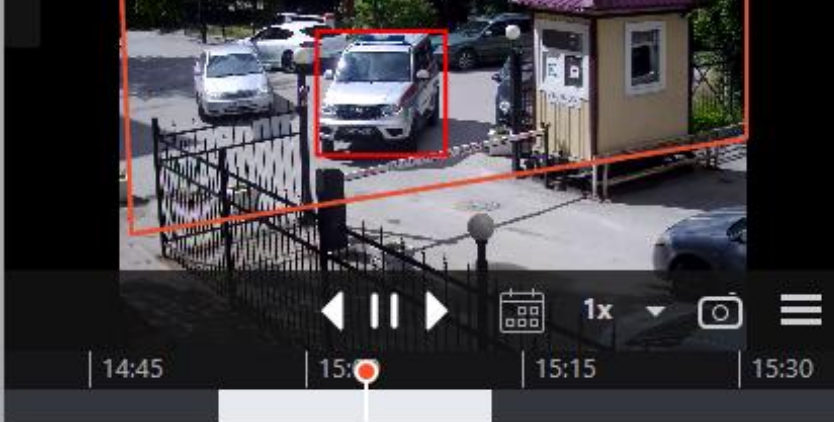

# **Определение длины очереди**

Модуль предназначен для подсчета людей в очередях.

Предупреждение

┏━━━━━

┗━━━━━

Модуль будет работать только на тех камерах, в настройках которых администратором системы включена его поддержка.

Для включения отображения очередей нужно в контекстном меню ячейки выбрать пункт **Показывать очереди**, после чего при просмотре камеры в режиме реального времени, в кадре будут отображаться границы зон подсчета и количество людей в очереди для каждой из зон. В случае превышения порогового значения надпись будет изменять цвет на красный.

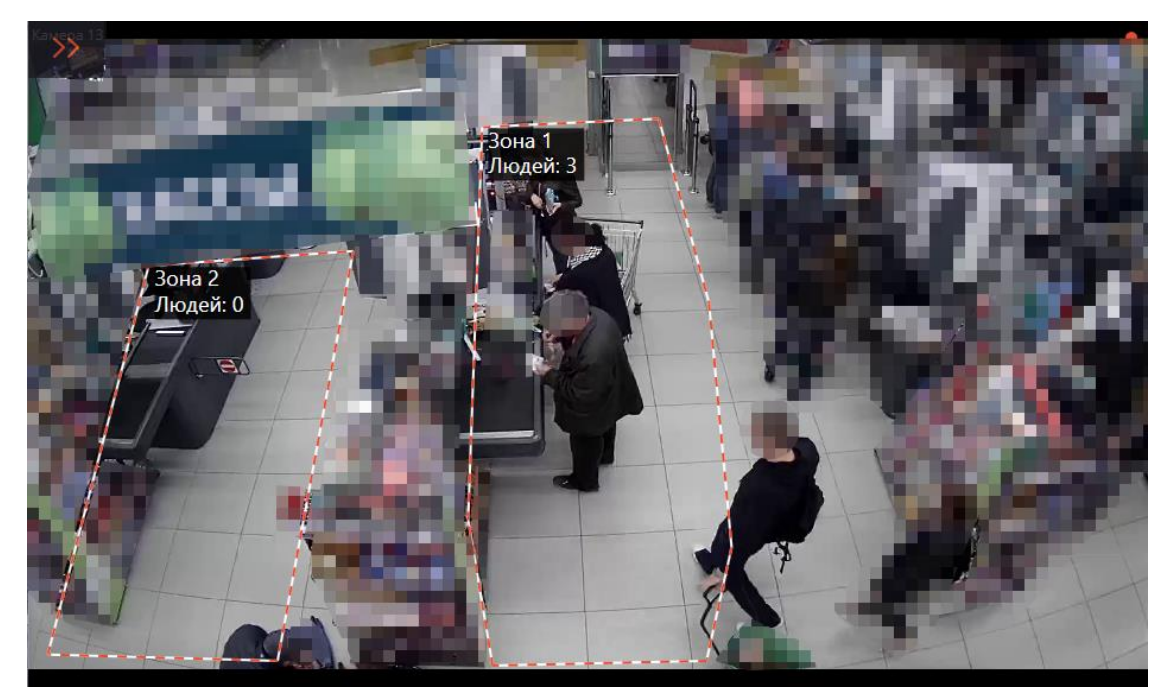

Все события модуля заносятся в **Журнал событий**.

Для формирования отчетов нужно выбрать в главном меню пункт **Отчеты**.

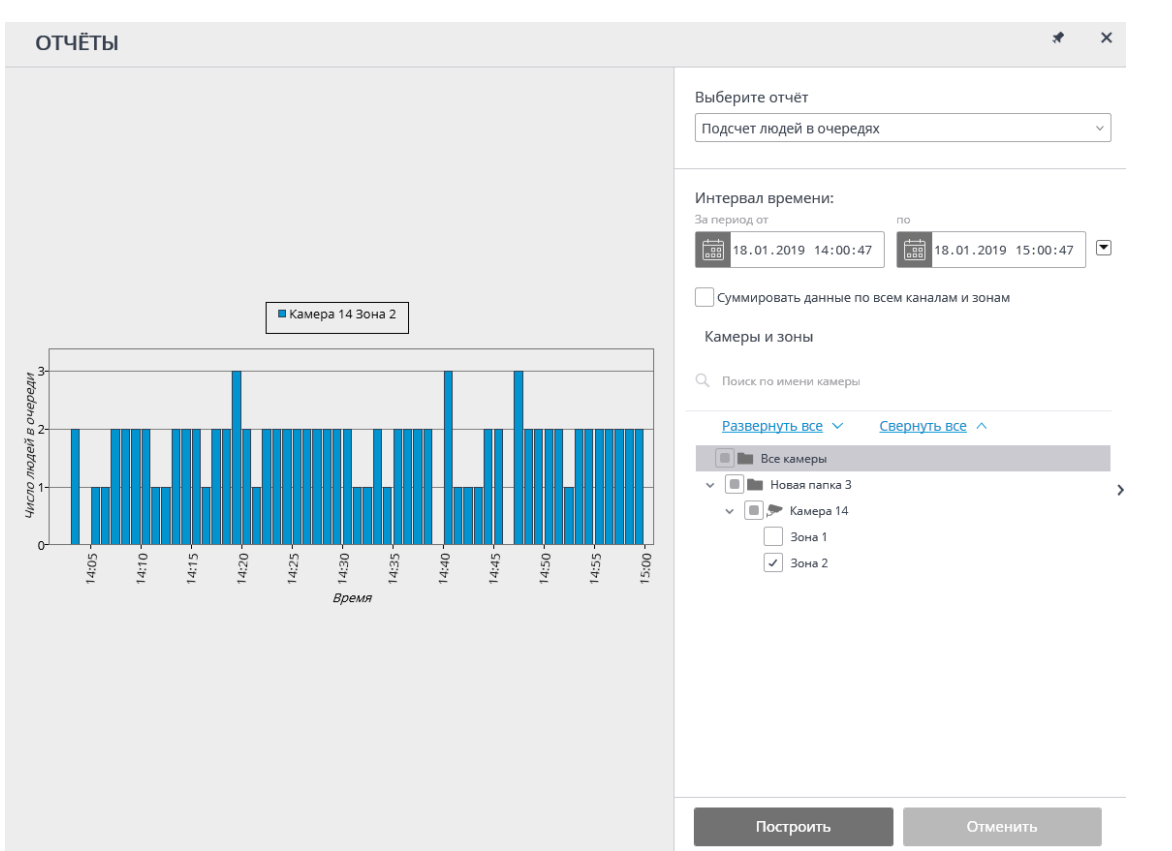

В поле **Выберите отчет** установите значение **Подсчет людей в очередях**.

Задайте **Интервал времени**, за который будет сформирован отчет. Также в поле со списком можно задать, за какой промежуток, предшествующий текущему времени, следует построить отчет, выбрав одно из значений: **Минута**, **Час**, **День**, **Неделя**, **Месяц**.

Выберите **Камеры** и зоны, по которым будет сформирован отчет.

Для формирования отчета нажмите кнопку **Построить** (для прерывания процесса построения отчета служит кнопка **Отменить**).

# **Подсчёт объектов**

Модуль **Подсчёт объектов** подсчитывает объекты, пересекающие заданные линии или находящиеся в преднастроенных областях произвольной формы, и при этом различает объекты по категориям.

Предупреждение

┏━━━━━

Модуль будет работать только на тех камерах, в настройках которых администратором системы включена его поддержка.

# *Просмотр в режиме реального времени*

┗━━━━━

При просмотре камеры в режиме реального времени можно включить отображение панели подсчёта объектов. Для этого следует выделить

ячейку и нажать кнопку

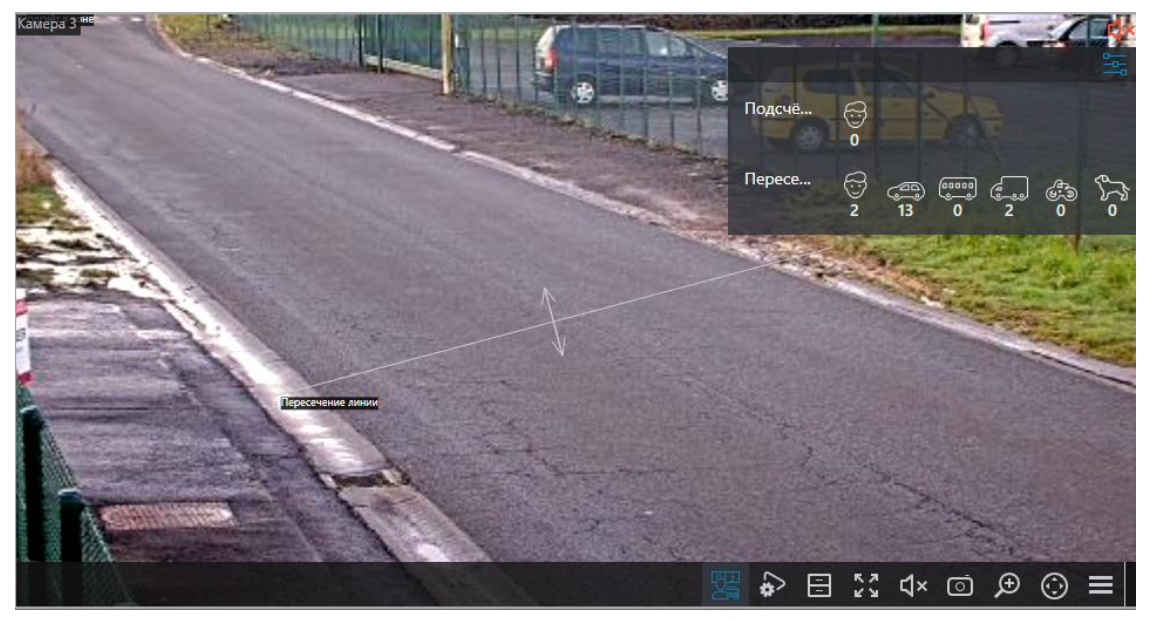

При нажатии в панели подсчёта кнопки При открывается окно настройки отображения зон и линий.

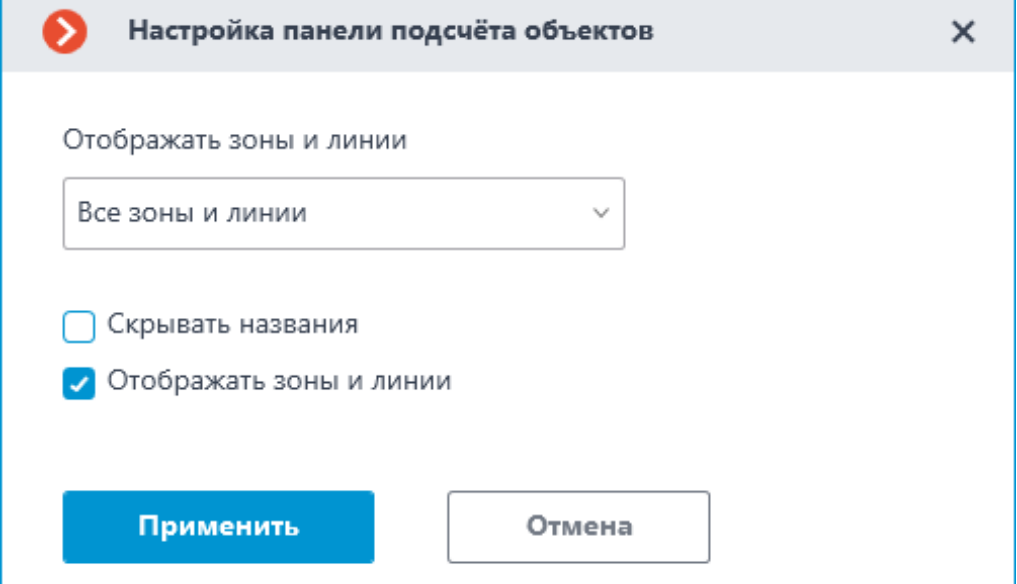

Включить отображение зон, линий и предупреждений можно также в контекстном меню ячейки.

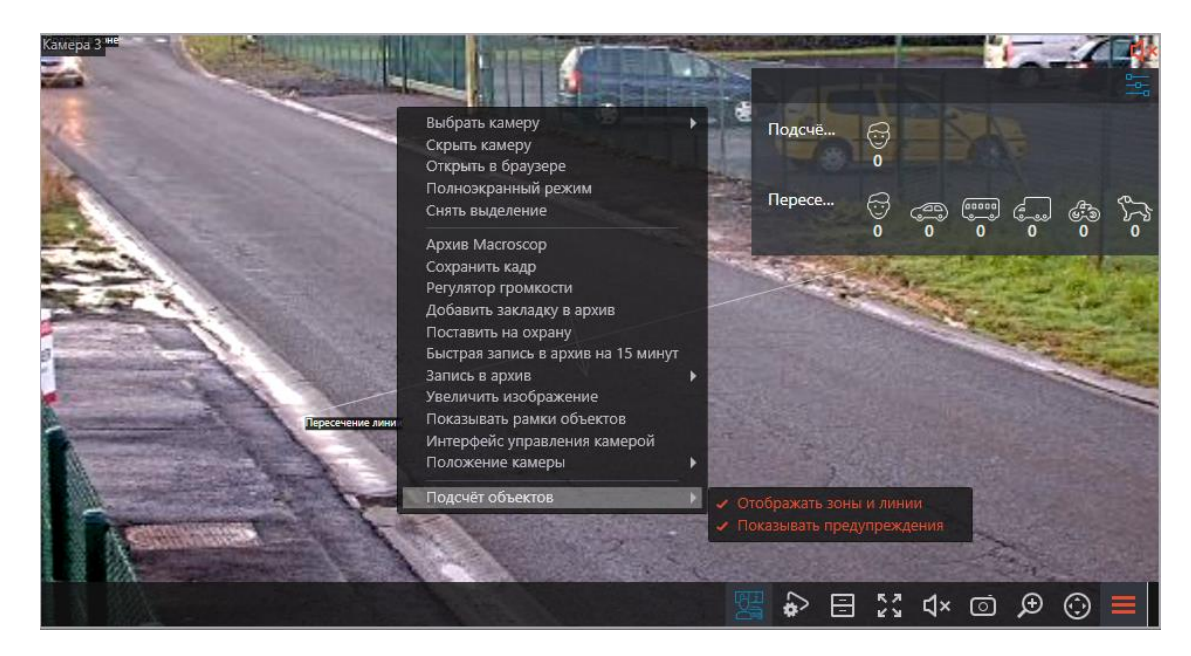

# *Отчёт Подсчёт объектов*

Представление отчёта **Подсчёт объектов** зависит от типа подсчёта:

- **Подсчёт в зоне**: Количество объектов внутри зоны.
- **Пересечение линии**: Количество объектов, которые пересекли линию в заданном направлении. Отображаются следующие параметры:
	- **Общее количество объектов**: Объекты, которые пересекли линию с начала подсчёта или с момента последнего обнуления счётчиков.
	- **Изменение количества объектов**: Объекты, которые пересекли линию за каждый интервал времени, равный шагу графика.

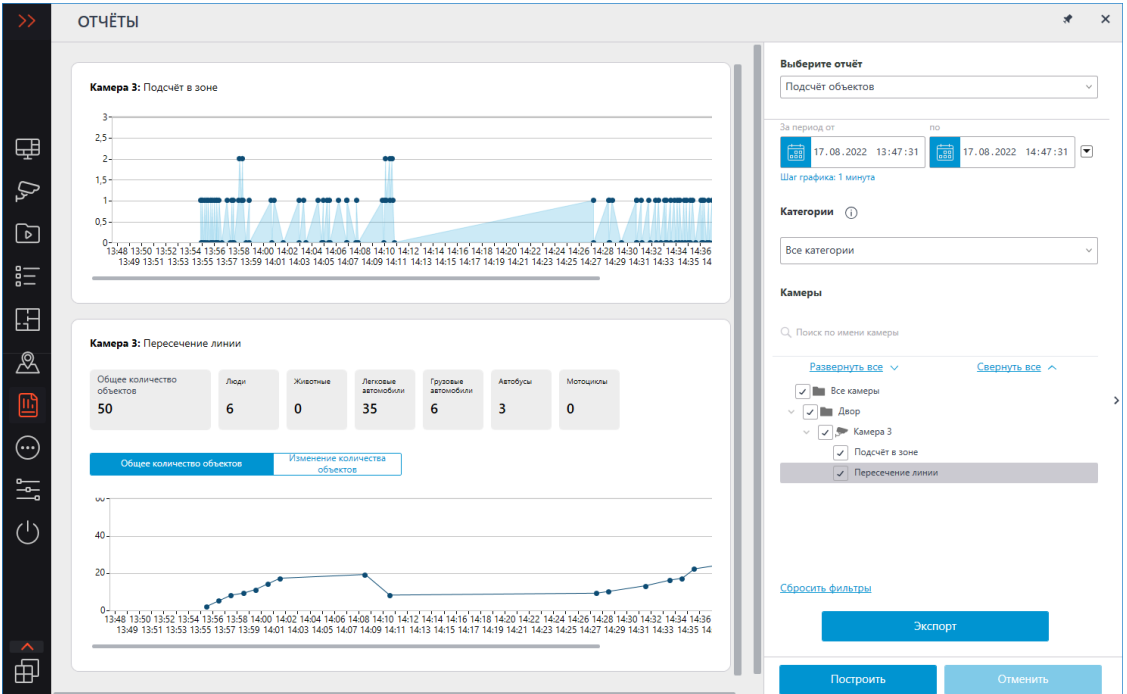

Для формирования отчёта нужно задать интервал времени, выбрать категории объектов, а также зоны и линии, для котрых будет строиться отчёт, после чего нажать кнопку **Построить**.

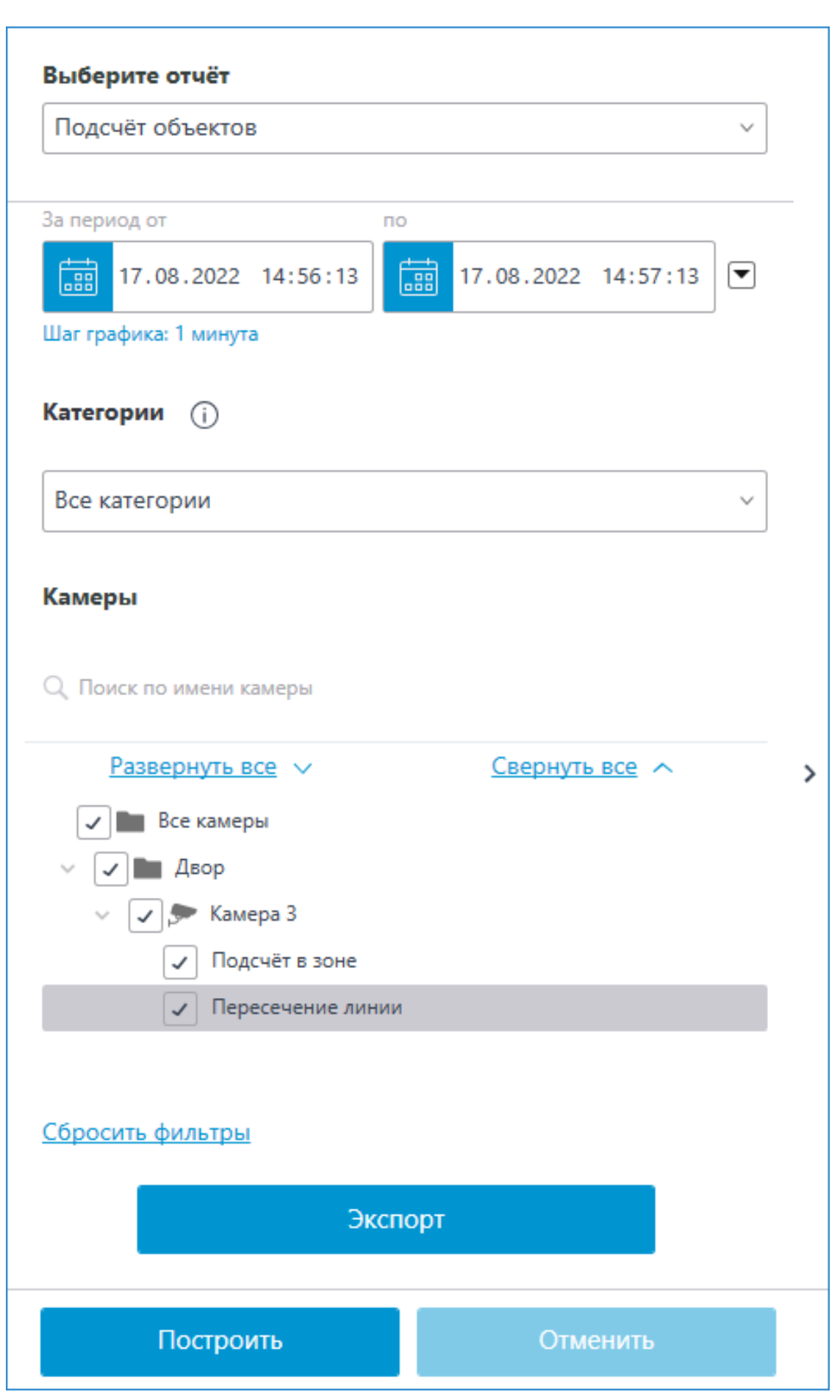

Примечание

┏━━━━━

**Шаг построения графика** определяется в зависимости от заданного интервала:

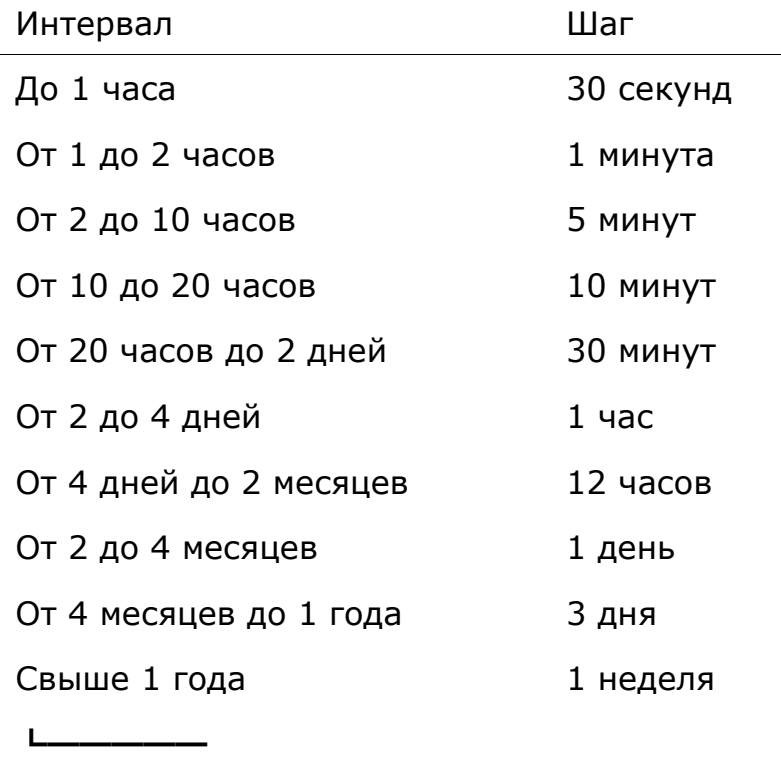

Примечание

┗━━━━━

┏━━━━━

Максимально допустимый интервал для построения отчёта: 2 года. Отчёт можно экспортировать в файл формата CSV или Excel.

# **Подсчет посетителей**

Модуль **Подсчет посетителей** предназначен для ведения подсчёта и формирования отчётов о количестве входящих и выходящих людей на основе пересечения ими контрольной линии. Помимо этого, модуль позволяет создавать контрольные зоны для своевременного реагирования на превышение максимально разрешённого количества людей внутри помещения или иной зоны.

Предупреждение

┏━━━━━

┗━━━━━

Модуль будет работать только на тех камерах, в настройках которых администратором системы включена его поддержка.

#### *Возможности*

Модуль реализует следующие возможности:

- Подсчет количества вошедших и вышедших посетителей в реальном времени — как через один, так и (при использовании нескольких камер) через несколько входов.
- Построение отчетов по вошедшим, вышедшим и находящимся в помещении посетителям за различные промежутки времени (от часа до года) — как через один, так и через несколько входов.
- Автоматическая и ручная выгрузка отчетов в форматах CSV, Excel и JPEG.
- Подсчет людей в движущихся группах.
- Автоматическое обновление счетчиков.

Также модуль позволяет задавать зоны подсчёта и в дальнейшем определять в реальном времени количество людей в зонах, предоставляя следующие возможности:

- задание нескольких зон подсчета, в каждую из которых может входить любое число камер со включенным модулем, прикреплённых к одному и тому же серверу;
- отображение в реальном времени информации о текущем количестве людей в каждой из зон, в которые включена просматриваемая камера;
- возможность ручного задания текущего значения количества людей в зоне;
- генерация тревожных событий как при превышении заданного максимально допустимого количества людей в зоне, так и при возврате количества людей в зоне к допустимому значению.

Предупреждение

┏━━━━━

┗━━━━━

Количество людей в зонах учитывается только в период функционирования сервера. При перезапуске сервера значения счётчиков зон будут обнулены; в такой ситуации можно задать значения вручную.

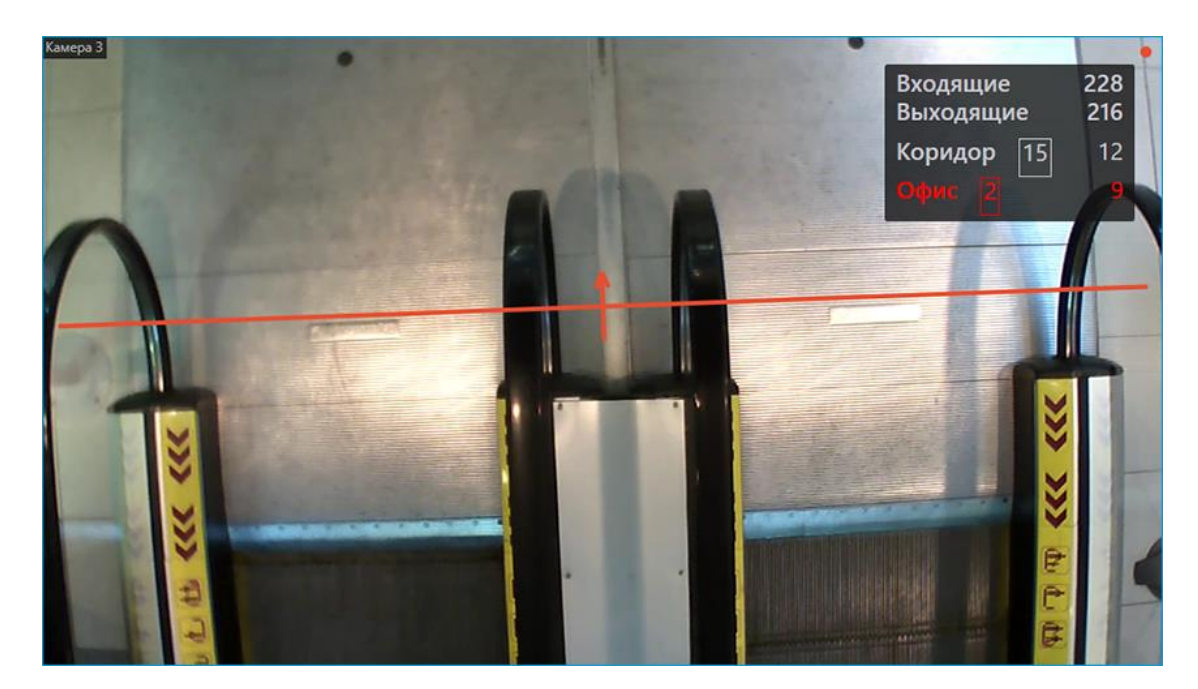

# *Использование*

При просмотре в режиме реального времени в правом верхнем углу ячейки будет отображаться количество посетителей, вошедших и вышедших с момента последнего обнуления счетчиков.

### Примечание

┏━━━━━

Время обнуления счетчиков задаёт администратор системы в настройках модуля.

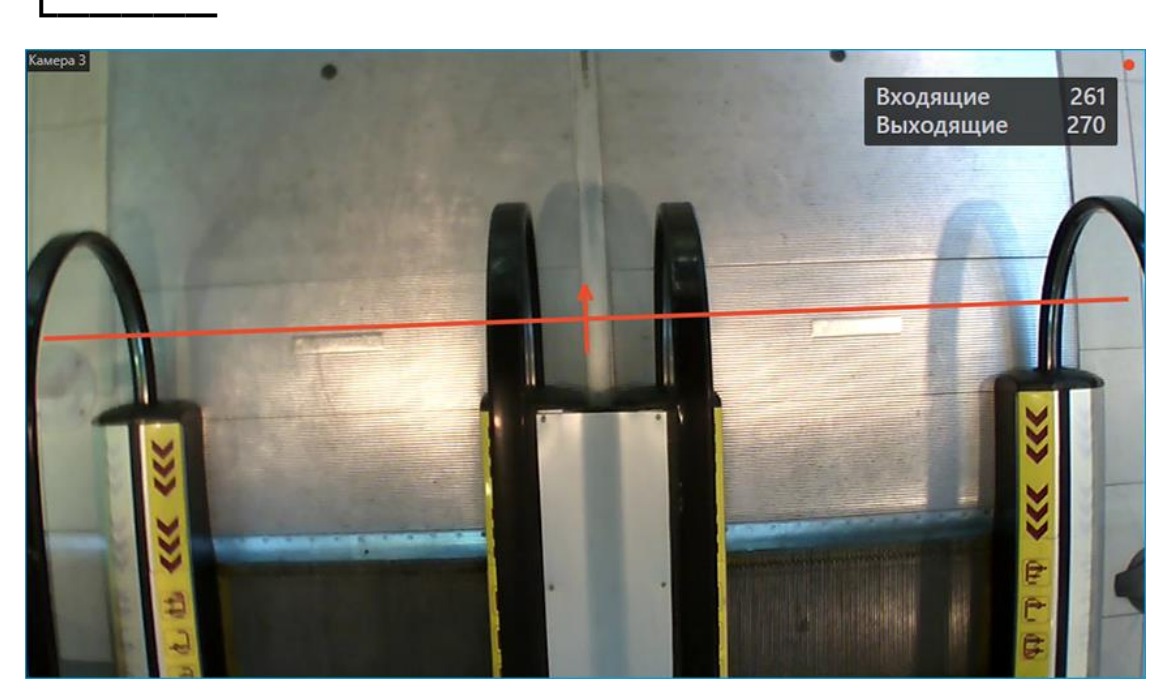

Администратор может настроить модуль таким образом, что будут подсчитываться только входящие или выходящие посетители.

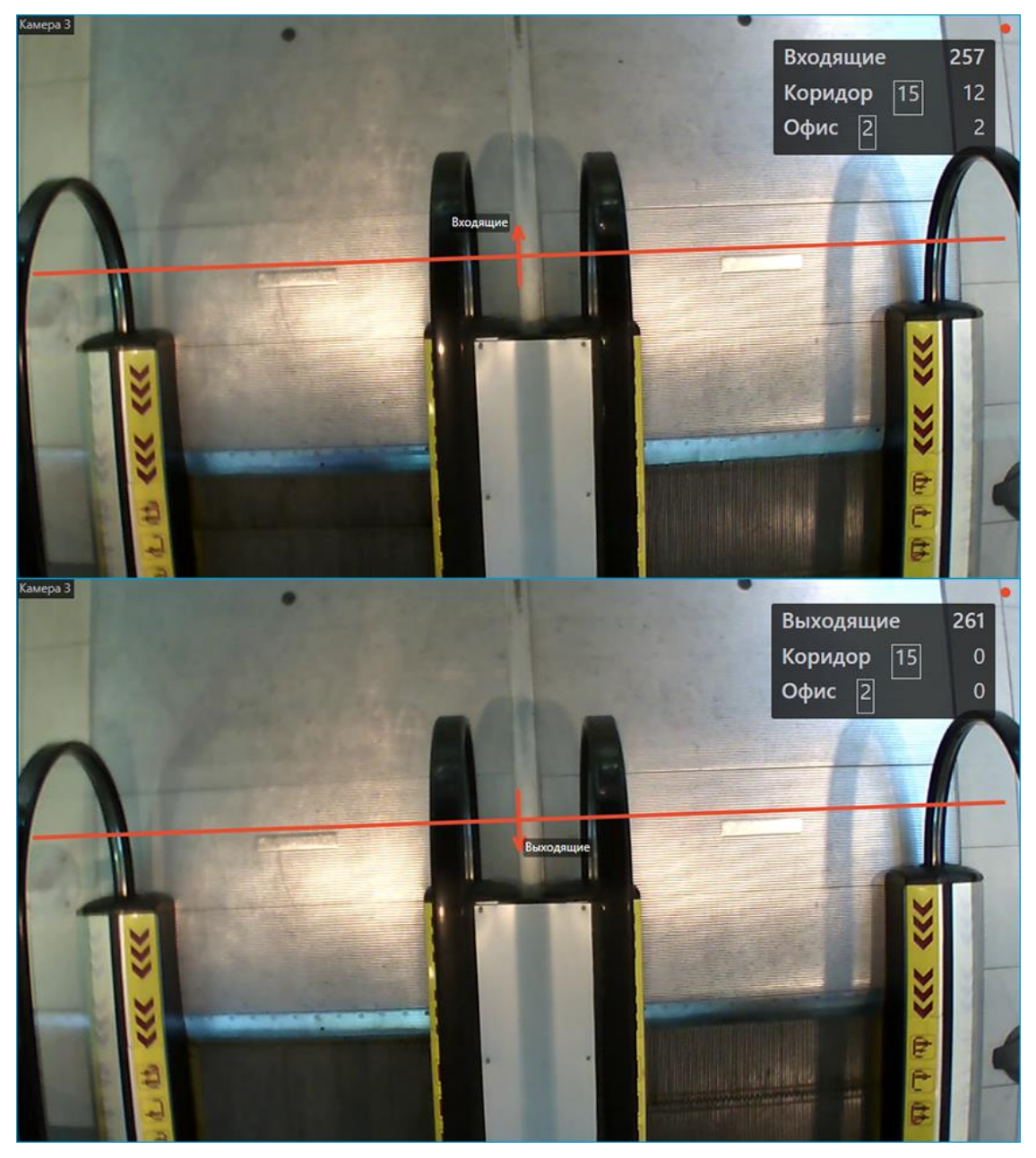

Для удобства слежения можно включить в контекстном меню отображение линии пересечения.

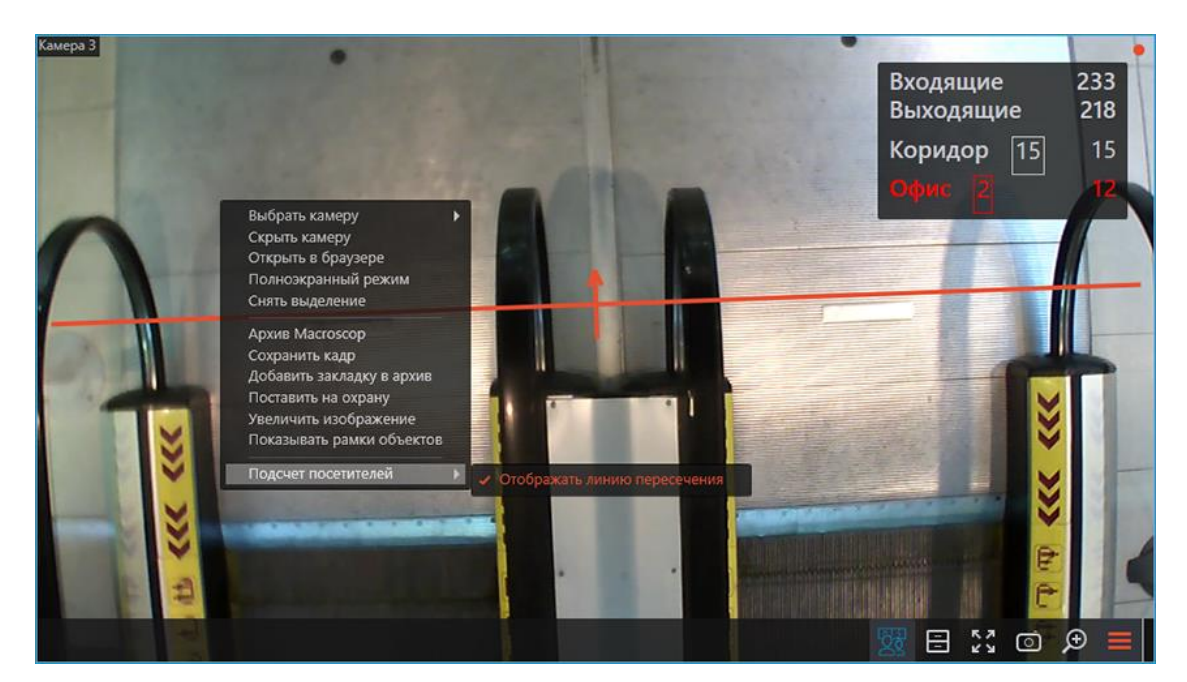

Для одного из методов подсчёта (настраивается администратором) можно также включить отображение траекторий объектов.

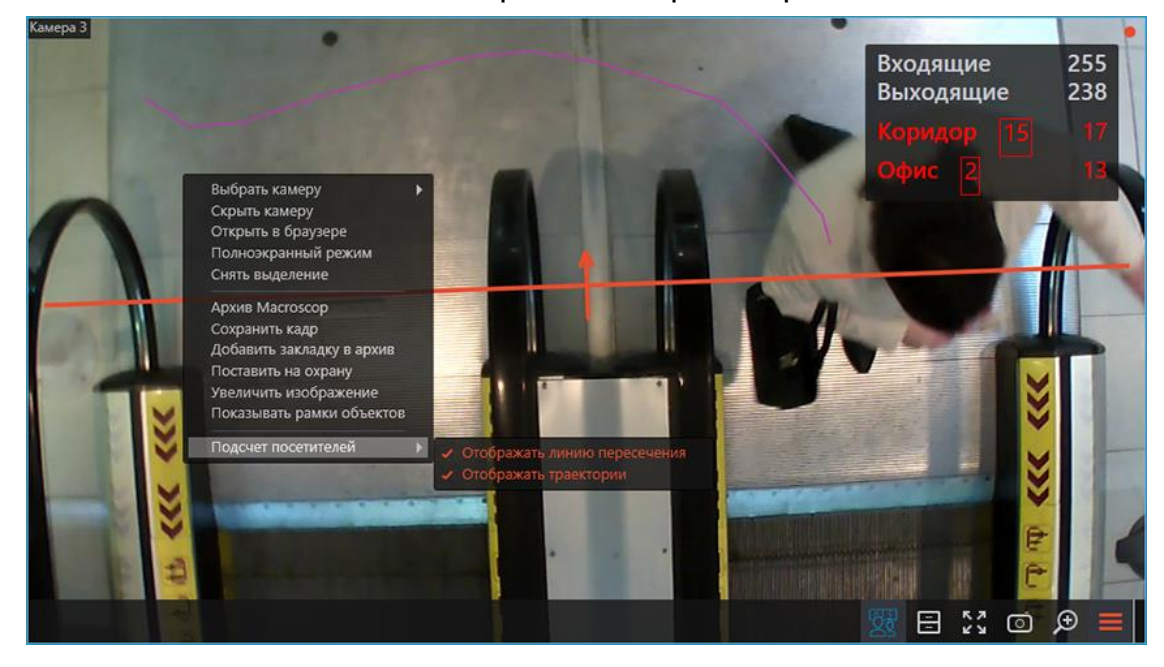

# *Зоны подсчёта*

Под зоной подсчёта понимается абстрактное пространство, входы и выходы из которого контролируются одной или несколькими камерами со включенным модулем **Подсчет посетителей**, ведущими подсчёт входящих и выходящих людей. Значение счётчика количества людей внутри зоны представляет из себя разность сумм счётчиков вошедших и вышедших посетителей всех камер, включенных в зону.

Для камер, включенных администратором системы видеонаблюдения в зоны подсчёта, будут отображаться счётчики для каждой зоны, в которую включена камера.

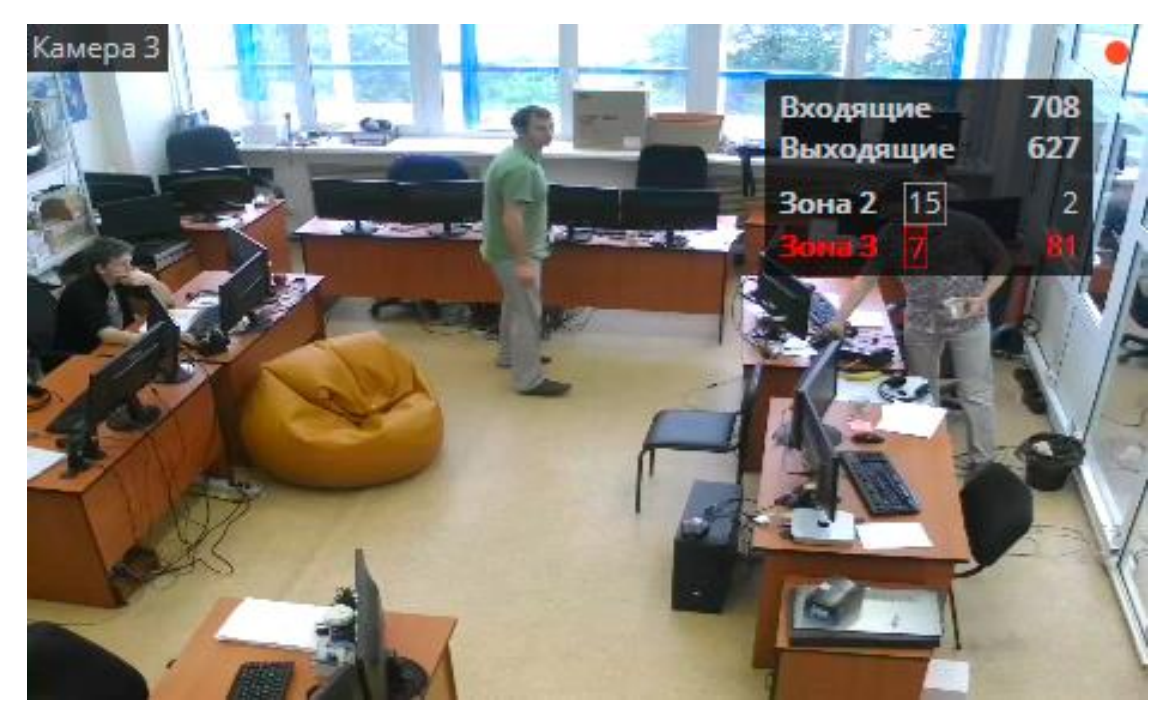

Счётчик зоны подсчёта состоит из наименования зоны, заключенного в рамку предельно допустимого количества людей в зоне, и текущего количества людей в зоне.

При превышении предельно допустимого количества строка счётчика окрашивается в красный цвет. Кроме того, все события превышения предельного количества и снижения до допустимого значения заносятся в **Журнал событий**.

При необходимости, значение текущего количества людей в зоне подсчёта можно изменить. Чтобы задать количество людей в зоне вручную:

- Наведите курсор на показания счётчика нужной зоны.
- Кликните на отобразившуюся кнопку .
- Введите требуемое значение.
- Сохраните изменения нажатием на кнопку .

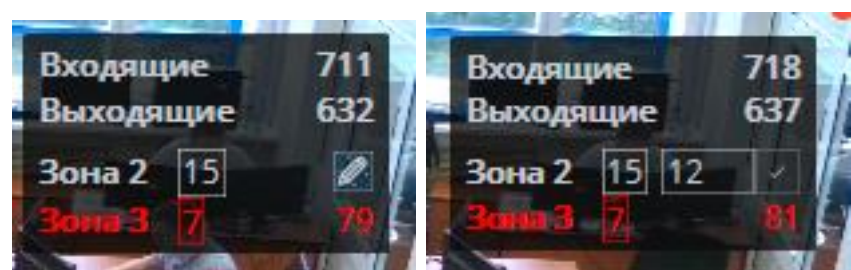

# *Отчёт «Подсчёт посетителей»*

Отчёт **«Подсчёт посетителей»** представляет гистограмму по количеству людей, пересёкших контрольную линию в направлении входа и выхода, а также разность между этими двумя значениями за заданный временной интервал.

Чтобы сформировать отчёт:

- Выберите пункт **Отчёты** на контрольной панели приложения **Macroscop Клиент**.
- В правом верхнем углу открывшейся страницы выберите отчёт **Подсчет посетителей**.
- Задайте интервал построения отчёта.
- Задайте шаг построения графика.
- Выберите камеры, по которым требуется построить отчёт.

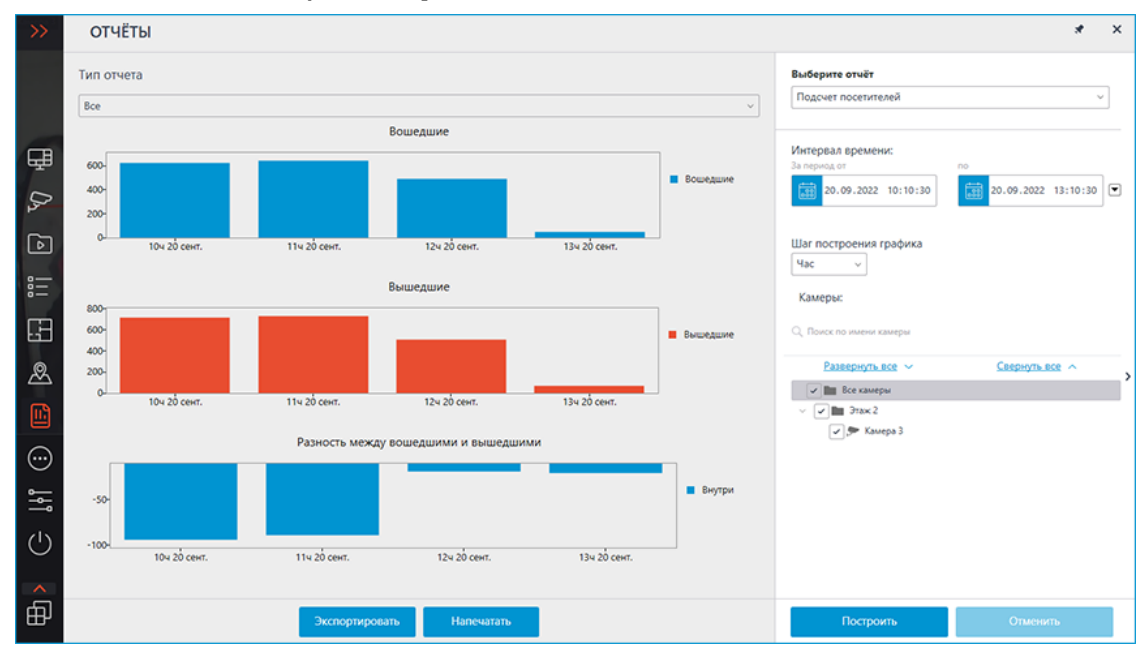

• Нажмите кнопку **Построить**.

Для сохранения отчета на диск нужно нажать кнопку **Экспортировать**; в открывшемся окне выбрать местоположение, в которое нужно сохранить отчет; при необходимости — изменить **Имя файла** и выбрать **Тип файла** ( **CSV**, **Excel** или **JPEG**); нажать **Сохранить**.

Для распечатки отчета нужно нажать кнопку **Напечатать**; в открывшемся окне выбрать принтер; при необходимости — настроить параметры печати; нажать **Печать**.

# *Настройка*

**Настройка модуля** выполняется в приложении Macroscop Конфигуратор.

# **Подсчет уникальных посетителей**

Модуль **Подсчет уникальных посетителей** предназначен для построения отчетов по подсчету уникальных посетителей. При этом можно исключать из подсчета лица, присутствующие в базе лиц и включенные в заданные группы этой базы. Это может потребоваться в том случае, когда нужно исключить из подсчёта собственных сотрудников.

Предупреждение

Модуль будет работать только на тех камерах, в настройках которых администратором системы включена его поддержка.

┗━━━━━

┏━━━━━

*Отчет «Подсчет уникальных посетителей»*

Отчет **Подсчет уникальных посетителей** представляет инфографику по уникальным посетителям, включающую четыре графика: по числу посетителей, по возрасту, по полу и по эмоциям.

Доступны следующие значения распознанных эмоций: **Позитивная**, **Нейтральная**, **Негативная**, **Неизвестная**.

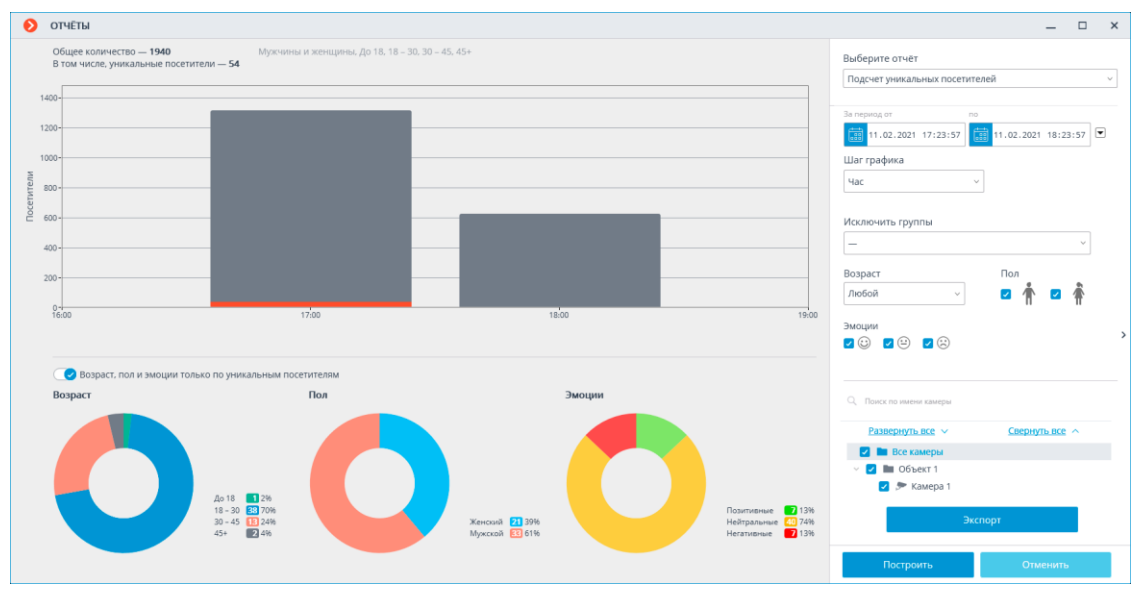

Помимо периода и шага графика, в данном отчете можно указать пол, возраст и эмоции людей, которых нужно включать в отчет. Кроме того, можно задать группы из базы лиц, участники которых не будут учитываться при построении отчета; таким образом, например, можно исключить из подсчета собственных сотрудников.

График числа посетителей отображает одновременно и уникальных, и всех посетителей.

Диаграммы возраста, пола и эмоций по умолчанию строятся для уникальных посетителей.

Примечание

┏━━━━━

Для переключения на отображение половозрастной и эмоциональной статистики по всем посетителям нужно переключить соответствующий тумблер. При этом для обновления информации строить отчет заново не нужно.

┗━━━━━

┏━━━━━ Примечание

┗━━━━━

Доступен экспорт отчета в формате CSV.

*База лиц*

Для исключения из подсчета определенных лиц (например, собственных сотрудников) можно использовать базу лиц. Поскольку данная база аналогична базам модулей распознавания лиц, приемы работы с ней описаны в **документации по распознаванию лиц**.

### **Поиск объектов и Обнаружение лиц**

На странице **Поиск** осуществляется поиск объектов в архиве по различным параметрам. Данная страница открывается при выборе в главном меню

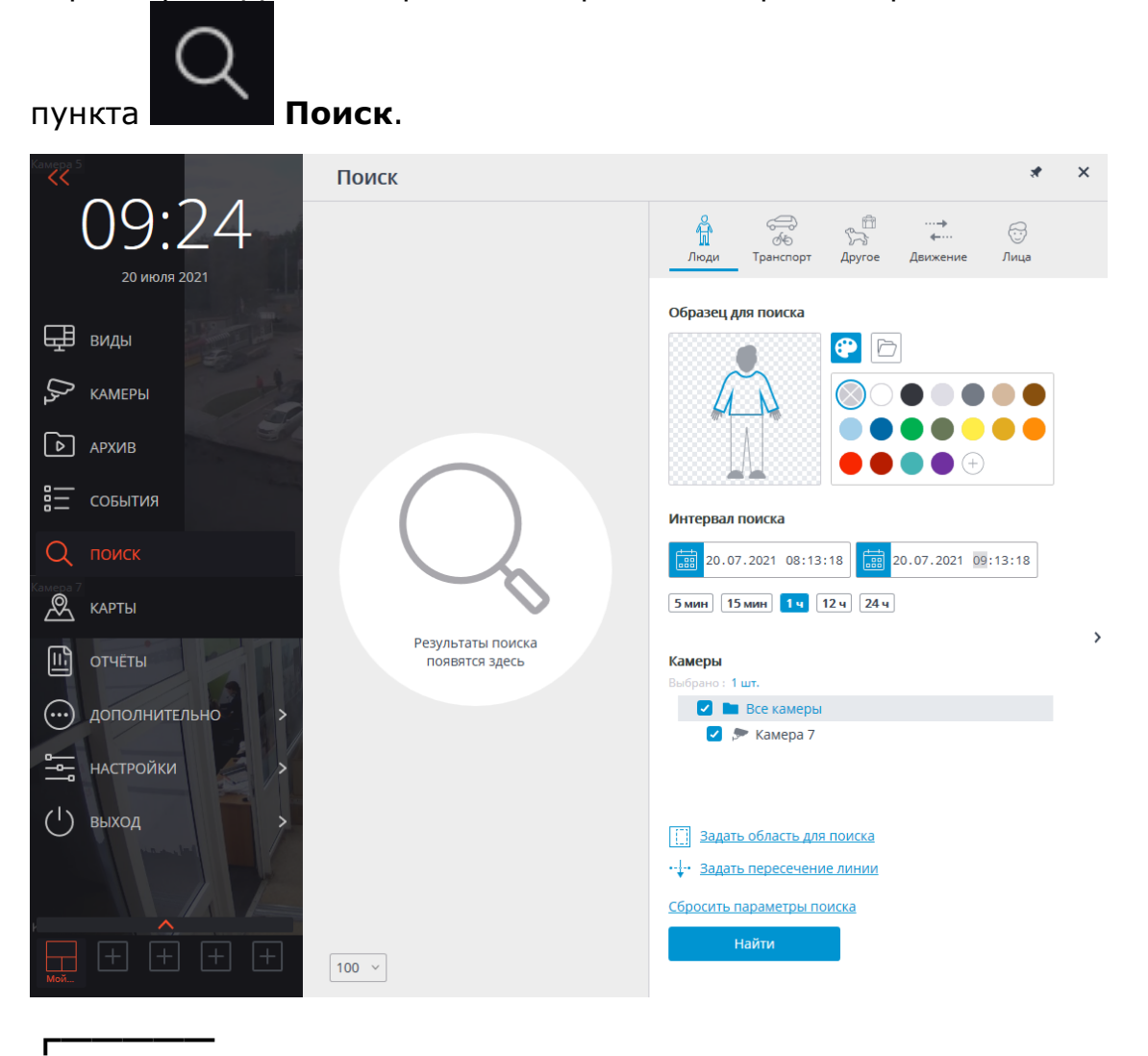

# Примечание

Пункт меню **Поиск** отображается только в том случае, когда хотя бы на одной из камер в системе включен модуль **Поиск объектов** или **Обнаружение лиц**.

┗━━━━━

# *Результаты поиска*

В левой части страницы размещена панель результатов поиска. В процессе поиска в ней будут отображаться ссылки на найденные видеофрагменты, удовлетворяющие заданным параметрам поиска.

# Примечание

┏━━━━━

Результаты последнего поиска в панели результатов поиска сохраняются даже при закрытии страницы поиска, вплоть до выполнения нового поиска или до закрытия приложения **Macroscop Клиент**.

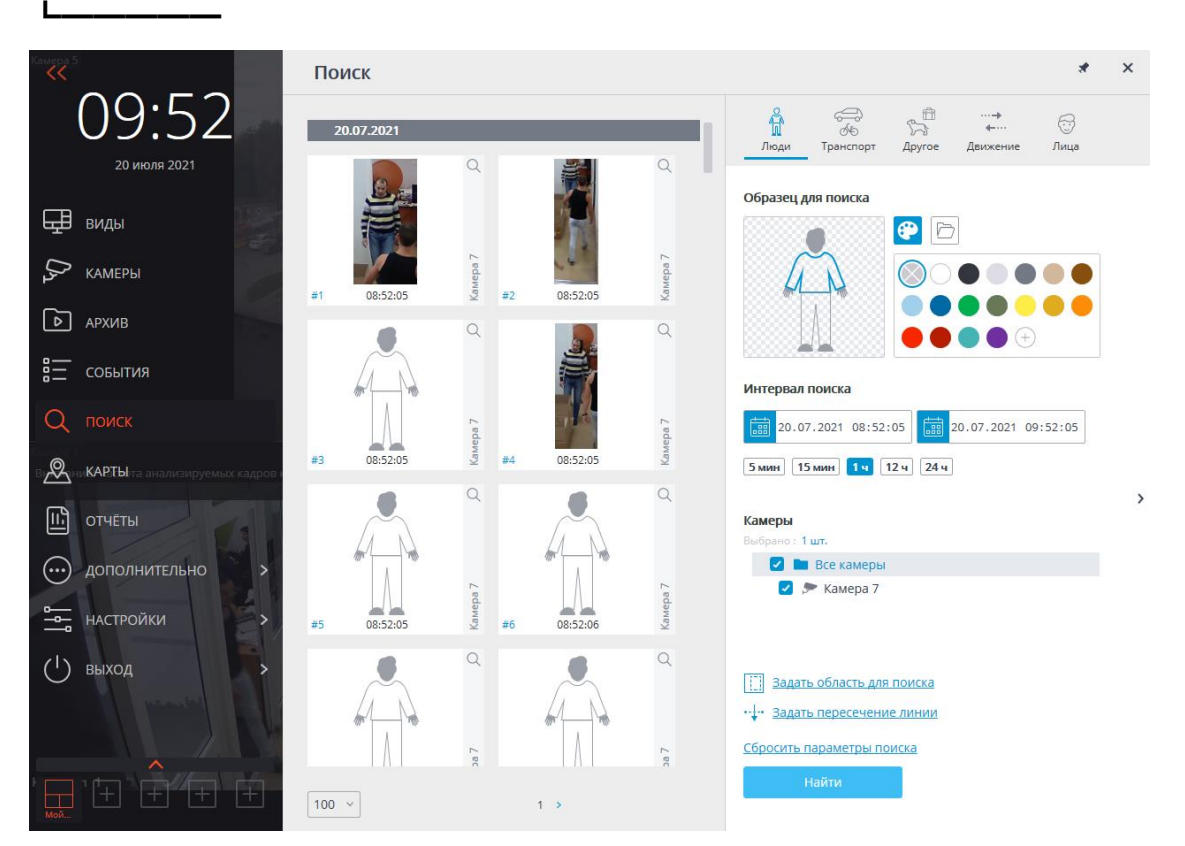

В нижней части панели результатов расположена панель управления отображением результатов поиска, состоящая из следующих элементов управления (слева направо):

- Выпадающий список, позволяющий выбрать **Количество результатов на странице**.
- Навигация по страницам.

При клике по фрагменту происходит переход в **Синхронный просмотр архива по нескольким камерам** на соответствующий момент времени — при этом в сетке каналов будет отображаться камера, в архиве которой найден данный фрагмент.

Работу с фрагментами можно начинать с момента их размещения в панели результатов, то есть ещё до окончания процедуры поиска. В таком случае при переходе к архиву поиск будет прерван. Кроме того, поиск можно прервать, нажав кнопку **Отменить** в нижней части панели фильтров.

# *Панель фильтра*

Параметры поиска задаются на панели фильтра, размещенной в правой части страницы. Панель фильтра можно скрыть/отобразить, кликнув у правого края страницы.

В зависимости от выбранной вкладки фильтра будет осуществляться поиск объектов определённой категории.

При задании нескольких параметров поиска будут выводиться результаты, удовлетворяющие одновременно всем заданным на текущей вкладке параметрам.

Для очистки всех заданных на текущей вкладке параметров, включая цветовые образцы и фотографии, нужно нажать кнопку **Сбросить параметры поиска**.

Поиск начинается после нажатия кнопки **Найти**.

В процессе поиска найденные фрагменты будут отображаться на панели результатов.

# *Общие параметры*

На каждой из вкладок доступны следующие параметры поиска:

**Интервал поиска**: в данной группе настроек задаётся интервал, в котором будут искаться объекты. Помимо явного указания начальных и конечных значений даты и времени, можно выбрать один из преднастроенных интервалов: **5 мин**, **10 мин**, **1 ч**, **12 ч**, **24 ч**. При выборе преднастроенного интервала конечное время остается неизменным, относительно него рассчитывается начальное время.

**Камеры**: выбор камер, в архиве которых будет осуществляться поиск объектов. На каждой вкладке отображаются только те камеры, по которым можно искать объекты соответствующей категории.

**Задать область для поиска**: позволяет задать прямоугольную область, в которой будет осуществляться поиск. Область настраивается в отдельном окне.

**Задать пересечение линии**: позволяет задать линию. В результаты поиска будут попадать только объекты, пересекающие заданную линию. При этом можно опционально указать только одно

направление пересечения заданной линии. Линия настраивается в отдельном окне.

Если параметр **Задать область для поиска** или **Задать пересечение линии** задан, значок параметра закрашивается. Для сброса параметров служит кнопка Х справа от параметра.

### Примечание

┏━━━━━

Параметры **Задать область для поиска** и **Задать пересечение линии** доступны лишь в том случае, когда выбрана только одна камера.

Параметр **Задать область для поиска** доступен только для камер с включенным модулем видеоаналитики **Поиск объектов**.

Параметр **Задать пересечение линии** доступен только для камер с включенным модулем видеоаналитики **Трекинг (отслеживание движущихся объектов)** с настройкой **Отслеживаемые объекты**: **Только движущиеся**.

┗━━━━━

На вкладках **Люди** и **Транспорт** можно осуществлять поиск объектов по цвету, а также по фотографиям, загруженным из файлов или из предыдущих результатов поиска.

### *Цветовые образцы*

Для добавления цветового образца следует нажать на кнопку выбрать цвет из палитры. Если нужного цвета нет в представленной

палитре, его можно добавить, нажав на кнопку  $\overline{\mathbb{C}}$ 

Для очистки выбранного цвета нужно выбрать в палитре  $\boxtimes$  пустой цвет.

Для удаления образца служит кнопка Х, размещенная в правом верхнем углу изображения.

*Фотообразцы*

Для добавления образца из файла следует нажать на кнопку выбрать файл, нажав на ссылку **Выбрать фото**.

После выбора файла откроется окно с загружаемым изображением. В этом окне нужно выделить прямоугольную часть кадра, содержащую образец, и нажать кнопку **ОК**.

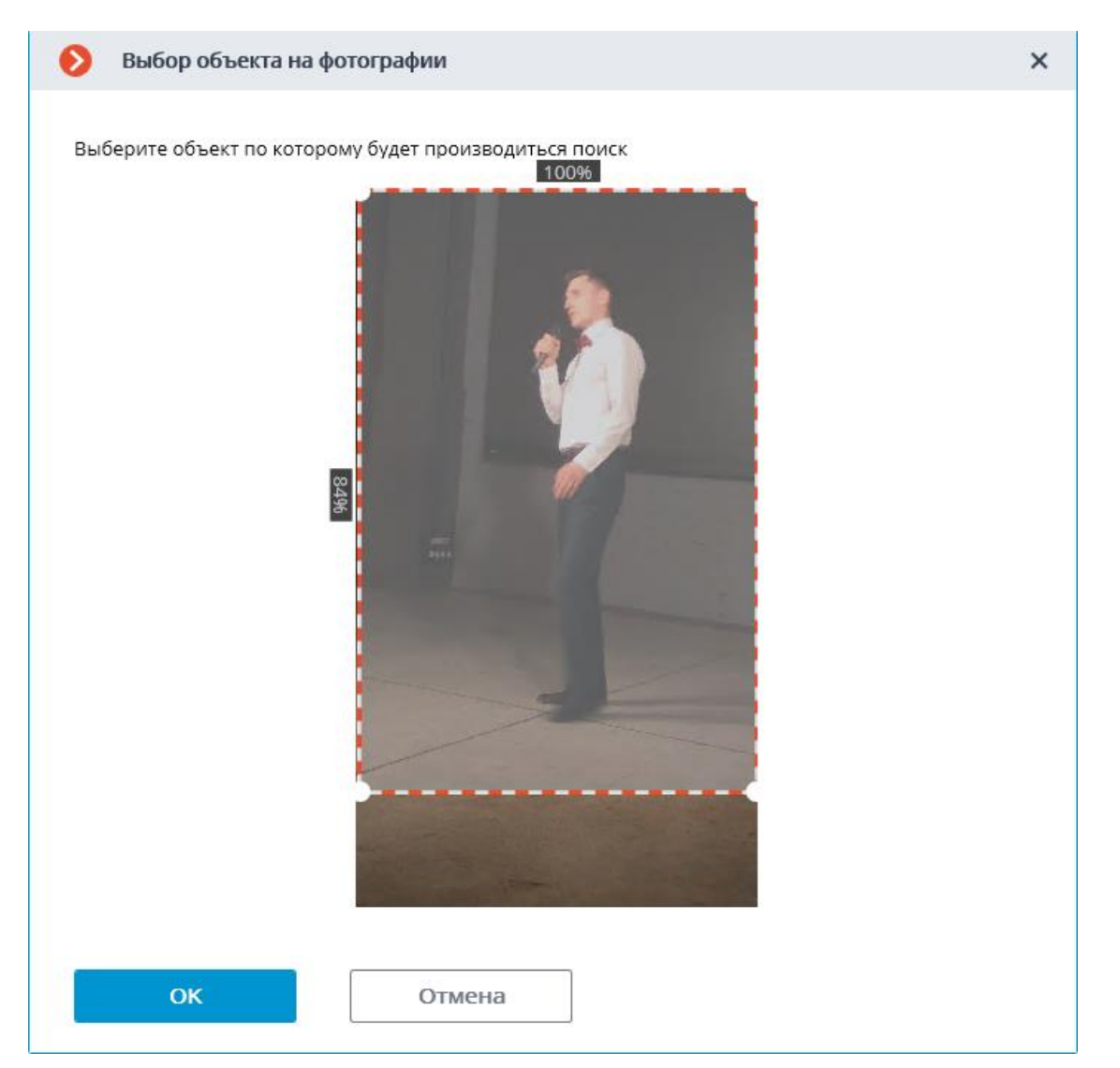

Для добавления образца из найденных результатов следует выбрать

нужный фрагмент на панели результатов и нажать кнопку , расположенную в правом верхнем углу фрагмента. Также можно выделить фрагмент, вызвать правой кнопкой мыши контекстное меню и выбрать пункт **Искать этот объект**.

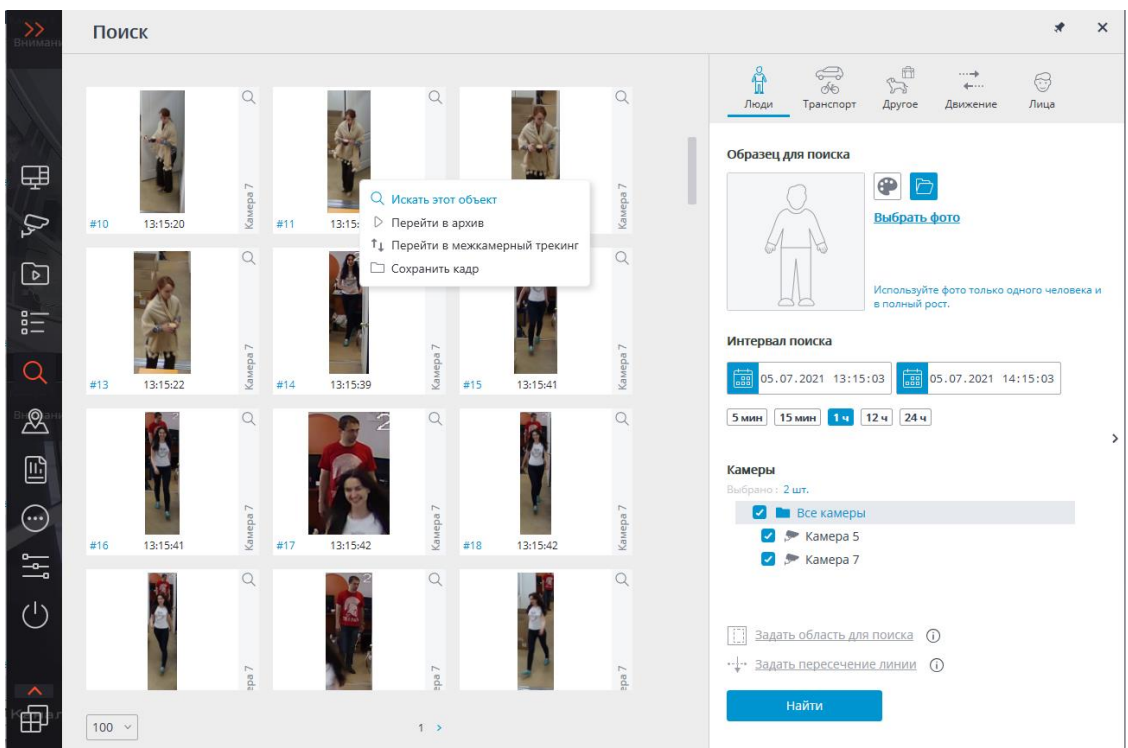

Для удаления образца служит кнопка Х, размещенная в правом верхнем углу изображения.

#### *Люди*

На вкладке **Люди** осуществляется поиск людей.

#### Примечание

┏━━━━━

Данная вкладка доступна только для камер, на которых включен, соответствующим образом настроен и исправно функционирует модуль видеоаналитики **Поиск объектов**.

Примечание

┗━━━━━

┏━━━━━

 $\Box$ 

Включение и настройка модулей видеоаналитики осуществляется администратором системы видеонаблюдения.

Если не задан ни один из параметров поиска, на панель результатов будут выведены все люди, найденные в архиве за указанный интервал.

При поиске людей по цветовым образцам необходимо задавать цвет для верхней и нижней частей фигуры человека. Для этого, перед выбором цвета, нужно выбрать соответствущую часть фигуры. Выбранная часть будет выделена полужирным контуром.

95

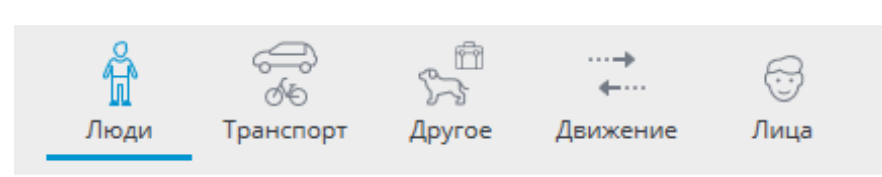

#### Образец для поиска

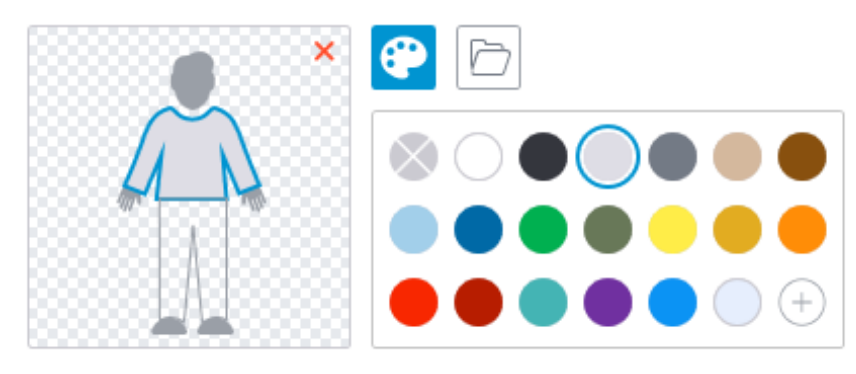

### Примечание

┗━━━━━

┏━━━━━

В результаты поиска по цветовому образцу иногда могут попадать люди, у которых в момент обнаружения не было видно нижней части. В таком случае поиск по нижнему элементу одежды будет работать как поиск по верхнему.

Требования к освещению и качеству изображения при поиске по цветовому образцу:

- Человек должен быть зафиксирован в светлое время суток, в хорошую погоду, без осадков.
- Ракурс, в котором человек был зафиксирован, должен позволять корректно определить преобладающий цвет одежды.
- Фигура человека не должна быть засвечена.
- Экспозиция и контраст на камере должны быть настроены таким образом, чтобы глаз человека однозначно определял цвет одежды.

# *Транспорт*

На вкладке **Транспорт** осуществляется поиск транспортных средств следующих типов:

- Легковые автомобили;
- Грузовые автомобили;
- **Автобусы;**
- **<sup>"Фо</sup> Двухколёсный транспорт.**

96

Примечание

┏━━━━━

Данная вкладка доступна только для камер, на которых включен, соответствующим образом настроен и исправно функционирует модуль видеоаналитики **Поиск объектов**.

┗━━━━━

┏━━━━━

Примечание

┗━━━━━

Включение и настройка модулей видеоаналитики осуществляется администратором системы видеонаблюдения.

В результаты поиска будут попадать транспортные средства только выбранных типов.

Если выбран только один тип транспортных средств, то доступен поиск транспорта по цвету.

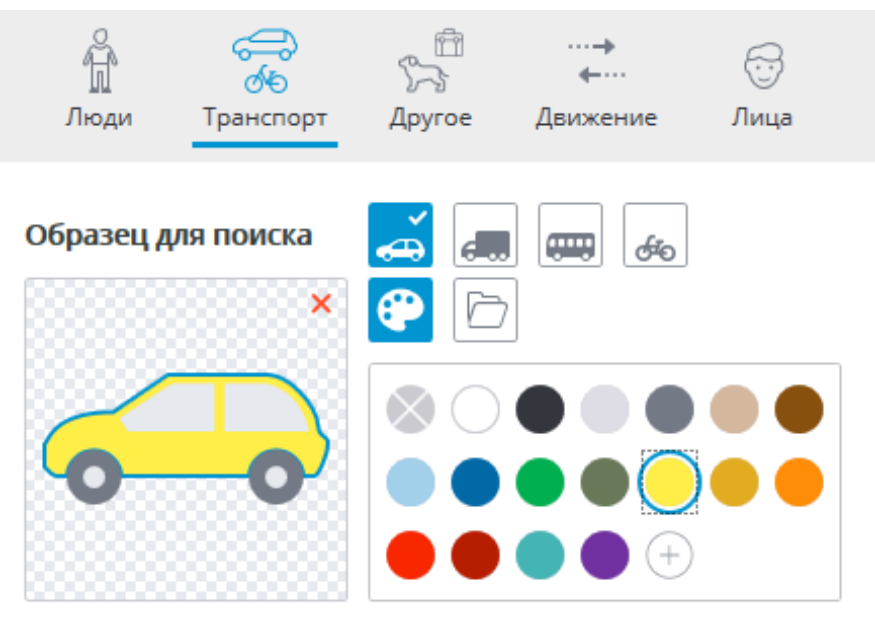

При поиске транспортных средств по фото выбранные типы транспорта не учитываются. Иными словами, за основу поиска по фото берётся само фото, независимо от того, совпадает ли тип изображённого на нём транспортного средства с типом, выбранным на панели фильтра, или нет.

# *Другое*

На вкладке **Другое** осуществляется поиск объектов следующих типов:

- Животные (наземные животные и птицы);
- Сумки (сумки, чемоданы и рюкзаки);
- Опасные предметы (огнестрельное оружие и биты).

### Примечание

┏━━━━━

Данная вкладка доступна только для камер, на которых включен, соответствующим образом настроен и исправно функционирует модуль видеоаналитики **Поиск объектов**.

 $\overline{\phantom{a}}$ 

### Примечание

┗━━━━━

 $\blacksquare$ 

Включение и настройка модулей видеоаналитики осуществляется администратором системы видеонаблюдения.

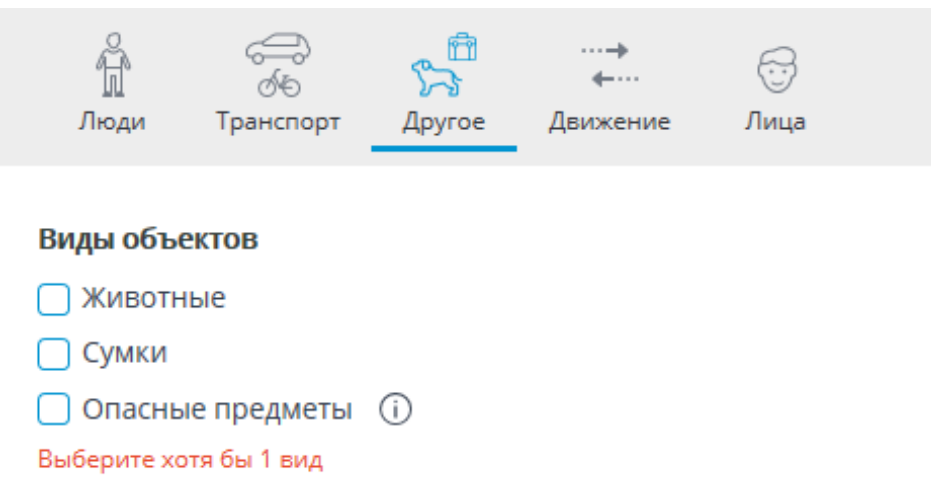

# *Движение*

На вкладке **Движение** осуществляется поиск всех движущихся объектов.

Примечание

┏━━━━━

Данная вкладка доступна только для камер, на которых включен, соответствующим образом настроен и исправно функционирует модуль видеоаналитики **Поиск объектов**.

┗━━━━━

 $\overline{ }$ 

# Примечание

Включение и настройка модулей видеоаналитики осуществляется администратором системы видеонаблюдения.

┗━━━━━

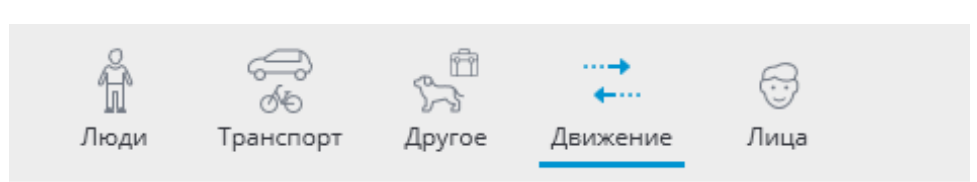

Будет произведен поиск всех движущихся объектов

#### Интервал поиска

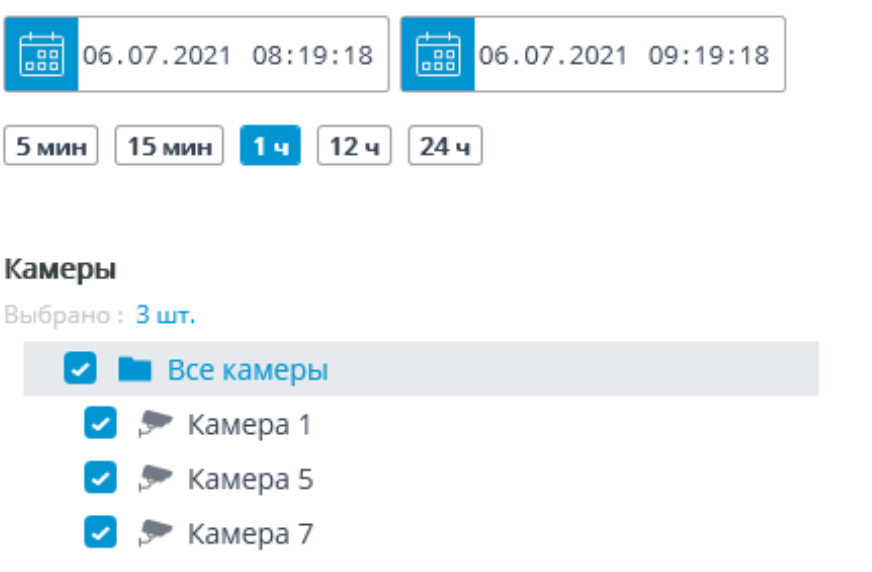

### *Лица*

 $\Gamma$ 

 $\blacksquare$ 

На вкладке **Лица** осуществляется поиск лиц.

#### Примечание

Данная вкладка доступна только для камер, на которых включен, соответствующим образом настроен и штатно функционирует модуль видеоаналитики **Обнаружение лиц**.

≻

┗━━━━━

Примечание

┗━━━━━

Включение и настройка модулей видеоаналитики осуществляется администратором системы видеонаблюдения.

# **Развертка FishEye-камер**

Модуль предназначен для программной развёртки изображений, получаемых с панорамных камер — как в режиме просмотра в реальном времени, так и при воспроизведении архива.

# Предупреждение

┏━━━━━

Модуль будет работать только на тех камерах, в настройках которых администратором системы включена его поддержка.

*Возможности*

┗━━━━━

Модуль разделяет Fisheye-камеры по способу установки на три типа: **Потолочная**, **Настенная** и **Напольная**. Доступность режимов развёртки для камеры определяется её типом.

Ниже представлены списки режимов развёртки, доступные для выбранного типа установки.

# **Потолочная и Напольная**

Режимы развёртки для типов камер **Потолочная** и **Напольная**:

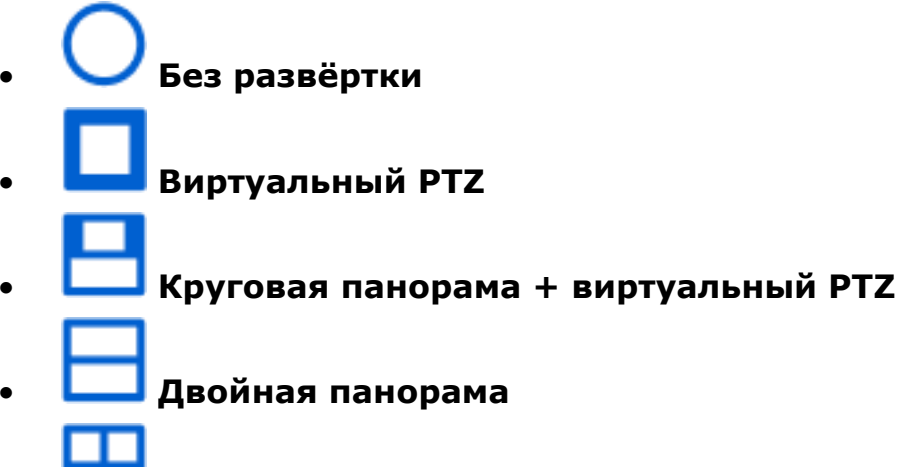

• **Развёртка 4×90°**

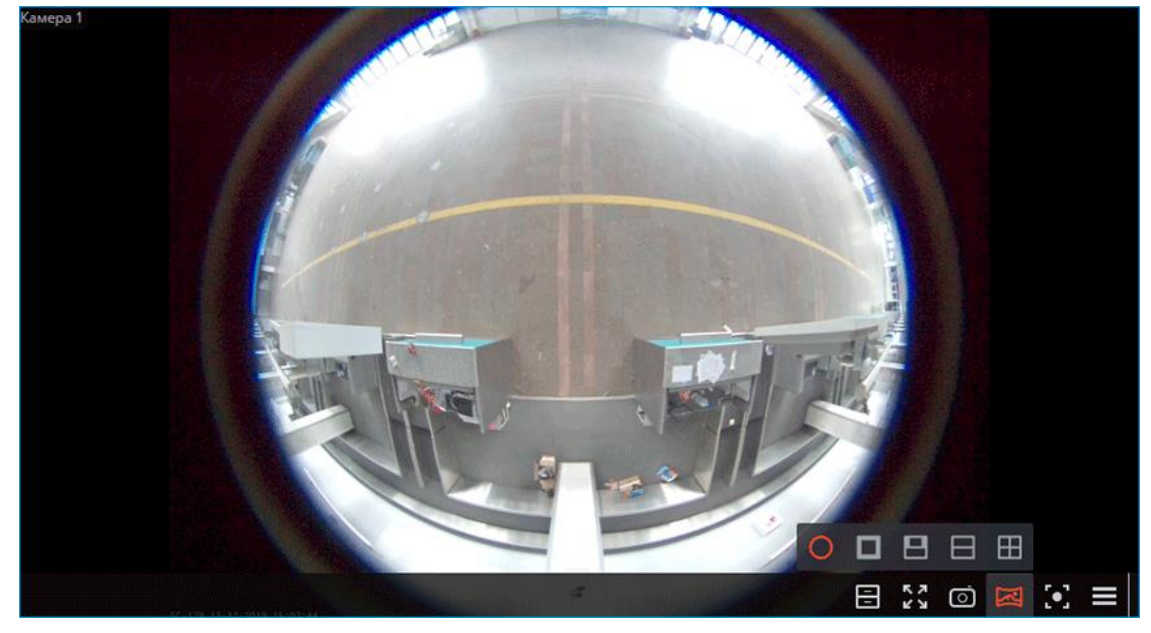

# **Настенная**

Режимы развёртки для типа камер **Настенная**:

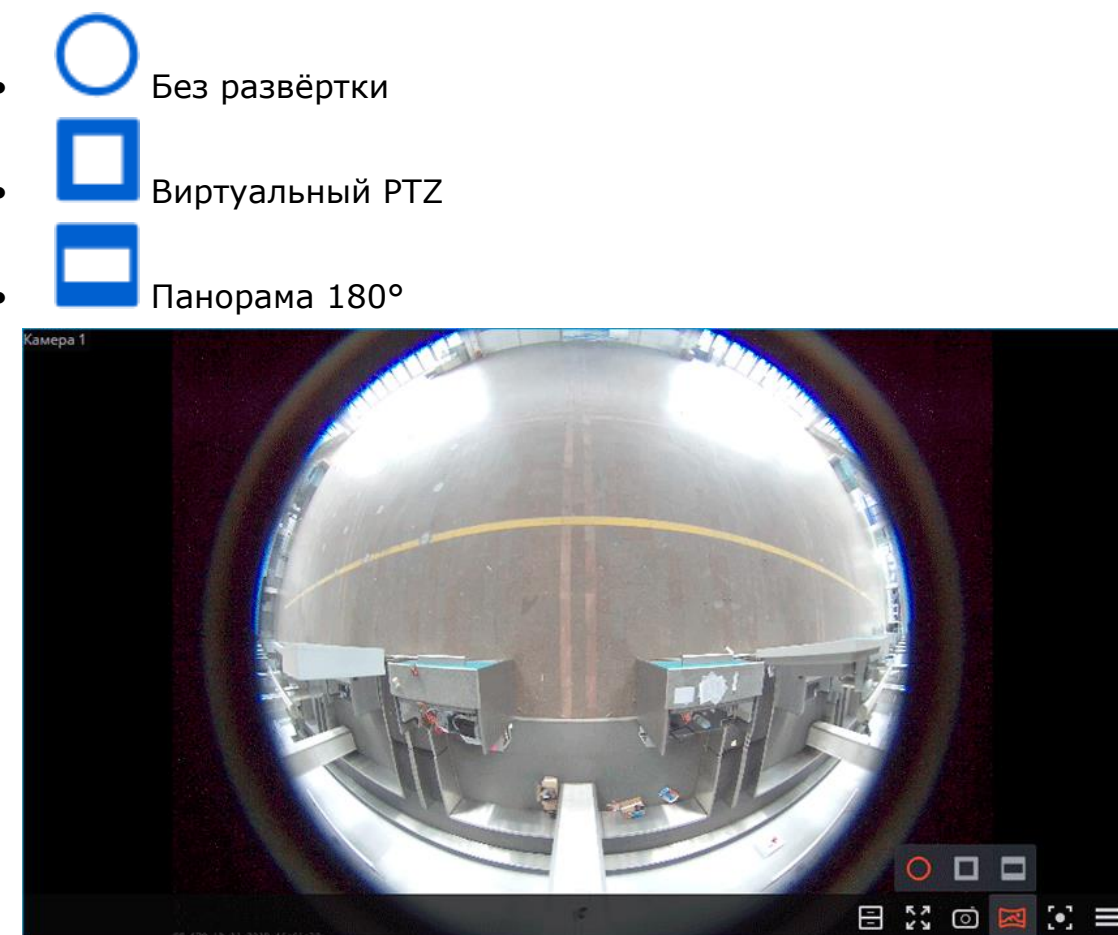

Предупреждение

┏━━━━━

Развёртка выполняется только для удобства визуального наблюдения. Модуль не оказывает влияния на получаемый от камеры оригинальный поток. Другие модули аналитики при включении будут обрабатывать поток без развёртки, полученный от камеры в исходном виде.

# *Использование*

┗━━━━━

Развертка изображения включается в активной ячейке, с помощью

кнопки . При этом над кнопкой развёртки отображается панель выбора режима развёртки, а в правой части ячейки появляется виртуальный PTZ-джойстик для изменения ракурса развёртки.

# *Настройка*

**Настройка модуля** выполняется в приложении Macroscop Конфигуратор.

# **Размытие областей кадра**

Модуль **Размытие областей кадра** предназначен для размытия областей кадра при просмотре видео в режиме реального времени и архива.

┏━━━━━

┗━━━━━

Предупреждение

Модуль будет работать только на тех камерах, в настройках которых администратором системы включена его поддержка.

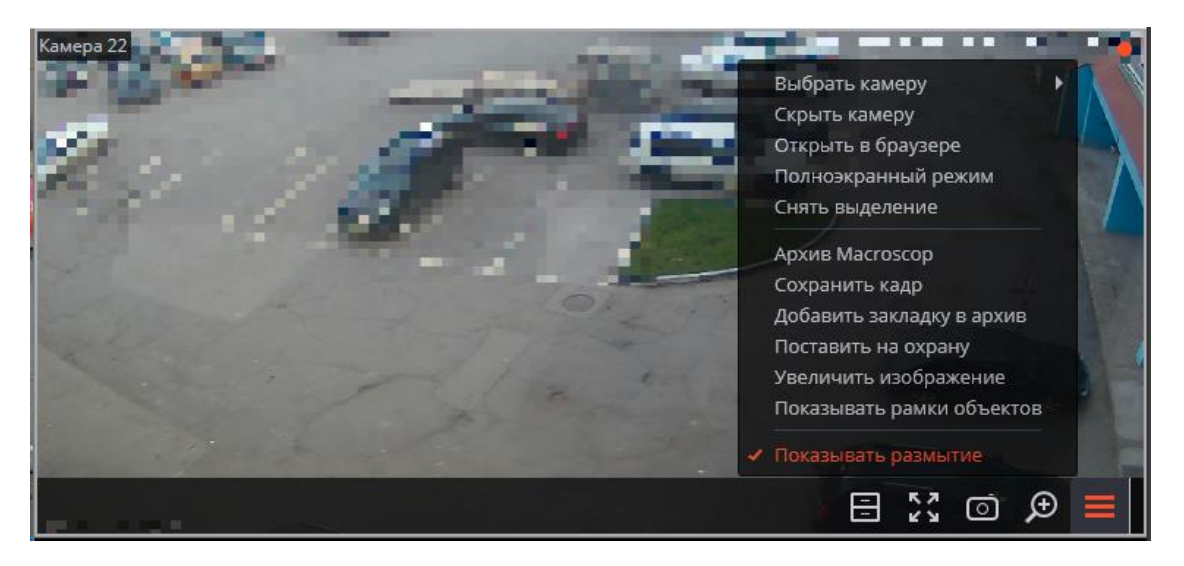

Если пользователь обладает полномочиями на отключение размытия, в контекстном меню будет присутствовать соответствующий пункт.

Примечание

┏━━━━━

Размытие действует при трансляции видео реального времени и при просмотре архива в приложении **Macroscop Клиент**.

┗━━━━━

┏━━━━━

Предупреждение

Размытие не влияет непосредственно на видео, получаемое от камер и записываемое в архив. При экспорте архива и сохранении кадра размытие не действует.

┗━━━━━

# **Распознавание автомобильных номеров**

Модуль позволяет реализовать следующие возможности:

- Распознавание регистрационных номеров движущихся автомобилей с сохранением в архиве информации о времени и дате распознавания, номере автомобиля, а также ссылки на соответствующий видеокадр.
- Перехват в реальном времени распознанных автономеров, занесенных в базу.
- Работа со встроенной базой автомобильных номеров: добавление и редактирование номера, ввод дополнительной информации (цвет, владелец и др.) о транспортных средствах.
- Создание групп автономеров, в том числе групп для перехвата и для автоматического открывания шлагбаума; занесение номера в одну или несколько групп.
- Поиск распознанных автономеров в архиве по времени, дате и дополнительной информации из базы.
- Выгрузка списка распознанных автономеров в формат Microsoft Excel или CSV.
- Управление шлагбаумом.
- Подсчет общего количества автомобилей на парковке.
- Подсчет общего времени нахождения автомобиля на парковке. Отслеживание автомобилей, превысивших заданное время.

Предупреждение

┏━━━━━

┗━━━━━

Модуль будет работать только на тех камерах, в настройках которых администратором системы включена его поддержка (в настройках также указывается функциональность — распознавание номеров и/или управление шлагбаумом).

- **Просмотр в режиме реального времени**
- **Настройка отображения**
- **Панель распознанных автономеров**
- **Отчет «Распознавание автономеров»**
- **Отчет «Количество автомобилей на парковке»**
- **Отчет «Учёт времени въезда и выезда автомобилей (Complete)»**
- **База автономеров**

# **Распознавание лиц**

В **Macroscop** есть два модуля, использующие технологию распознавания лиц: **Распознавание лиц (Complete)** и **Распознавание лиц (Light)**.

При этом, на одной камере можно использовать только один из этих модулей.

Модули предназначены для идентификации людей на входных группах (например, для идентификации сотрудников на проходных) и могут интегрироваться с системами контроля доступа.

# *Сравнение модулей*

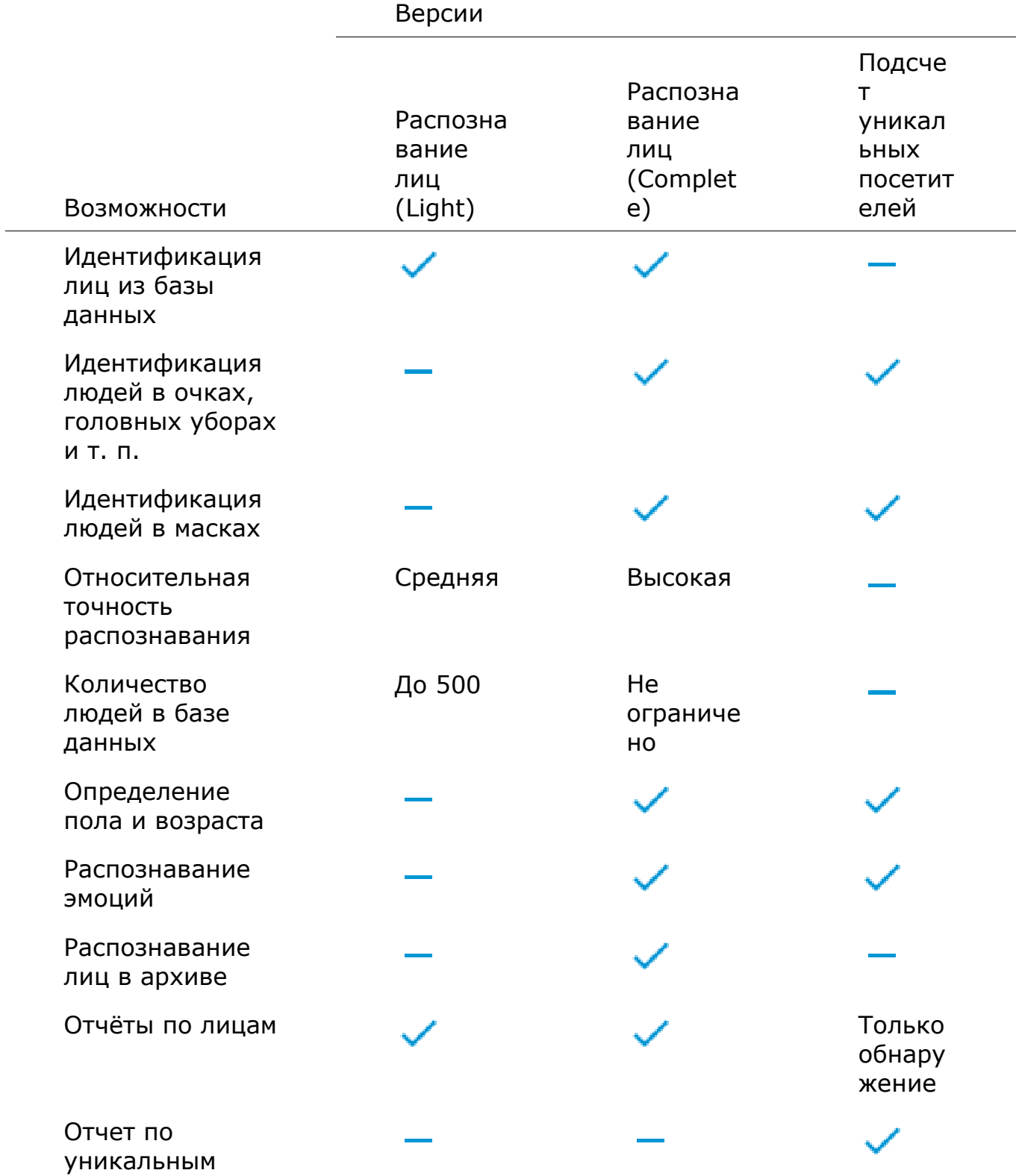

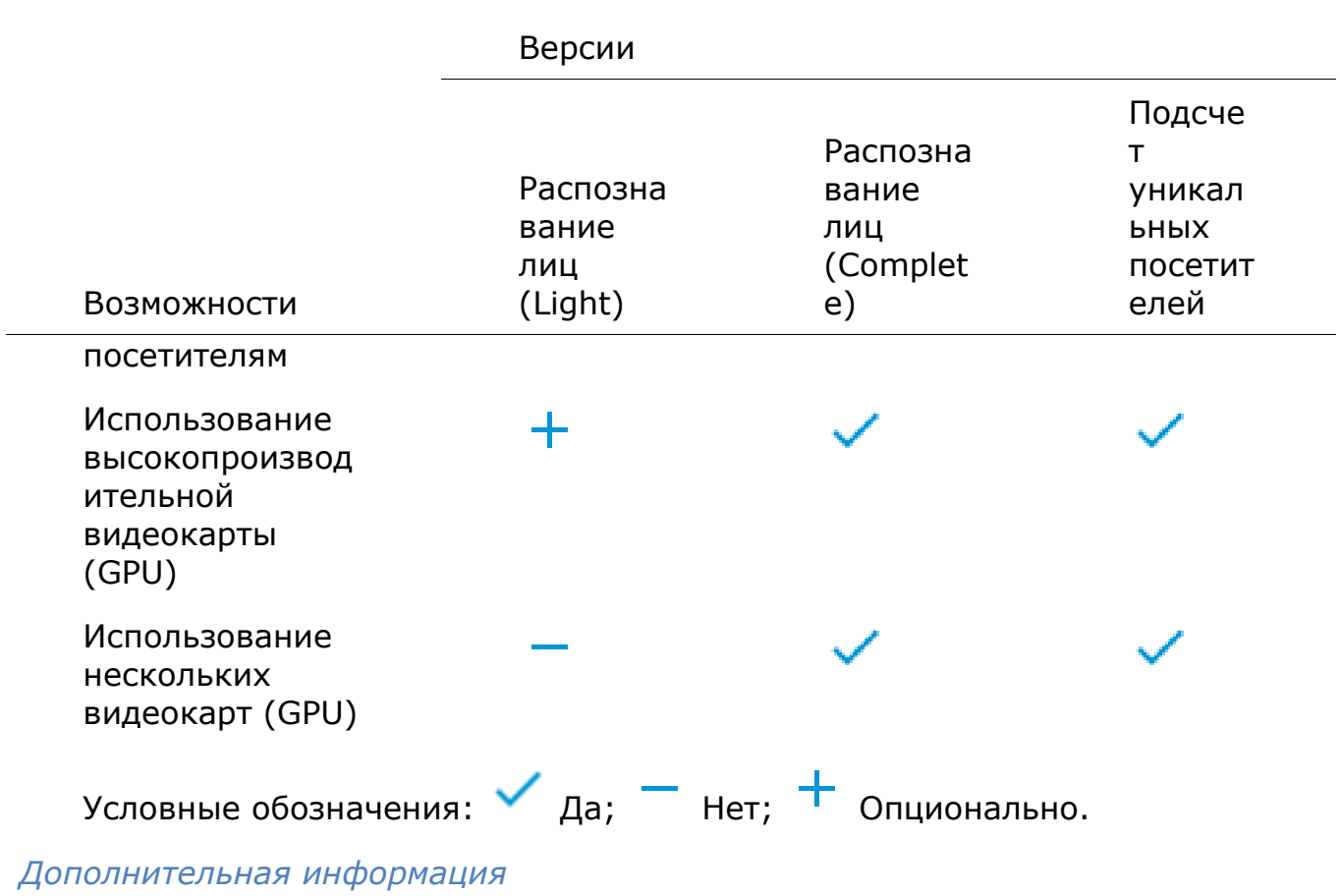

Предупреждение

┏━━━━━

┗━━━━━

Модуль будет работать только на тех камерах, в настройках которых администратором системы включена его поддержка.

В модулях **Распознавание лиц (Complete)** и **Подсчет уникальных посетителей** также определяются пол, возраст и эмоции распознанных людей.

Доступны следующие значения распознанных эмоций: **Позитивная**, **Нейтральная**, **Негативная**, **Неизвестная**.

Модуль **Распознавание лиц (Complete)** может с достаточно высокой точностью идентифицировать лица в масках; при условии, что в базе имеются образцы этих лиц без маски. Также данный модуль может распознавать повёрнутые лица; несмотря на то, что в базу заносятся только изображения лиц, смотрящих прямо в камеру.

# *Просмотр в режиме реального времени*

При просмотре камеры в режиме реального времени можно включить отображение распознанных лиц. Для этого следует выделить ячейку и

кликнуть по кнопке . Откроется панель с распознанными лицами:

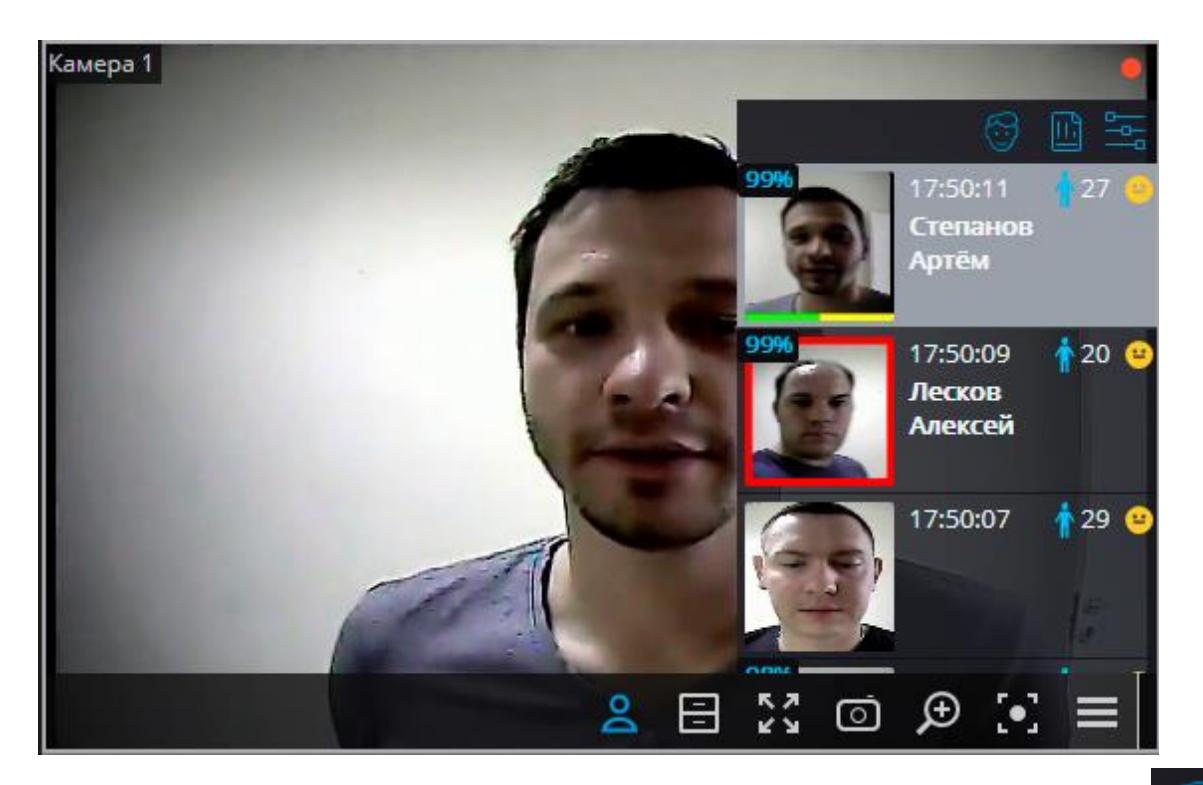

В верхней части панели расположены кнопки открытия базы лиц

, перехода к отчетам **и настройки ленты лиц** 

Ниже, в обратном хронологическом порядке, идет список

распознанных лиц в виде ленты.

Если лицо включено в одну или несколько групп, под ним размещается полоса с цветами, присвоенными этим группам. Если для группы включено свойство **Перехват**, то ячейка с распознанным лицом будет заключена в красную рамку.

Если включено отображение эмоций, то распознанные эмоции будут отображаться в ленте в виде смайлов.

При двойном клике по лицу в списке открывается окно архива на момент распознавания данного лица.

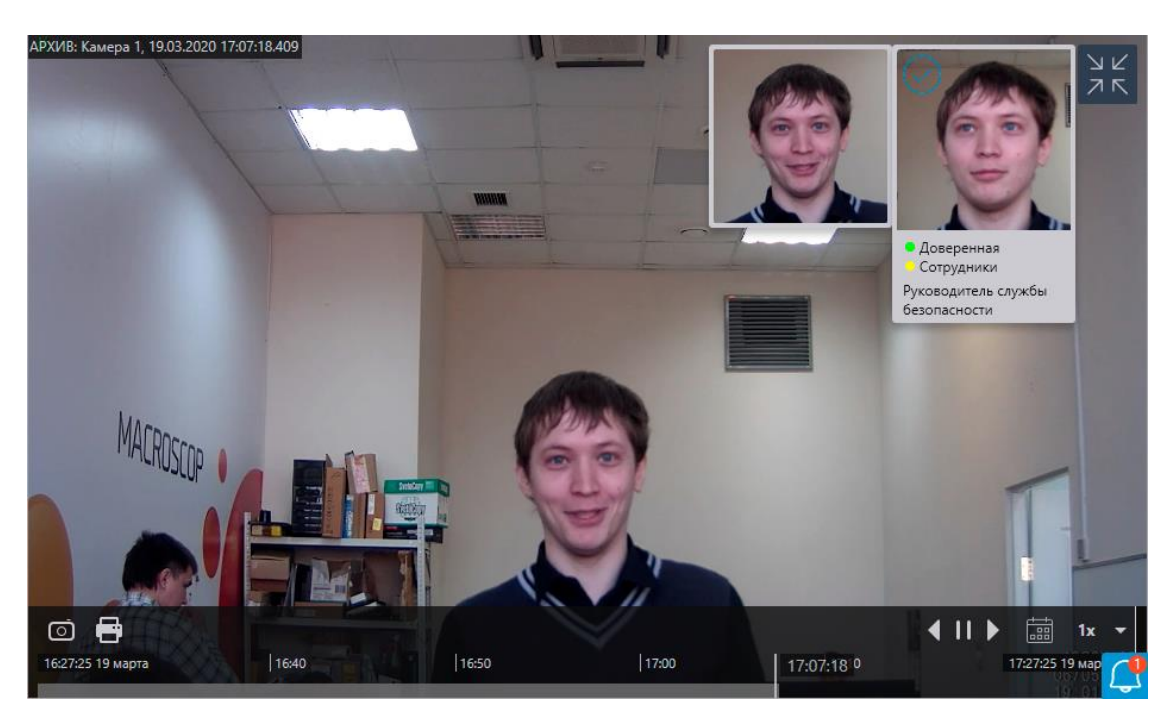

В контекстном меню, в зависимости от того, идентифицировано лицо или нет, доступны различные действия:

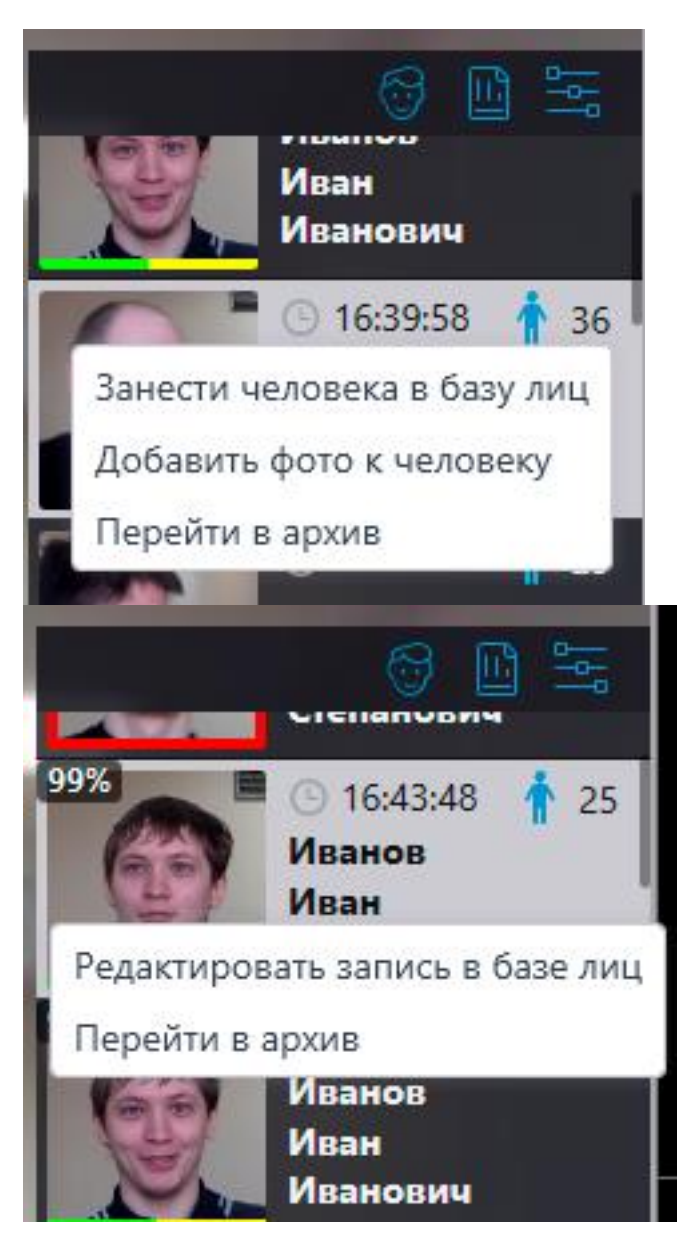

Окно настройки ленты лиц:
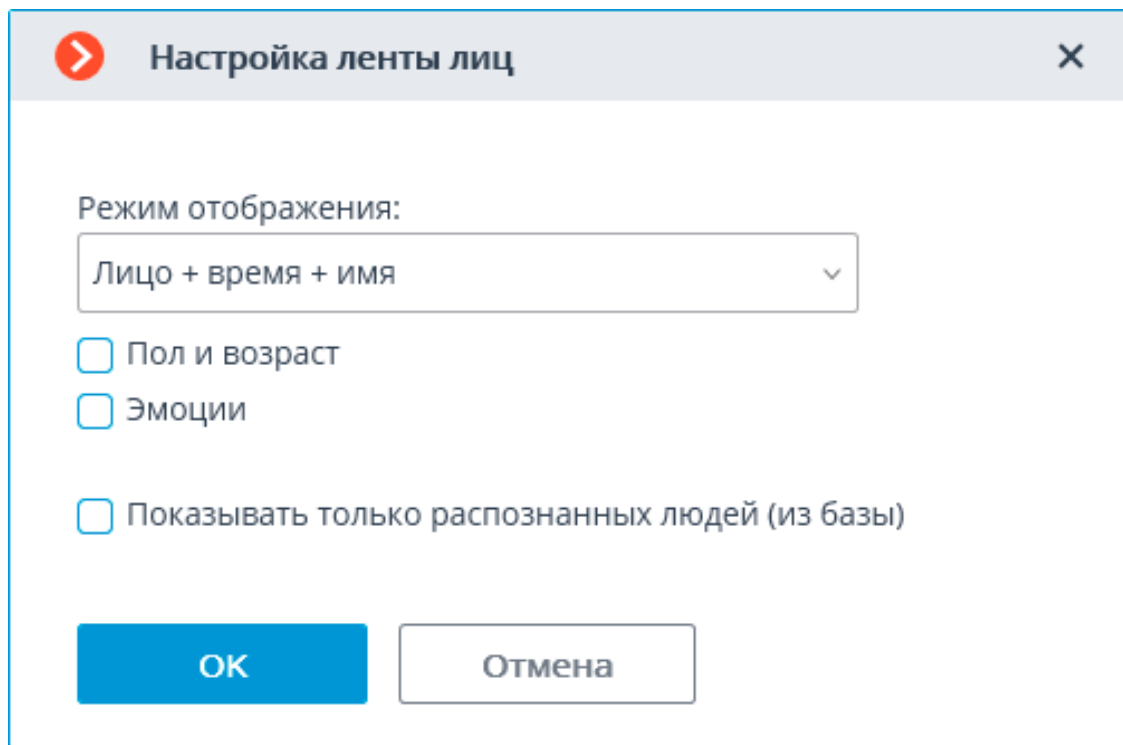

В окне доступны следующие настройки:

**Режим отображения:** позволяет выбрать состав отображаемой информации.

**Показывать только распознанных людей (из базы)**: в списке будут отображаться только те распознанные лица, которые уже занесены в базу лиц.

При просмотре камеры в режиме реального времени в контекстном меню ячейки можно включить/отключить отображение рамок для распознанных лиц.

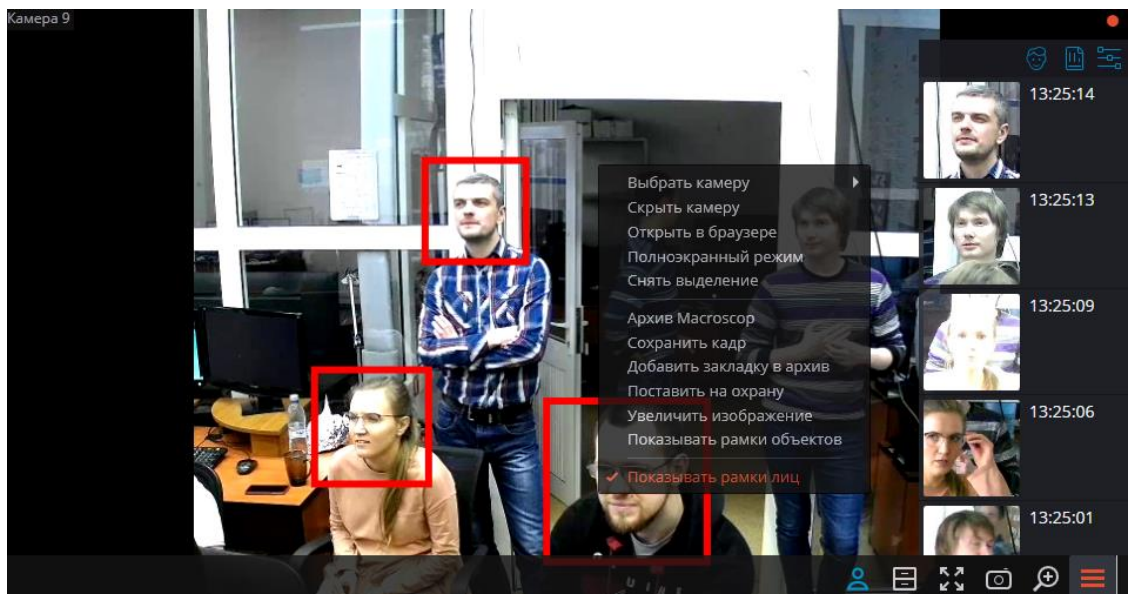

### *Отчет Распознавание лиц*

Отчет **Распознавание лиц** отображает распознанные лица.

### Примечание

┗━━━━━

 $\blacksquare$ 

Отчеты всех модулей примерно одинаковы, с незначительными различиями в деталях интерфейса и функциональных возможностях.

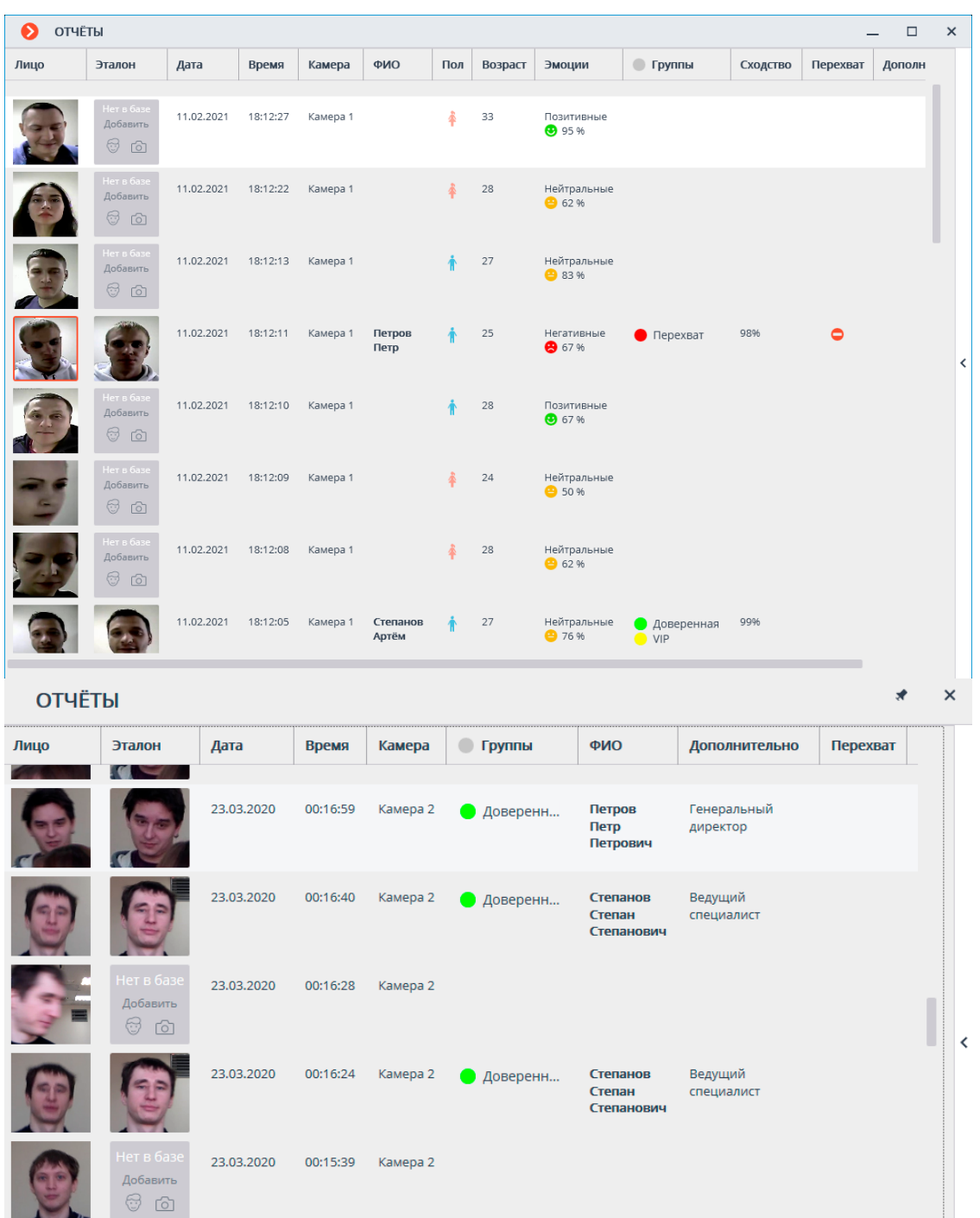

Отчет представляет собой таблицу с обнаруженными в кадре лицами, а также с информацией о том, когда и на какой камере они были

указываются определённые нейросетью пол и возраст человека. Если при этом человек был идентифицированных по базе лиц, то приводятся сведения о нем из базы: эталонное фото, фамилия, имя, отчество, дополнительная информация, принадлежность к группам.

С помощью мыши столбцы можно менять местами, а также изменять их ширину.

По двойному клику на строке открывается окно архива с моментом распознавания лица.

По умолчанию в отчете в обратном хронологическом порядке отображаются последние распознанные лица.

При наведении курсора на миниатюру лица отображается исходное изображение этого лица.

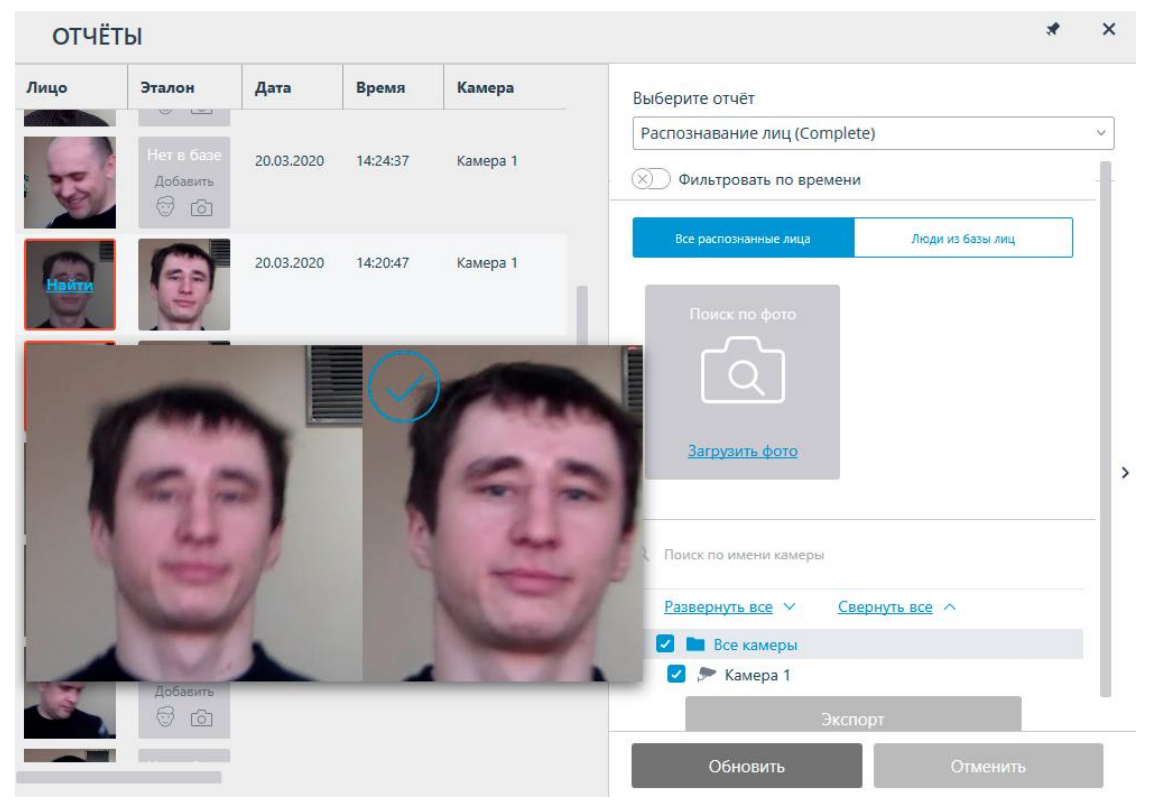

В контекстном меню, в зависимости от того, идентифицировано лицо или нет, доступны различные действия:

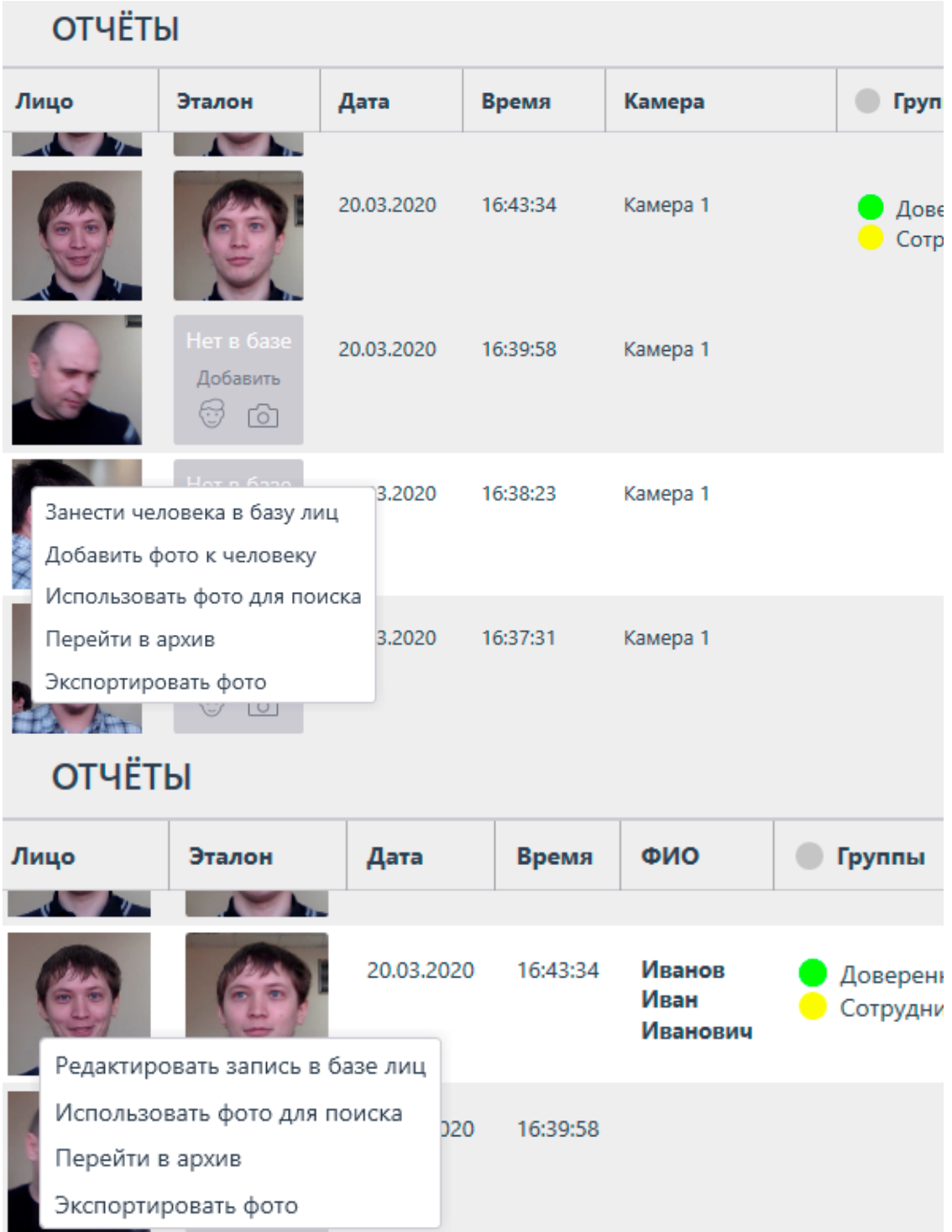

Используя расположенную справа раскрывающуюся панель фильтра, можно изменить параметры отображения в отчете.

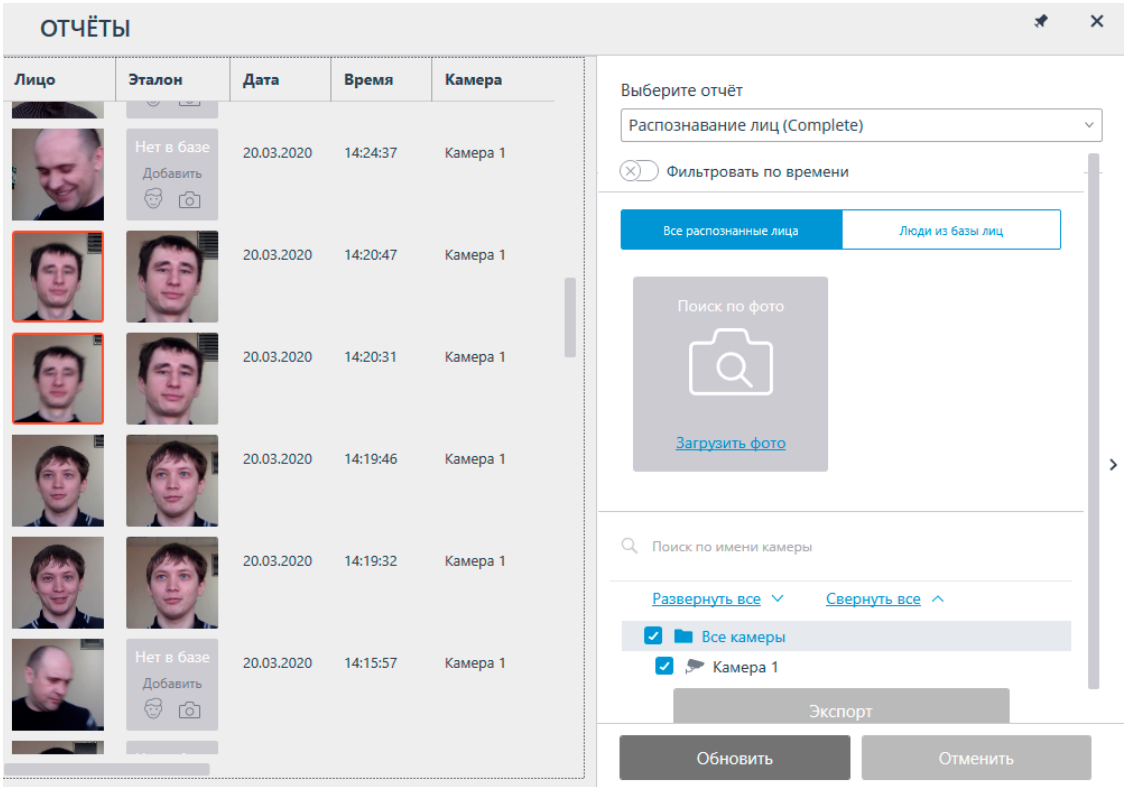

Для применения фильтра нужно нажать кнопку **Обновить список**.

При включении опции **Фильтровать по времени** можно задать период, за который будут отображаться распознанные лица.

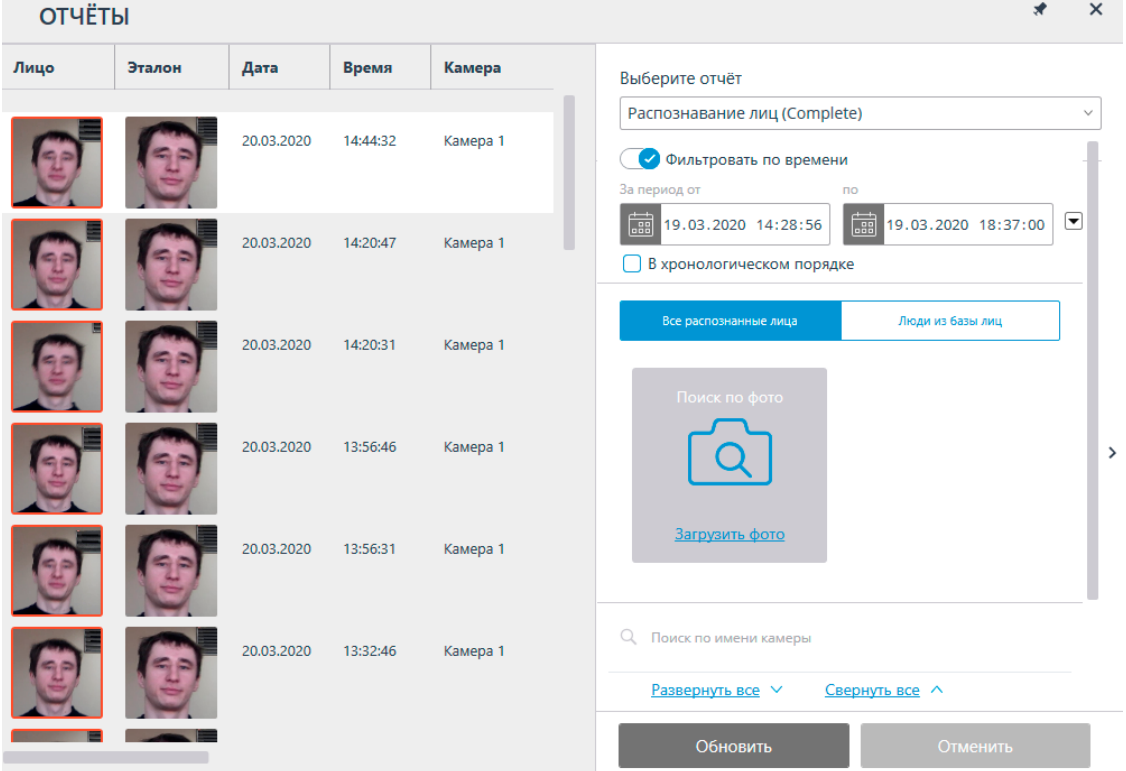

При выборе **Люди из базы лиц** можно фильтровать распознанных людей по данным, хранящимся в базе.

113

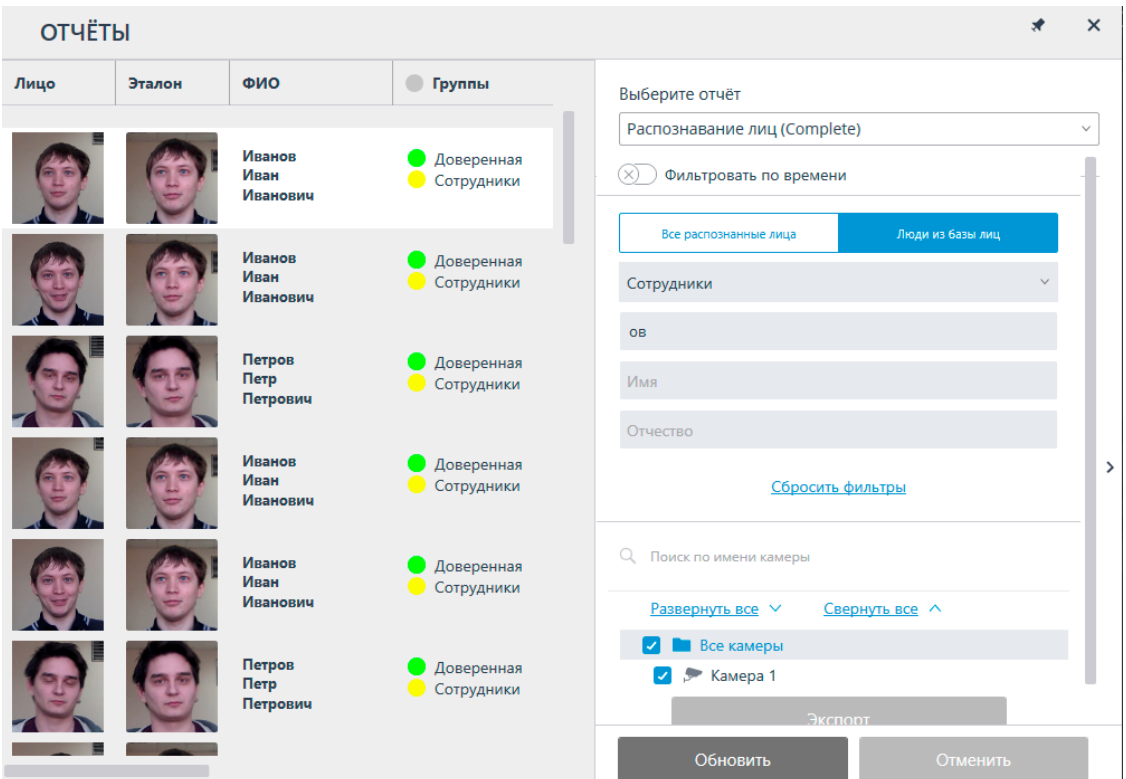

Также можно искать распознанных людей по сходству с распознанным лицом или с изображением из загруженного файла.

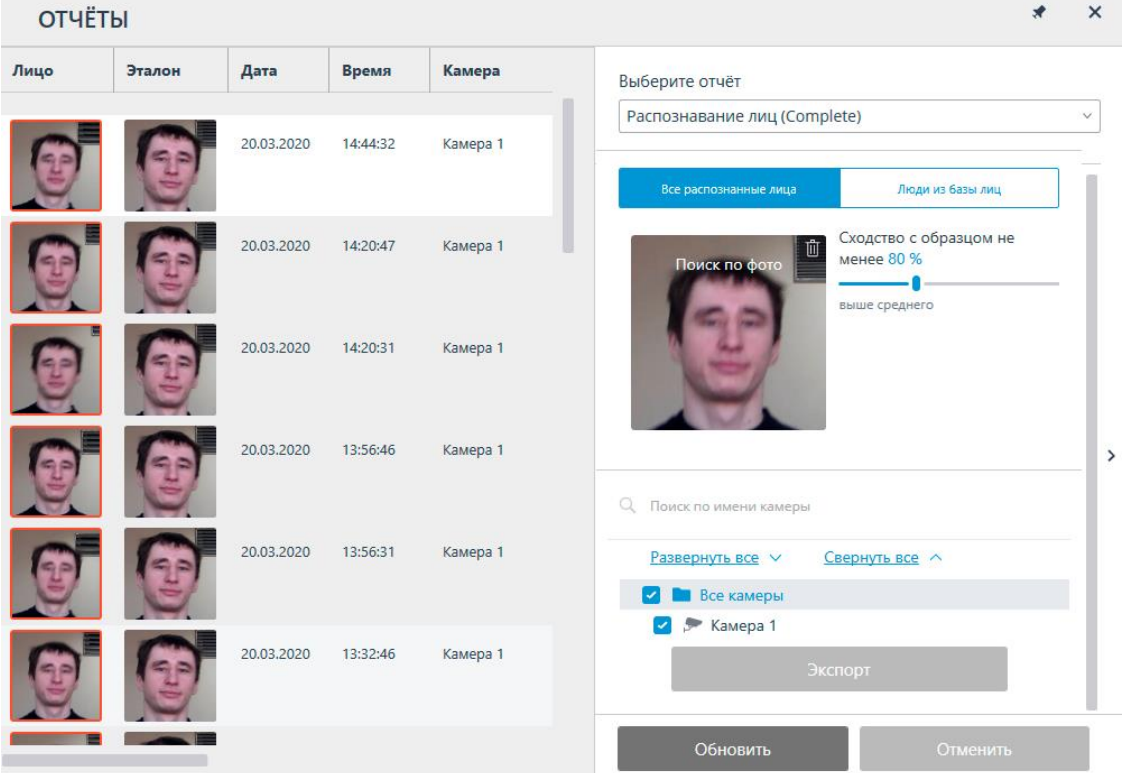

Если для отчёта был задан период, то по нажатию кнопки **Экспорт** данный отчёт будет выгружен на диск.

114

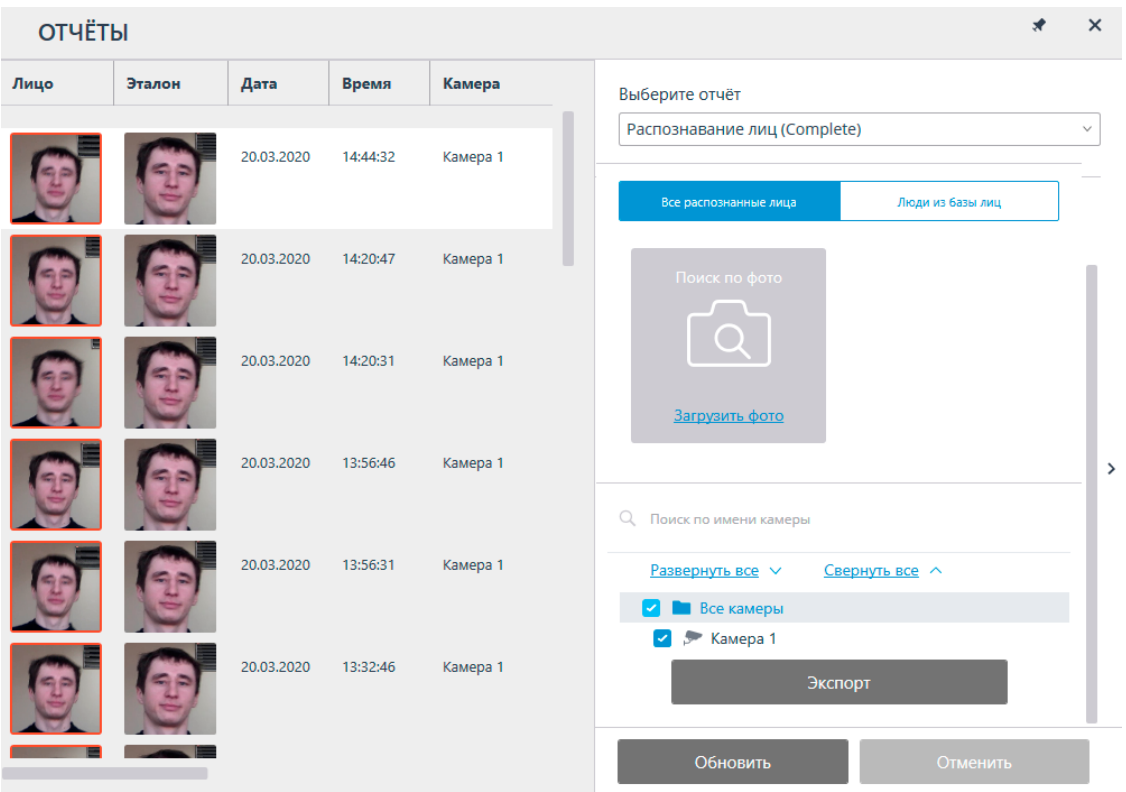

При этом откроется окно выбора местоположения и формата файла: CSV, Excel или PDF.

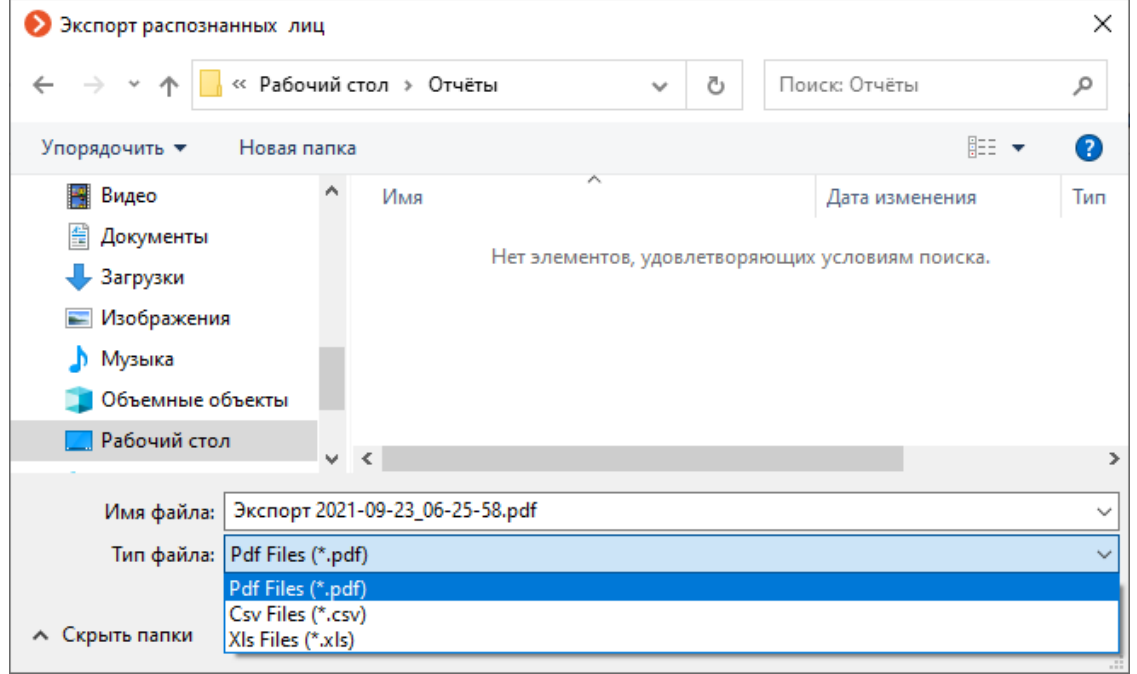

### *Отчёт о группах базы данных лиц*

**Отчёт о группах базы данных лиц** представляет собой таблицу о состоянии базы данных лиц: количество записей в группах, количество групп, общее количество записей в базе.

# Отчёт о группах базы данных лиц

Дата: 23-09-2021, 05:08:14

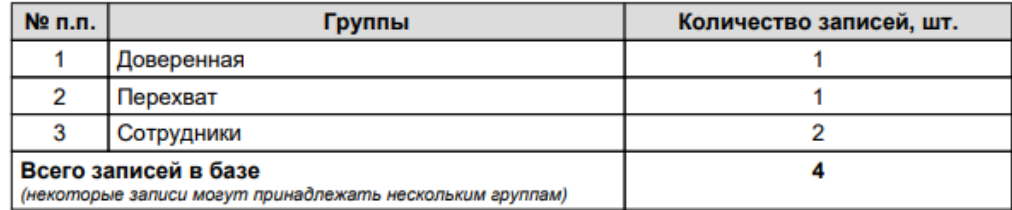

Для построения отчёта необходимо перейти на вкладку

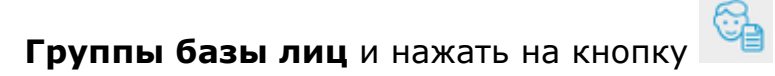

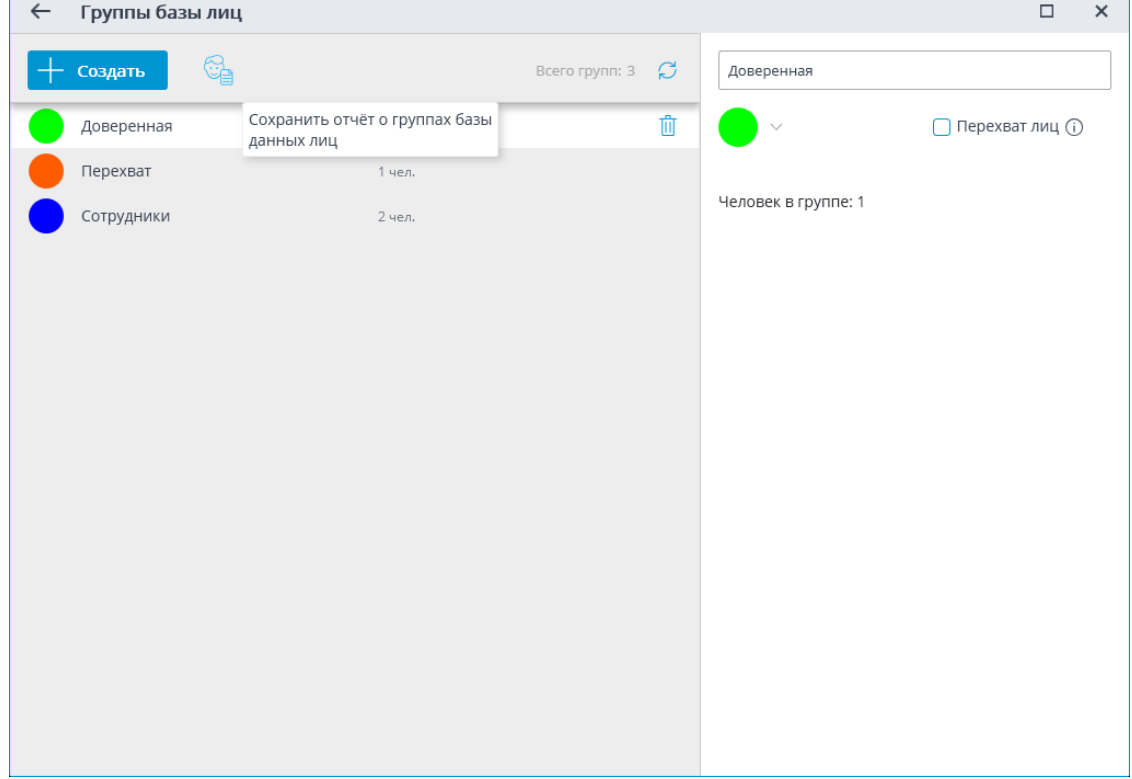

Отчёт сохраняется в формате PDF.

### *Отчет Учет рабочего времени (Complete)*

┏━━━━━

Отчет **Учет рабочего времени (Complete)** строится по зонам. Под зоной подразумевается территория, на которой требуется отслеживать присутствие отдельных людей. При этом на входе в зону и на выходе из зоны лица людей должны распознаваться модулем **Распознавание лиц (Complete)**. Для одной зоны может быть задействовано несколько камер, как на входе, так и на выходе.

### Примечание

Если лицо было распознано на выходе из зоны, но при этом не распознавалось на входе, то время пребывания человека в зоне будет считаться с 00:00.

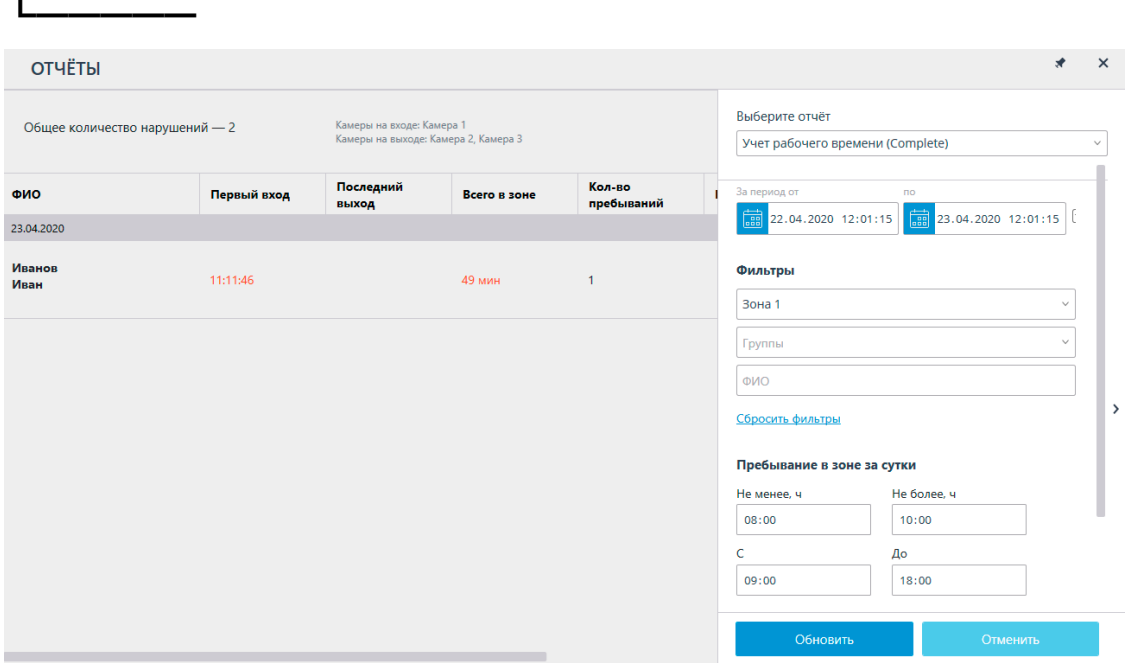

Для построения отчета необходимо задать зону и интервал времени, для которых будет строиться отчет. Кроме того, доступны опциональные фильтры, позволяющие формировать отчёт по именам, фамилиям и группам людей, а также по времени нахождения в зоне.

В группе настроек **Пребывание в зоне за сутки** задаются параметры, по которым отслеживаются нарушения временного режима нахождения в зоне для всех распознанных лиц:

- **Не менее, ч**: суммарное время пребывания в зоне не должно быть меньше заданного в этом параметре.
- **Не более, ч**: суммарное время пребывания в зоне не должно превышать заданное в этом параметре.
- **С**: человек должен войти в зону не позже времени, заданное в этом параметре.
- **До**: человек должен покинуть зону не раньше времени, заданное в этом параметре.

После задания всех фильтров следует нажать кнопку **Обновить**.

В заголовке отчёта указывается общее число нарушений режима пребывания в зоне, и описания камер, отслеживающих входы и выходы.

Строки таблицы сгруппированы по датам. Для каждой даты отображаются люди, которые были зафиксированы на входе и выходе в зону.

В строке таблицы можно вызвать правым кликом мыши контекстное меню.

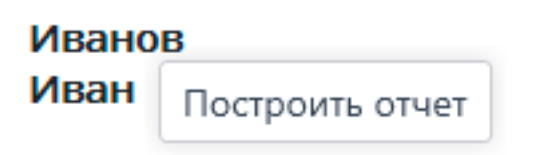

С помощью пункта контекстного меню **Построить отчет** открывается индивидуальный график нахождения человека в зонах за сутки.

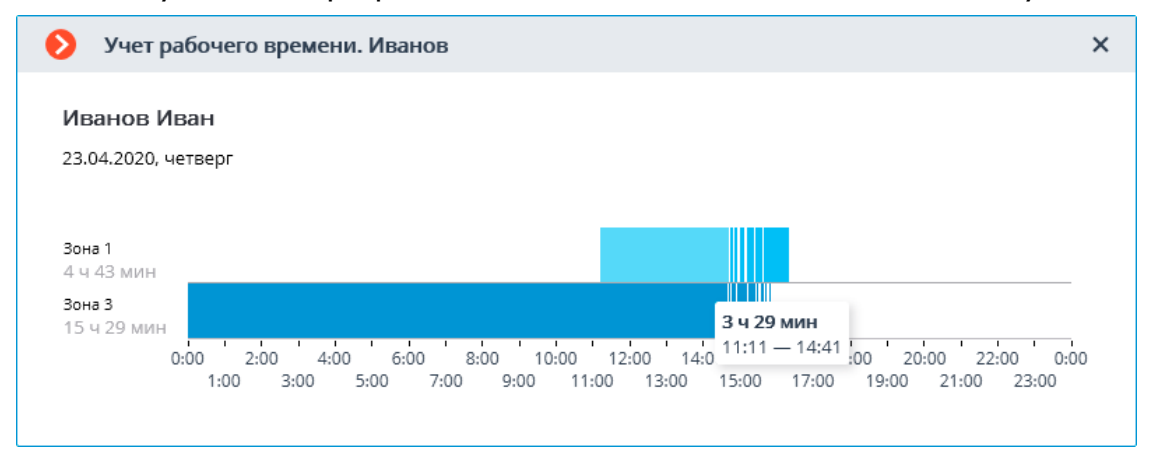

На индивидуальном графике отображаются все зоны, в которых побывал человек за выбранные сутки. Для каждой зоны отмечены фрагменты, когда человек находился в зоне. При наведении курсора на любой фрагмент всплывает подсказка, в которой указаны количество времени и интервал пребывания в зоне.

#### *База лиц*

#### **Описание**

**База лиц** содержит различные сведения о человеке: изображения лица, фамилию, имя, отчество, принадлежность к группам, дополнительную текстовую информацию.

Окно базы лиц можно открыть из главного меню приложения, из

панели распознанных лиц при нажатии кнопки **или**, а также из панели лиц и из окна отчета о распознанных лицах при добавлении лица в базу или редактировании данных о распознанном лице.

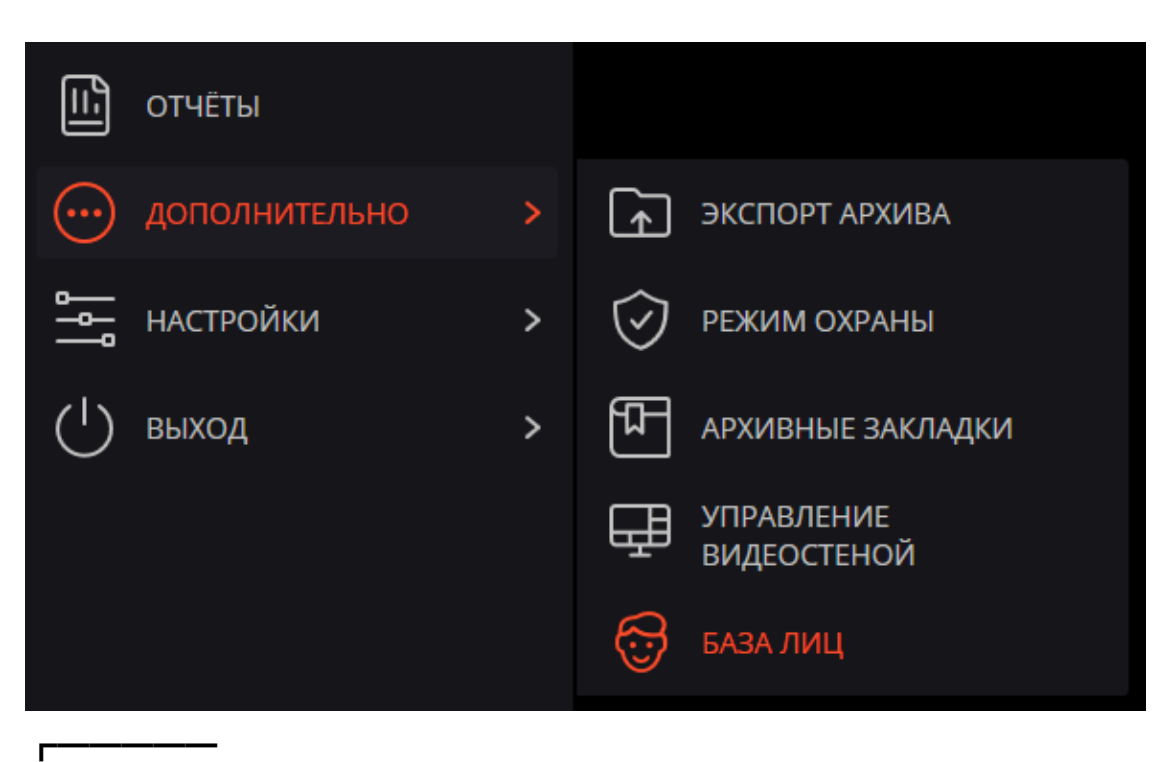

# Примечание

┗━━━━━

Базы лиц всех модулей примерно одинаковы, с незначительными различиями в деталях интерфейса и функциональных возможностях.

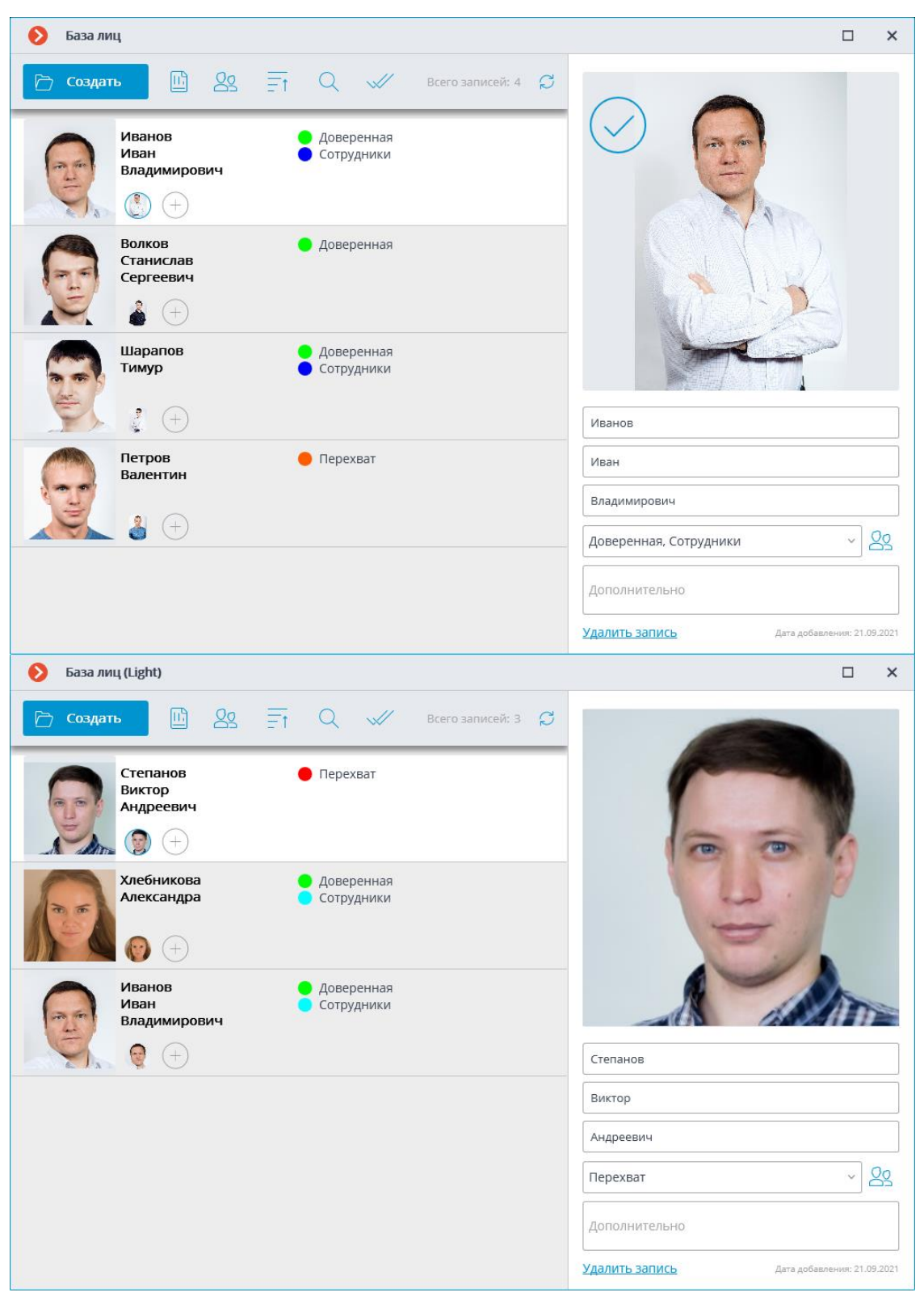

В верхней части окна размещены следующие кнопки:

• **Создать**: открывает **Проводник** для добавления в базу нового лица из файла с изображением.

- 
- **Отчёты**: открывает отчет **Распознавание лиц**.
- **Группы**: открывает список групп базы лиц.
- **Сортировка**: позволяет отсортировать записи базы лиц по дате добавления или по алфавиту.
	- **Поиск**: открывает окно поиска по базе.
- **Групповые операции**: позволяет одновременно работать с несколькими записями базы лиц.
	- **Обновить список**: позволяет заново загрузить записи из базы лиц на сервере. Данную функцию полезно использовать, в частности, при одновременной работе нескольких пользователей с базой лиц: для того, чтобы увидеть недавние изменения, внесенные другими пользователями.

### **Возможности**

В базу можно добавлять как лица, найденные модулем распознавания, так и загружать файлы изображений с лицами, при этом можно как добавлять новую запись в базу данных, так и добавлять распознанное лицо к существующей записи.

Каждая запись базы лиц содержит следующие сведения: образцы изображения лица; фамилия, имя, отчество человека, которому принадлежат данные образцы лица; дополнительная текстовая информация об этом человеке; группы, в которые включена данная запись.

┏━━━━━

Предупреждение

Каждая запись может содержать не более 5 образцов лица. По достижении данного предела кнопка добавления образцов становится недоступной.

┗━━━━━

В правом нижнем углу выделенной записи отображается кнопка удаления данной записи.

При добавлении нового лица можно узнать о наличии дубликатов этого лица в базе.

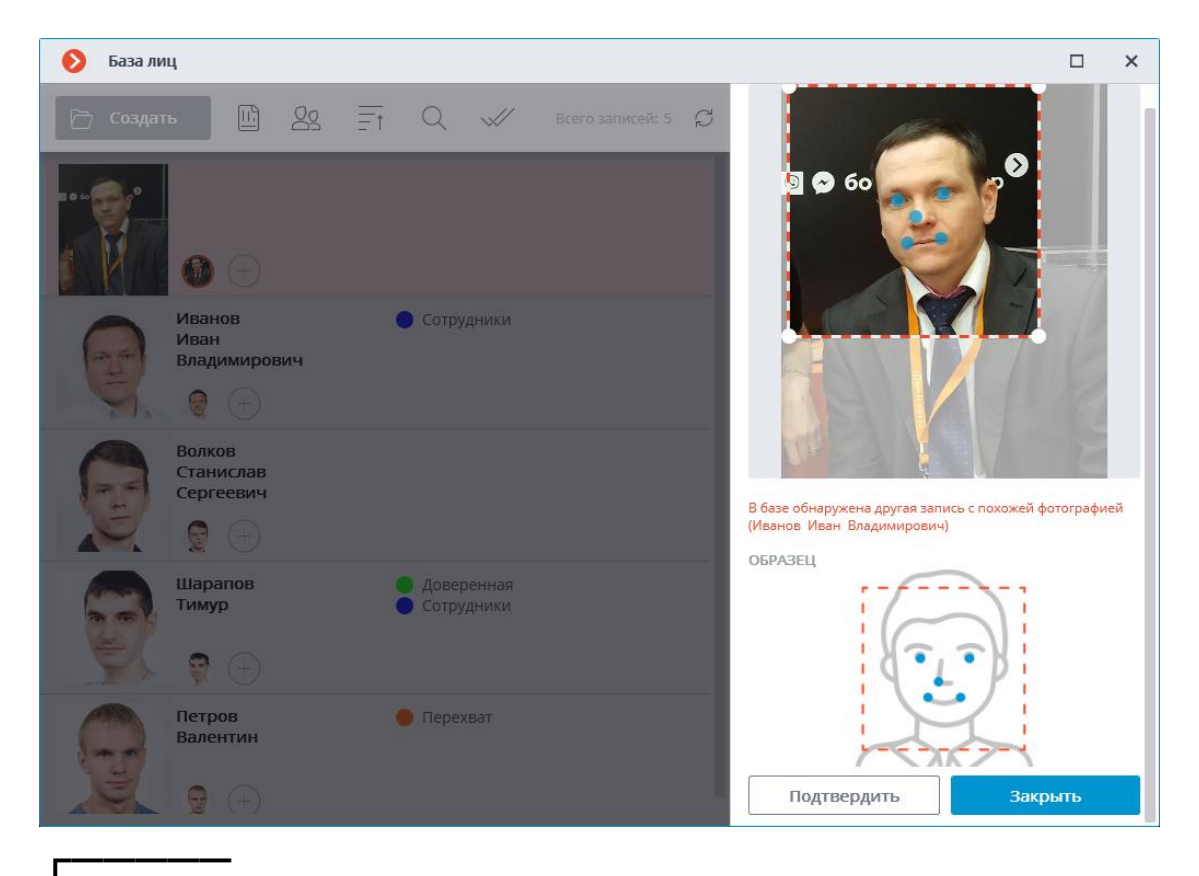

Предупреждение

В базу нельзя добавлять лица в маске.

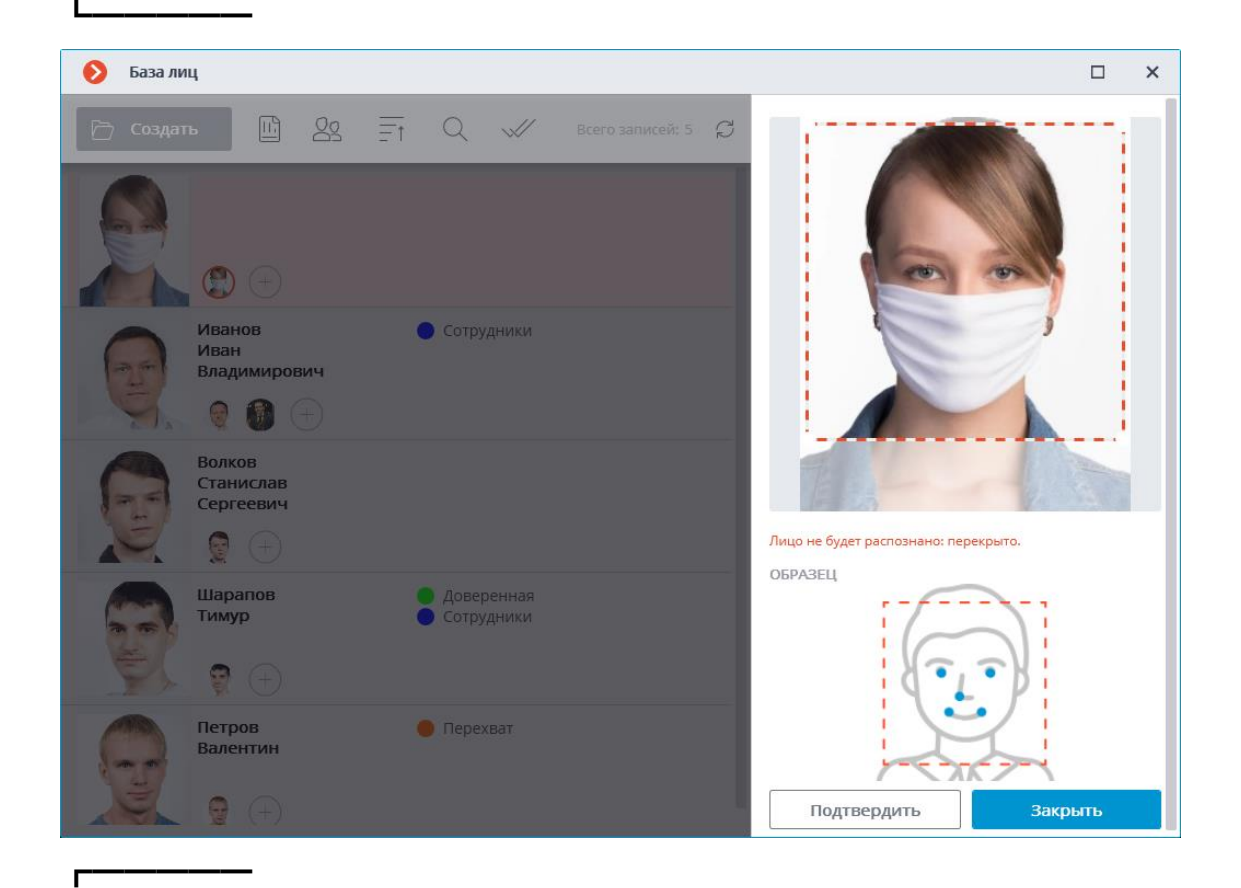

122

### Примечание

┗━━━━━

В базу можно добавлять лица, не соответствующие требованиям качества, однако они не будут использоваться как образцы для распознавания. Нераспознаваемые образцы будут помечены значком

; рекомендуется заменить их на образцы, соответствующие требованиям к распознаванию.

## **Сортировка записей базы лиц**

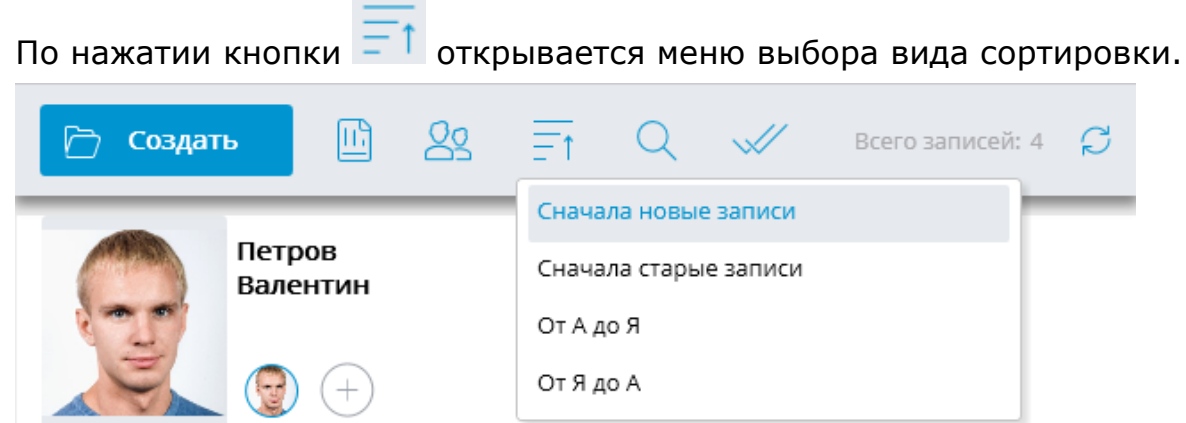

Доступно несколько видов сортировки:

- по дате добавления:
	- Сначала новые записи;
	- Сначала старые записи.
- по алфавиту:
	- от А до Я;
	- от Я до А.

Примечание

┗━━━━━

┏━━━━━

По умолчанию при открытии базы лиц записи отсортированы по дате добавления **Сначала новые записи**.

Дата добавления записи в базу лиц отображается внизу карточки записи.

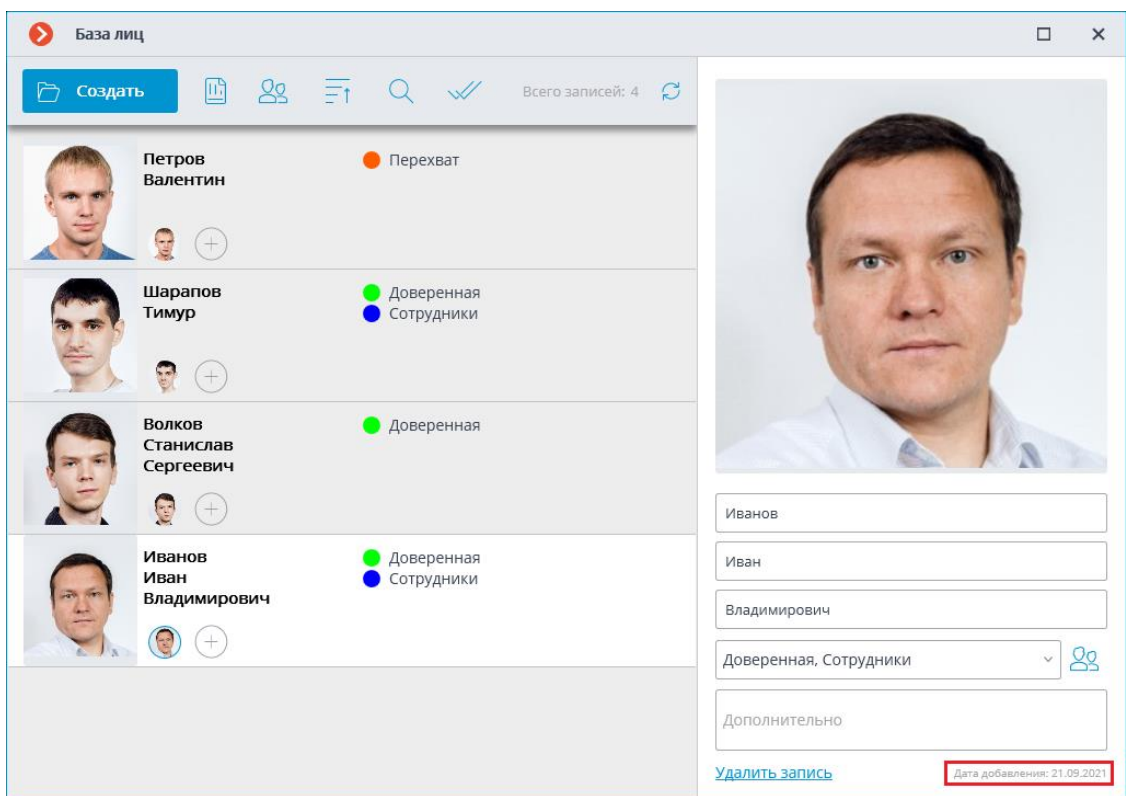

# **Поиск в базе лиц**

Поиск в базе лиц осуществляется по параметрам: **ФИО**, **Группы**, **Дополнительно**.

Примечание

 $\blacksquare$ 

Для модуля **Распознавание лиц (Complete)** доступен поиск по фото.

┗━━━━━

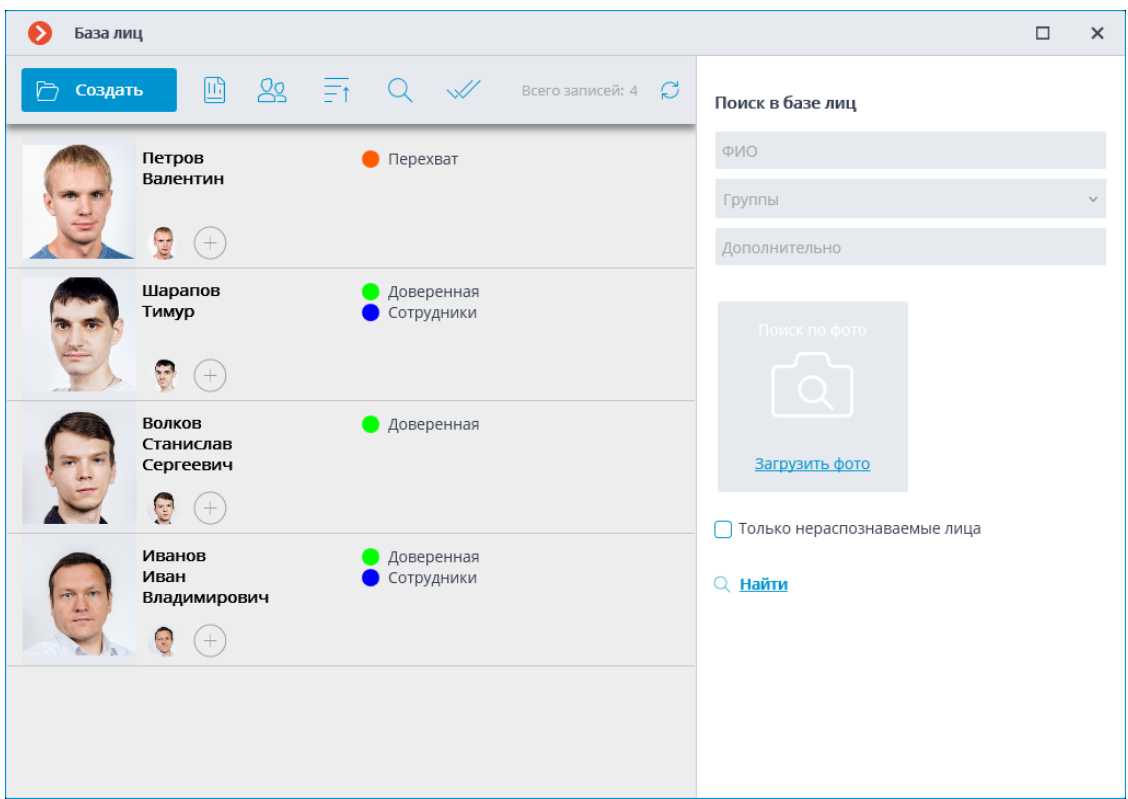

# **Групповые операции**

Для работы с несколькими записями одновременно необходимо

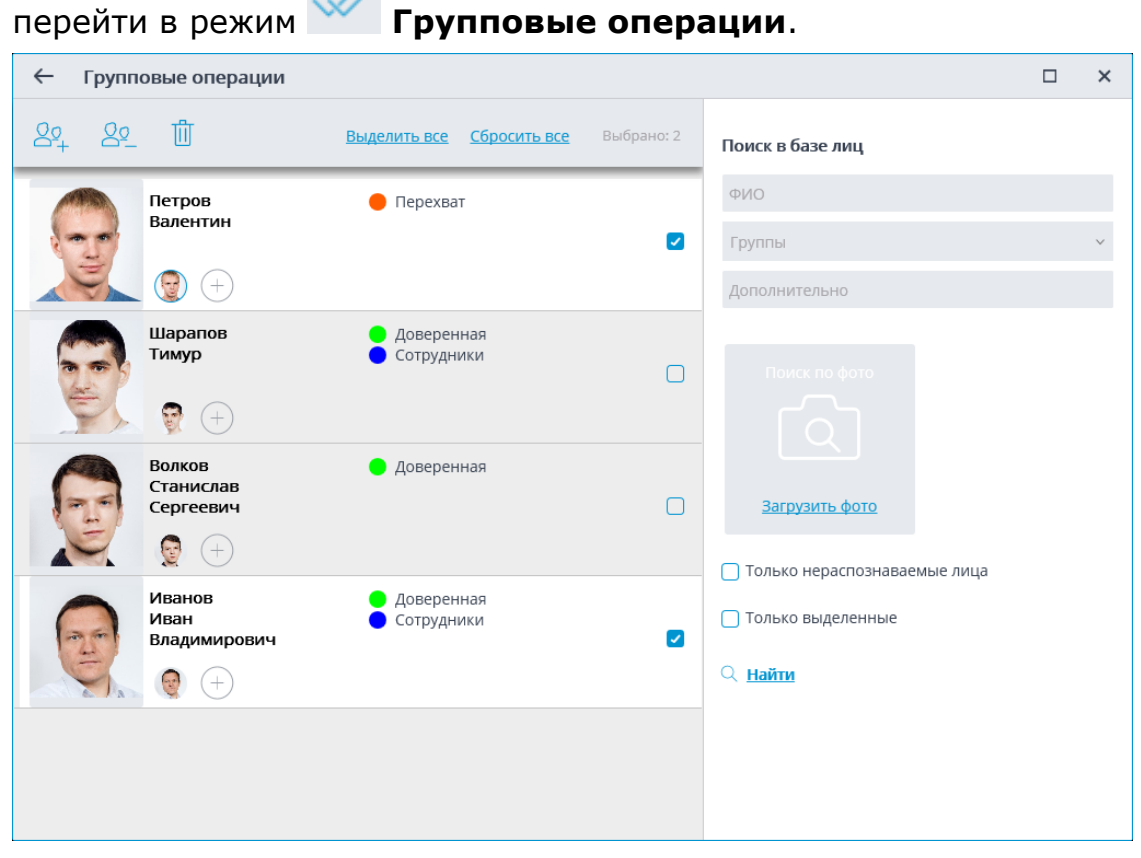

Доступны следующие групповые операции:

125

- **Добавление в группы**: позволяет добавить все выделенные записи базы лиц в отмеченные группы.
- **Исключение из группы**: позволяет исключить все выделенные записи базы лиц из отмеченных групп.
- **ПРИ Удалить выделенные записи**: позволяет удалить все выделенные записи из базы лиц.

### Примечание

┗━━━━━

┏━━━━━

При повторном открытии режима **Групповые операции** все ранее выделенные записи сбрасываются.

### **Панель редактирования**

Справа от списка расположена панель редактирования выделенной записи. В верхней части данной панели отображается образец лица. Ниже размещены текстовые поля, в которых указываются фамилия, имя, отчество и дополнительная информация о человеке, а также поле со списком, позволяющее выбрать группы. Справа от списка

групп размещена кнопка , по нажатию на которую открывается редактируемый список групп.

Сохранение в базу изменений, внесенных в панели редактирования, осуществляется при выделении другой записи в списке или при закрытии окна базы лиц.

По умолчанию, в панели редактирования отображается первый (самый левый) образец лица. Для отображения другого образца нужно кликнуть по миниатюре этого образца в записи базы.

При наведении курсора на образец лица в панели редактирования, в нижней части изображения отобразятся ссылки **Проверить на совпадения**, **Определить лицо**, **Экспортировать фото** и **Заменить фото**, а в правом верхнем углу — кнопки назначения и удаления изображения профиля выделенного человека.

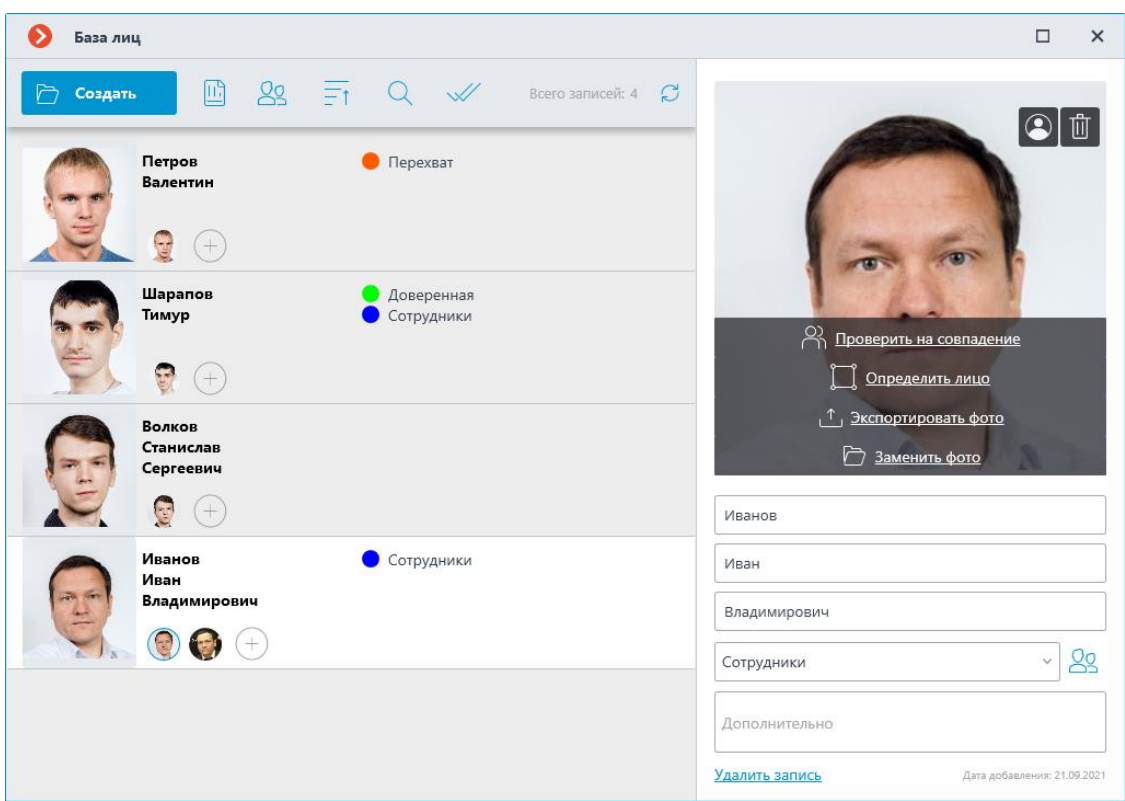

### Примечание

┗━━━━━

 $\overline{ }$ 

Функция **Проверить на совпадения** доступна только для модуля **Распознавание лиц (Complete)** и для распознаваемых лиц.

• **Определить лицо**: запускает поиск особых точек лица.

• **Заменить фото**: открывает **Проводник** для выбора файла изображения с образцом лица для замены. При этом текущий образец будет удален.

Предупреждение

Образец лица удаляется без подтверждения, сразу после нажатия на кнопку удаления.

┗━━━━━ ┏━━━━━

┏━━━━━

Примечание

Кнопка удаления образца отображается только для записей, содержащих несколько образцов.

┗━━━━━

┏━━━━━

Предупреждение

При добавлении из файла изображение лица должно занимать не менее 1/3 кадра.

 $\sqcup$ 

При добавлении нового лица и при выполнении операции **Определить лицо** модуль распознавания пытается найти лицо в кадре, выделить его рамкой и показывает положение глаз, кончика носа и углов рта.

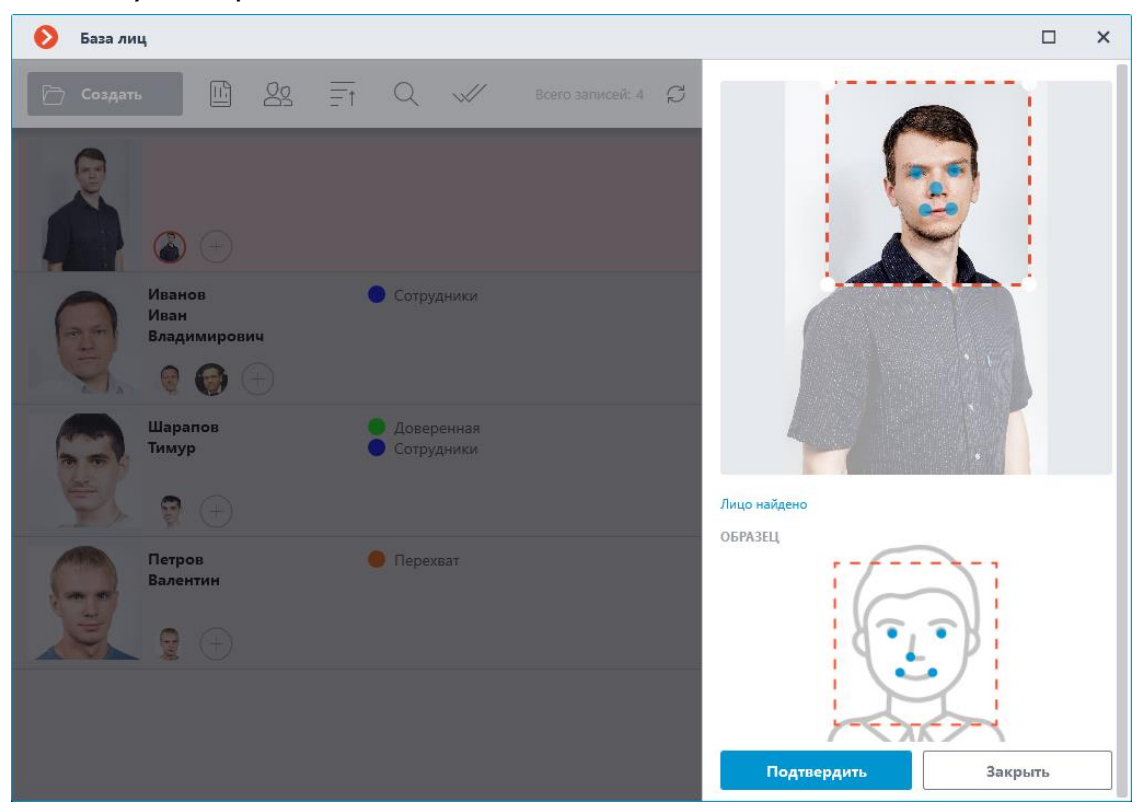

Если ключевые точки отмечены правильно, нужно кликнуть по ссылке **Подтвердить**.

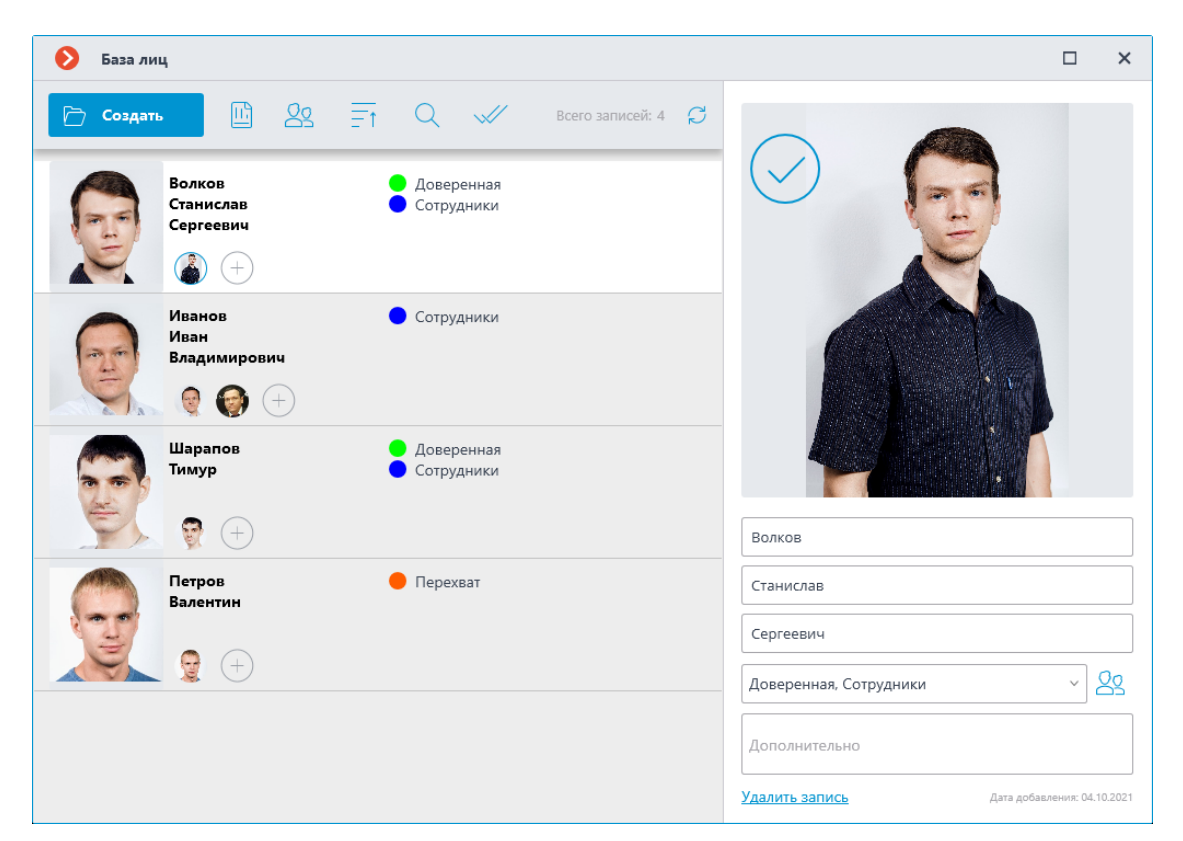

Если ключевые точки не найдены или отмечены неверно, нужно попытаться вручную изменить положение рамки таким образом, чтобы она полностью охватывала лицо и в неё попадали плечи. После этого модуль заново попытается определить положение ключевых точек. Если изменение рамки не помогает и ключевые точки все равно не определяются, либо определяются неверно, следует отказаться от загрузки данного изображения.

### Примечание

┏━━━━━

Если на изображении несколько лиц, то модуль найдет одно из них; в таком случае, при необходимости, следует вручную выделить рамкой требуемое лицо.

┗━━━━━

Если после нахождения ключевых точек не была нажата кнопка **Подтвердить**, миниатюра в списке будет помечена красной рамкой. Это сигнализирует о том, что для данного образца необходимо найти и подтвердить ключевые точки, либо заменить изображение.

Неподтвержденные образцы не добавляются в базу. Также не добавляются образцы, содержащие нарушения требований к изображению лица.

#### **Редактирование списка групп**

129

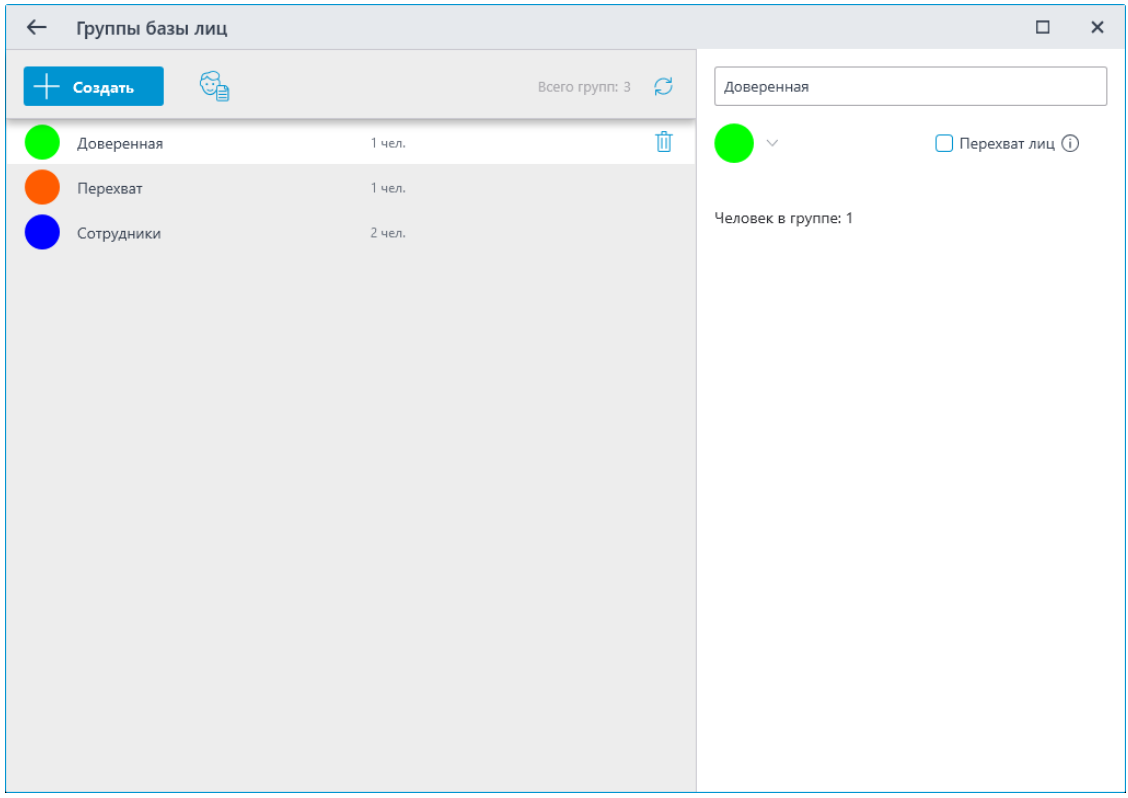

Каждая группа должна иметь уникальное название.

Также группе можно присвоить цвет — в таком случае распознанные лица, входящие в данную группу, будут помечены этим цветом в отчетах и в панели распознанных лиц.

Для группы можно включить опцию **Перехват лиц**, которая может использоваться, в том числе для настройки автоматических действий администратором системы.

### **Тепловая карта интенсивности движения**

Модуль предназначен для визуализации интенсивности движения в различных областях кадра. Тепловая карта формируется путем суммирования времени, в течение которого в определенной точке наблюдается движение в результате выделяются участки, где объекты чаще всего находятся и задерживается наиболее продолжительное время.

Для визуализации интенсивности движения используется цветовая шкала: цветовые области, окрашенные в зависимости от интенсивности движения, накладываются на видеоизображение прозрачным слоем. Например, при использовании четырехцветной шкалы, красным цветом обозначаются области с высокой интенсивностью движения, синим — с низкой; зеленый и желтый цвета являются переходными.

Модуль может быть использован для определения популярности различных мест (стоек, витрин) в магазине; выявления предпочтительных маршрутов движения людей или транспортных средств на территории; анализа статистики посещений различных объектов.

Предусмотрено три варианта использования тепловых карт: в режиме реального времени, отчет и наложение на зону обзора камеры в плане объекта. В режиме реального времени на карте подсвечиваются области кадра, в которых в течение последних 10 секунд регистрировалось движение. В отчете задается интервал времени, за который будет анализироваться информация об интенсивности движения в кадре. Наложение тепловой карты на зону обзора камеры позволяет построить тепловую карту не только в кадре, но и на плане объекта.

┏━━━━━

┗━━━━━

Предупреждение

Модуль будет работать только на тех камерах, в настройках которых администратором системы включена его поддержка.

Для включения в контекстном меню ячейки нужно открыть подменю **Тепловая карта** и выбрать пункт **Показать тепловую карту**. Также в данном подменю можно указать шкалу и цветовую схему тепловой карты.

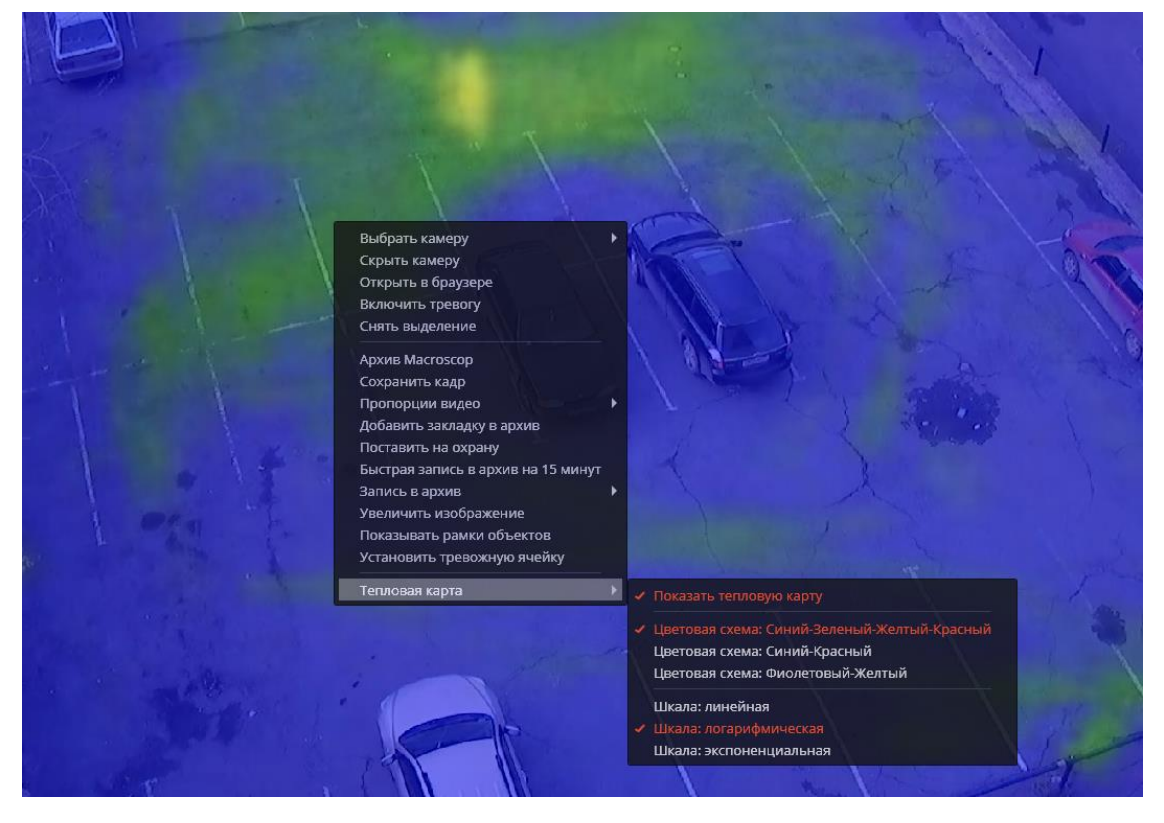

Для формирования отчетов нужно выбрать в главном меню пункт **Отчеты**.

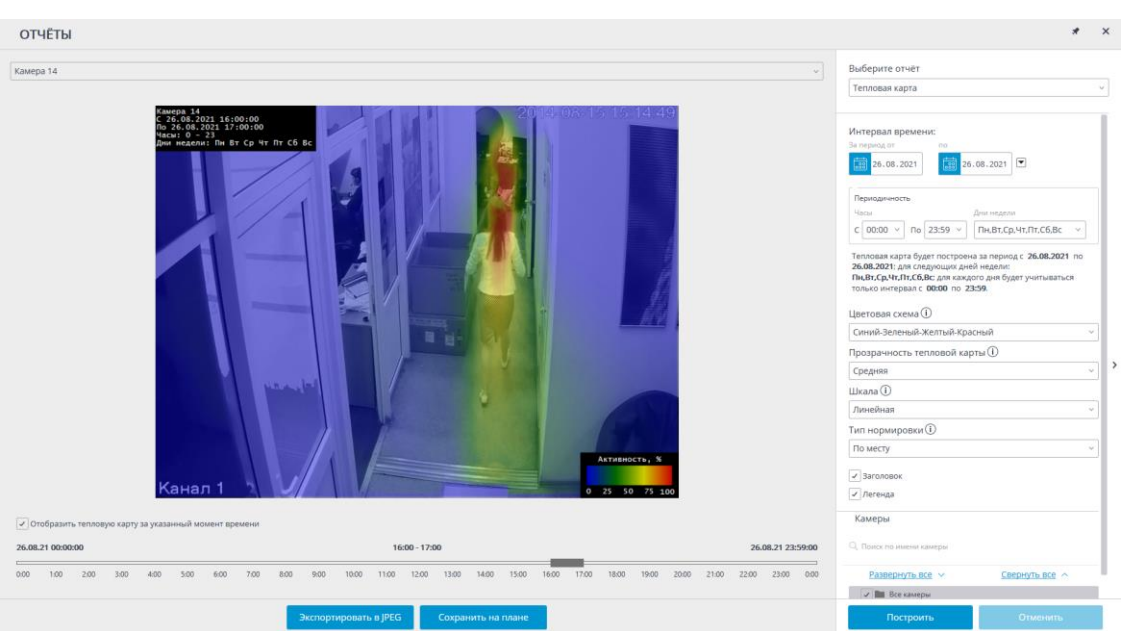

В поле **Выберите отчет** установить значение **Тепловая карта**.

Задать **Интервал времени**, за который будет сформирован отчет. Также в поле со списком можно указать, за какой промежуток, предшествующий текущему времени, следует построить отчет, выбрав одно из значений: **Минута**, **Час**, **День**, **Неделя**, **Месяц**.

Выбрать **Камеры** и зоны, по которым будет сформирован отчет.

Также доступны следующие параметры для построения отчета:

**Часы**, в течение которых будет учитываться движение в кадре.

**Дни недели**, в течение которых будет учитываться движение в кадре.

**Цветовая схема**, используемая для построения тепловой карты.

**Прозрачность** тепловой карты, наложенной на изображение с камеры.

**Шкала** переключает цветовую шкалу в нелинейный формат, а также включает отображение в левом верхнем углу заголовка, в котором указаны наименование камеры, период, дни недели и часы, для которых формируется тепловая карта.

**Тип нормировки** указывает, каким образом будет определяться максимальное значение интенсивности в каждой точке тепловой карты.

**Заголовок** — включает отображение заголовка в правом нижнем углу тепловой карты.

**Легенда** — включает отображение легенды в правом нижнем углу тепловой карты.

Для формирования отчета нажмите кнопку **Построить** (для прерывания процесса построения отчета служит кнопка **Отменить**).

После формирования отчета становится доступна шкала **Отобразить тепловую карту за указанный момент времени**, позволяющая просматривать отчет за более короткие промежутки в рамках сформированного отчета.

Для сохранения отчета на диск нужно нажать кнопку **Экспортировать в JPEG**; в открывшемся окне выбрать местоположение, в которое нужно сохранить отчет; нажать **Сохранить**.

Кнопка **Сохранить на плане** позволяет выгрузить на диск файл с изображением тепловых карт, наложенных на плане на зоны обзора соответствующих камер.

# **Трекинг**

Модуль **Трекинг** позволяет отслеживать объекты:

- пересекающие заданную линии в одном или обоих направлениях;
- попадающие в заданную зону произвольной формы;
- находящиеся в зоне сверх заданного времени.

В зависимости от настроек, модуль может отслеживать:

- любые движущиеся объекты;
- объекты заданной категории:
	- Люди
	- Животные
	- Транспортные средства по видам: Легковые автомобили, Автобусы, Грузовые автомобили, Мотоциклы.

Кроме того, можно настроить отслеживание объектов, укладывающихся в заданный диапазон размеров.

При просмотре в режиме реального времени могут отображаться как контролируемые линии и зоны, так и траектории объектов, а сами объекты могут подсвечиваться рамками различного цвета.

Все события модуля заносятся в **Журнал событий**.

┏━━━━━

# Предупреждение

Модуль будет работать только на тех камерах, в настройках которых администратором системы включена его поддержка.

┗━━━━━

┏━━━━━

133

### Примечание

Все объекты, вызывающие тревогу, отмечаются неотключаемыми красными рамками.

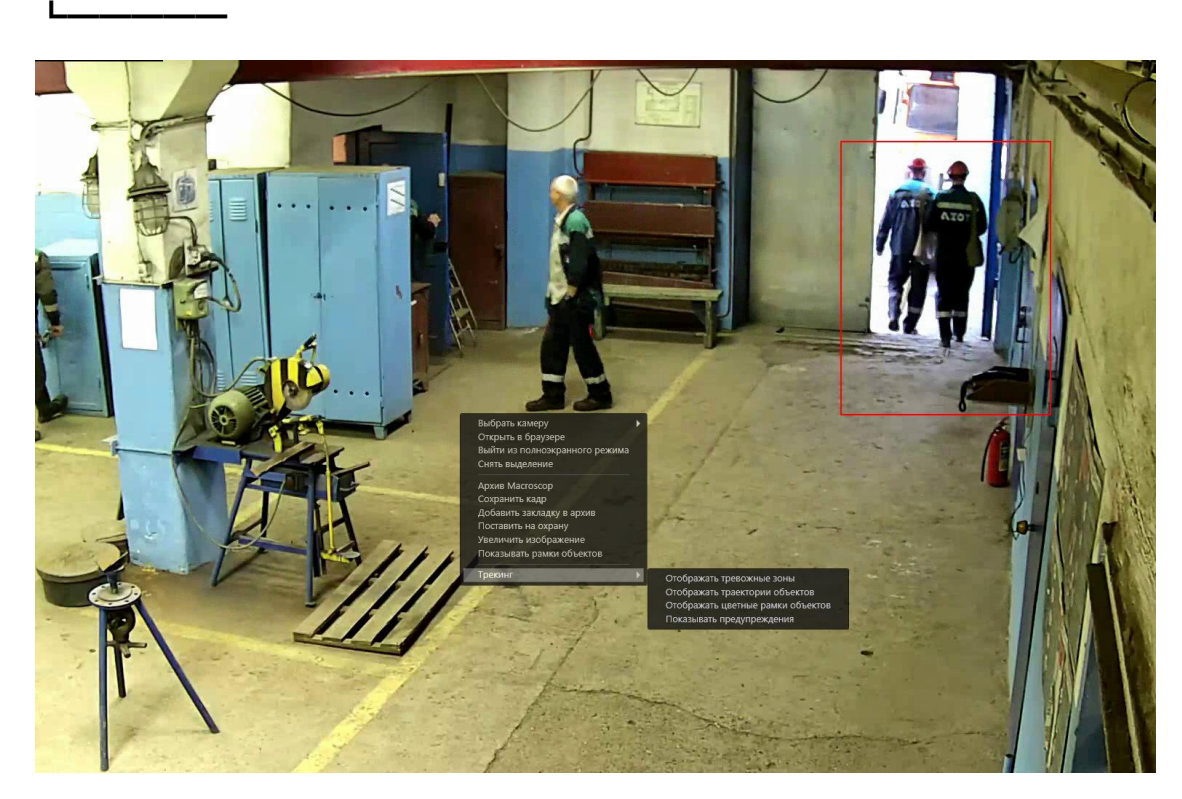

Для удобства слежения также можно:

- отображать зоны и линии;
- отслеживать траектории объектов;
- показывать цветные рамки объектов;
- показывать предупреждения.

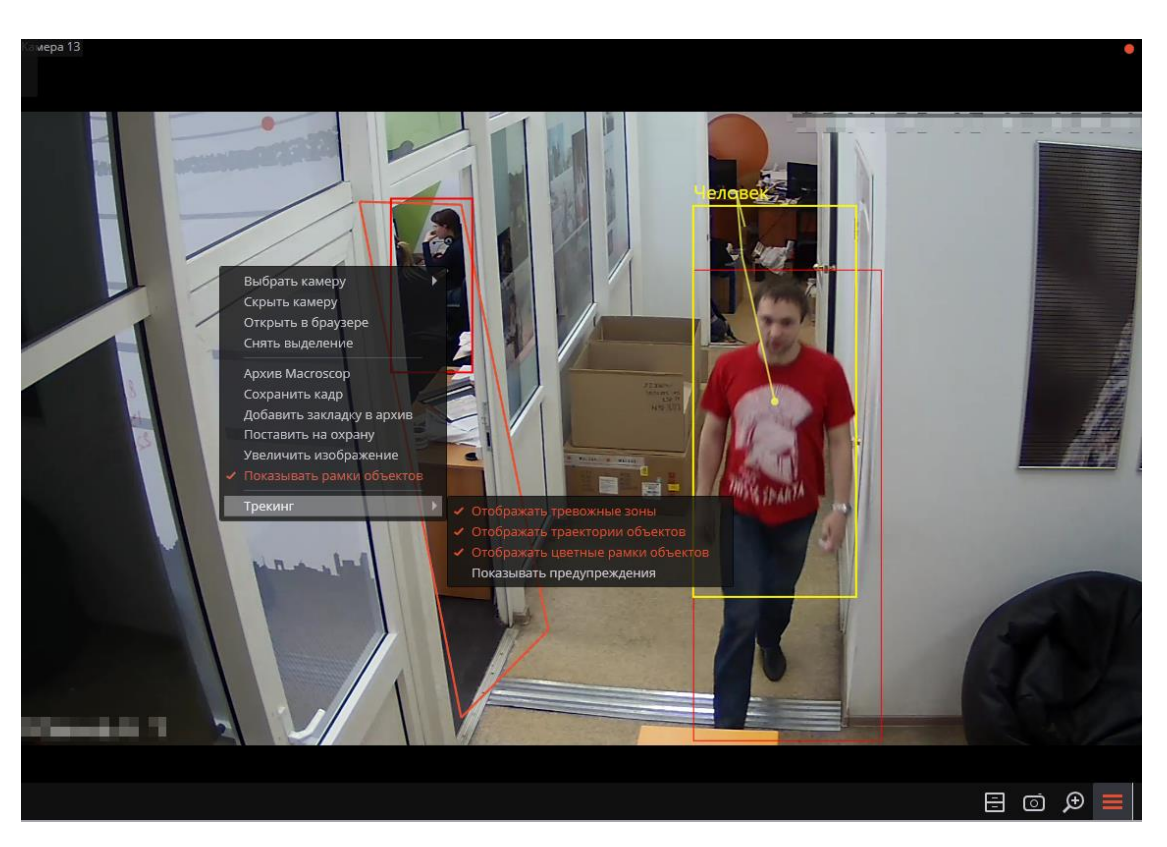

Для этого в контекстном меню ячейки нужно выбрать соответствующие подпункты в пункте **Трекинг**.

Примечание

┏━━━━━

Линии пересечения и зоны будут подсвечиваться в момент пересечения линии и попадания в зону даже в том случае, когда отображение линий и зон в ячейке отключено.

┗━━━━━

┏━━━━━

Примечание

Показ рамок объектов различного цвета, в ззаывисимости от категории объекта, доступен только для камер, на которых включен и настроен режим **Фильтр по категориям**.

┗━━━━━

Все события модуля заносятся в **Журнал событий**.

# **Управление поворотной камерой**

В зависимости от модели камеры, можно использовать один или несколько из приведенных ниже способов управления поворотной камерой, в том числе управлять движением камеры в различных направлениях,

приближением/удалением (зумом), фокусом, сервисными функциями, а также устанавливать камеру в заранее заданные положения (пресеты).

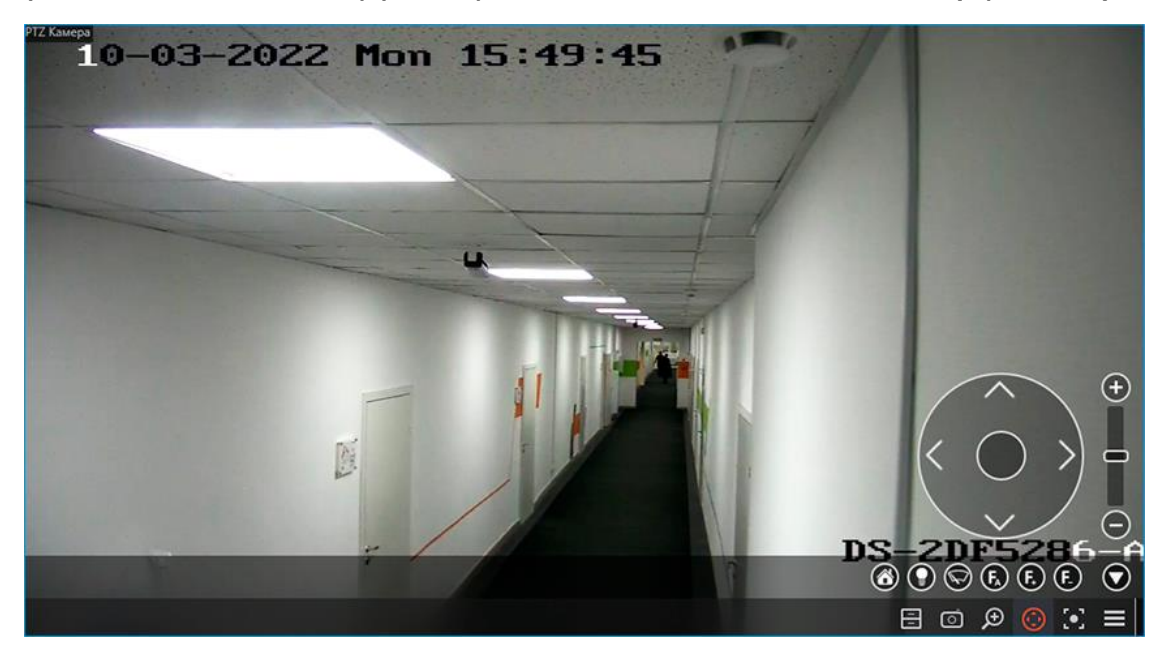

# **Интерактивное управление поворотной камерой**

Управление камерой можно осуществлять с помощью следующих инструментов: устройство управления PTZ, виртуальный джойстик, значки на панели PTZ.

Использование физического устройства управления PTZ настраивается на вкладке **Пульт PTZ** окна **Настройки рабочего места** приложения **Macroscop**.

Для включения режима интерактивного управления камерой нужно в

активной ячейке кликнуть по значку , либо выбрать в контекстном меню пункт **Интерфейс управления камерой**.

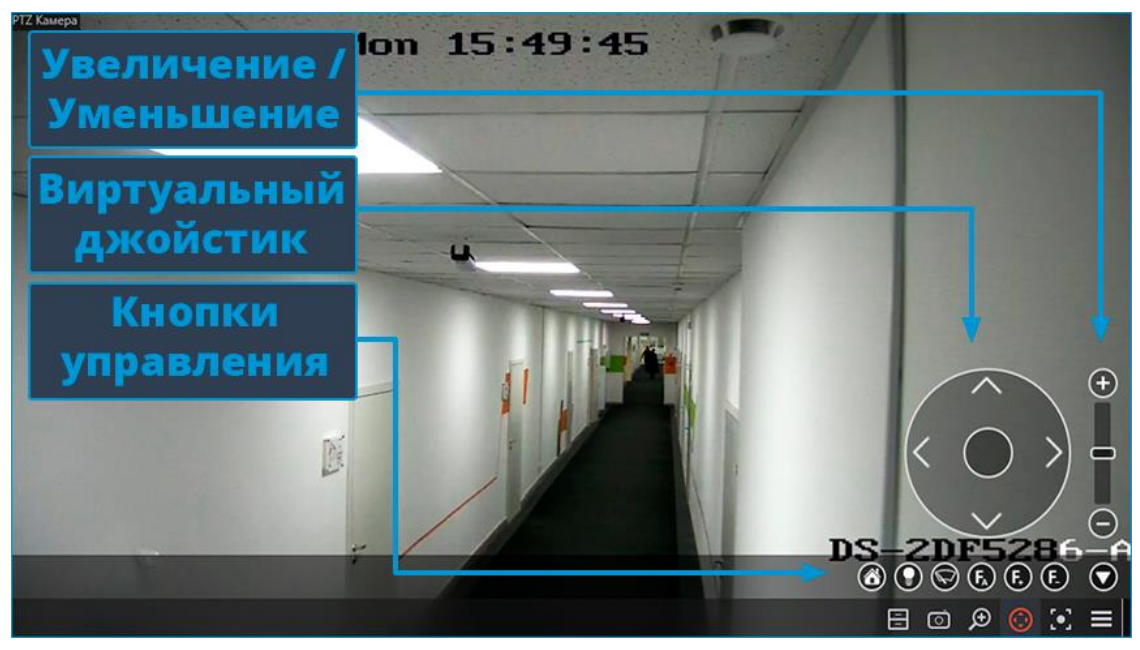

### Примечание

┏━━━━━

Если в меню отсутствует пункт **Интерфейс управления камерой**, значит данная модель камеры не является управляемой, либо функции управления камерой отключены администратором системы.

┗━━━━━

┏━━━━━

### Примечание

В зависимости от доступных возможностей камер, элементы управления могут различаться. Реализованы следующие элементы интерфейса управления поворотными камерами: виртуальный джойстик, приближение/уменьшение, управление фокусом (+/– /автофокус), переход в «домашнее» положение, управление омывателем, управление стеклоочистителем.

┗━━━━━

Чтобы скрыть интерфейс управления камерой, нужно в активной

ячейке повторно кликнуть по значку Мили выбрать в контекстном меню пункт **Интерфейс управления камерой**.

### **Установка камеры в заранее заданное положение (пресет)**

Чтобы перевести камеру в одно из заданных положений (пресетов), нужно выбрать в контекстном меню ячейки пункт **Положение камеры**; далее, в подменю, выбрать одно из положений, либо ввести номер пресета в подпункте **Задать номер пресета**.

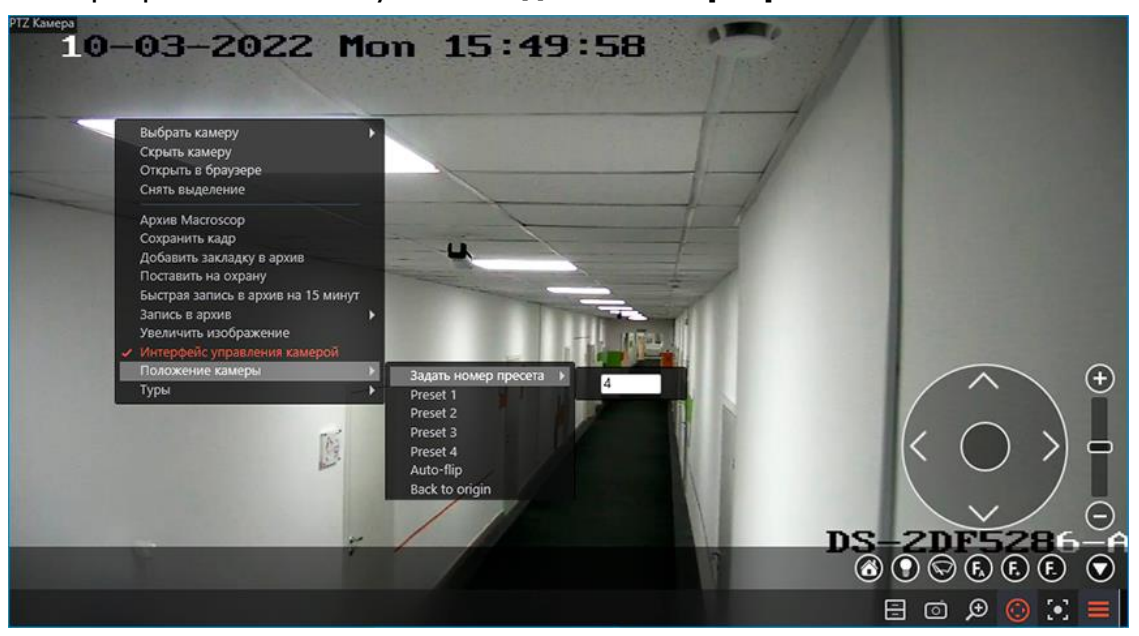

Примечание

┏━━━━━

Пресеты задаются на самой камере администратором системы видеонаблюдения.

┗━━━━━

┏━━━━━

Примечание

Некоторые камеры позволяют задавать пресетам не номера, а наименования (текстовые значения).

┗━━━━━

### **Запуск туров (автопатрулирования)**

Администратор системы видеонаблюдения может настроить автоматический переход камеры между пресетами — **туры (автопатрулирование)**.

Для запуска тура нужно выбрать в контекстном меню ячейки пункт **Туры**, после чего выбрать один из туров в открывшемся подменю.

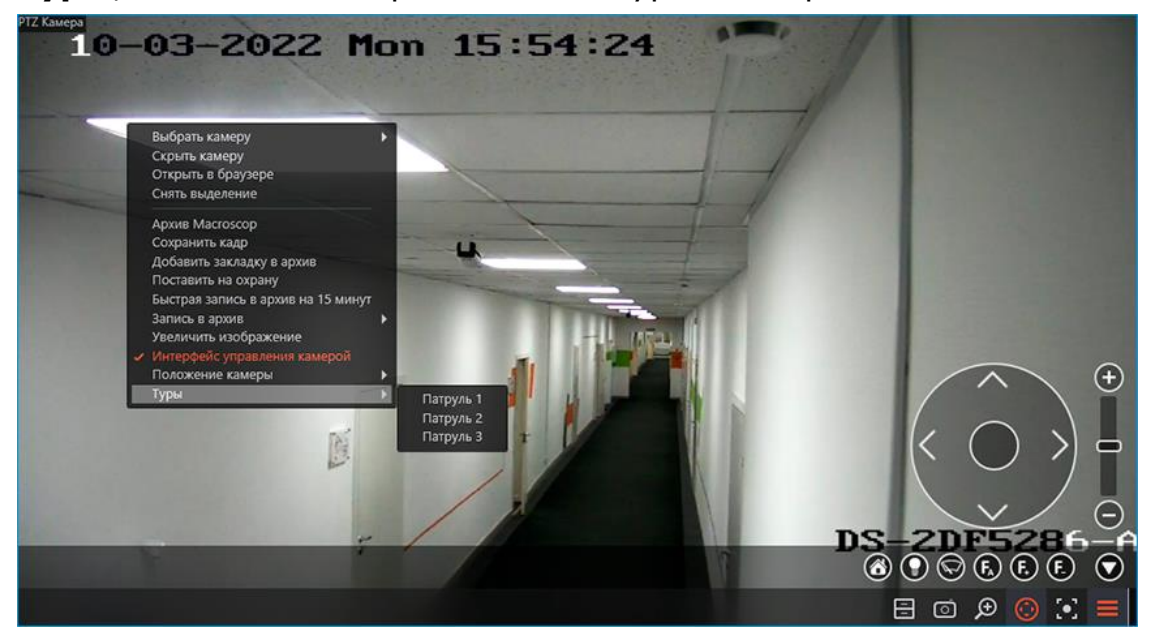

### **Оптическое увеличение области кадра (AreaZoom)**

Оптическое увеличение области кадра (AreaZoom) позволяет выделить часть кадра и приблизить его, используя PTZ-механизм самой камеры.

#### Примечание

┗━━━━━

┏━━━━━

Данная возможность доступна не для всех моделей камер.

Чтобы использовать возможность **Оптическое увеличение области кадра (AreaZoom)**, нужно перейти в режим интерактивного управления камерой. Затем, удерживая левую кнопку мыши,

выделить ту область кадра, которую нужно приблизить — камера приблизит ту часть кадра, которая была выделена, а также, при необходимости, выполнит поворот камеры таким образом, чтобы центр выделенного прямоугольника, по возможности, расположился по центру кадра.

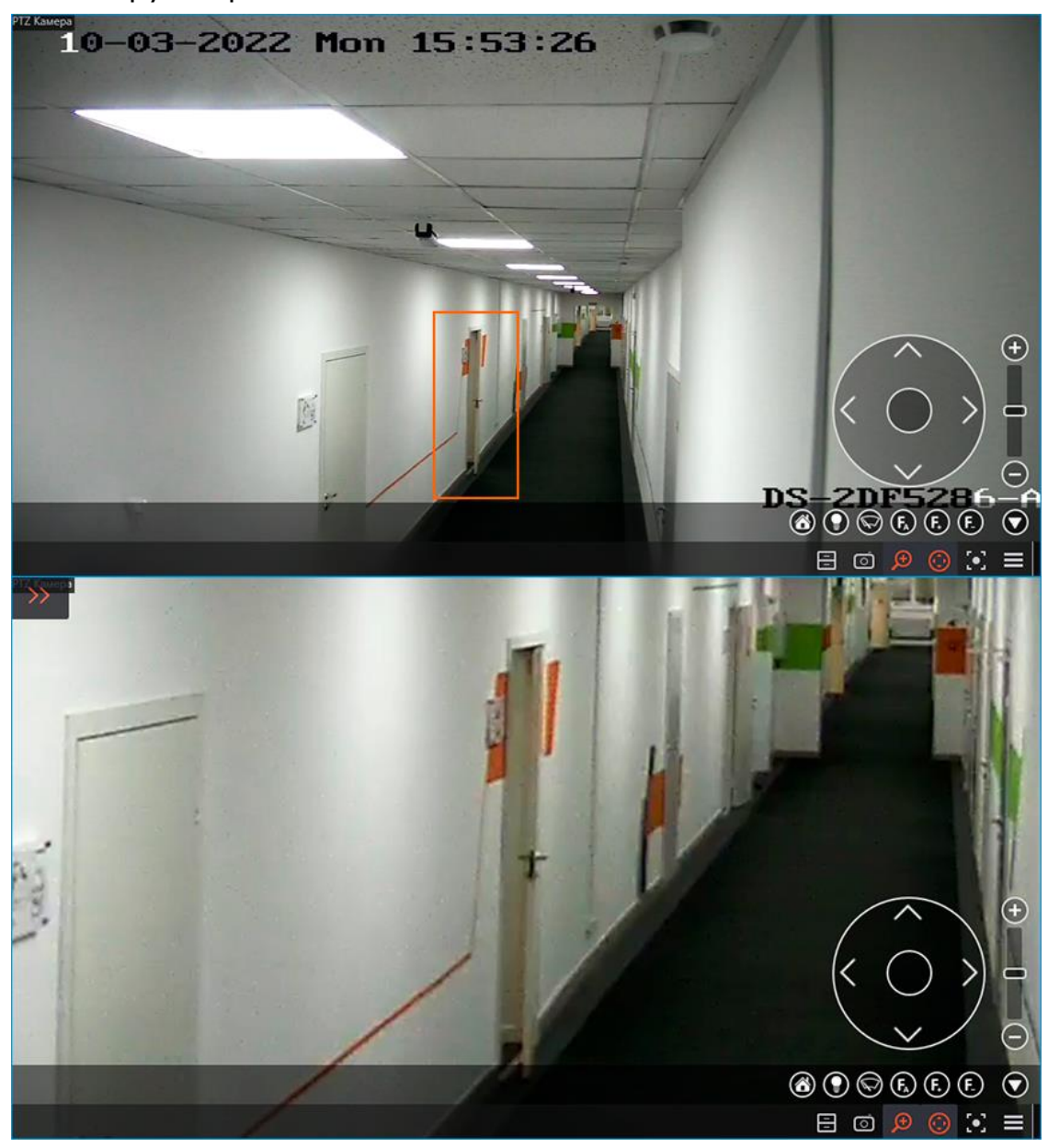

### **Приоритет управления**

Для лицензий **Enterprise** и **ULTRA** пользователям, использующим PTZ, задаются следующие приоритеты: **Максимальный**, **Высокий**, **Средний**, **Низкий** и **Минимальный**. Пользователь с большим приоритетом может перехватывать управление камерой. При бездействии пользователя, перехватившего управление, через 5 секунд камера будет доступна для пользователя с таким же приоритетом, а через 15 секунд — для пользователя с более низким приоритетом.

Приоритеты задаются администратором системы видеонаблюдения в **настройках прав пользователей** в приложении **Macroscop Конфигуратор**.

Предупреждение

┏━━━━━

Для камер, подключение к которым производится напрямую (для которых администратором системы видеонаблюдения отключена опция **Подключение через сервер** в приложении **Macroscop Конфигуратор**), механизм приоритетов PTZ задействован не будет, поскольку контроль приоритетов осуществляется на сервере, а команды из приложения **Macroscop Клиент**, при такой настройке, отправляются непосредственно на камеру.

Механизм приоритетов PTZ также не будет задействован при подключении к серверу из приложения **Macroscop Клиент** под одной и той же учетной записью одновременно с двух и более различных компьютеров.

┗━━━━━

Для управления PTZ в **настройках рабочего места** можно назначить горячие клавиши.

# **Тревоги в режиме охраны**

**Тревога** — состояние, требующее внимания. В **Macroscop** тревога всегда связана с определённой камерой и возникает в ответ на событие системы или действие пользователя.

┏━━━━━

Предупреждение

Камера перейдёт в состояние тревоги только в том случае, если на момент события или действия, вызывающего тревогу, на этой камере будет включен **Режим охраны**.

┗━━━━━

┏━━━━━

Примечание

**Режим охраны** и оповещения о тревогах настраиваются и работают индивидуально на каждом рабочем месте, независимо от других рабочих мест.

┗━━━━━

### **Включение режима охраны**

**Режим охраны** можно включить следующими способами:

- Автоматически, с помощью расписания. Для этого настройте расписание (см. **Macroscop Клиент** / **Настройки рабочего места** / **Режим охраны**).
- Вручную, из контекстного меню ячейки камеры. Для этого в контекстном меню ячейки включите пункт **Поставить на охрану**.

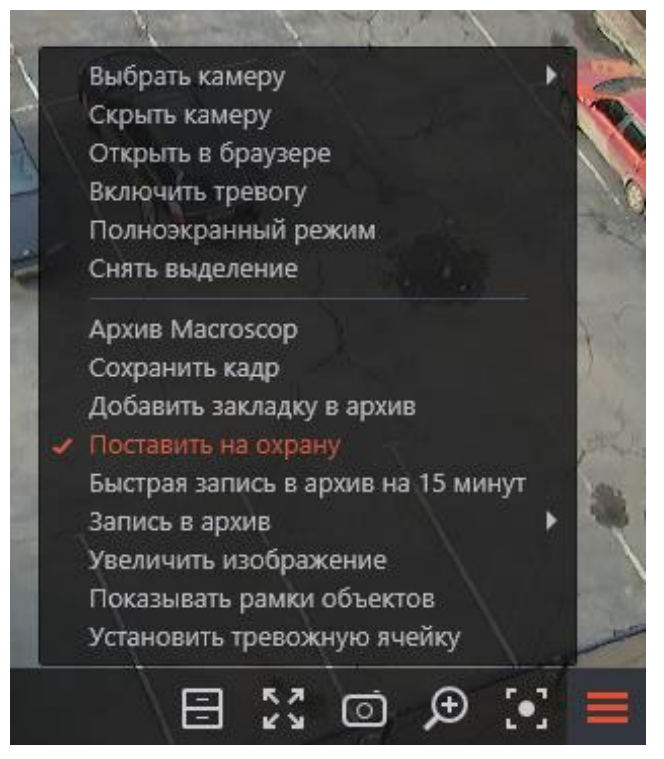

• Вручную, из боковой панели. Для этого в боковой панели в пункте **Дополнительно** выберите подпункт **Режим охраны**.

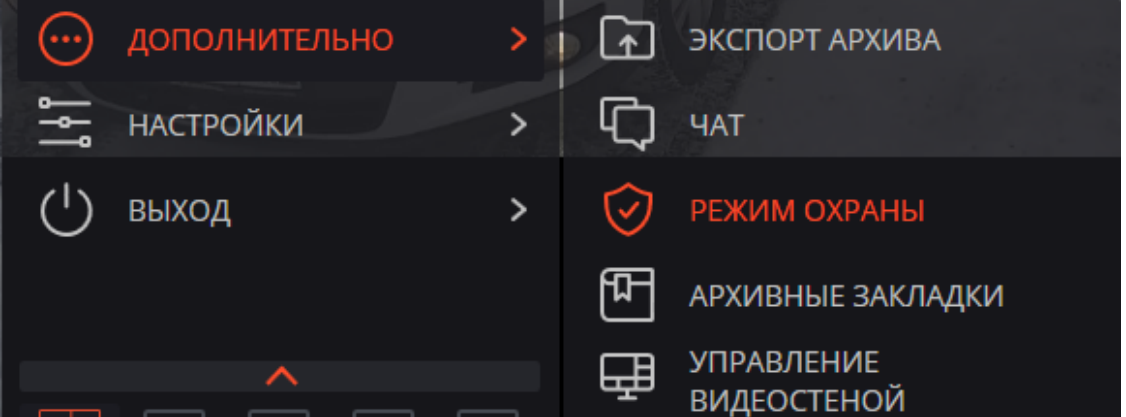

В открывшемся окне отметьте камеры, которые нужно поставить на охрану, после чего нажмите **Применить**.

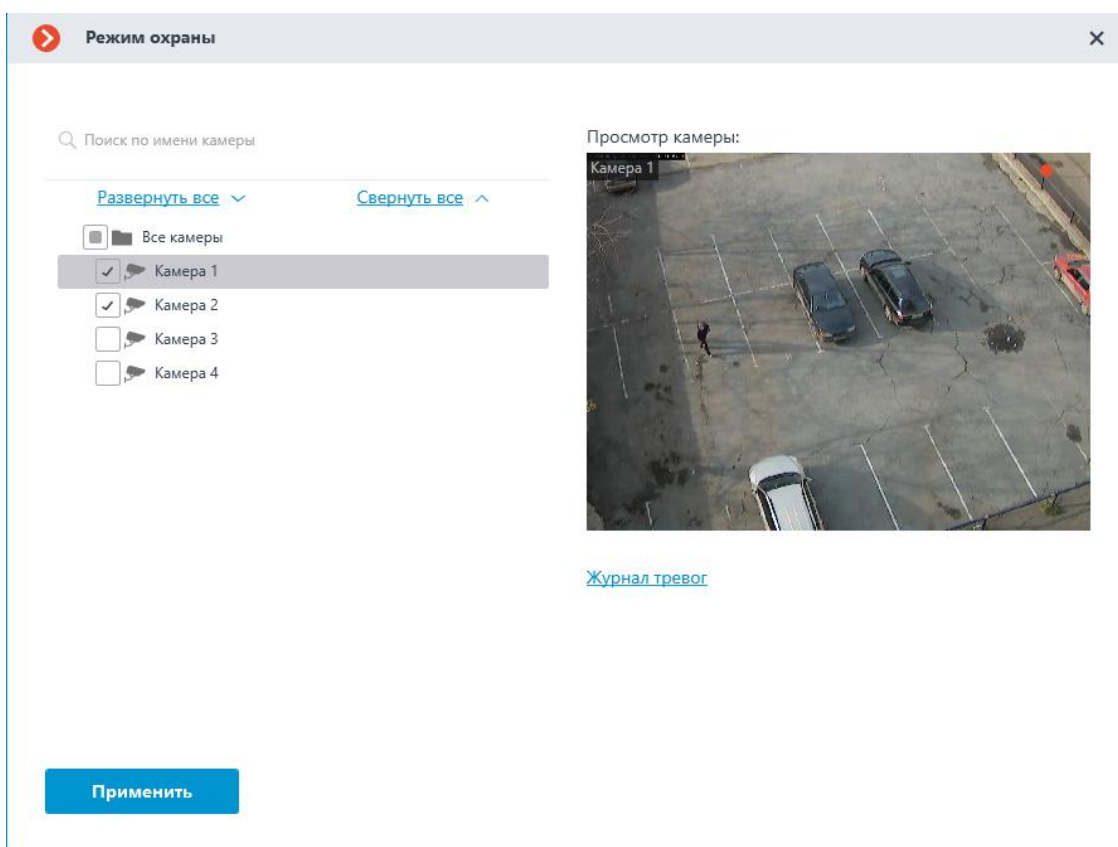

По ссылке **Журнал тревог** откроется **Журнал событий**, отфильтрованный по тревогам.

Если камера поставлена на охрану, в верхнем правом углу ячейки

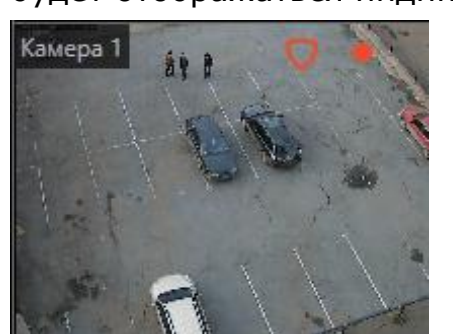

# будет отображаться индикатор .

### **Генерация тревоги**

Тревога от камеры вызывается следующими способами (при этом на камере должен быть включен **Режим охраны**):

• Автоматически, при возникновении на камере или в системе определённого события.

Примечание

┏━━━━━

События, вызывающие тревоги, настраиваются администратором системы видеонаблюдения.

142

Вручную, при нажатии экранной кнопки тревоги размещённой на боковой панели справа от часов.

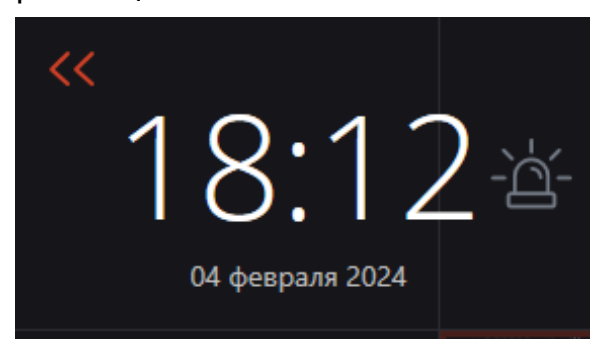

### Примечание

┗━━━━━

┏━━━━━

┗━━━━━

Включение отображения кнопки тревоги и выбор камер, на которы при нажатии этой кнопки будет сгенерирована тревога, осуществляется в настройках текущего рабочего места на страницах **Интерфейс** и **Пользовательская тревога**.

• Вручную, из контекстного меню ячейки камеры.

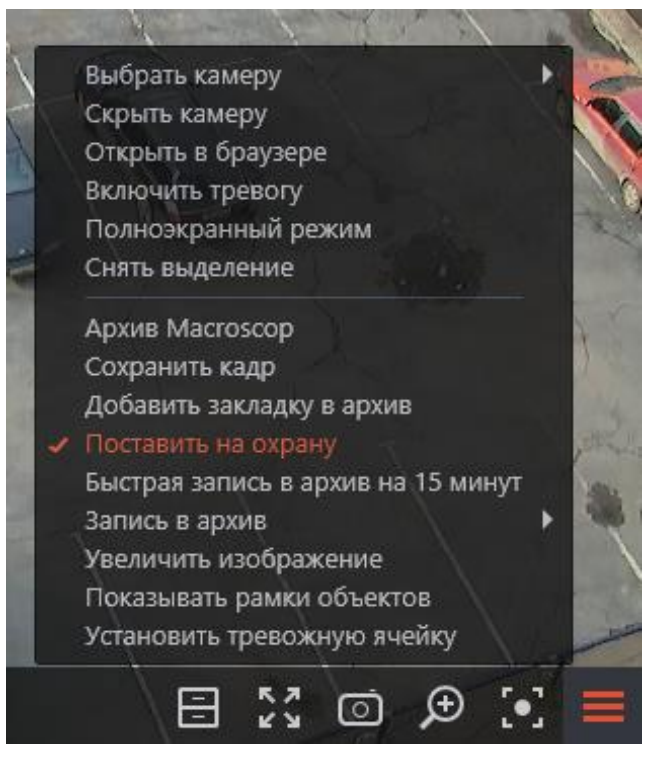

• Вручную, при выполнении задачи пользователя, если для этой задачи администратор системы видеонаблюдения настроил генерацию тревоги.

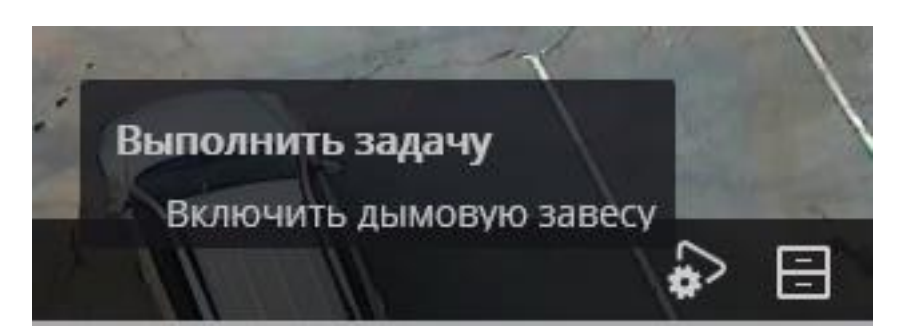

#### **Вывод на экран**

Для размещения камер в состоянии **Тревога** на экран могут использоваться обычные ячейки, тревожные ячейки и тревожный монитор:

- **Обычный монитор**: Монитор, используемый для вывода изображения с камер в штатном режиме.
- **Обычная ячейка**: Ячейка экранной сетки на обычном мониторе, используемая для вывода изображения с камеры в штатном режиме.
- **Тревожная ячейка**: Ячейка экранной сетки на обычном мониторе, предназначенная для вывода изображения с камеры, на которой возникла тревога.
- **Тревожный монитор**: Монитор, предназначенный для вывода изображения с камер, на которых возникла тревога.

Возможности и ограничения тревожного монитора:

- На одном рабочем месте можно использовать только один тревожный монитор.
- Тревожный монитор автоматически выбирает оптимальный размер экранной сетки. Оптимальной считается сетка, позволяющая отобразить все камеры в состоянии **Тревога** с минимальным количеством пустых ячеек.
- Тревожный монитор поддерживает следующие экранные сетки: 1, 2×2, 3×3, 4×4, 5×5, 6×5, 6×6, 7×7, 8×8, 9×9, 10×10, 11×10, 15×10; 14×12; 16×16.

Когда на одной из камер, переведённых в режим охраны, возникнет тревога, эта тревога отобразится в приложении **Macroscop Клиент** следующим образом:

Если камера в состоянии **Тревога** ещё не выведена на экран, а на рабочем месте используются тревожные ячейки или тревожный монитор, то эта камера будет размещена в свободной тревожной ячейке или в свободной ячейке тревожного монитора.

### Примечание

┏━━━━━

Если используются и тревожные ячейки и тревожный монитор, то камера в состоянии **Тревога** будет размещена и там и там.
┗━━━━━

#### Примечание

┏━━━━━

Тревожные ячейки и ячейки тревожного монитора считаются свободными в следующих случаях:

- Если в ячейке не размещена камера.
- Если приняты, отклонены или просрочены все тревоги от размещённой в ячейке камеры.

После обработки всех тревог от камеры эта камера не скрывается из ячейки, но при этом ячейка считается свободной.

# **Оповещения о тревогах**

┗━━━━━

На экране ячейка камеры в состоянии **Тревога** будет выделена цветной рамкой.

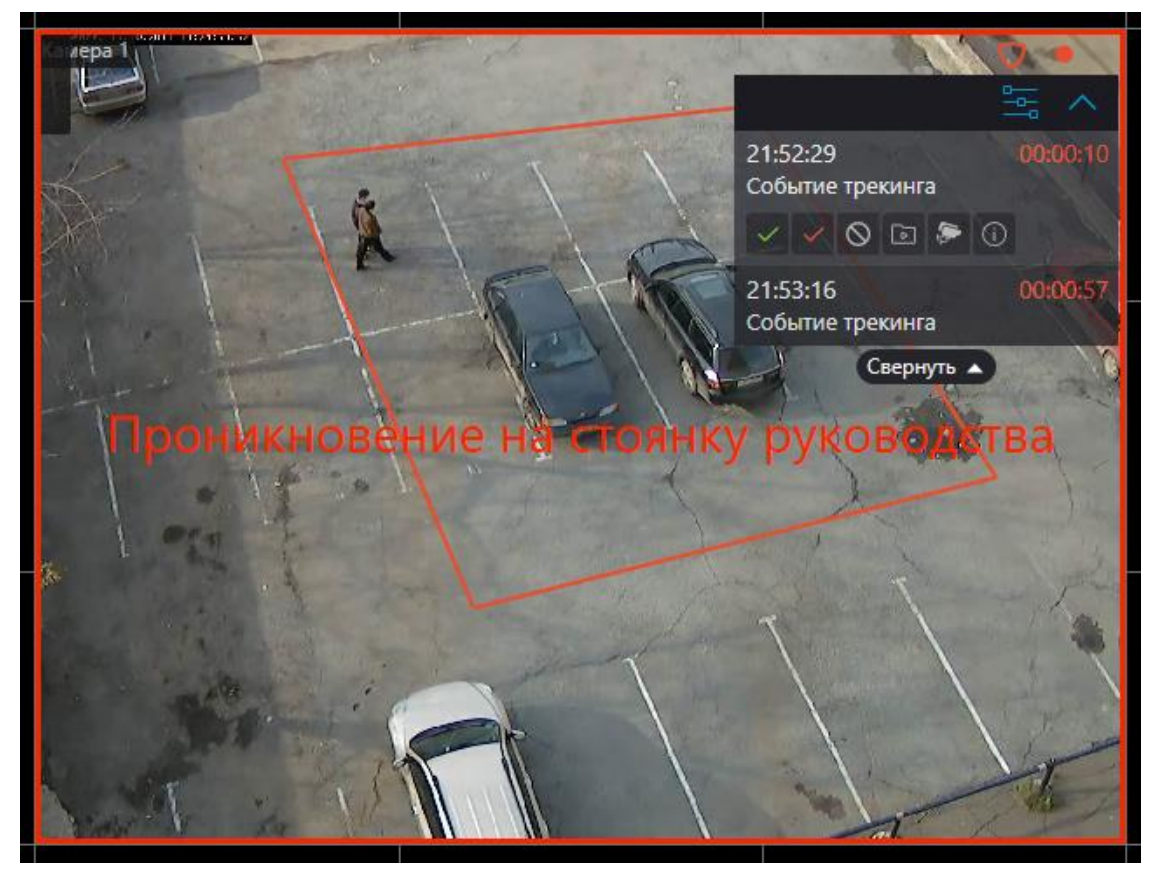

В правом верхнем углу ячейки отображается панель тревог.

Панель тревог позволяет:

- Обрабатывать (принимать, признавать ложными и отклонять) тревоги.
- Переключаться в режим воспроизведения архива на момент возникновения тревоги.

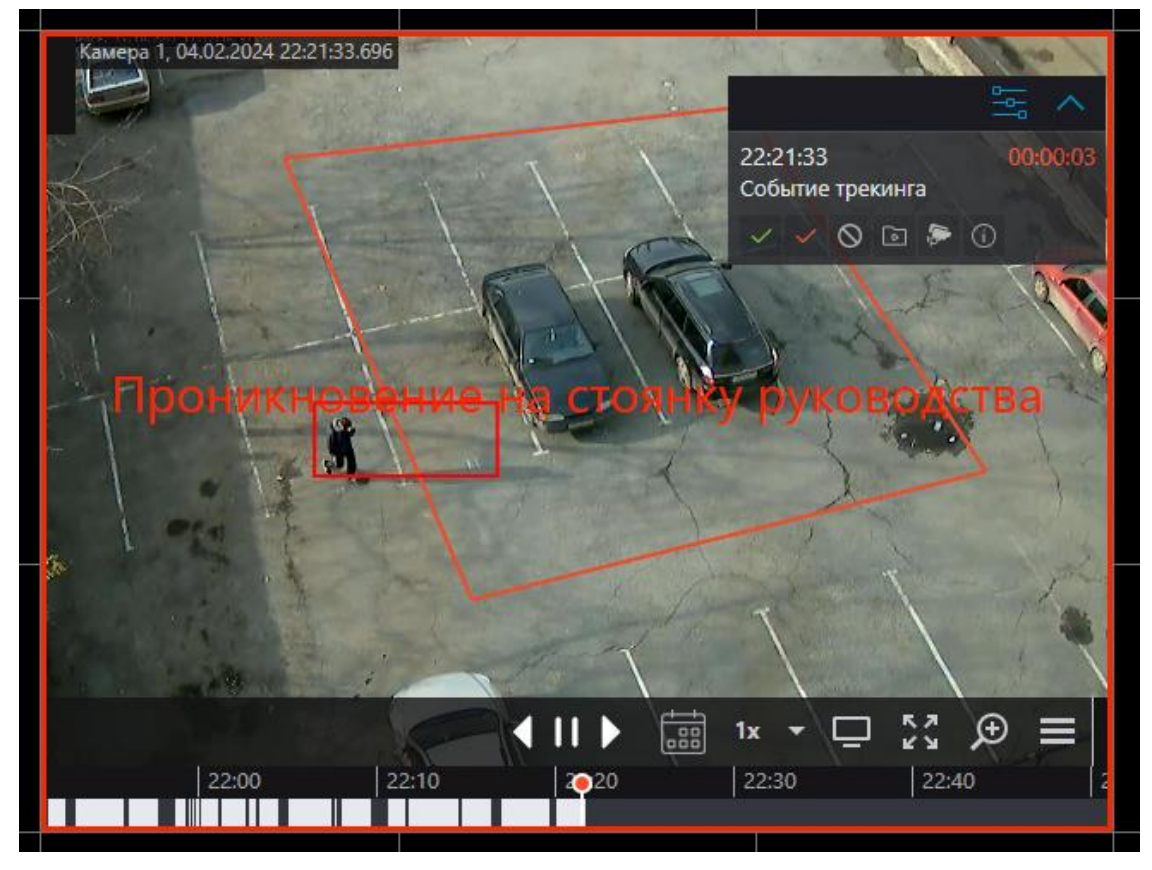

• Выводить на экран изображение с камер, размещённых рядом с камерой, на которой возникла тревога.

Такие камеры открываются в оптимальной сетке, в которой можно работать как в обычном виде: перемещать камеры между ячейками, переключаться между видео реального времени и воспроизведением архива, работать с тревогами, переходить на камеры рядом уже у этих камер, и т.д.

Для возврата к исходному виду нужно либо закрыть вид с камерами рядом, либо переключиться к одному из имеющихся видов.

• Открывать карточку тревоги.

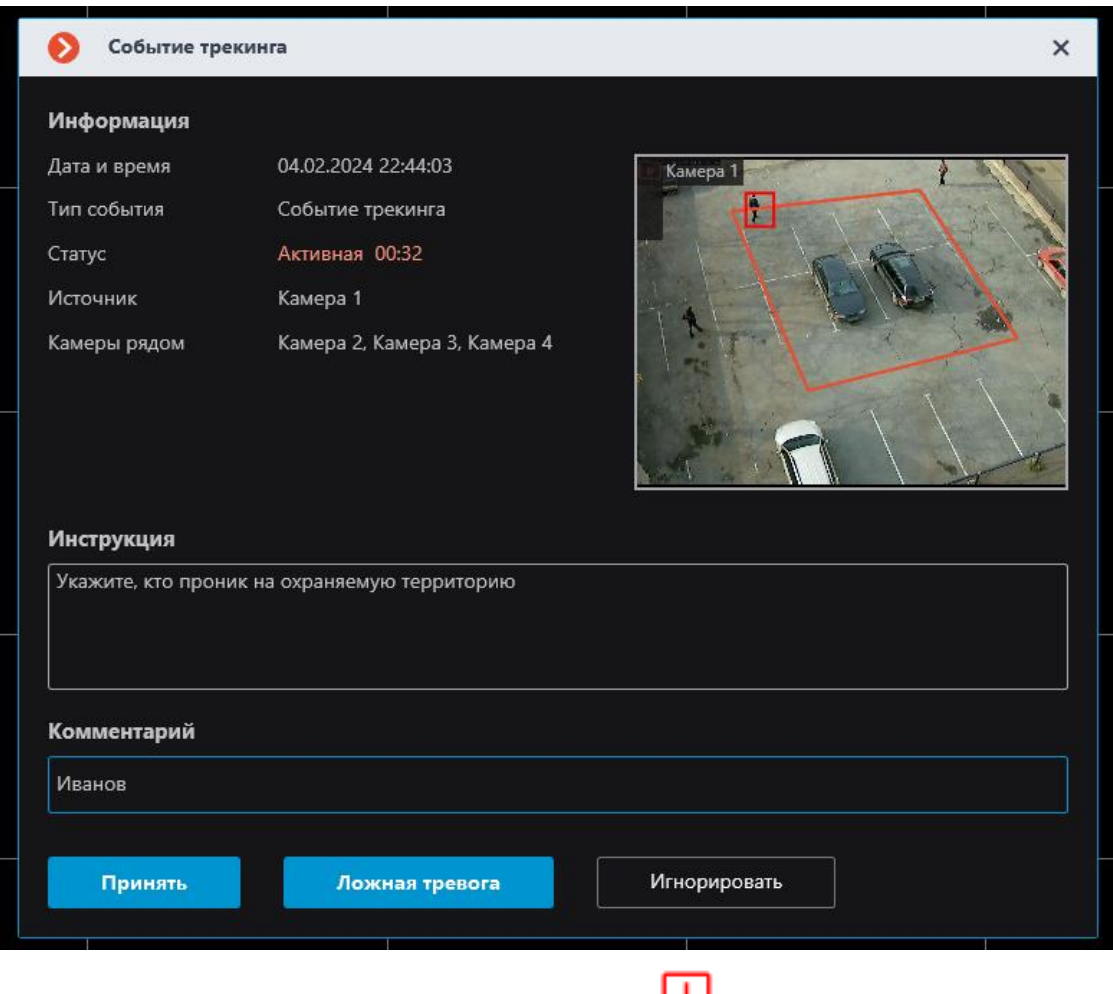

Панель тревог можно свернуть в значок . При клике по значку откроется панель тревог.

Также под панелью задач можно развернуть ленту, содержащую все необработанные тревоги от камеры.

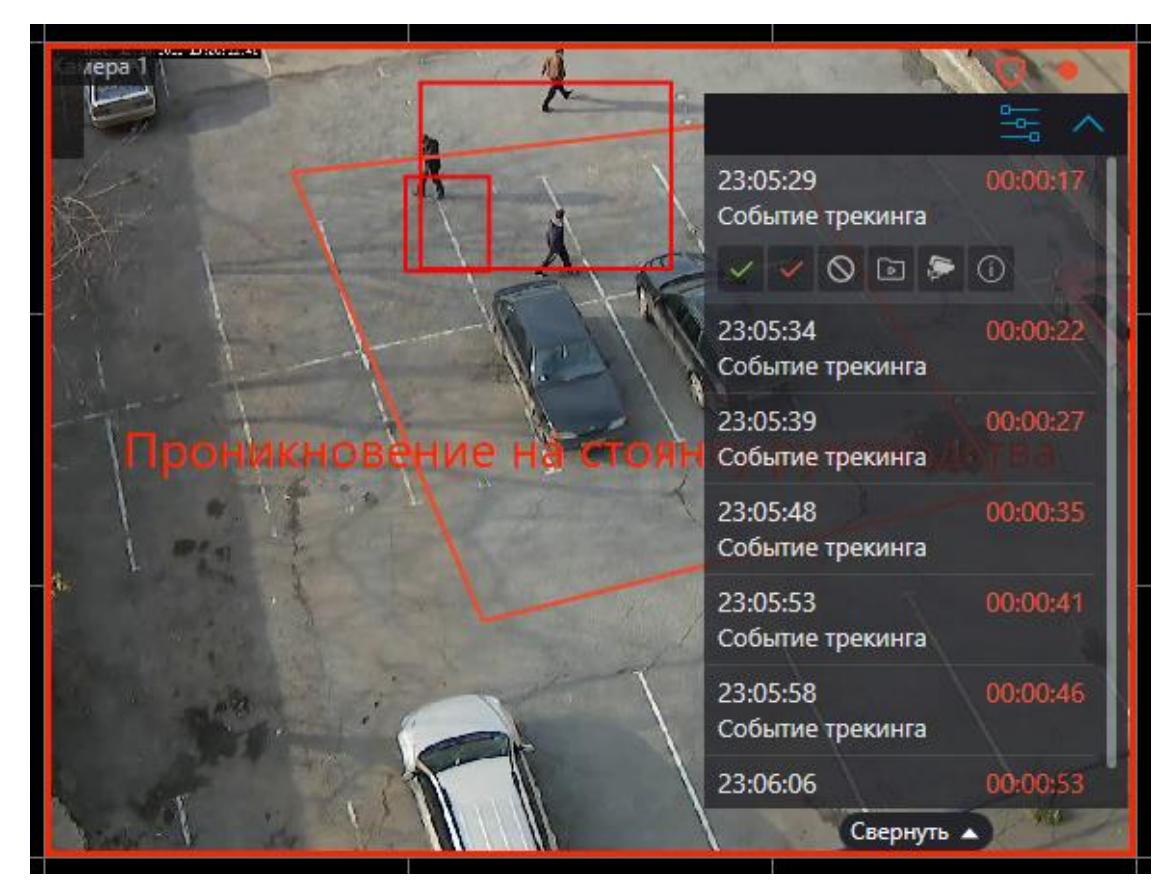

В зависимости от настроек, в ячейке может выводиться текст, описывающий тревогу, а также отображаться рамки или другие графические элементы, указывающие на объект или ситуацию, вызвавшие тревогу.

В дополнение к визуальным оповещениям о тревогах можно настроить звуковые оповещения.

# Примечание

┏━━━━━

Параметры тревог, которые настраивает администратор системы видеонаблюдения:

- Требований к обработке тревог.
- Сроки, спустя которые тревоги считаются пропущенными.
- Поясняющие надписи и визуальные элементы тревог.
- Список камер, расположенных рядом.
- Предопределённые звуковые сигналы.

Примечание

┗━━━━━

┏━━━━━

Параметры тревог, которые может настраивать оператор системы видеонаблюдения в настройках рабочего места (при наличии

полномочий, установленных администратором системы видеонаблюдения)

• Звуковой сигнал по умолчанию.

# **Обработка тревог**

┗━━━━━

Каждая тревога должна быть обработана в течение заданного времени.

Обработанной считается принятая, признанная ложной или отклонённая тревога.

Для обработки тревоги необходимо нажать соответствующую кнопку на панели тревог, размещённой в ячейке камеры. Время, оставшееся до окончания срока, отведённого на обработку тревоги, отображается на панели тревог в таймере справа от наименования тревоги.

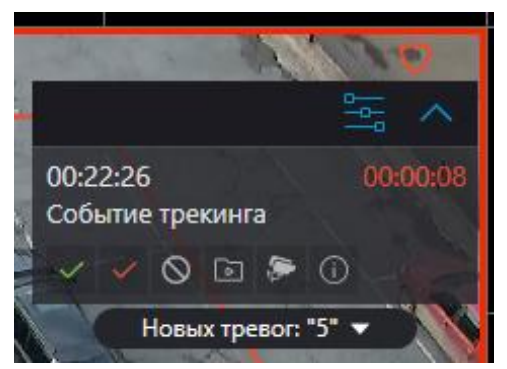

В настройках обработки тревог могут быть включены требования, обязывающие пользователей комментировать тревоги при их обработке. При этом пользователь должен ввести комментарий и нажать кнопку подтверждения в течение отведённого на обработку времени. По истечении времени тревога будет пропущена и кнопка подтверждения станет недоступна.

Тревога, не обработанная в течение заданного времени, считается пропущенной.

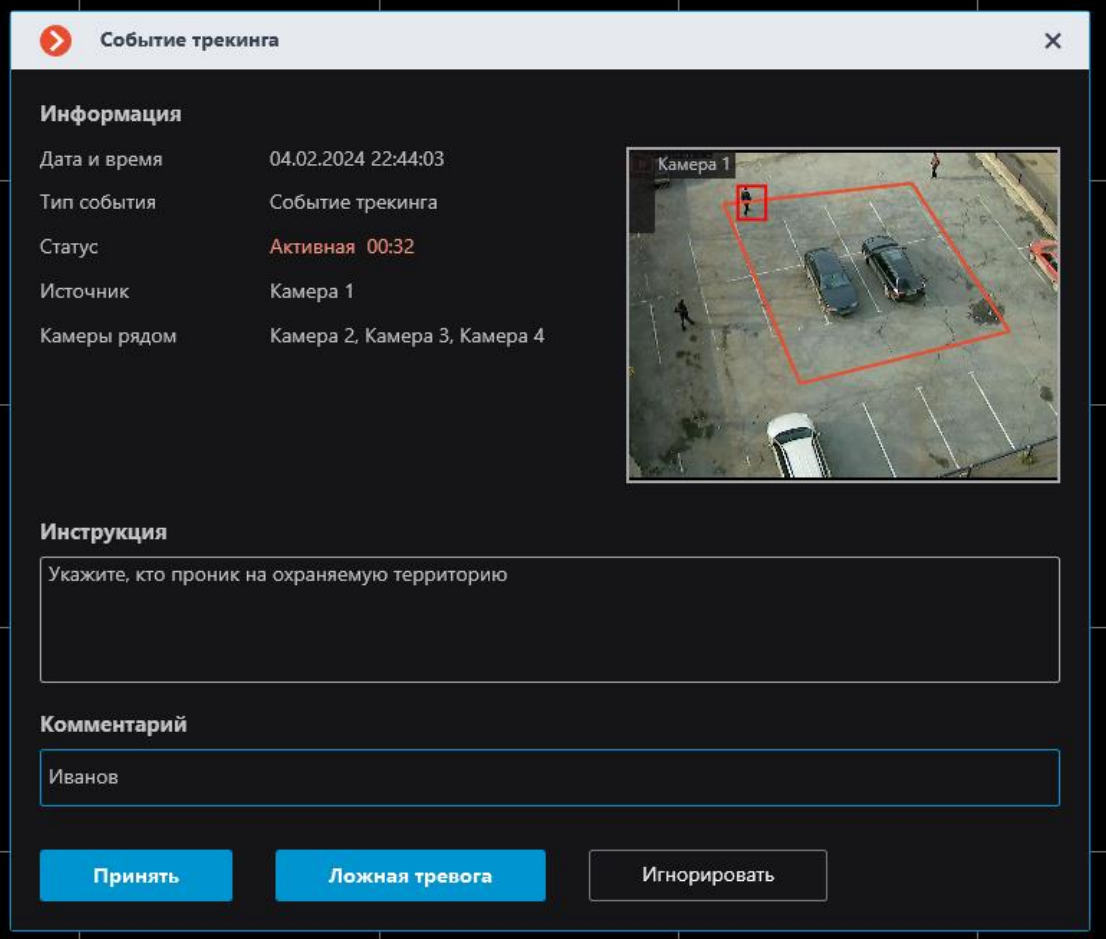

При наличии пропущенных тревог в правом нижнем углу экрана

появляется индикатор уведомлений **молет, кликнув по которому** откроется список с уведомлениями о возникших тревогах.

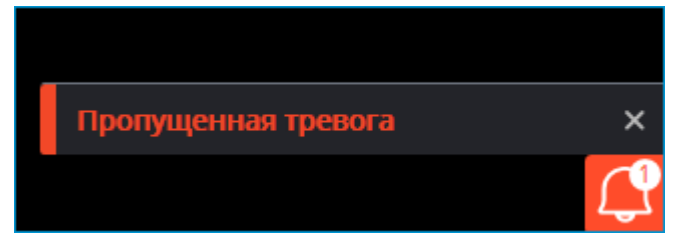

При нажатии на уведомление откроется **Журнал событий**, отфильтрованный по пропущенным тревогам.

#### Примечание

┏━━━━━

Требования к обработке тревог, в том числе время, отводимое на обработку, задаёт администратор системы видеонаблюдения. Также он может запретить определённым группам пользователей признавать тревоги ложными и игнорировать тревоги.

┗━━━━━

Если на одном рабочем месте одна и та же камера в состоянии **Тревога** отображается в нескольких ячейках, в том числе на разных мониторах, то после обработки тревоги в одной из ячеек тревога будет автоматически обработана в остальных.

Если одна и та же камера поставлена на охрану на разных рабочих местах, то тревоги от этой камеры будут отображаться на всех рабочих местах. При этом:

- Тревоги, принятые или признанные ложными на одном рабочем месте, будут отмечены принятыми или признанными ложными на других рабочих местах.
- Тревоги, проигнорированные на одном рабочем месте, будут оставаться непринятыми на остальных рабочих местах.

### **Звуковой сигнал**

Звуковые файлы размещаются в папке Sound директории установки приложения **Macroscop Клиент** (По умолчанию:

C:\Users\Имя\_пользователя\AppData\Local\Programs\Macroscop Client\Sounds).

Воспроизведение звукового сигнала при тревоге подчиняется следующим правилам:

- Звуковой сигнал воспроизводится независимо от того, отображается ли камера на каком либо мониторе или нет.
- Можно использовать только файлы, упакованные в контейнер WAV.
- Каждая новая тревога инициирует воспроизведение выбранного аудиофайла с начала.

┏━━━━━

#### Примечание

Рекомендуется избегать использования файлов большой продолжительности и частой генерации однотипных тревог при настройке задач. В противном случае звуковой файл будет прерываться новым воспроизведением при каждой генерации тревоги.

#### **Тревожная ячейка**

┗━━━━━

 $\blacksquare$ 

Чтобы назначить ячейку тревожной, выберите в контекстном мен пункт **Установить тревожную ячейку**.

Предупреждение

Если для камеры при генерации тревоги настроено отображение архива со смещением, настройки даты и времени должны быть синхронизированы между клиентскими и серверными устройствами.

┗━━━━━

Размещение камеры в тревожной ячейке подчиняется следующим правилам:

- Количество ячеек на одном мониторе, которые можно назначить тревожными, ограничео только количеством ячеек в доступных видах.
- При возникновении тревоги камера занимает первую свободную тревожную ячейку, следуя порядку слева-направо сверху-вниз.
- После обработки тревоги камера продолжает отображаться в тревожной ячейке до тех пор, пока не будет замещена другой камерой в состоянии тревоги.
- В тревожной ячейке можно вручную разместить камеру, не находящуюся в состояния тревоги, но такая ячейка будет оставаться доступной для автоматического размещения в ней камеры в состоянии тревоги.
- Если тревожные и в обычные ячейки находятся на разных моиторах одного рабочего места, то камера, открытая в обычной ячейке на одном мониторе, будет также открыта в тревожной ячейке на

другом мониторе. Индикатор тревоги при этом будет отображаться в обеих ячейках.

- Если все настроенные тревожные ячейки заняты камерами с активным состоянием тревоги, новая камера в состоянии тревоги не будет выводится в тревожную ячейку.
- Если на странице **клиентских настроек оповещений о тревогах** включена опция **Выводить только на тревожном мониторе**, камеры не будут размещаться в тревожных ячейках.
- Вручную убрать камеру из тревожной ячейки можно с помощью пункта **Скрыть камеру** контекстного меню ячейки.

# **Тревожный монитор**

┏━━━━━

┗━━━━━

Предупреждение

Если для камеры при генерации тревоги настроено отображение архива со смещением, то настройки даты и времени должны быть синхронизированы между клиентскими и серверными устройствами.

Если в **клиентских настройках оповещений о тревогах** включена опция **Ограничить время отображения камеры с тревогой на тревожном мониторе**, то камеры по истечении заданного времени с момента генерации тревоги будут автоматически скрываться с тревожного монитора.

Если камеру требуется оставить на тревожном мониторе, её можно

закрепить в ячейкес помощью кнопки  $\sim$ , расположенной в правом верхнем углу ячейки.

Закрепление ячеек подчиняется следующим правилам:

- Максимальное количество закреплённых ячеек ограничено максимальным количеством ячеек тревожного монитора — 256.
- Камера, появившаяся в ячейке тревожного монитора, не закрепляется в ячейке автоматически.
- Камера из закреплённой ячейки не скрывается по таймауту.
- Если камера размещена в закреплённой ячейке, при повторной генерации тревоги она останется в этой ячейке.
- При уменьшении размера экранной сетки закреплённая ячейка может изменить положение на экране.
- При переводе ячейки в полноэкранный режим, переходе в видеостену, принудительном закрытии ячейки или перезапуске приложения все закрепления ячеек сбрасываются.

#### **Горячие клавиши**

Для тревог и режима охраны в **настройках рабочего места** можно назначить следующие горячие клавиши:

- Открыть режим охраны
- Поставить на охрану/снять с охраны
- Принять тревогу
- Пометить тревогу как ложную
- Игнорировать тревогу
- Открыть тревогу в архиве
- Открыть карточку тревоги
- Открыть камеры рядом

#### **Тревоги на картах и планах объектов**

Индикаторы тревоги могут отображаться на картах и планах объектов.

При наведении на индикатор тревоги отобразится событие, вызвавшее тревогу.

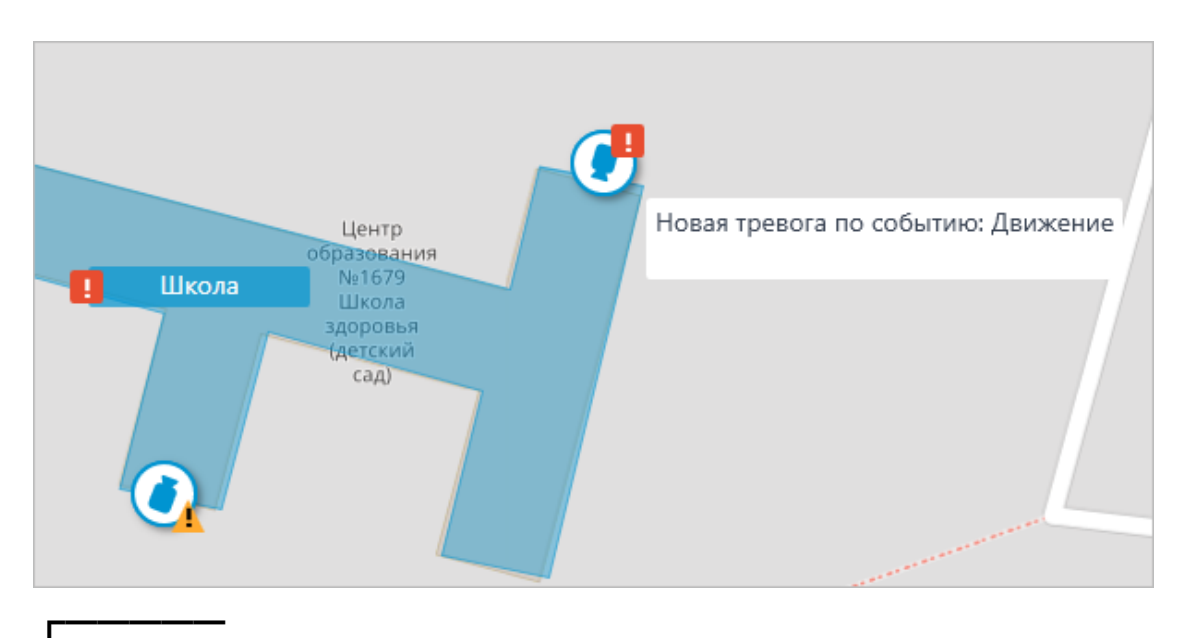

#### Примечание

При обрыве связи с камерой индикатор тревоги будет скрыт. При восстановлении связи и условии, что тревога не была принята ранее — индикатор тревоги снова отобразится.

# **Журнал событий**

┗━━━━━

**Журнал событий** предназначен для просмотра системных и пользовательских событий.

Для перехода в **Журнал событий** нужно выбрать в главном меню пункт **События**.

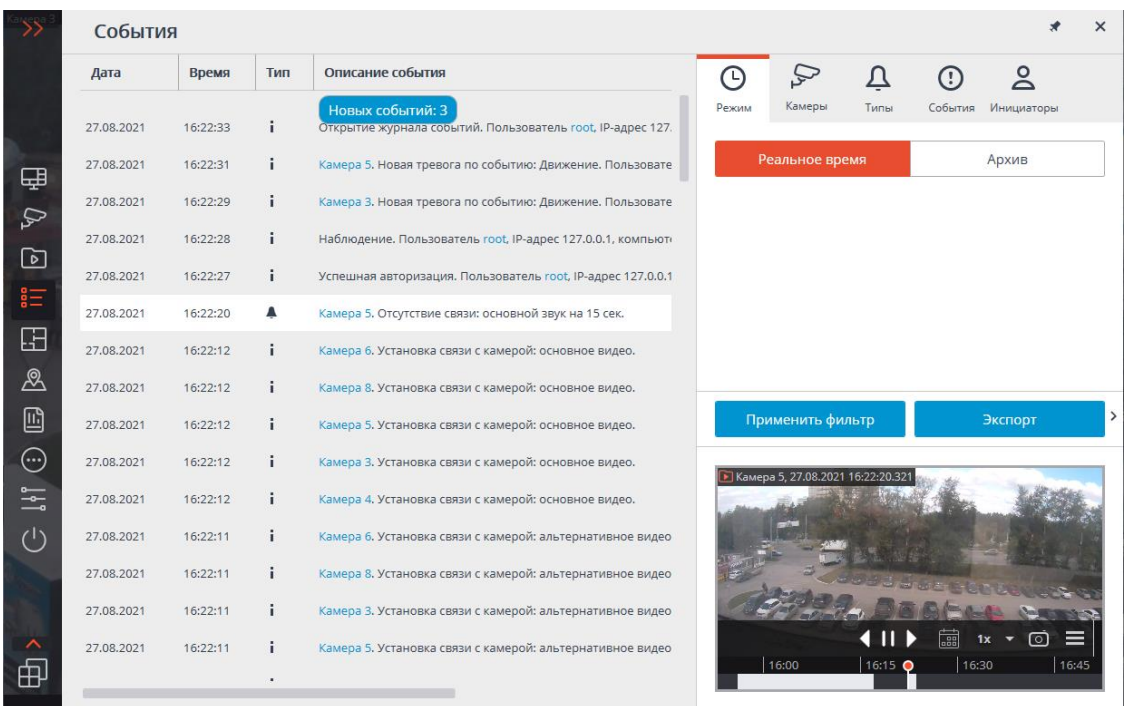

Откроется страница со списком событий. В правой части страницы размещена панель, позволяющая фильтровать и экспортировать события.

#### **Список событий**

Для каждого события отображаются **Время**, **Время камеры**, **Тип** в виде значка и **Описание события**.

┏━━━━━

Примечание

┗━━━━━

Для отображения часового пояса камеры необходимо в общих настройках сервера во вкладке **Камеры** включить опцию **Учитывать часовые пояса**.

**Описание события** содержит наименования события и различные атрибуты, связанные с этим событием. Состав атрибутов зависит от события.

Если событие привязано к камере и на момент этого события имеется архив, то в окне предварительного просмотра будет отображен кадр из архива. При этом можно включить воспроизведение архива в окне предварительного просмотра, а по двойному клику на событии открывается полноэкранный просмотр архива.

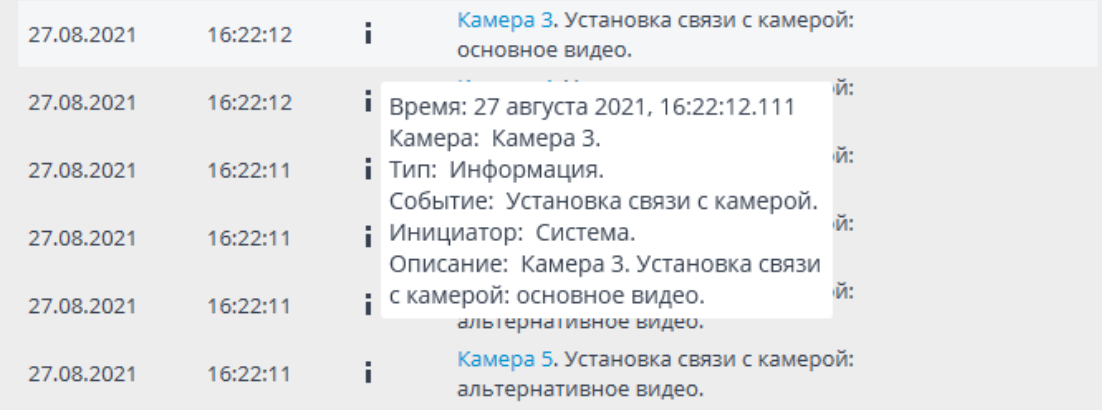

По нажатию на событии правой кнопкой мыши открывается контекстное меню, позволяющее:

- Перейти к кадру (только для событий, привязанных к камерам и содержащих архив).
- Фильтровать только по таким же событиям.
- Исключить из фильтра такие же события.
- Фильтровать только по данной камере (только для событий, привязанных к камерам)
- Исключить из фильтра данную камеру (только для событий, привязанных к камерам)

Для фильтрации по пунктам, выбранным в контекстном меню, нужно нажать кнопку **Применить фильтр**.

#### **Панель фильтров**

Панель фильтров позволяет задать параметры отображения событий в журнале.

Примечание

┏━━━━━

В зависимости от полномочий пользователя и настроек камеры часть фильтров может не отображаться.

┗━━━━━

После внесения изменений в настройки фильтра следует нажать кнопку **Применить фильтр**.

Фильтр **Режим** задает режим отображения событий:

**Реальное время** — отображает события в режиме реального времени. Сортировка производится в обратном хронологическом порядке: вверху более новые события, внизу — более старые.

Изначально отображаются только 150 последних событий и добавляются новые, сгенерированные за время просмотра.

Для отображения новых событий нужно нажать кнопку **Новых событий** в верхней части журнала.

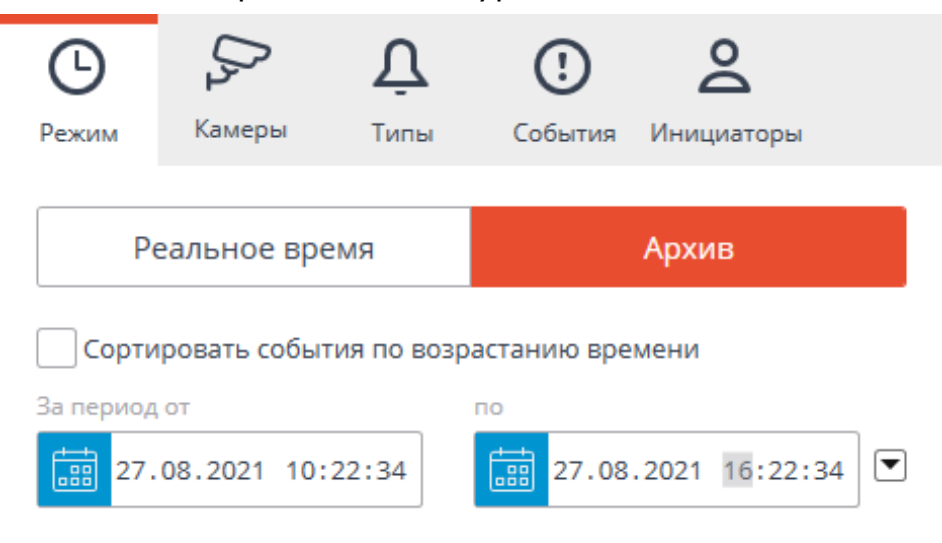

**Архив** — отображает архивные события из заданного интервала времени; в данном режиме также можно указать порядок сортировки по времени.

Фильтр **Камеры** позволяет фильтровать события, связанные с выбранными камерами, а также отдельно системные (не связанные с камерами) события.

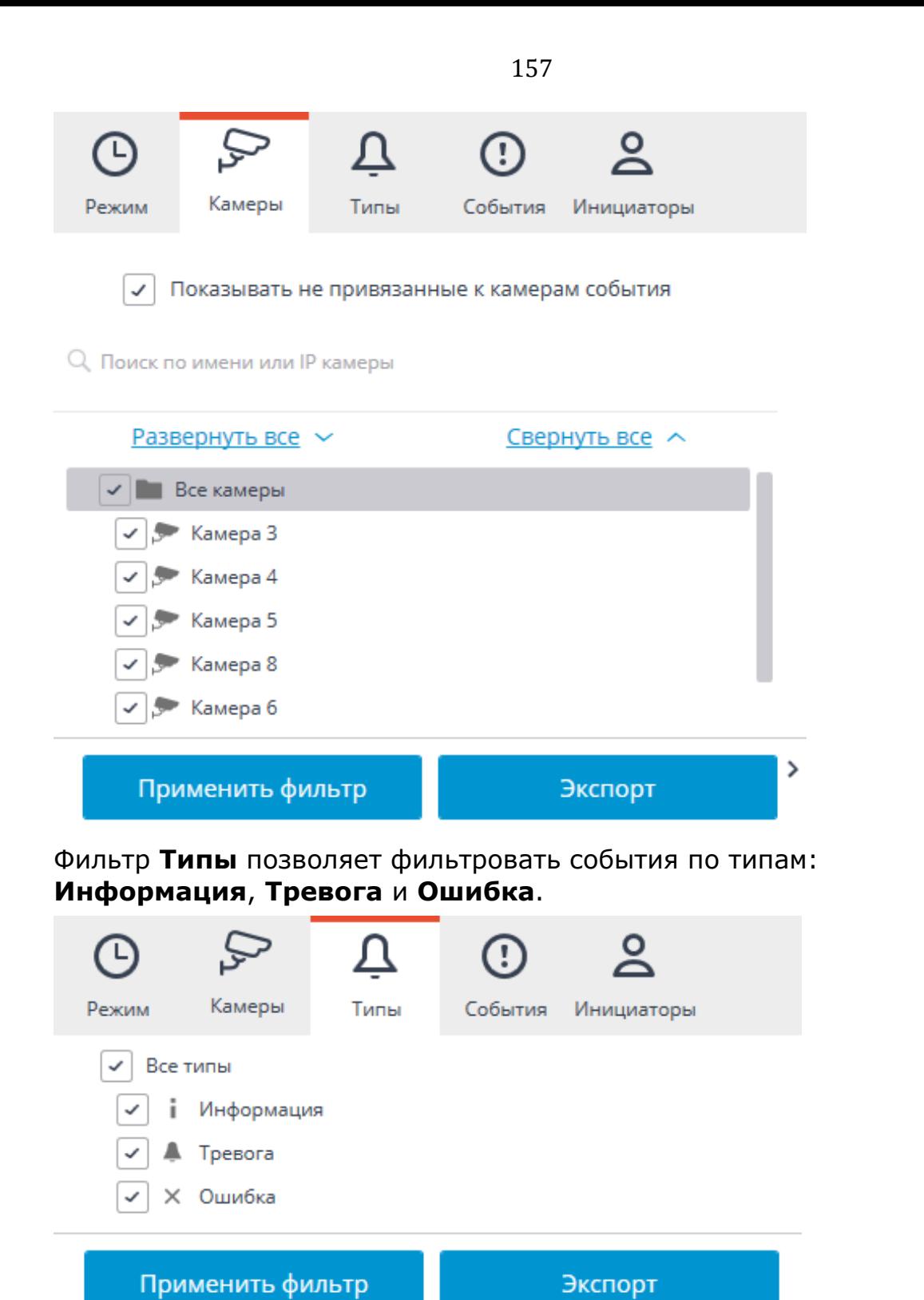

Фильтр **События** позволяет фильтровать события по группам и наименованиям.

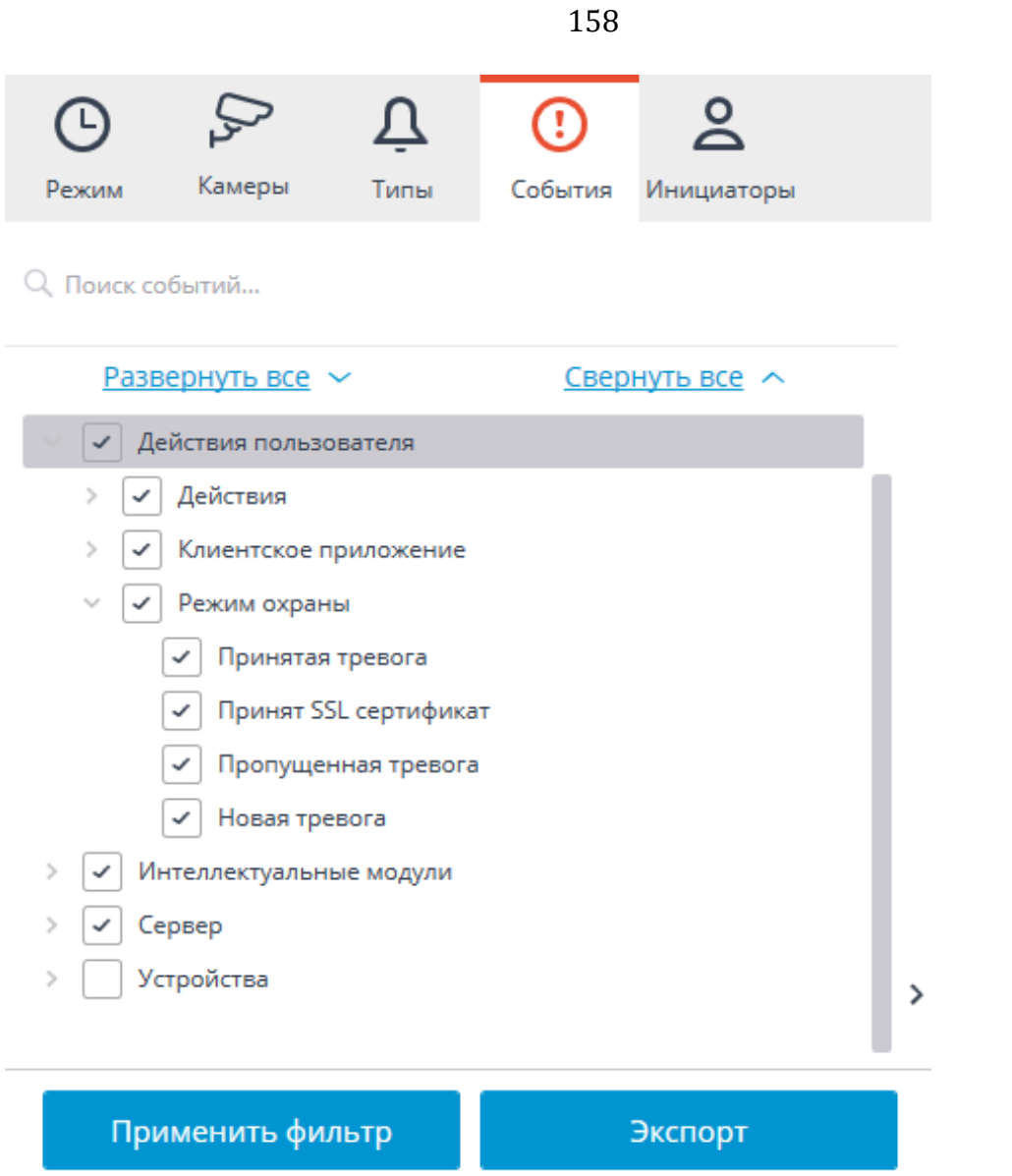

Фильтр **Инициаторы** позволяет фильтровать события в зависимости от того, кто их инициировал.

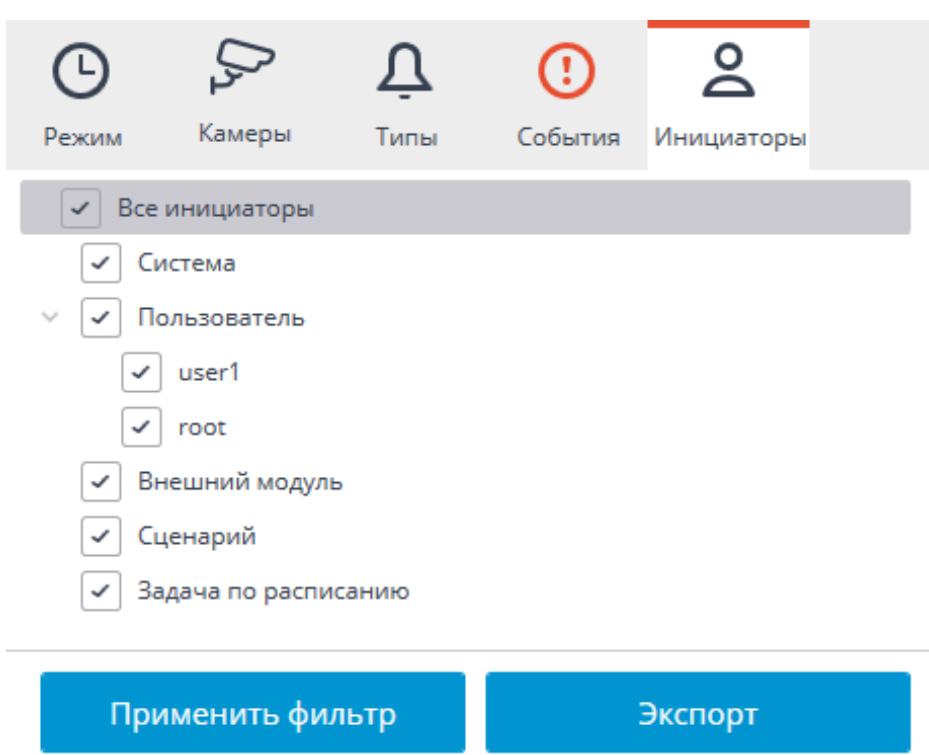

#### **Экспорт журнала событий**

Для экспорта журнала событий нужно нажать кнопку **Экспорт** на панели фильтров. В открывшемся окне задать временной интервал, за который будут выгружены события; если требуется — установить флажок **Открыть файл по завершению экспорта**; затем нажать кнопку **Начать экспорт**.

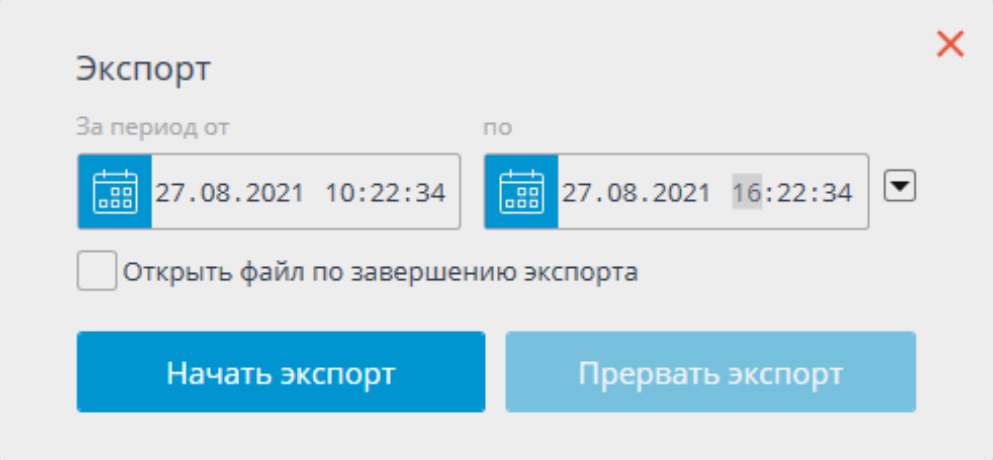

Далее, в открывшемся окне, выбрать папку, в которую будет сохранен файл журнала событий; в выпадающем списке задать тип сохраняемого файла — CSV (текстовый) или XLS (Microsoft Excel); при необходимости — изменить имя файла в соответствующем поле; нажать кнопку **Сохранить**.

Дождавшись окончания экспорта закрыть окно.

В файл будут экспортированы события, заданные текущими фильтрами.

Ниже приведен пример содержимого файла экспорта журнала событий в Excel.

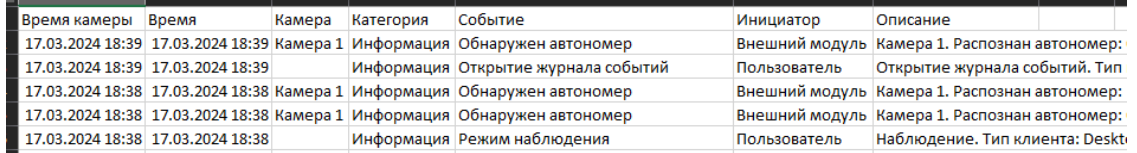

#### **Горячие клавиши**

Для журнала событий в **настройках рабочего места** можно назначить следующие горячие клавиши:

- Открыть журнал событий
- **События**

# **Планы объектов**

**Macroscop** позволяет размещать на загружаемых планах объектов камеры, датчики и реле, и взаимодействовать с ними. Кроме того, если для камеры настроен угол обзора, видео от неё можно просматривать прямо на плане.

Чтобы открыть **Планы объектов**, нужно выбрать в главном меню пункт **Планы**.

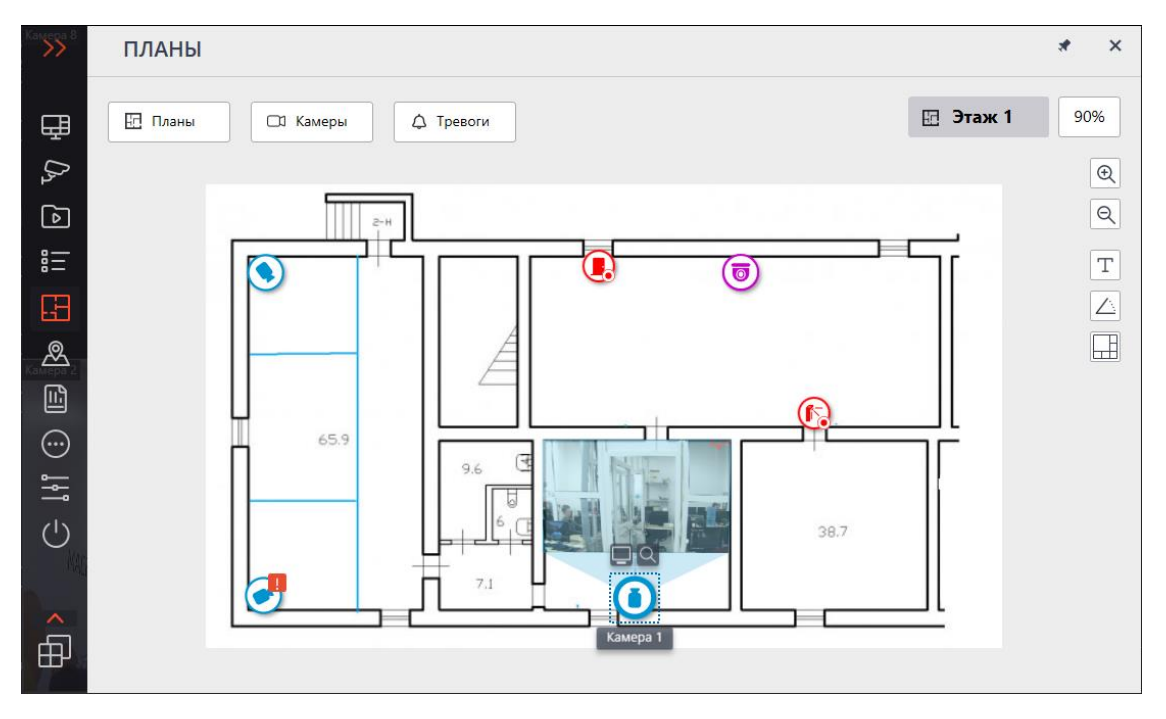

В верхней части экрана доступны кнопки **Планы**, **Камеры** и **Тревоги**. Нажатие на кнопку открывает слева выдвигающуюся панель с соответствующей информацией.

По центру экрана располагается план с указанием названия и масштаба.

По правому краю плана размещена панель со следующими кнопками:

**Приблизить**: Укрупняет масштаб плана.

**Отдалить**: Уменьшает масштаб плана.

Примечание

┗━━━━━

┏━━━━━

Также можно использовать колёсико мыши для изменения масштаба плана.

**Отображать имена камер**: Скрывает или отображает названия всех камер на плане.

**Отображать углы обзора**: Скрывает или отображает угол обзора у всех камер на плане. При отсутствии настроенных углов обзора данная кнопка не будет отображается на панели.

98 **Отображать тепловые карты**: Накладывает на видео в угле обзора камеры тепловую карту за указанный период. При отсутствии камер с настроенным модулем **Тепловая карта интенсивности движения** данная кнопка не будет отображается на панели.

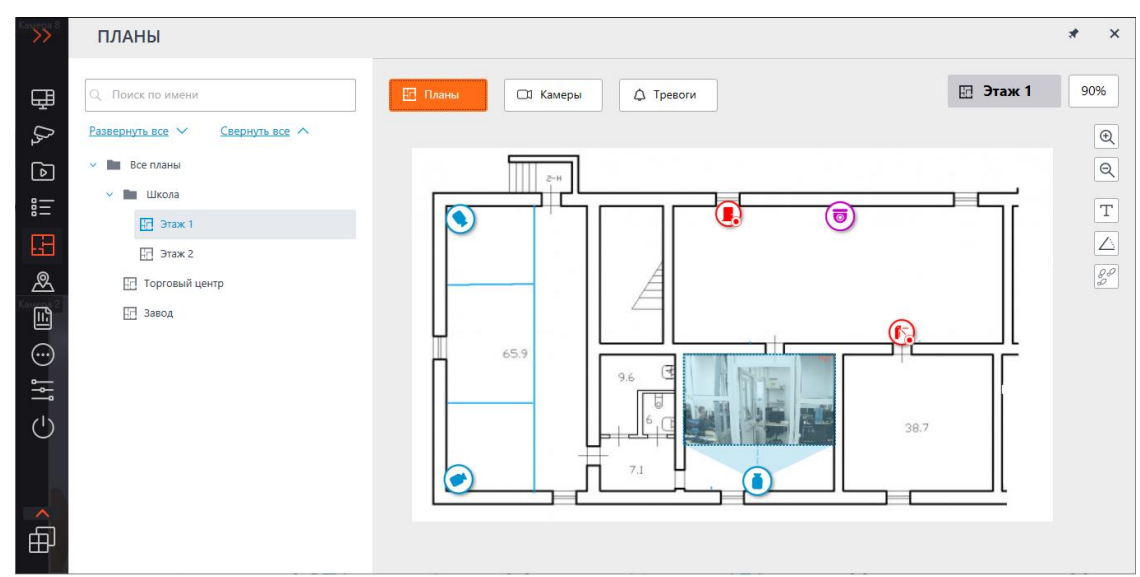

# **Планы**

На данной вкладке отображается дерево планов. Можно переключаться между планами по клику на соответсвующий план в дереве или через настроенные переходы, обозначающиеся кнопкой ⊢

Примечание

┏━━━━━

.

Для каждого выбранного плана при нажатии кнопки **Камеры** отображается своё дерево камер.

 $\Box$ 

# **Камеры**

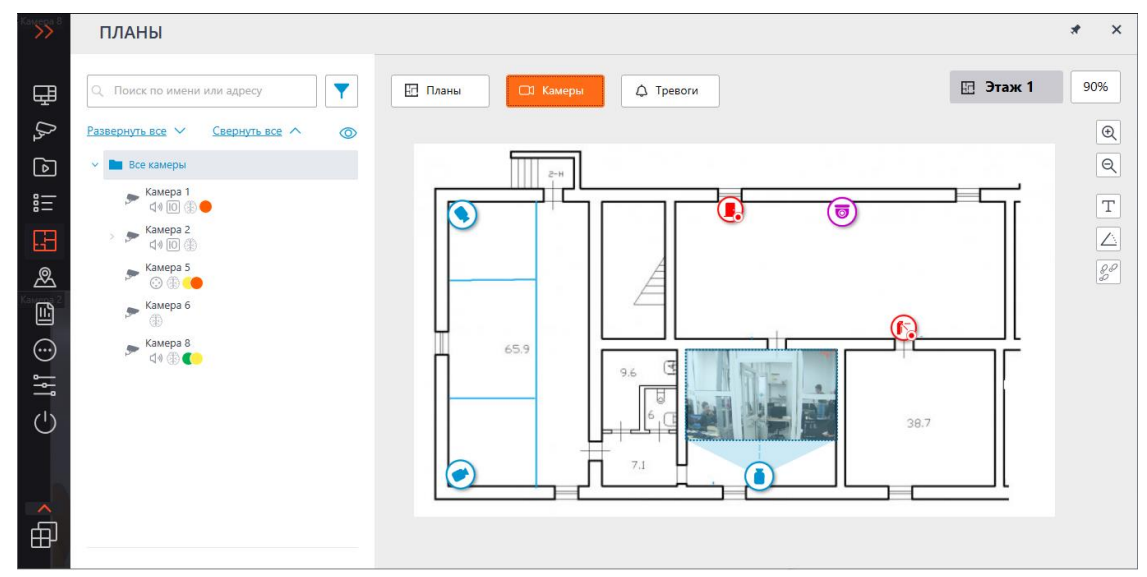

На данной вкладке отображается дерево камер.

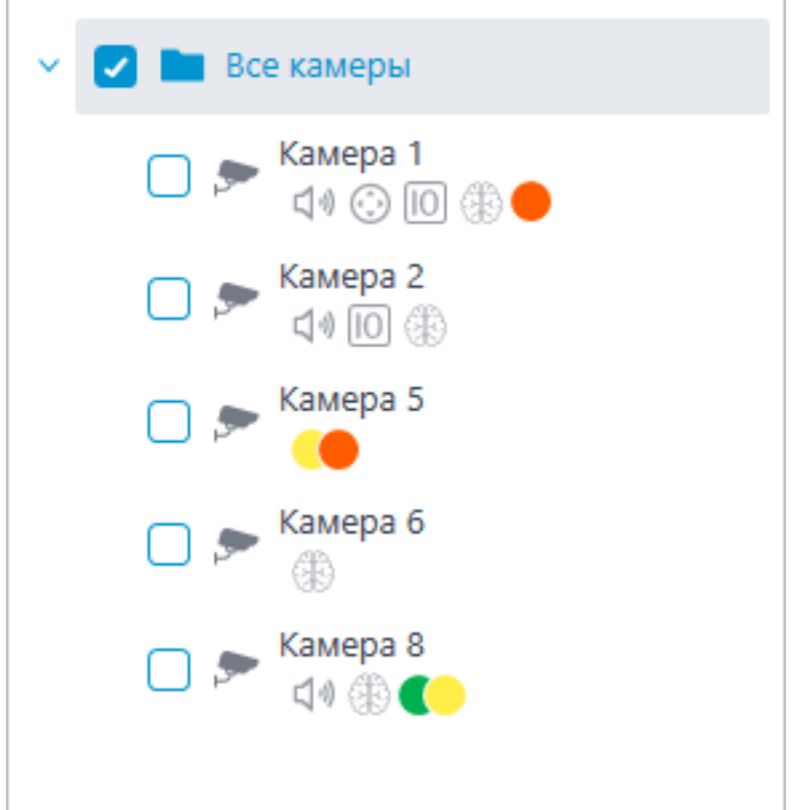

У камер могут быть следующие атрибуты:

- $\bigoplus$ : на камере настроен модуль видеоаналитики;
- $\Box$ ): на камере настроен звук;
- : на камере настроены тревожные входы/выходы;
- **Цветные маркеры**: на камере настроены теги с определёнными цветами.

При необходимости атрибуты можно скрыть, нажав на иконку  $\circledcirc$ , расположенную справа дерева.

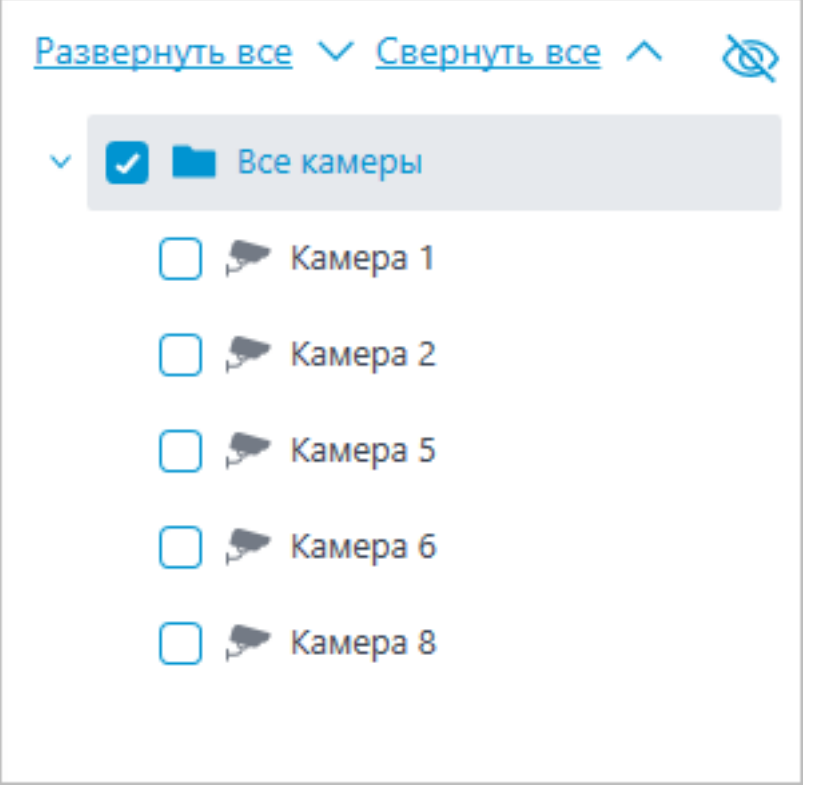

При наведении на камеру открывается окно предпросмотра, включающее в себя видео с камеры и список её атрибутов.

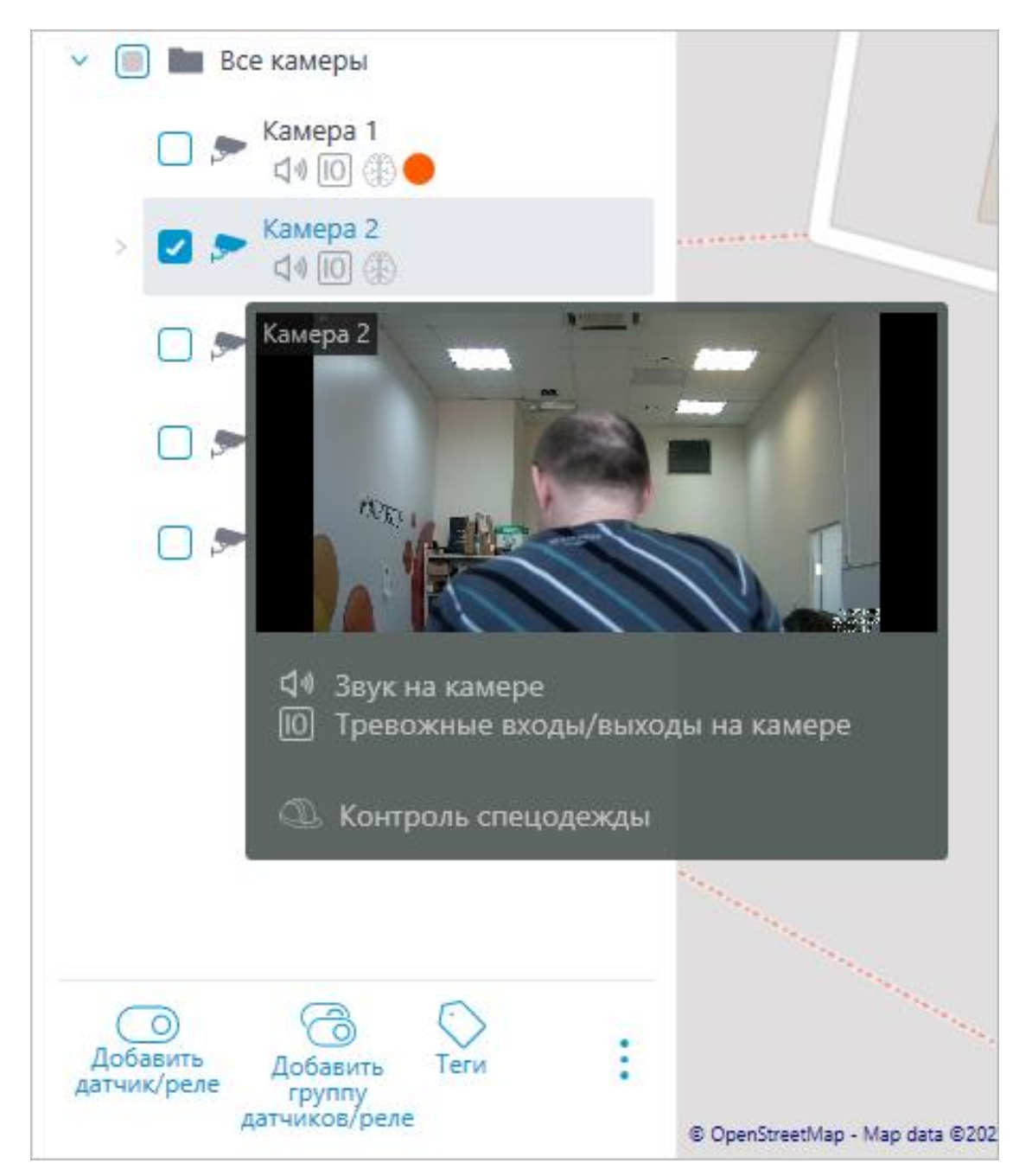

Такое же окно предпросмотра открывается при наведении курсора на камеру, расположенную вне дерева камер.

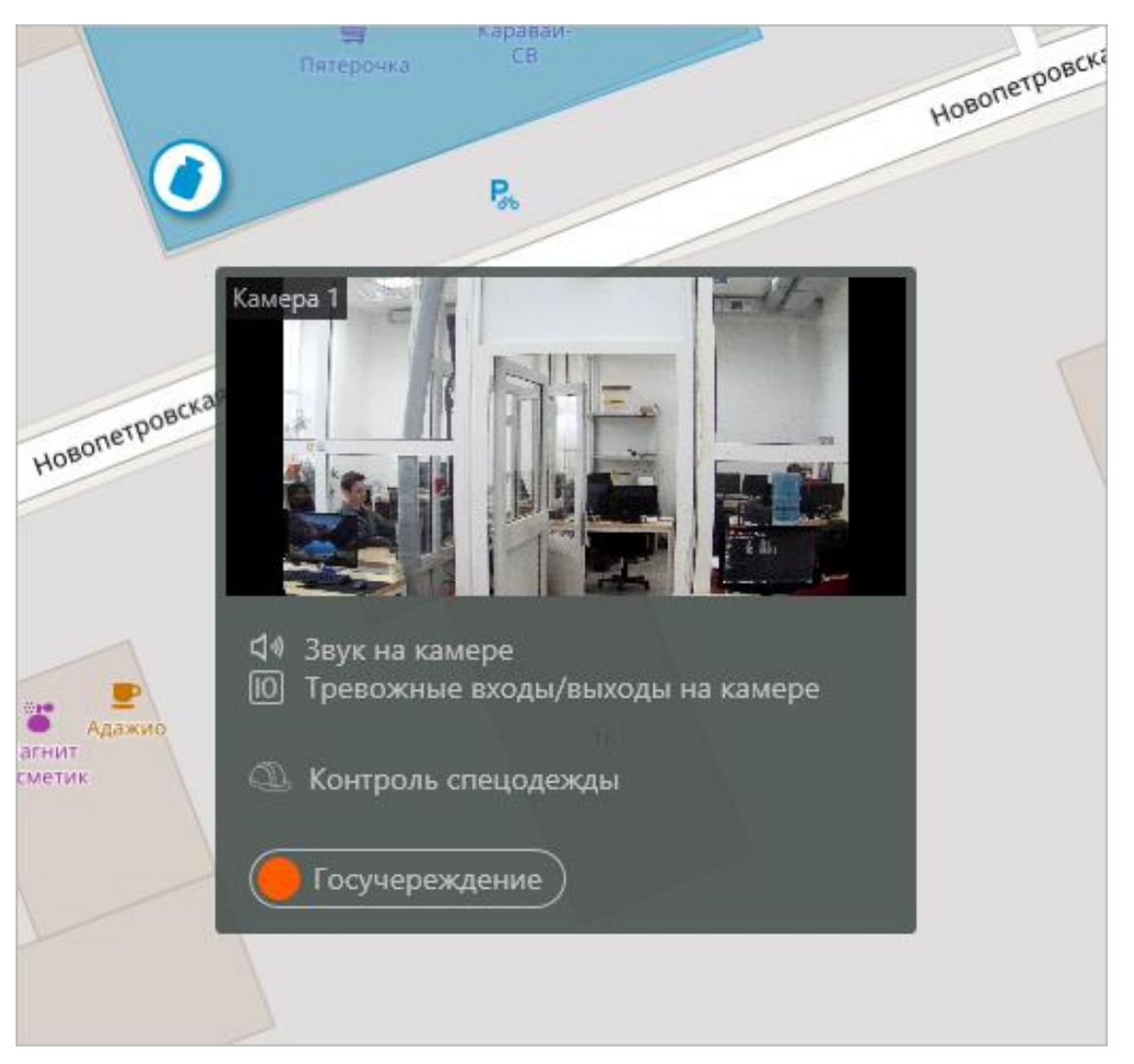

Помимо поиска камеры вручную, её также можно найти по **имени** или **IP-адресу** с помощью поисковой строки, расположенной над деревом камер.

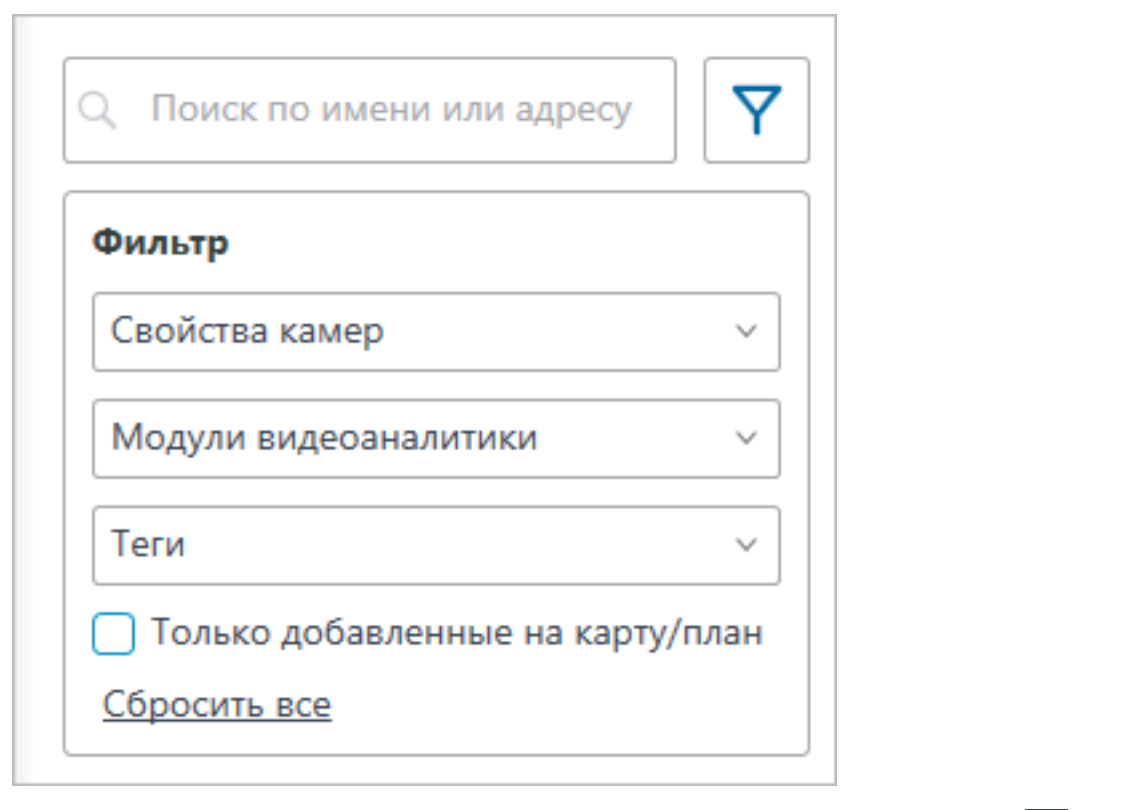

Фильтрация камер осуществляется при нажатии на иконку  $\mathbf{Y}$  и настройке следующих параметров фильтрации:

• Свойства камер

Фильтрация по следующим атрибутам:  $\Box$ ),  $\odot$ ,  $\Box$ .

- Модули видеоаналитики
- Теги

Примечание

┗━━━━━

┏━━━━━

Список пунктов параметров фильтрации формируется из настроек камер. Фильтрация применяется сразу же после выбора пункта.

При необходимости фильтрацию можно скрыть, нажав на кнопку

 $\phi$ ильтра  $\Upsilon$ . Если фильтрация настроена и скрыта, значок

фильтрации станет  $\mathbf T$ 

Для быстрого перехода к камере, размещённой на плане, нужно выделить эту камеру в дереве и выбрать в контекстном меню пункт **Показать на плане**. Аналогичным образом можно перейти к расположенным на плане датчикам и реле.

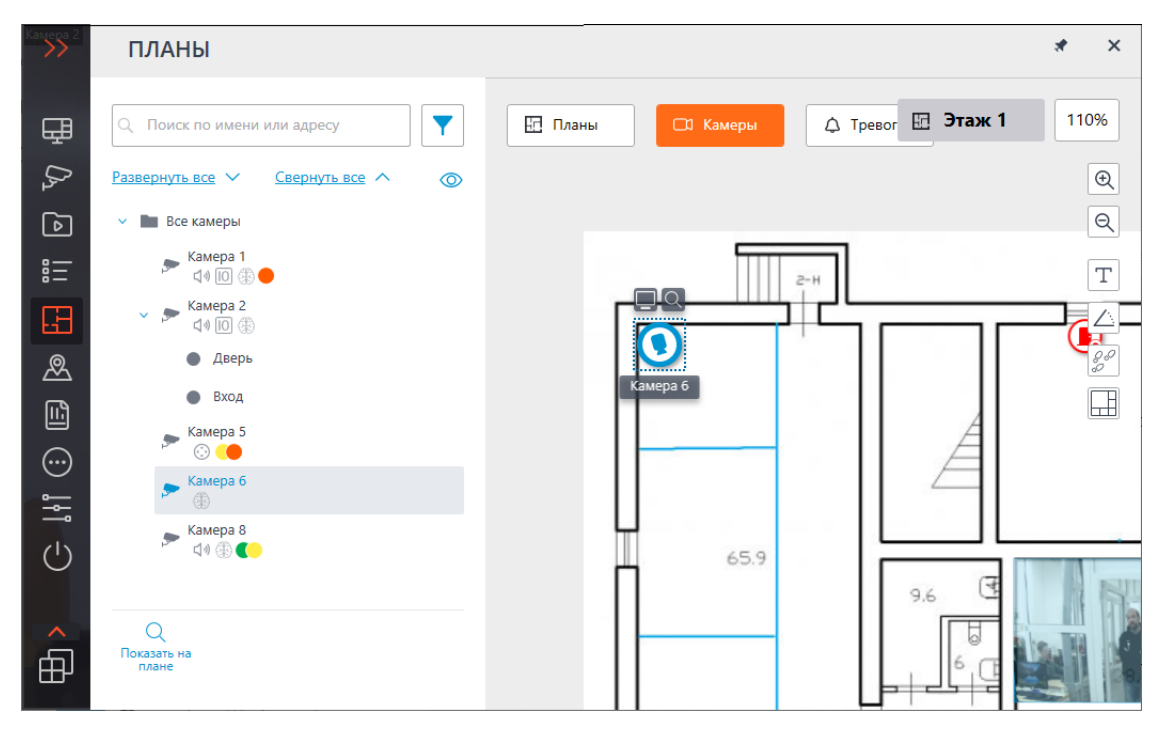

При выделении камеры на карте вокруг нее появляются кнопки:

- Просмотр в полноэкранном режиме видео с камеры
- Просмотр камеры в дереве

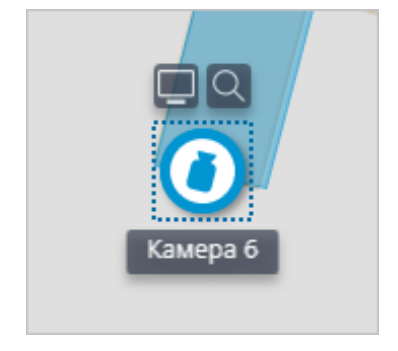

Примечание

┏━━━━━

Также при выделении камеры появляется её название. По умолчанию оно скрыто.

┗━━━━━

Существует возможность отображения видео в поле угла обзора при соответствующей настройке камеры.

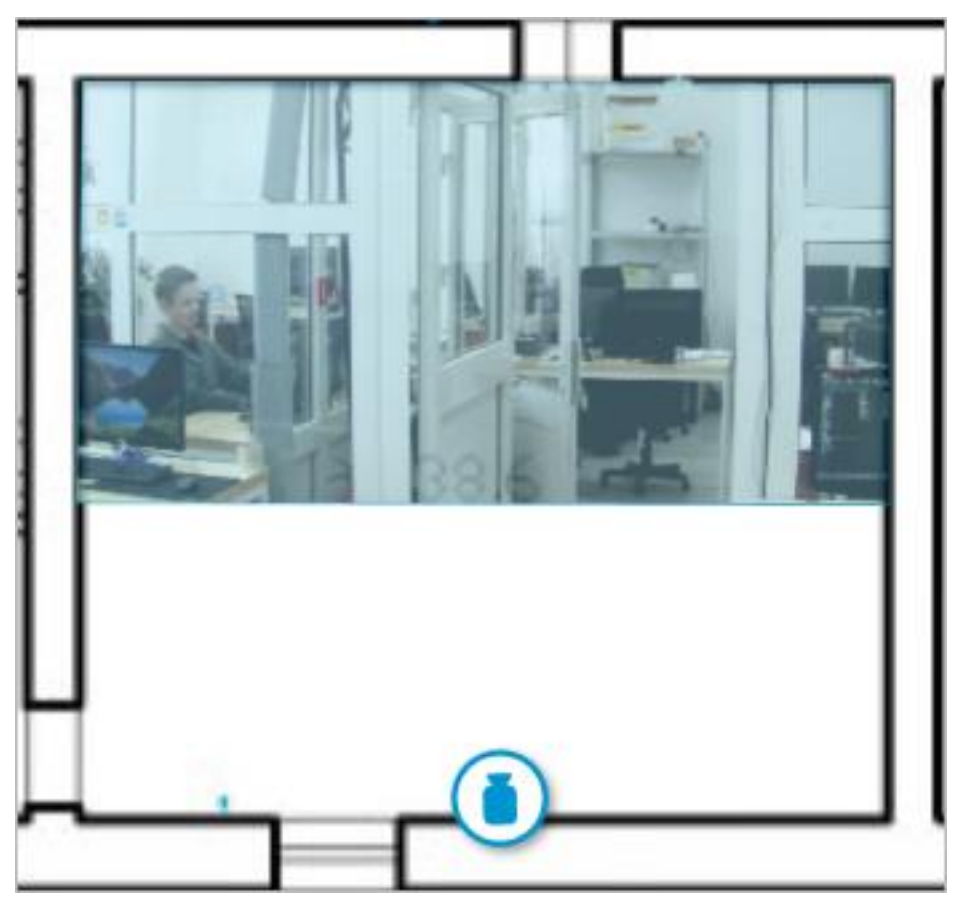

Выделяя одну или несколько камер, можно создавать новые клиентские виды, содержащие выделенные камеры. Для выделения нескольких камер следует зажать правую копку мыши и растянуть прямоугольник, захватив требуемые камеры.

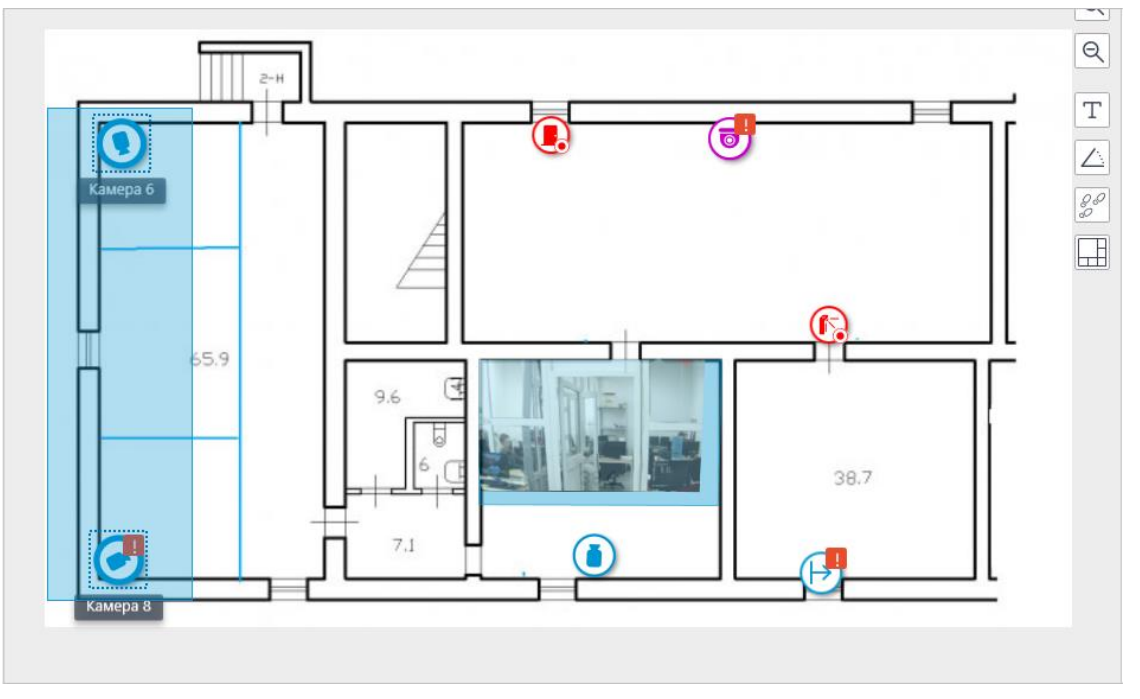

Для создания вида из выбранных камер необходимо нажать на кнопку ..

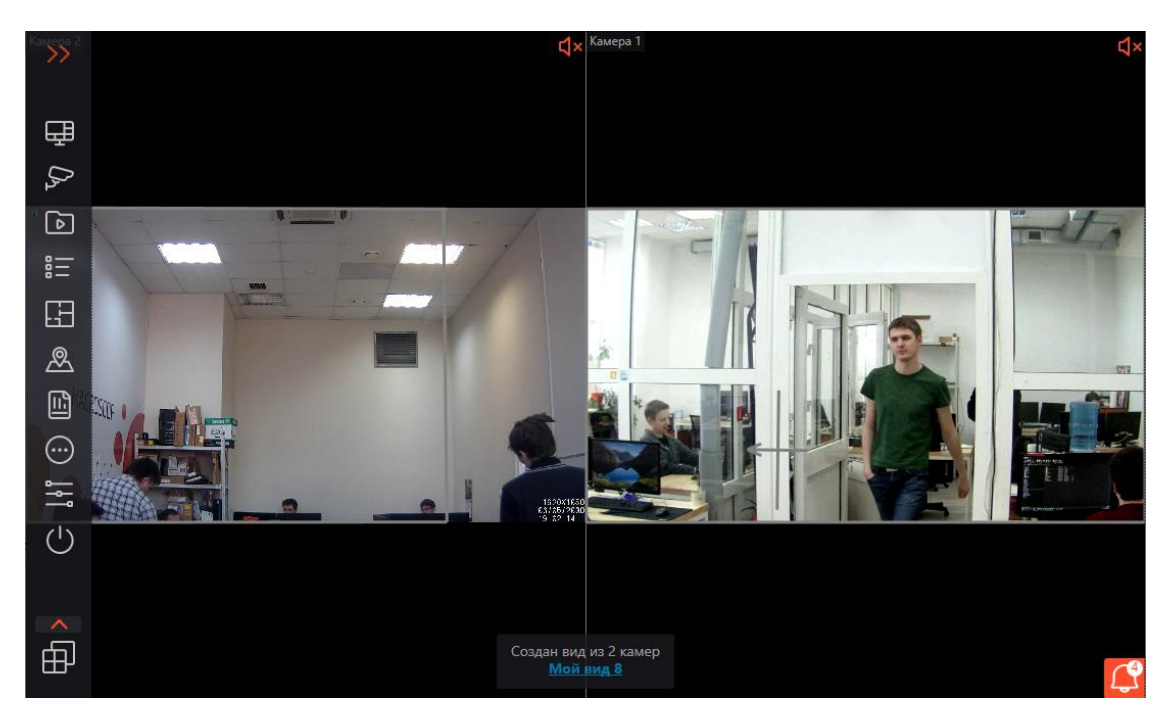

Кроме камер, на плане могут отображаться датчики и реле, прикреплённые к сигнальным контактам камер.

Состояние датчиков и реле сигнализируется с помощью цвета: красный — выключено, зелёный — включено.

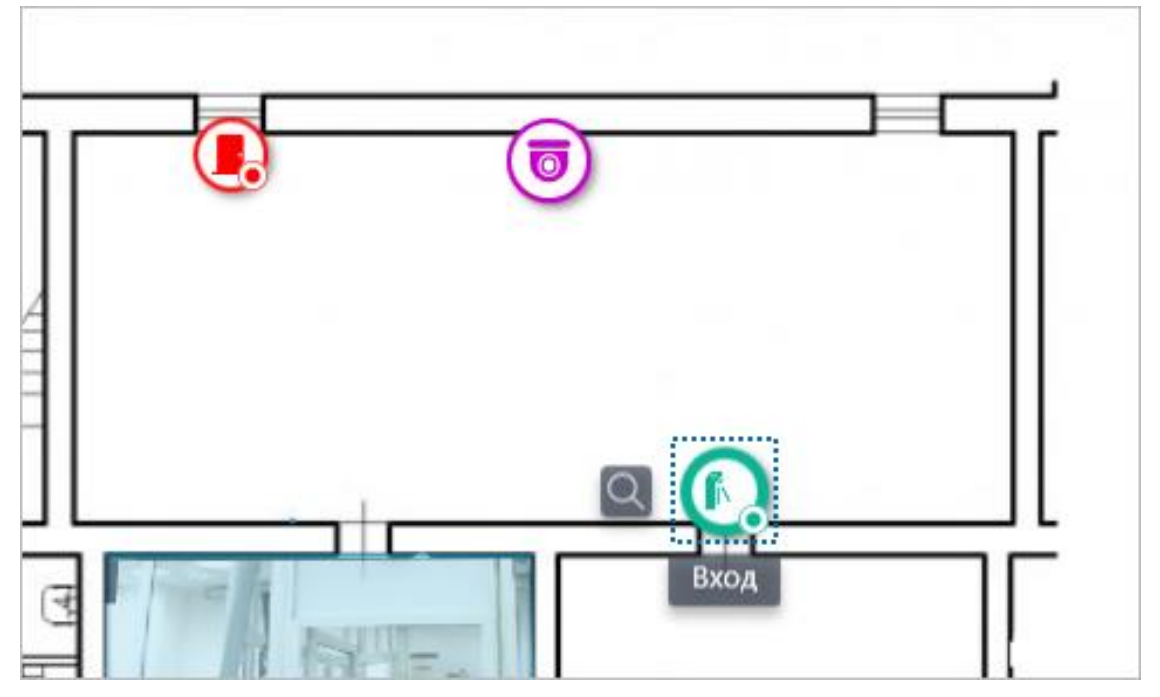

При изменении масштаба плана — камеры, датчики, реле и переходы группируются в маркеры.

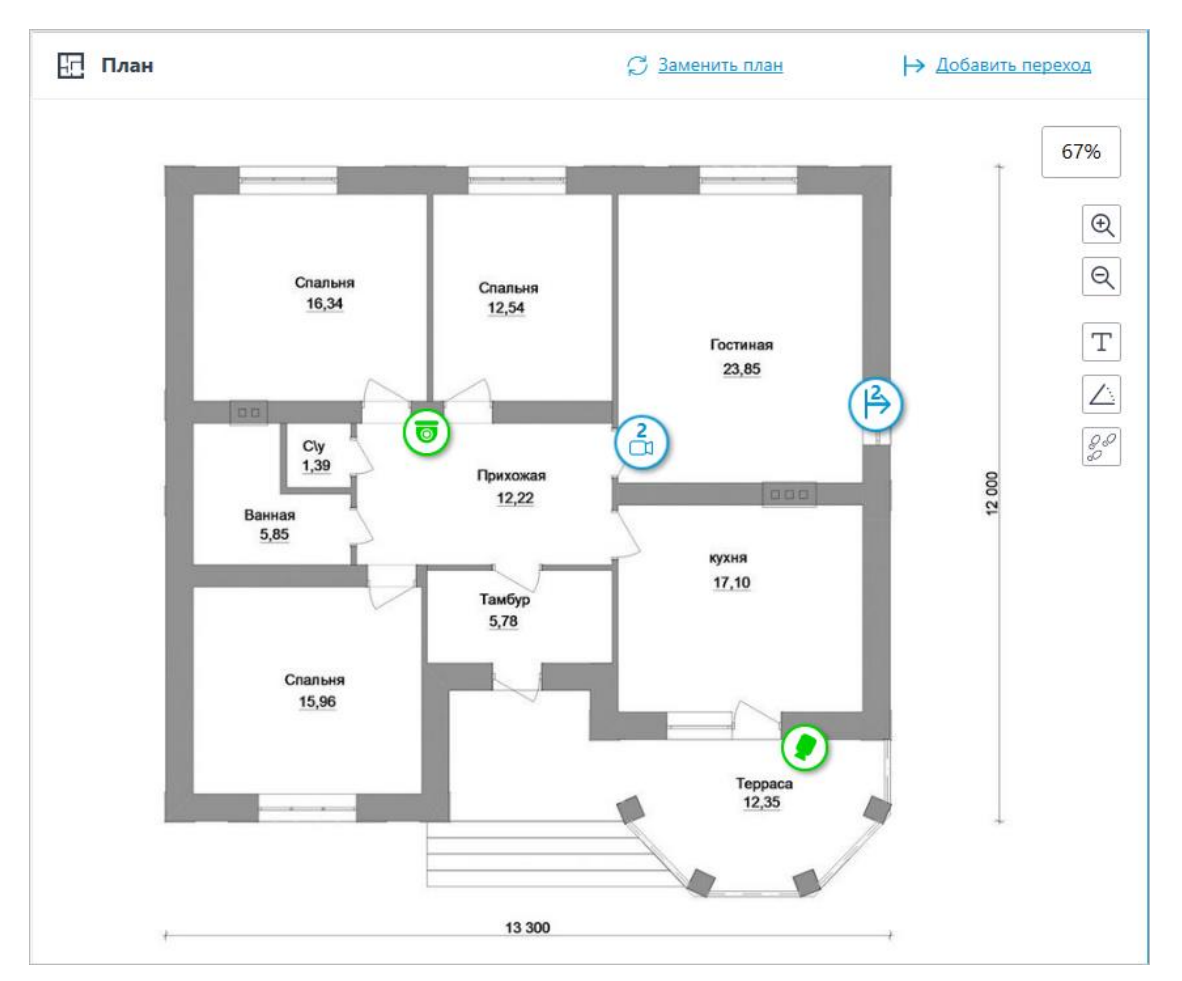

Элементы одного типа, находящиеся рядом на карте, группируются в один маркер с указанием количества сгруппированных элементов и их типа: камера, датчик, реле или переход.

Элементы разного типа группируются в один маркер с указанием количества элементов.

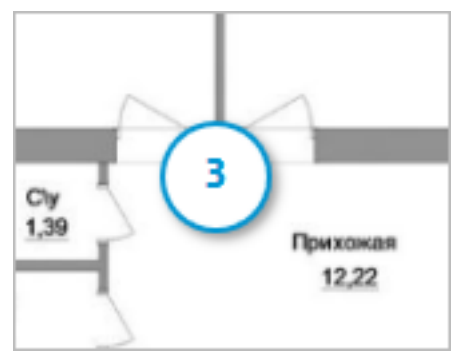

# Примечание

┏━━━━━

Если количество сгруппированных элементов превышает 99, то на маркере будет отображаться значение **99+**.

┗━━━━━

# **Тревоги**

Для отображения тревоги на камерах необходимо в настройках рабочего места в разделе **Режим охраны** отметить пункт **Отображать тревоги на планах и картах**.

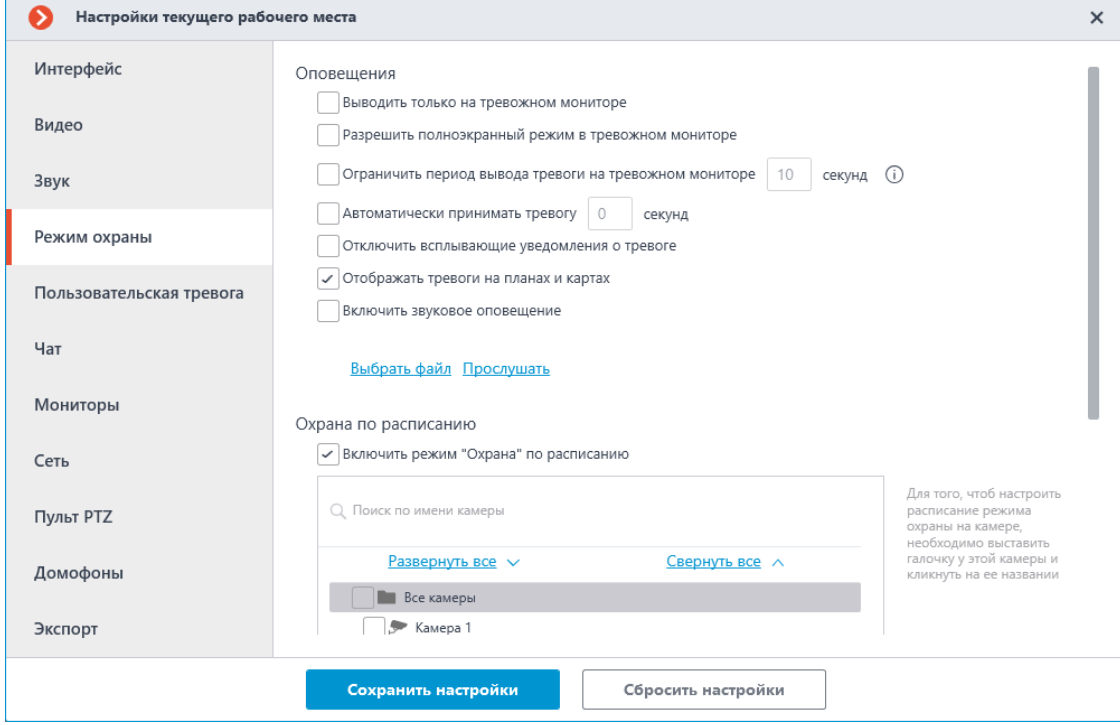

/win-client/Snippets/maps/maps-alarms-settings.txt

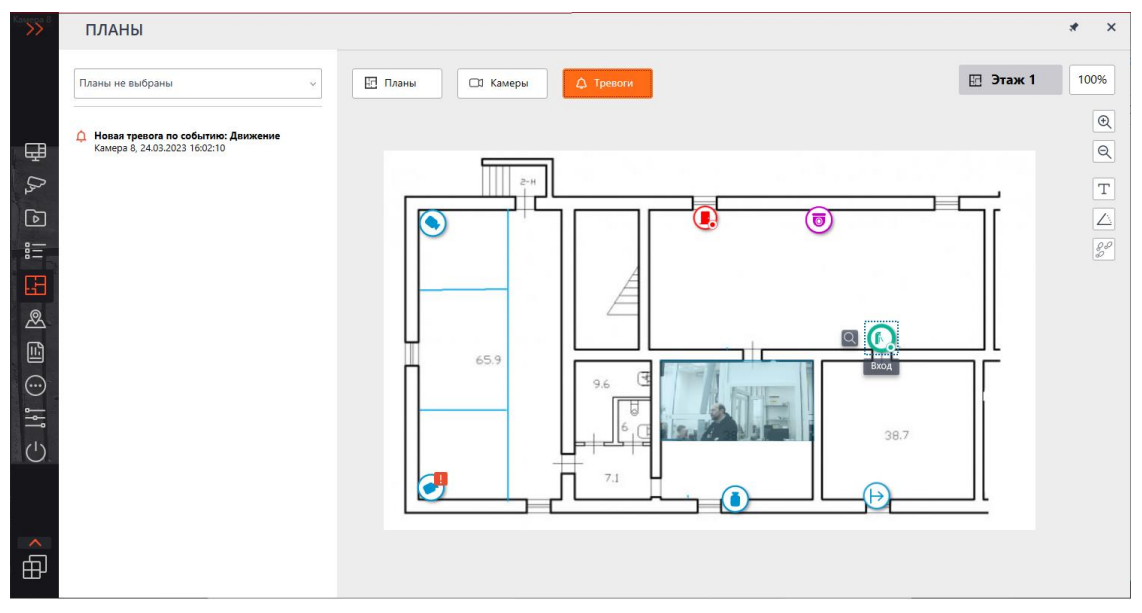

Для просмотра активных тревог по камерам определённого плана необходимо выбрать соответствующий план из выпадающего списка.

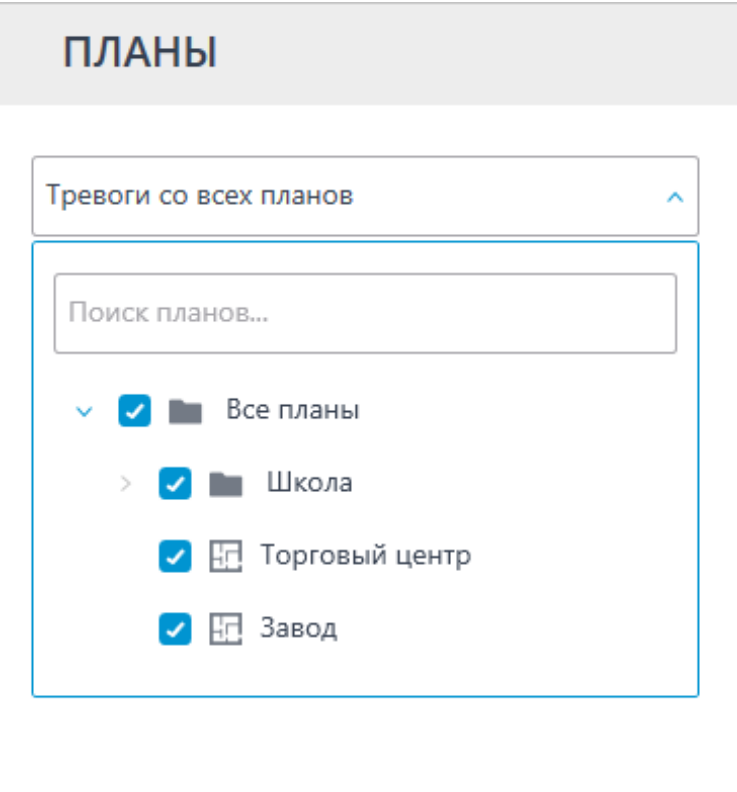

На камерах на карте помимо индикаторов тревоги могут отображаться и индикаторы обрыва или отсутствия связи с камерой.

Тревоги отображаются красным квадратом, обрыв или отсутствие связи — желтым треугольником. При наведении на индикатор тревоги отобразится событие, вызвавшее тревогу.

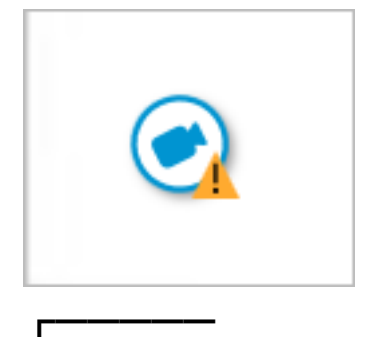

Примечание

При обрыве связи с камерой индикатор тревоги будет скрыт. При восстановлении связи и условии, что тревога не была принята ранее — индикатор тревоги снова отобразится.

┗━━━━━

Также индикаторы могут отображаются на планах в дереве планов:

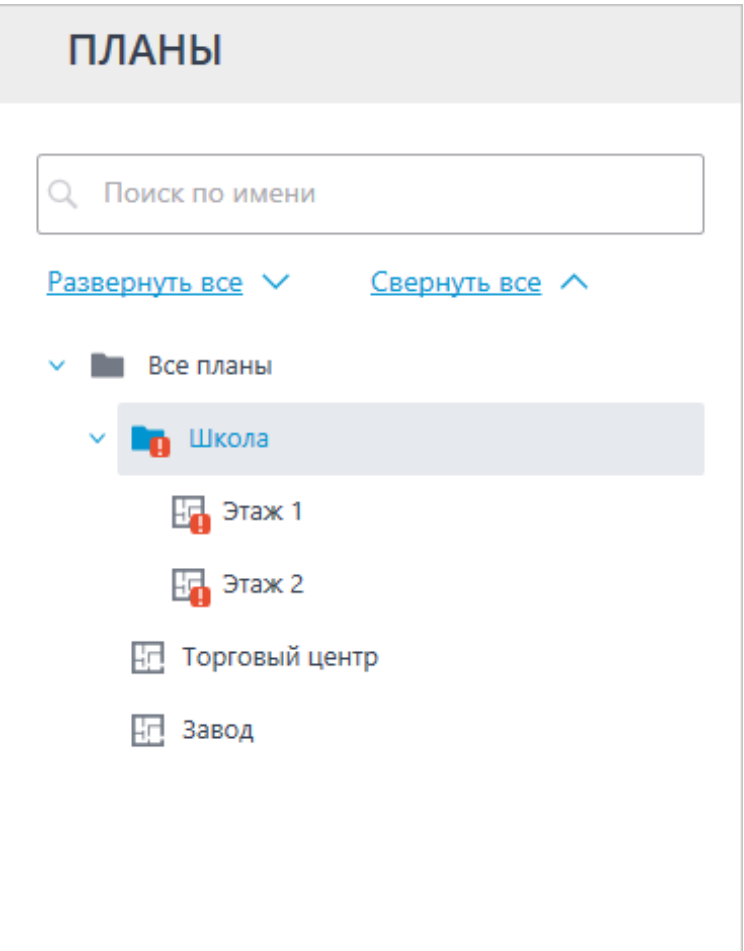

Для сгруппированных маркеров также отображаются индикаторы. Если в группе присутствуют и камеры с тревогой, и камеры с обрывом или отсутствием связи, то отобразятся оба индикатора.

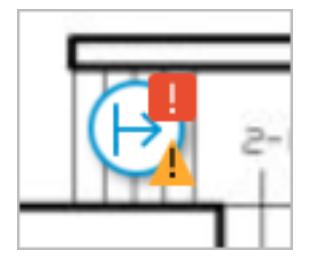

# **Ячейки камер**

Можно настроить отображение ячеек камер с видео на плане. Для этого необходимо в настройках рабочего места во вкладке **Интерфейс** выбрать нужную сетку ячеек при работе с планами.

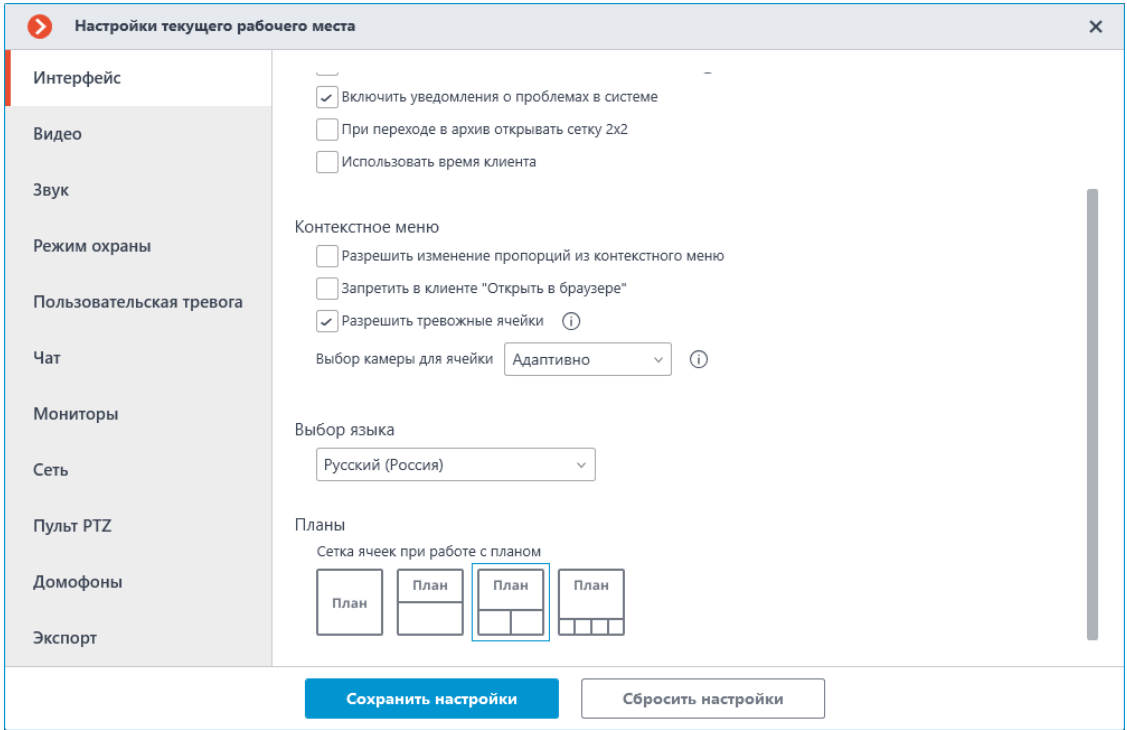

Доступны следующие варианты отображения:

- Без отображения;
- Одна ячейка;
- Две ячейки;
- Четыре ячейки.

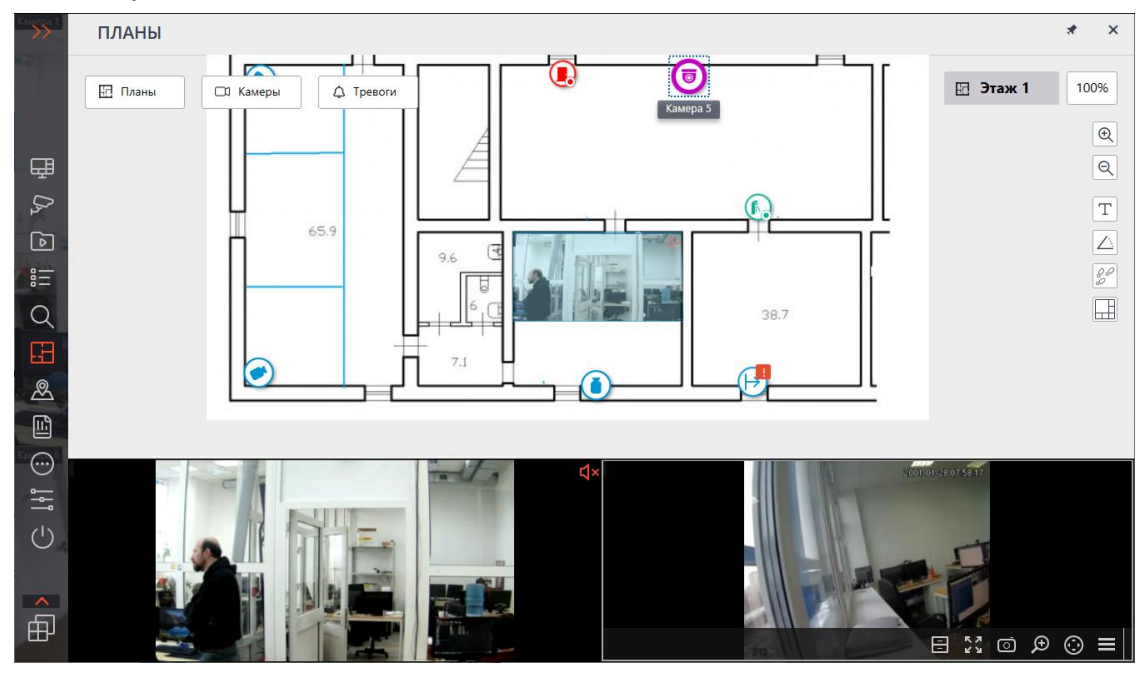

Чтобы иметь возможность назначить эти ячейки тревожными, необходимо включить расположенную в том же окне выше опцию **Разрешить тревожные ячейки**.

Для изменения высоты панели с ячейками следует потянуть за верхний край ячеек.

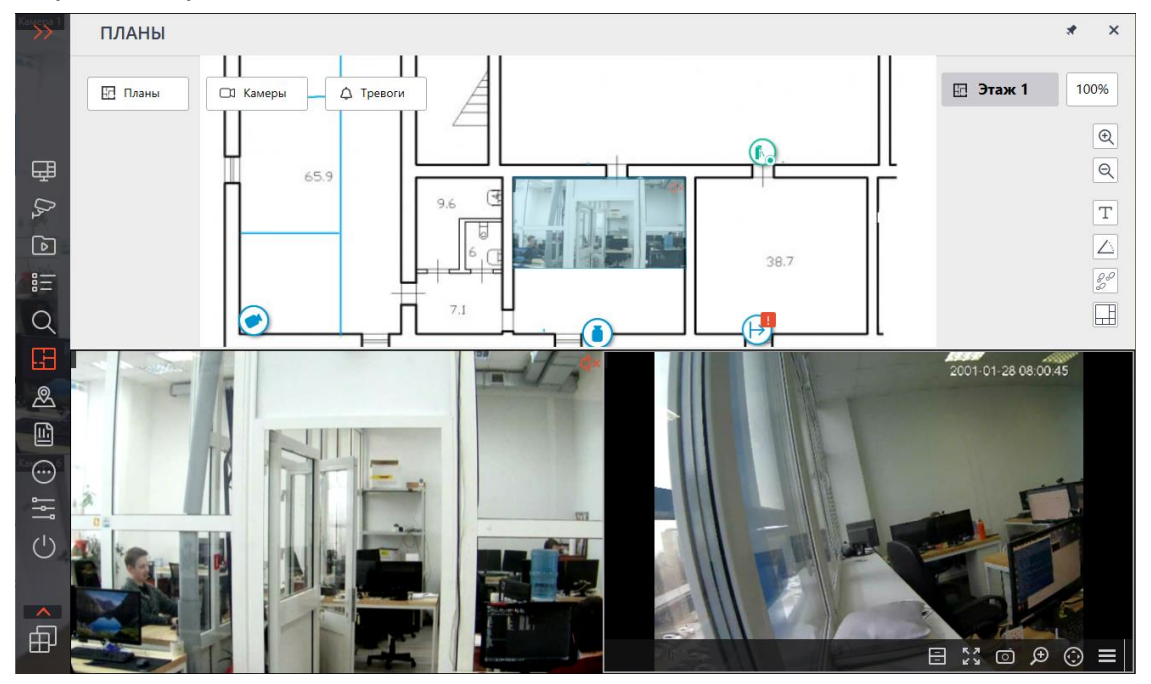

Добавление камер в ячейки возможно через контекстное меню ячейки или перетаскиванием камеры с плана. Индикатор тревоги, произошедшей на камере, также отобразится в ячейке.

#### **Тепловая карта**

**Тепловая карта** — отображает данные модуля **Тепловая карта интенсивности движения** на плане.

Примечание

┗━━━━━

┏━━━━━

Данная опция доступна, если на камерах настроен соответствующий модуль.

Для отображения тепловой карты необходимо нажать на кнопку  $\overline{\mathscr{O}}$  и задать нужный интервал времени, после чего нажать кнопку **Применить**.

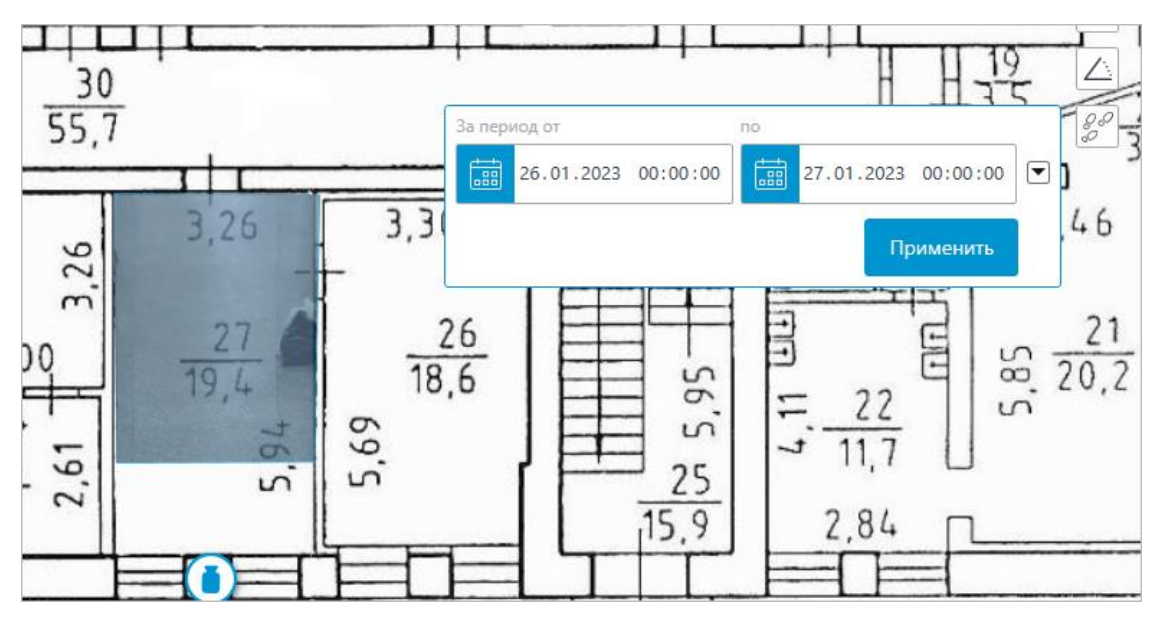

Во всех настроенных углах обзора камер отобразятся тепловые карты. Изображение тепловой карты полностью соответствует тому, как было настроено видео в угле обзора и обрезается в соответствии с формой угла обзора точно таким же образом.

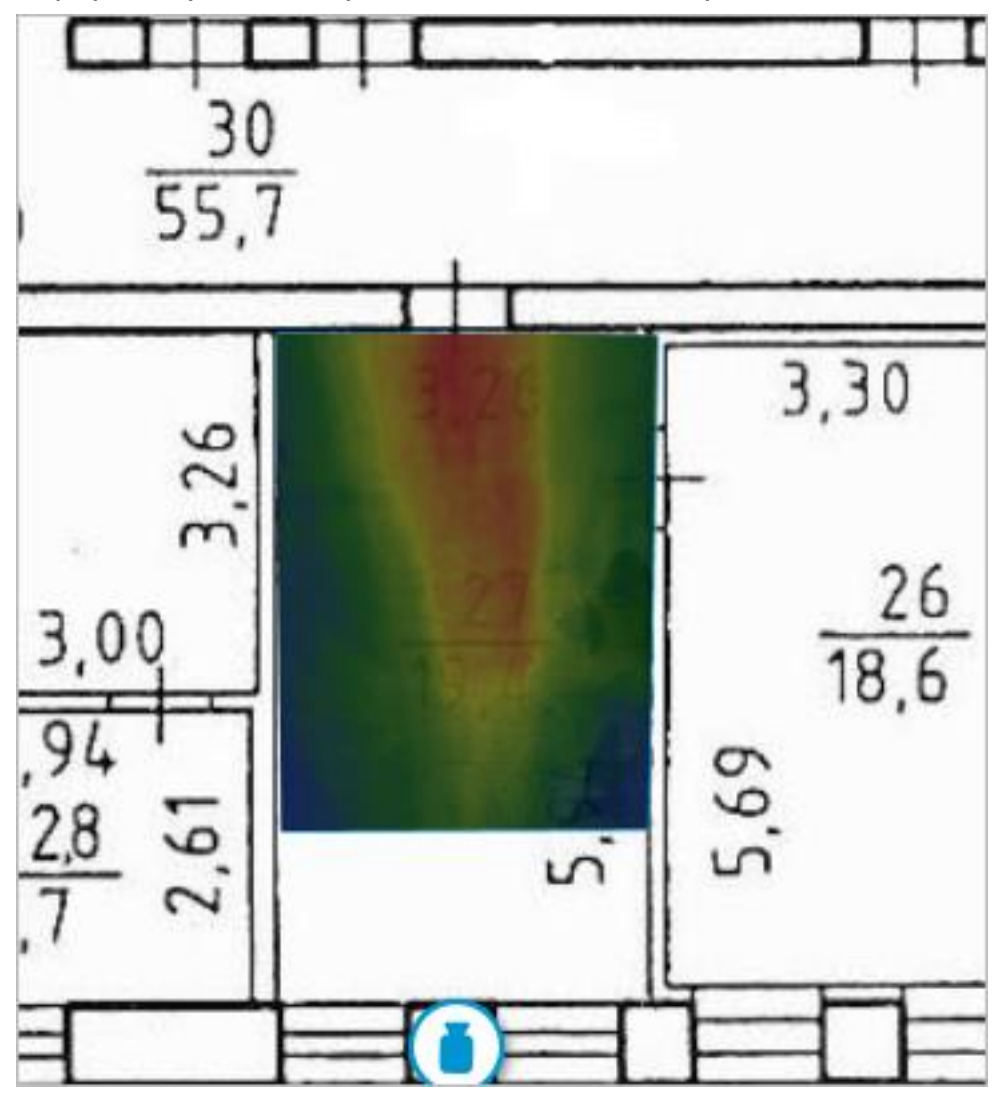

# **Межкамерный трекинг**

При выборе камер в **межкамерном трекинге** отображаются соответствующие им планы. Доступно масштабирование с помощью колёсика мыши и перетаскивание плана зажатием левой кнопки мыши.

#### Примечание

┗━━━━━

┏━━━━━

Данная опция доступна, если на камерах настроен соответствующий модуль.

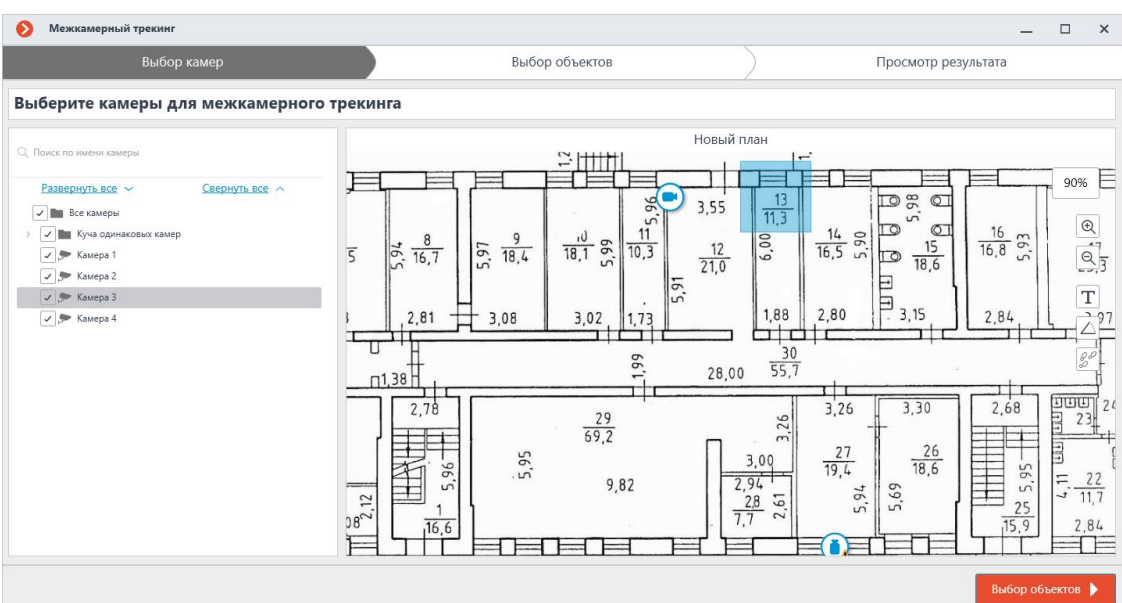

Отображение перемещения объекта на плане:

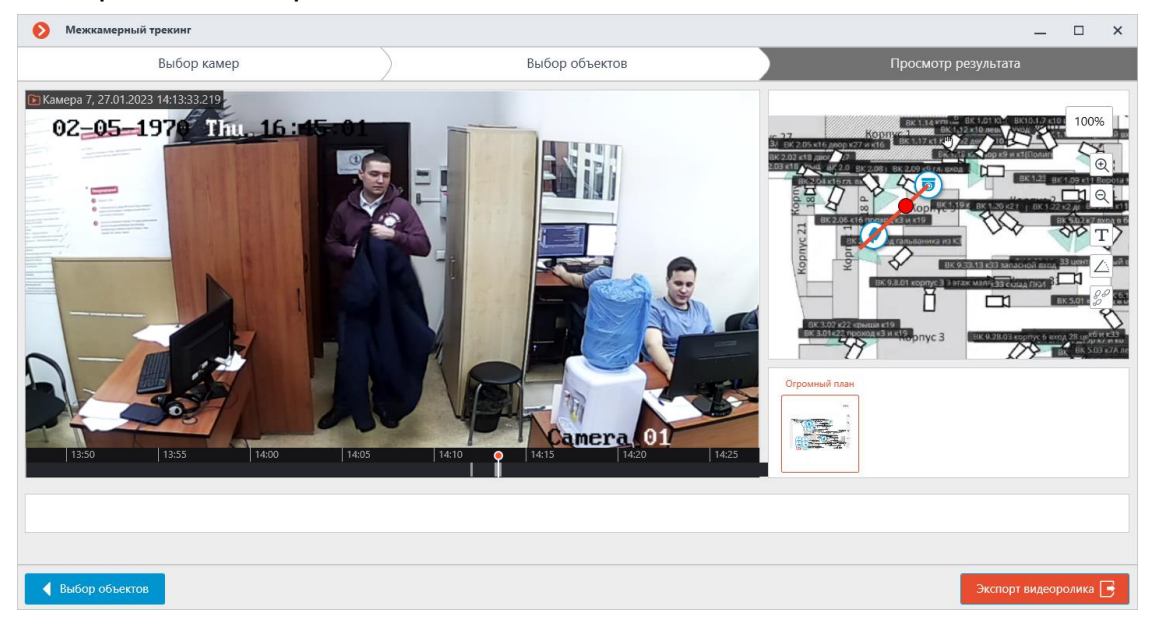

Для перехода на планы в **настройках рабочего места** можно назначить горячие клавиши.

# **Карты**

Примечание

┗━━━━━

┏━━━━━

Данная возможность доступна только для лицензий **Enterprise** и **ULTRA**.

**Macroscop** позволяет размещать камеры, а также присоединённые к ним датчики и реле, на географических картах, предоставляемых следующими картографическими сервисами: **Google Maps**, **OpenStreetMap** и **Yandex**.

Для перехода в раздел **Карты** нужно выбрать на панели управления пункт

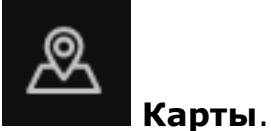

● Масгоsсор Клиент 4.1.19  $\overline{\blacksquare}$ **КАРТЫ**  $\overline{\mathbb{C}}$ **CIL Kamphy**  $\bigwedge$  Thereory  $A$  $\mathbin{\oplus}$  $\Theta$ Е виды T  $\mathbb{S}$  **KAMEPH**  $\overline{ }$  $\boxed{\circ}$  APXMB  $\equiv$  события  $F<sub>1</sub>T<sub>2</sub>$  планы 8 карты  $\mathbf{m}$  отчёты (...) дополнительно - НАСТРОЙКИ  $\bigcup$  выход  $\Box$  $\bullet$ 

По правому краю карты размещена панель со следующими кнопками:

**Сменить слой**: Изменяет текущий слой карты.

**Приблизить**: Укрупняет масштаб карты.

**Отдалить**: Уменьшает масштаб карты.

# Примечание

┏━━━━━

Также можно использовать колёсико мыши для изменения масштаба карты.

**Отображать имена камер**: Скрывает или отображает названия всех камер на карте.

**Отображать углы обзора**: Скрывает или отображает угол обзора у всех камер на карте. При отсутствии настроенных углов обзора данная кнопка не будет отображаться на панели.

**Открыть в оптимальной сетке**: Создаёт вид из выделенных камер на карте. При отсутствии выделенных камер данная кнопка не будет отображаться на панели.

На верхней части экрана отображаются кнопки **Камеры**, **Объекты**, **Локации** и **Тревоги**. При нажатии на кнопку слева открывается выдвигающаяся панель с соответствующей информацией.

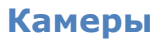

┗━━━━━

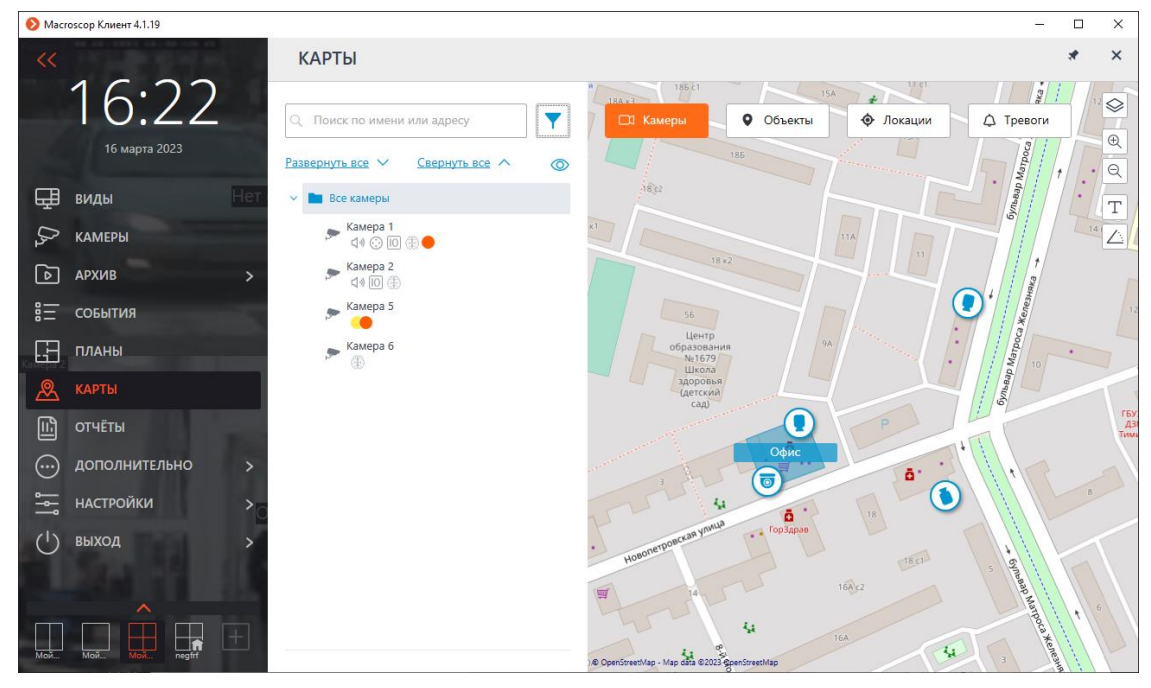

На данной вкладке отображается дерево камер.

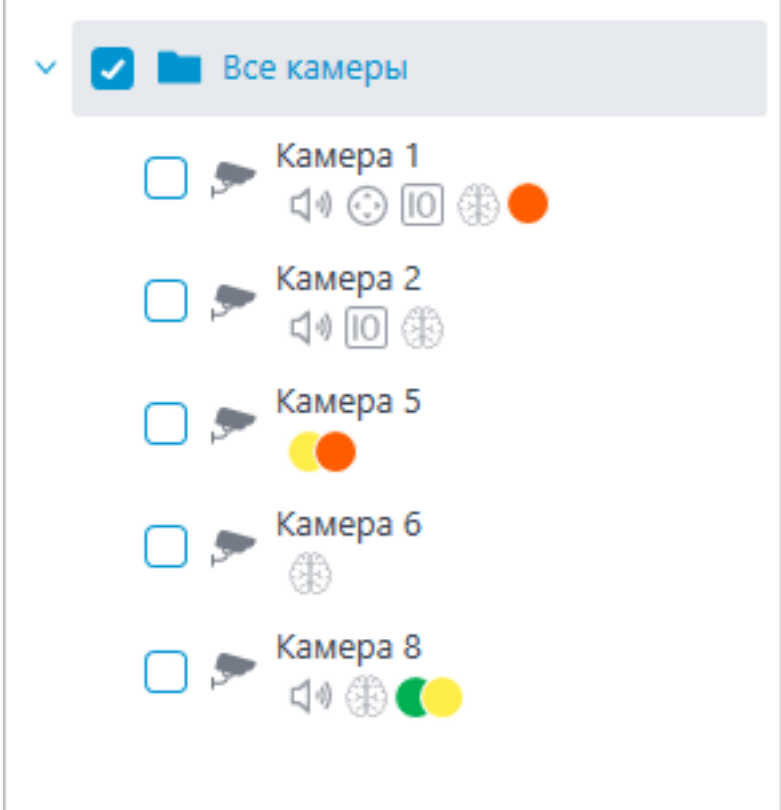

У камер могут быть следующие атрибуты:

- $\bigoplus$ : на камере настроен модуль видеоаналитики;
- **(1)**: на камере настроен звук;
- : на камере настроен PTZ;
- : на камере настроены тревожные входы/выходы;
- **Цветные маркеры**: на камере настроены теги с определёнными цветами.

При необходимости атрибуты можно скрыть, нажав на иконку  $\circled{O}$ расположенную справа дерева.
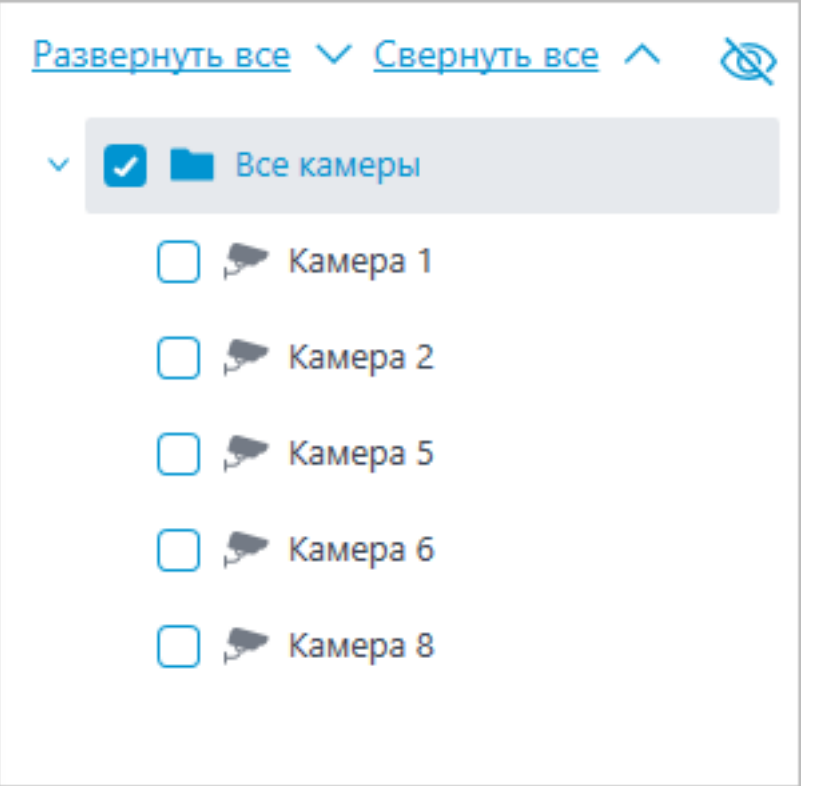

При наведении на камеру открывается окно предпросмотра, включающее в себя видео с камеры и список её атрибутов.

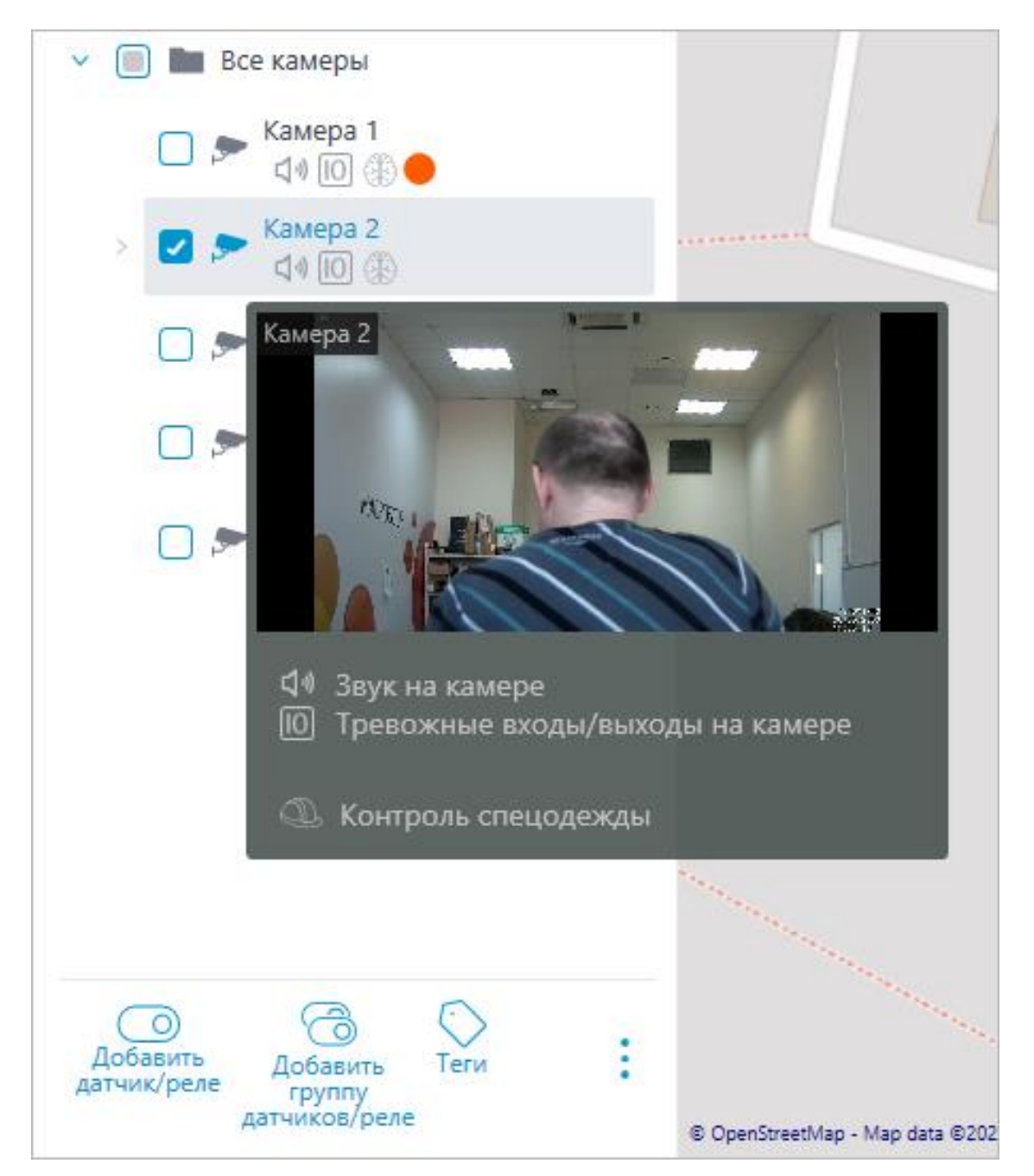

Такое же окно предпросмотра открывается при наведении курсора на камеру, расположенную вне дерева камер.

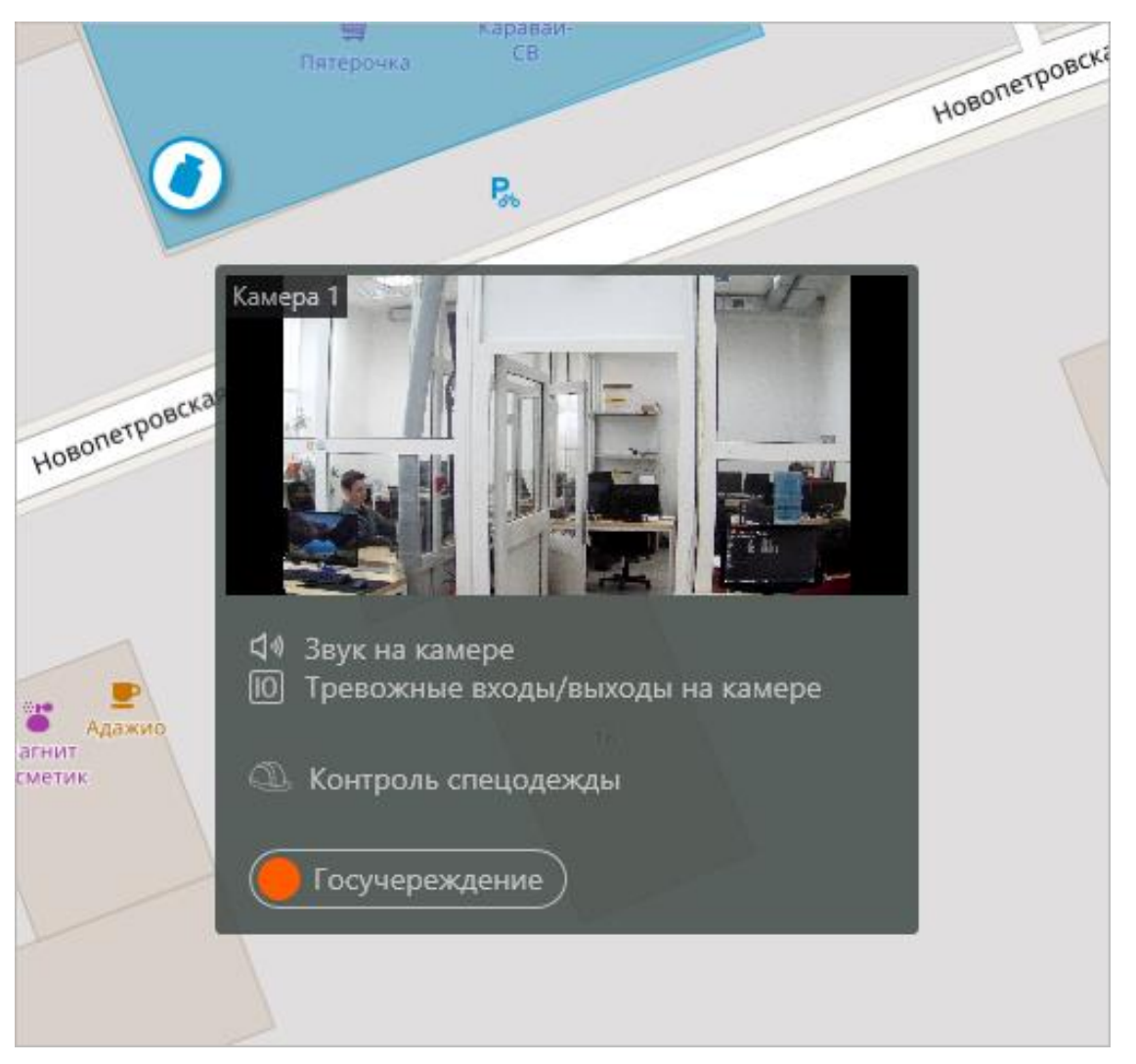

Помимо поиска камеры вручную, её также можно найти по **имени** или **IP-адресу** с помощью поисковой строки, расположенной над деревом камер.

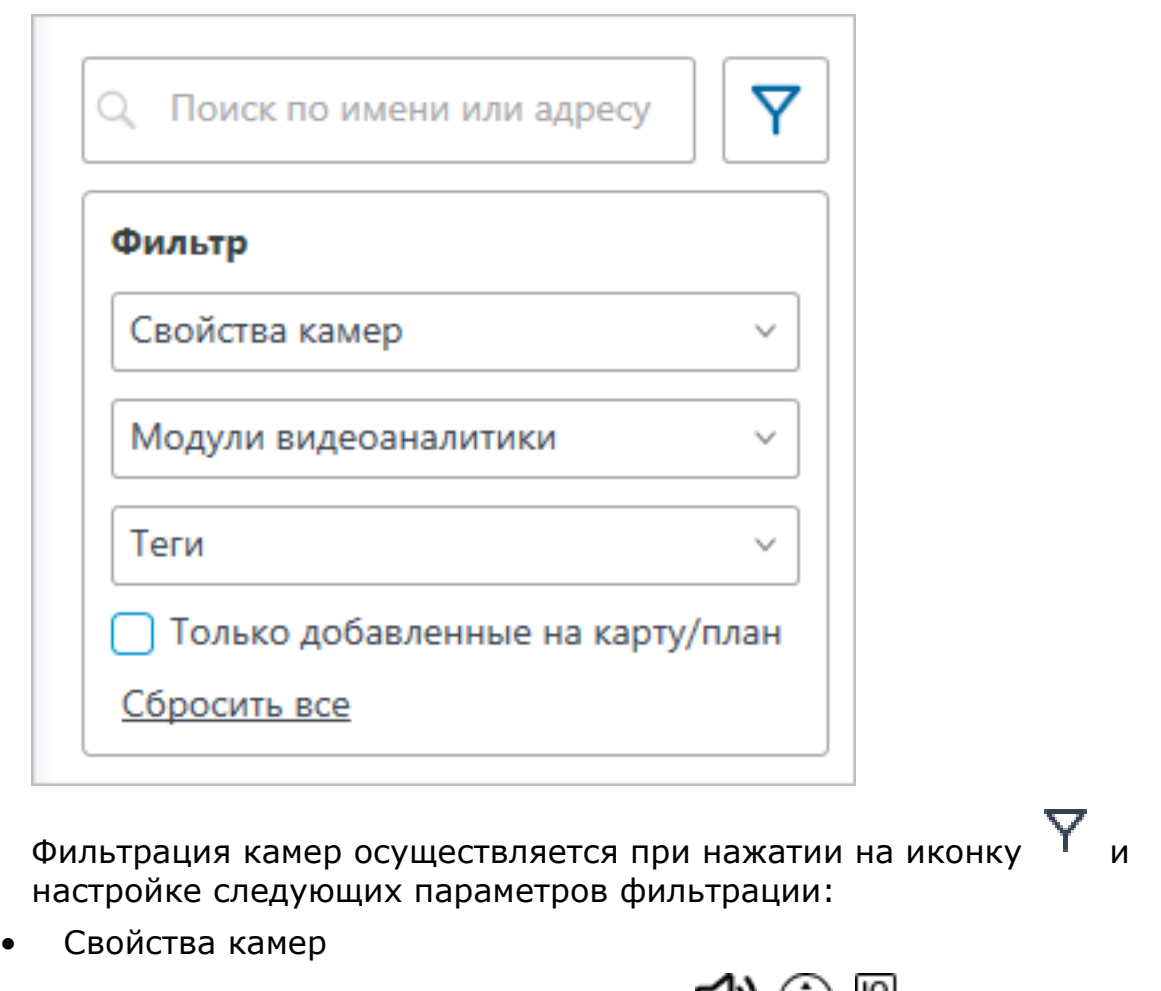

Фильтрация по следующим атрибутам:  $\Box$ ),  $\Box$ ,

- Модули видеоаналитики
- Теги

Примечание

┗━━━━━

┏━━━━━

Список пунктов параметров фильтрации формируется из настроек камер. Фильтрация применяется сразу же после выбора пункта.

При необходимости фильтрацию можно скрыть, нажав на кнопку

фильтра  $\Upsilon$ . Если фильтрация настроена и скрыта, значок

фильтрации станет  $\mathbf T$ 

Для быстрого перехода к камере, размещённой на карте, нужно выделить эту камеру в дереве и выбрать в контекстном меню пункт **Показать на карте**. Аналогичным образом можно перейти к расположенным на карте датчикам и реле.

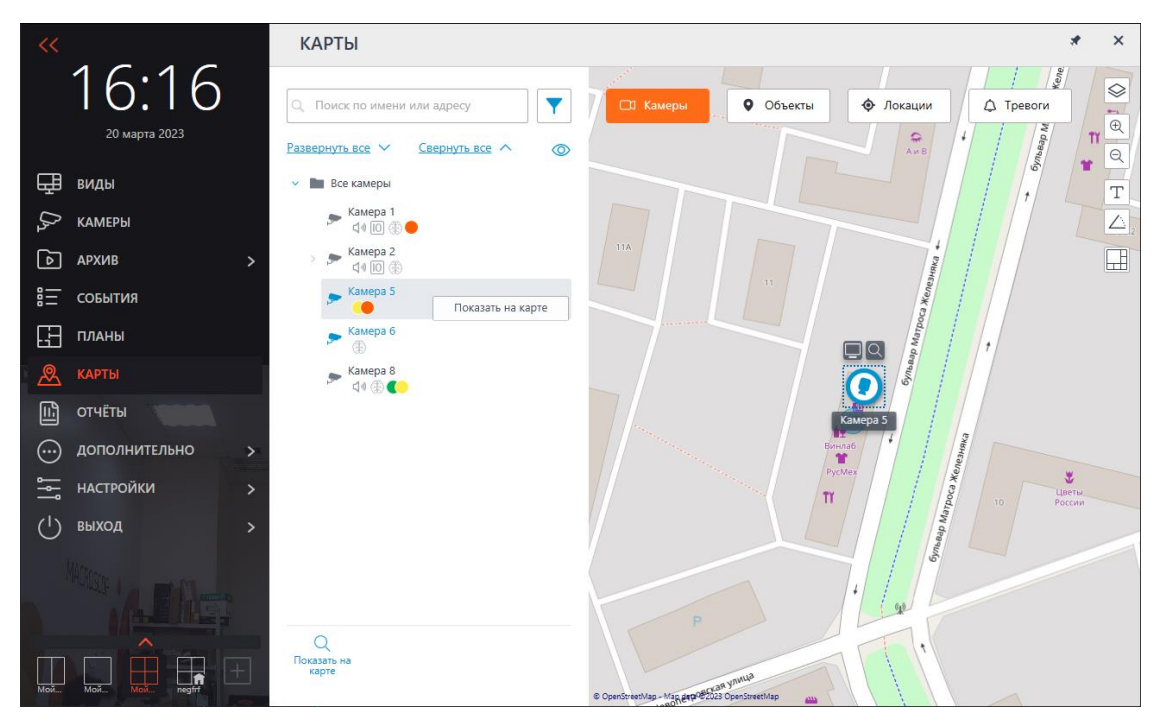

Также можно перейти к камере на карте, выбрав в контекстном меню ячейки просмотра камеры пункт **Показать на карте**. Данный способ доступен как в режиме просмотра в реальном времени, так и при воспроизведении архива, в том числе при синхронном воспроизведении архива нескольких камер.

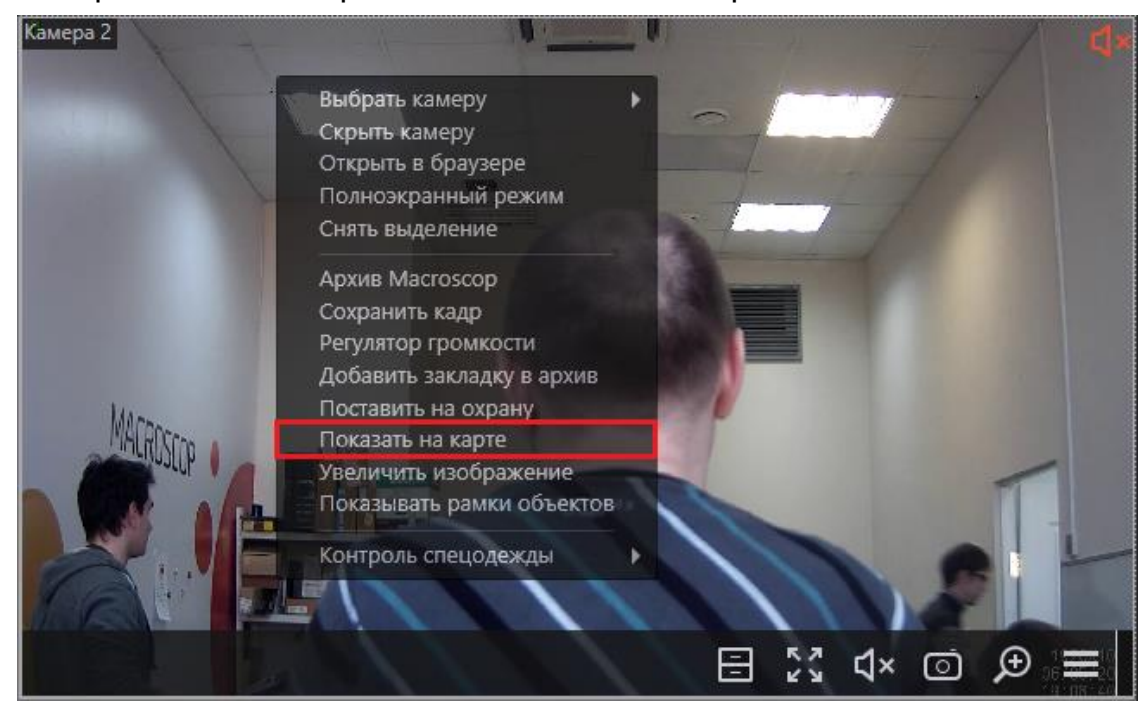

При выделении камеры на карте вокруг нее появляются кнопки:

- Просмотр в полноэкранном режиме видео с камеры
- Просмотр камеры в дереве

185

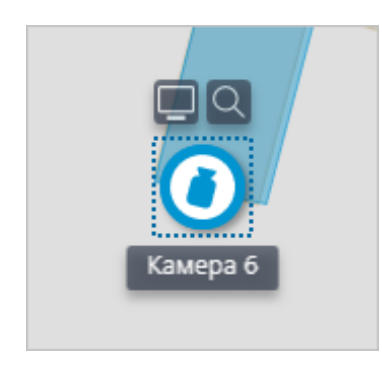

Примечание

┗━━━━━

┏━━━━━

Также при выделении камеры появляется её название. По умолчанию оно скрыто.

Существует возможность отображения видео в поле угла обзора при соответствующей настройки камеры.

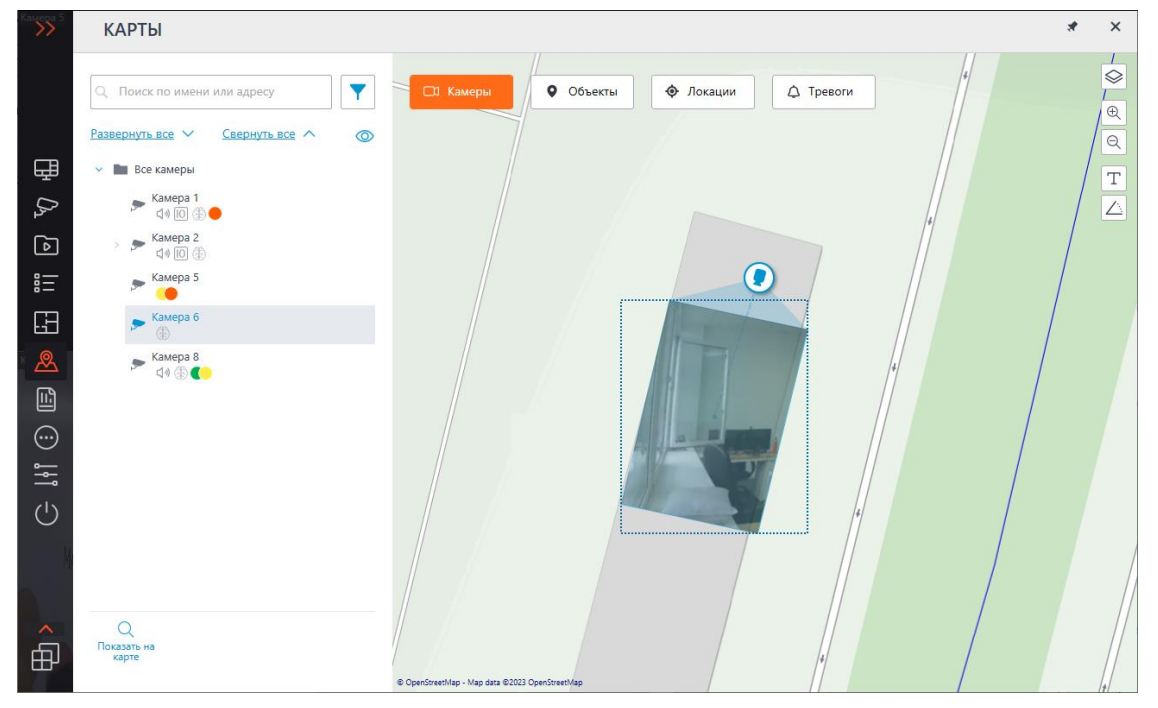

Выделяя одну или несколько камер, можно создавать новые клиентские виды, содержащие выделенные камеры. Для выделения нескольких камер следует зажать правую копку мыши и растянуть прямоугольник, захватив требуемые камеры.

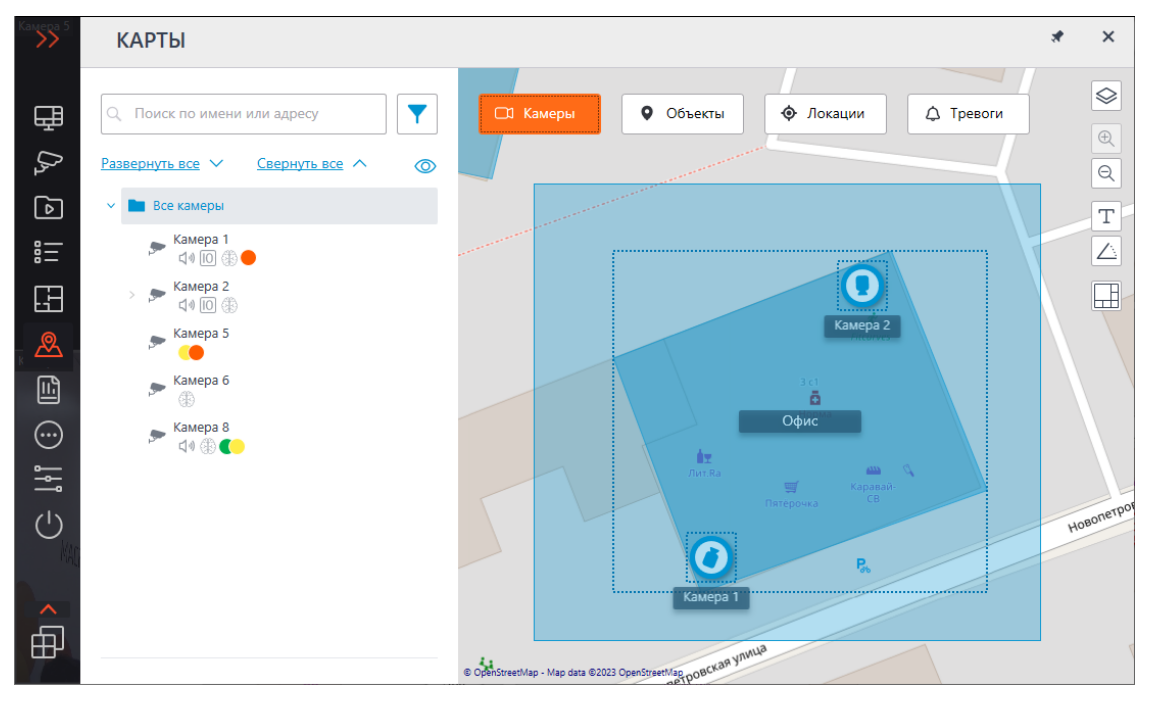

Для создания вида из выбранных камер необходимо нажать на кнопку .

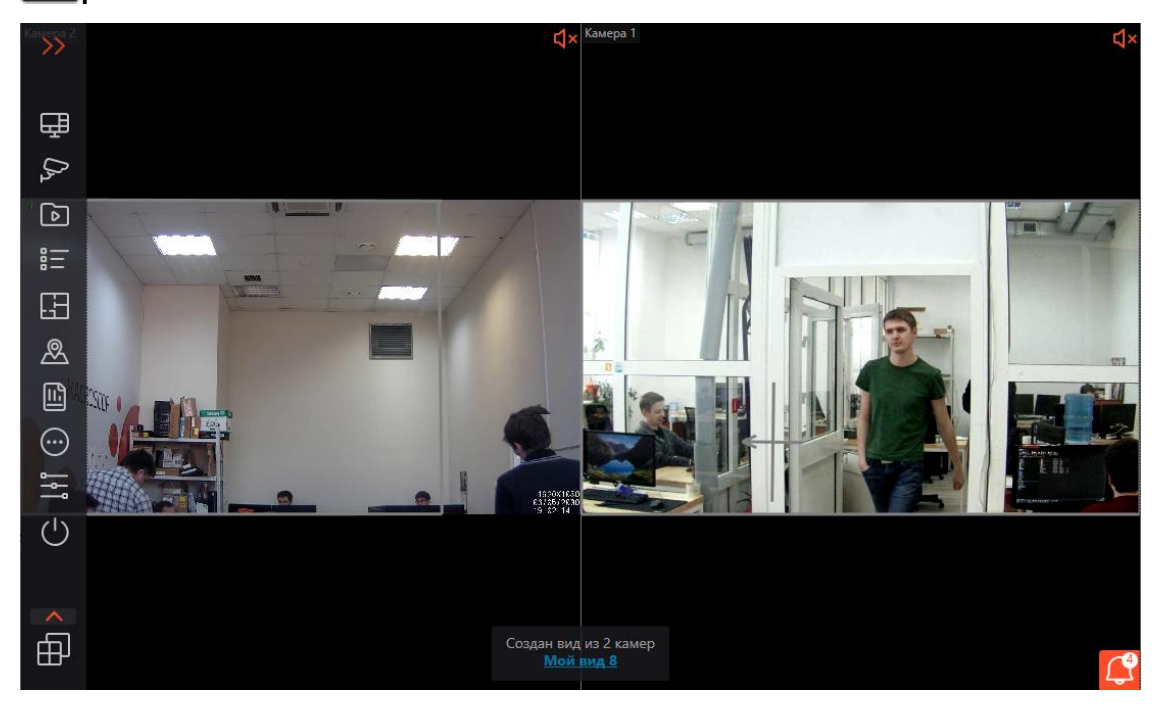

Кроме камер, на карте могут отображаться датчики и реле, прикреплённые к сигнальным контактам камер.

Состояние датчиков и реле сигнализируется с помощью цвета: красный — выключено, зелёный — включено.

187

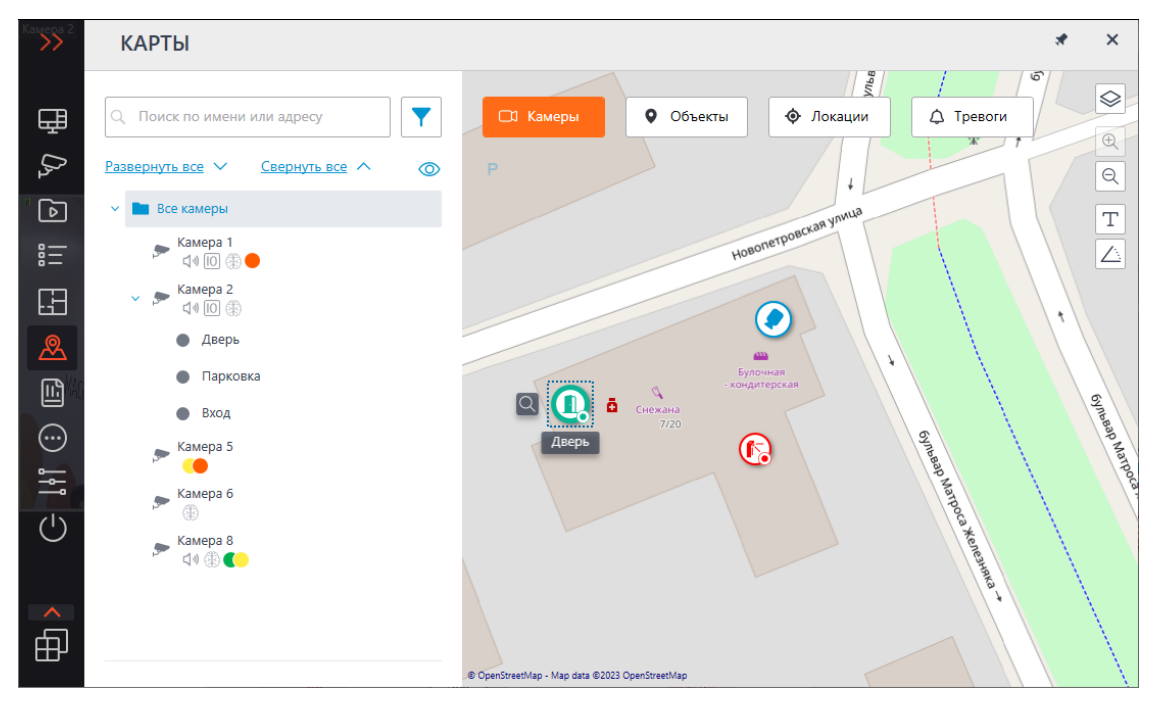

При изменении масштаба карты — камеры, датчики, реле и объекты на картах группируются в маркеры.

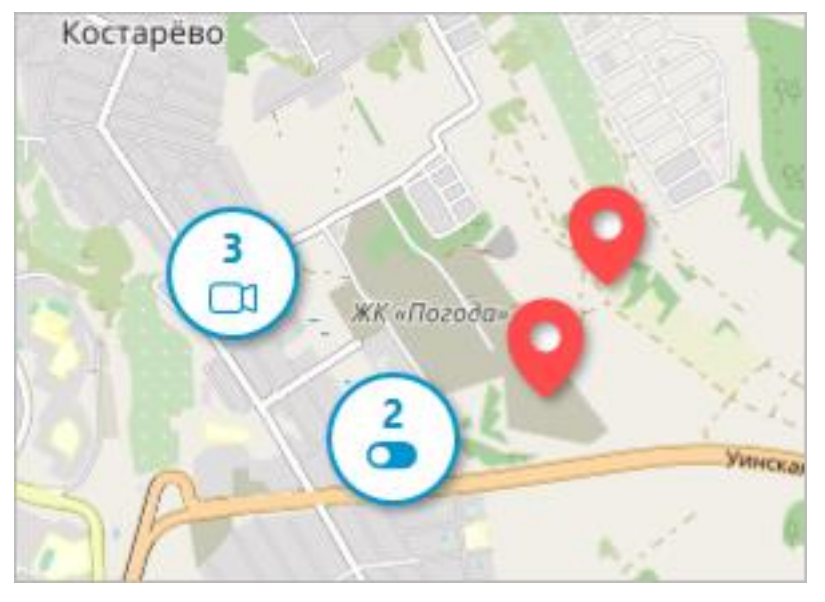

Элементы одного типа, находящиеся рядом на карте, группируются в один маркер с указанием количества сгруппированных элементов и их типа: камера, датчик, реле или объект.

188

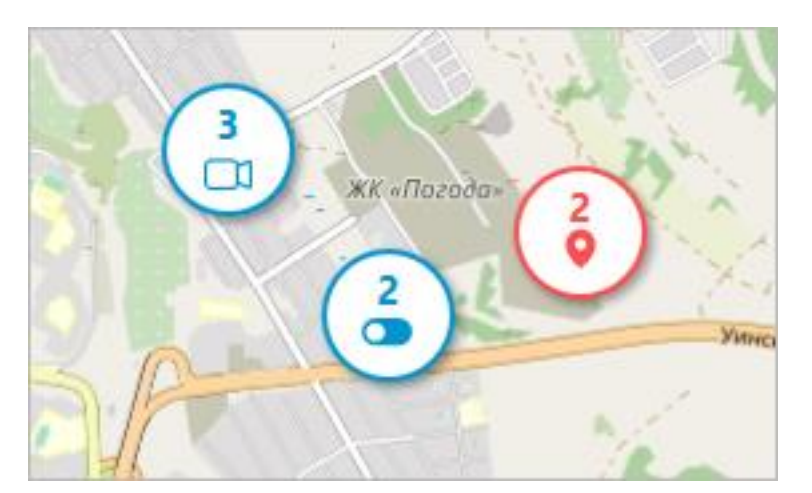

Элементы разного типа группируются в один маркер с указанием количества элементов.

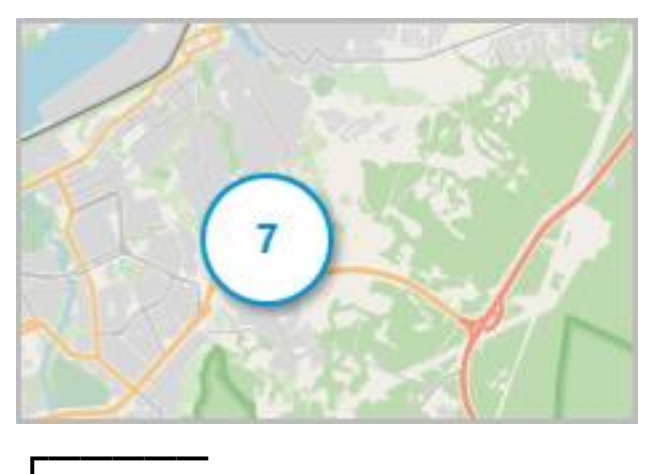

#### Примечание

Если количество сгруппированных элементов превышает 99, то на маркере будет отображаться значение **99+**.

#### **Объекты**

 $\Box$ 

На данной вкладке отображается дерево с объектами. Объект — это область на карте, с помощью которой можно переходить к просмотру **Плана**.

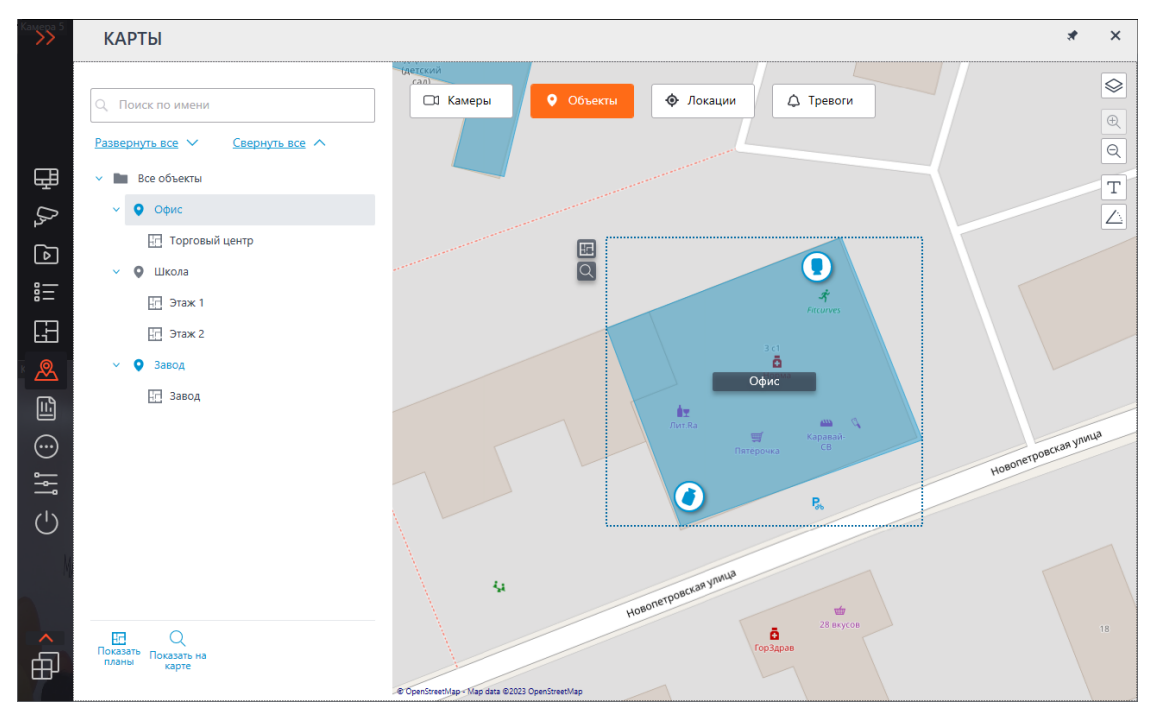

Если к объекту были привязаны планы, то при наведении на объект отображается подсказка, в которой приведён список привязанных планов.

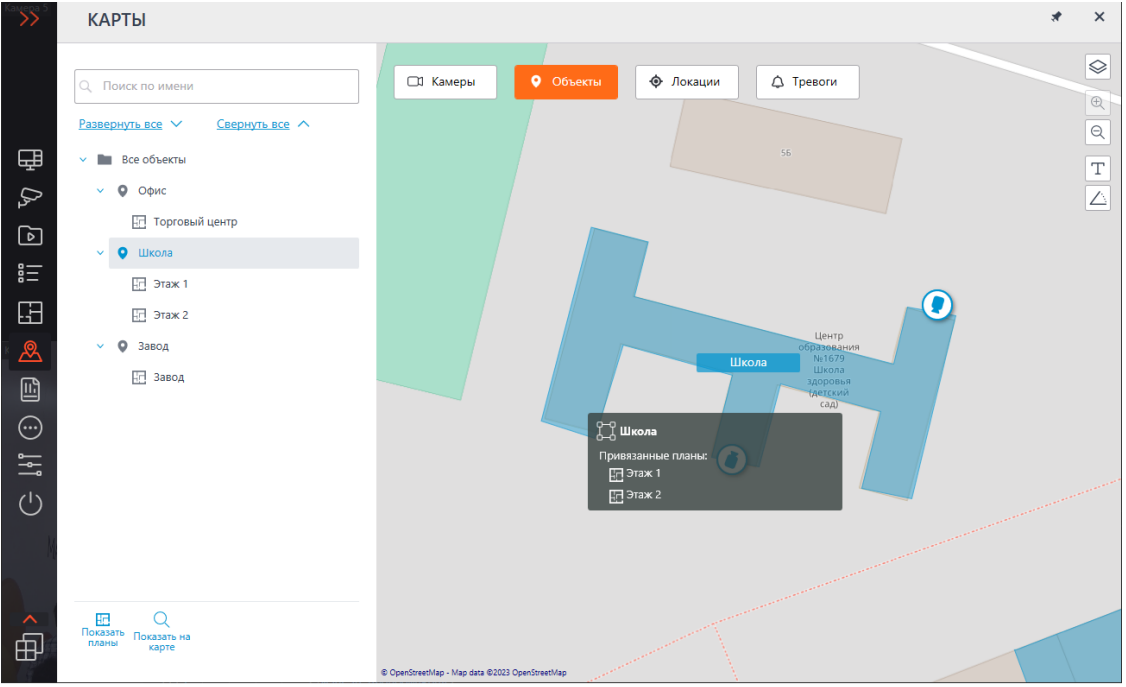

#### Примечание

┏━━━━━

Если планов больше 10, то показывается 10 первых планов и ниже указывается количество остальных планов.

┗━━━━━

Для перехода в раздел **Планы** необходимо выделить объект и нажать на кнопку **Переключиться на планы**.

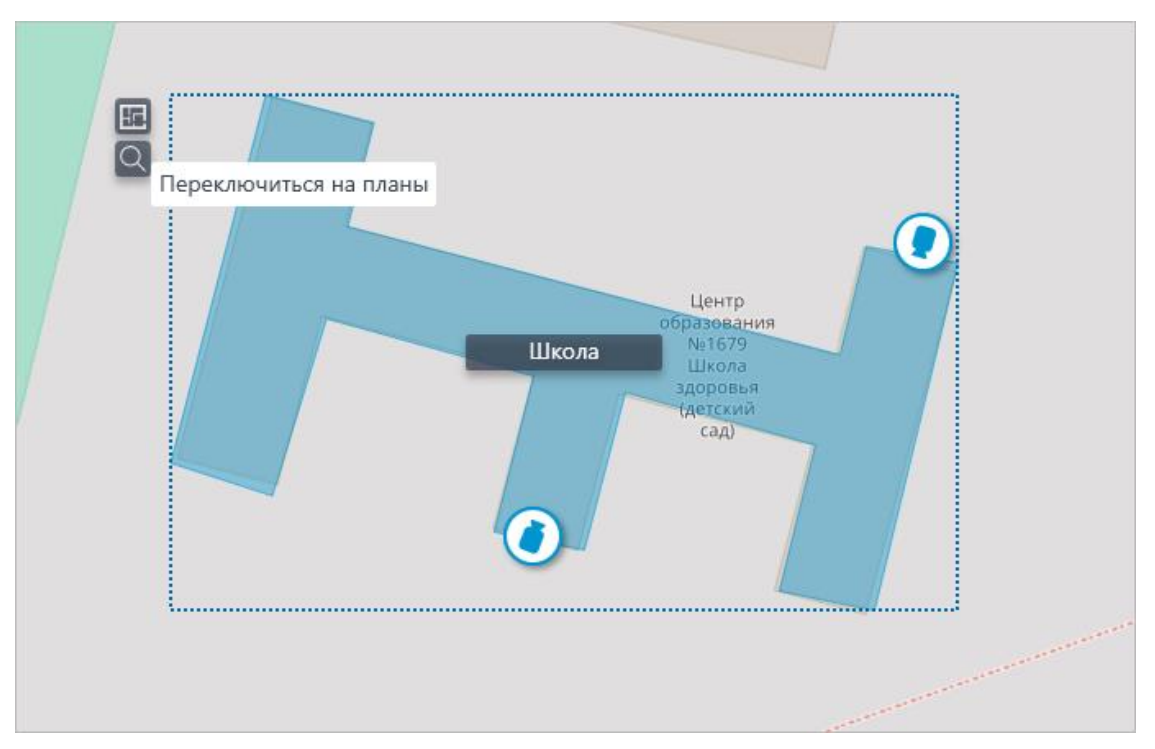

После нажатия на экране отобразится дерево планов, прикрепленных к объекту.

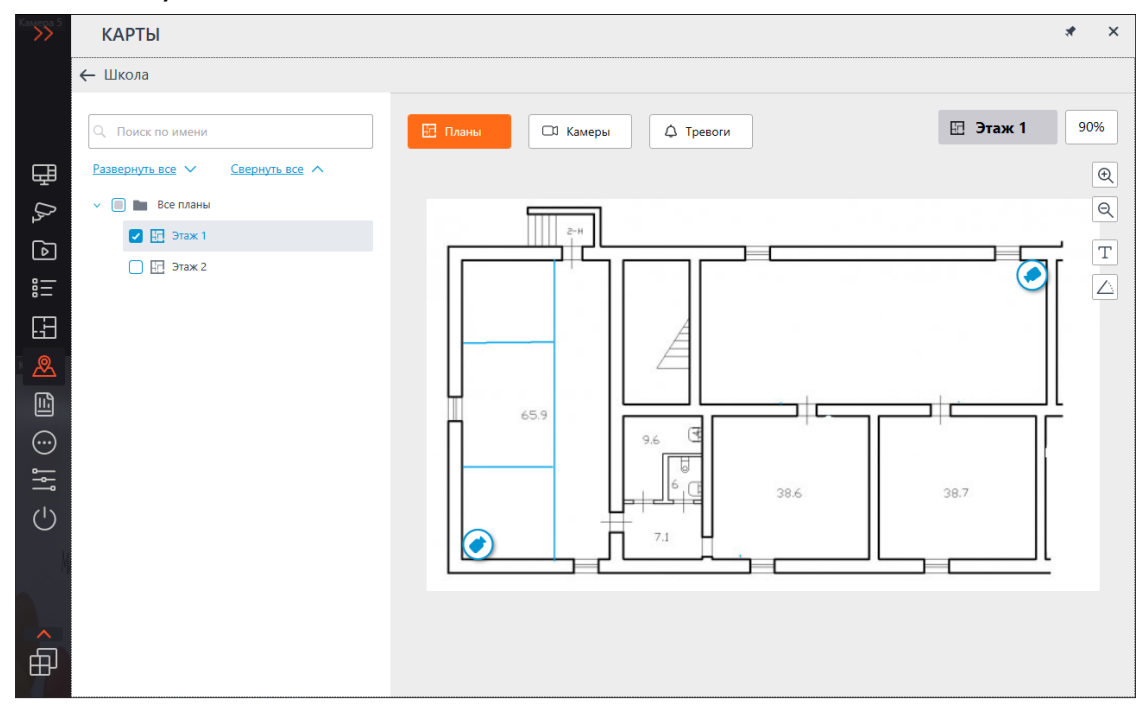

В заголовке окна указывается название объекта, с которого перешли в **Планы** и стрелка **Назад** для перехода обратно в раздел **Карты**.

#### **Локации**

Локации позволяют быстро переходить к сохранённой области на карте с нужным масштабом.

На данной вкладке отображается дерево локаций, с помощью которого можно быстро переключаться на карте по настроенным локациям.

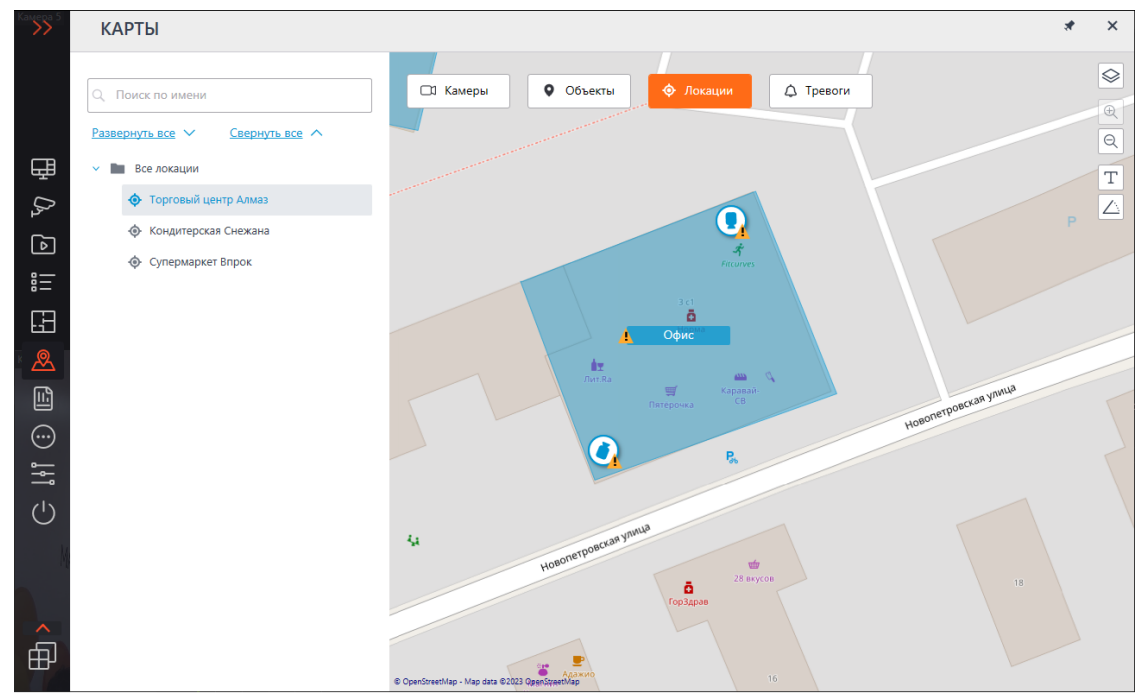

## **Тревоги**

Для отображения тревоги на камерах необходимо в настройках рабочего места в разделе **Режим охраны** отметить пункт **Отображать тревоги на планах и картах**.

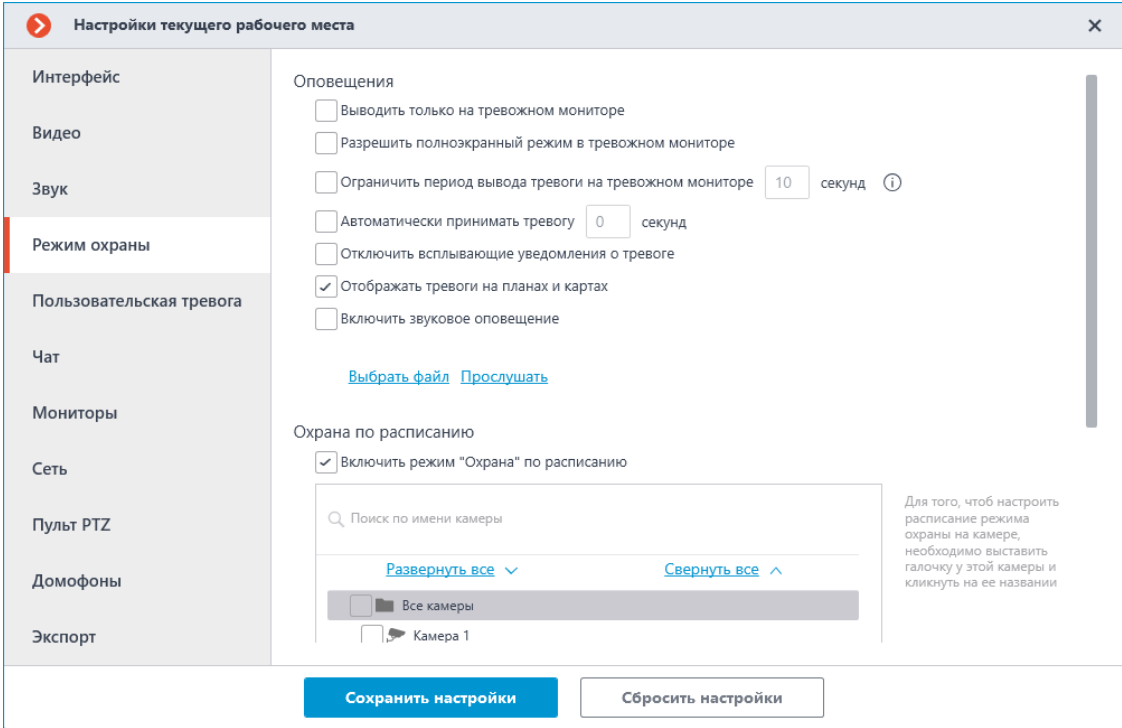

На данной вкладке отображаются тревоги со всех камер.

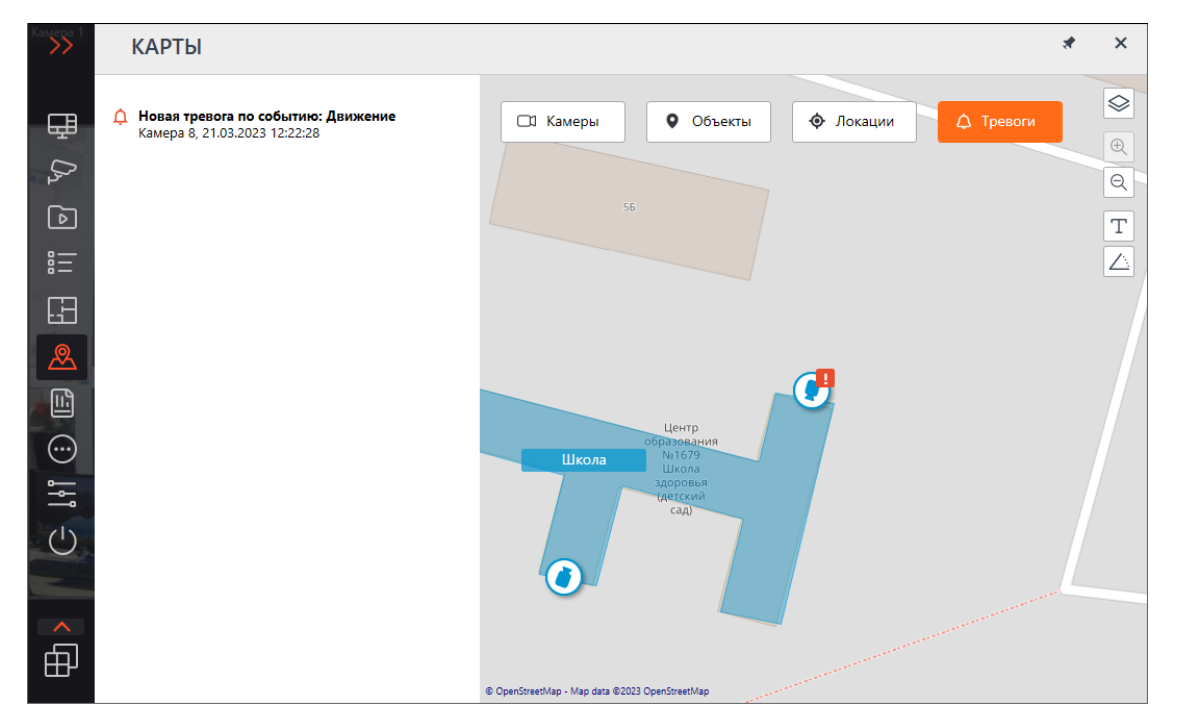

На камерах на карте помимо индикаторов тревоги могут отображаться и индикаторы обрыва или отсутствия связи с камерой.

Тревоги отображаются красным квадратом, обрыв или отсутствие связи — желтым треугольником. При наведении на индикатор тревоги отобразится событие, вызвавшее тревогу.

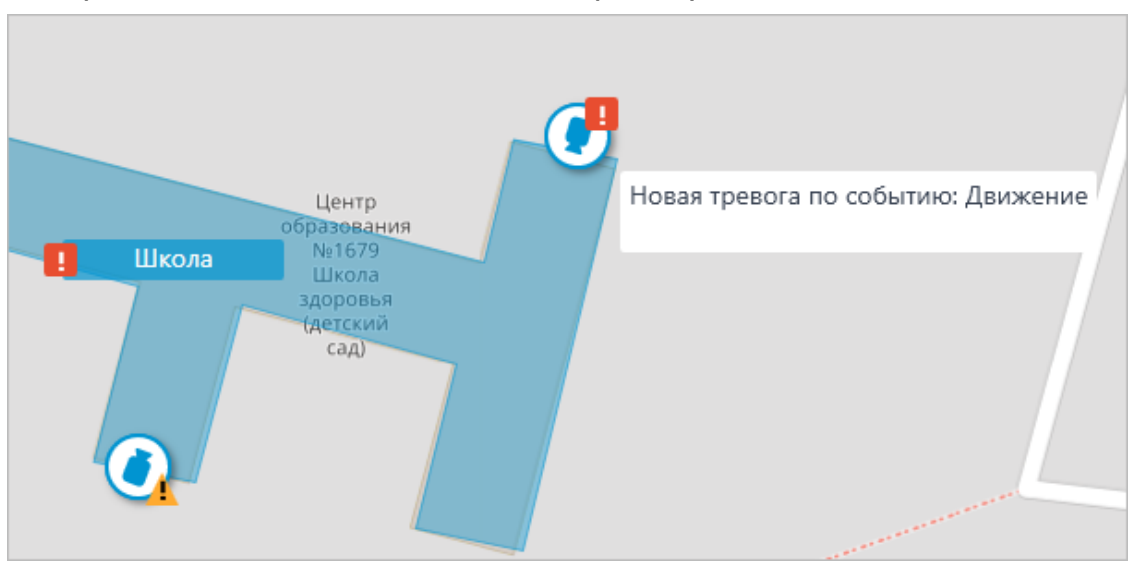

#### Примечание

┏━━━━━

При обрыве связи с камерой индикатор тревоги будет скрыт. При восстановлении связи и условии, что тревога не была принята ранее — индикатор тревоги снова отобразится.

Также индикаторы могут отображаются на планах и объектах:

• На плане

┗━━━━━

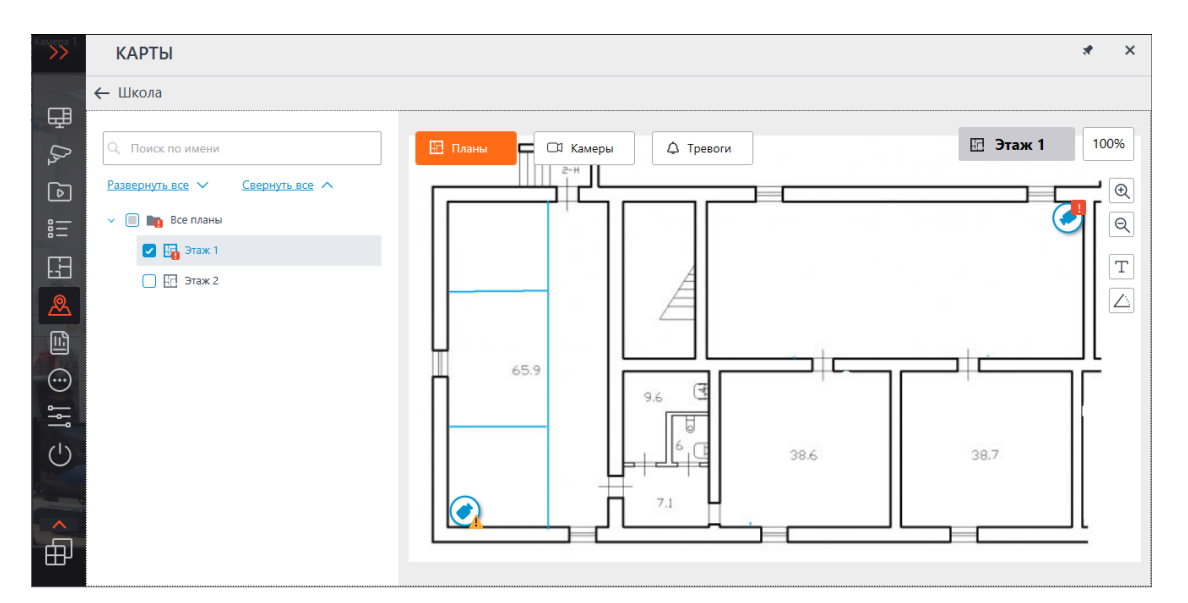

• На объекте

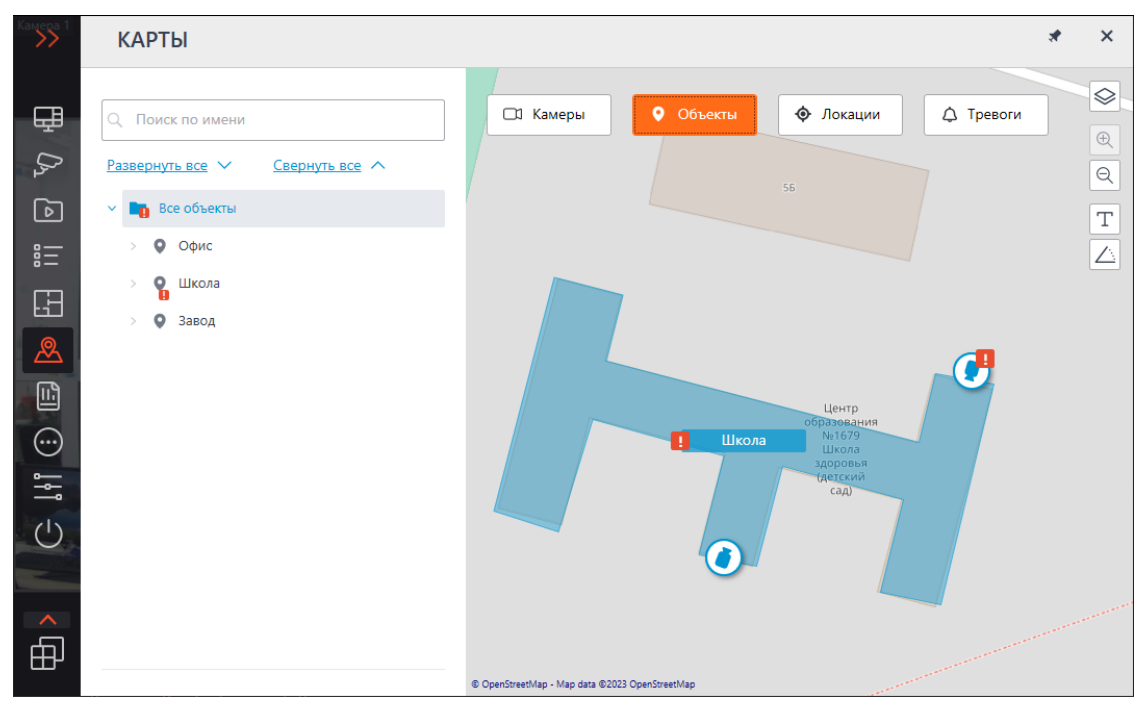

Для сгруппированных маркеров также отображаются индикаторы. Если в группе присутствуют и камеры с тревогой, и камеры с обрывом или отсутствием связи, то отобразятся оба индикатора.

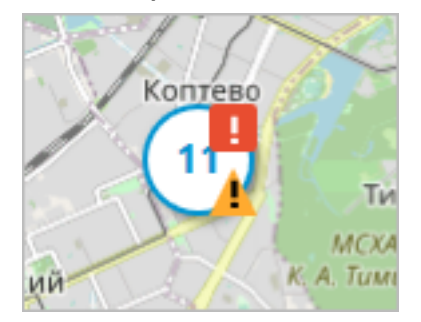

Для перехода на карты в **настройках рабочего места** можно назначить горячие клавиши.

194

## **Закладки в архиве**

**Macroscop** позволяет добавлять закладки в архиве. Впоследствии по закладке можно перейти к отмеченному месту в архиве.

Для того, чтобы добавить закладку, в режиме просмотра архива нужно вызвать контекстное меню ячейки и выбрать пункт **Добавить закладку в архив**. Откроется окно **Добавление архивной закладки**, в котором следует указать **Название закладки**, **Категорию**, **Важность** и, при необходимости — **Описание архивной закладки**; после чего нажать кнопку **Добавить** (или, для отмены действия — кнопку **Отмена**).

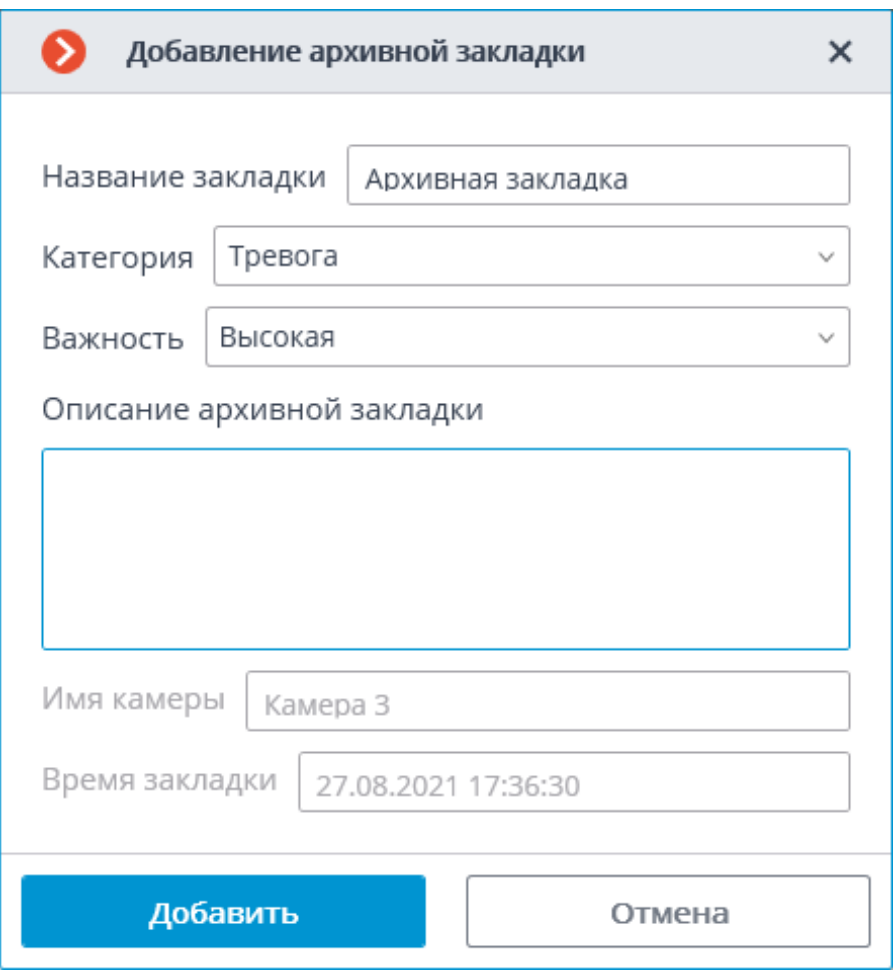

## Примечание

┏━━━━━

Созданная архивная закладка хранится в системе на протяжении всего срока хранения связанного с ней фрагмента архива без возможности удаления закладки пользователем.

┗━━━━━

**Категории** закладок задаются администратором системы через приложение **Macroscop Конфигуратор**. **Важность** выбирается из предопределенного списка: **Минимальная**, **Низкая**, **Средняя**, **Высокая** и **Критическая**.

Для того, чтобы посмотреть добавленные ранее закладки, нужно на панели управления в пункте **Дополнительно** выбрать подпункт **Архивные закладки** — откроется окно журнала архивных закладок.

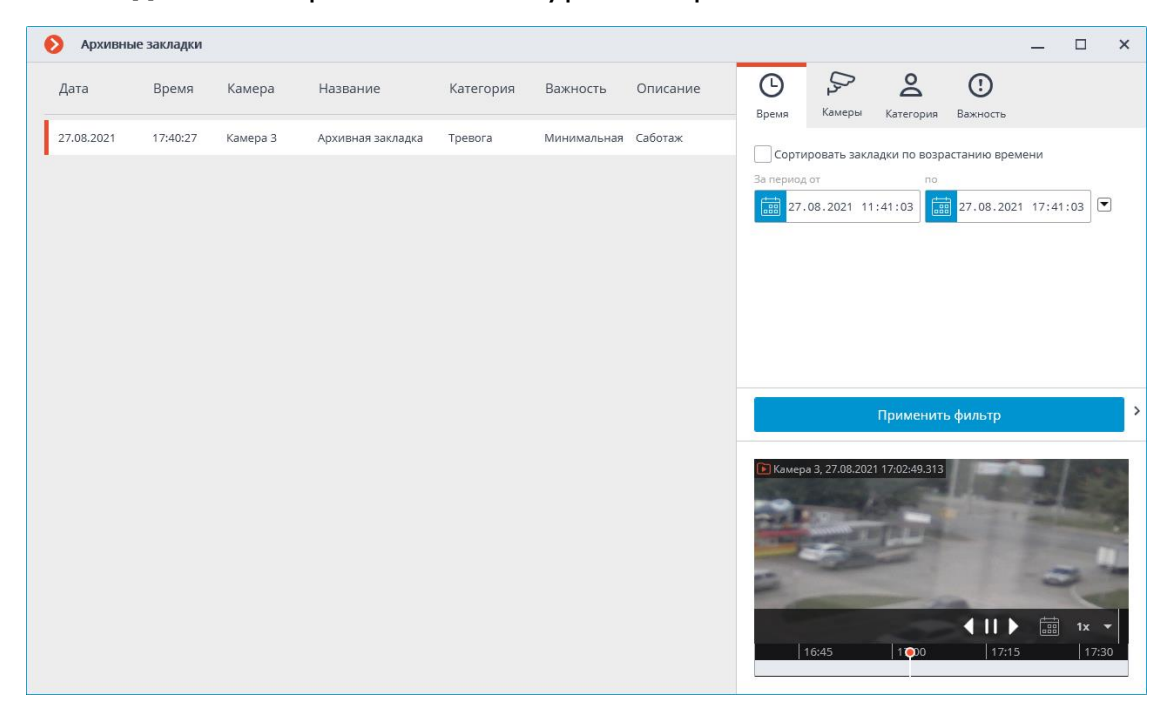

Архивные закладки в журнале можно фильтровать по дате и времени, камерам, категориям и важности.

#### **Горячие клавиши**

Для архивных закладок в **настройках рабочего места** можно назначить следующие горячие клавиши:

- Открыть архивные закладки
- Добавить закладку в архив

## **Экспорт архива**

Для экспорта архива нужно выбрать на панели управления в меню **В Архив** пункт **Экспорт архива** — откроется окно **Экспорт архива**.

┏━━━━━

Примечание

Также окно **Экспорт архива** можно открыть, выбрав в контекстном меню ячейки пункт **Экспортировать архив**.

┗━━━━━

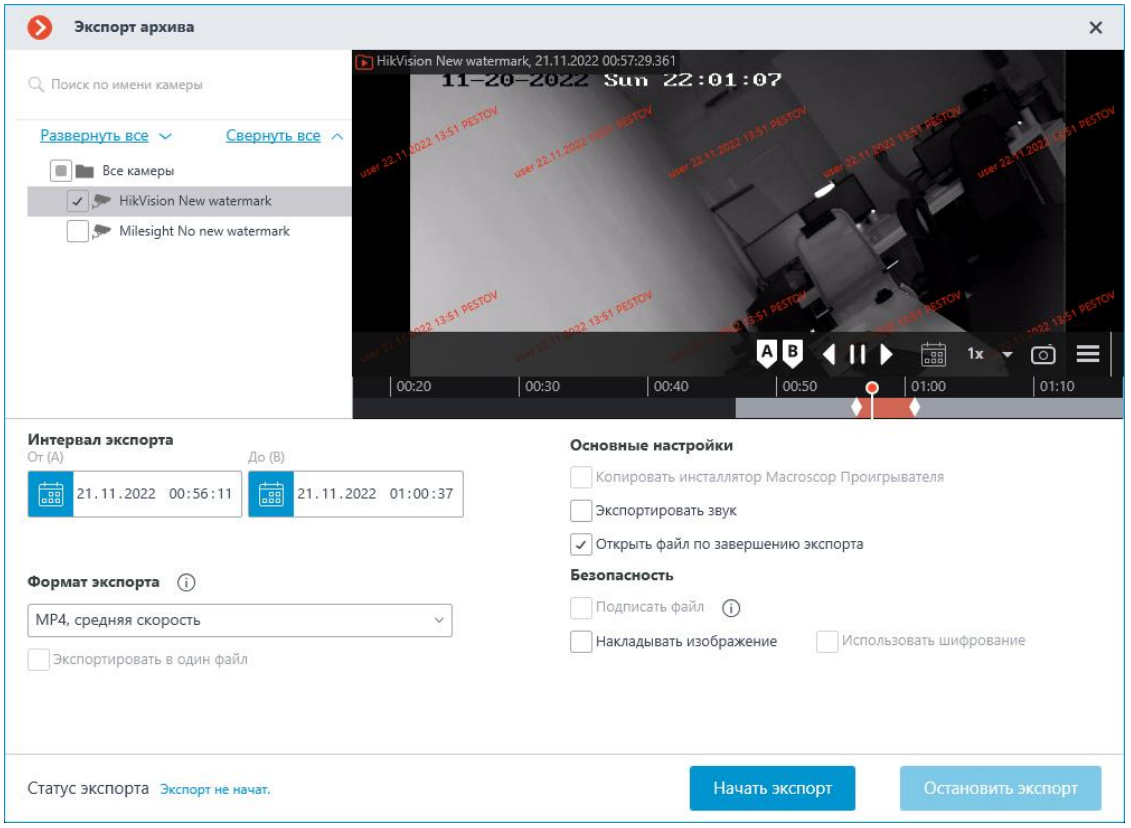

После указания всех параметров экспорта нужно нажать кнопку **Начать экспорт**; выбрать в открывшемся окне местоположение, в которое нужно сохранить экспортируемый файл архива; при необходимости — изменить имя файла архива в поле **Имя файла**; затем нажать **Сохранить**.

Текущее состояние экспорта будет отображаться на панели **Статус экспорта**.

Для прерывания экспорта нужно нажать кнопку **Остановить экспорт**.

#### **Параметры экспорта:**

В иерархическом списке указываются камеры, архив которых будет экспортирован.

В поле **Интервал экспорта** указываются даты и время начала и окончания экспортируемого фрагмента архива.

┏━━━━━

Примечание

Даты и время начала и окончания экспортируемого фрагмента архива можно также задать интерактивно: с помощью ползунков, размещенных на панели фрагментов архива.

┗━━━━━

В поле со списком **Формат экспорта** указывается формат результирующего видеоархива.

Примечание

┏━━━━━

**Macroscop Клиент** позволяет экспортировать видеоархив в файлы следующих форматов:

**MCM**: внутренний формат **Macroscop**. Просмотр файлов этого формата возможен только при помощи приложения **Macroscop Проигрыватель**. Преимуществом экспорта в формат MCM является скорость экспорта, в несколько раз превышающая экспорт в AVI. Преимущество достигается за счет того, что не производится конвертация кадров. Скорость экспорта в первую очередь зависит от производительности диска. Возможен экспорт архива нескольких камер в один файл с последующей возможностью их синхронного просмотра.

**AVI**: общепринятый формат. Просмотр файлов этого формата возможен в большинстве видеопроигрывателей. AVI является видеоконтейнером с полным перекодированием видеопотока для наложения временных меток на кадры. Временные метки полностью соответствуют действительности. Скорость экспорта низкая (50-70 кадров в секунду), зависит в первую очередь от производительности процессора.

**MP4 без временных меток**: экспорт в видеоконтейнер MP4 без перекодирования видеопотока. Скорость экспорта сопоставима со скоростью экспорта в MCM (700-800 кадров в секунду). Не накладывает временные метки на кадры. Скорость экспорта в первую очередь зависит от производительности диска.

**MP4**: экспорт в видеоконтейнер MP4 с перекодированием видеопотока для наложения временных меток на кадры. Временные метки могут не соответствовать действительности (допустимая погрешность составляет 1-2 секунды). Скорость экспорта значительно уступает экспорту без перекодирования, но выигрывает у экспорта в AVI. (300-400 кадров в секунду). Скорость экспорта в первую очередь зависит от производительности процессора.

┗━━━━━

┏━━━━━

Предупреждение

Для прореженных архивов нужно экспортировать ролики в форматы с временными метками, иначе объём архива будет возрастать.

Это обусловлено особенностями форматов без временных меток: поскольку в прореженном архиве отсутствуют промежуточные кадры, для соблюдения

скорости воспроизведения место между опорными кадрами заполняется копиями этих кадров.

┗━━━━━

**Экспортировать звук**: если установлен этот флаг, то вместе с видео экспортируется звук, полученный с камеры и записанный в архив.

**Открыть файл по завершению экспорта**: если установлен этот флаг, то по завершении экспорта будет запущен видеопроигрыватель с просмотром только что экспортированного файла. Запускаемый проигрыватель зависит от формата: для MCM — **Macroscop Проигрыватель**, для AVI и MP4 — **Проигрыватель Windows Media**.

При экспорте в MCM доступны также следующие параметры:

**Копировать инсталлятор Macroscop Проигрывателя**: если включена данная опция, то вместе с экспортируемым файлом будет сохранен инсталлятор приложения **Macroscop Проигрыватель** (имя файла — **MacroscopPlayer Installer.exe**). Это полезно, когда на компьютере, где будет просматриваться MCM-файл, не установлен **Macroscop Проигрыватель**.

Предупреждение

При выборе опции **Копировать инсталлятор Macroscop Проигрывателя** на компьютере, с которого осуществляется экспорт, должен быть установлен **Macroscop Проигрыватель**

┗━━━━━

┏━━━━━

┏━━━━━

**Экспортировать в один файл**: если установлен этот флаг, то архив всех выбранных камер будет экспортирован в один файл с последующей возможностью их синхронного просмотра в приложении **Macroscop Проигрыватель**. Если флаг не установлен, архив каждой камеры будет сохранен в отдельный файл.

**Подписать файл**: добавляет **электронную подпись** к экспортируемым видеороликам.

**Накладывать изображение**: накладывает в правый нижний угол кадра изображение из заданного файла. Изображение можно добавить на все форматы, кроме **MP4 без временных меток, высокая скорость**.

**Использовать шифрование**: позволяет зашифровать экспортируемое видео. Используется алгоритм шифрования AES-128. Доступно только при экспорте в формат **MCM (Macroscop Media), максимальная скорость**. Для просмотра необходимо использовать **Macroscop Проигрыватель** версии не ниже 3.3.

#### Предупреждение

При экспорте видео **с водяным знаком** форматы **MCM (Macroscop Media), максимальная скорость** и **MP4 без временных меток, высокая скорость** будут недоступны.

┗━━━━━

Для экспорта архива в **настройках рабочего места** можно назначить горячие клавиши.

## **Сохранение кадра (фрагмента кадра)**

Для сохранения кадра на диск нужно в активной ячейке кликнуть по значку

ে или вызвать контекстное меню и выбрать пункт **Сохранить кадр**. Далее в открывшемся окне нужно выбрать местоположение, в которое нужно сохранить кадр (при необходимости можно изменить имя файла в поле **Имя файла** и выбрать формат изображения — JPG, PNG или BMP), после чего нажать **Сохранить**.

Примечание

┏━━━━━

В левом верхнем углу кадра будут сохранены название камеры и время кадра.

┗━━━━━

Примечание

┏━━━━━

Если требуется сохранить увеличенный фрагмент кадра, перед сохранением нужно увеличить изображение.

┗━━━━━

Для сохранения кадра в **настройках рабочего места** можно назначить горячие клавиши.

## **Увеличение изображения**

Для переключения в режим увеличения изображения в кадре нужно в

активной ячейке кликнуть по значку  $\Box$ ; также можно нажать среднюю кнопку (колесо) мыши или вызвать контекстное меню и выбрать пункт **Увеличить изображение**.

Для увеличения и уменьшения изображения можно использовать колесо прокрутки мыши. Также, для увеличения фрагмента кадра, можно выделить мышью прямоугольник в кадре.

В режиме увеличения можно сдвигать изображение, зажимая и удерживая его мышью.

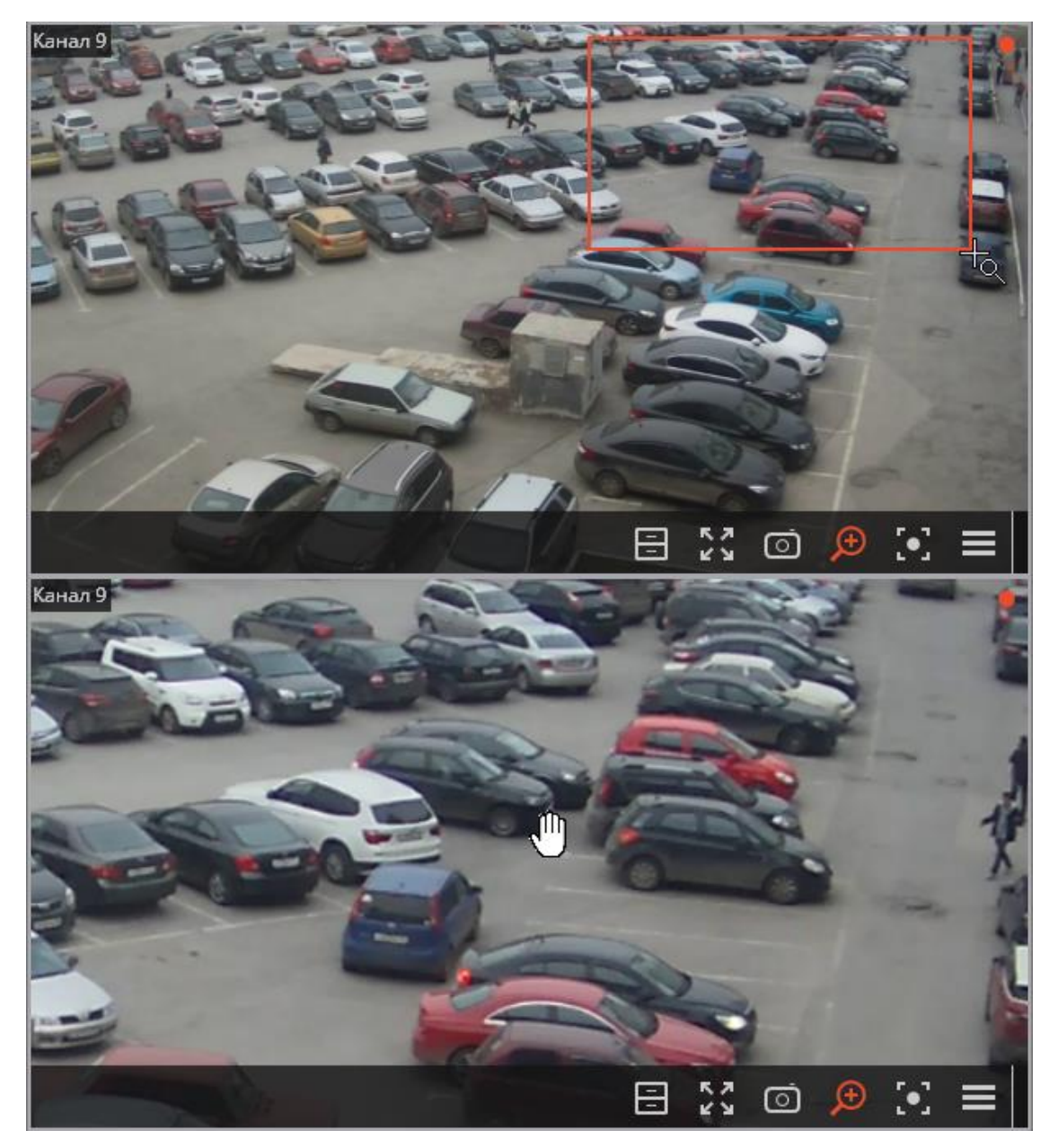

Чтобы вернуться из режима увеличения к просмотру, нужно в активной

ячейке повторно кликнуть по значку  $\left| \bigoplus_{n=0}^{\infty} \right|$ , либо нажать среднюю кнопку (колесо) мыши, либо в контекстном меню выключить опцию **Увеличить изображение**.

## **Печать кадра (фрагмента кадра)**

Для печати кадра нужно в активной ячейке вызвать контекстное меню и выбрать пункт **Распечатать кадр**. Далее в открывшемся окне нужно выбрать принтер, при необходимости — настроить параметры печати, после чего нажать **Печать**.

┏━━━━━

Примечание

В левом верхнем углу кадра будут распечатаны название камеры и время кадра.

┗━━━━━

┏━━━━━

Примечание

Если требуется распечатать увеличенный фрагмент кадра, перед печатью нужно увеличить изображение.

┗━━━━━

Для печати кадра в **настройках рабочего места** можно назначить горячие клавиши.

## **Отчёты**

**Macroscop** позволяет генерировать отчёты, доступные текущему пользователю, с возможностью их экспорта.

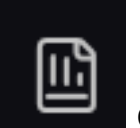

Для открытия отчета нужно выбрать в главном меню пункт **Отчёты**, затем на открывшейся странице выбрать в правом верхнем углу нужный отчет.

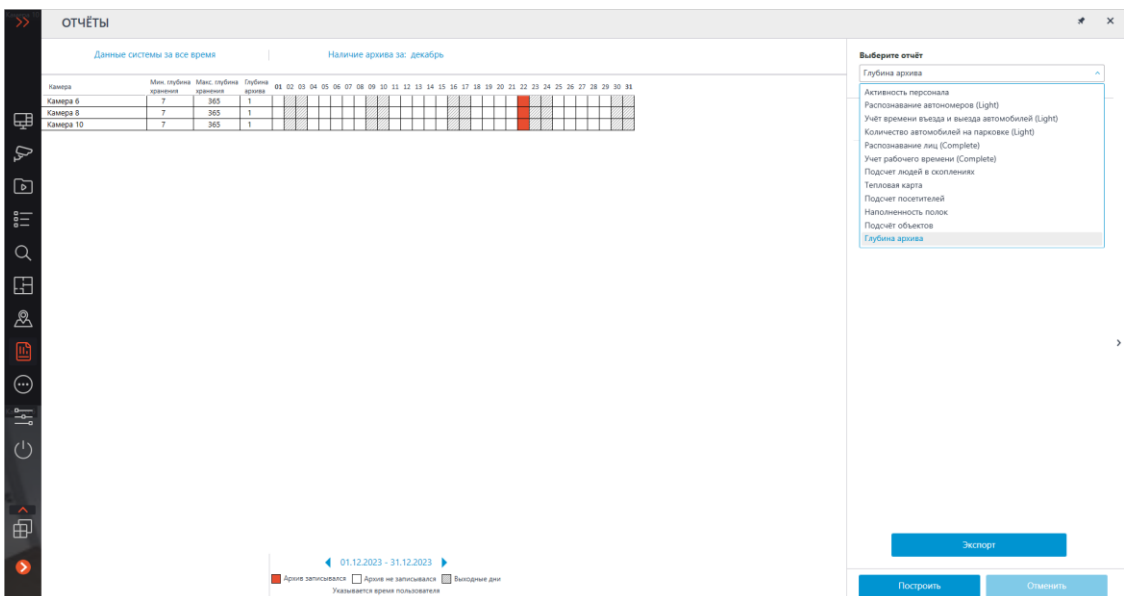

Отчеты:

- **Активность персонала**
- **Глубина архива**
- **Группы базы данных лиц**
- **Количество автомобилей на парковке (Complete)**
- **Наполненность полок**
- **Распознавание автономеров (Light)**
- **Распознавание лиц (Complete)**
- **Подсчёт объектов**
- **Подсчёт людей в скоплениях**
- **Подсчёт людей в очередях**
- **Подсчёт посетителей**
- **Подсчёт уникальных посетителей**
- **Тепловая карта**
- **Учёт времени въезда и выезда автомобилей (Light)**
- **Учёт рабочего времени (Complete)**
- **Отчет о глубине архива**

## **Задачи пользователя**

Если на камере настроены пользовательские задачи, и при этом пользователь обладает полномочиями на запуск этих задач, то в режиме наблюдения при

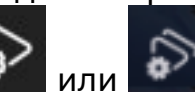

активации такой камеры в ячейке будет отображаться кнопка ; в зависимости от того, одну или несколько задач можно запустить на данной камере.

┏━━━━━

Примечание

┗━━━━━

Настройка задач пользователя осуществляется администратором системы видеонаблюдения.

Если на камере настроена только одна задача, то она будет запущена после нажатия на кнопку.

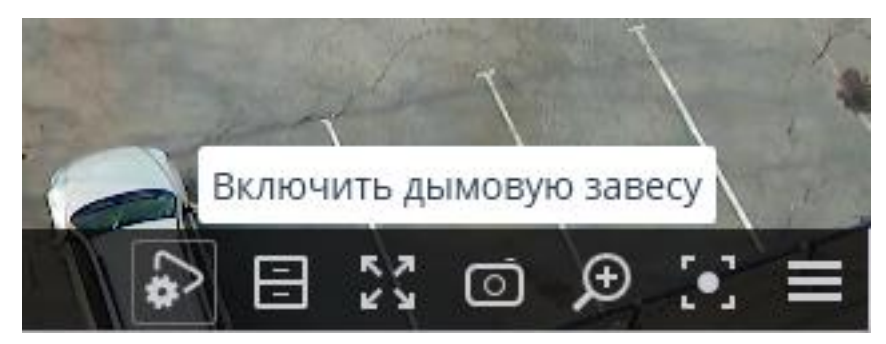

Если на камере настроено несколько задач, то после нажатия на кнопку откроется список этих задач, и задача будет запущена только после ее выбора в списке.

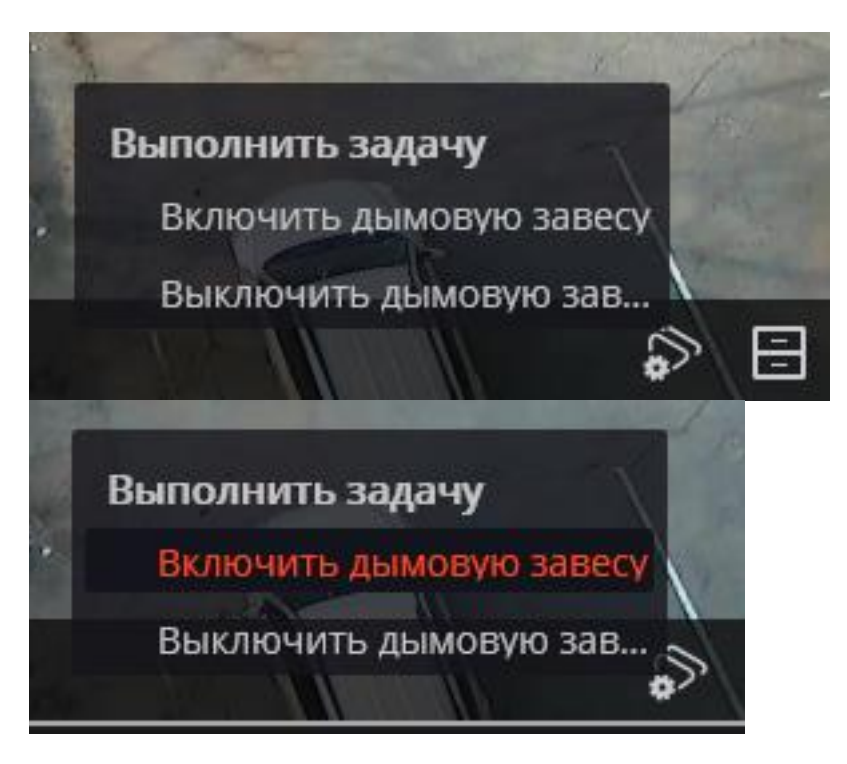

Если в настройках задачи задано подтверждение запуска, то перед запуском задачи откроется диалоговая форма, в которой можно либо подтвердить запуск, либо отменить.

Выбор для одной задачи с подтверждением:

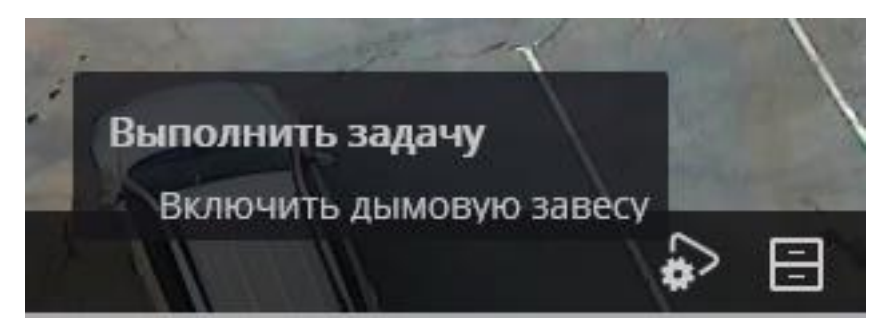

Подтверждение для одной задачи:

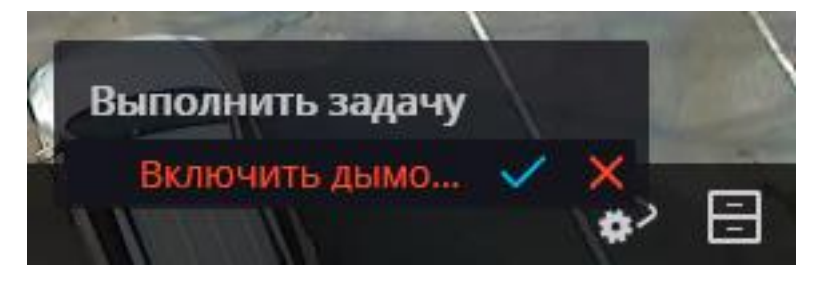

Подтверждение для одной из нескольких задач:

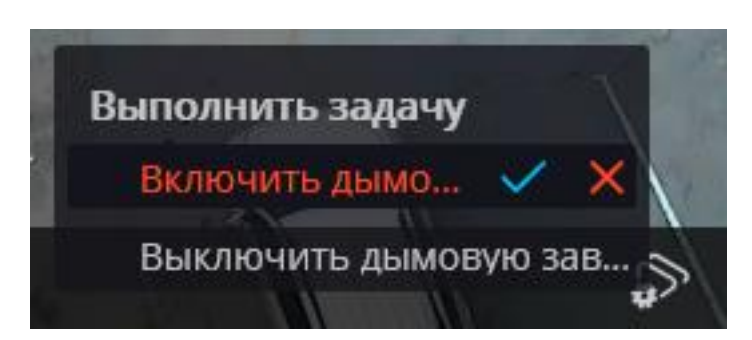

После запуска задачи на экране отобразится соответствующее уведомление.

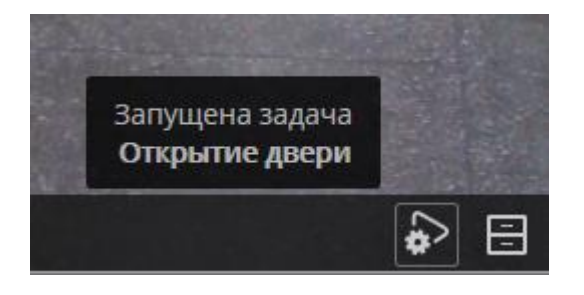

#### **Горячие клавиши**

Для запуска задач в **настройках рабочего места** можно назначить горячие клавиши.

## **Видеостена**

В **Macroscop** реализована возможность построения видеостены, состоящей из любого количества отдельных мониторов, без применения дополнительных устройств или программ. Мониторы, составляющие видеостену, должны быть подсоединены к компьютерам, на которых запущено приложение **Macroscop Клиент**. Для повышения эффективности рекомендуется использовать клиентские компьютеры с несколькими мониторами; при этом аппаратная конфигурация клиентских компьютеров должна обеспечивать производительность, необходимую для отображения заданного количества каналов.

┏━━━━━

Примечание

Данная возможность доступна не во всех типах лицензий.

┗━━━━━

┏━━━━━

Примечание

Для настройки и управления видеостеной пользователь должен обладать соответствующими правами, которые настраиваются администратором системы видеонаблюдения в приложении **Macroscop Конфигуратор**.

┗━━━━━

### **Настройка видеостены**

Перед началом использования видеостены необходимо ее настроить.

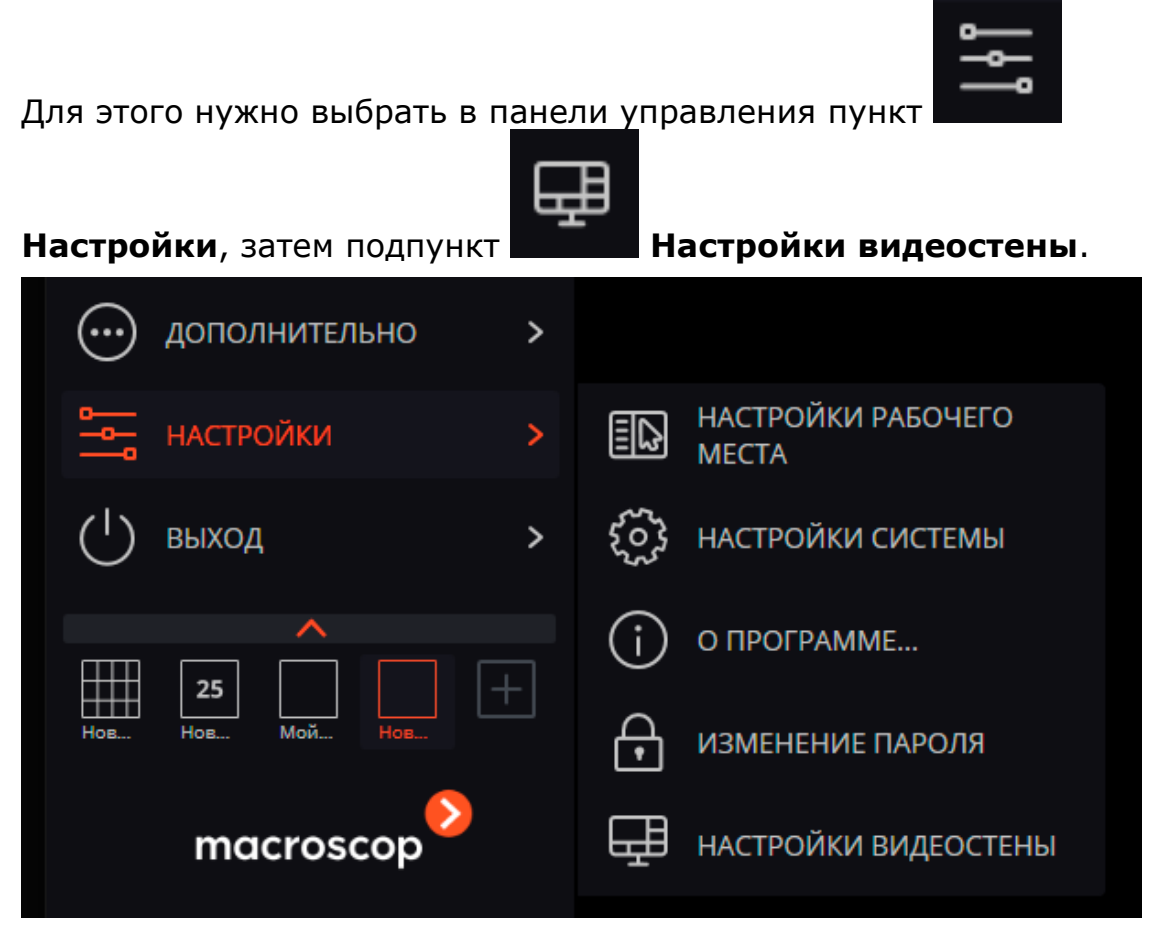

Основную часть открывшейся страницы настроек видеостены занимает окно просмотра, транслирующее изображение с выбранного монитора.

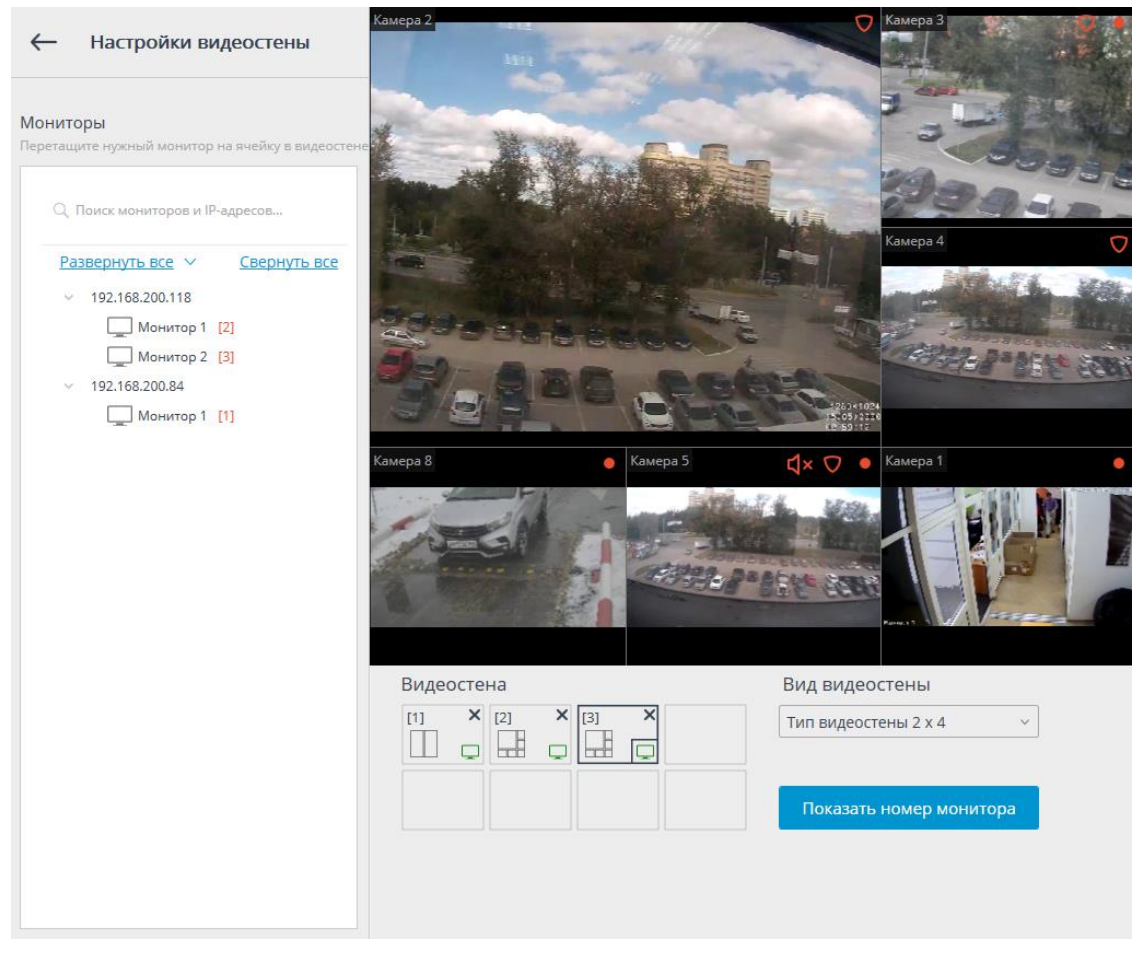

В левой части страницы отображается иерархический список сетевых адресов подключенных к системе компьютеров с запущенным приложением **Macroscop Клиент**; либо серверов с отображением — **Macroscop Standalone**, а также присоединенных к этим компьютерам мониторов.

#### Примечание

┏━━━━━

В списке отображаются только те компьютеры и мониторы, на которых в текущий момент запущено приложение **Macroscop Клиент** и открыто окно просмотра.

┗━━━━━

Справа от каждого монитора в квадратных скобках указан порядковый номер монитора в видеостене. Для визуального контроля порядковых номеров мониторов служит кнопка **Показать номер монитора**, при нажатии на которую на каждом мониторе видеостены на несколько секунд отобразится его порядковый номер.

Для формирования видеостены следует выбрать один из вариантов в выпадающем списке **Вид видеостены**, после чего перетащить мышью мониторы из иерархического списка в соответствующие ячейки, расположенные под окном просмотра. Далее, для задания

сеток и отображаемых каналов, необходимо перейти в Управление видеостеной.

#### Примечание

┗━━━━━

 $\blacksquare$ 

В дальнейшем, в процессе эксплуатации, отдельные УРМ могут быть отключены от системы. В таком случае пиктограммы этих мониторов будут окрашены красным.

#### **Управление видеостеной**

Для управления видеостеной нужно выбрать на панели управления

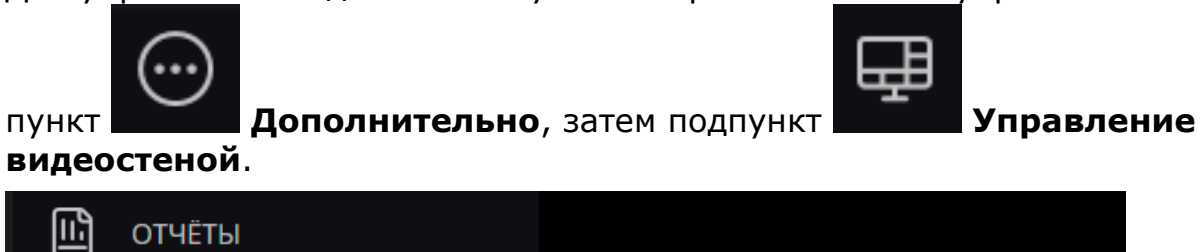

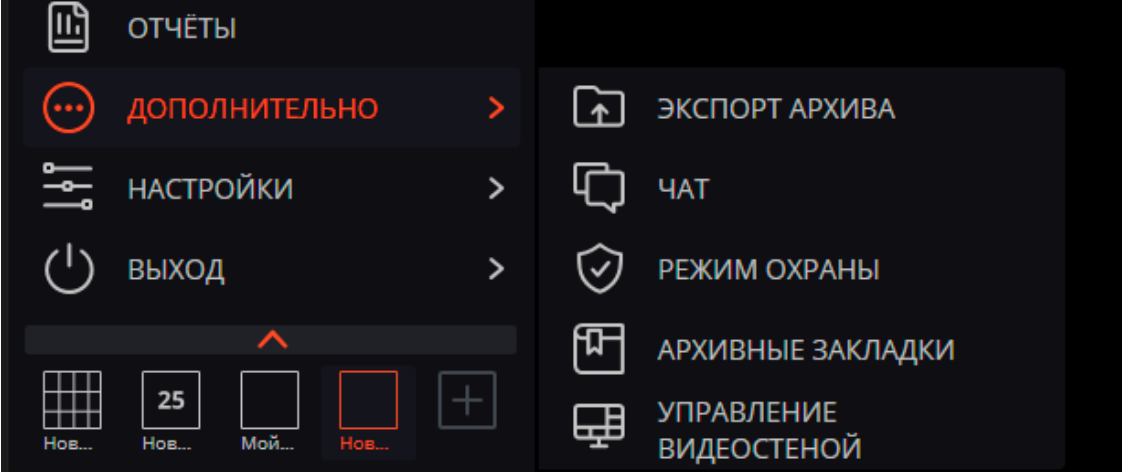

Основную часть открывшейся страницы управления видеостеной занимает окно удаленного просмотра, транслирующее изображение с выбранного монитора.

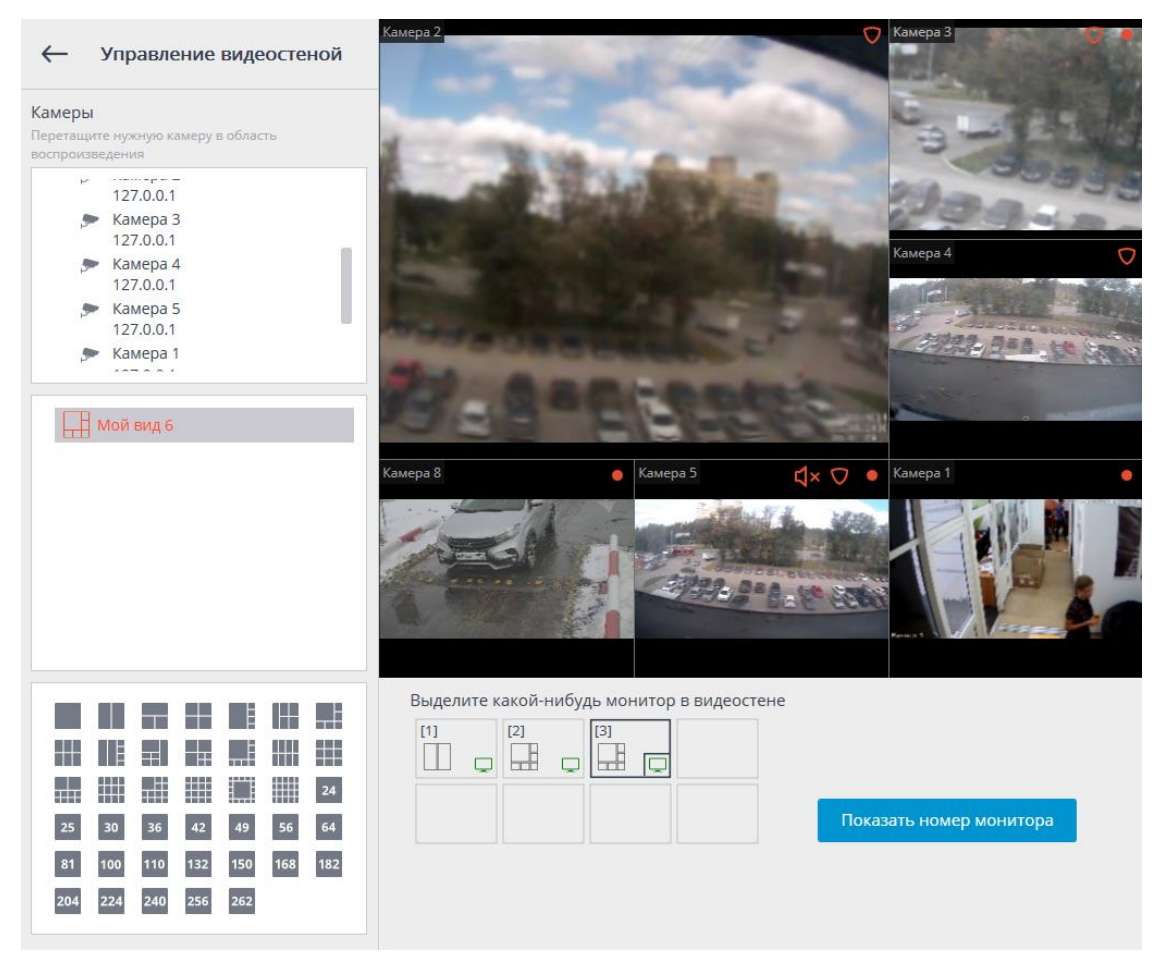

Выбор монитора осуществляется в панели, расположенной непосредственно под окном просмотра. Каждому монитору присвоен порядковый номер, отображаемый в квадратных скобках в левом верхнем углу ячейки видеостены.

Для визуального контроля порядковых номеров мониторов служит кнопка **Показать номер монитора**, при нажатии на которую на каждом мониторе видеостены на несколько секунд отобразится его порядковый номер.

#### Примечание

┗━━━━━

┏━━━━━

Если изображение с какого-либо из используемых в видеостене мониторов не транслируется в окне удаленного просмотра, значит компьютер, к которому присоединен этот монитор, не подключен к системе (кроме того, пиктограмма этого монитора в списке будет окрашена красным). В таком случае следует запустить на данном компьютере приложение **Macroscop Клиент** и подключиться к одному из серверов **Macroscop** (если просмотр осуществляется на сервере с отображением **Macroscop Standalone**, то нужно открыть окно просмотра). Также не будет транслироваться изображения с того монитора, на котором осуществляется управление видеостеной.

В левой части страницы отображается иерархический список подключенных к системе камер и панель доступных для выбора сеток каналов. В многосерверной конфигурации в списке будут отображаться все камеры, подключенные ко всем серверам данной конфигурации.

Для того, чтобы отобразить на мониторе определенную сетку каналов, следует отметить этот монитор, после чего выбрать сетку.

Для того, чтобы разместить в ячейках сетки определенные камеры, можно перетащить эти камеры в соответствующие ячейки в окне просмотра, либо кликнуть внутри ячейки в окне просмотра и выбрать камеру с помощью контекстного меню ячейки.

#### **Горячие клавиши**

Для видеостены в **настройках рабочего места** можно назначить следующие горячие клавиши:

- Открыть управление видеостеной
- Открыть настройки видеостены

## **Внутренний чат**

В **Macroscop** реализована возможность обмена сообщениями между пользователями системы — **внутренний чат**.

┏━━━━━

Примечание

Данная возможность доступна не во всех типах лицензий.

┗━━━━━

┏━━━━━

Примечание

**Внутренний чат** доступен только тем пользователям, у которых есть соответствующие полномочия, назначенные администратором системы; и только на тех рабочих местах **Macroscop Клиент**, в настройках которых задано разрешение на использование чата.

┗━━━━━

## **Описание**

Для открытия внутреннего чата нужно выбрать на панели управления

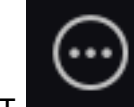

пункт **Дополнительно**, затем подпункт **Чат**.

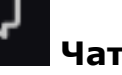

211

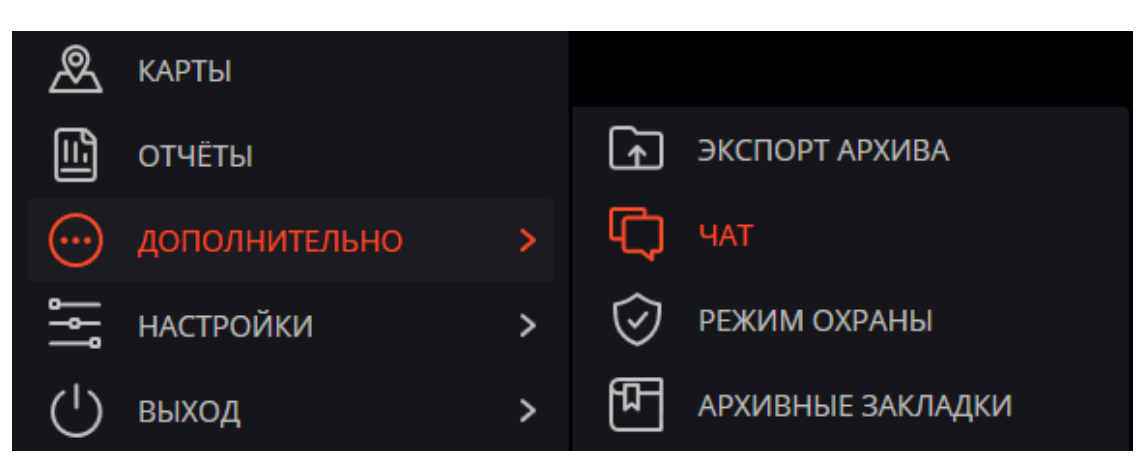

Откроется окно **Сообщения**, содержащее следующие элементы интерфейса:

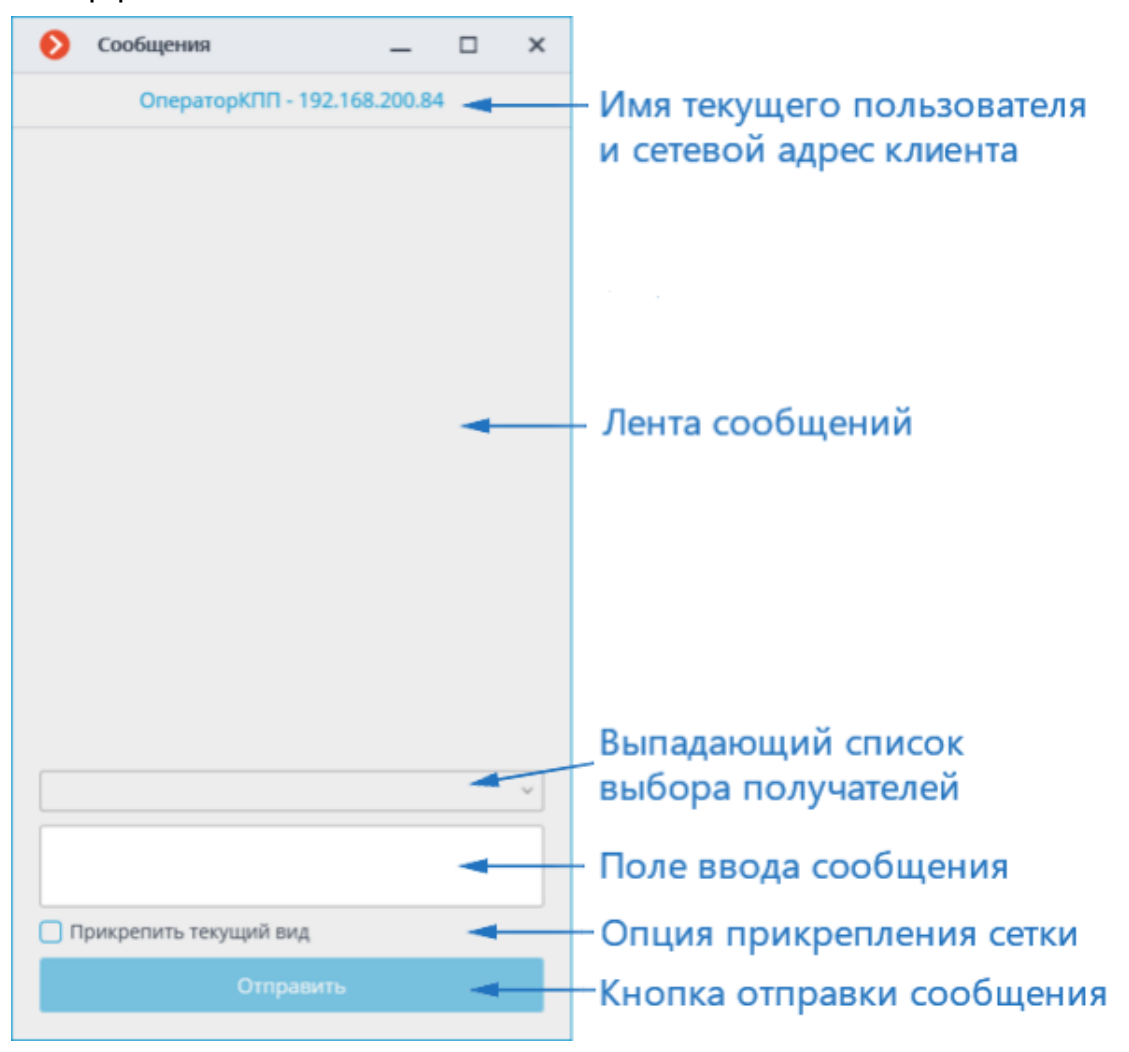

У получателей сообщений окно чата открывается автоматически.

### **Отправка сообщения**

Для того, чтобы отправить сообщение одному или нескольким пользователям системы, следует выбрать этих пользователей в выпадающем списке, затем ввести в поле ввода текст сообщения и нажать кнопку **Отправить**.

При включении опции **Прикрепить текущую сетку** к сообщению будет прикреплена сетка каналов, открытая на момент отправки сообщения — включая все размещенные в ячейках каналы.

Примечание

┏━━━━━

В выпадающем списке отображаются только те пользователи, которые в текущий момент подключены к системе. Если ни один из пользователей не подключен к системе, список будет пустым.

 $\overline{\phantom{a}}$ ┏━━━━━

Примечание

Длина сообщения не может превышать 50 символов, включая пробелы.

┗━━━━━

┏━━━━━ Примечание

Получатель сможет открыть прикрепленную сетку только в том случае, если он обладает полномочиями на просмотр указанных в сетке каналов, а на его рабочем месте разрешен доступ к данной сетке каналов.

┗━━━━━

#### **Прием сообщения**

Для подтверждения сообщения необходимо нажать кнопку **Подтвердить сообщение**, расположенную под текстом сообщения. Если сообщение не будет подтверждено в течение времени, заданного администратором системы в **Настройках приложения** на странице **Чат**, в **Журнале событий** появится соответствующая запись о пропущенном сообщении.

Для открытия прикреплённой к сообщению сетки каналов на текущем рабочем месте следует кликнуть по соответствующей пиктограмме слева от кнопки подтверждения.

#### **Ответ на сообщение**

Для ответа на сообщение следует создать новое сообщение и указать список получателей.

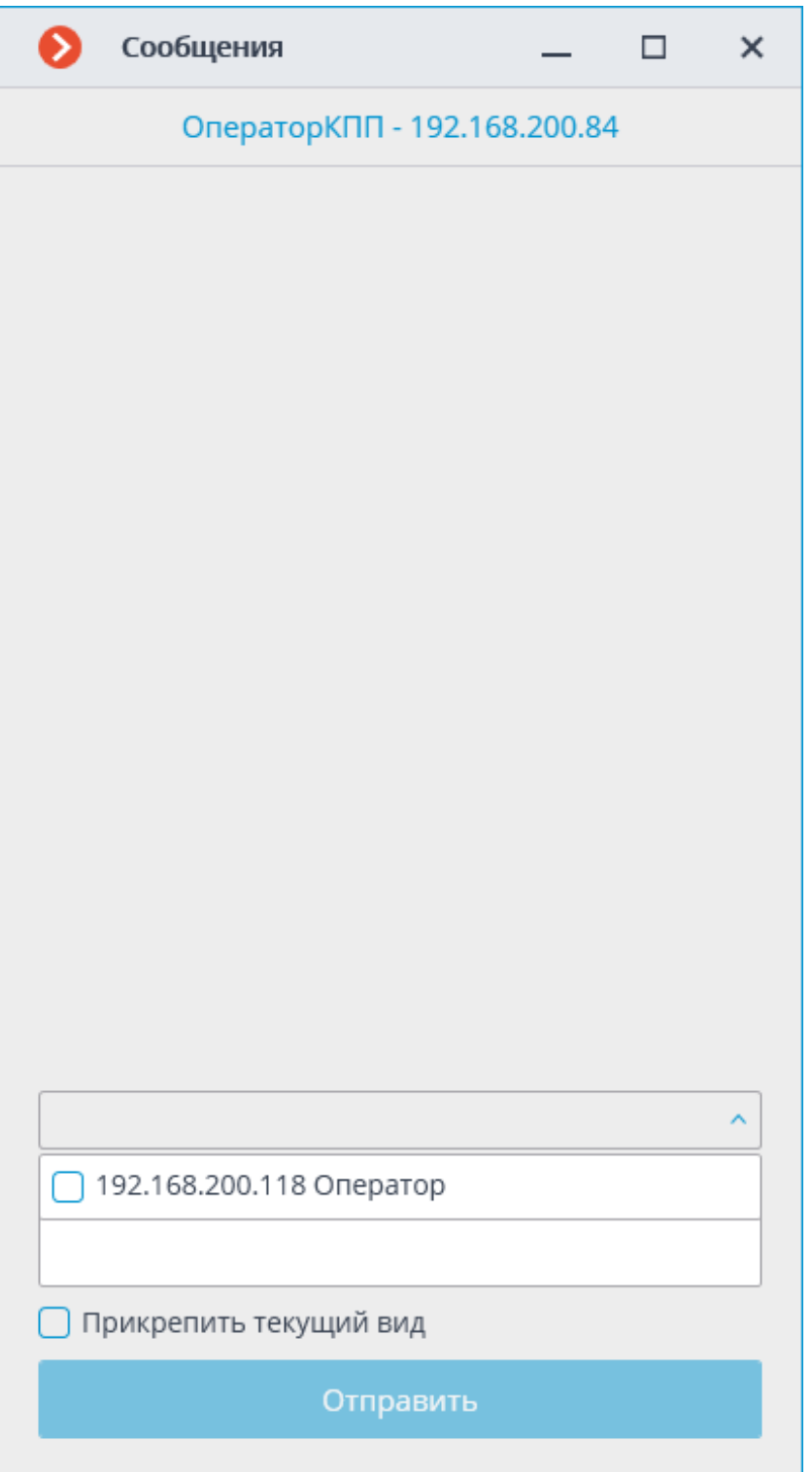

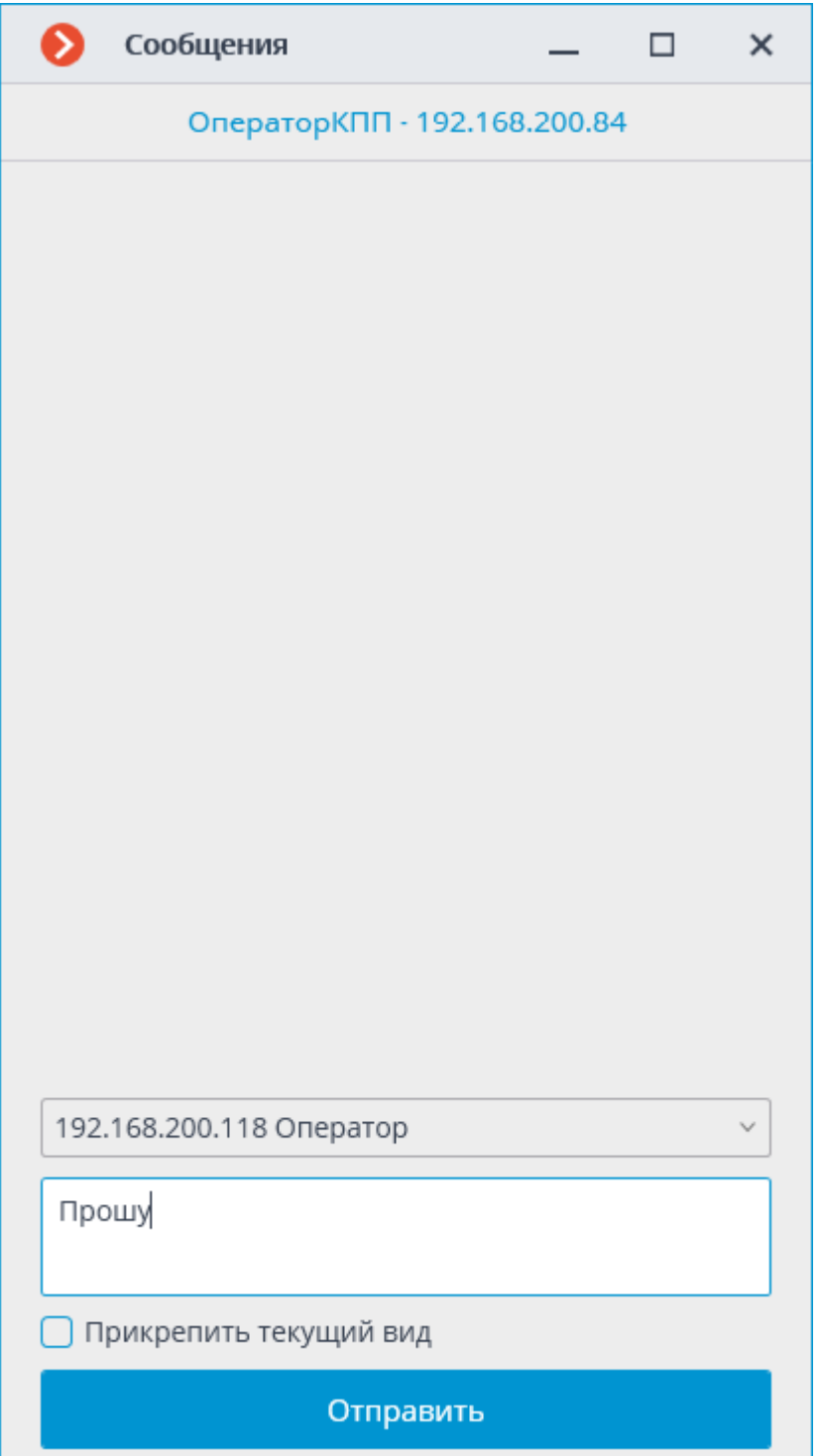

216

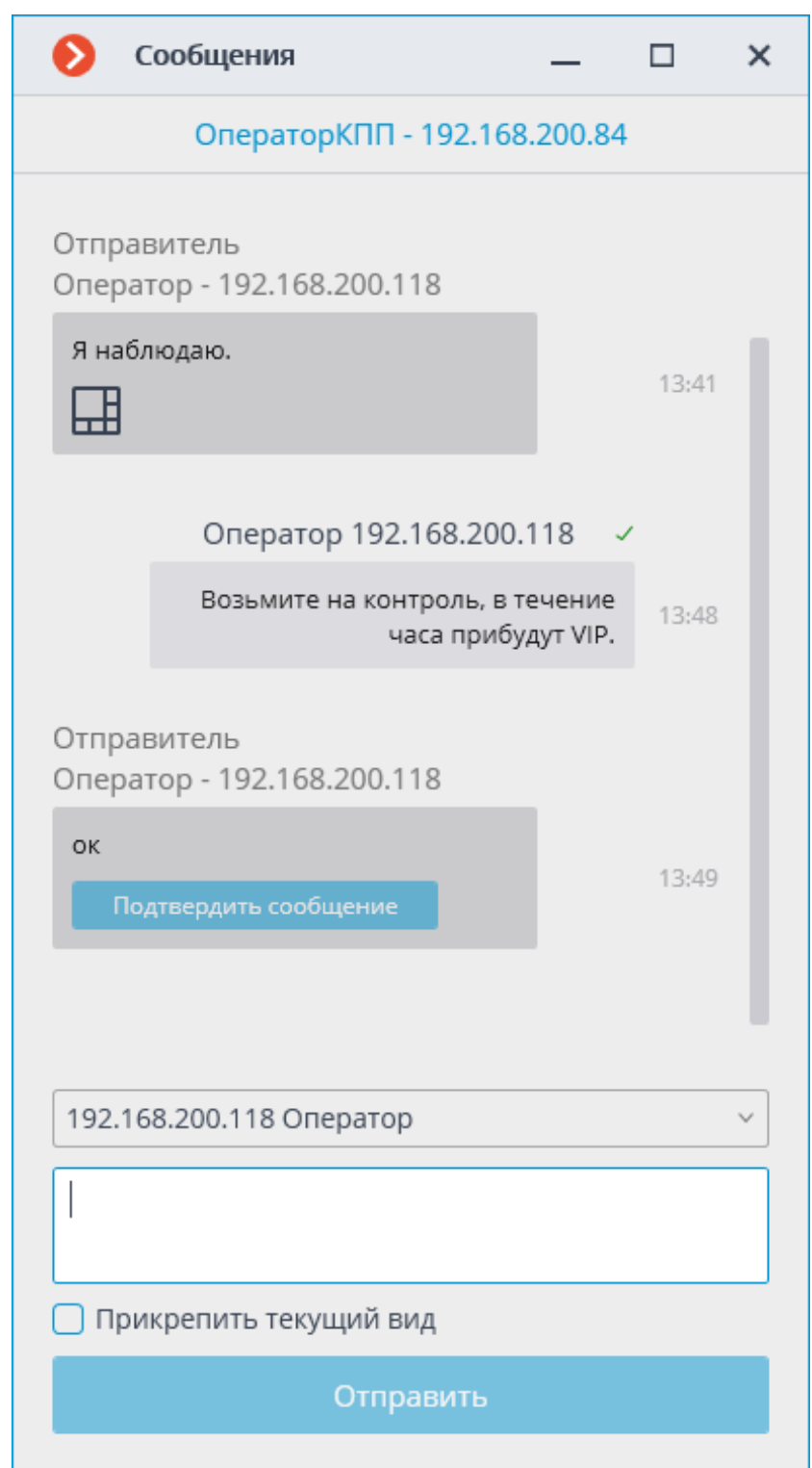

# **Настройки рабочего места**

**Настройки рабочего места** позволяют задавать параметры работы приложения **Macroscop Клиент** на том компьютере, где производится настройка.
Чтобы настроить текущее рабочее место, нужно выбрать в панели

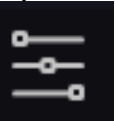

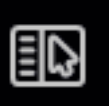

управления пункт **Настройки**, затем подпункт **Настройки рабочего места**.

 $\Gamma$ 

Предупреждение

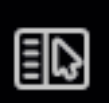

Пункт **Настройки рабочего места** доступен только пользователям с правами настройки рабочего места.

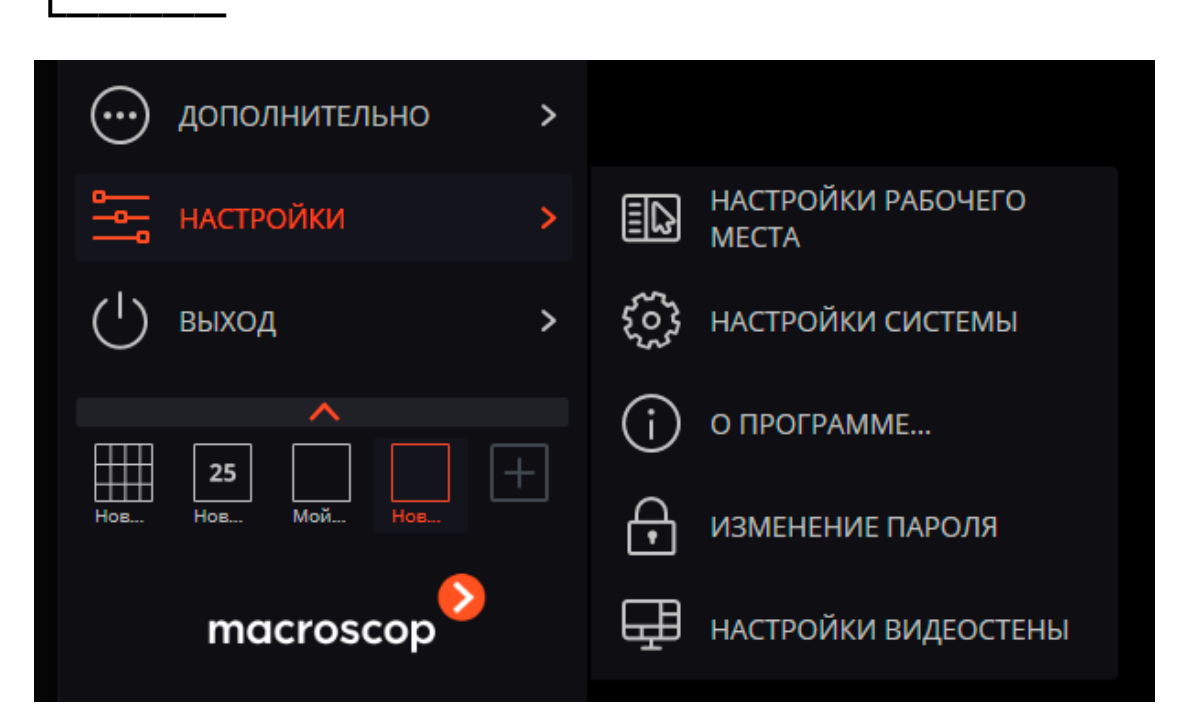

Откроется окно **Настройки текущего рабочего места**.

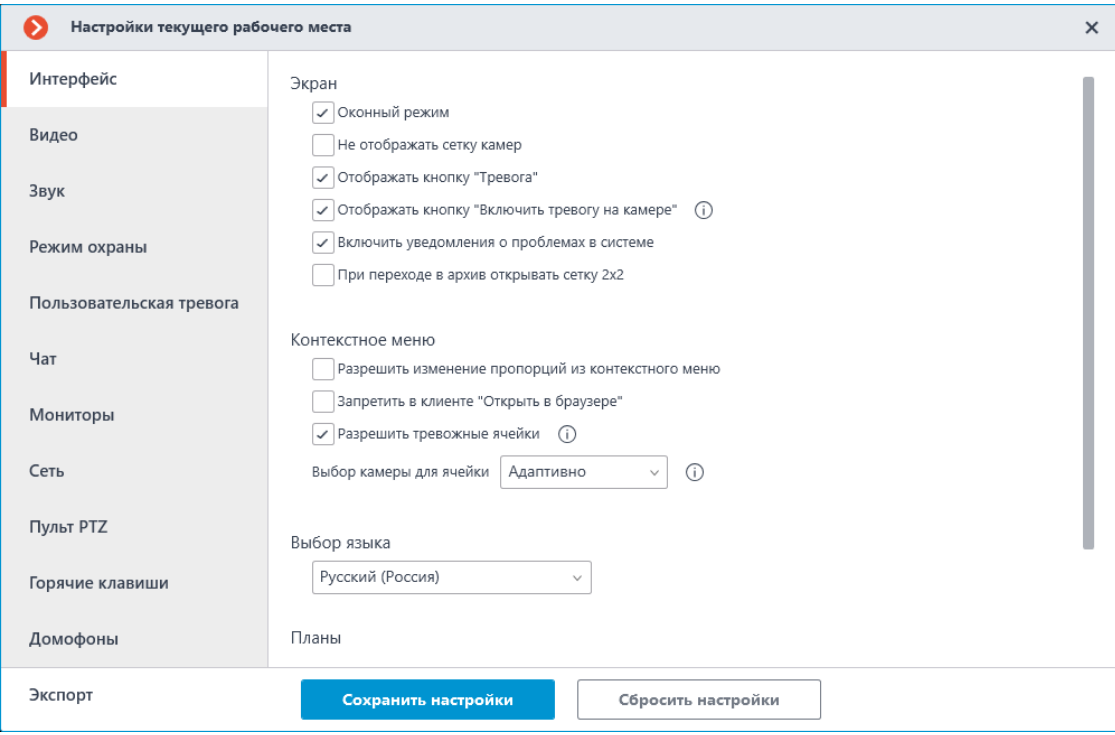

Для сохранения внесенных изменений следует нажать кнопку **Сохранить настройки** — при этом приложение автоматически перезагрузится.

Чтобы установить все настройки по умолчанию, нужно нажать кнопку **Сбросить настройки**.

Далее приведено описание всех вкладок окна **Настройки текущего рабочего места**.

- **Интерфейс**
- **Видео**
- **Звук**
- **Режим охраны**
- **Пользовательская тревога**
- **Чат**
- **Мониторы**
- **Сеть**
- **Пульт PTZ**
- **Горячие клавиши**
- **Домофоны**
- **Экспорт**

**Интерфейс**

┏━━━━━

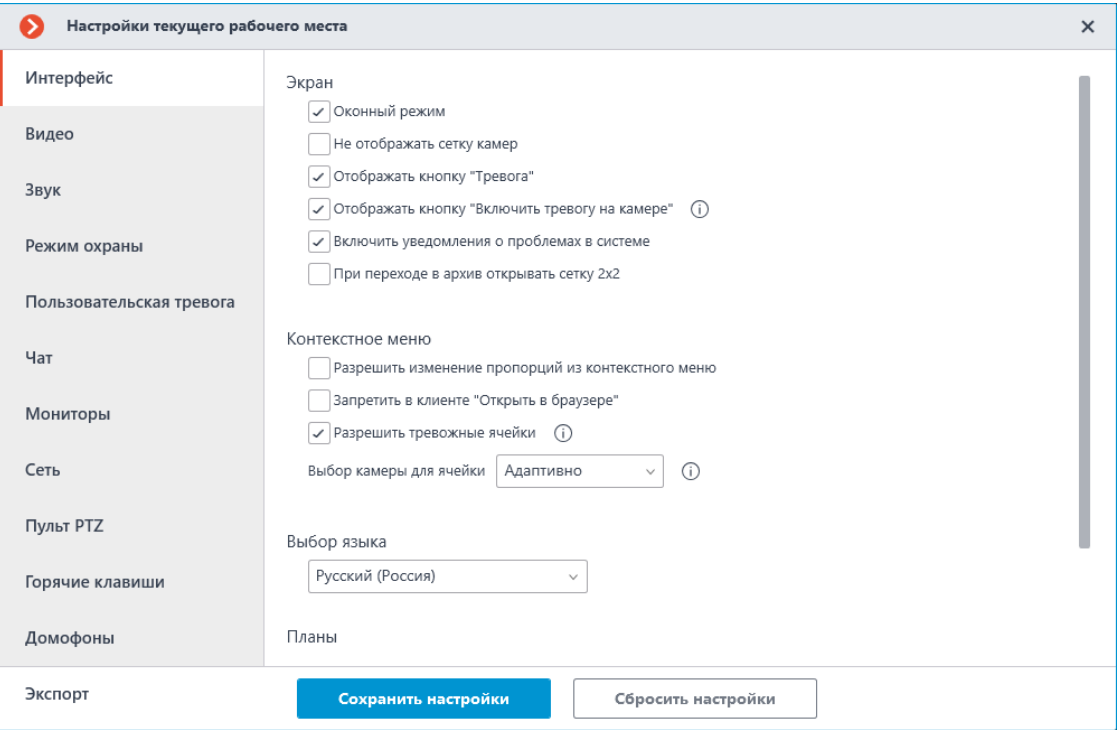

**Оконный режим**: если этот флаг установлен, то приложение **Macroscop Клиент** будет работать в оконном режиме; если флаг снят — в полноэкранном.

**Не отображать сетку камер**: если этот флаг установлен, то на экране не будут отображаться линии, разделяющие ячейки камер; если флаг снят, то ячейки будут разделены тонкими линиями.

**Отображать кнопку "Тревога"**: если этот флаг установлен, то на панели управления справа от часов будет отображаться кнопка **Тревога**; если флаг снят, то кнопка отображаться не будет.

**Отображать кнопку "Включить тревогу на камере"**: если этот флаг установлен, то в контекстном меню ячеек камер будет отображаться пункт **Включить тревогу**; если флаг снят, то этот пункт отображаться не будет.

**Включить уведомления о проблемах в системе**: если эта опция включена, то будут отображаться системные уведомления о возможных проблемах (включающие рекомендации по их устранению).

**При переходе в архив открывать сетку 2х2**: если эта опция включена, то при переключении в режим синхронного воспроизведения архива будет открываться экранная сетка 2x2 ячейки.

**Использовать время клиента**: если эта опция включена, то для камер будет отображаться часовой пояс компьютера; если выключена, то часовой пояс камеры.

#### Примечание

Данная опция доступна только в том случае, если администратор системы включил поддержку часовых поясов камер.

По умолчанию данная опция выключена.

┗━━━━━

**Разрешить изменение пропорций из контекстного меню**: если этот флаг установлен, то в контекстном меню ячейки можно выбирать пропорции отображения; если флаг снят, то выбор пропорций из контекстного меню недоступен.

**Запретить в клиенте "Открыть в браузере"**: если этот флаг установлен, то для пользователей **Macroscop Клиент** на данном компьютере будет отключена возможность открывать камеру в браузере из контекстного меню; если флаг снят, то в контекстном меню будет отображаться пункт **Открыть в браузере**.

**Разрешить тревожные ячейки**: если этот флаг установлен, то в контекстном меню ячеек камер будет отображаться пункт **Установить тревожную ячейку**; такие ячейки будут использоваться для трансляции с камер, на которых сработала тревога; если флаг снят, то этот пункт отображаться не будет.

**Выбор камеры для ячейки**: указывается способ размещения камеры в ячейке экранной сетки. При адаптивном способе камера в ячейке будет выбираться следующим образом: если в системе больше 300 камер откроется специальное окно с деревом камер; если количество камер не превышает 300 — будет использовано многоуровневое контекстное меню. При явном указании способа будет использоваться только этот способ, независимо от количества камер в системе. Для систем с большим количеством камер не рекомендуется использовать выбор из контекстного меню, поскольку это может привести и задержкам отображения контекстного меню и снижению удобства работы.

**Выбор языка**: позволяет выбрать один из доступных языков интерфейса приложения **Macroscop Клиент**.

#### **Видео**

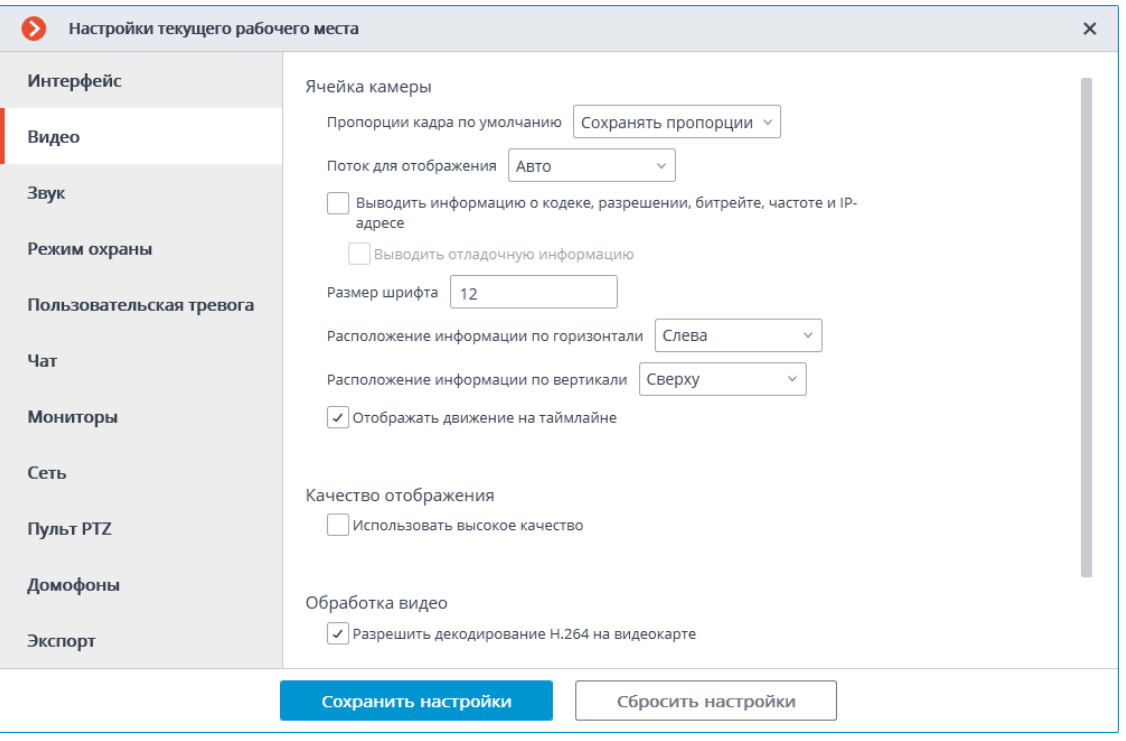

**Пропорции кадра по умолчанию** — позволяет выбрать, как будут масштабироваться кадры в ячейках:

- **Растягивать** изображение будет растягиваться в ячейке;
- **Сохранять пропорции** будут использоваться пропорции, заданные камерой;
- **Авто** приложение автоматически определяет, растягивать изображение или сохранять пропорции.

**Поток для отображения**: позволяет выбрать, какие потоки и каким образом будут отображаться для выводимых на экран каналов:

- **Авто**: при наблюдении будет отображаться тот поток, разрешение которого является наиболее близким к текущему разрешению ячейки.
- **Максимальный**: при наблюдении для всех каналов во всех режимах будет отображаться поток с наибольшим разрешением.
- **Минимальный**: при наблюдении для всех каналов во всех режимах будет отображаться поток с наименьшим разрешением.
- **Оптима**: при наблюдении будет отображаться тот поток, разрешение которого является наиболее близким к текущему разрешению ячейки. В данном алгоритме предпочтение отдаётся тем потокам, разрешение которых будет уменьшено, поскольку при увеличении разрешения изображение на экране размывается.

**Выводить информацию о кодеке, разрешении, битрейте, частоте и IPадресе** — если этот флаг установлен, то в левом верхнем углу каждой ячейки будет выводиться соответствующая информация для отображаемого потока.

**Выводить отладочную информацию** — если этот флаг установлен, то в левом верхнем углу каждой ячейки будет выводиться отладочная информация для камеры.

**Размер шрифта** — задается размер шрифта, которым отображается наименование камеры и дополнительная информация.

**Расположение информации по горизонтали** — задается горизонтальное выравнивание наименование камеры и дополнительной информации относительно ячейки.

**Расположение информации по вертикали** — задается вертикальное выравнивание наименование канала и дополнительной информации относительно ячейки.

**Использовать высокое качество** — если этот флаг установлен, то изображение будет более чётким, но загрузка процессора и использование памяти компьютера возрастут.

**Разрешить декодирование H.264 на видеокарте** — если этот флаг установлен, то декодирование видеопотока H.264 будет осуществляться на видеокарте клиентского компьютера; если флаг снят — декодирование будет выполняться на центральном процессоре.

┏━━━━━ Примечание

Декодирование H.264 на видеокарте будет осуществляться только для тех камер, для которых администратор системы видеонаблюдения разрешил такое декодирования в приложении **Macroscop Конфигуратор**. Кроме того, количество одновременно декодируемых на видеокарте видеопотоков от камер зависит от модели видеокарты.

┗━━━━━

**Ограничить скорость отображения (только для MJPEG)** — если этот флаг установлен, то отображение на экране будет осуществляться в пределах заданной максимально допустимой частоты кадров. Такое ограничение может оказаться полезным для снижения загрузки процессора и использования памяти компьютера.

#### **Звук**

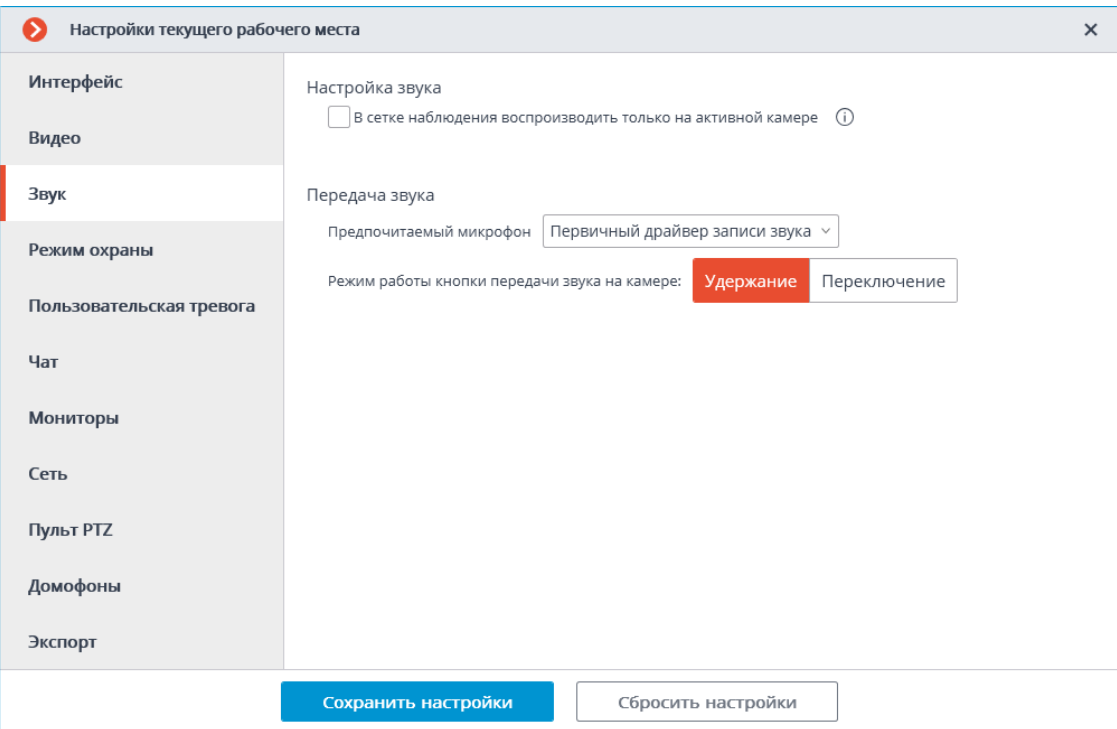

#### **В сетке наблюдения воспроизводить только на активной камере** —

если этот флаг установлен, то в экранной сетке звук будет воспроизводиться только от активной (выделенной в текущий момент) камеры; если флаг снят, то звук будет воспроизводиться от всех выведенных на экран камер. В режиме синхронного просмотра каналов, независимо от данной настройки, звук всегда будет воспроизводиться от всех выведенных на экран камер.

Группа настроек **Передача звука** позволяет выбрать микрофон и режим работы экранной кнопки для камер с поддержкой передачи звука на камеру.

#### **Режим охраны**

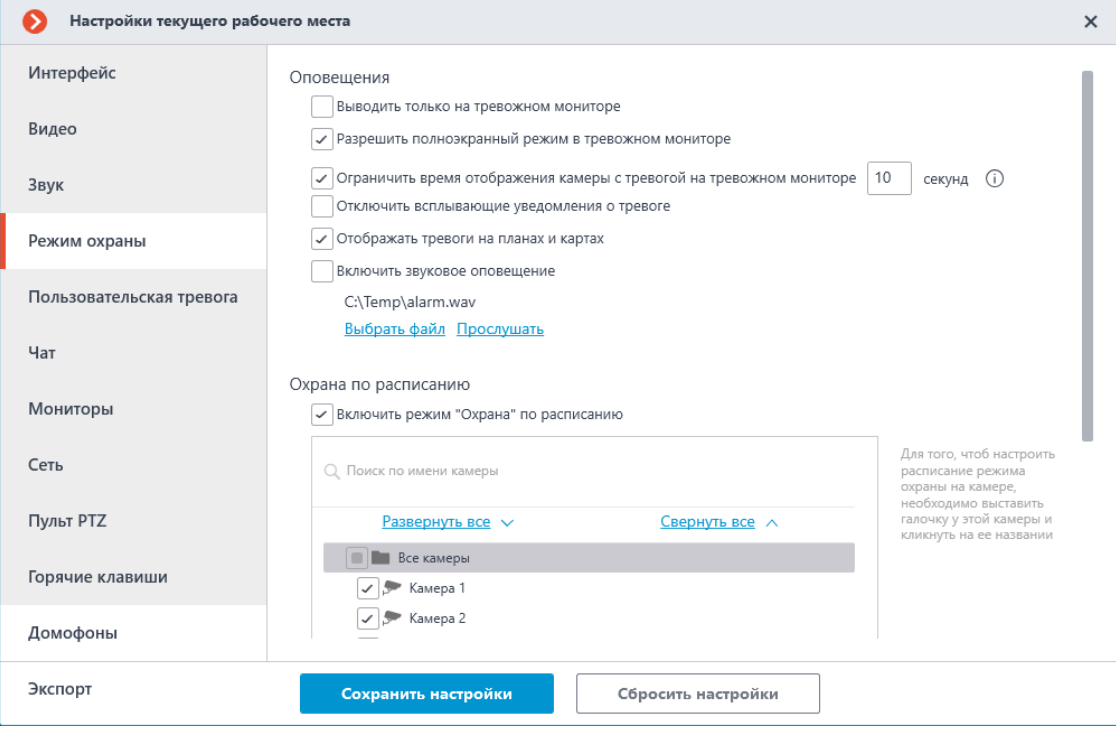

#### Примечание

┏━━━━━

**Режим охраны** — режим работы, при котором в приложении **Macroscop Клиент** при генерации тревоги от камеры включается оповещение.

┗━━━━━

**Выводить только на тревожном мониторе**: Если эта опция включена, то оповещения о тревогах и камеры, на которых возникнет тревога, будут выводиться только на тревожный монитор.

**Разрешить полноэкранный режим в тревожном мониторе**: Если эта опция включена, то на тревожном мониторе можно разворачивать камеры в полноэкранном режиме.

**Ограничить время отображения камеры с тревогой на тревожном мониторе**: Если эта опция включена, то в поле справа можно указать, по истечении какого времени на тревожном мониторе перестанут выводиться тревожные оповещения; если флаг снят, то тревожные оповещения будут выводиться, пока оператор не отреагирует на них. В любом случае оповещение будет прервано, если оператор отреагирует на него.

**Отключить всплывающие уведомления о тревоге**: Если эта опция включена, то при переходе одной из поставленных на охрану камер в состояние тревоги в правом нижнем углу экрана не будет отображаться значок уведомлений.

**Отображать тревоги на планах и картах**: Если эта опция включена, то для камер, размещённых на планах объектов и на картах, будут отображаться тревоги на этих планах и картах.

Примечание

┏━━━━━

Данная возможность доступна не во всех типах лицензий.

┗━━━━━

**Включить звуковое оповещение**: Если эта опция включена, то при переходе одного из поставленных на охрану каналов в состояние тревоги будет воспроизводиться аудиофайл. Можно использовать только файлы, упакованные в контейнер WAV (с расширением \*.wav). Для выбора файла нужно нажать кнопку **Выбрать файл**. Для прослушивания выбранного файла следует нажать кнопку **Прослушать**.

**Включить режим "Охрана" по расписанию**: Если эта опция включена, то для камер можно настроить расписание, согласно которому они будут автоматически переводиться в режим охраны.

Для постановки камеры или группы камер на охрану нужно отметить эту камеру или группу в списке, после чего кликнуть по камере и настроить расписание, расположенное под списком.

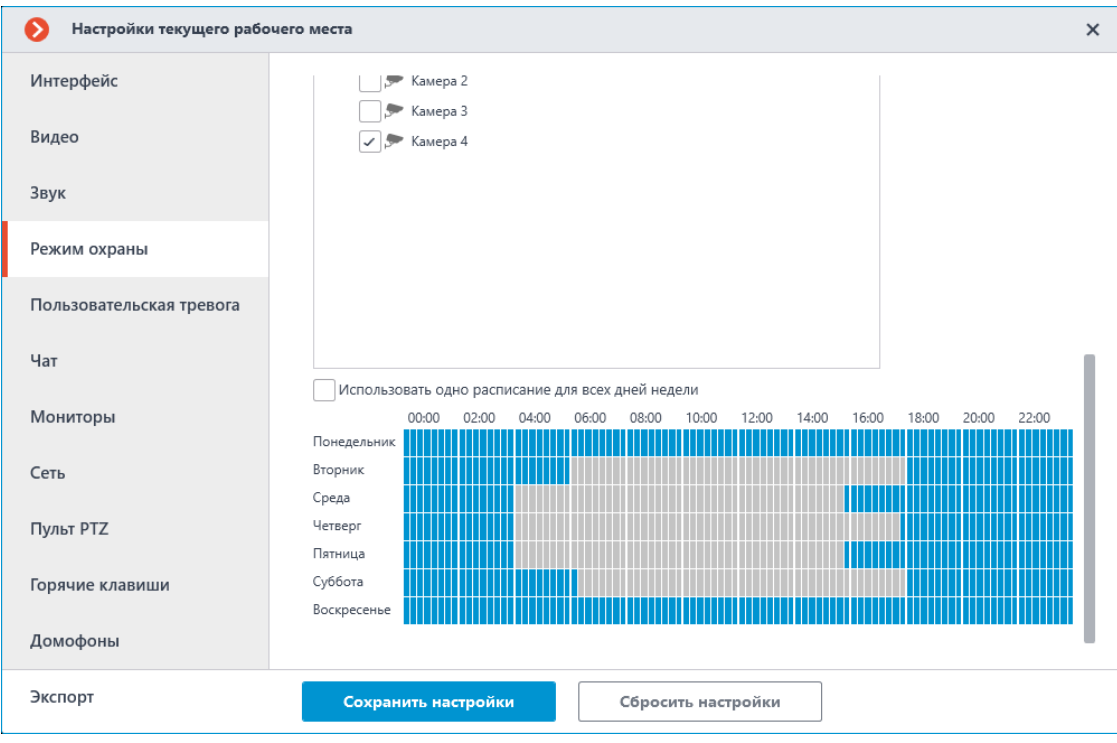

В расписании синим цветом отмечены периоды, когда канал должен находится в режиме охраны. Для установки отметки в расписании служит левая, а для снятия — правая кнопки мыши. Если установить флаг

**Использовать одно расписание для всех дней недели**, то будет задано единое для всех дней расписание.

#### **Пользовательская тревога**

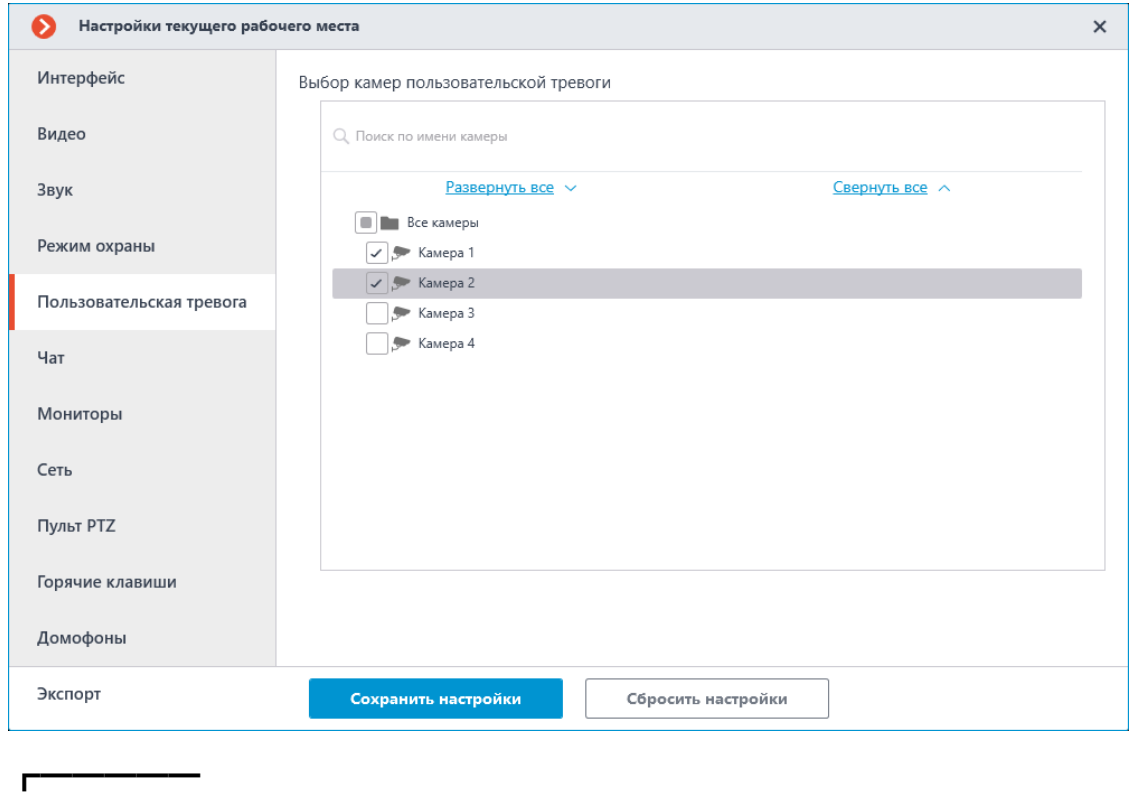

Примечание

**Пользовательская тревога** — тревога, которая генерируется в приложении

**Macroscop Клиент** при нажатии оператором кнопки **Включение тревоги**, расположенной на панели управления справа от часов. Действие, которое выполняется при генерации пользовательской тревоги, настраивается администратором системы в приложении **Macroscop Конфигуратор**.

┗━━━━━

На этой странице следует выбрать камеры, от которых при нажатии кнопки **Тревога** будет генерироваться **Пользовательская тревога**.

**Чат**

┏━━━━━ Примечание

Данная возможность доступна не во всех типах лицензий.

┗━━━━━

227

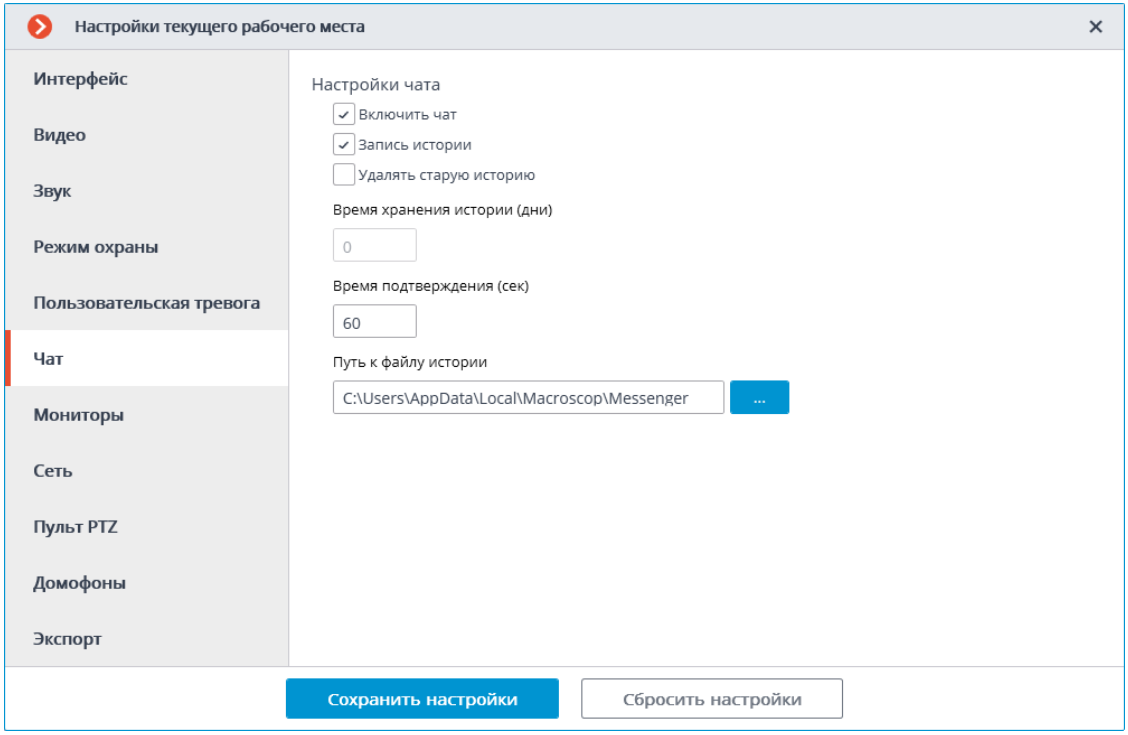

## **Мониторы**

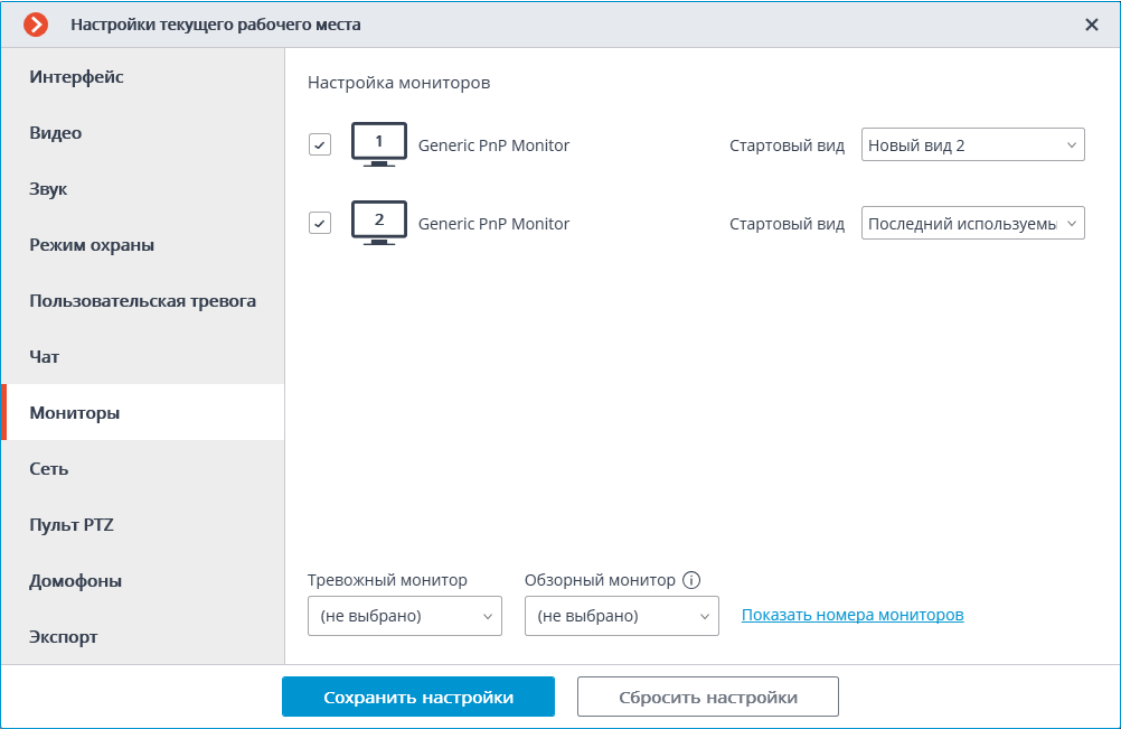

На данной вкладке отображаются все подключенные к компьютеру мониторы. Для использования мониторов приложением необходимо отметить их.

Если к компьютеру подключено несколько мониторов, то один из мониторов можно использовать как **Тревожный монитор** или **Обзорный монитор**.

 $\blacksquare$ 

#### Предупреждение

Один и тот же монитор не может быть одновременно и тревожным, и обзорным.

┗━━━━━

При нажатии кнопки **Показать номера мониторов** на мониторах отображаются их номера.

## *Тревожный монитор*

**Тревожный монитор** отображает камеры, находящиеся в состоянии **Тревога**.

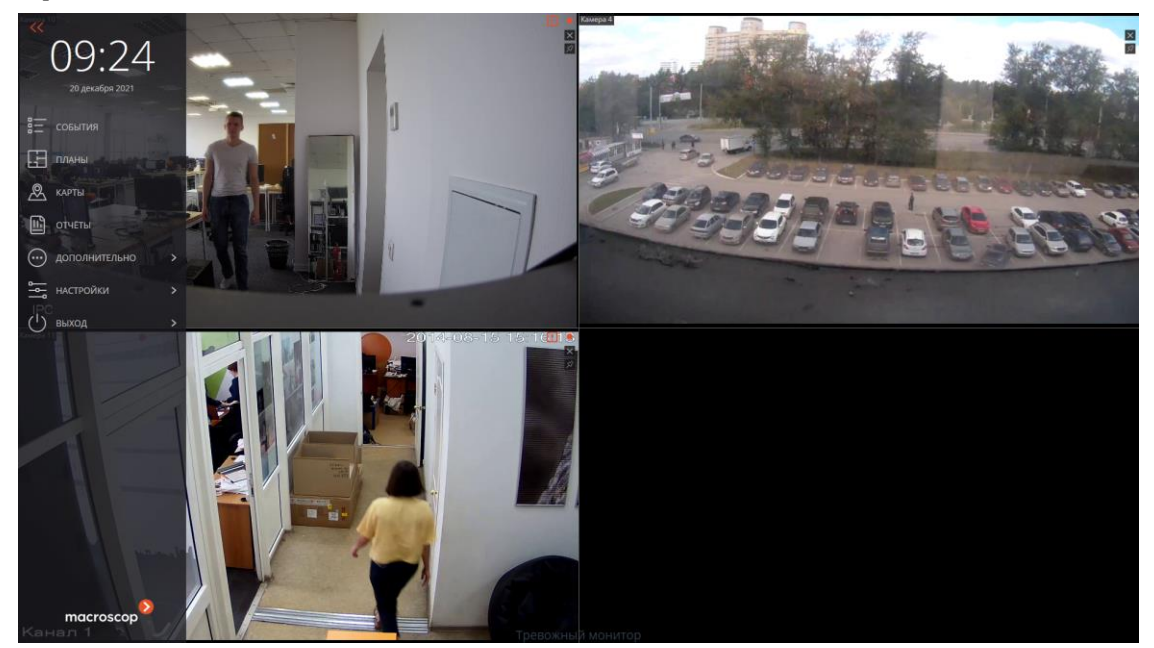

## *Обзорный монитор*

**Обзорный монитор** служит для полноэкранного просмотра любой камеры на отдельном мониторе.

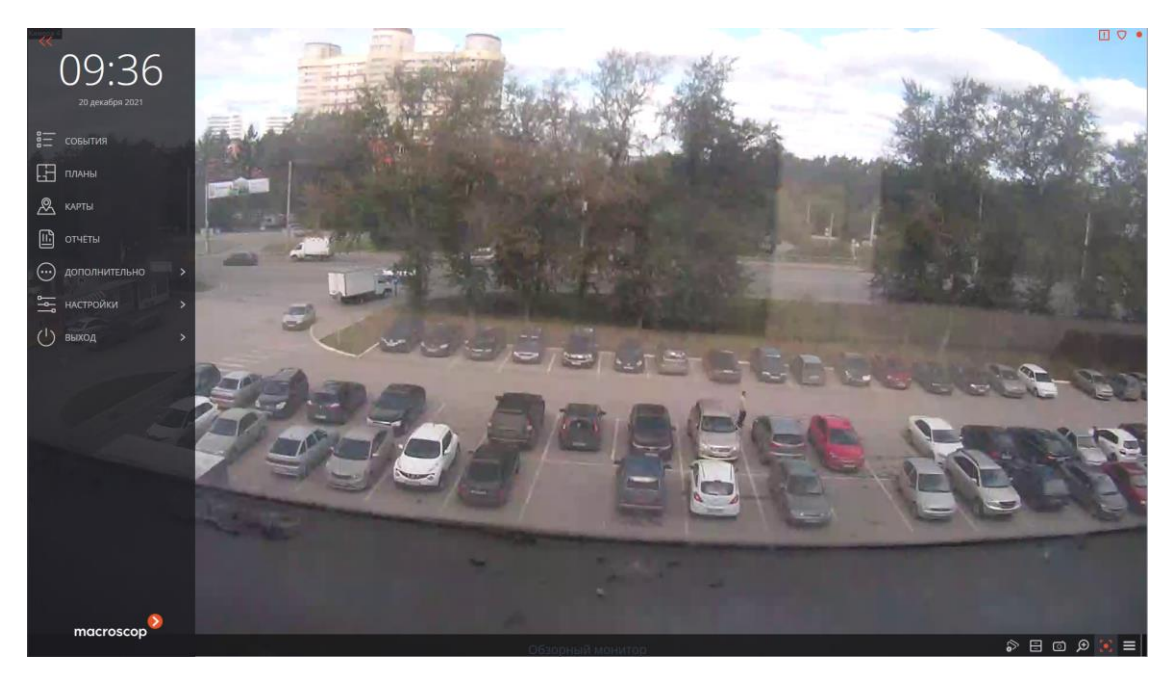

Просмотр камеры осуществляется:

- по двойному клику в ячейке основного или тревожного монитора;
- нажатием в ячейке или в контекстном меню камеры на кнопку **Полноэкранный режим** на основном мониторе;

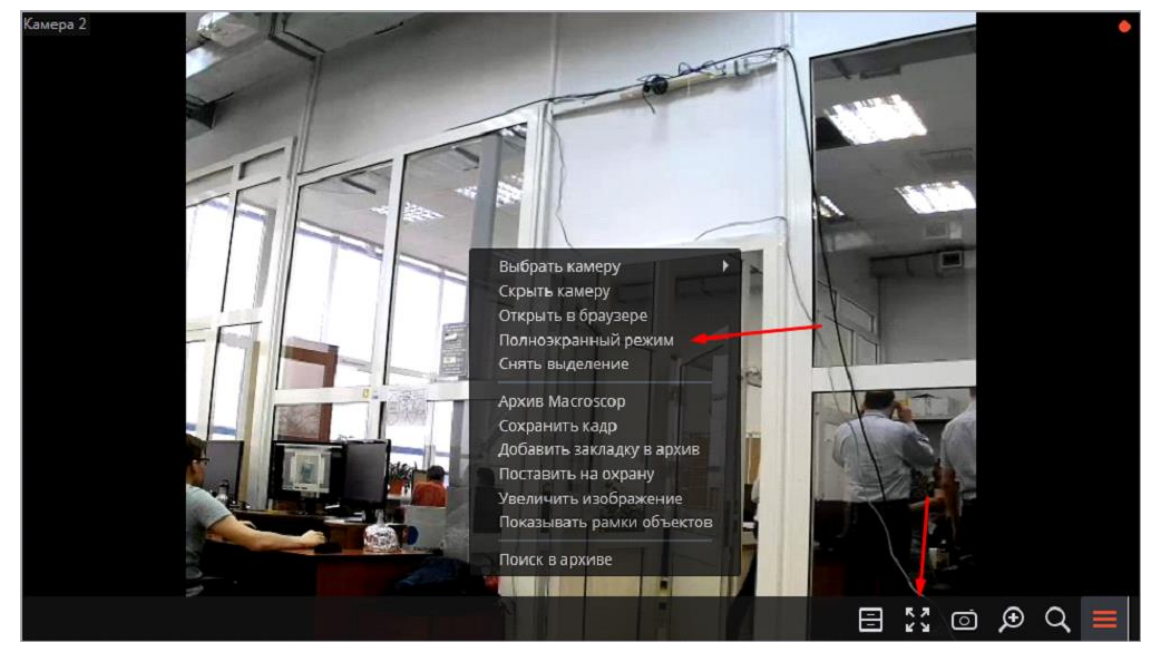

• через контекстное меню обзорного монитора.

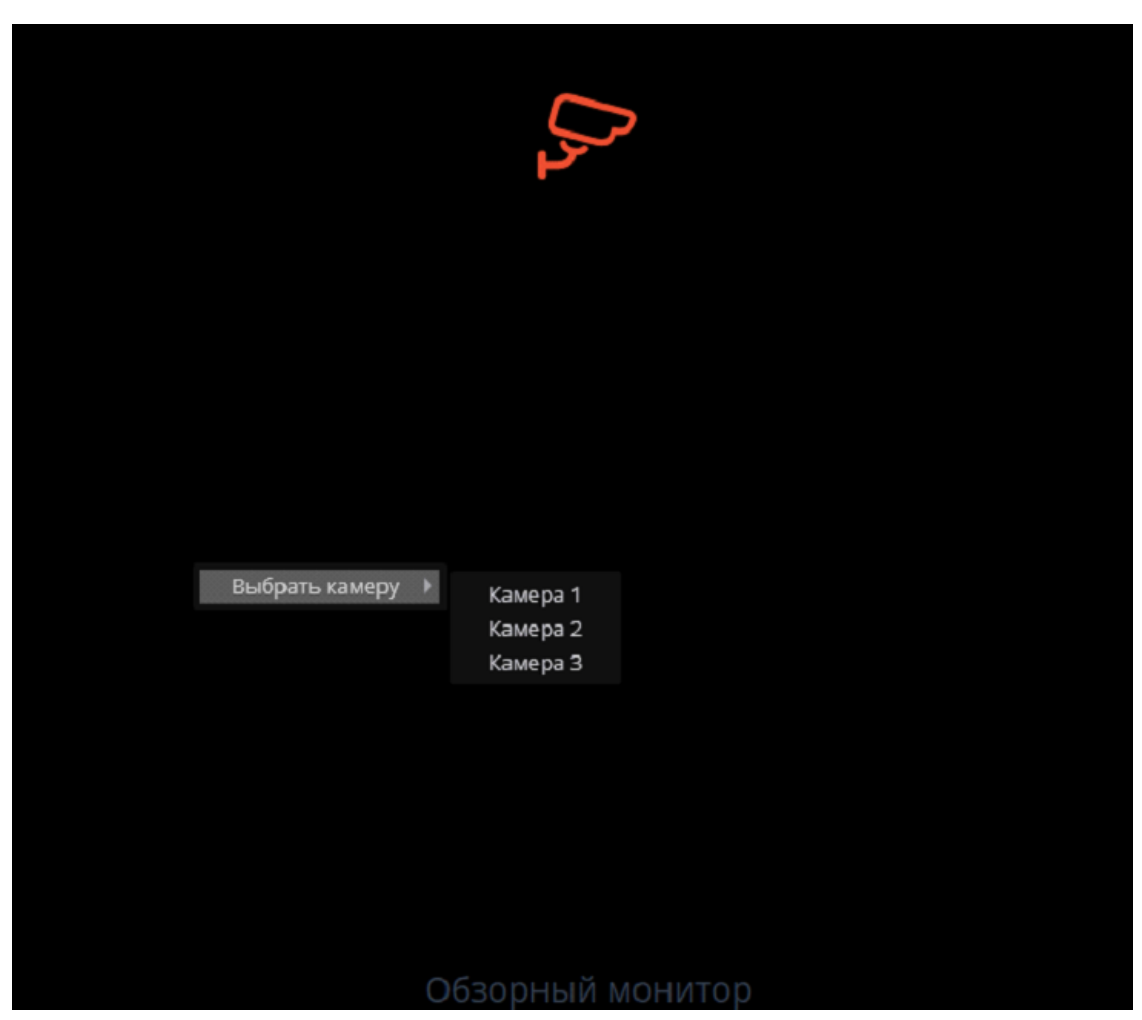

Примечание

┏━━━━━

Открытие камеры на обзорном мониторе доступно из сетки ячеек реального времени или архива.

 $\overline{ }$ 

┗━━━━━

Примечание

┗━━━━━

Если открыть камеру на **Обзорный монитор** из ячейки архива, то видео продолжится с того момента, с которого был осуществлён переход.

Для открытия ячеек тревожного монитора на обзорном мониторе

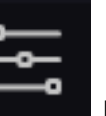

нужно выбрать в панели управления пункт **Настройки**, затем

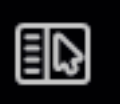

подпункт **Настройки рабочего места**, затем перейти на

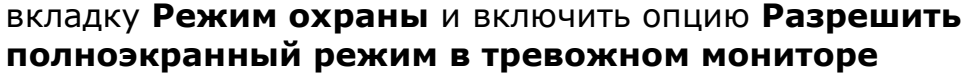

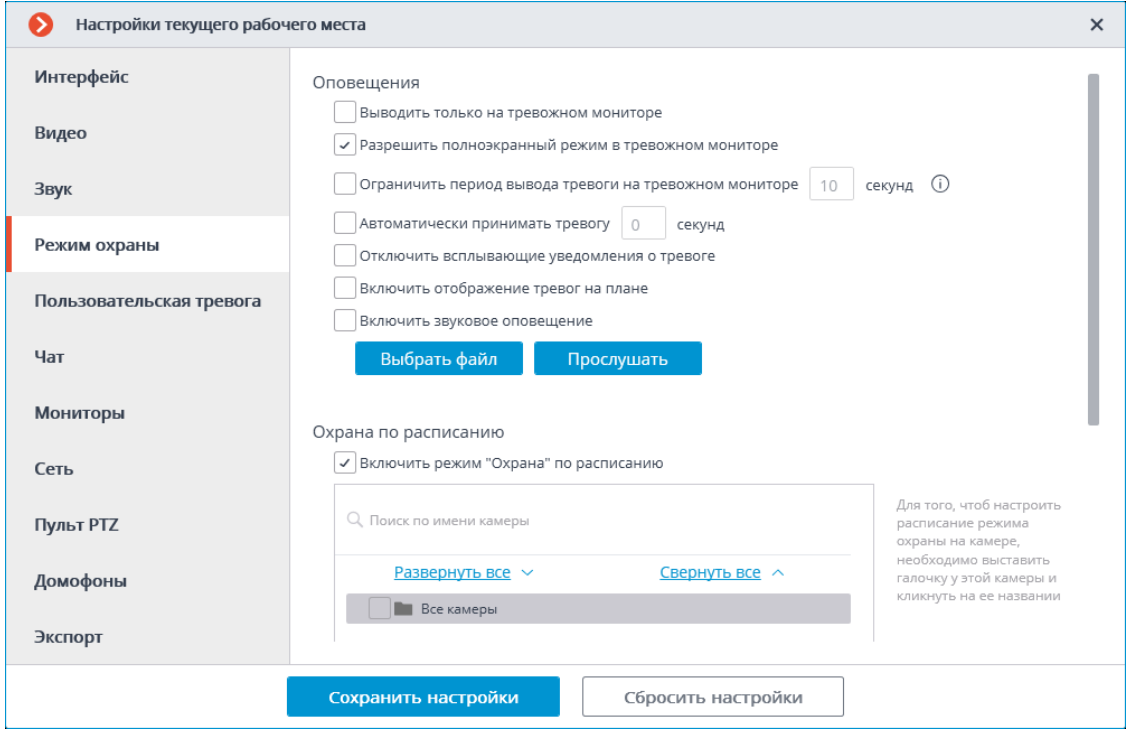

#### Примечание

┏━━━━━

Открытие ячеек **Тревожного монитора** на **Обзорном мониторе** возможно, если на **Тревожном мониторе** открыто более одной камеры.

┗━━━━━

## *Стартовый вид*

 $\blacksquare$ 

**Стартовый вид** позволяет задать стартовый вид для каждого монитора при открытии приложения **Macroscop Клиент**.

Примечание

По умолчанию для каждого монитора в качестве стартового вида используется последний используемый вид.

┗━━━━━

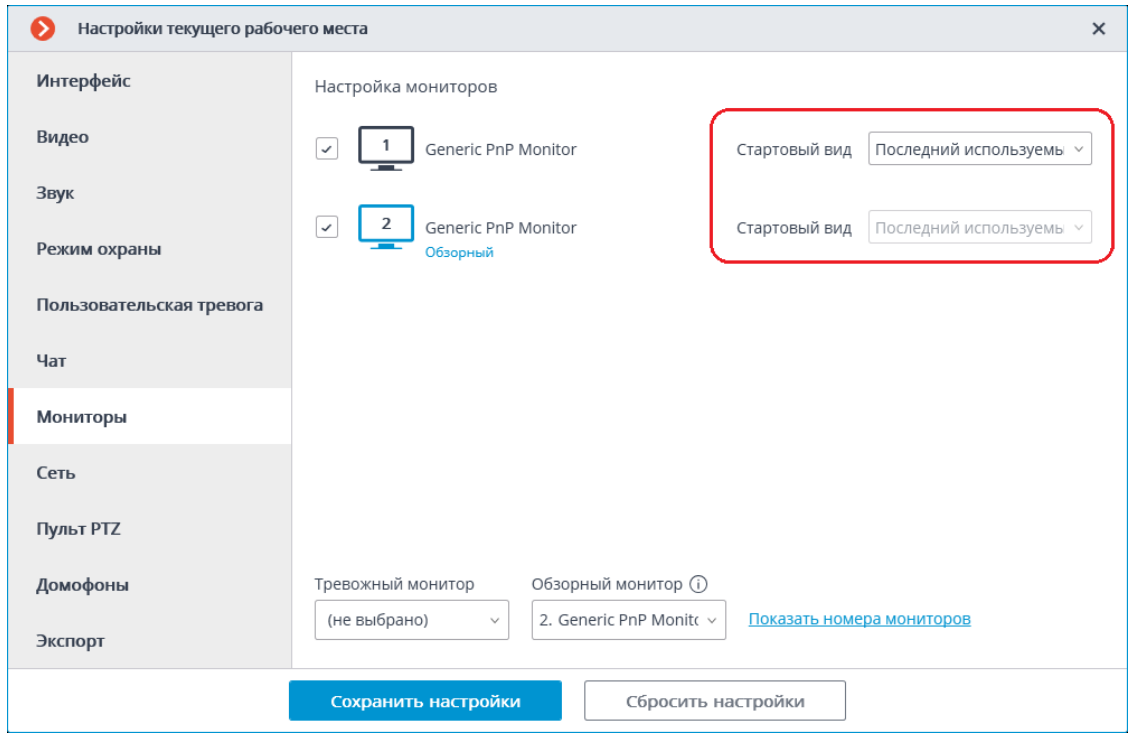

Предупреждение

┏━━━━━

┗━━━━━

Для тревожного и обзорного мониторов настройка стартового вида недоступна.

Выбрать стартовый вид можно из выпадающего списка или ввести в поле ввода часть или полное название вида, список автоматически отфильтруется.

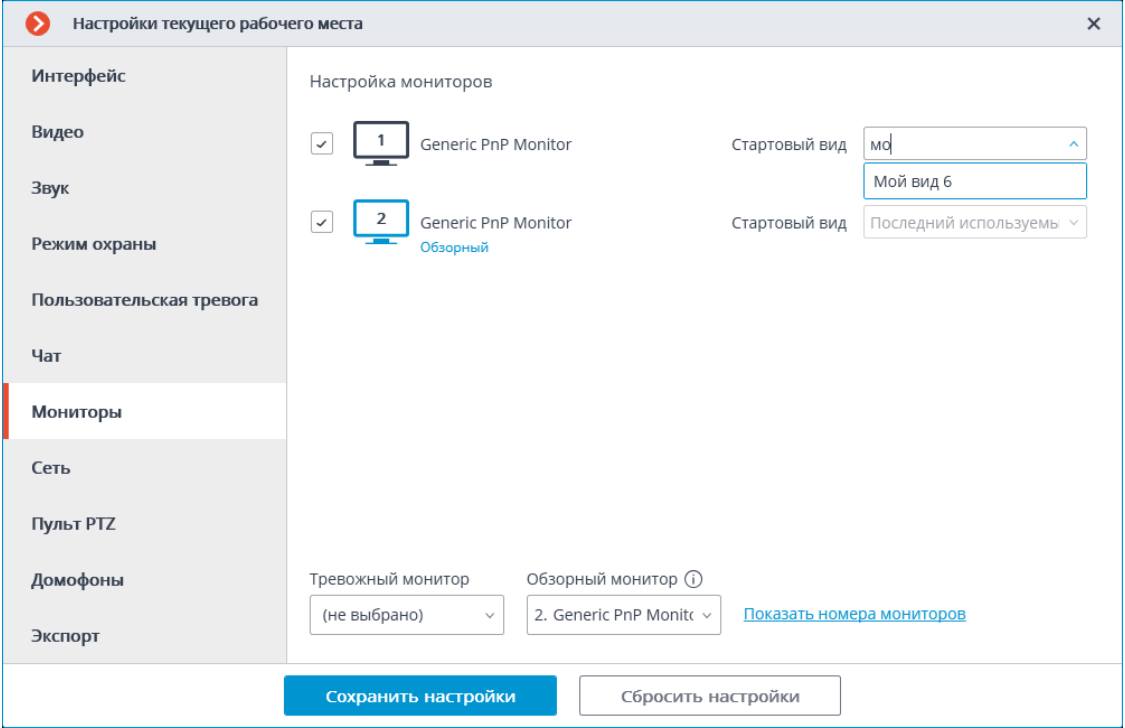

#### **Сеть**

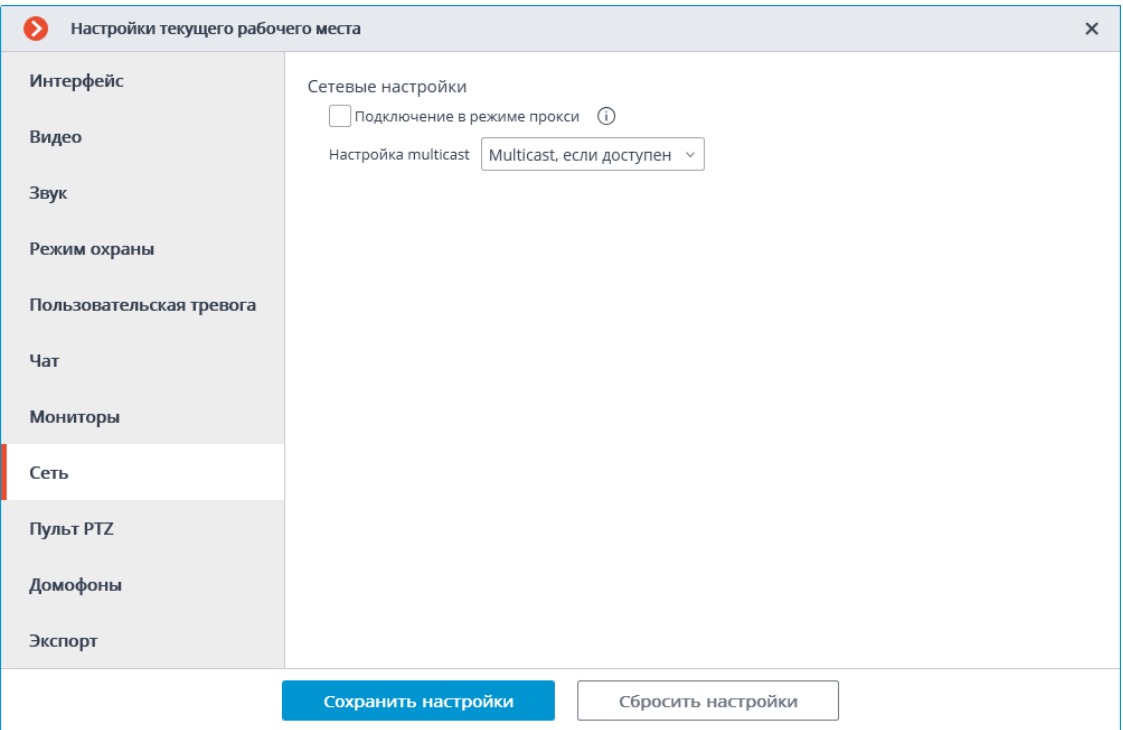

**Подключение в режиме прокси**: данная опция используется, если система состоит из нескольких видеосерверов: если флаг установлен, то приложение **Macroscop Клиент** будет получать все видеопотоки реального времени и архивные записи, подключившись только к одному серверу **Macroscop** (а этот сервер, в свою очередь, будет получать данные с других серверов и передавать их в **Macroscop Клиент**). Если флаг снят, то приложение **Macroscop Клиент** будет подключаться непосредственно к тем серверам, к которым прикреплены отображаемые на экране камеры (то есть, возможно одновременное подключение к нескольким серверам).

**Настройка multicast** — позволяет выбрать, какой режим вещания камер будет приниматься на данном компьютере.

- **Multicast, если доступен** будут приниматься камеры всех режимов вещания.
- **Только multicast** будут приниматься только камеры, транслируемые в режиме multicast.
- **Только unicast** будут приниматься только камеры, транслируемые в режиме unicast (то есть, в режиме по умолчанию).

## **Пульт PTZ**

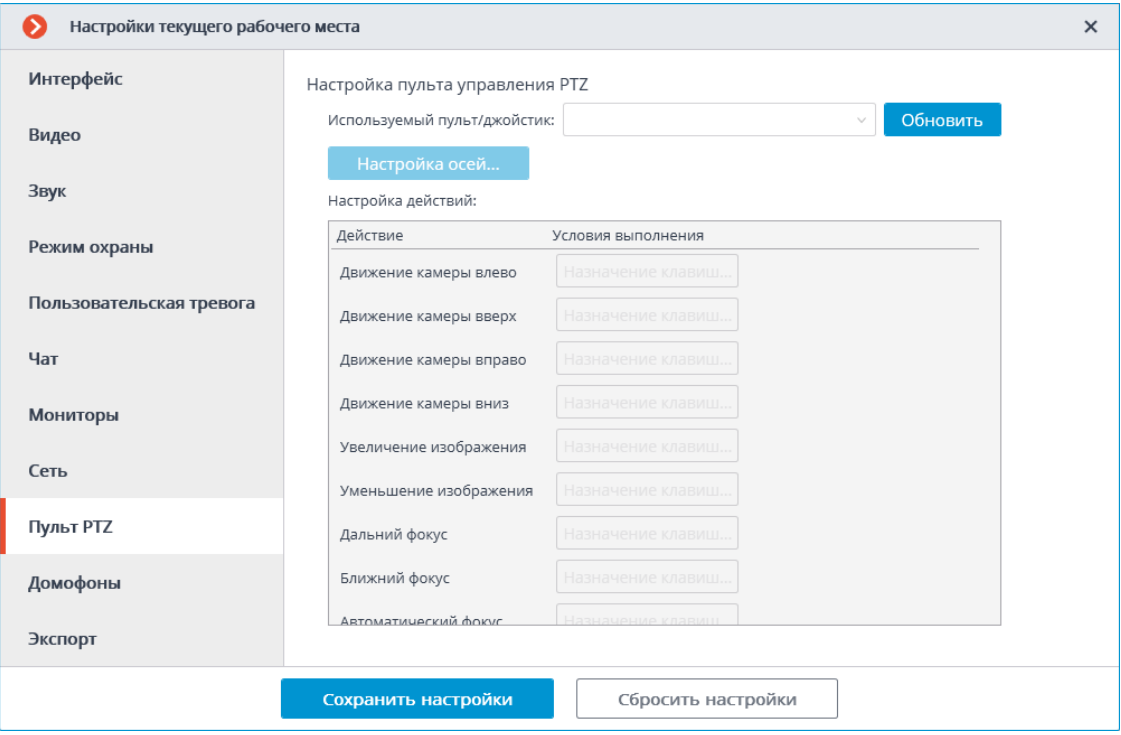

На вкладке **Пульт PTZ** можно настроить параметры пульта или джойстика.

## **Горячие клавиши**

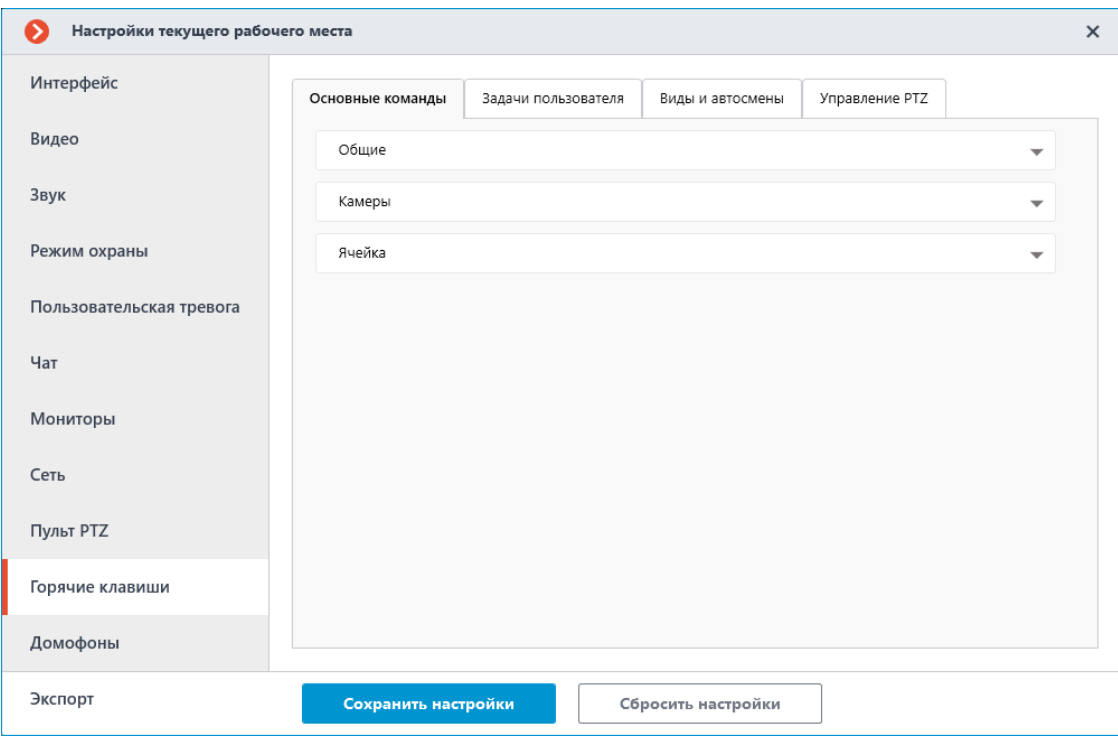

На этой вкладке настраиваются горячие клавиши, которые будут использоваться для выполнения различных действий в приложении **Macroscop Клиент**.

Пользователь может назначать горячие клавиши для выполнения только тех действий, на которые у него есть полномочия, и только над теми объектами, на которые ему предоставлен доступ. Такие же ограничения распространяются и на выполнение действий с помощью уже назначенных горячих клавиш.

Для удобства настройки действия распределены по следующим вкладкам:

- Основные команды ↴
- Задачи пользователя  $\overline{v}$
- Виды и автосмены  $\overline{\mathbf{v}}$
- Управление PTZ ↴

#### *Основные команды*

## **Основные команды** в свою очередь содержит три раздела: **Общие**, **Камеры** и **Ячейка**.

В разделе **Общие** назначаются горячие клавиши для выполнения действий, касающихся всего приложения.

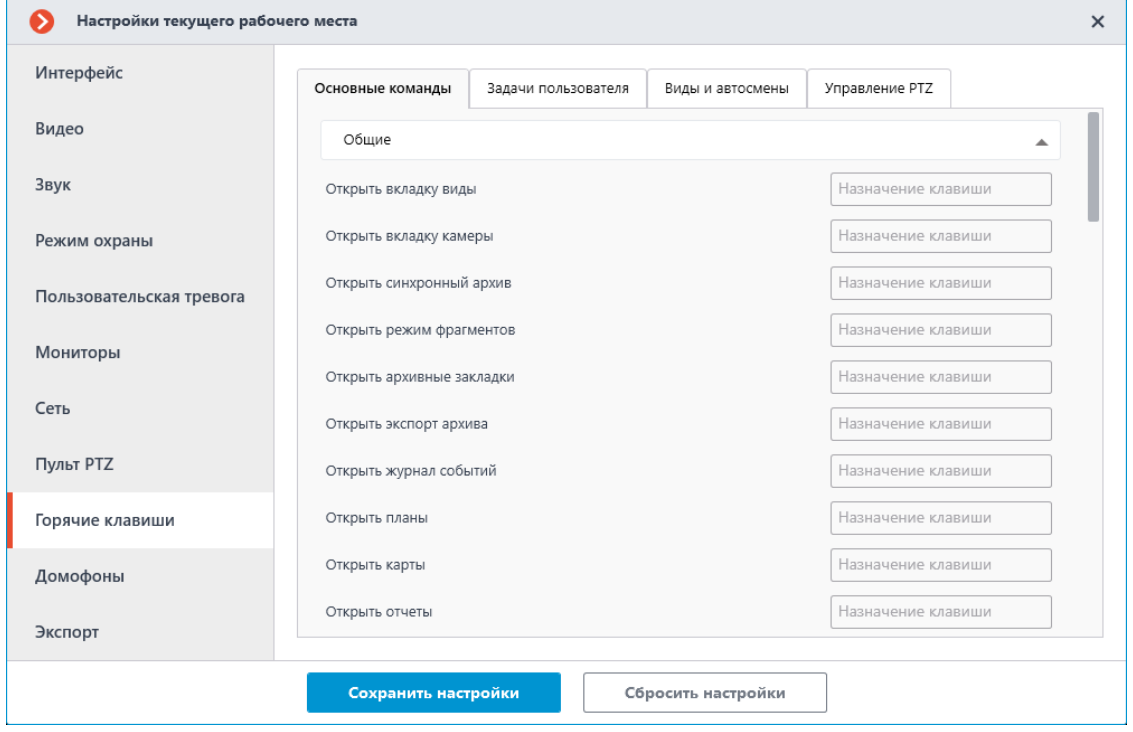

- Открыть вкладку виды
- Открыть вкладку {0}
- Открыть синхронный архив
- Открыть режим фрагментов
- Открыть архивные закладки
- Открыть экспорт архива
- Открыть журнал событий
- Открыть планы
- Открыть карты
- Открыть отчеты
- Открыть режим охраны
- Открыть управление видеостеной
- Открыть настройки видеостены
- Открыть настройки рабочего места
- Открыть настройки системы
- Открыть чат
- Изменить пароль пользователя
- Сменить пользователя
- Перезапустить приложение
- Закрыть приложение
- Открыть информацию о программе
- Показать/скрыть панель управления

В разделе **Камеры** назначаются горячие клавиши, открывающие определенные камеры в полноэкранном режиме.

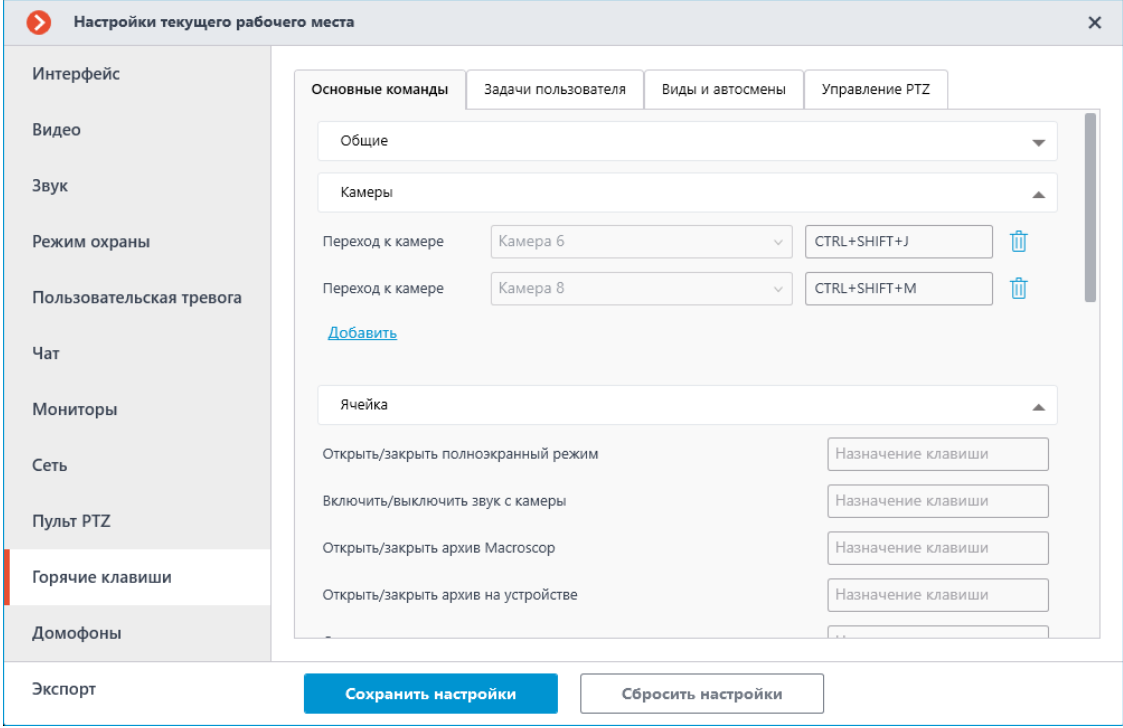

В разделе **Ячейка** назначаются горячие клавиши для выполнения действий, касающихся активной ячейки.

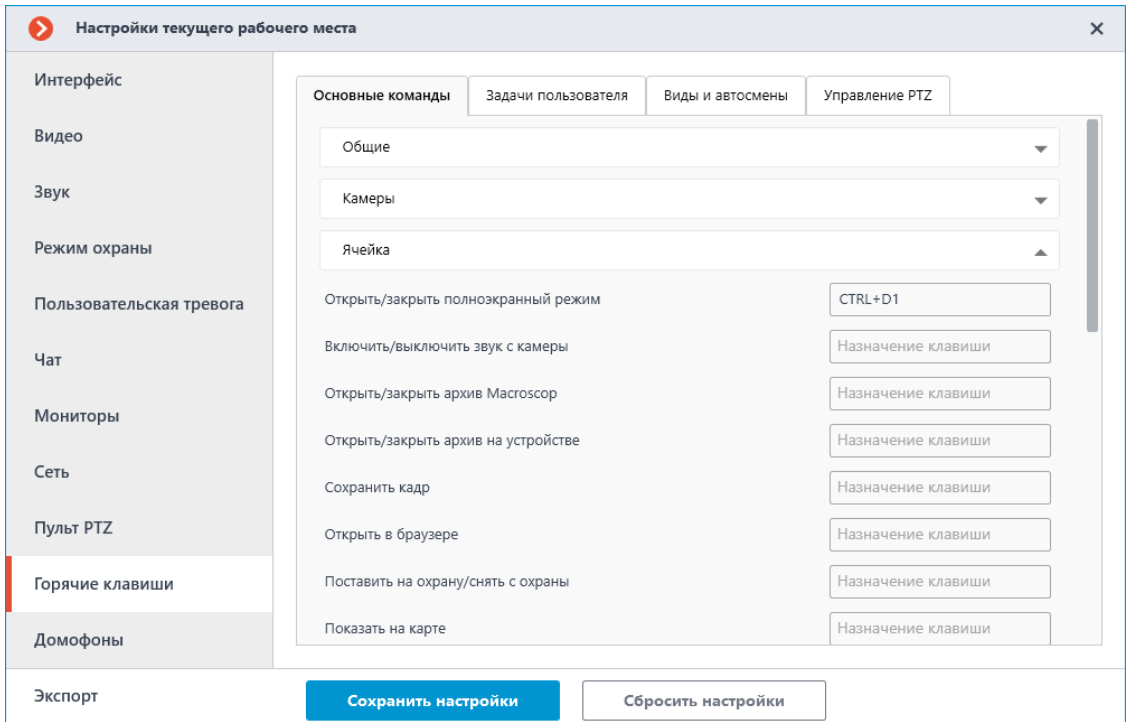

- Открыть/закрыть полноэкранный режим
- Включить/выключить звук с камеры
- Открыть/закрыть архив "{0}"
- Открыть/закрыть архив на устройстве
- Сохранить кадр
- Открыть в браузере
- Поставить на охрану/снять с охраны
- Показать на карте
- Показать/скрыть рамки движущихся объектов
- Распечатать кадр
- Добавить закладку в архив
- Начать воспроизведение вперед
- Начать воспроизведение назад
- Остановить воспроизведение
- Скрыть/показать панель фрагментов
- Увеличить скорость
- Уменьшить скорость
- Открыть режим фрагментов
- Принять тревогу
- Пометить тревогу как ложную
- Игнорировать тревогу
- Открыть тревогу в архиве
- Открыть карточку тревоги
- Открыть камеры рядом

#### *Задачи пользователя*

На вкладке **Задачи пользователя** назначаются горячие клавиши для выполнения задач пользователя на камерах.

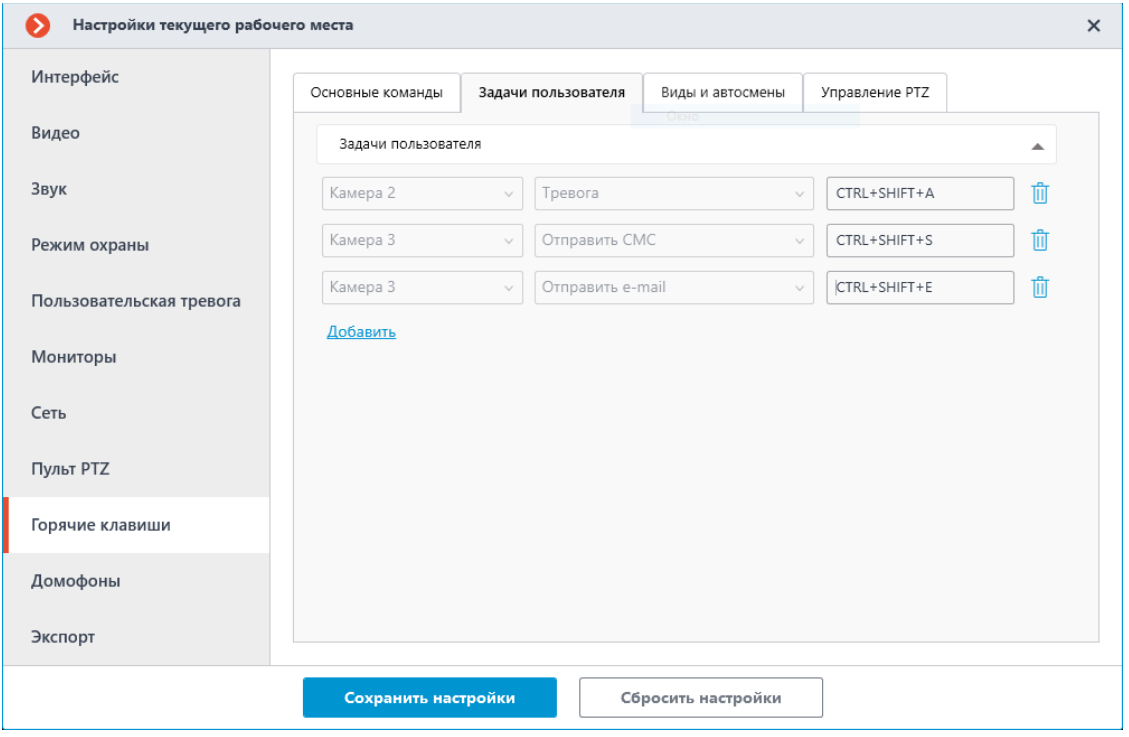

#### Примечание

 $\overline{\phantom{a}}$ 

 $\overline{ }$ 

В списке отображаются только те камеры, на которых настроены пользовательские задачи.

Примечание

┗━━━━━

При запуске с помощью горячих клавиш задачи пользователя, требующей подтверждения, откроется диалоговое окно, в котором необходимо подтвердить запуск задачи.

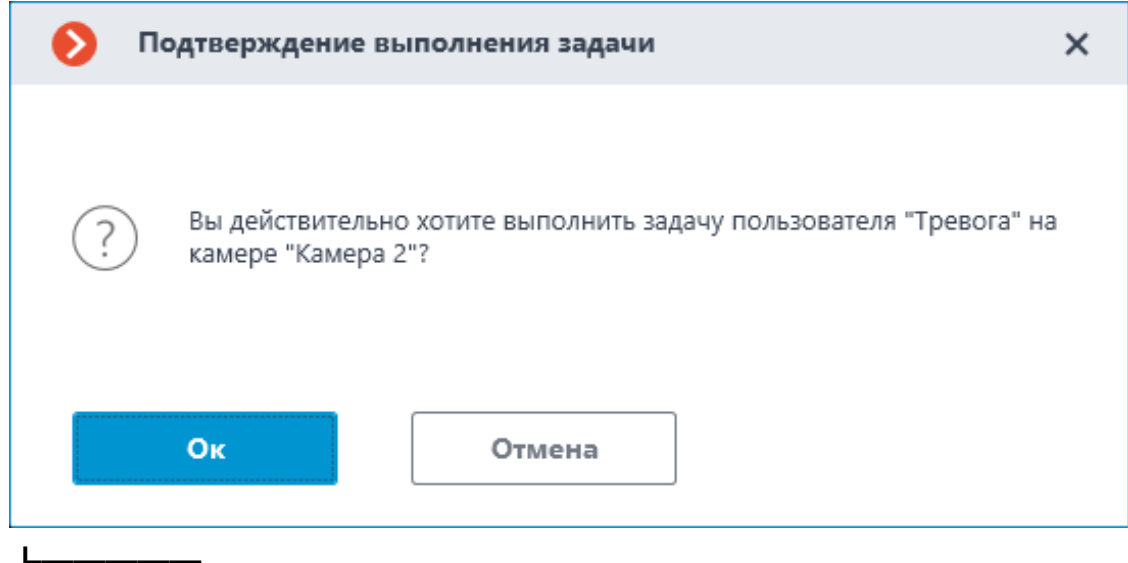

#### *Виды и автосмены*

На вкладке **Виды и автосмены** назначаются горячие клавиши для переходов к локальным и системным видам и для запуска автосмен.

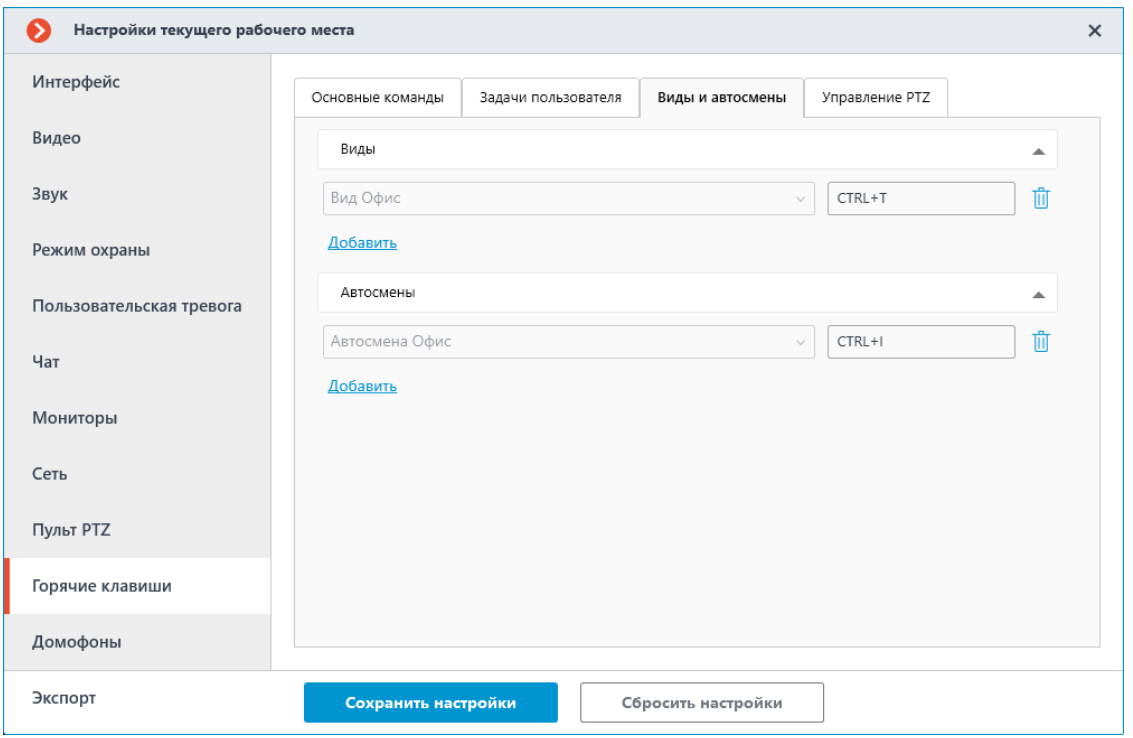

#### *Управление PTZ*

На вкладке **Управление PTZ** назначаются горячие клавиши для переходов в пресеты и для запуска туров на камерах.

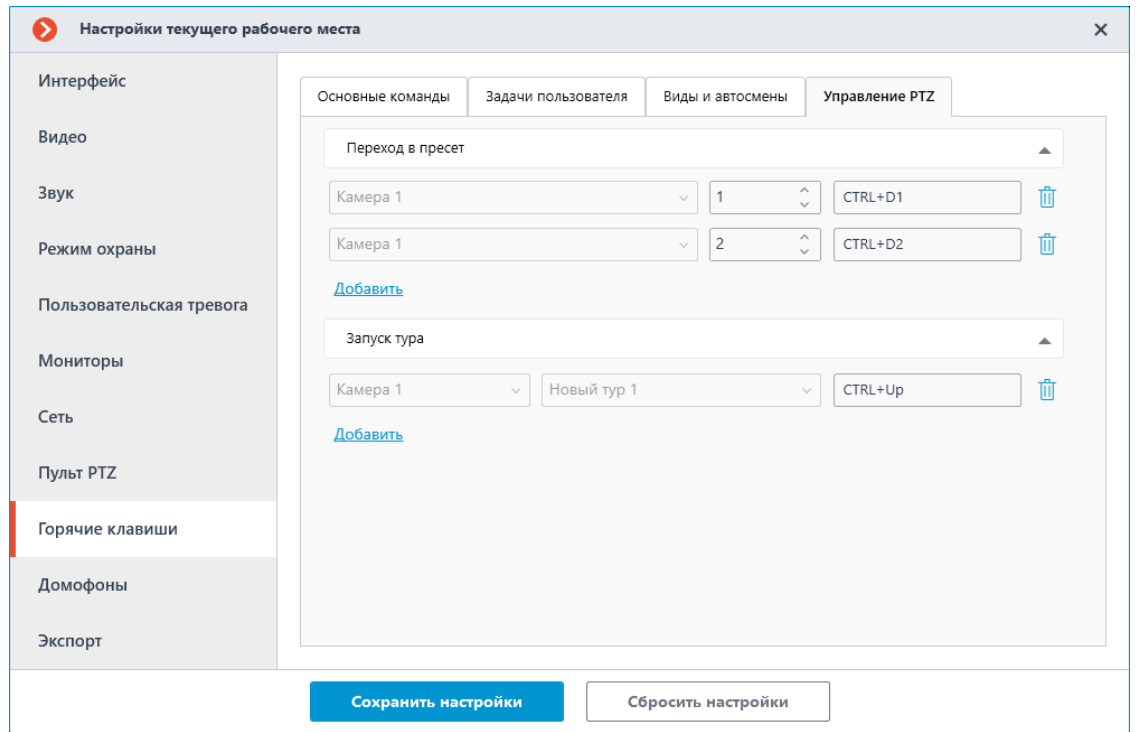

## *Требования и ограничения*

#### **Допустимые клавиши и сочетания**

- Num0 Num9 без модификаторов.
- F1 F12 как без модификаторов, так и с одним или несколькими модификаторами Ctrl Alt Shift.
- буквы, цифры, знаки пунктуации на основной клавиатуре с одним или несколькими модификаторами Ctrl Alt Shift.
- Shift может быть единственным модификатором только для клавиш F1 - F12, в остальных случаях его следует использовать только при наличии ещё одного модификатора.

#### **Недопустимые клавиши и сочетания**

- Esc Backspace: Эти клавиши используются для отмены назначения клавиш действиям.
- Enter
- Системные клавиши: Win  $\leftarrow \uparrow \rightarrow \downarrow$  Home End PageUp PageDown Insert CapsLock NumLock.
- буквы, цифры, знаки пунктуации на основной клавиатуре без модификаторов или с одним модификатором Shift.

Примечание

┏━━━━━

Примеры:

F1 допустимо

Shift+F2 допустимо

Ctrl+Shift+F3 допустимо F1 допустимо Alt+A допустимо A недопустимо Shift+B недопустимо Ctrl+Shift+C допустимо Num1 допустимо Ctrl+Num2 недопустимо Ctrl+Alt недопустимо ┗━━━━━

#### *Конфликты назначения*

Если при назначении горячих клавиш выявляются конфликты, то вкладки и строки с дублирующимися горячими клавишами будут подсвечены.

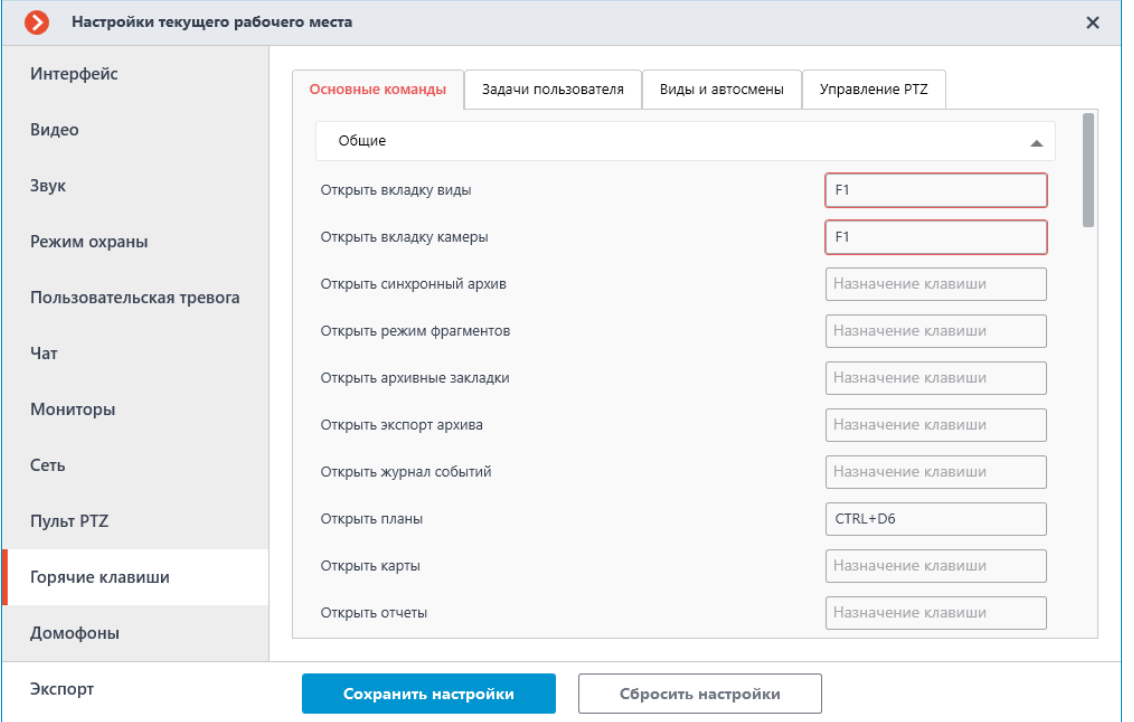

При попытке сохранить настройки, содержащие конфликты, откроется сообщение об ошибке:

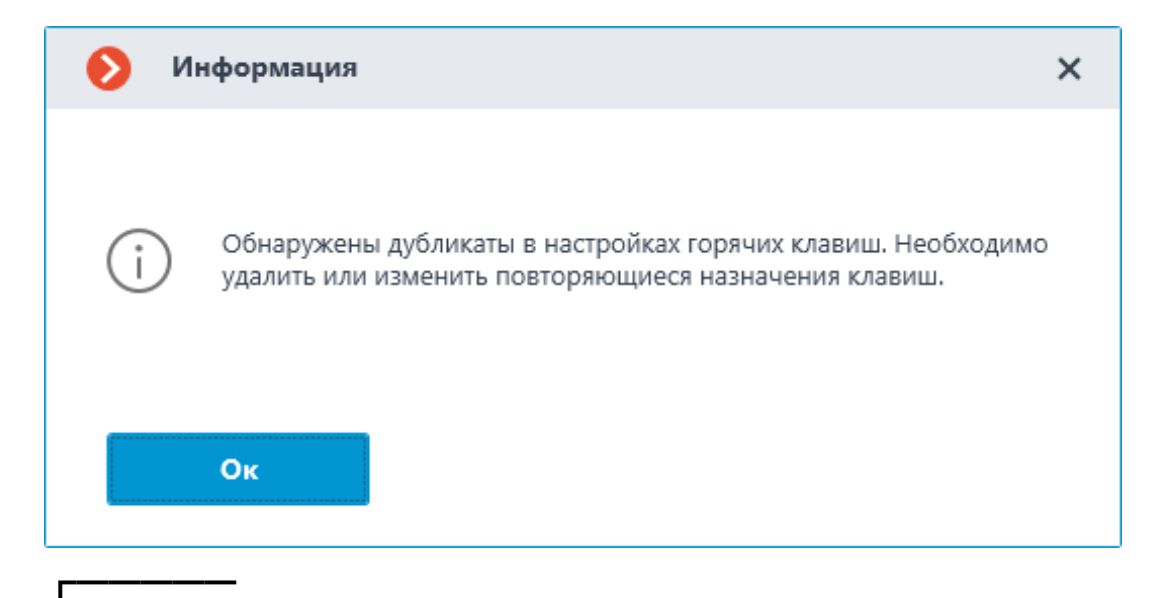

#### Примечание

┗━━━━━

Исключение составляют назначения горячих клавиш для действия **Переход в пресет**, поскольку в данном случае требуется только выбрать камеру, а пресет можно изменить в любое время.

## **Домофоны**

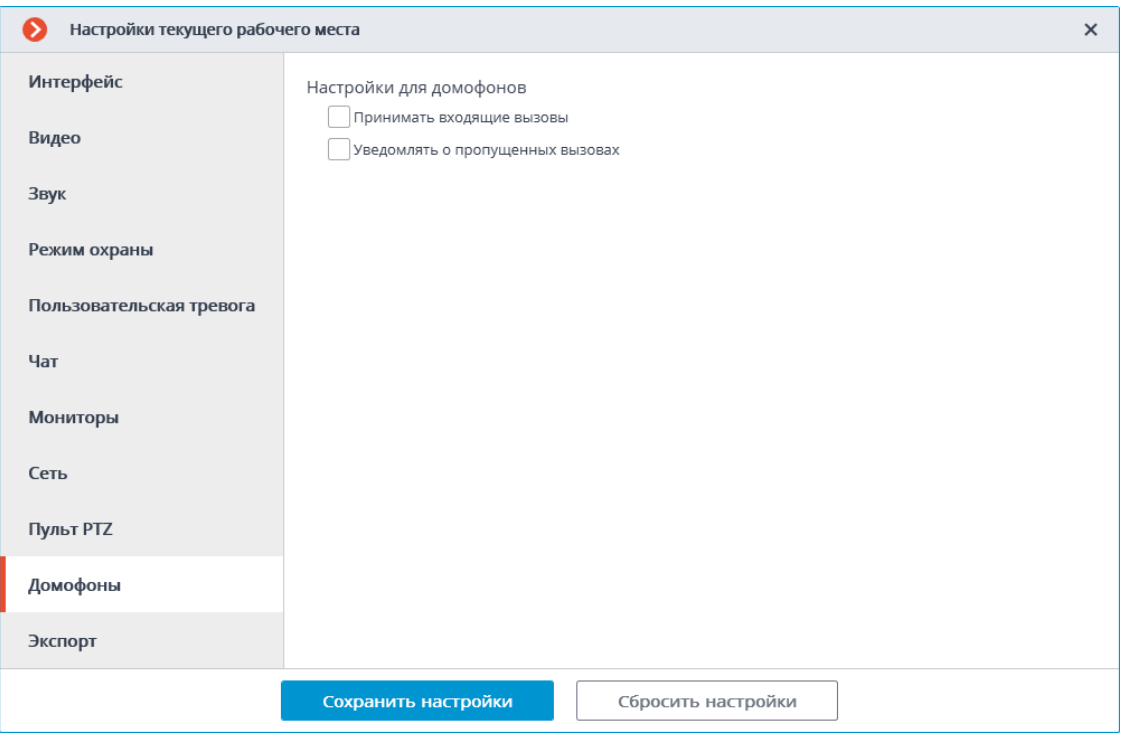

**Принимать входящие вызовы** — если этот флаг установлен, то на данном компьютере будут приниматься вызовы с домофонов.

**Уведомлять о пропущенных вызовах** — если этот флаг установлен, то на данном компьютере будут отображаться уведомления о пропущенных вызовах с домофонов.

## **Экспорт**

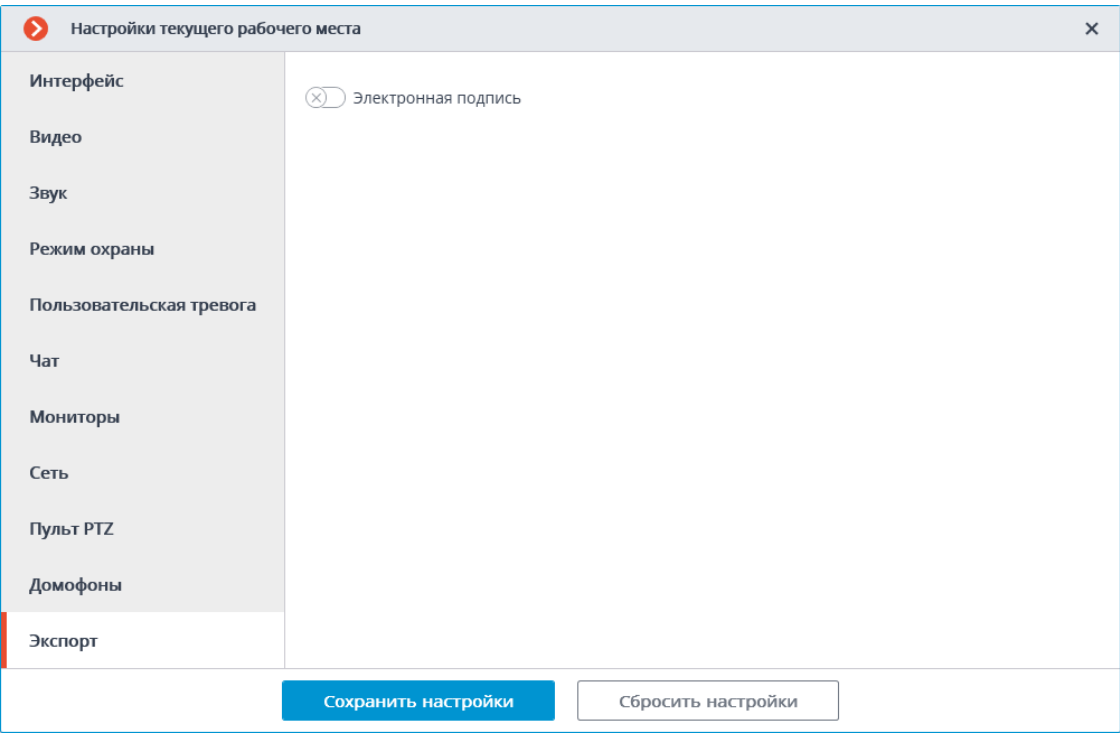

На данной вкладке включается опция **Электронная подпись**.

## **Bеб-клиент Macroscop**

**Bеб-клиент Macroscop** позволяет просматривать видео реального времени, архив системы видеонаблюдения и **Журнал событий** в веб-браузерах, поддерживающих **HTML5**.

Предупреждение

В **Macroscop**, начиная с версии 3.5, прекращена поддержка браузера **Internet Explorer**.

┏━━━━━

┗━━━━━

 $\blacksquare$ 

Предупреждение

**Bеб-клиент Macroscop** отображает только видео, закодированные с помощью кодеков H.264 и MJPEG.

┗━━━━━

#### **Возможности**

- Просмотр одной или нескольких камер в режиме реального времени.
- Воспроизведение архива отдельной камеры.
- Прослушивание звука с отдельной камеры.
- Управление PTZ отдельной камеры.
- Сохранение кадра как в реальном времени, так и из архива.
- Просмотр увеличенной области кадра как в реальном времени, так и из архива.
- Просмотр системных и пользовательских событий.
- Фильтрация, сортировка и поиск событий в списке событий.
- **Запуск и вход в систему**
- **Использование**
- **Видеоаналитика**
- **Журнал событий**

## **Запуск и вход в систему**

Для запуска приложения **Bеб-клиент Macroscop** нужно ввести в адресной строке браузера строку вида

 $\blacksquare$ 

http://<IP-адрес\_или\_URL\_сервера>:<порт\_сервера>

┗━━━━━

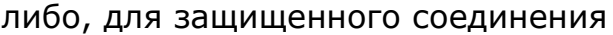

┏━━━━━

https://<IP-адрес\_или\_URL\_сервера>:<SSL\_порт\_сервера>

┗━━━━━

Примеры:

┏━━━━━

http://192.168.1.100:8080

http://cctv-server.company.com:9090

https://192.168.1.100:18080

https://cctv-server.company.com:18080

Далее нужно ввести в форме авторизации имя и пароль пользователя, после чего нажать **Подключиться**.

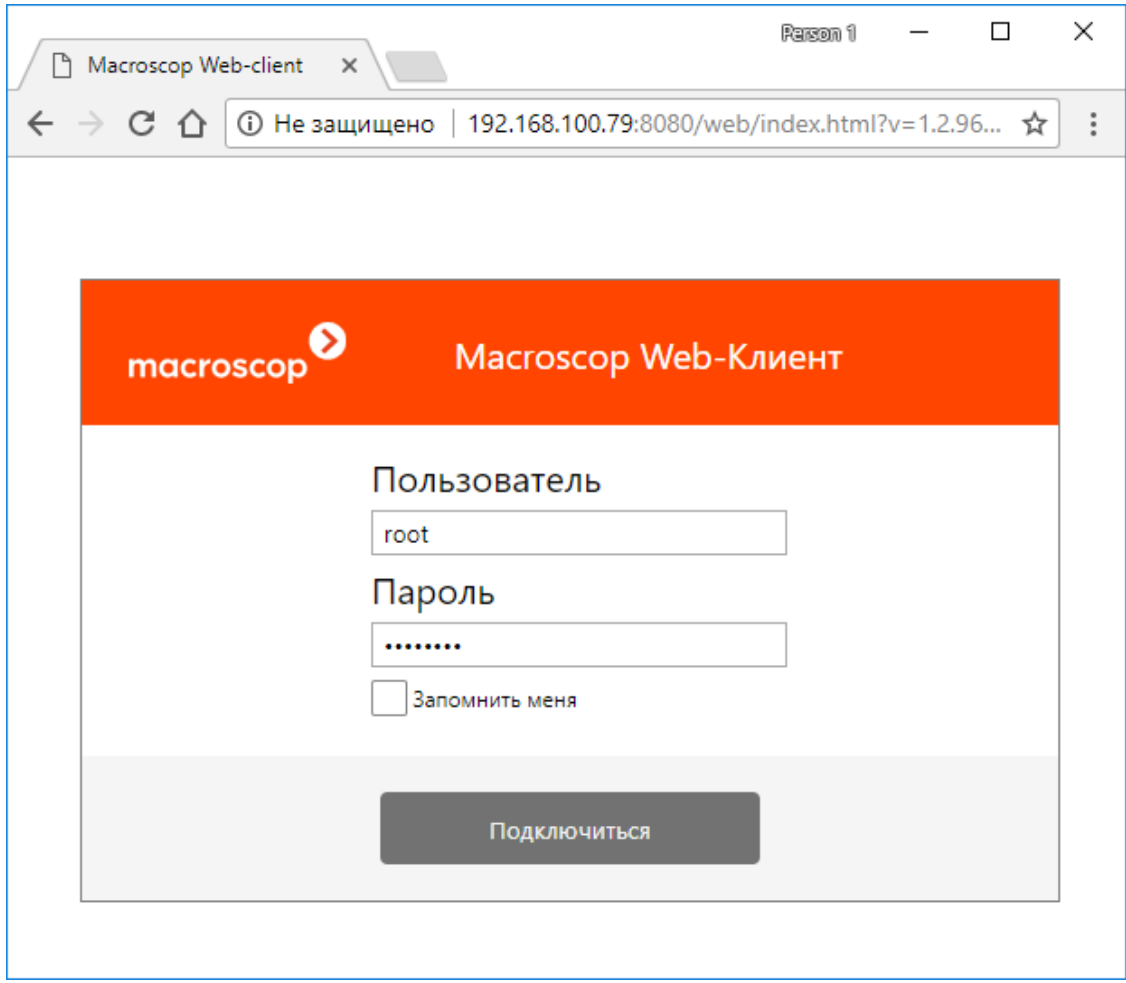

Примечание

┏━━━━━

К серверам **Macroscop** с лицензиями **Enterprise** и **ULTRA** можно подключаться под учётной записью **Active Directory**, если администратор системы видеонаблюдения настроил такую возможность для пользователя.

┗━━━━━

Для учетных записей **Active Directory** имя пользователя указывается в виде: **username@domain**; где **domain** — имя домена, **username** — имя пользователя в домене.

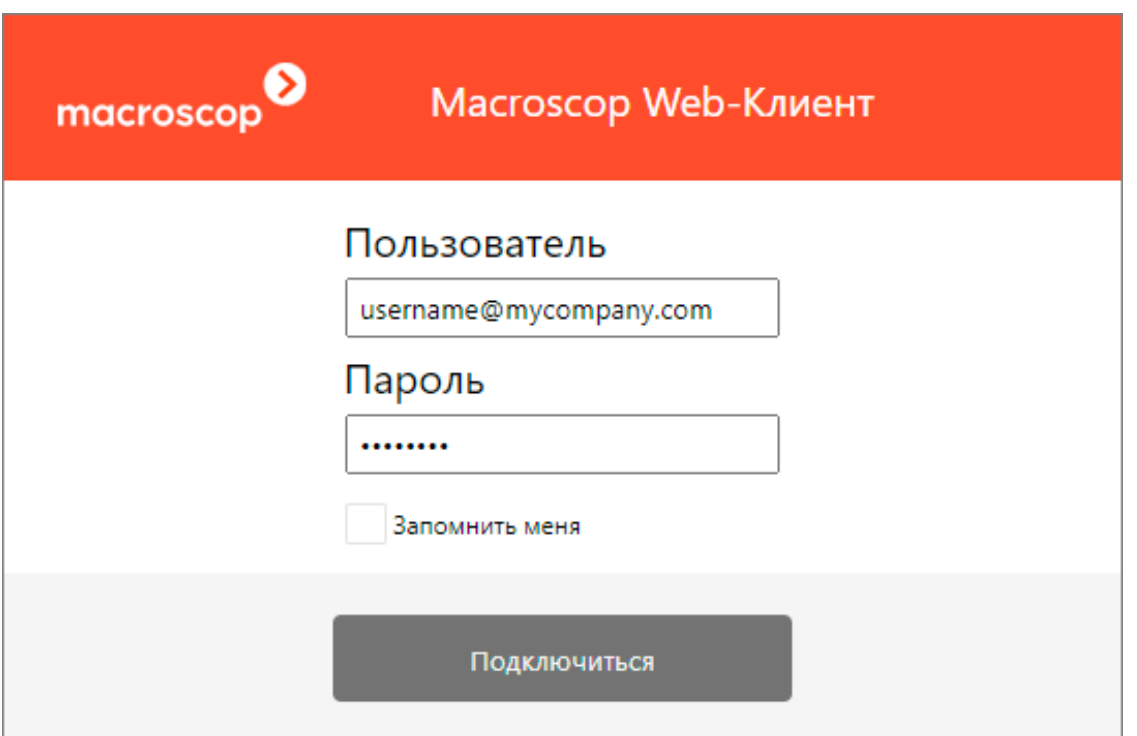

При первом запуске открывается пустое окно.

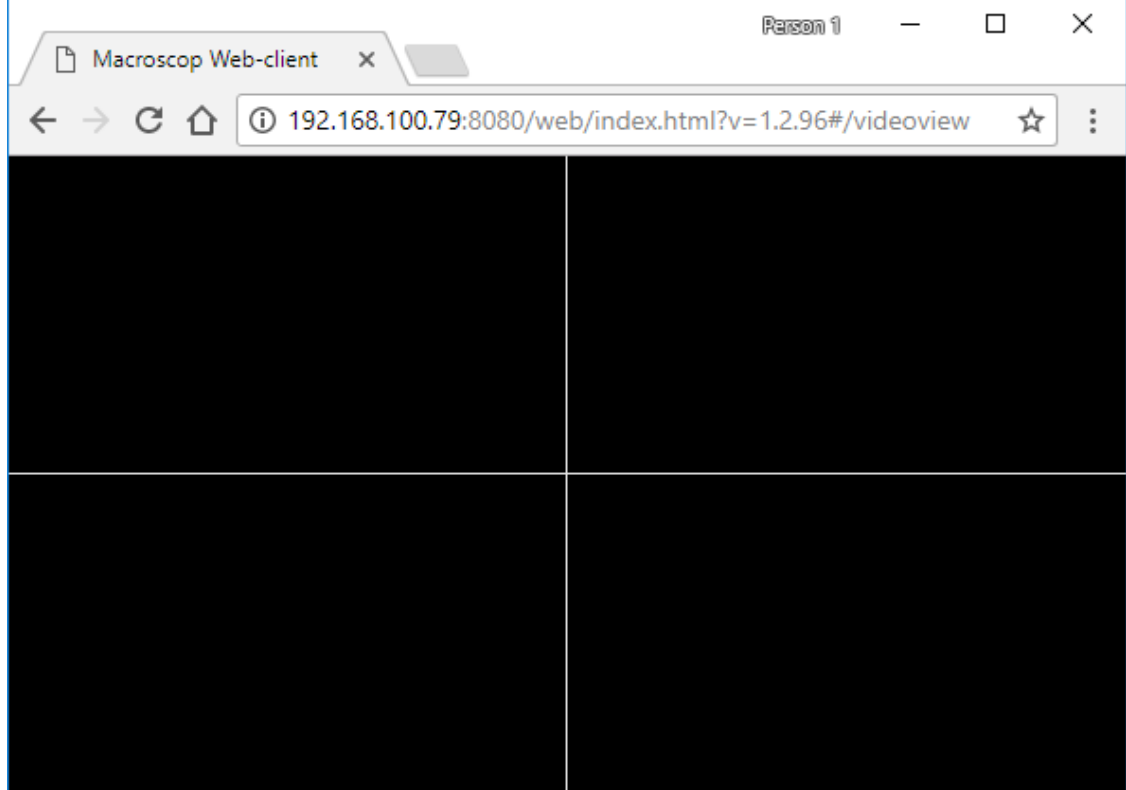

246

## **Использование**

#### **Панель управления**

Элементы управления в **Bеб-клиент Macroscop** аналогичны элементам управления в **Macroscop Клиент**: по клику у левой границы окна открывается панель управления.

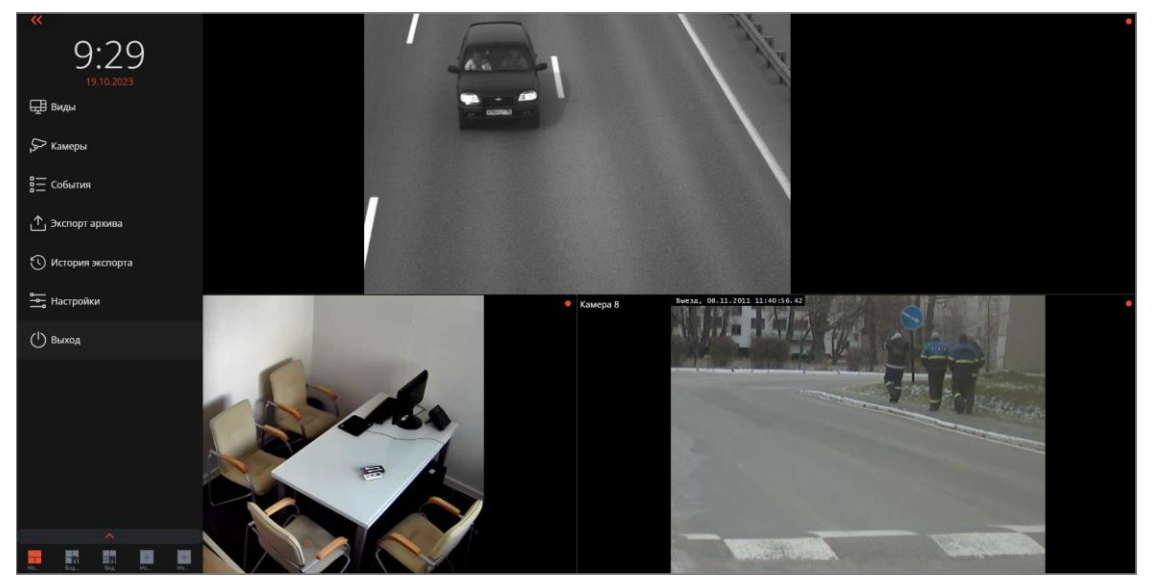

В нижней части панели управления размещена краткая панель видов, в котором отображаются пять пользовательских видов, являющихся первыми в общем списке видов. Если общее количество видов меньше пяти, то оставшиеся места в краткой панели заполняются кнопками **Новый вид**.

Краткий список видов можно развернуть на всю боковую панель. В таком случае станет доступно поле поиска вида по его названию.

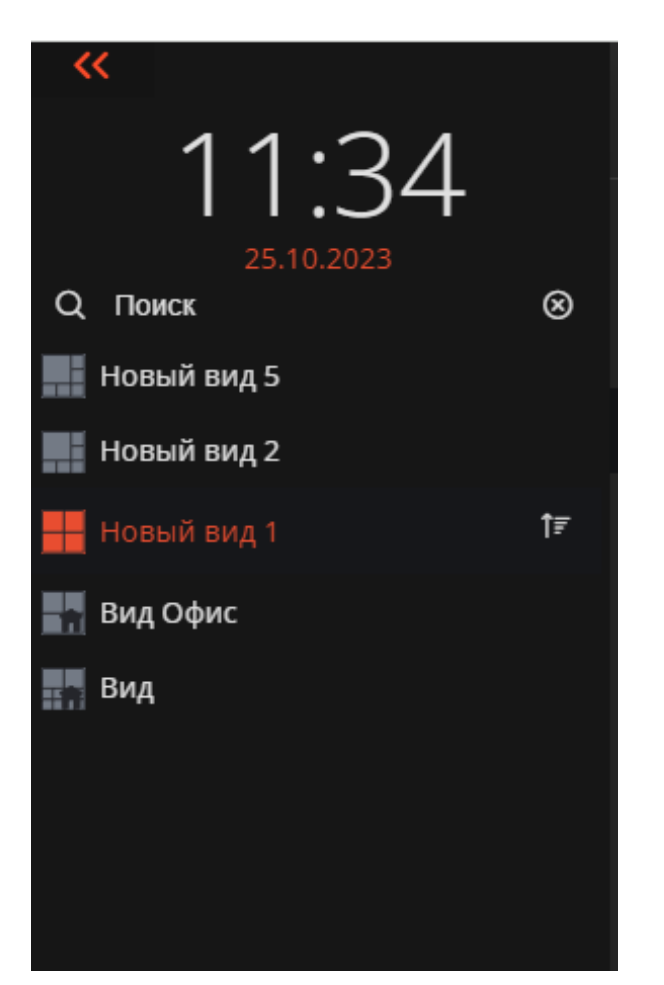

Ниже приведено описание страниц, открывающихся при выборе соответствующих пунктов меню панели управления:

#### **Виды**

Редактор видов позволяет создавать собственные клиентские виды и просматривать серверные виды.

## **Подробнее...**.

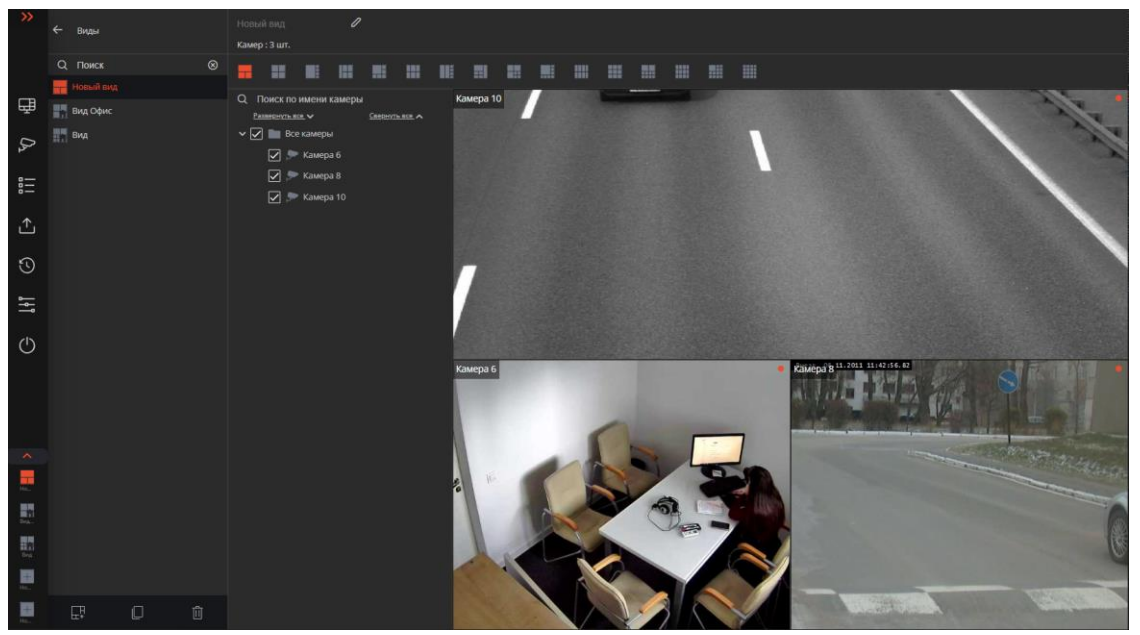

248

## **Камеры**

Выбор камер, которые будут отображаться на экране.

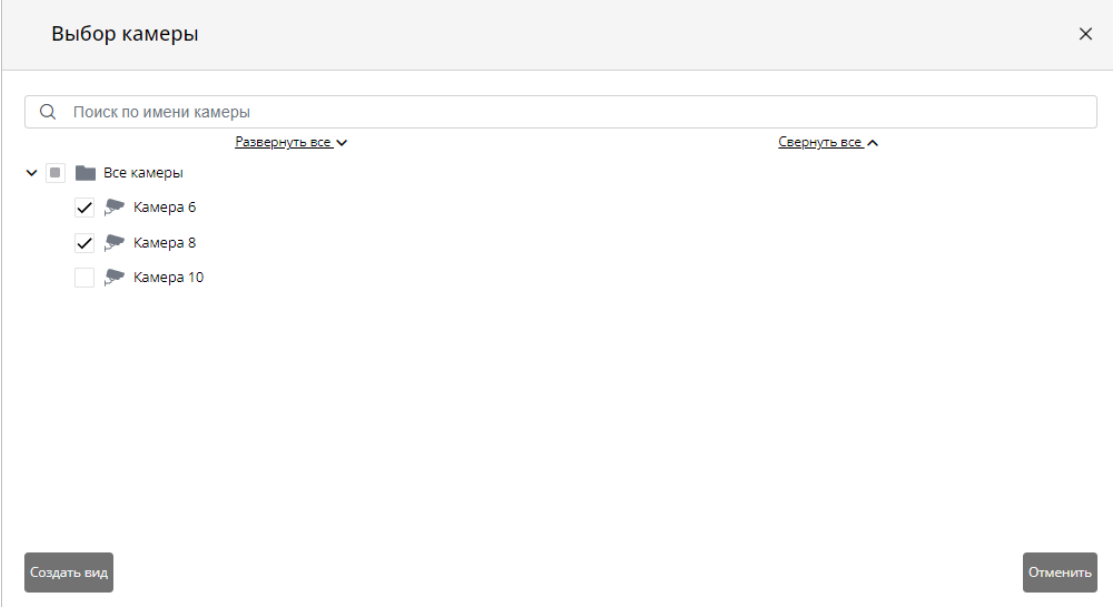

При нажатии кнопки **Создать вид** создается вид с выбранными камерами и сеткой, которая позволяет разместить все выбранные камеры с минимальным количеством остающихся пустыми ячеек.

## **События**

**Журнал событий**. Список системных и пользовательских событий с возможностью поиска, фильтрации и сортировки.

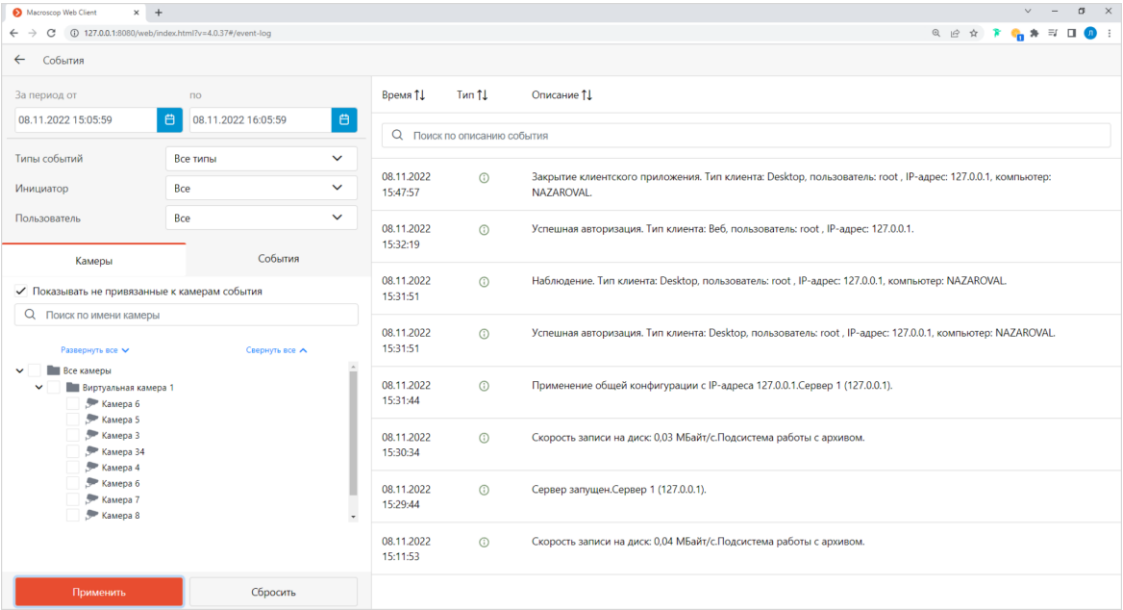

## **Экспорт архива**

Экспорт фрагмента архива в файл. **Подробнее...**

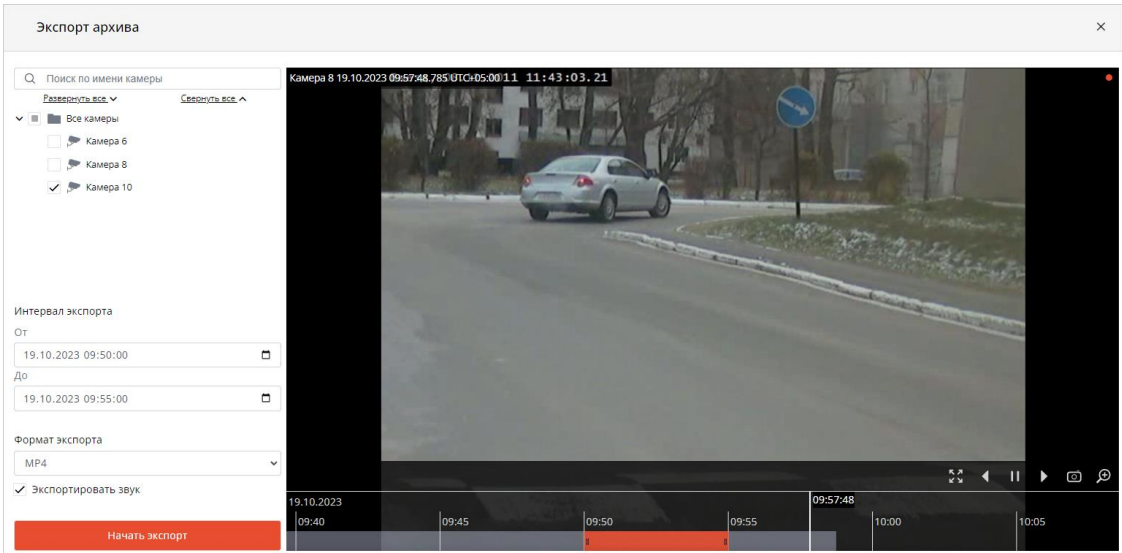

## **История экспорта**

Просмотр текущего статуса и истории экспорта, скачивание роликов. **Подробнее...**

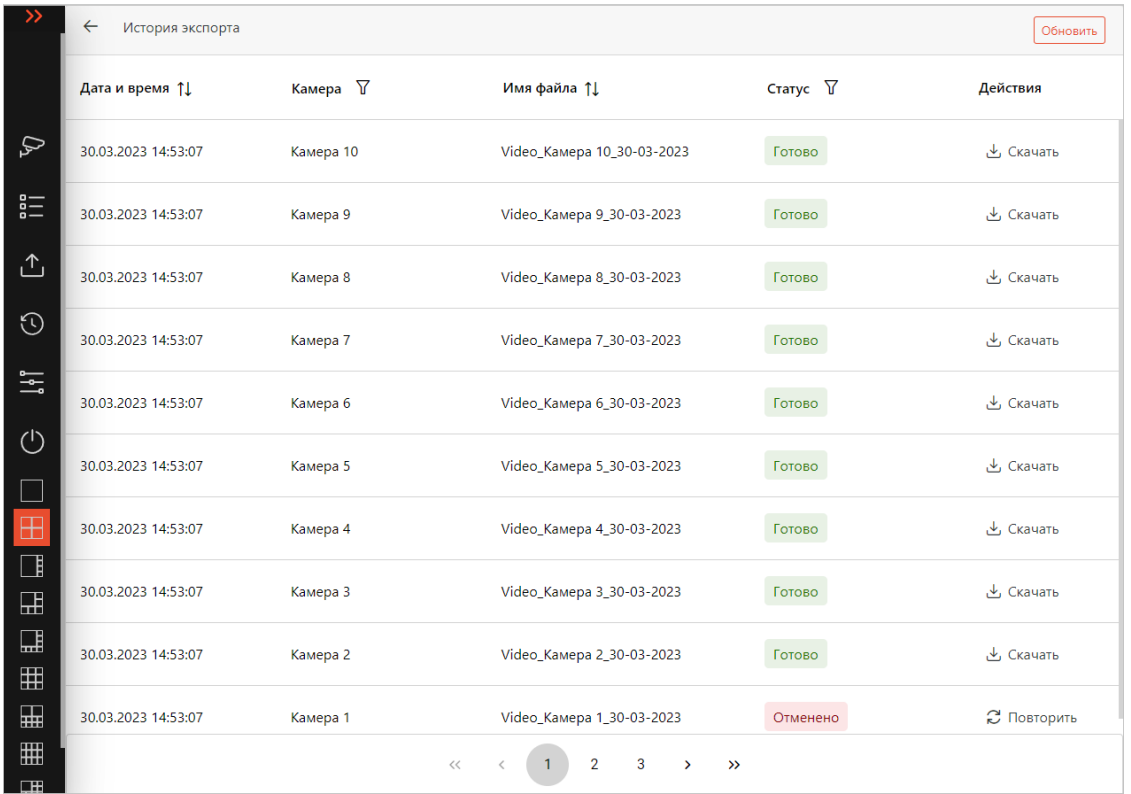

## **Настройки**

Настройка приложения.

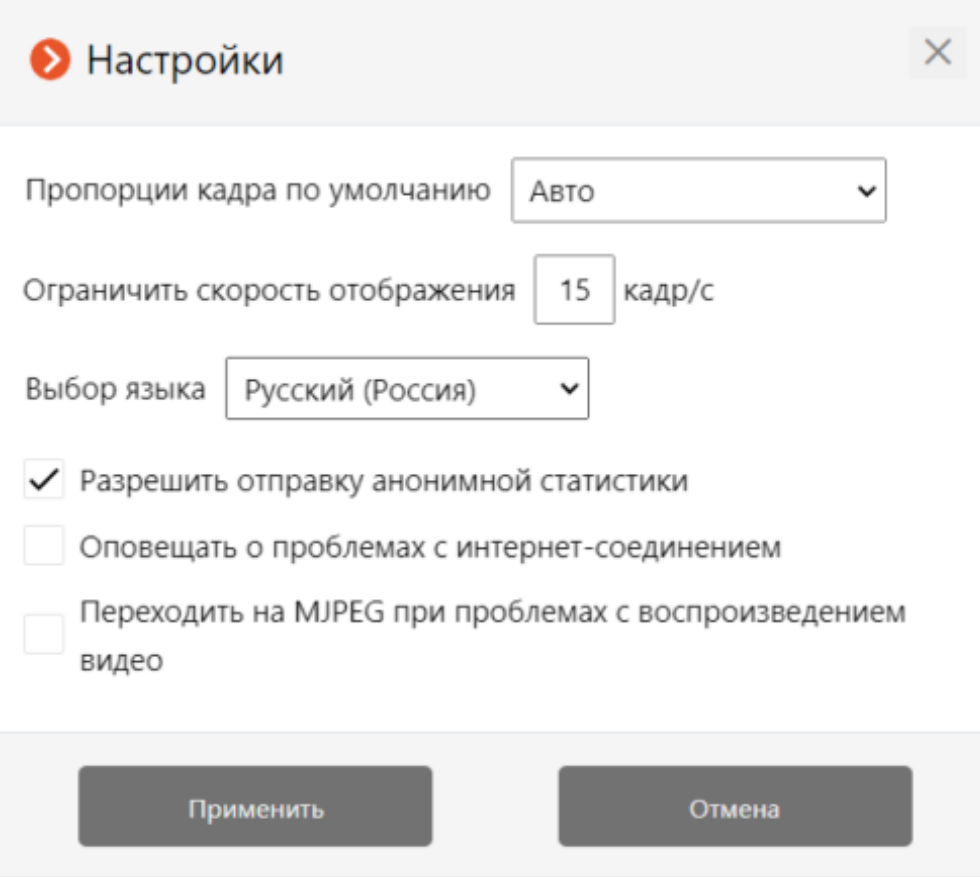

## **Выход**

Возврат на форму авторизации.

## **Ячейка экранной сетки**

В ячейках экранной сетки транслируется видео реального времени и архива с выбранных камер. Одна из ячеек может быть активной. Активная ячейка выделена рамкой. Для активации ячейки нужно кликнуть внутри нее мышью.

Для вызова контекстного меню нужно либо кликнуть правой кнопкой

мыши в ячейке, либо нажать кнопку в активной ячейке.

┏━━━━━

Примечание

Состав пунктов контекстного меню и кнопок активной ячейки зависит от настроек камеры и приложения.

┗━━━━━

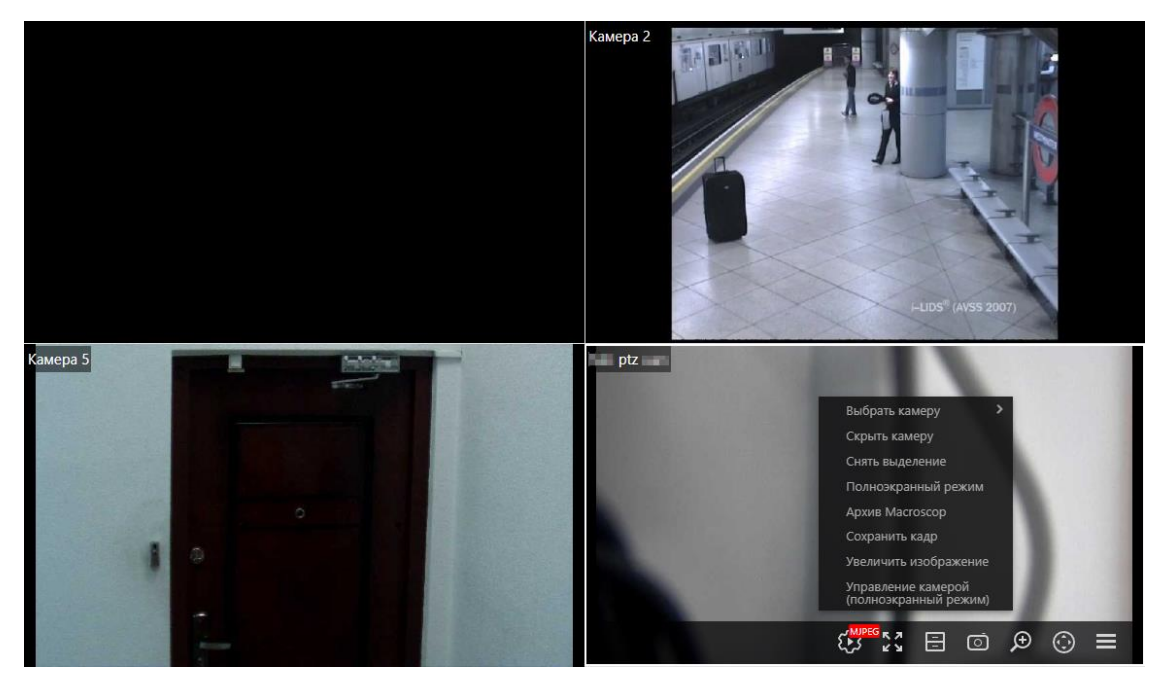

Ниже описаны пункты контекстного меню и кнопки:

**Выбрать камеру** и **Скрыть камеру**: выбор и скрытие камеры в ячейке.

**Снять выделение**: снятие выделения с ячейки (делает ячейку неактивной).

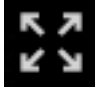

# **Полноэкранный режим**: переключение ячейки в

полноэкранный режим.

Примечание

┗━━━━━

┏━━━━━

Переключение между режимом сетки и полноэкранным режимом осуществляется также по двойному клику в ячейке сетки.

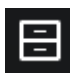

Архив **Macroscop**: переключение в режим просмотра архива выбранной камеры.

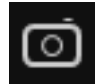

**Сохранить кадр**: сохранение кадра на устройство.

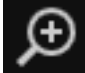

**Увеличить изображение**: увеличение область кадра (задаваётся с помощью рамки). Для выхода из режима увеличения нужно нажать среднюю кнопку мыши.

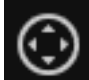

**Управление камерой**: отображение элементов управления PTZ-камеры.
**Выбор потока**: выбор отображаемого в ячейке видеопотока от камеры.

Доступны следующие видеопотоки:

- **Основной**
- **Дополнительный 1**
- **Дополнительный 2**
- **Дополнительный 3**
- **Вспомогательный**

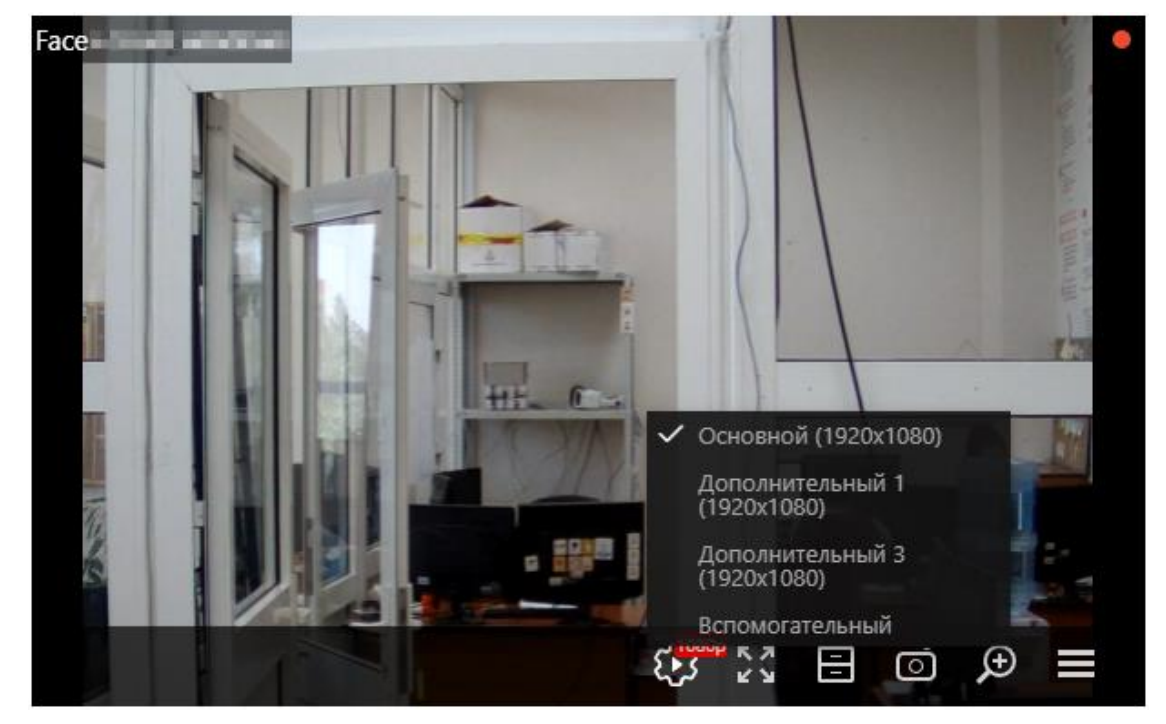

Примечание

┗━━━━━

┏━━━━━

Основной и дополнительные потоки доступны только в том случае, если они кодируются в стандарте H.264 и браузер поддерживает отображение видео стандарта H.264.

Настройка видеопотоков от камеры осуществляется администратором системы видеонаблюдения.

Вспомогательный видеопоток всегда доступен. Этот поток формируется сервером видеонаблюдения и кодируется в стандарте MJPEG, независимо от того, в каком стандарте сервер получает видео от камеры.

При первоначальном выборе камеры в ячейке по умолчанию транслируется вспомогательный поток.

Для каждой выбранной в ячейке камеры сохраняется выбранный для этой камеры поток.

## Предупреждение

┏━━━━━

При одновременном просмотре большого количества камер с видео стандарта H.264 могут возникнуть проблемы с воспроизведением. В таких случаях, чтобы снизить нагрузку на браузер, рекомендуется

выбрать в панели управления пункт **Настройки** и включить опцию **Переходить на MJPEG при проблемах с воспроизведением видео**.

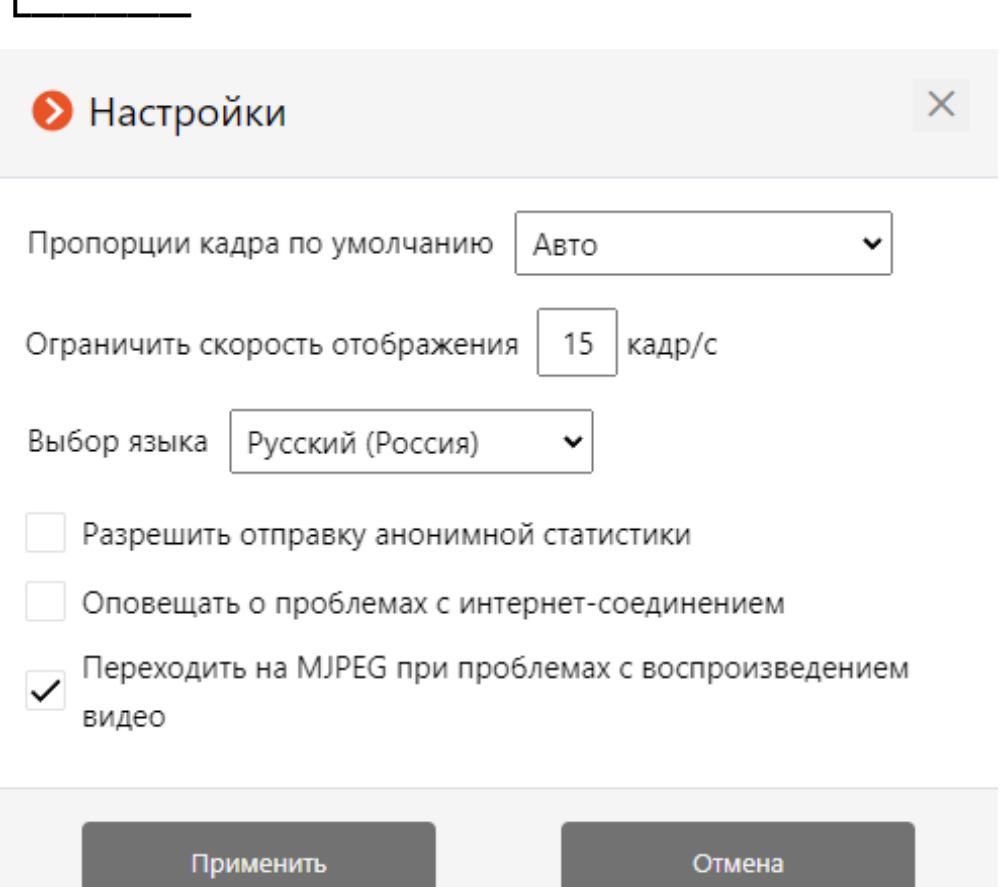

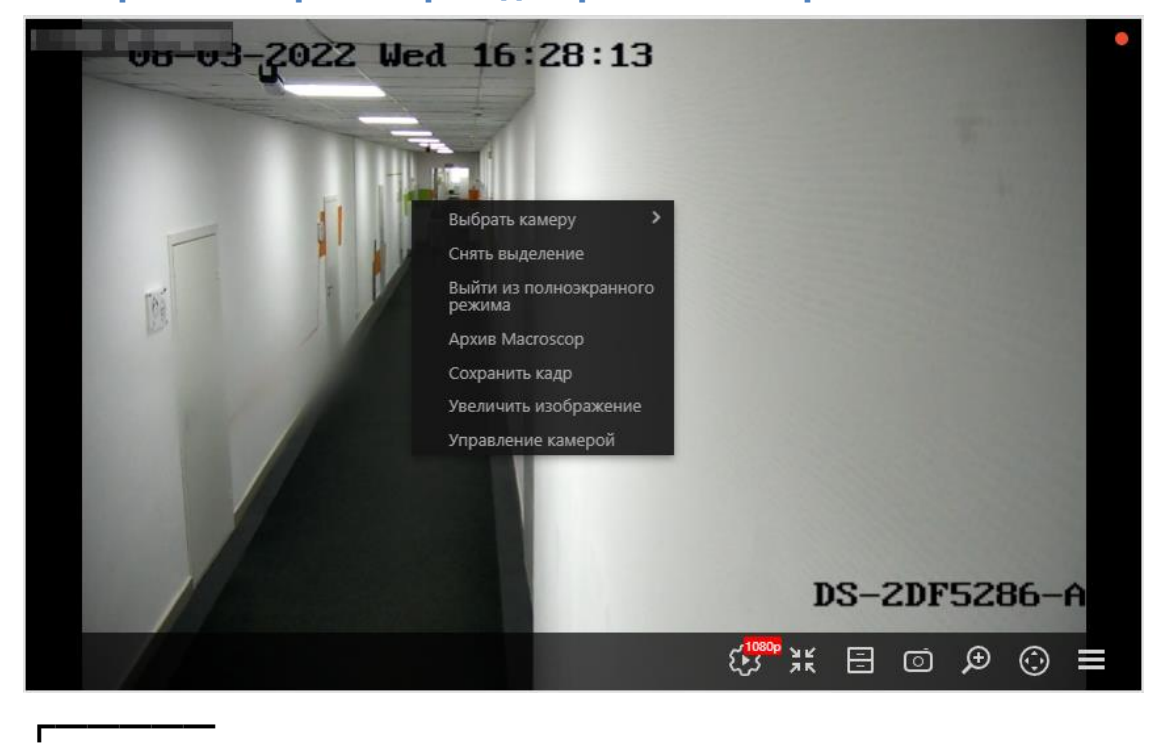

#### **Полноэкранный просмотр видео реального времени**

Предупреждение

В полноэкранном режиме могут существенно возрасти нагрузка на устройство, на котором открыт браузер с веб-клиентом. Также могут вырасти требования к пропускной способности канала, связывающего устройство с сервером видеонаблюдения.

Ниже перечислены пункты контекстного меню и кнопки, специфичные для полноэкранного режима просмотра видео реального времени:

**Выбор потока**: выбор отображаемого в ячейке видеопотока от камеры.

Примечание

┗━━━━━

┏━━━━━

┗━━━━━

По умолчанию при переходе в полноэкранный режим выбирается поток с лучшим качеством отображения из доступных.

При смене потока в полноэкранном режиме выбранный поток будет сохранен для данной камеры.

**Выйти из полноэкранного режима**: возврат в режим экранной сетки.

Архив **Macroscop**: переключение в режим воспроизведения архива камеры.

/ **Включить/выключить звук**: включение/выключение трансляции звука с камеры.

#### Примечание

┗━━━━━

┏━━━━━

Рассинхронизация звука и видео может достигать до 1.5 секунд.

#### **Воспроизведение архива**

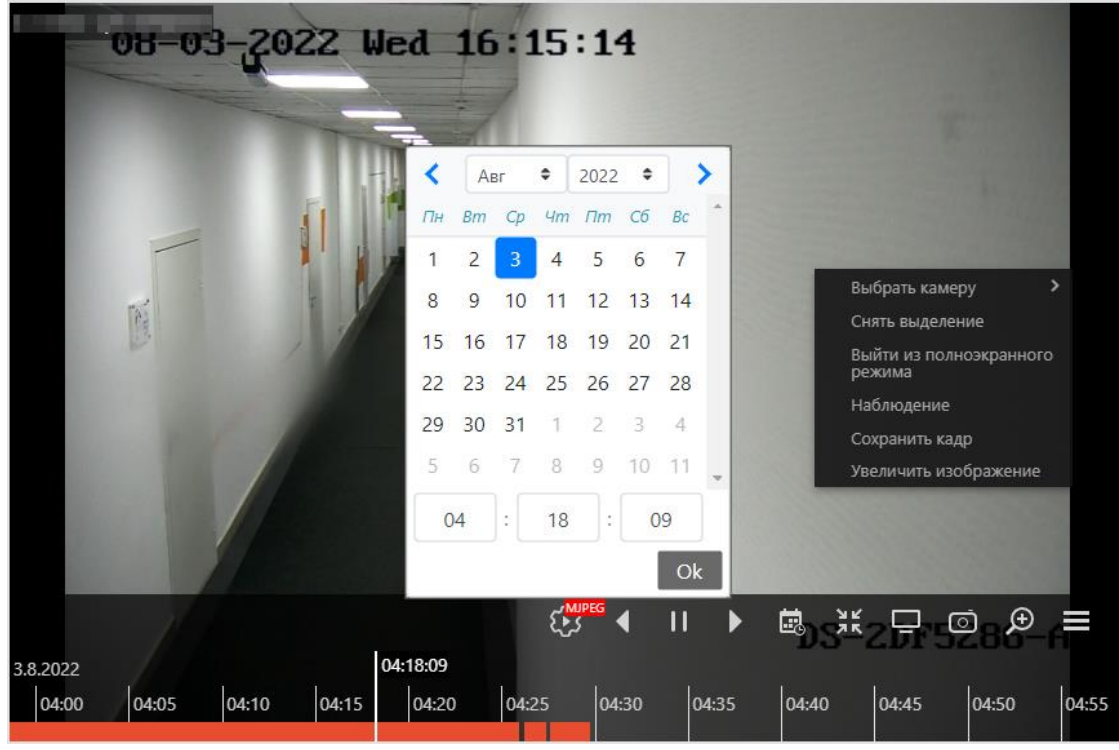

# Примечание

┏━━━━━

Масштаб времени на панели фрагментов можно изменять вращением колеса мыши.

┗━━━━━

Ниже перечислены пункты контекстного меню и кнопки, специфичных для режима воспроизведения архива:

**Выбор потока**: выбор отображаемого в ячейке видеопотока от камеры.

#### Примечание

 $\mathsf{r}$ 

Поток, выбранный для воспроизведения архива камеры, запоминается. Он будет выбран при следующем воспроизведении архива этой камеры.

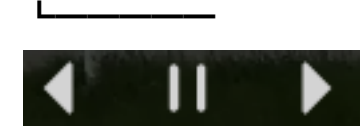

: кнопки воспроизведения: назад, пауза, вперёд.

Примечание

┗━━━━━

┏━━━━━

При воспроизведении назад просмотр архива будет осуществляться по опорным кадрам.

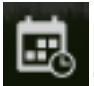

: вызова календаря для перехода на заданные дату и время.

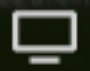

**Наблюдение**: переключение в режим трансляции видео реального времени.

# **Управление PTZ**

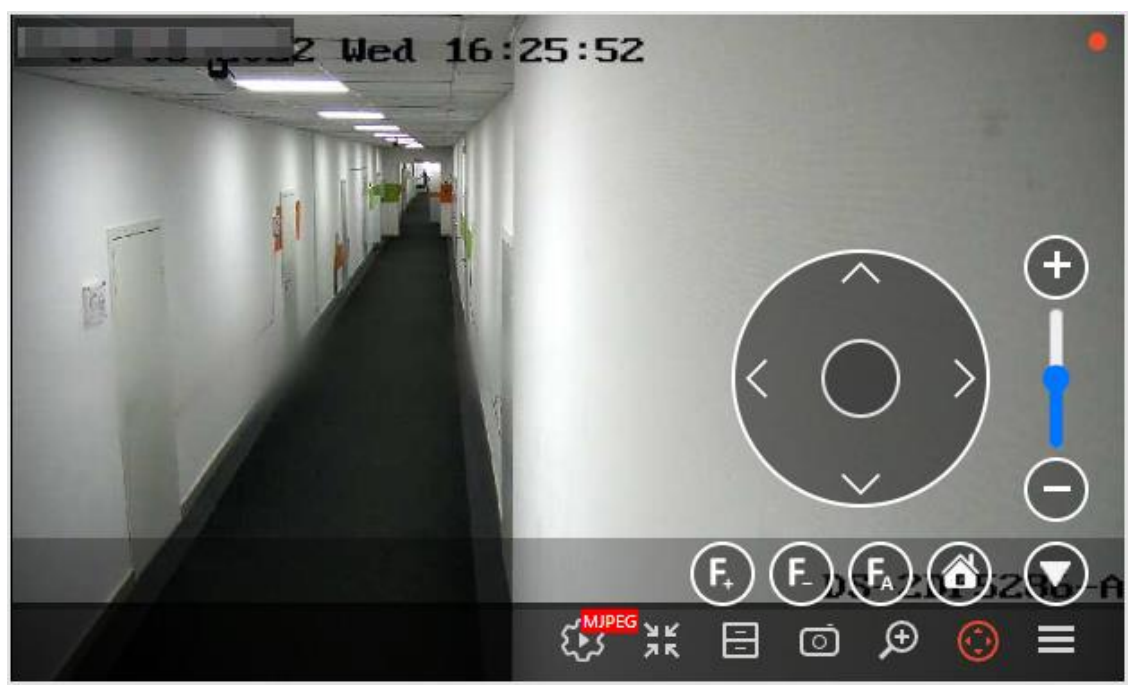

Элементы управления PTZ в **Bеб-клиент Macroscop** аналогичны элементам управления в **Macroscop Клиент**.

Поворот и наклон камеры осуществляется с помощью виртуального джойстика — путём перетаскивания мышью мишени (малой окружности внутри большой окружности).

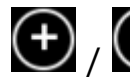

 $\ket{\Theta}_{\text{L}}$  приближение/уменьшение.

 $\textcircled{\textsc{F}}$  /  $\textcircled{\textsc{F}}$ , управление фокусом.

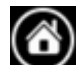

: возврат камеры в домашнее положение.

- **Виды**
- **Экспорт архива**

# **Виды**

Редактор видов позволяет создавать собственные клиентские виды и просматривать серверные виды.

Для перехода в редактор видов можно выбрать в меню панели управления пункт **Виды** или нажать кнопку **Новый вид** в краткой панели видов.

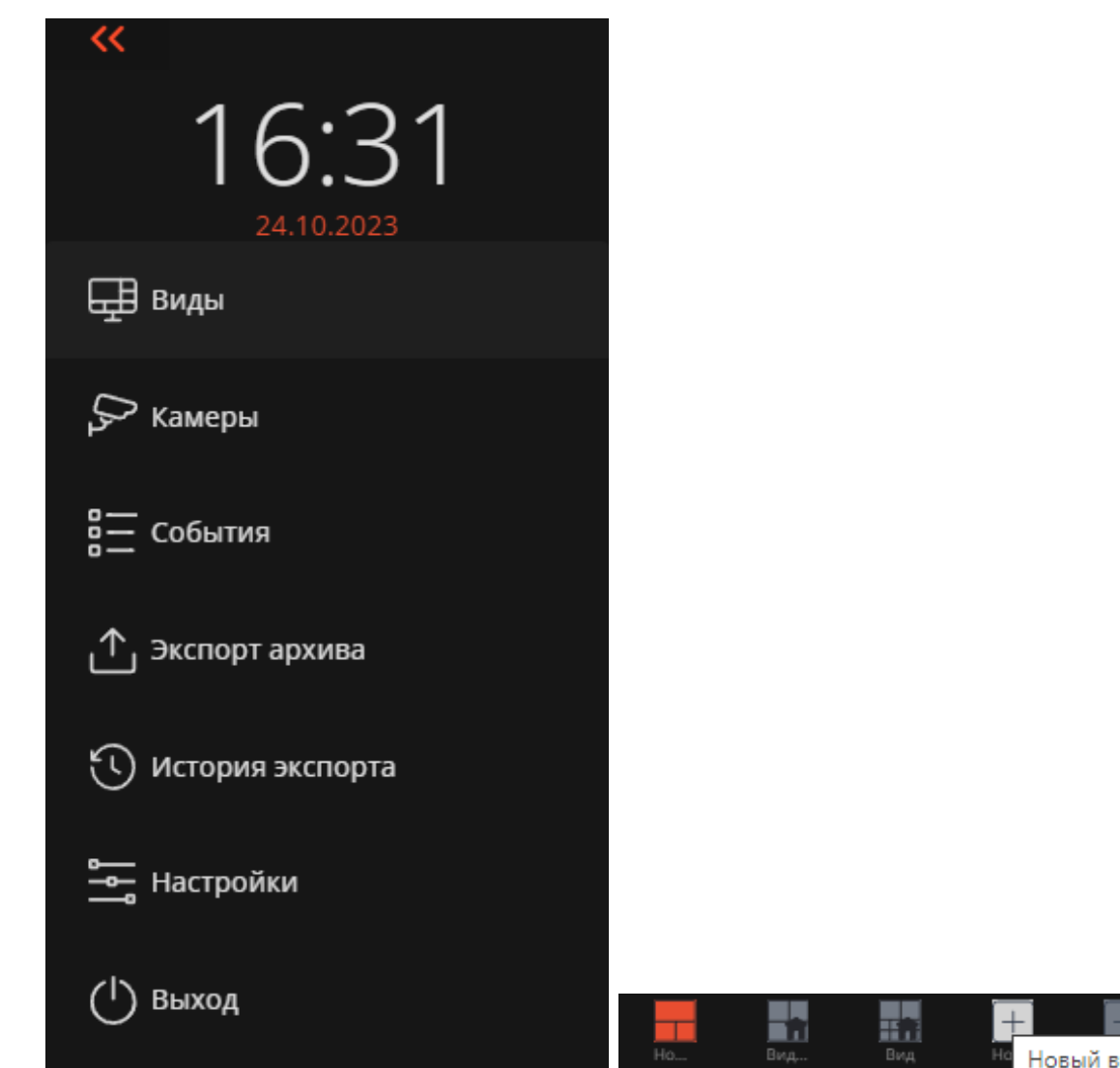

В **Macroscop** применяются клиентские и серверные виды.

• Клиентские виды сохраняются и изменяются только внутри браузера на устройстве пользователя. Таким образом, если создать клиентский вид в одном браузере, и после этого подключиться к тому же серверу **Macroscop** с того же устройства, но из другого браузера, то созданный ранее клиентский вид будет недоступен.

• Сервернные виды хранятся на сервере **Macroscop** и при подключении к серверу доступны с любого устройства и из любого браузера. При этом доступ к отдельным серверным видам может быть ограничен определённым группам пользователей.

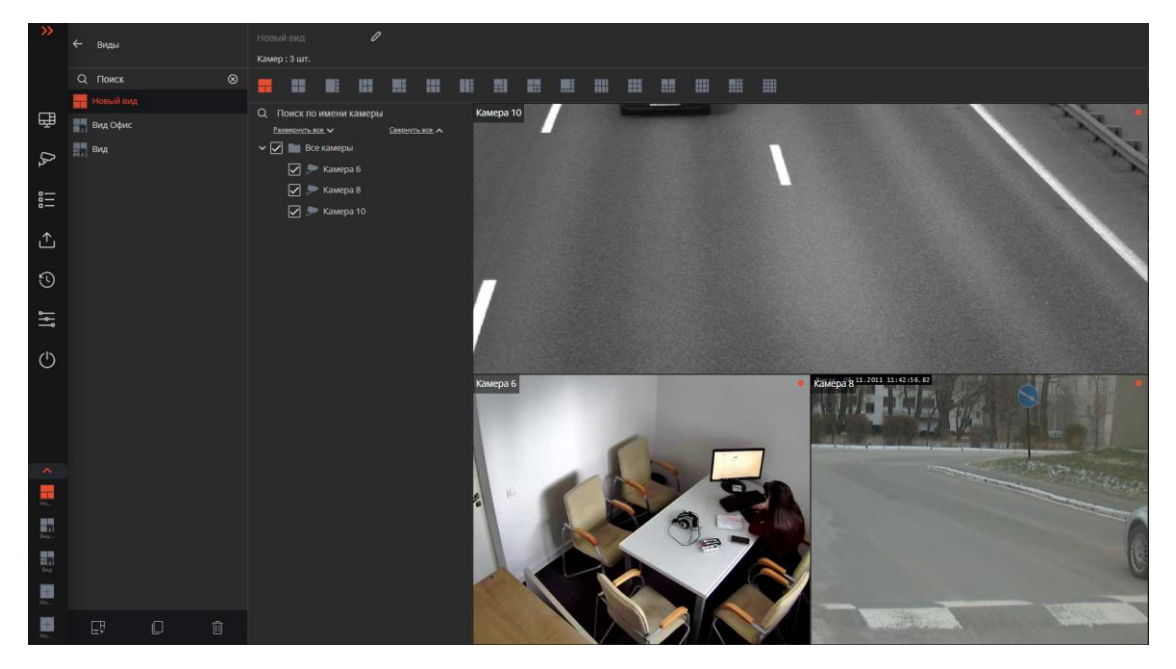

В левой панели редактора видов размещается список доступных пользователю видов. В верхней части списка перечислены клиентские, далее идут серверные виды. Порядок клиентских видов можно изменить с помощью кнопки  $\overline{\mathbb{F}}$ , которая перемещает выбранный вид в начало списка. Вид, настройка которого осуществляется в текущий момент, выделен цветом.

Под списком видов размещена панель со следующими кнопками:

- Добавить вид
- Копировать вид
- Удалить вид

В верхней части редактора видов размещёны:

- Название вида. Название клиентских видов можно редактировать нажатием кнопки  $\mathscr{U}.$
- Количество ячеек сетки, занятых камерами.
- Панель сеток. Сетка, которая используется в текущем виде, выделена цветом. Одну и ту же сетку можно использовать в нескольких видах.

Примечание

┏━━━━━

Набор сеток изменяется в зависимости от количества выбранных в текущем виде камер.

┗━━━━━

┏━━━━━

Предупреждение

В веб-клиенте доступны сетки не более 16 ячеек.

┗━━━━━

Вновь созданный вид автоматически сохраняется в списке клиентских видов. Также вид сохраняется после изменения его названия, используемой сетки или привязки камер к ячейкам сетки.

Для привязки камер к ячейкам сетки можно выделить камеры в дереве камер. В таком случае камеры будут привязаны к ячейкам автоматически.

Также можно выбрать камеру в ячейке с помощью контекстного меню:

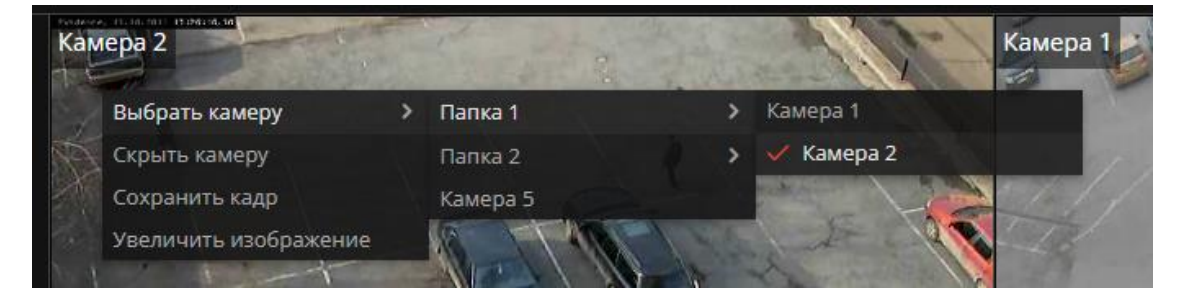

Кроме того, привязку каме к ячейкам можно изменять, перетаскивая внутри редактора видов ячейки с уже привязанными камерами.

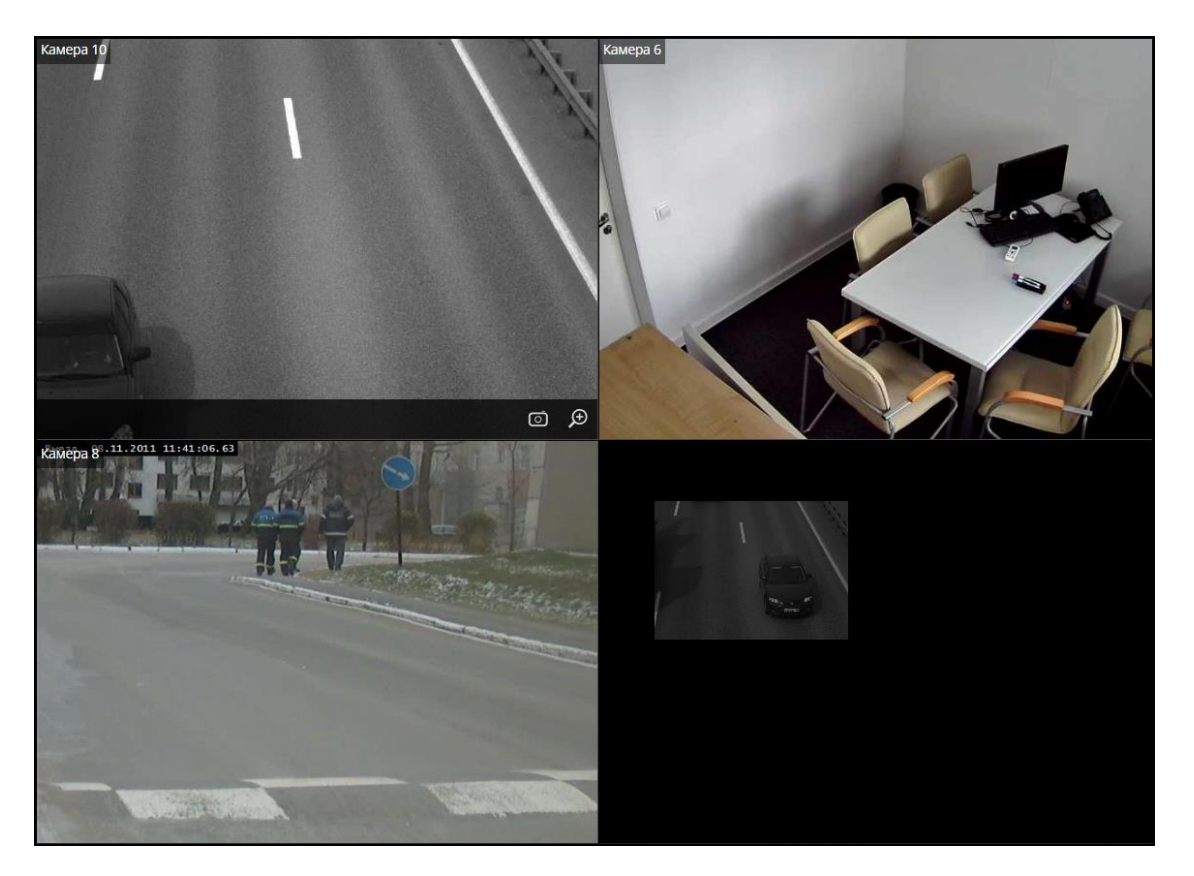

# **Экспорт архива**

В приложении **Bеб-клиент Macroscop** можно экспортировать фрагменты архива одной или нескольких камер в файлы формата MP4 (MPEG-4 Part 14). При этом файлы экспорта сохраняются в системе, что позволяет скачивать их многократно.

┏━━━━━

Предупреждение

Для формирования файла экспорта и для доступа к истории экспорта пользователь должен обладать правами на просмотр и экспорт архива.

┗━━━━━

# **Экспорт**

Для экспорта фрагмента архива:

1. Выберите на панели управления пункт **Экспорт архива**.

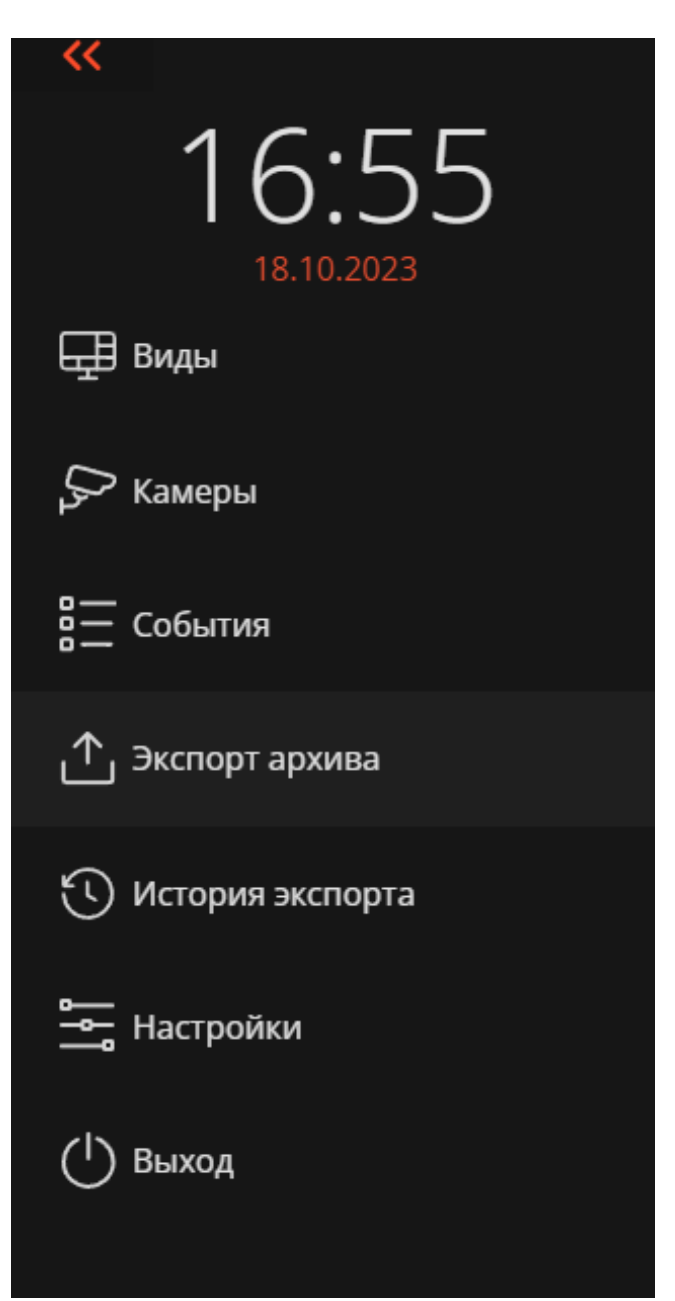

2. В открывшемся окне выберите те камеры в дереве, по которым нужно сформировать файлы экспорта. При выборе нескольких камер для каждой из них будет сформирован отдельный файл.

# Примечание

┗━━━━━

┏━━━━━

В правой части окна отображается область предварительного просмотра архива и таймлайн, относящиеся к выделенной в текущий момент камере.

262

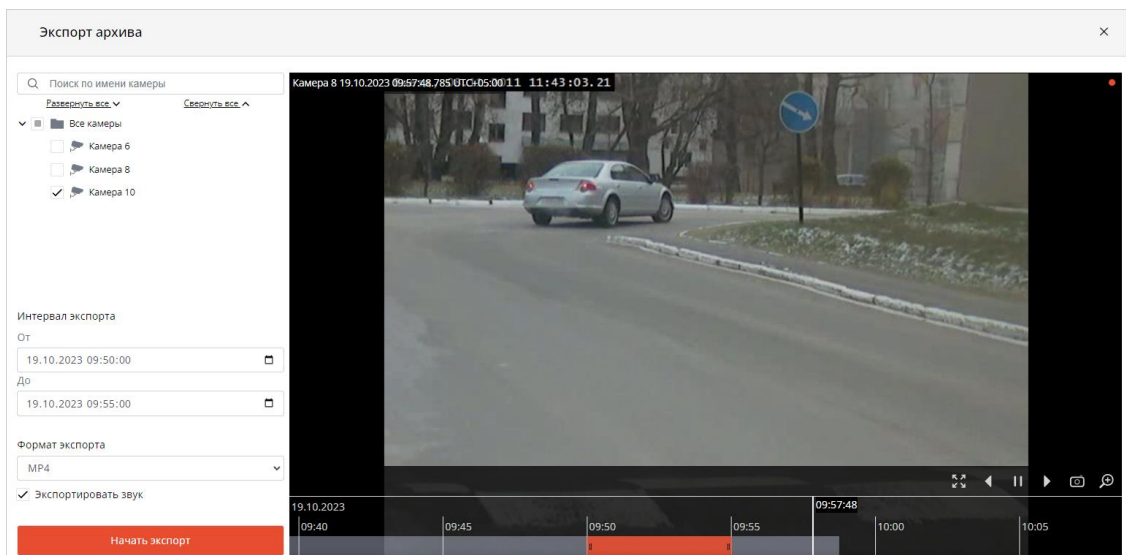

3. Задайте интервал экспорта: либо указав время начала и конца интервала на боковой панели, либо перетащив начало и конец интервала на таймлайне.

Предупреждение

┏━━━━━

┗━━━━━

┏━━━━━

┗━━━━━

Интервал экспорта не должен превышать 1 час.

- 4. Выберите в боковой панели формат файла экспорта.
- 5. Укажите, нужно ли экспортировать звук.
- 6. Нажмите кнопку **Начать экспорт**.

Предупреждение

Если не выбрано ни одной камеры, кнопка **Начать экспорт** недоступна для нажатия.

После нажатия кнопки **Начать экспорт** на сервере будет запущено задание на формирование файлов экспорта. Если было выбрано несколько камер, то для каждой выбранной камеры будет сформировано отдельное задание; при этом параметры экспорта у всех таких заданий будут одинаковые.

┏━━━━━

Примечание

┗━━━━━

Одновременно может формироваться только один файл экспорта. Другими словами, при выборе нескольких камер каждое следующее задание будет выполняться после завершения предыдущего.

263

Если веб-страница экспорта остается открытой и не будет принудительно обновлена, то по завершении заданий Файлы экспорта будут автоматически загружены в браузер. Если страница была закрыта или обновлена, то файлы экспорта можно будет скачать на странице **История экспорта**.

Примечание

 $\blacksquare$ 

В многосерверной системе файлы экспорта создаются на том сервере, к которому подключен веб-клиент.

Файлы экспорта хранятся на одном из архивных дисков сервера, в каталоге: **<Диск>://MacroscopArchive/export**.

┗━━━━━

┏━━━━━

Предупреждение

При остановке или перезагрузке серверного приложения **Macroscop** все выполняемые или поставленные в очередь задания будут отменены и не будут возобновлены после запуска приложения.

**История экспорта**

┗━━━━━

При выборе на панели управления пункта **История экспорта** открывается страница, содержащая информацию о стоящих в очереди, выполняющихся, выполненных ранее и отменённых заданиях на экспорт архива.

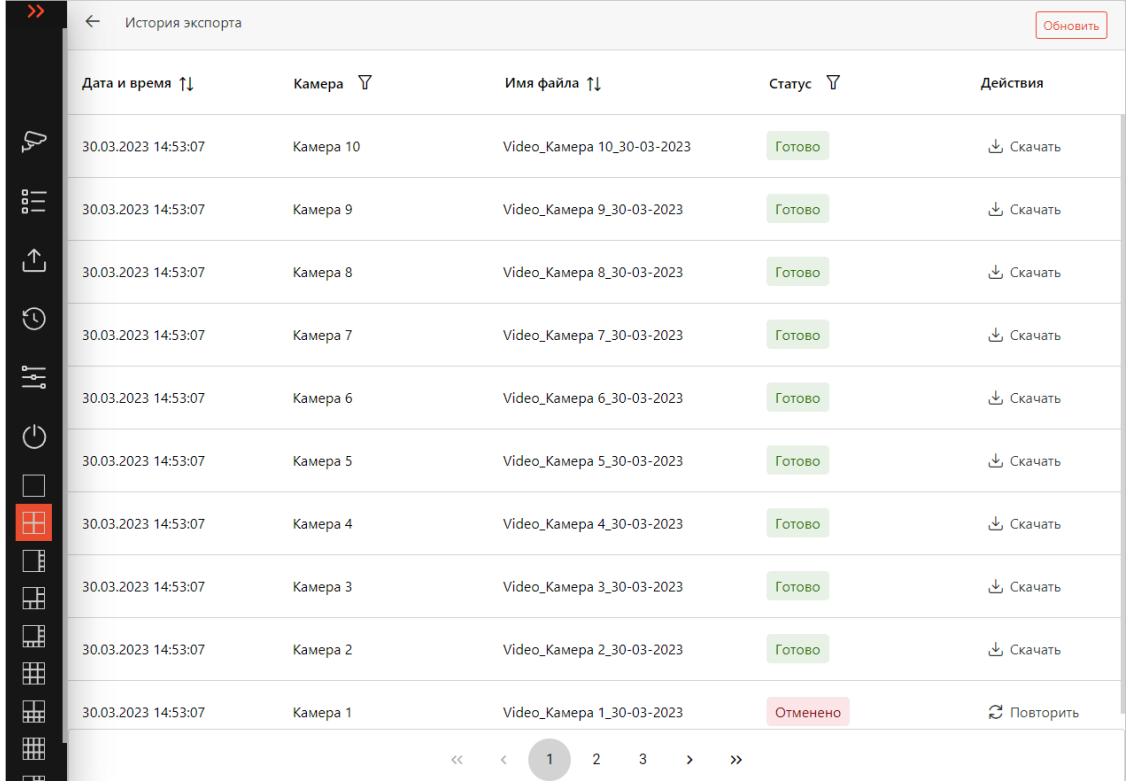

Каждая запись содержит следующую информацию:

- Дата и время создания задания нв формирование файла экспорта
- Имя камеры
- Имя файла экспорта
- Статус задания

Статусы:

- **Готово**: Экспорт выполнен успешно. Файл готов к скачиванию. При данном статусе доступно действие **Скачать**.
- **Ошибка**: Ошибка экспорта. При данном статусе доступно действие **Повторить**.
- **Отменено**: Экспорт отменён. При данном статусе доступно действие **Повторить**.
- **Подготовка**: Формируется файл экспорта. При данном статусе доступно действие **Отменить**.
- **В очереди**: Задание на экспорт находится в очереди на выполнение. При данном статусе доступно действие **Отменить**.
- **Время хранения истекло**: Время хранения экспортированного файла истекло. При данном статусе доступно действие **Повторить**.

Действия:

- : Скачать файл экспорта.
- $\mathsf{X}_{:}$  Отменить формирование файла экспорта.

 $\bullet$   $\bullet$ : Повторить формирование файла экспорта. Создаётся новое задание без удаления старой записи.

На одной странице истории экспорта отображаются не более 10 записей. Для навигации по страницам используя нумерацию, размещённая в нижней части окна.

┏━━━━━

Примечание

┗━━━━━

У каждого пользователя собственная историю экспорта.

История экспорта доступна с разных рабочих мест и браузеров.

 $\Gamma$ 

Предупреждение

Каждая запись хранится до истечения срока хранения архива по соответствующей камере.

┗━━━━━

┏━━━━━

Предупреждение

Файлы на сервере гарантированно хранятся 24 часа и удаляются в течение 48 часов.

┗━━━━━

## **Видеоаналитика**

Видеоаналитика в реальном времени в **Bеб-клиент Macroscop** доступна для следующих модулей:

- **Распознавание лиц**;
- **Подсчет посетителей**.

┏━━━━━

Предупреждение

Если размер ячейки не превышает 500 × 400 пикселей (ячейка меньше ячейки в сетке  $4 \times 4$ ), то видеоаналитика не отображается.

┗━━━━━

┏━━━━━

Примечание

Если на одной камере включены оба модуля, то можно выбрать, данные какого модуля будут отображаться на экране в текущий момент.

- **Распознавание лиц**
- **Подсчет посетителей**

#### **Распознавание лиц**

Если на камере включен модуль **Распознавание лиц (Complete)** или **Распознавание лиц (Light)**, то при просмотре в реальном времени в правой части ячейки будет отображаться лента распознанных лиц с датой распознавания лица и ФИО.

Также по нажатию кнопки  $\left| \leftarrow \right|$  в ленте отображаются:

• пол;

┗━━━━━

- возраст;
- группы, в которую включено распознанное лицо;
- эмоции.

Примечание

┏━━━━━

Отображение пола, возраста и эмоций доступно только для модуля **Распознавание лиц (Complete)**.

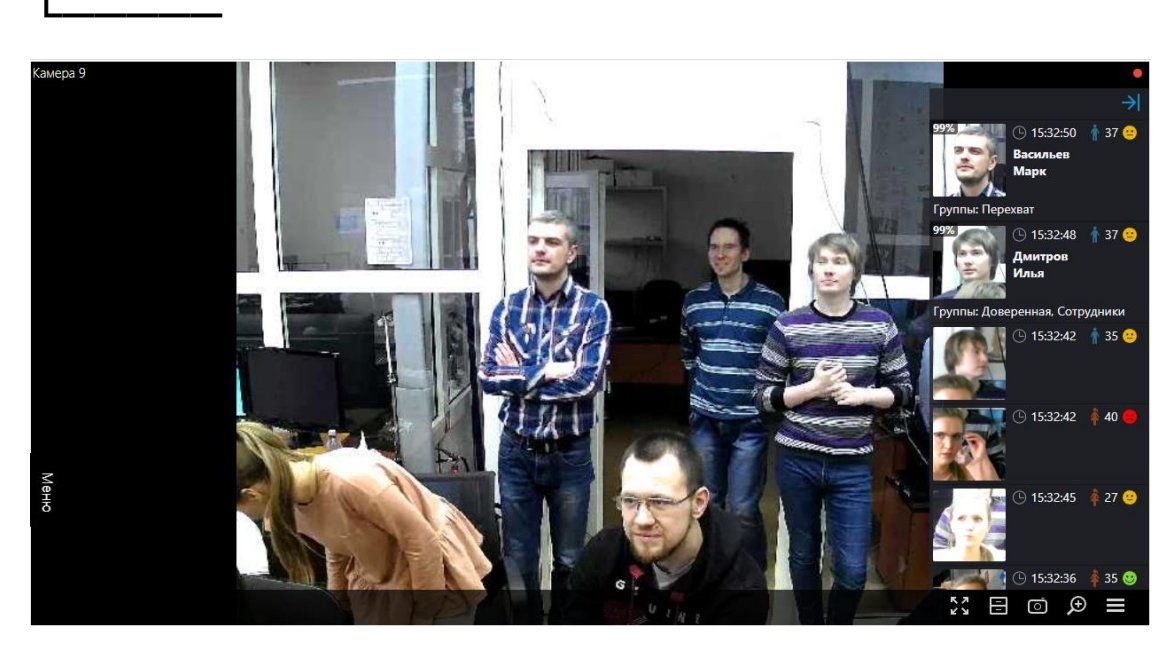

В контекстном меню, в зависимости от того, идентифицировано лицо или нет, можно перейти к архиву.

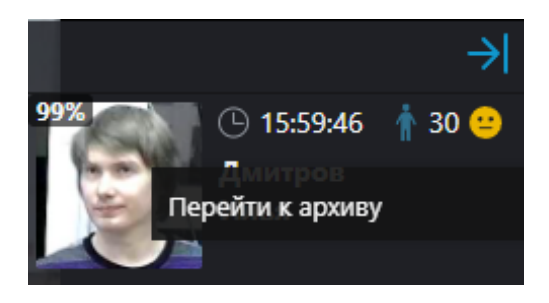

Примечание

┗━━━━━

┏━━━━━

В ленте автоматически подгружаются 50 последних распознанных лиц из архива.

Максимальная вместимость ленты составляет 200 распознанных лиц, при превышении 200 лента перезаписывается.

# **Подсчет посетителей**

Если на камере включен модуль **Подсчет посетителей**, то при просмотре в режиме реального времени в правом верхнем углу ячейки будет отображаться количество посетителей, вошедших и вышедших с момента последнего обнуления счетчиков. Время обнуления счетчиков задаёт администратор системы. Также администратор может настроить модуль таким образом, что будут подсчитываться только входящие или выходящие посетители.

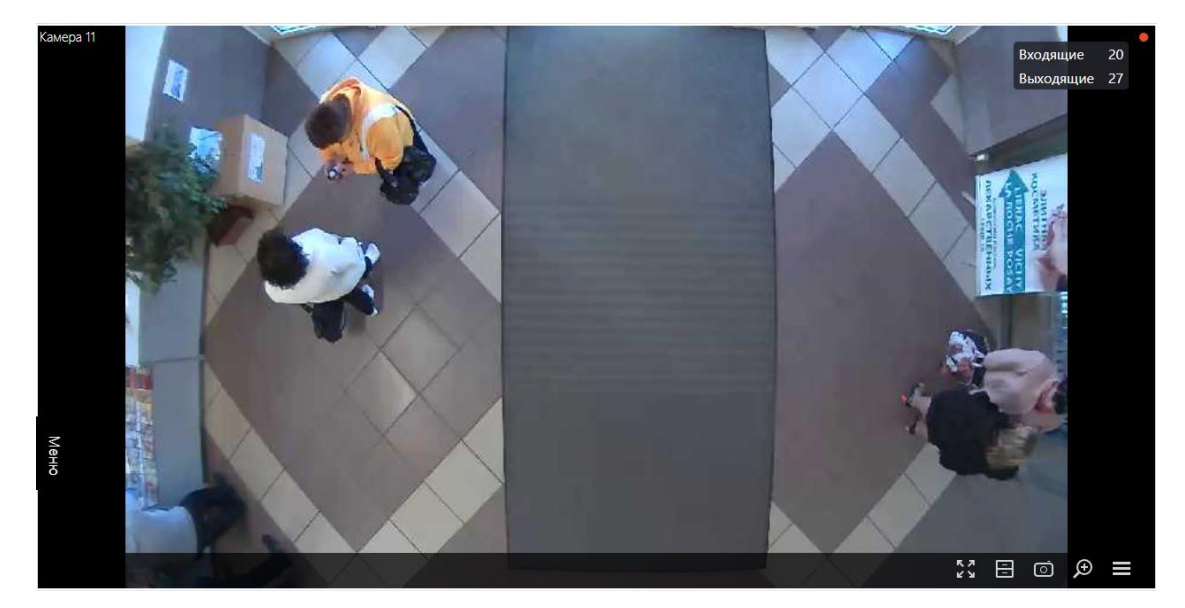

# **Журнал событий**

┏━━━━━

Предупреждение

**Журнал событий** доступен только тем пользователям системы, у которых в правах группы включён доступ к журналу.

┗━━━━━

**Журнал событий** предназначен для просмотра системных и пользовательских событий.

Для перехода в **Журнал событий** нужно выбрать в главном меню пункт **События**.

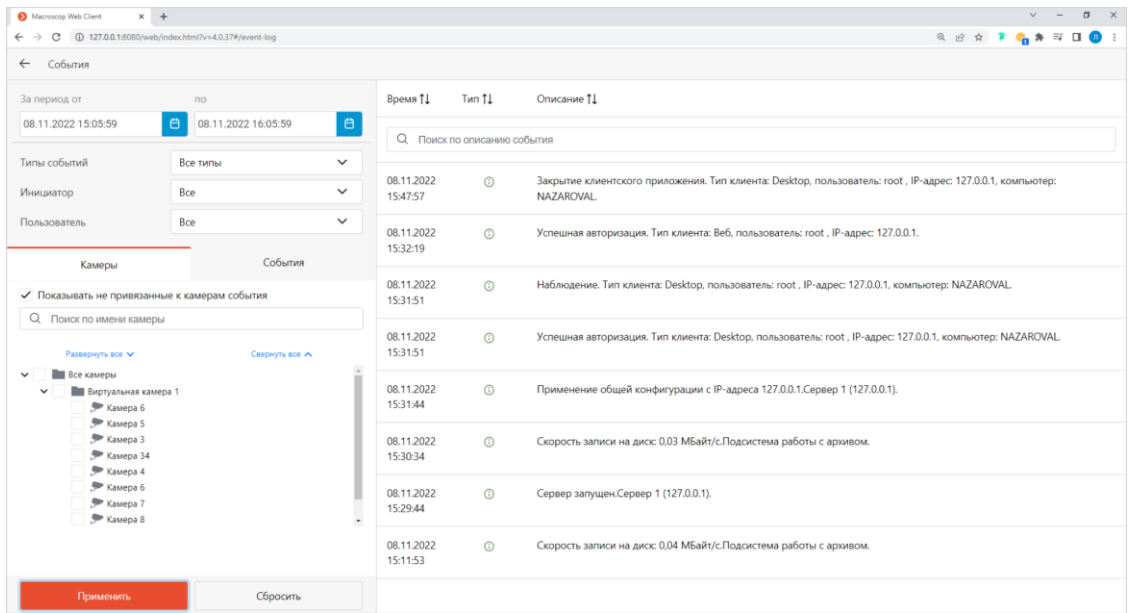

Откроется страница со списком событий. В левой части страницы размещена панель, позволяющая фильтровать события. Две панели, расположенные над списком событий, позволяют сортировать события по атрибутам и искать события по описанию.

#### **Список событий**

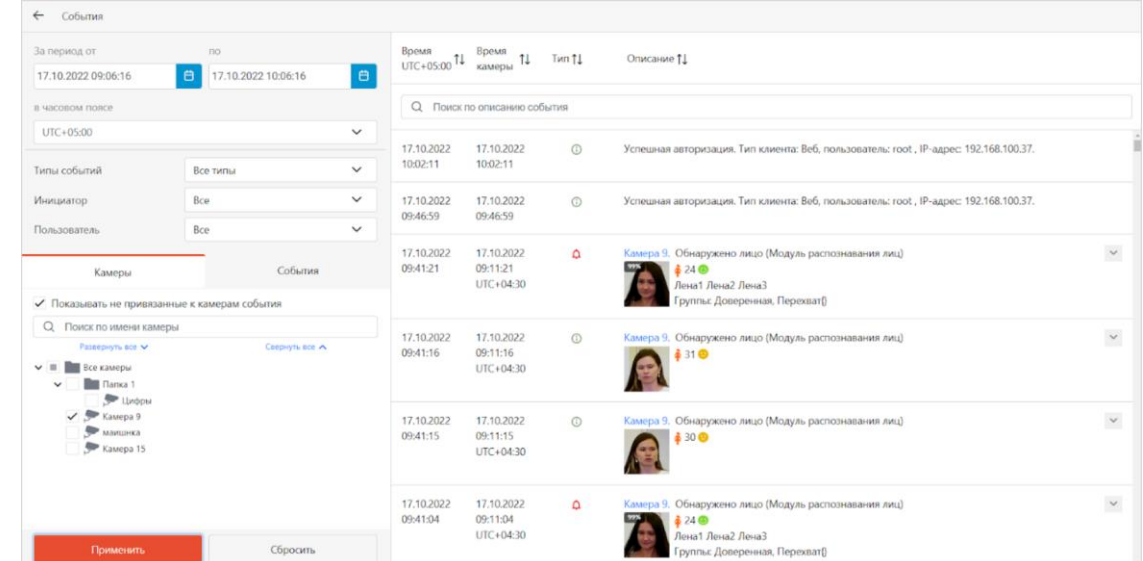

Для каждого события отображаются **Время**, **Время камеры**, **Тип** в виде значка и **Описание события**.

Примечание

┗━━━━━

┏━━━━━

Для отображения часового пояса камеры необходимо в общих настройках сервера во вкладке **Камеры** включить опцию **Учитывать часовые пояса**.

**Описание события** содержит наименования события и различные атрибуты, связанные с этим событием. Состав атрибутов зависит от события.

Если событие привязано к камере и на момент этого события имеется архив, то в окне предварительного просмотра будет отображен кадр из архива. При этом можно включить воспроизведение архива в окне предварительного просмотра, а по двойному клику на событии открывается полноэкранный просмотр архива.

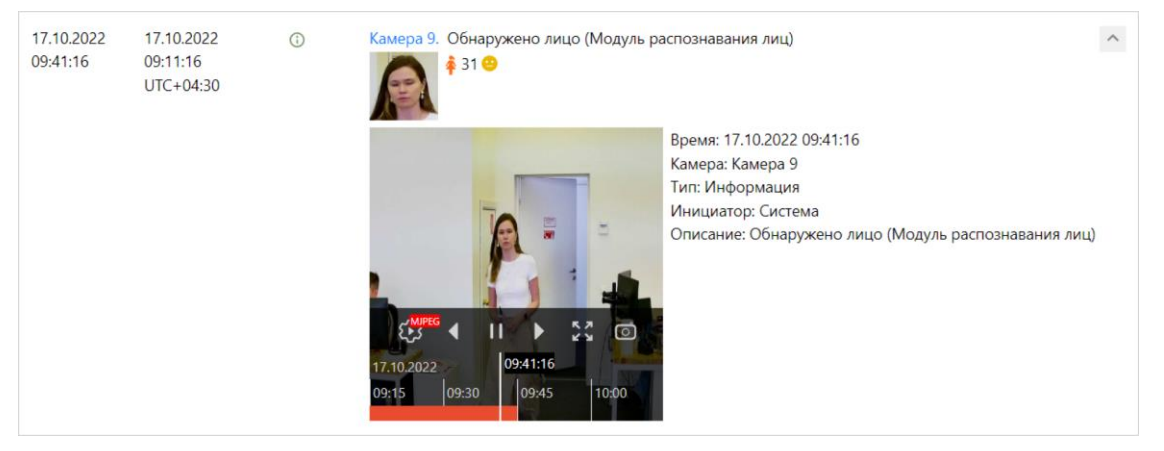

Для событий модуля распознавания лиц дополнительно отображаются:

- Изображение лица
- Пол
- Возраст
- Эмоция
- При наличии лица в базе лиц: ФИО, группа, точность распознавания.

# **Панель фильтров**

Панель фильтров позволяет задать параметры отображения событий в журнале.

После внесения изменений в настройки фильтра следует нажать кнопку **Применить**.

Чтобы сбросить внесённые изменения до первоначальных, следует нажать кнопку **Сбросить**.

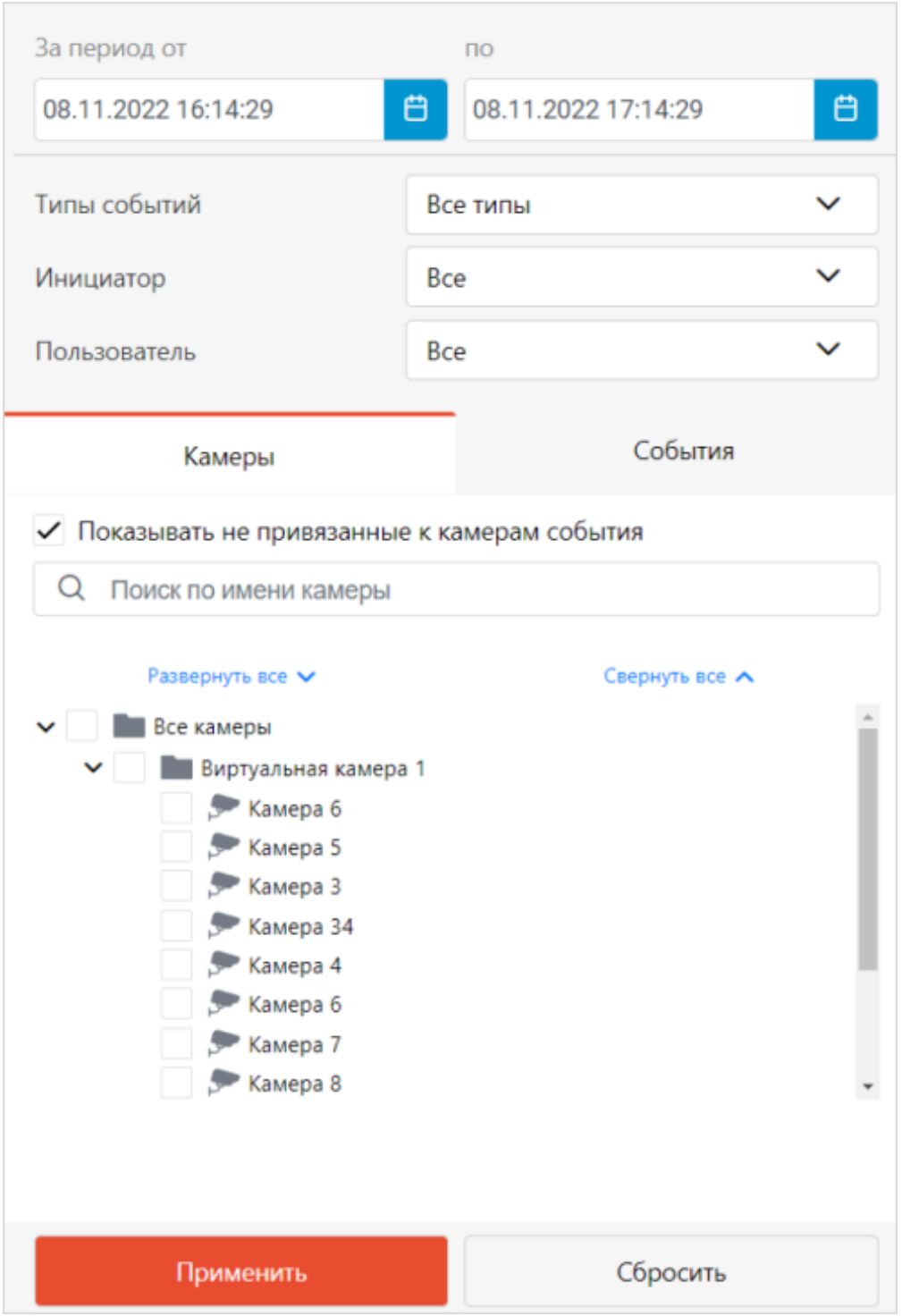

Просмотр журнала событий возможен со следующим набором фильтров:

Фильтр **Период возникновения событий** отображает архивные события из заданного интервала времени.

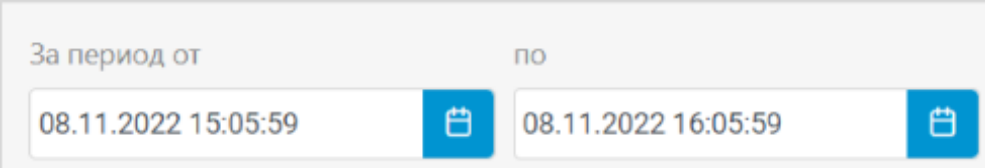

Фильтр **Типы** позволяет фильтровать события по типам: **Информация**, **Тревога** и **Ошибка**.

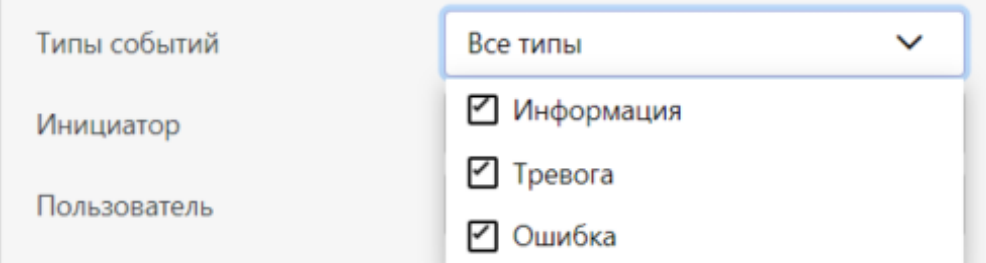

Фильтр **Инициаторы** позволяет фильтровать события в зависимости от того, кто их инициировал.

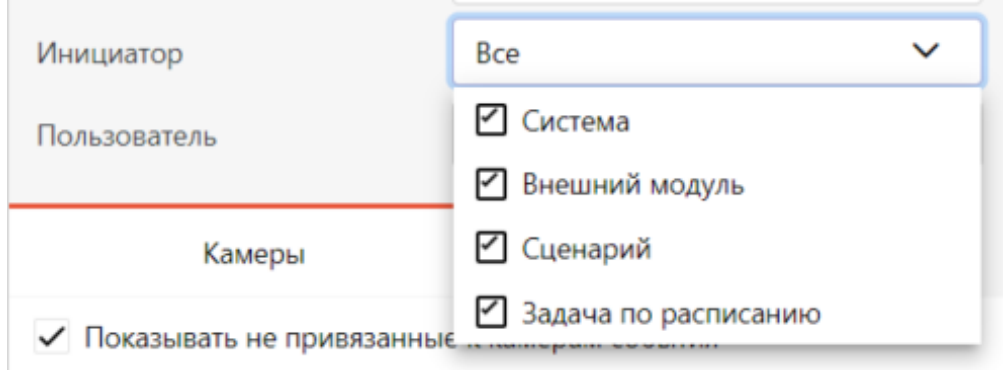

Фильтр **Пользователь** позволяет фильтровать события по пользователю, который инициировал событие.

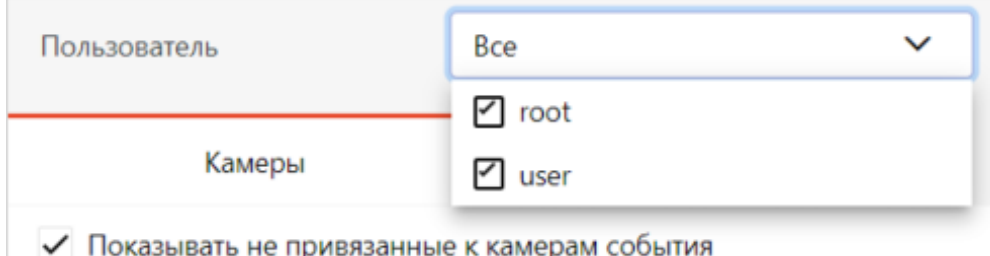

Фильтр **Камеры** позволяет фильтровать события, связанные с выбранными камерами, а также отдельно системные (не связанные с камерами) события.

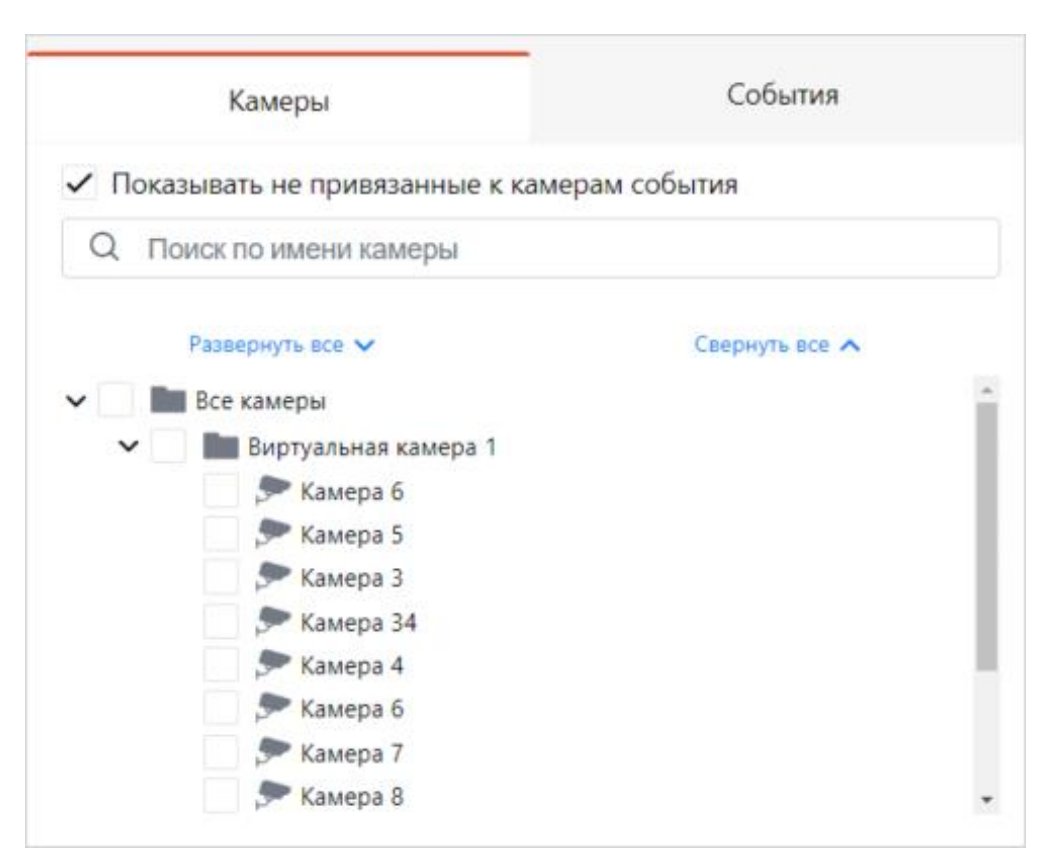

Фильтр **События** позволяет фильтровать события по группам и наименованиям.

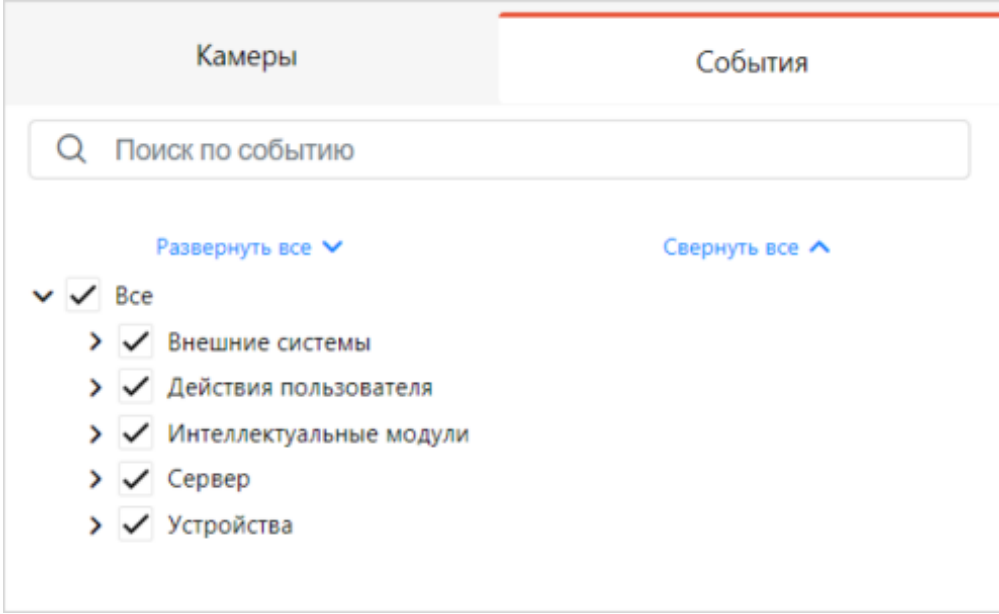

#### Примечание

┏━━━━━

На фильтрах присутствует проверка корректности заданных настроек. Если в фильтре не задан ни один параметр или не выбрана ни одна камера, то кнопка **Применить** будет недоступна. Рядом с фильтром появится маркер ошибки, а в случае с камерами будет выведена соответствующая ошибка.

 $\leftarrow$ События За период от по  $\Theta$ 08.11.2022 17:14:29 08.11.2022 16:14:29 自 Типы событий Тип события  $\checkmark$ Инициатор  $\checkmark$ Инициатор Пользователь Пользователь  $\checkmark$ События Камеры Показывать не привязанные к камерам события Поиск по имени камеры Q Развернуть все V Свернуть все А Все камеры Виртуальная камера 1 ● Камера 6 • Камера 5 Жамера 3 Камера 34 Камера 4 Жамера 6 • Камера 7 ● Камера 8 Не выбрана ни одна из камер Сбросить Применить

Пример некорректной настройки фильтра приведен ниже:

┗━━━━━

# **Мобильный Android-клиент Macroscop**

**Мобильный Android-клиент Macroscop** — это приложение, которое предназначено для просмотра видео и прослушивания аудио с камер, подключенных к серверам **Macroscop**: как в реальном времени, так и из архива.

Для доступа к видео необходимо установить соединение с удаленным сервером **Macroscop**. Подключение к серверу осуществляется по его IPадресу или URI по любому доступному на устройстве типу сетевого соединения. При этом соединение должно обеспечивать доступ к серверу по указанному адресу и обладать достаточной для получения видео пропускной способностью.

┏━━━━━ Примечание

**Мобильный Android-клиент Macroscop** поддерживается на устройствах с Android версии 8.1 и выше.

┗━━━━━

Примечание

┏━━━━━

Для смартфонов доступна только портретная (вертикальная) ориентация. Исключением является просмотр камер в режиме сетки и полноэкранном режиме.

┗━━━━━

# **Возможности**

С помощью приложения вы можете:

- Просматривать видео в режиме реального времени.
- Воспроизводить видеоархив.
- Быстро получать доступ к важным видам и камерам.
- Просматривать иерархию папок и камер.
- В реальном времени масштабировать сетку камер с помощью жестов.
- Использовать в сетке ячейки с вертикальной ориентацией.
- Сохранять кадр или видеоролик на устройство.
- Управлять PTZ-камерой и пользоваться возможностью быстрого приближения к интересующему объекту.
- Оптимизировать сетку видов для эффективного использования экранного пространства.

• Генерировать QR-код для подключения к серверам и делиться с остальными.

## **Перенос настроек**

При первом запуске приложения пользователю будет предложено переместить данные из старого приложения.

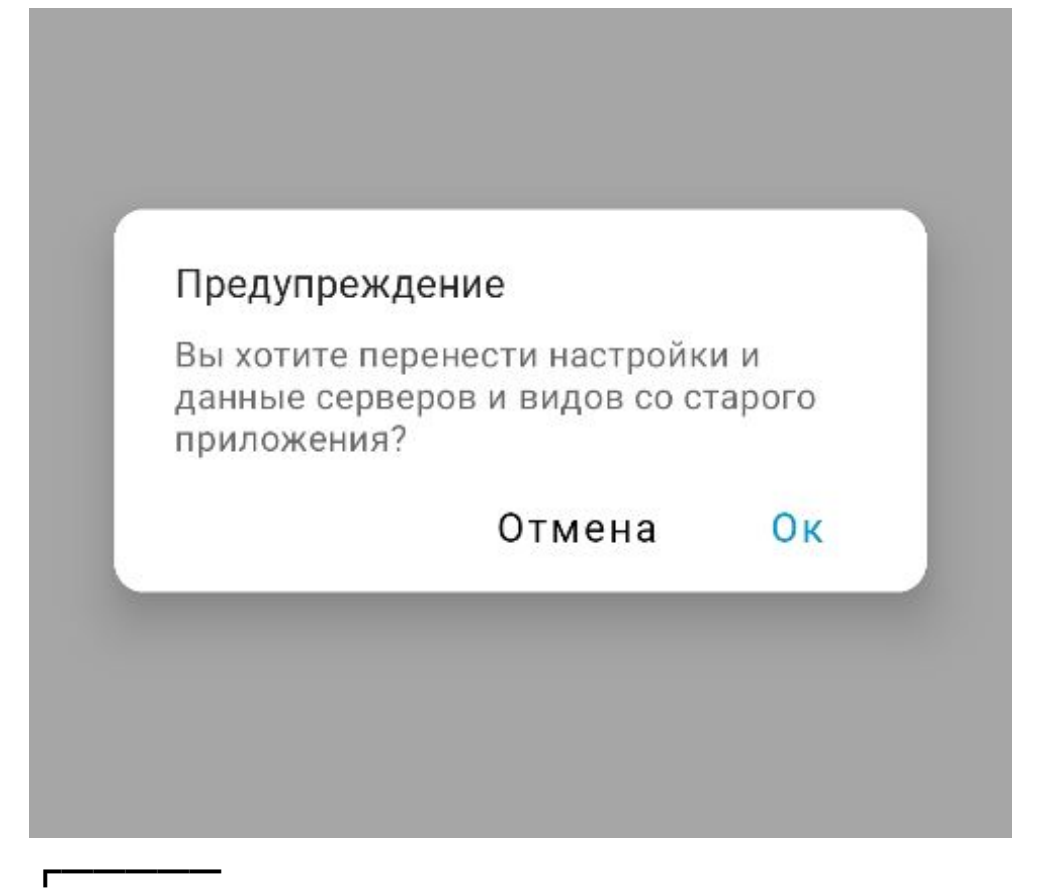

#### Примечание

Перенос настроек возможен при наличие на устройстве старого приложения версии 4.1.1 и выше.

Настройки, которые будут перенесены, включают в себя:

• Серверы;

┗━━━━━

- Пользовательские виды;
- Прочие настройки:
	- Часовой пояс камер и устройств;
	- Язык приложения;
	- Тема оформления без возможности редактирования;
	- Наличие временных меток при экспорте;
	- Использование кеширования;
- Значение fps в полноэкранном режиме и режиме мультикартинки;
- Отображение дополнительной информации о видеопотоке, включая формат и разрешение видео.
- **Установка**
- **Подключение к системам**
- **Главная страница**

# **Установка**

Установка **Мобильный Android-клиент Macroscop** на устройство осуществляется из **Google Play** стандартным способом. При этом рекомендуется осуществлять поиск по ключевому слову **Macroscop**.

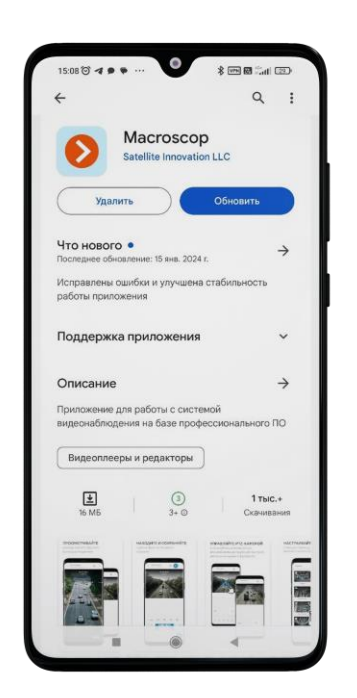

# **Подключение к системам**

При первом открытии приложения Macroscop, пользователь увидит страницу входа, на которой расположены кнопки **Войти** и **Зарегистрироваться**. Кнопка **Войти** позволяет пользователю войти в свой аккаунт, а кнопка **Зарегистрироваться** служит для создания нового аккаунта в приложении **Macroscop**.

# Примечание

┏━━━━━

Необходимо подтвердить аккаунт после завершения регистрации, введя полученный код-пароль, отправленный на указанный адрес электронной почты. Время действия кода 10 минут.

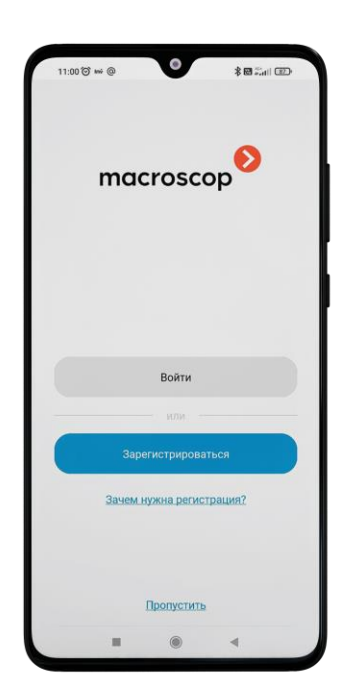

┗━━━━━

Также есть возможность пропустить вход и перейти к настройкам подключения к системам видеонаблюдения **Macroscop**, нажав на кнопку **Пропустить**.

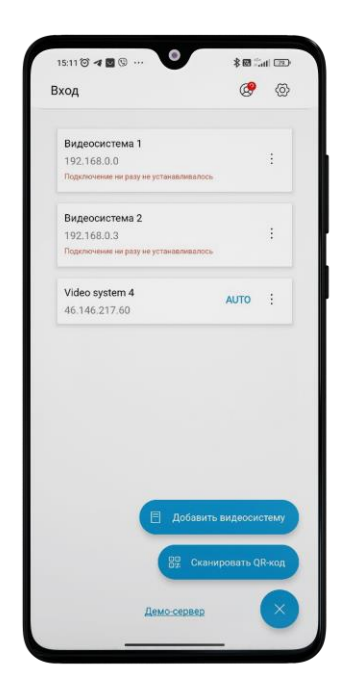

На данной странице отображается список видеосистем.

Добавление видеосистемы можно осуществить двумя способами:

279

• Через редактор при нажатии на кнопку **Добавить видеосистему**.

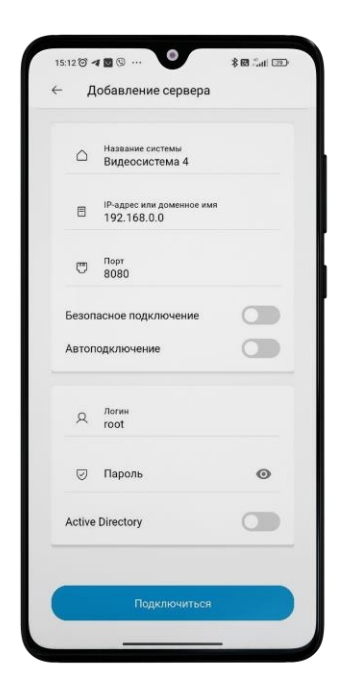

• Через сканирование QR-кода.

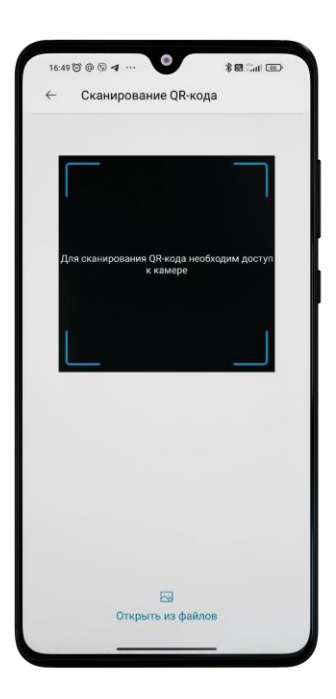

Примечание

┏━━━━━

Когда пользователь открывает страницу добавления видеосистемы по QR-коду, приложение будет запрашивать доступ к камере. В случае отказа пользователя, сканер камеры будет отключен и появится сообщение об ошибке. Однако пользователь всё ещё сможет открыть код из файлов.

┗━━━━━

При успешном сканировании QR-кода откроется редактор видеосистемы с заполненными данными.

┏━━━━━

Примечание

Сканирование кода также возможно с помощью стандартного приложения на устройстве пользователя.

┗━━━━━

Для **генерации QR-кода** необходимо перейти в раздел **Ещё** и выбрать ΘA

иконку шит в поле видеосистемы.

Статусы, которые могут быть отображены в виде подсказки внизу поля видеосистемы:

- **Требуется пароль.** Данный статус отображается, если на устройстве отсутствует пароль для видеосистемы после синхронизации с сервером авторизации. При попытке подключиться к видеосистеме пользователь будет перенаправлен в редактор с активированным полем для ввода пароля.
- **Подключение ни разу не устанавливалось.** Данный статус отображается, если на устройстве отсутствует конфигурация видеосистемы, так как не было ни одного подключения к ней.

При нажатии на контекстное меню видеосистемы, доступны следующие действия:

- Удалить
- Редактировать
- Включить/выключить автоподключение.

Примечание

┏━━━━━

В приложении может быть только **одна** видеосистема с автоподключением, которая будет отмечена словом **AUTO**.

┗━━━━━

┏━━━━━

Предупреждение

Если пользователь открывает свой аккаунт через вкладку **Ещё**, все видеосистемы на его устройстве будут заменены видеосистемами из аккаунта. Если видеосистемы в аккаунте и на устройстве отличаются, текущее подключение считается недействительным, так как у пользователя нет такой видеосистемы. В результате он будет отключен от текущей видеосистемы и получит соответствующее сообщение о повторном переподключении.

┗━━━━━

При входе в аккаунт появится окно для синхронизации данных между устройством и аккаунтом со следующими вариантами:

- **Аккаунт -> Устройство**. Все данные на устройстве будут заменены данными из аккаунта на сервисе.
- **Устройство -> Аккаунт**. Все данные в аккаунте на сервисе будут заменены данными с устройства.

# **Главная страница**

После успешного подключения к видеосистеме отображается главная страница приложения.

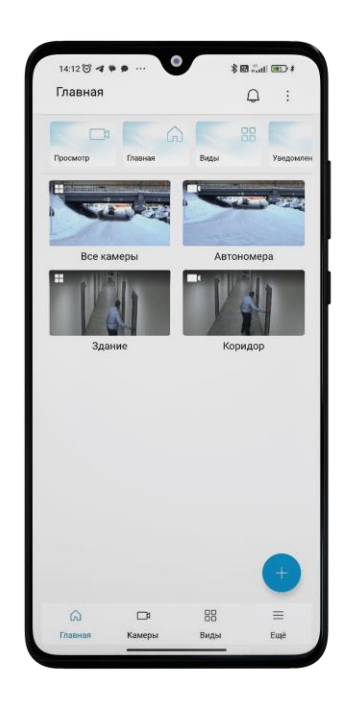

На данной странице сверху находится обучающий сторис, а ниже вынесены важные камеры и виды, к которым можно быстро перейти.

Для добавления видов и камер следует нажать на кнопку плюс, которая находится в нижнем правом углу экрана.

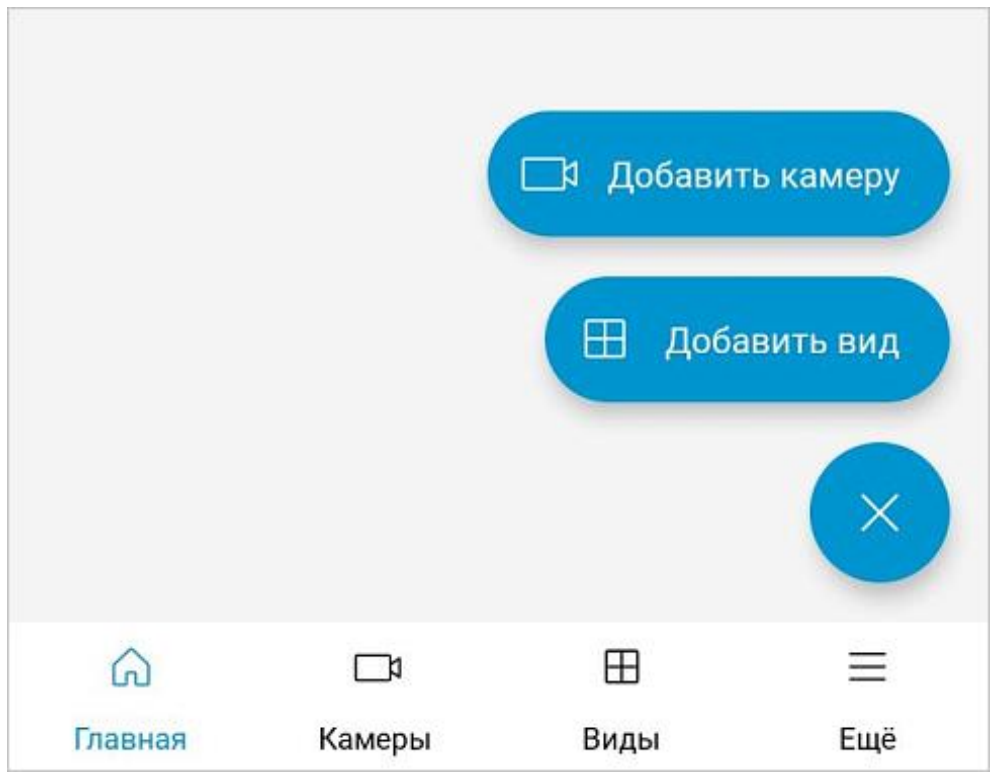

# **Добавить камеру**

При нажатии на кнопку **Добавить камеру** открывается окно добавления камер. Отмеченная галочкой камера или папка с камерами добавляется на главную страницу. При необходимости поиска определенной камеры или папки также можно использовать флажок для отметки.

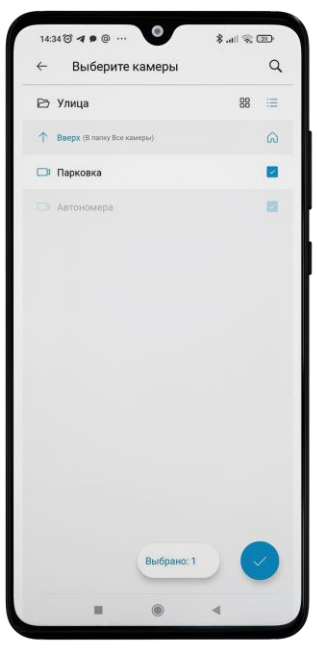

Предупреждение

┏━━━━━

┏━━━━━

 $\Box$ 

Камеры, которые были ранее добавлены на Главную страницу, отображаются как недоступные.

На нижней части страницы есть кнопка, которая показывает количество выбранных камер. При нажатии на эту кнопку, открывается список камер, которые можно удалить.

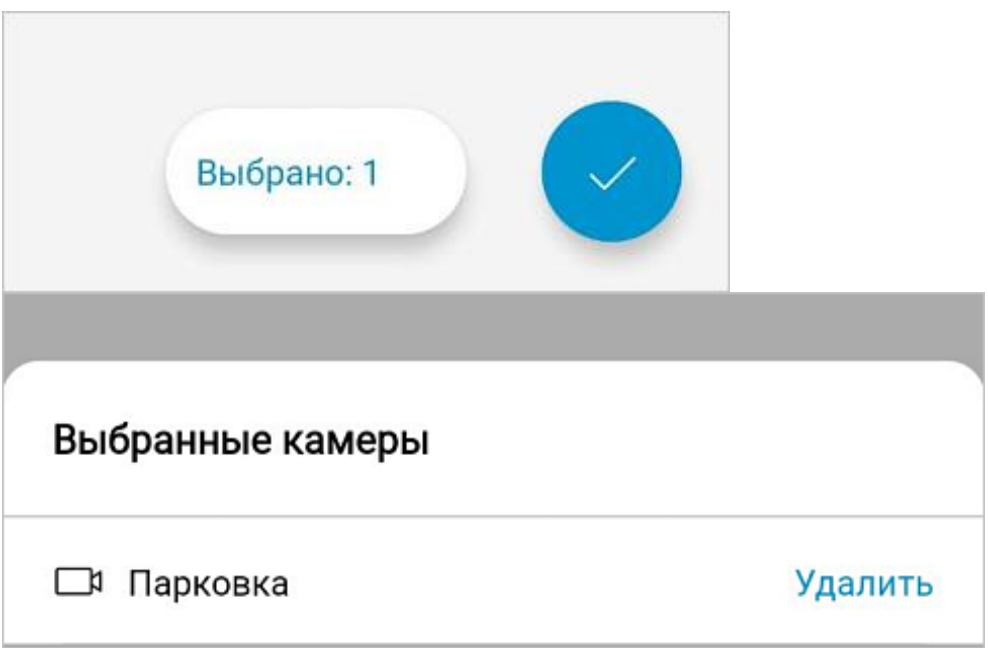

#### Примечание

┗━━━━━

Необходимо после выбора камер нажать на галочку. В этом случае выбранные камеры добавятся на самый вверх Главной страницы.

**Добавить вид**

При нажатии на кнопку **Добавить вид** открывается окно добавления видов. Отмеченная галочкой вид добавляется на главную страницу.

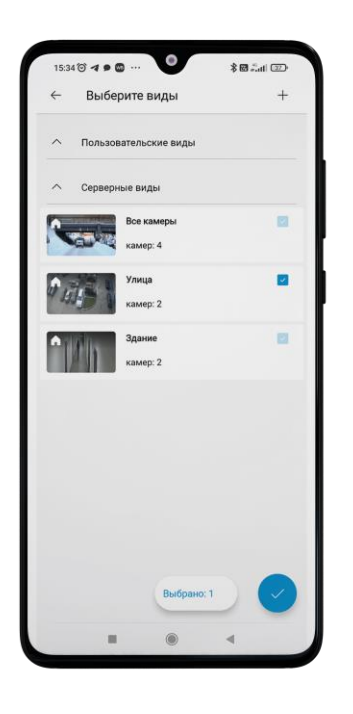

Предупреждение

┏━━━━━

 $\Box$ 

Виды, которые ранее были добавлены на Главную страницу, отображаются как недоступные.

На нижней части страницы есть кнопка, которая показывает количество выбранных видов. При нажатии на эту кнопку, открывается список видов, которые можно удалить.

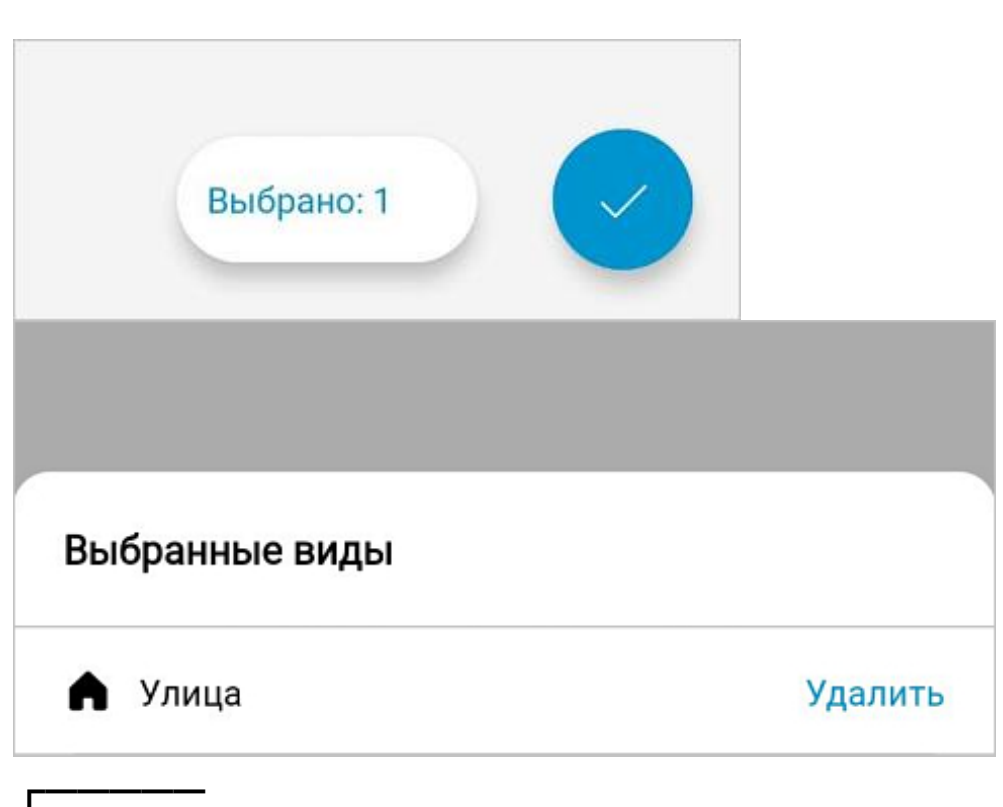

#### Примечание

Необходимо после выбора видов нажать на галочку. В этом случае выбранные виды добавятся на самый вверх Главной страницы. ┗━━━━━

# **Создание нового вида**

Для создания нового вида необходимо нажать на плюс, который расположен в правом верхнем углу экрана.

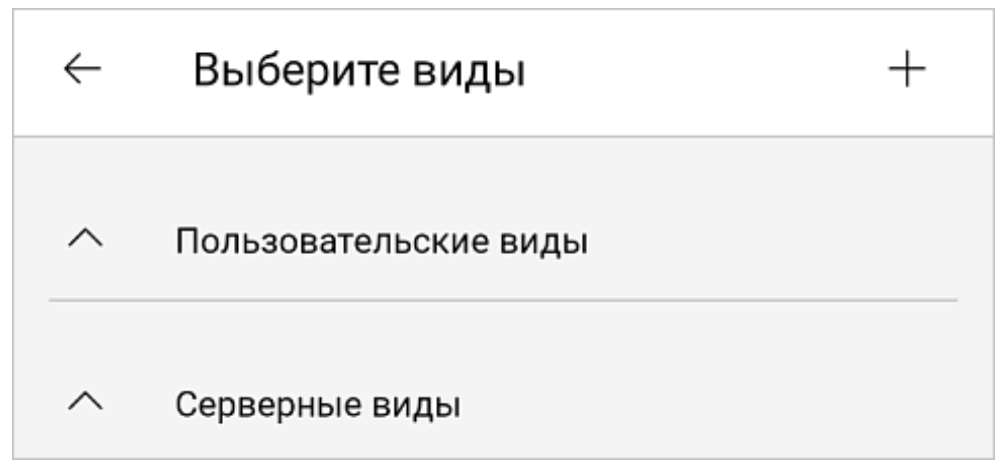

В появившемся окне необходимо задать название вида.

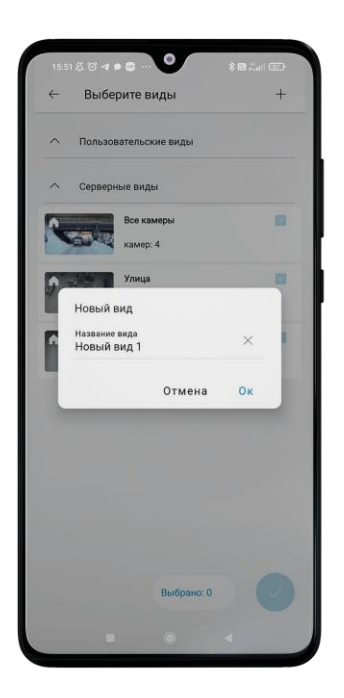

Далее необходимо выбрать камеры для вида.

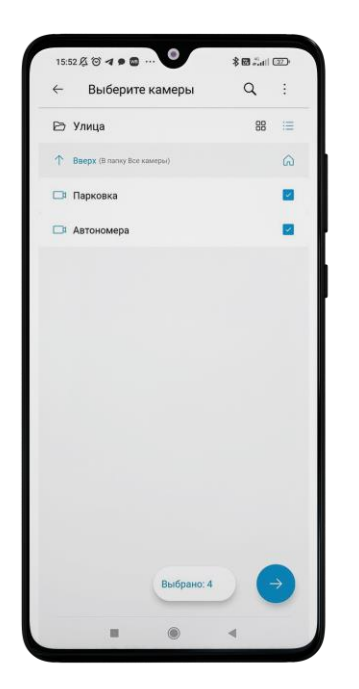

При выборе камер можно:

- Просматривать их в режиме список или плитки.
- Использовать поиск по камерам и папкам.

• Выделять и отменять выделение камер в текущей папке, учитивая камеры, находящиеся в дочерних папках, при нажатии в верхнем

правом углу кнопки .

С помощью жестов можно маштабировать размеры отображаемых ячеек камер, а долгим нажатием менять ячейки местами.

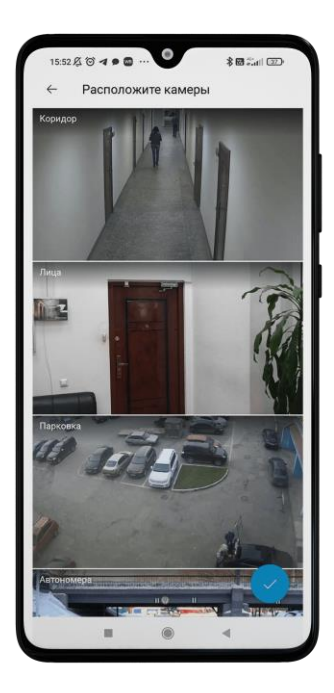

После нажатия галочки на нижней части экрана новый вид отобразится сверху на Главной странице, а также в списке пользовательских видов.

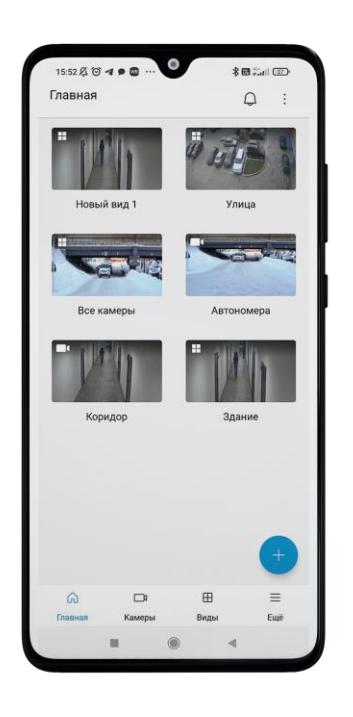

#### Примечание

┏━━━━━

Все ранее отмеченные галочки сохранятся, пользователь может продолжить работу с выбранными видами после завершения процесса создания нового вида.

┗━━━━━

#### **Режим редактирования**

Для перехода в режим редактирования можно воспользоваться

кнопкой на верхней панели слева или долгим нажатием на любом месте экрана.

В режиме редактирования можно выполнить следующие действия:

- долгим нажатием и перетаскиванием менять элементы местами;
- удалять отдельные элементы по нажатию на крестик;
- удалять все элементы по нажатию на соответсвующую кнопку внизу.
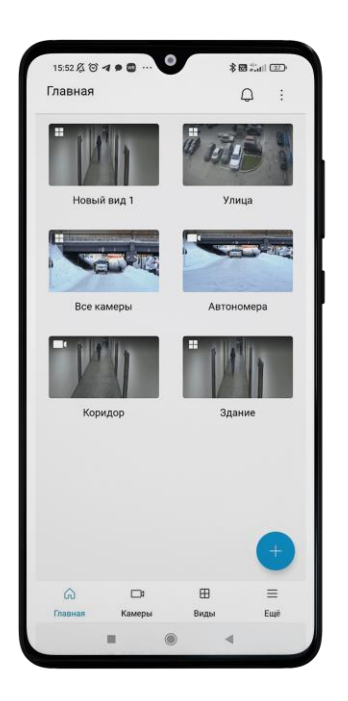

При нажатии на галочку в нижней части экрана, режим редактирование завершится.

Примечание

 $\Gamma$ 

 $\blacksquare$ 

Если все элементы будут удалены, то режим редактирования автоматически завершится.

┗━━━━━

## **Просмотр камер**

При нажатии на камеру на главной странице, она отображается в полноэкранном режиме.

Предупреждение

Камера отображается в одиночном режиме, нет возможности свайпа влево и право.

┗━━━━━

 $O<sub>5</sub>$ 

290

Примечание

┏━━━━━

Закрыть камеру можно смахнув вверх или вниз.

## **Просмотр видов**

┗━━━━━

При нажатии на вид на главной странице, он открывается в полноэкранном режиме.

291

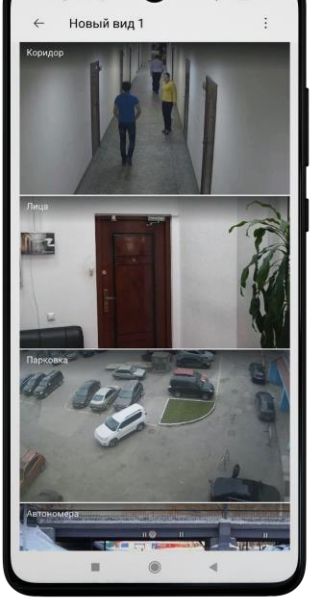

Предупреждение

Вид отображается в одиночном режиме, нет возможности свайпа влево и право.

┗━━━━━

┏━━━━━

При просмотре вида можно масштабированием менять количество отображаемых столбцов, но после закрытия вида это изменение будет сброшено.

При нажатии на камеру, она отобразиться в полноэкранном режиме. С помощью свайпа влево-вправо можно просмотреть все камеры вида.

Если вид пользовательский, то в углу появляется кнопка  $\ddot{\cdot}$ , по нажатию на которую можно открыть меню вида и перейти в редактор вида. Возврат из редактора вида будет обратно в просмотр вида.

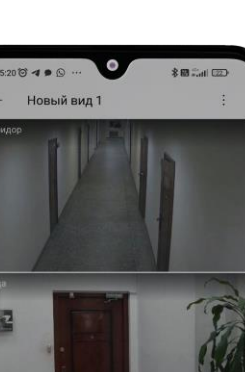

Открыть редактор

#### **Кеширование**

Если опция обновления конфигурации в реальном времени включена, то при обнаружении новой конфигурации у пользователя произойдёт следующее:

- Переименование камер и видов, а также их отображение в зависимости от прав на доступ на главной странице, в том числе и в режиме редактирования.
- Изменение параметров камеры или вида и последующий перезапуск видеопотока во время просмотра отдельной камеры на главной странице или камеры из вида. При отсутствии доступа к камере полноэкранный режим будет закрыт.
- Изменение параметров камер и их отображение зависимости от прав доступа в виде с последующим перезапуском ведеопотоков. При отсутствии доступа к виду вид закроется.
- Завершение просмотра камеры из вида и возвращение на главную страница после того, как вид стал недоступен.
- Обновление изменений в реальном времени при нахождении на странице добавления видов или камер с возможностью продолжения добавления.
- Обновление изменений в реальном времени при редактировании пользовательского вида с возможностью продолжения редактирования.

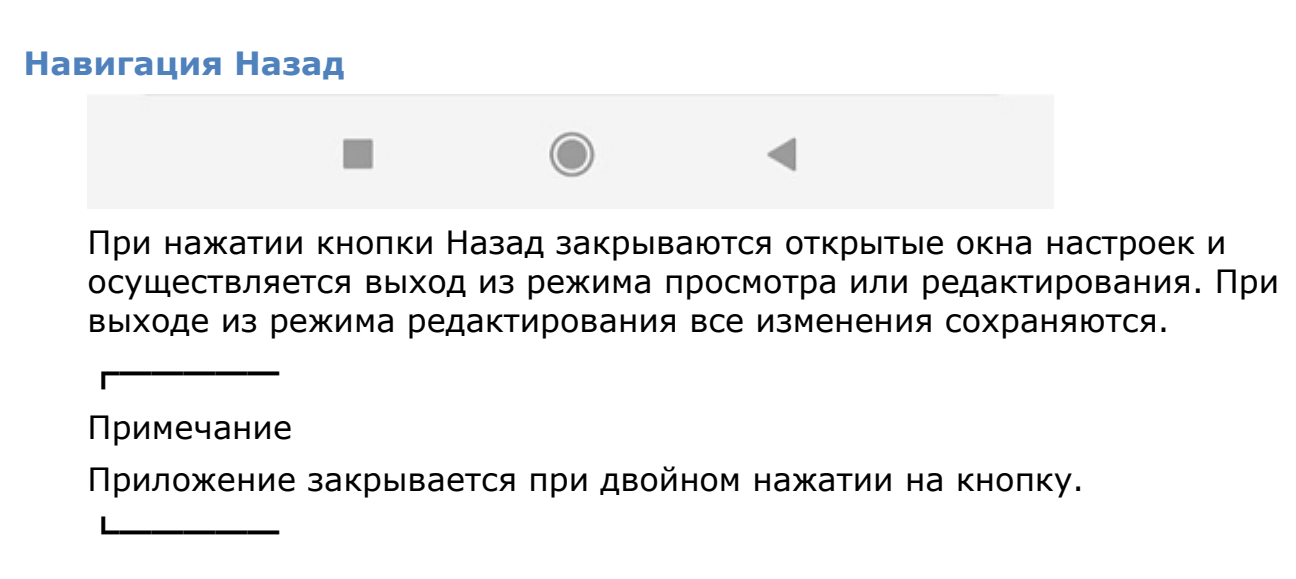

На нижней панели экране размещены следующие кнопки навигации:

- : **просмотр журнала уведомлений**.
- : переход на Главную страницу.
- $\Box$ : просмотр и выбор вида.
- **Выбор камеры для просмотра в полноэкранном режиме.**
- : **открытие настроек**.
- **Камеры**
- **Виды**
- **Уведомления**
- **Ещё**

# **Камеры**

На данной вкладке можно просматривать камеры и папки, которые отображаются в виде файловой системы.

Возможны два режима просмотра: Е список и ВВ плитки. Вы можете переключаться между режимами, используя кнопки в верхнем правом углу экрана.

В режиме плиток у камер отображаются превью. Если не удалось запросить кадр при открытии папки, то вместо превью будет изоображаться серый фон с перечеркнутой камерой.

293

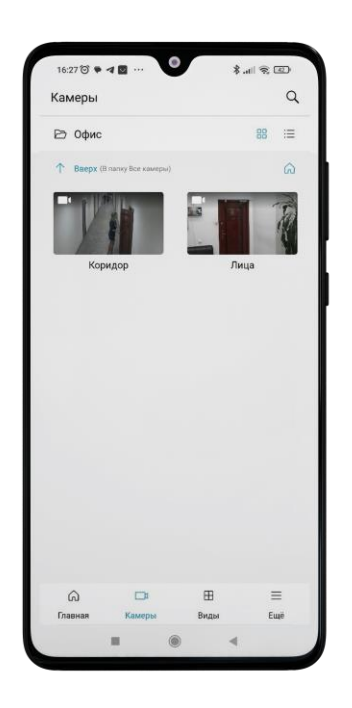

Примечание

┗━━━━━

┏━━━━━

Приложение запоминает последний выбранный режим для всего приложения.

При открытии папки в верхней части экрана появляется название текущей папки, а под ним находится панель навигации со следующими возможностями:

- Переход на уровень выше, в родительскую папку;
- Переход в корневую папку при нажатии на кнопку  $\Omega$ .

## **Поиск**

Для осуществления поиска необходимо нажать на кнопку  $\mathsf{Q}_r$ расположенную в верхнем правом углу экрана.

Поиск осуществляется следующим образом:

- Поиск происходит по всем папкам и камерам без исключений.
- Осуществляется регистронезависимый поиск.
- При получении результатов отображаются сначала папки, а затем камеры.
- Результаты поиска можно просматривать как в режиме списка, так и плиток.
- При необходимости разделы **Папки** и **Камеры** можно свернуть.

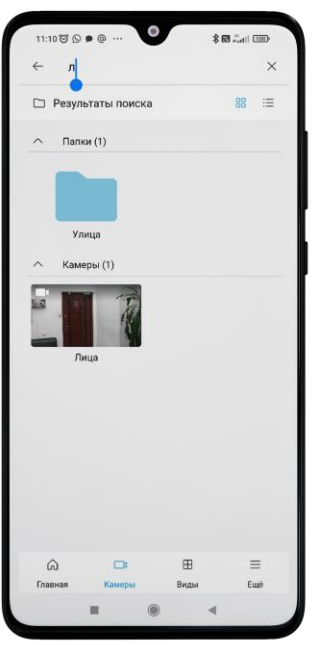

# **Просмотр камер**

- При выборе камеры откроется полноэкранный режим, который можно закрыть, смахнув вверх или вниз.
- При выборе камеры из папки откроется полноэкранный режим с возможностью просмотра остальных камер в папке путем свайпа влево и вправо.
- Доступен просмотр как в вертикальном, так и в горизонтальном положении устройства.

При просмотре камеры видео отображается в полноэкранном режиме с сохранением пропорций.

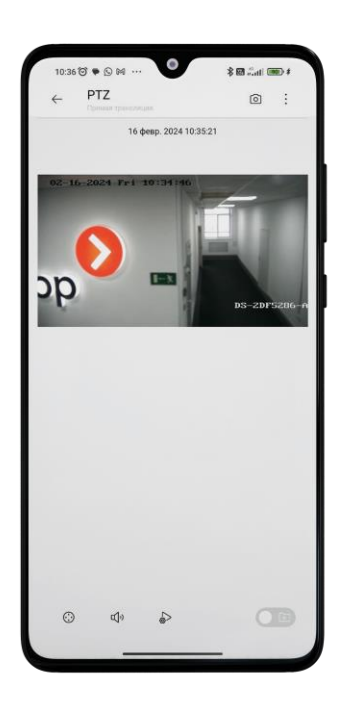

На экране также может отображаться следующая информация:

- Дата и время.
- Формат и разрешение видеопотока при включении соответствующей опции в **настройках приложения**.
- Идикатор загрузки.
- Статусы: **Отсутствует соединение**, **Нет доступа**, **Конец архива**.

Также следующие кнопки:

- $\textcircled{\textcircled{\small{a}}}$ : Сохранение кадра.
- : Выбор выдеопотока.
- **••** : Управление РТZ камерой.
- **I**<sup>(1)</sup>: Управление звуком видеопотока.

Примечание

┗━━━━━

┏━━━━━

Аналогичная возможность в архиве предоставляется через кнопку I .

• : Управление пользовательскими сценариями.

Примечание

┏━━━━━

296

Если всего одна задача, то она начнет выполняться сразу после нажатия на кнопку. В случае, если задач несколько, появится список для выбора.

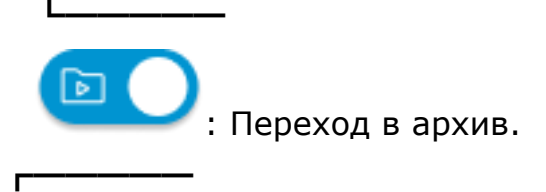

Примечание

┗━━━━━

Одиночный тап по экрану скрывает все элементы интерфейса.

## **Программное масштабирование**

При просмотре камеры в режиме реального времени или в архиве, доступна функция программного масштабирования. Для ее использования существуют несколько способов:

- Двойное нажатие на экран: каждый раз после нажатия изображение будет приближаться в 5x, 10x или возвращаться к исходному 1x масштабу.
- Использование двух пальцев для приближения.

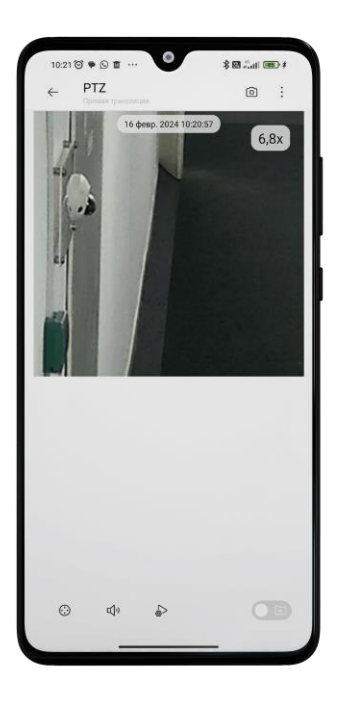

При повороте устройства сохраняются размер масштабирования и положение изображения.

Размер масштабирования отображается в верхнем правом углу экрана.

## **Управление PTZ**

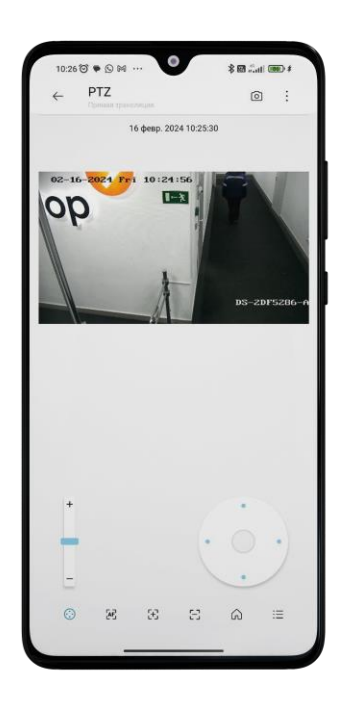

При выборе этого режима открывается панель управления PTZ. На панели отображаются элементы управления в зависимости от доступных функций:

- Джойстик.
- Слайдер для регулировки зума.
- Кнопки:
	- $\equiv$  : Управление пресетами.
	- $\Omega$ : Возвращение в положение по умолчанию.
	- $\bigoplus$ : Включение режима позиционирования.

В этом режиме джойстик недоступен. Управление камерой осуществляется с помощью взаимодействия с экраном.

Доступны два способа взаимодействия:

- i. При одиночном нажатии камера перемещается в соответствии с координатами точки нажатия.
- ii. При выделении области камера перемещается к центру выделенной области и увеличивает кадр до размеров этой области.

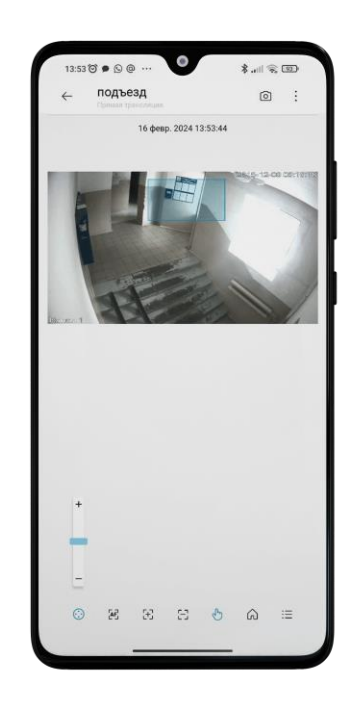

- 国日日: Регулировка фокуса и автофокуса.

 $\odot$ : Выход из режима РТZ.

#### Примечание

┏━━━━━

Если какие-либо возможности недоступны, соответствующие кнопки будут скрыты.

┗━━━━━

# **Архив**

#### **Описание**

Для воспроизведения архива камеры следует в режиме просмотра развернуть эту камеру на полный экран, после чего нажать на

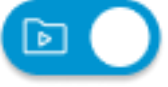

переключатель .

300

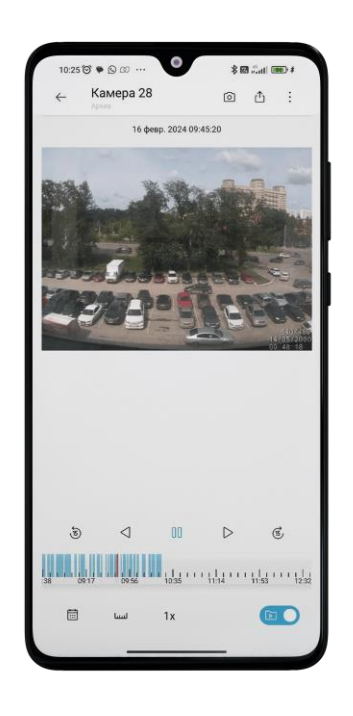

В нижней части экрана расположена панель фрагментов архива, наложенная на таймлайн.

Для позиционирования в архиве нужно прикоснуться к таймлайну в соответствующем месте.

Таймлайн можно прокручивать вправо/влево.

В режиме воспроизведения архива доступны следующие действия, выполняемые при нажатии соответствующих экранных кнопок:

- : Управление воспроизведением архива (назад/пауза/вперёд).
- : Быстрая перемотка вперед или назад на 15 секунд.
- : Выбор даты и времени. Также можно прокручивать таймлайн вправо-влево с помощью жестов.
- : Управление масштабом таймлайна. Также можно использовать жесты.
- $1x$  : Управление скоростью воспроизведения архива.
- : Сохранение кадра на устройство.
- : Экспорт видео архива на устройство.
- : Выбор видеопотока.

# **Экспорт архива**

Для включения режима экспорта архива камеры следует нажать экранную кнопку  $\mathbb{D}$ .

## Примечание

┏━━━━━

Данная кнопка доступна, если у пользователя есть права на просмотр и экспорт архива.

┗━━━━━

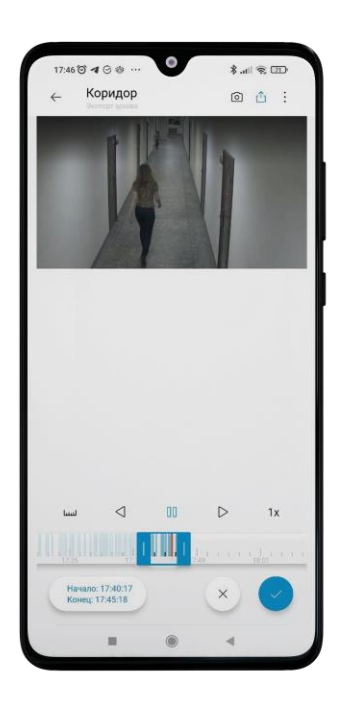

Архив ставится на паузу, при этом воспроизведение остается доступным. На таймлайне появляются маркеры, с помощью которых можно выделить фрагмент архива для экспорта. По умолчанию выделяется фрагмент видео: -60 и +60 секунд от текущего времени.

┏━━━━━ Примечание

┗━━━━━

В режиме экспорта можно выделить фрагмент архива и сохранить его на устройство в формате **.mp4**.

Максимальный размер фрагмента — **5 минут**. Интервалы на таймлайне автоматически подстраиваются под размер экрана, таким образом, чтобы на экране помещался фрагмент размером 5 минут.

На экране появляются две надписи, показывающие временные границы фрагмента, и две кнопки. При нажатии галочки запускается экспорт с установленными параметрами. Файл экспортируется в

фоновом режиме, а пользователь увидит окно уведомления о начале экспорта.

#### **Сохранение экспортированных роликов**

Ролики сохраняются в папку **Macroscop**, которая создается в папке **Файлы**. Для сохранения необходимо разрешение пользователя.

## **Экспорт архива с временными метками**

┏━━━━━

Примечание

По умолчанию архив экспортируется без наложения временных меток.

┗━━━━━

Данную опцию можно включить в **настройках приложения** при выборе **Экспортировать архив с временными метками**.

Режим с временными метками существенно снижает получаемый объём видеоролика, но увеличивает нагрузку на сервер. Во включённом режиме на каждый кадр накладывается временная метка, допустимая погрешность которой составляет 1-2 секунды. Скорость экспорта ниже и составляет 300-400 кадров в секунду. Видео с отметками времени незаменимо для восстановления хронологии и картины событий.

Предупреждение

┏━━━━━

┗━━━━━

При экспорте видео формата H.265 может возрасти время генерации ролика и нагрузка на сервер.

#### **Кеширование**

Если опция обновления конфигурации в реальном времени включена, то при обнаружении новой конфигурации у пользователя произойдёт следующее:

- Обновление спика всех камер, а также их превью для текущей выбранной папки.
- При отсутствии камер в папке или самой папки пользователь будет перемещён в корневую папку.

## **Навигация Назад**

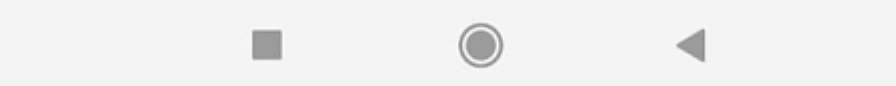

При нажатии на кнопку Назад будут выполнены следующие действия:

• Закроется полноэкранный режим просмотра.

- Закроется поиск.
- При двойном нажатии закроется приложение.

## **Виды**

┏━━━━━

Примечание

Вид — это предварительно настроенная экранная сетка с уже размещёнными в ячейках камерами.

 $\Box$ 

На данной вкладке отображены пользовательские и серверные виды, которые можно свернуть при необходимости.

Долгим нажатием и перетаскиванием можно менять порядок расположения пользовательских видов.

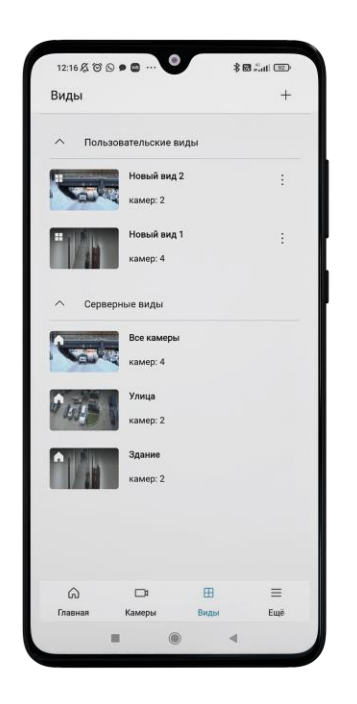

Если вид пользовательский, то в углу появляется кнопка , по нажатию на которую можно переименовать, редактировать или удалить выбранный вид.

## **Просмотр**

При выборе вида открывается страница его просмотра мультикартинка.

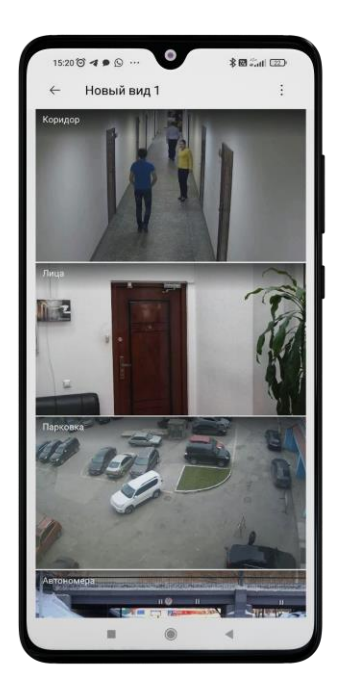

Мультикартинка — это просмотр вида, обновление кадров камер которого напрямую зависит от количества отображаемых камер на экране.

## Примечание

┗━━━━━

┏━━━━━

Мультикартинку можно просматривать в горизонтальной и вертикальной ориентации.

- Если количество камер меньше 14, то видео будет отображаться в обычном формате. В случае, если количество камер равно или превышает 14, обновление будет осуществляться по кадру и последовательно.
- При скролле и изменении количества столбцов происходит обновление камер.
- При просмотре вида можно масштабированием менять количество отображаемых столбцов, но после закрытия вида это изменение будет сброшено.
- Доступен просмотр остальных видов свайпом влево-вправо.
- При нажатии на камеру, она отобразиться в полноэкранном режиме. С помощью свайпа влево-вправо можно просмотреть все камеры вида.
- Если количество столбцов меньше четырёх, то отображается название камер.

При нажатии на кнопку : , расположенную в верхнем правом углу вида, можно выполнить следующие действия:

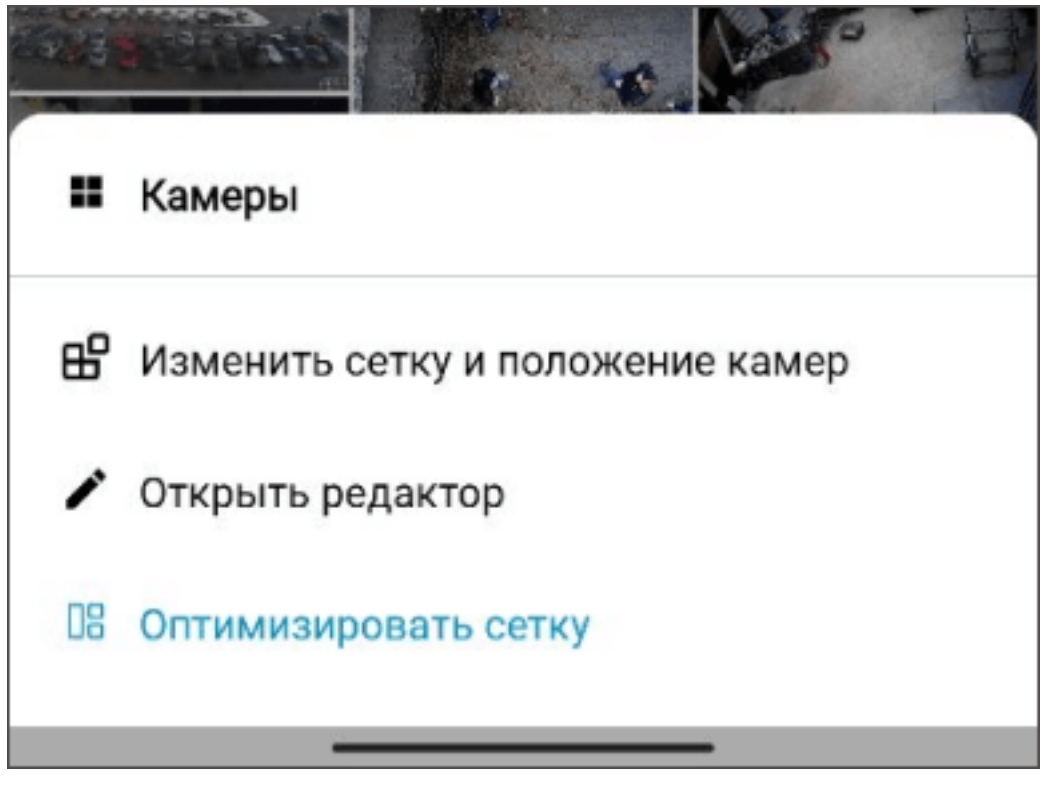

Возврат из редактора вида будет обратно в просмотр вида.

Примечание

┏━━━━━

В серверных видах из действий доступна только оптимизация сетки.

┗━━━━━

Оптимизация сетки позволяет эффективно использовать экранное пространство, адаптируя размеры ячеек под размеры камер. Данную опцию также можно настроить на вкладке **Ещё** в разделе **Видео**.

На изображении ниже представлена неоптимизированная и оптимизированная сетка вида.

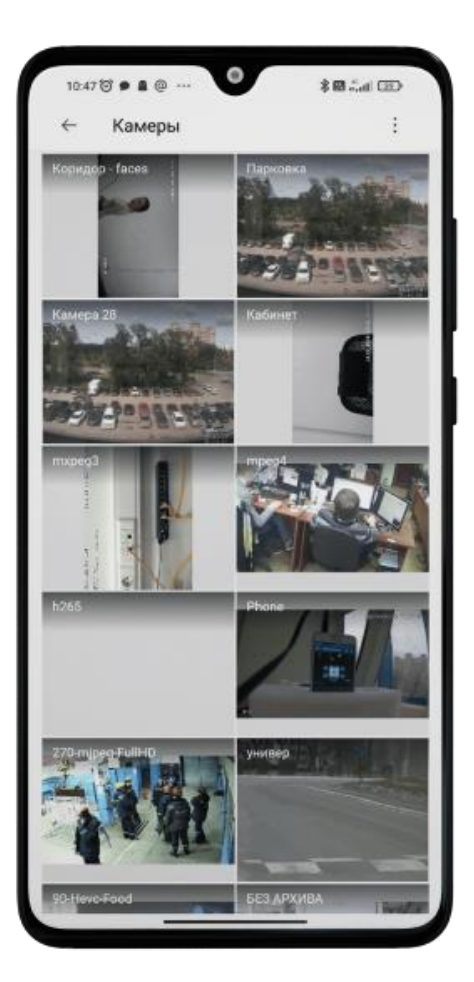

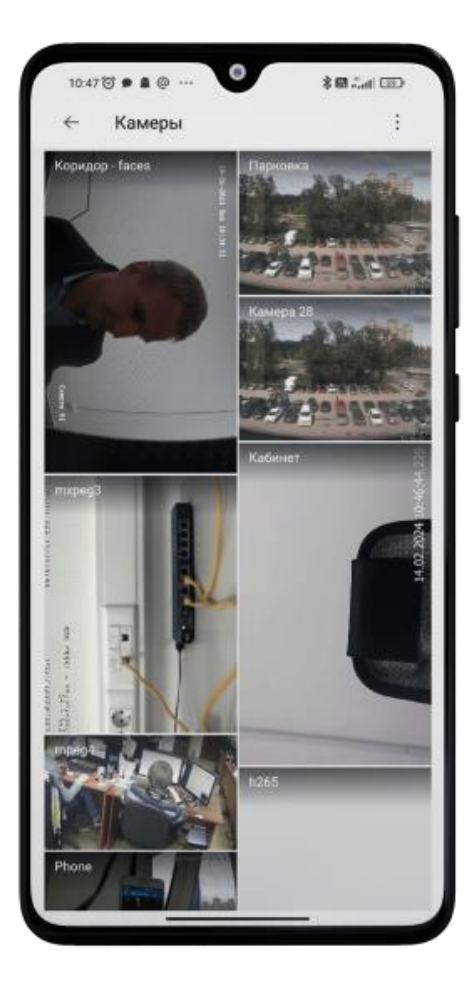

Предупреждение

┏━━━━━

Настройка оптимизации применяется для всех видов.

Размер ячеек превью вида на главной странице и в списке видов остается одинаковым для всех камер даже при включённой опции оптимизации.

┗━━━━━

## **Создание вида**

Для создания нового вида необходимо нажать на плюс, который расположен в правом нижнем углу экрана.

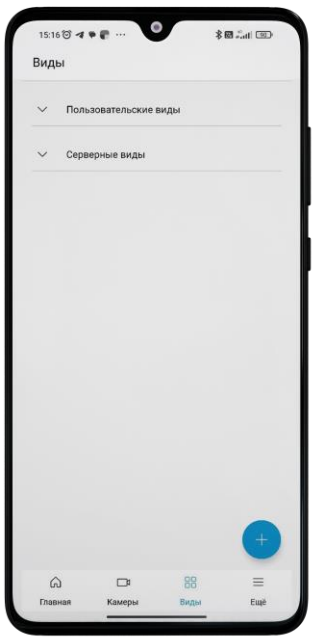

В появившемся окне необходимо задать название вида.

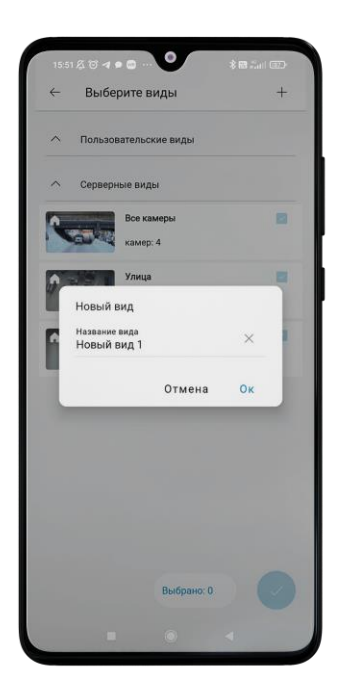

Далее необходимо выбрать камеры для вида.

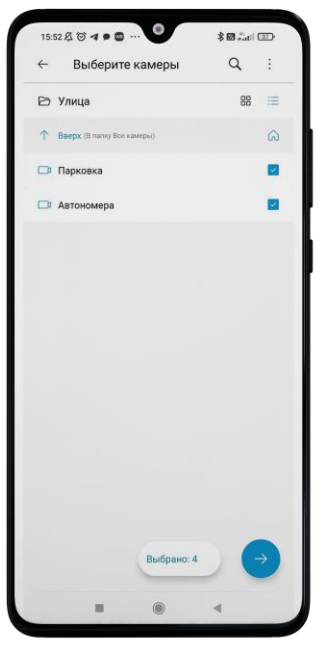

При выборе камер можно:

- Просматривать их в режиме список или плитки.
- Использовать поиск по камерам и папкам.
- Выделять и отменять выделение камер в текущей папке, учитивая камеры, находящиеся в дочерних папках, при нажатии в верхнем правом углу кнопки .

С помощью жестов можно маштабировать размеры отображаемых ячеек камер, а долгим нажатием менять ячейки местами.

308

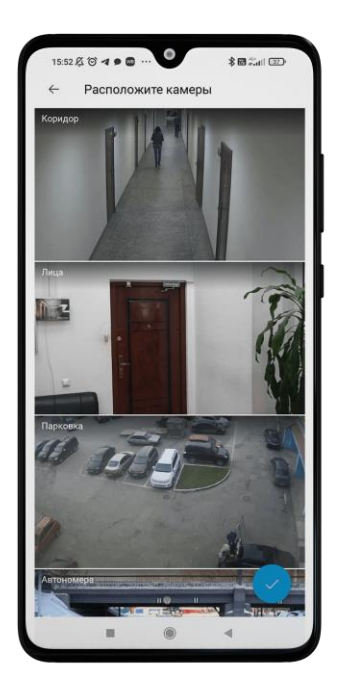

После нажатия галочки на нижней части экрана новый вид отобразится сверху на Главной странице, а также в списке пользовательских видов.

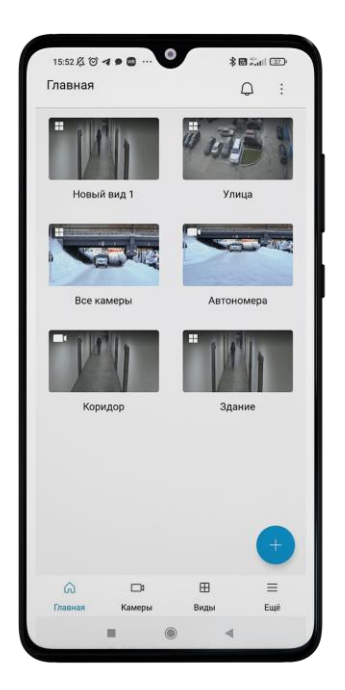

Примечание

┏━━━━━

Все ранее отмеченные галочки сохранятся, пользователь может продолжить работу с выбранными видами после завершения процесса создания нового вида.

#### **Превью в списке видов**

┗━━━━━

- У каждого вида слева отображается превью, на котором показано количество столбцов и превью камер.
- Если не удалось запросить кадр с сервера, то вместо превью будет изоображаться серый фон с перечёркнутой камерой.

## **Кеширование**

Если опция обновления конфигурации в реальном времени включена, то при обнаружении новой конфигурации у пользователя произойдёт следующее:

- Обновление списка серверных видов.
- Обновление камер внутри серверных и пользовательских видов.
- Удаление вида при отсутствии камер.
- При просмотре вида в мультикартинке:
	- Возвращение к списку видов при изменении количества или порядка видов.
	- Обновление мультикартинки в реальном времени при изменении камер видов.
- При просмотре камеры, выбранной из мультикартинки:
	- Возвращение к списку видов при отсутствии доступа к виду.
	- Возвращение к просмотру мультикартинки при изменении вида.
	- Перезапуск видео при изменеии настроек камеры.
- При редактировании вида:
	- Автоматическое обновление камер.
	- При отсутствии камер или доступа к ним вид не сохранится.

## **Навигация Назад**

При нажатии на кнопку Назад будут выполнены следующие действия:

- Закроется полноэкранный просмотр вида.
- Закроется окно ввода названия вида без сохранения изменений.
- Закроется страница выбора камер без сохранения изменений.
- Закроется страница изменения расположения камер и осуществится переход к выбору камер без сохранения изменений.
- Закроется окно, открытое по нажатию кнопки .
- При двойном нажатии закроется приложение.

# **Уведомления**

Для перехода в журнал push-уведомлений необходимо нажать на иконку , которая расположена на верхней панели вкладки **Главная**. В **настройках приложения** можно отметить те видеосистемы, уведомление которых будут отбражаться в журнале.

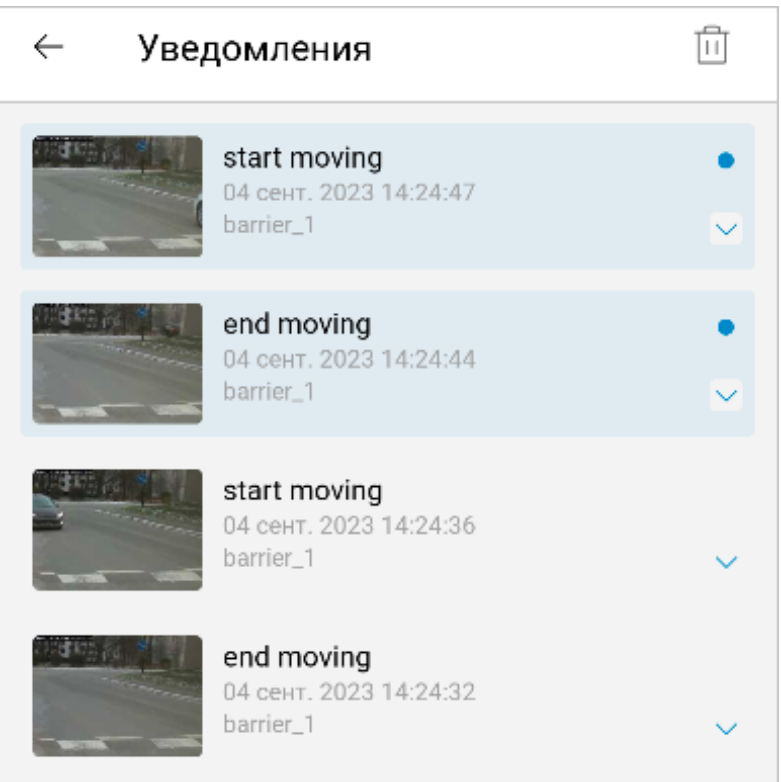

Непрочитанные уведомления выделяются цветом, а также специальным маркером.

Каждая запись в журнале содержит следующую информацию:

- Превью
- Текст сообщения
- Дата

┏━━━━━

- Название камеры
- Событие.

Примечание

Отсутствие превью означает, что архив недоступен или камера выключена.

Информация о событии отображается, если версия сервера **4.0** и выше.

Загружается максимум **500** уведомлений.

┗━━━━━

По нажатию на уведомление открывается просмотр архива с момента, когда произошло событие.

# **Ещё**

По нажатию кнопки  $\equiv$  открывается меню с дополнительными возможностями приложения.

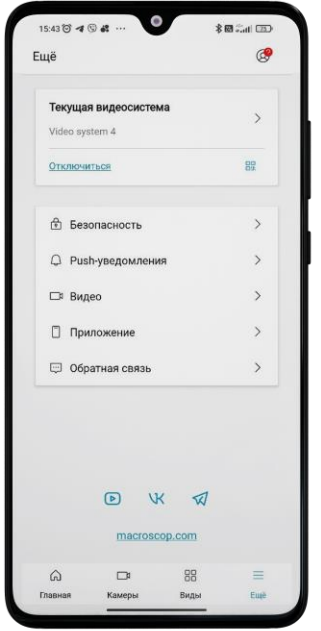

На данной вкладке представлена информация о текущей видеосистеме, ниже размещены разделы настроек, а также доступные социальные сети и официальный сайт.

#### **Мой аккаунт**

В правом верхнем углу экрана настроек находится значок аккаунта, который при нажатии открывает настройки пользовательского аккаунта. Здесь можно изменить данные пользователя, удалить аккаунт или выйти из него.

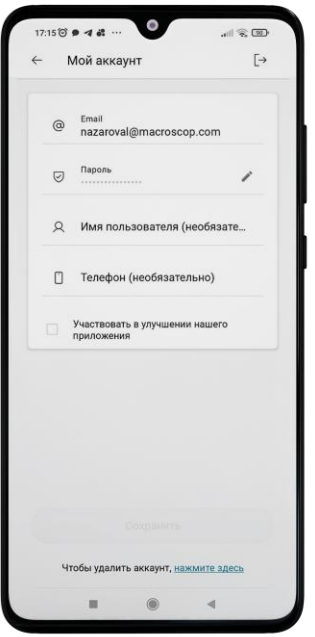

## **Видеосистемы**

По нажатию на текущую видеосистему появляется всплывающее окно с подробной информацией.

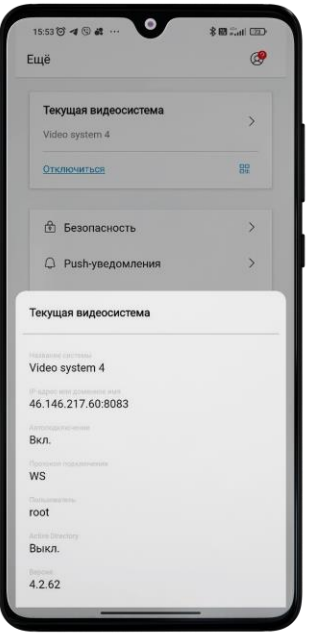

Примечание

┏━━━━━

Для подключения к другой видеосистеме необходимо отключиться от текущей.

Список возможных вариантов протокола подключения:

WS / WSS

**The Contract of Street** 

┗━━━━━

• HTTP / HTTPS

Для генерации **QR-кода** необходимо нажать на иконку в поле видеосистемы.

⊙⊙

При генерации кода можно выбрать, какую информацию включить.

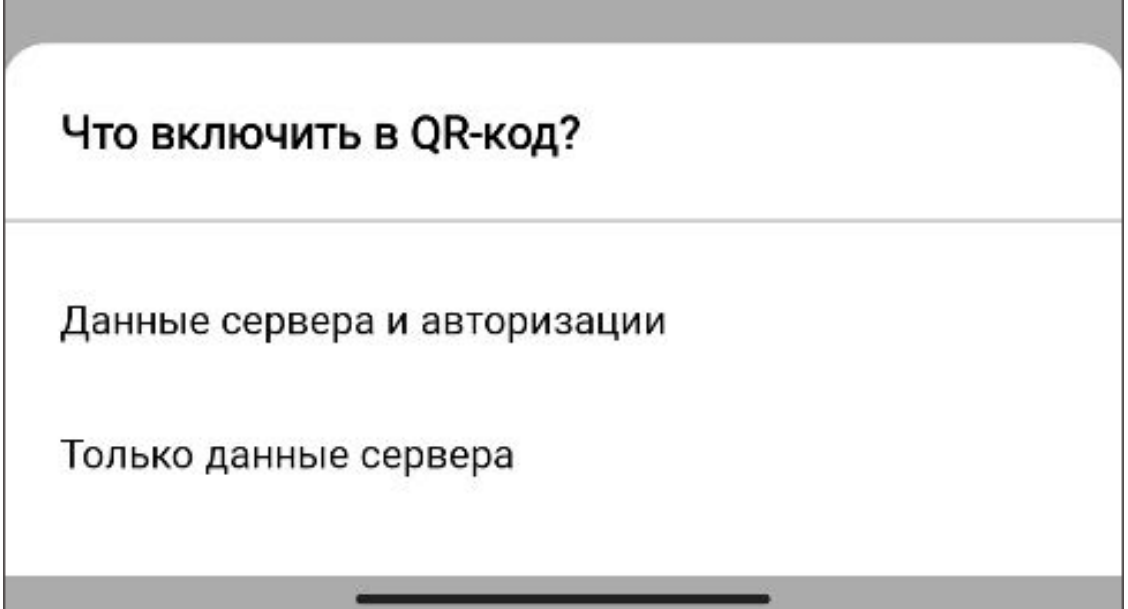

Сгенерированный код можно сохранить на устройстве, а также поделиться им с другими.

#### **Безопасность**

 $\blacksquare$ 

Примечание

┗━━━━━

Данный раздел настроек доступен для Android версии 10 и выше.

В разделе можно установить код-пароль, а также Face ID или Touch ID для входа в приложение.

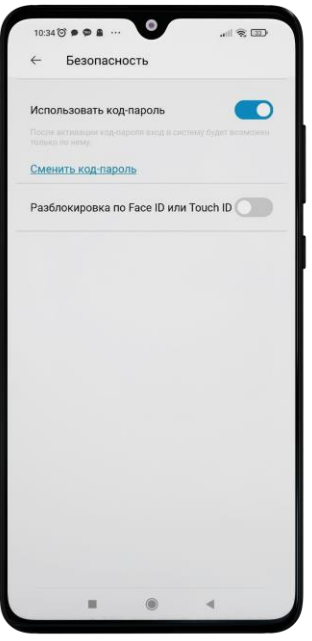

После задании код-пароля необходимо ввести его повторно для сохранения. После сохранения все последующие переходы в раздел **Безопасность** будут осуществляться после ввода код-пароля.

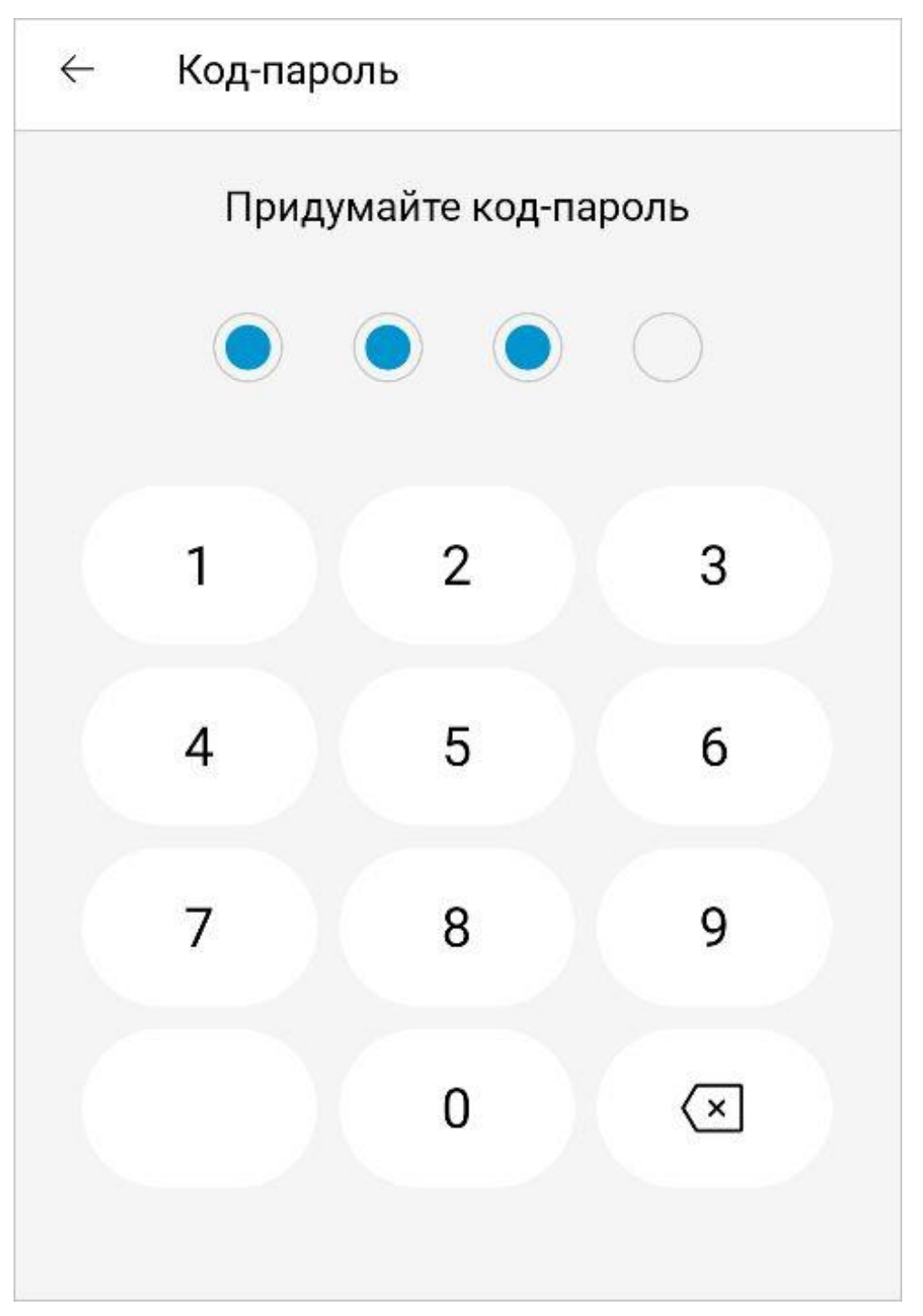

После установки код пароля можно его изменить без ввода старого.

## Примечание

┏━━━━━

Начиная с Android версии **11** и выше после активации код-пароля появляется возможность использовать **Face ID** или **Touch ID** для разблокировки.

Данная опция будет доступна в том случае, если на устройстве пользователя настроена разблокировка по **Face ID** или **Touch ID**. При входе в приложение вначале будет предложена **Разблокировка**  **по Face ID или Touch ID** с возможностью переключения на ввод код-пароля.

┗━━━━━

## **Push-уведомления**

В данном разделе отображается список всех видеосистем в приложении с возможностью включать/отключать push-уведомления от них.

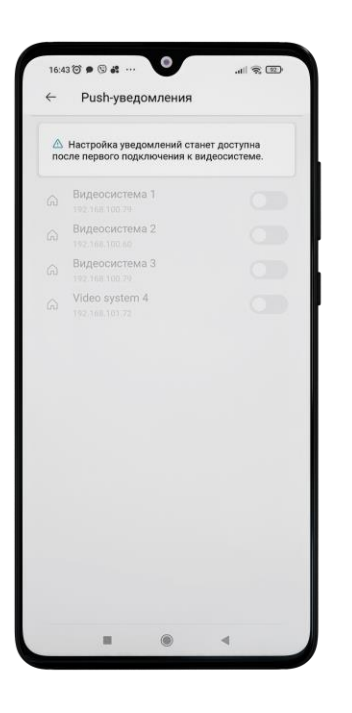

Примечание

┏━━━━━

Настройка уведомлений доступна после первого подключения к видеосистеме.

┗━━━━━

#### **Видео**

В данном разделе представлены параметры, которые используются для настройки отображения видео для всех добавленных систем в приложении.

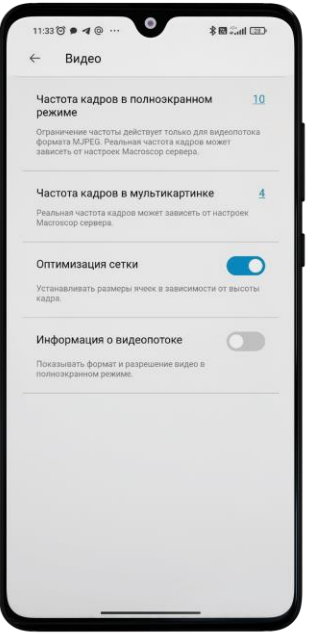

При включении опции **Оптимизация сетки** устанавливаются автоматически размеры ячеек видео в мультикартинке в соответствии с пропорциями видео. Таким образом, ширина ячейки будет одинаковой для всех камер, а высота будет соответствовать наиболее высокой камере в ряду.

#### **Приложение**

В данном разделе представлены общие настройки приложения.

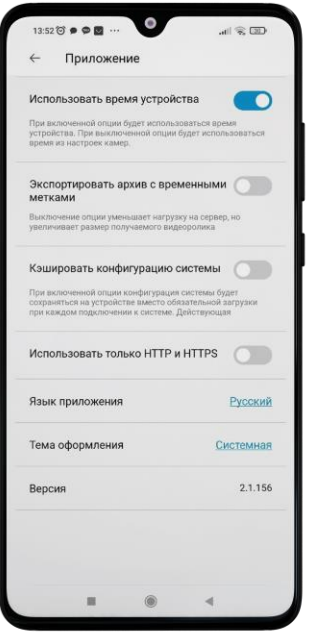

При включенной опции **Использовать время устройства** будет использоваться время устройства в уведомлениях, просмотре в полноэкранном режиме и архиве, на сохраненных кадрах. По умолчанию используется время из настроек камеры.

Опция **Использовать только HTTP и HTTPS** доступна только до подключения к видеосистеме. Эта опция позволяет отключить протокол WS, который обычно предпочтителен, но в некоторых случаях, связанных с соединением сервера и устройств, может работать неэффективно.

Включение опции **Кешировать конфигурацию системы** обеспечивает следующие возможности:

Предупреждение

Кеширование применимо только к видеосистемам версии 2.5 и выше, в противном случае конфигурация будет загружаться каждый раз.

┗━━━━━

┏━━━━━

- Сокращение времени подключения к видеосистеме за счёт кеширования на устройстве постоянно обновляемой конфигурации каждой видеосистемы.
- Отслеживание пользовательских изменений, включая добавление новых настроек и прав доступа группе пользователя, настройки и доступ к камерам и видам, а также информацию о часовом поясе и ГИС-картах системы.
- Обновление интерфейса системы.

При выборе настройки **Тема оформления** можно задать одну из ниже предложенных цветовых тем:

- Светлая
- Темная
- Системная

**Системная** тема зависит от цветовой темы операционной системы устройства и устанавливается как темная или светлая.

Системную тему можно изменить следующими способами:

- Вручную пользователем в настройках устройства.
- Автоматически, после настройки пользователем темы по расписанию на устройстве. Приложение без перезагрузки подстраивается под текущую тему.

#### **Обратная связь**

Данное окно предусмотрено для решения возникших проблем, для предложений и оценки работы приложения.

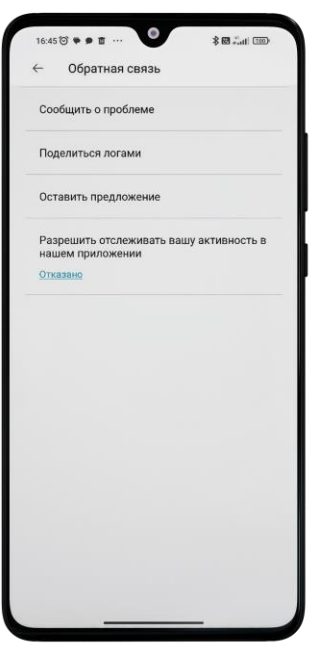

**Навигация Назад**

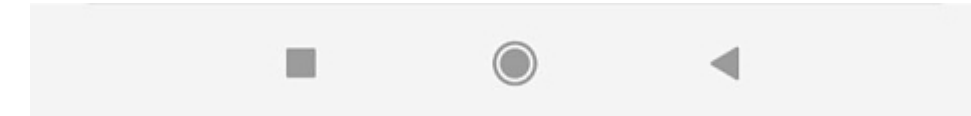

При нажатии на кнопку Назад будут выполнены следующие действия:

- Выход из текущего раздела настроек.
- Закрытие всплывающего окна текущих настроек.

# **Мобильный iOS-клиент Видеонаблюдение Macroscop**

## **Мобильный iOS-клиент Видеонаблюдение Macroscop** — это

приложение, которое предназначено для просмотра видео и прослушивания аудио с камер, подключенных к серверам **Macroscop**: как в реальном времени, так и из архива.

Для доступа к видео необходимо установить соединение с удаленным сервером **Macroscop**. Подключение к серверу осуществляется по его IPадресу или URI по любому доступному на устройстве типу сетевого соединения. При этом соединение должно обеспечивать доступ к серверу по указанному адресу и обладать достаточной для получения видео пропускной способностью.

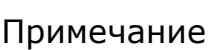

┏━━━━━

## **Мобильный iOS-клиент Видеонаблюдение Macroscop** поддерживается на устройствах с iOS версии 11.4 и выше.

┗━━━━━

┏━━━━━

Примечание

Для смартфонов доступна только портретная (вертикальная) ориентация. Исключением является просмотр камер в режиме сетки и полноэкранном режиме.

┗━━━━━

#### **Возможности модуля**

С помощью приложения вы можете:

- просматривать видео в режиме реального времени;
- просматривать видеоархив;
- прослушивать звук с отдельной камеры;
- управлять PTZ-функционалом камеры;
- сохранять кадр как в реальном времени, так и из архива;
- просматривать увеличенную область кадра как в реальном времени, так и из архива;
- получать push-уведомления о событиях, произошедших в системе видеонаблюдения;
- просматривать размещение камер на онлайн-карте.
- **Установка**
- **Подключение к системам**
- **Главная панель приложения**

# **Установка**

Установка **Мобильный iOS-клиент Видеонаблюдение Macroscop** осуществляется из **App Store** стандартным способом. При этом рекомендуется осуществлять поиск по ключевому слову **Macroscop**.

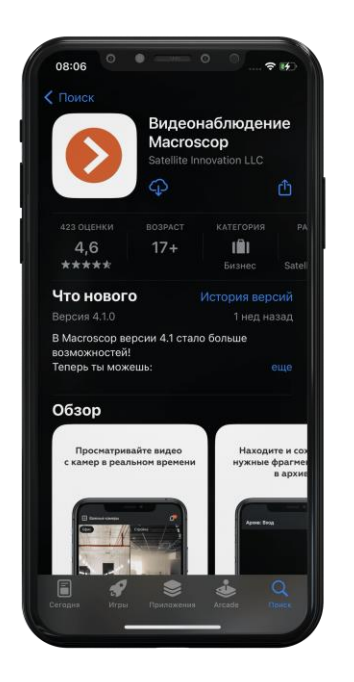

# **Подключение к системам**

## **Описание**

При первом запуске приложения открывается страница входа с кнопками **Подключиться к видеосистеме** и **Войти в Macroscop Union**, которые служат для подключения к системам видеонаблюдения **Macroscop** и **Macroscop Union** соответственно, а также для настройки этих подключений.

В нижней части экрана находится кнопка просмотра **Демо-сервера**. Также можно добавлять, редактировать и удалять собственные серверы.

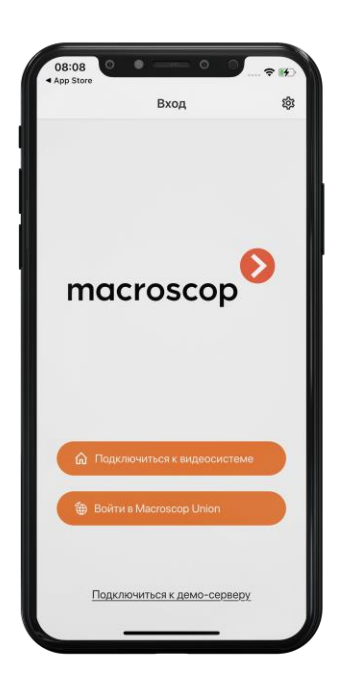

Если есть хотя бы одна система, либо **Сервер видеонаблюдения**, либо **Union аккаунт**, то при запуске приложения отображается список доступных систем. Переключение между списками осуществляется с помощью верхних кнопок: **Серверы** 

**видеонаблюдения**, **Union аккаунты**.

Примечание

 $\Gamma$ 

Если подключение к серверу было успешным, в списке для этого сервера вместо значка отображается превью первого кадра, полученного с сервера.

┗━━━━━

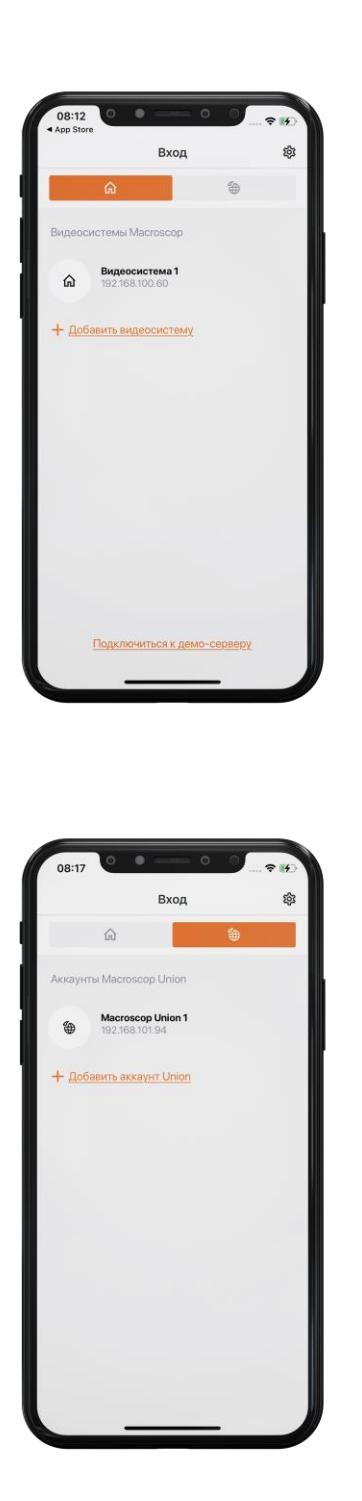

При выборе системы открывается окно, в котором отображается видео реального времени с камер, подключенных к системе.

## **Добавление видеосистемы**

Чтобы добавить видеосистему, необходимо ввести адрес и порт подключения к серверу **Macroscop**, а также имя и пароль пользователя **Macroscop**.
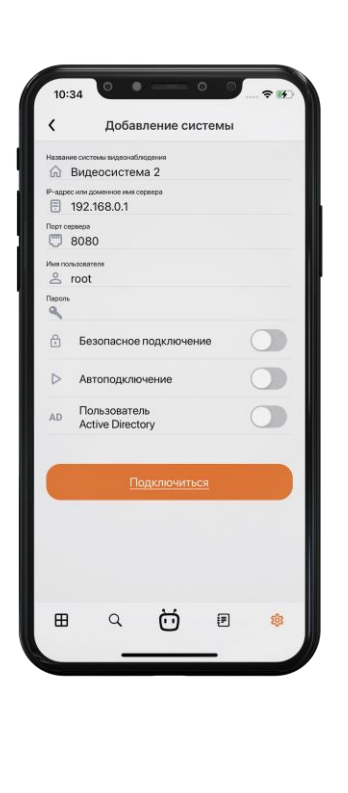

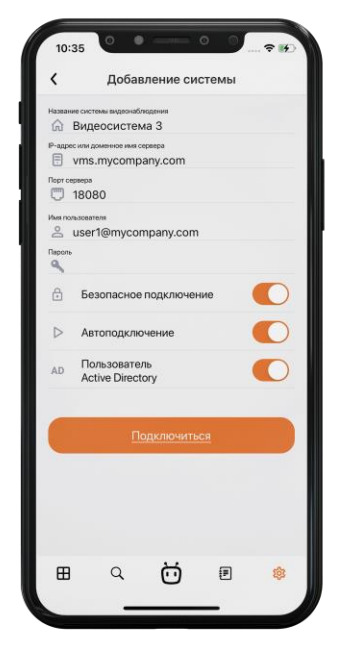

┏━━━━━

Параметры подключения предоставляются администратором системы видеонаблюдения.

┗━━━━━

#### **Добавление Union аккаунта**

Чтобы добавить Union аккаунт, необходимо ввести адрес и порт подключения к **Macroscop Union**, а также Email и пароль пользователя **Macroscop Union**.

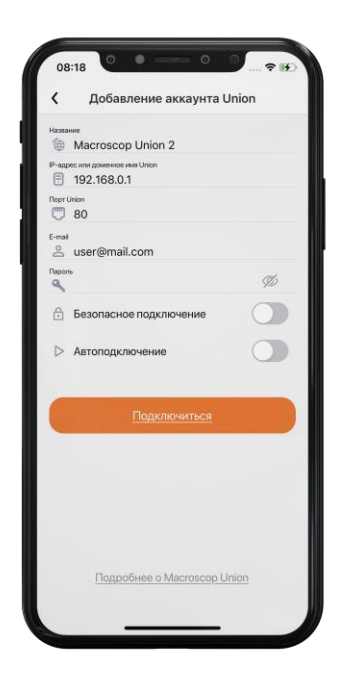

┏━━━━━

┗━━━━━

 $-$ 

Примечание

При включении **Безопасное подключение** порт автоматически изменяется на 443; при выключении — на 80.

Примечание

При подключении к **Macroscop Union** мобильное приложение устанавливает соединение со всеми системами внутри **Macroscop Union**.

Если какая-то система недоступна, то мобильное приложение будет работать с системами, к которым удалось установить соединение.

┗━━━━━ ┏━━━━━

Примечание

┗━━━━━

Параметры подключения предоставляются администратором системы видеонаблюдения.

## **Редактирование системы**

Для редактирования системы нужно провести по ней справа налево и нажать кнопку **Изменить**.

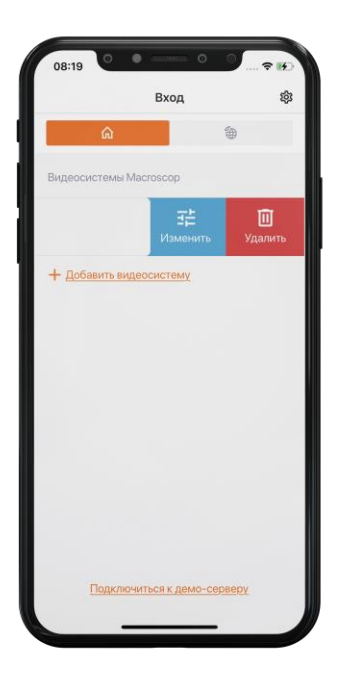

# **Удаление системы**

Для удаления системы нужно провести по ней справа налево и нажать кнопку **Удалить**.

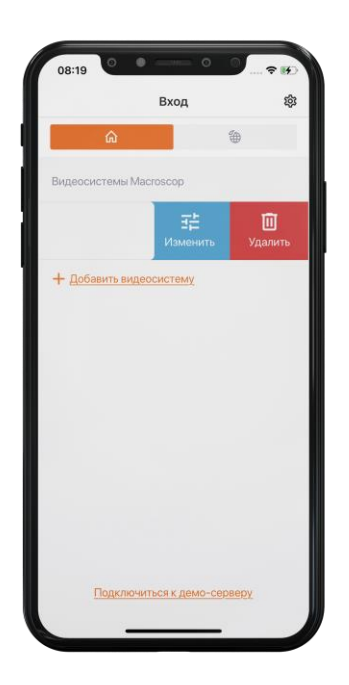

#### **Сервер автоподключения**

**Сервер автоподключения**: это сервер, к которому происходит автоматическое подключение при запуске приложения.

Примечание

┏━━━━━

Данный сервер/аккаунт может быть только один на всю систему.

 $\Box$ ┏━━━━━

Примечание

┗━━━━━

Если нет ни одной доступной системы, то, при добавлении облачного аккаунта, он автоматически становится сервером автоподключения, но данная настройка не отображается в списке.

Автоподключение Сервер автоподключения будет изменен. Автоподключение к этому серверу будет выполнено при следующем запуске приложения.

## **Главная панель приложения**

После успешного подключения к видеосистеме отображается главная панель приложения.

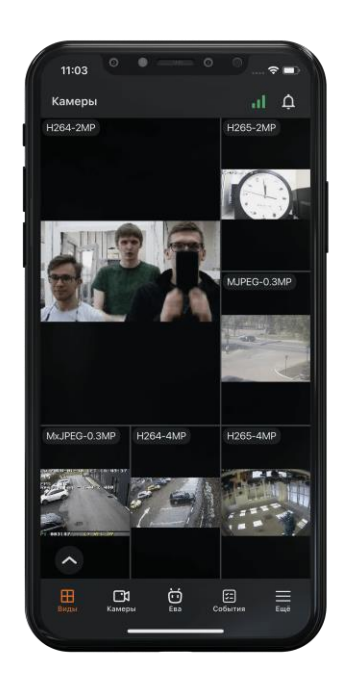

На экране размещены следующие кнопки навигации:

- : **просмотр журнала уведомлений**.
- $\boxplus$ : просмотр и выбор вида.
- : **выбор камеры для просмотра в полноэкранном режиме**.
- : **вызов голосового помощника**.
- : **просмотр журнала событий**.
- : **открытие настроек**.

Примечание

┗━━━━━

┏━━━━━

По умолчанию открывается просмотр в режиме сетки и выбор вида.

- **Просмотр**
- **Камеры**
- **Уведомления**
- **Умный ассистент**
- **Журнал событий**

• **Ещё**

## **Просмотр**

## **Просмотр в режиме сетки**

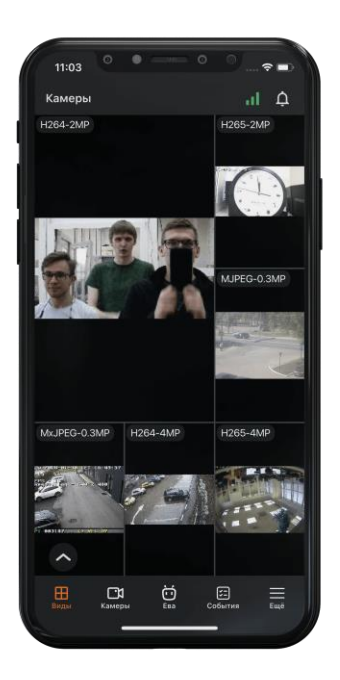

По касанию в ячейке камеры выбранная камера разворачивается в полный экран.

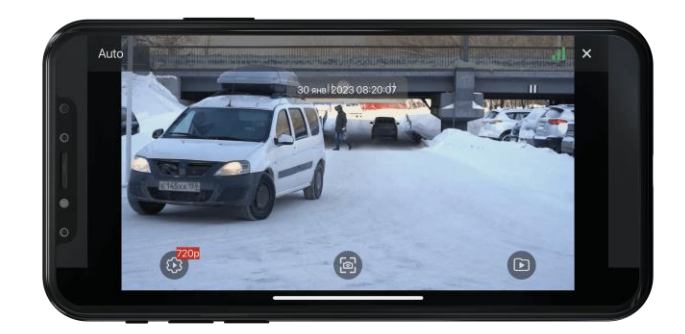

По долгому касанию в ячейке камеры открывается контекстное меню:

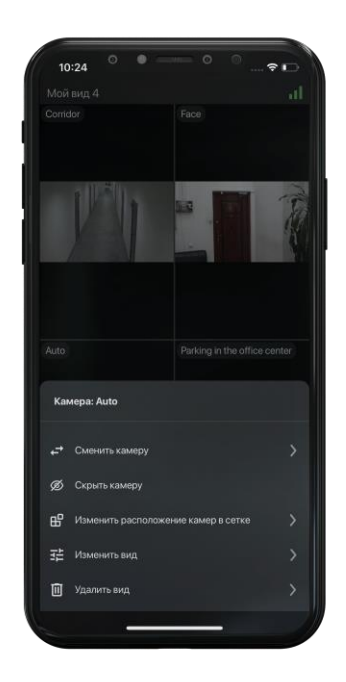

Если камера в ячейке не выбрана, то по долгому касанию в пустой ячейке открывается контекстное меню, позволяющее выбрать камеру.

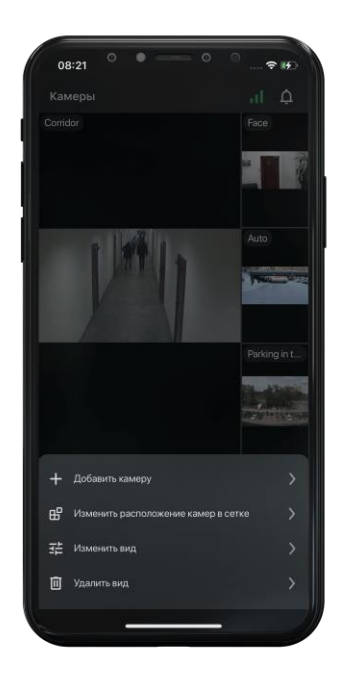

#### **Выбор вида**

В левом нижнем углу экрана по нажатии кнопки открывается меню выбора вида.

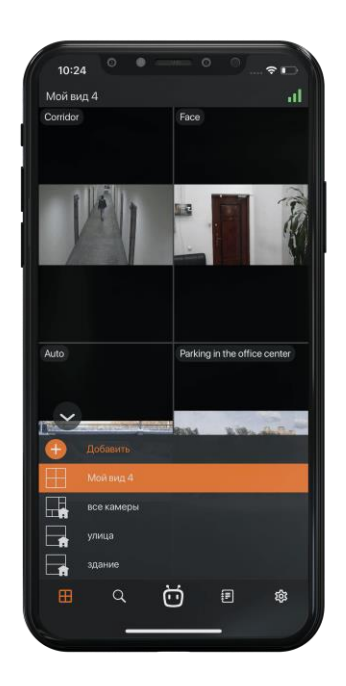

Вид — это предварительно настроенная экранная сетка с уже размещёнными в ячейках камерами.

Для выбора доступны как виды, централизованно настроенные администратором системы, так и виды, настроенные на данном устройстве текущим пользователем.

По долгому нажатию на вид открывается контекстное меню:

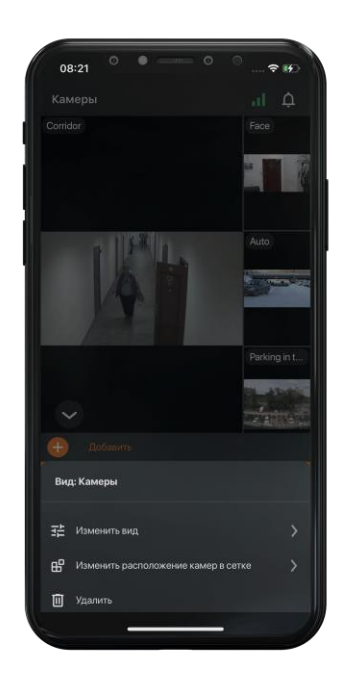

┏━━━━━

┗━━━━━

Контекстное меню недоступно для серверного вида.

#### **Просмотр в полноэкранном режиме**

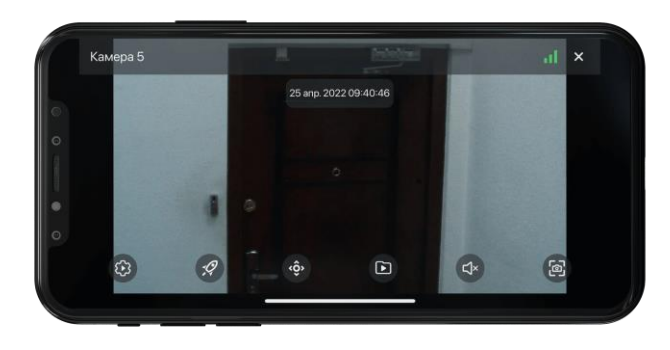

В полноэкранном режиме доступны следующие жесты:

- **одиночное касание экрана**: скрывает/раскрывает элементы управление;
- **масштабирование**: поставить на экране два пальца рядом. Развести пальцы, чтобы увеличить масштаб, или свести пальцы, чтобы уменьшить масштаб.
- **двойное касание экрана:**
	- если текущее масштабирование меньше чем 5х, то произойдет масштабирование к точке экрана на 5х;
	- если текущее масштабирование больше чем 5х и меньше чем 10х, то произойдет масштабирование к точке экрана на 10х;
	- если масштабирование максимальное (10х), то изображение сбросится к изначальному масштабу.
- **смахивание влево/вправо**: перелистывает камеры в пределах текущего открытого вида.
- **смахивание вниз**: закрывает просмотр в полноэкранном режиме.

Примечание

┗━━━━━

┏━━━━━

Если масштабирование активно, то смахивание недоступно.

В полноэкранном режиме доступны следующие действия, выполняемые при нажатии соответствующих кнопок:

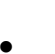

выбрать видеопоток.

- : запустить пользовательскую задачу (только для тех камер, на которых настроены пользовательские задачи).
- ‹ق  $\cdot$ : открыть управление PTZ-камерой (только для PTZ-камер).
	- : перейти к просмотру видеоархива.
	- : включить/выключить звук (только для тех камер, на которых настроен прием звука).

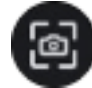

• : сохранить кадр в Фотопленку устройства.

#### **Пользовательские задачи**

Если для камеры назначены одна или несколько пользовательских

задач, то по нажатии кнопки открывается меню запуска задач.

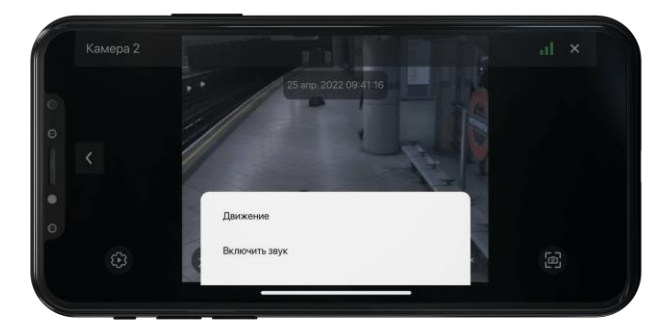

Для некоторых задачи требуются подтверждение запуска.

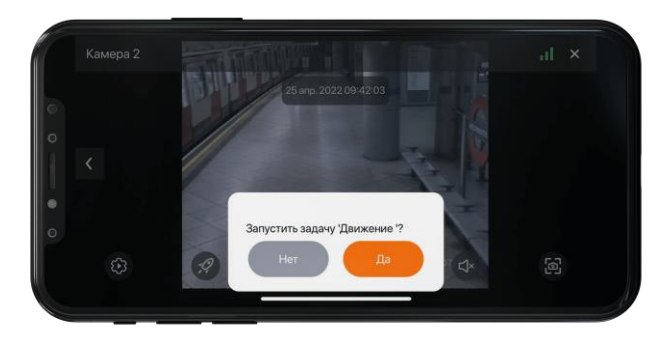

Для PTZ-камер по нажатии кнопки отображается экранный джойстик и другие элементы управления камерой.

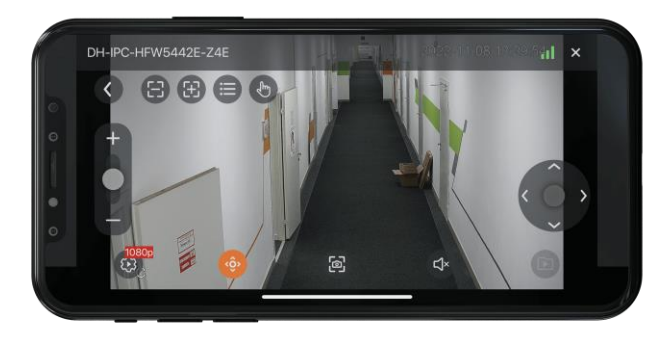

Элементы управления PTZ-камерой:

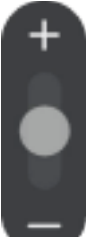

• : приближение/уменьшение.

- / : управление фокусом.
- (режим перемещения по указателю): позиционирование камеры касанием в требуемой точке экрана.
- (пресеты): установка камеры в заранее настроенные положения.

### **Архив**

## **Описание**

Для воспроизведения архива камеры следует в режиме просмотра развернуть эту камеру на полный экран, после чего нажать экранную

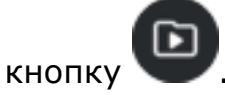

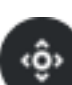

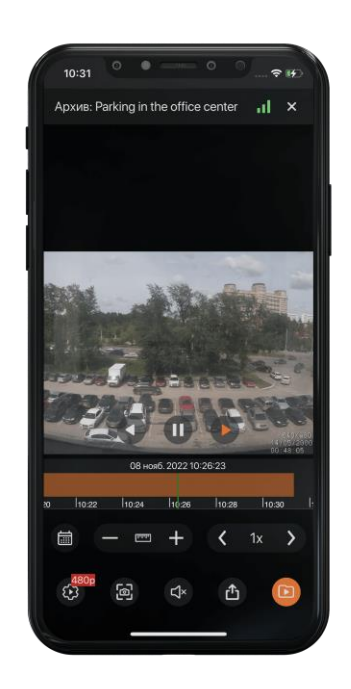

В нижней части экрана расположена панель фрагментов архива, наложенная на таймлайн.

Для позиционирования в архиве нужно прикоснуться к таймлайну в соответствующем месте.

Таймлайн можно прокручивать вправо/влево.

В режиме воспроизведения архива доступны следующие действия, выполняемые при нажатии соответствующих экранных кнопок:

- : управление воспроизведением архива (назад/пауза/вперёд).
- : выбор даты и времени.

• : управление масштабом таймлайна. Масштаб можно изменять как с помощью кнопок +/-, так и выбирая из списка, который открывается по нажатию кнопки.

1x

**TALAN** 

• : управление скоростью воспроизведения архива. Скорость воспроизведения можно изменять как с помощью кнопок +/-, так и выбирая из списка, который открывается по нажатию кнопки.

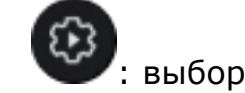

выбор видеопотока.

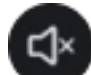

- : включение/выключение звука (только для тех камер, на которых пишется звук в архив).
- : сохранение кадра на устройство.
- : экспорт видео архива на устройство.

В горизонтальной ориентации устройства появляется дополнительная

экранная кнопка , которая замещает собой кнопки сохранения кадра и управления скоростью воспроизведения архива.

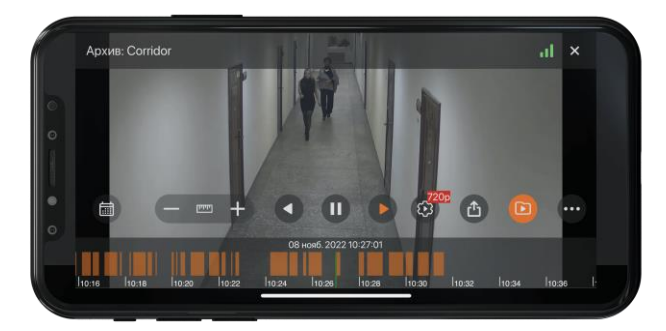

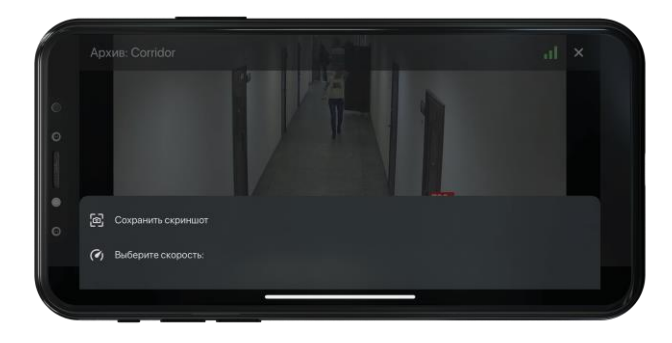

## **Экспорт архива**

┏━━━━━ Примечание

┗━━━━━

Данная возможность поддерживается на устройствах с iOS версии 13 и выше.

Для включения режима экспорта архива камеры следует нажать

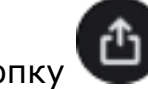

экранную кнопку .

Примечание

┏━━━━━

Данная кнопка доступна, если у пользователя есть права на просмотр и экспорт архива.

┗━━━━━

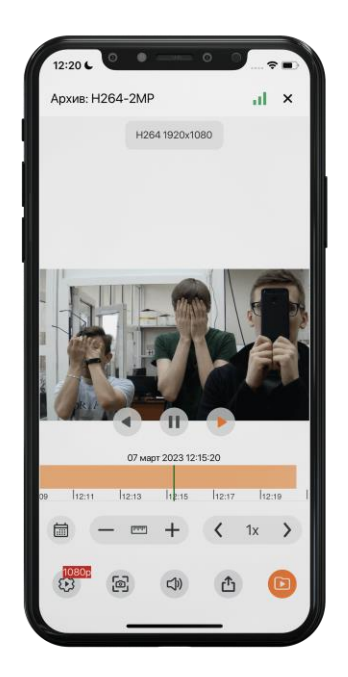

В этом режиме все кнопки скрыты кроме воспроизведения. Архив ставится на паузу, при этом воспроизведение остается доступным. На таймлайне появляются маркеры, с помощью которых можно выделить фрагмент архива для экспорта. По умолчанию выделяется фрагмент видео: -30 и +30 секунд от текущего времени.

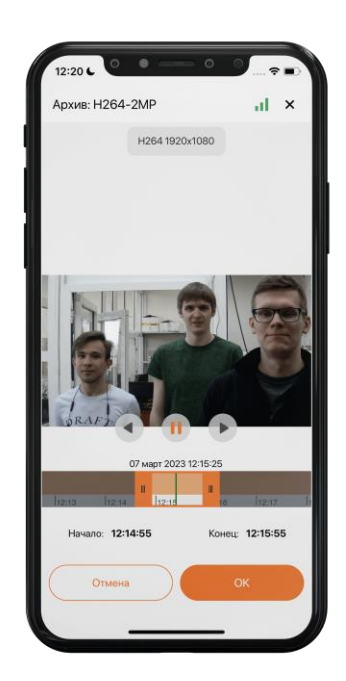

┏━━━━━

В режиме экспорта можно выделить фрагмент архива и сохранить его на устройство в формате **.mp4**.

┗━━━━━ ┏━━━━━

Примечание

┗━━━━━

Максимальный размер фрагмента — **5 минут**. Интервалы на таймлайне автоматически подстраиваются под размер экрана, таким образом, чтобы на экране помещался фрагмент размером 5 минут.

На экране появляются две надписи, показывающие временные границы фрагмента, и две кнопки. Кнопка **Отмена** закрывает режим экспорта. Кнопка **ОК** запускает экспорт с установленными параметрами.

После нажатия на кнопку **ОК** режим экспорта закрывается и в фоновом режиме начинается сам экспорт, а пользователь видит окно уведомления о начале экспорта. Если активировать чекбокс, то в следующий раз окно не будет показыватся. Вместо него пользователь будет видеть всплывающее сообщение в центре экрана:

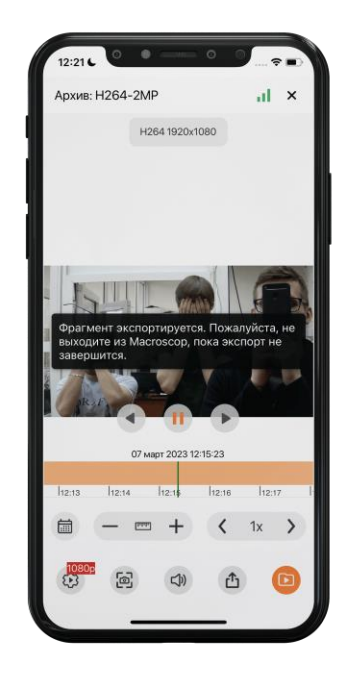

Примечание

┏━━━━━

Все записи о сохранённых файлах хранятся в **Истории экспорта**.

#### **Сохранение экспортированных роликов**

Ролики сохраняются в папку **Macroscop**, которая создается в папке **Файлы**. Для сохранения необходимо разрешение пользователя.

#### **Экспорт архива с временными метками**

 $\Gamma$ 

┗━━━━━

Примечание

По умолчанию архив экспортируется без наложения временных меток.

┗━━━━━

Данная возможность настраивается на вкладке **Приложение** при выборе **Экспортировать архив с временными метками**.

Режим с временными метками существенно снижает получаемый объём видеоролика, но увеличивает нагрузку на сервер. Во включённом режиме на каждый кадр накладывается временная метка, допустимая погрешность которой составляет 1-2 секунды. Скорость экспорта ниже и составляет 300-400 кадров в секунду. Видео с отметками времени незаменимо для восстановления хронологии и картины событий.

Предупреждение

При экспорте видео формата H.265 может возрасти время генерации ролика и нагрузка на сервер.

┗━━━━━

## **Камеры**

 $\blacksquare$ 

Во вкладке **Камеры** можно:

- искать камеры и папки по названию;
- просмотреть на каких камерах включен PTZ, звук и аналитика;
- перейти в полноэкранный режим просмотра при нажатии на камеру;
- перейти к просмотру камер на карте.

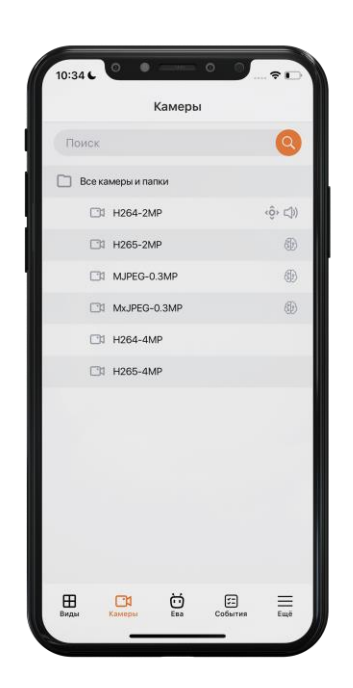

## **Уведомления**

Для перехода в журнал push-уведомлений необходимо нажать на иконку , которая расположена на верхней панели вкладки **Виды**. В **настройках приложения** можно отметить те видеосистемы, уведомление которых будут отбражаться в журнале.

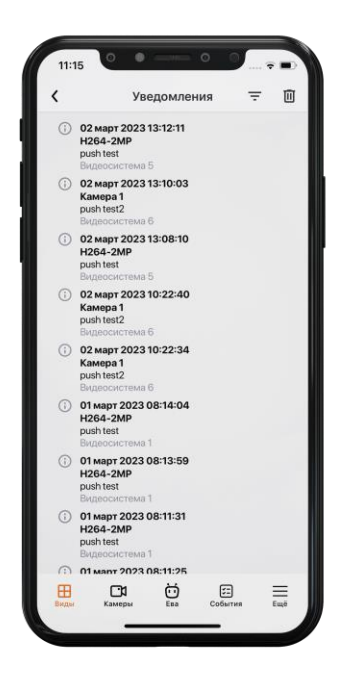

┏━━━━━

При повторном посещении вкладки, в которой ранее просматривался журнал уведомлений и не был произведен выход из него, откроется тот же самый журнал.

┗━━━━━

┏━━━━━

Примечание

Загружается максимум 500 уведомлений.

Все уведомления сортируются по времени.

┗━━━━━

По нажатию на уведомление открывается просмотр архива с момента, когда произошло событие.

Для удаления уведомления нужно провести по нему справа налево и нажать кнопку **Удалить**. Также можно воспользоваться кнопкой для удаления всех уведомлений, которая находится на верхней панели.

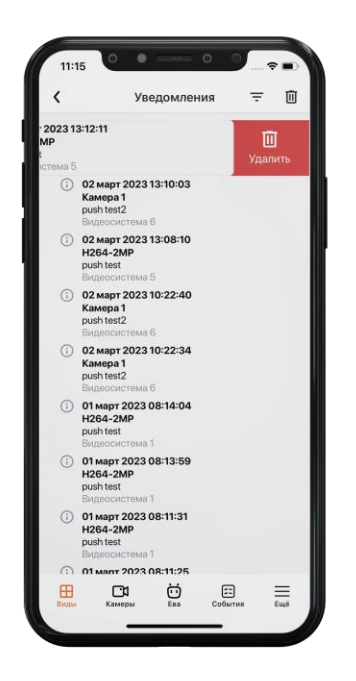

Чтобы отфильтровать уведомления по времени или камерам, нужно нажать кнопку  $\overline{F}$ .

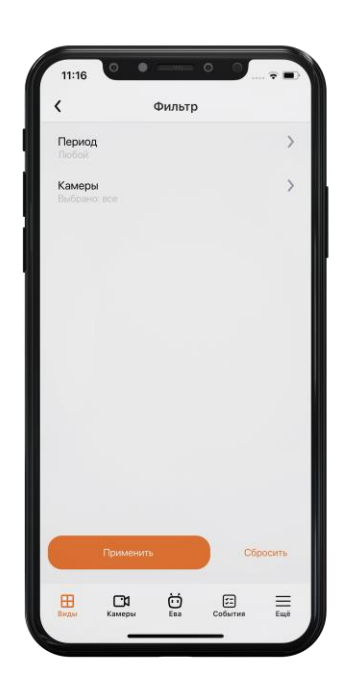

При фильтрации по **периоду** времени используется часовой пояс устройства. Фильрация происходит следующим образом:

- 1. Время всех уведомлений приводится к виду, соответствующему времени устройства.
- 2. Выполняется фильтрация по времени.
- 3. Все подходящие уведомления отображаются в журнале.

Фильтрация **по камерам** включает в себя фильтрацию по всем камерам и системам, от которых уже были получены уведомления.

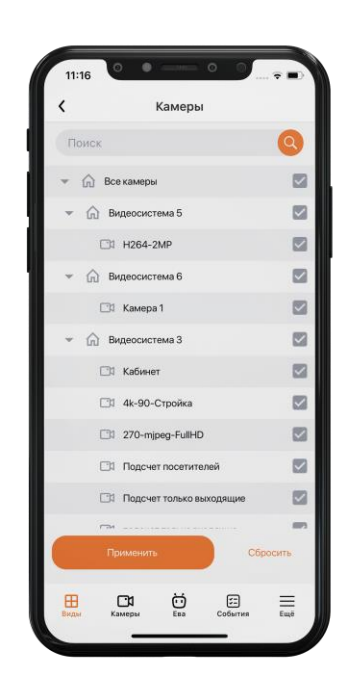

Кнопка **Сбросить** отменяет все ранее настроенные параметры фильтров. При нажатии кнопки **Применить** будет получен список элементов в соответствии с установленными фильтрами.

Примечание

┗━━━━━

┏━━━━━

Иногда приходящие уведомления не сразу отображаются в журнале. В этом случае необходимо повторно открыть текущую вкладку.

**Умный ассистент**

По нажатии кнопки **О открывается окно умного помощника (EVA)**, позволяющего взаимодействовать с приложением посредством голосовых или текстовых команд.

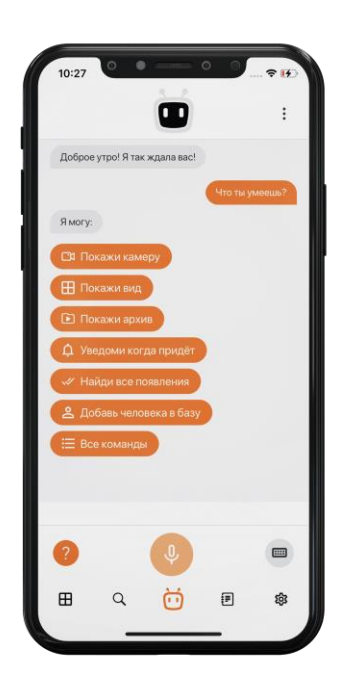

# **Журнал событий**

По нажатии кнопки открывается **Журнал событий**.

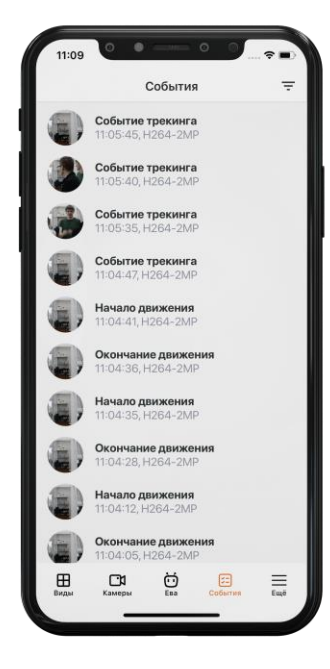

#### **Описание**

Журнал представляет собой список событий, полученный из архива. Каждый элемент списка содержит следующую информацию:

- Название события
- Время события
- Название камеры
- Превью события.

┗━━━━━

┏━━━━━

Список событий не обновляется в реальном времени. Для обновления списка нужно провести пальцем сверху вниз по экрану.

Превью представляет собой кадр из архива по времени события и отображается в том случае, если у пользователя есть доступ к просмотру архива и событие привязано к камере.

┏━━━━━ Примечание

Превью события модуля распознавания лиц не запрашивается из архива, а получается вместе с событием.

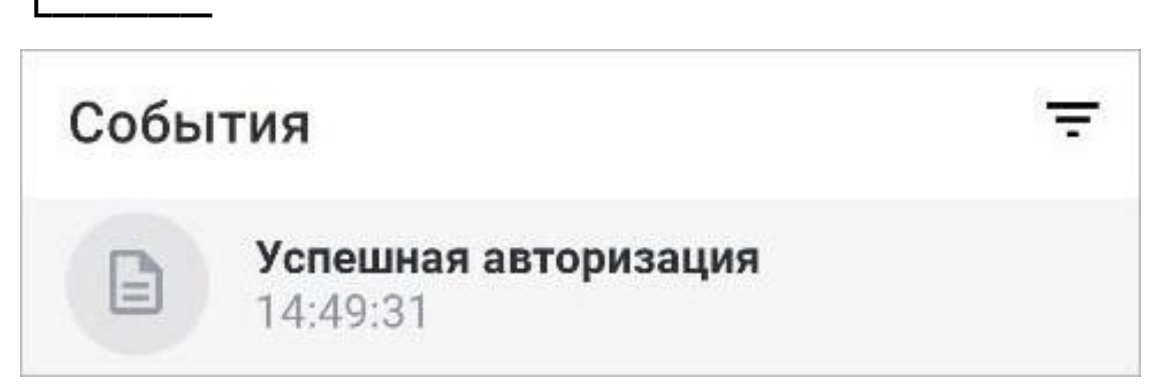

Загрузка превью для события начинается в тот момент, когда это событие отобразилось на экране. Для элементов списка, которые в данный момент скрыты, превью не загружается. Если на экране отобразилось событие, у которого уже есть превью, повторно оно не загружается.

Время события показывается с учетом настроек режима времени на устройстве. В зависимости от этого будет отображаться либо локальное время устройства, либо время на камере.

Примечание

┏━━━━━

Если событие не привязано к камере, то время у него будет указано в часовом поясе устройства.

┗━━━━━

Записи сгруппированы по дате события.

Одиночное нажатие на элемент списка открывает архив по этому событию. Если архив не доступен или событие не привязано к камере, пользователь видит надпись по центру экрана, информирующую об этом.

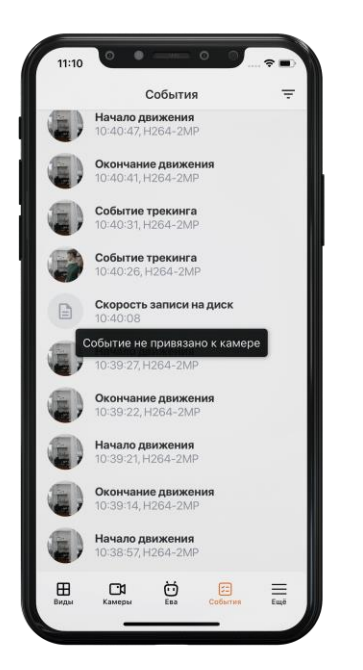

Долгое нажатие на элемент списка открывает всплывающее окно со следующей информацией о событии:

- Время события
- Название камеры
- Тип события
- Название события
- Инициатор события
- Описание
- Архивный кадр события

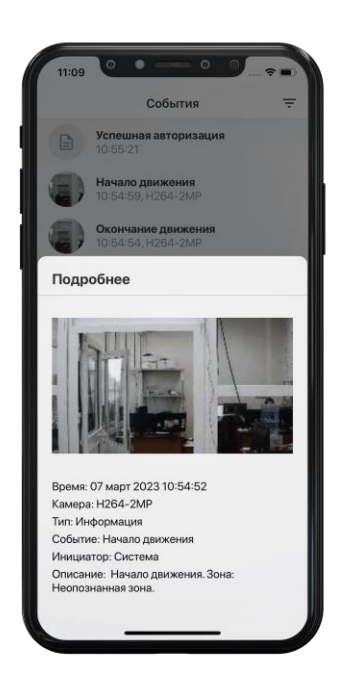

┗━━━━━

┏━━━━━

Если архив недоступен или не удалось получить архивный кадр, то кадр события не показывается.

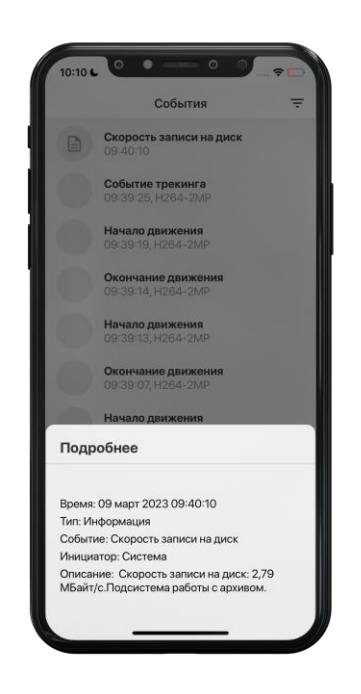

По событиям доступна фильтрация.

Нажатие на кнопку  $\overline{\phantom{1}}$  открывает страницу настроек фильтров. Доступны следующие фильтры: по времени, камерам и событиям, включая типы и инициаторов событий.

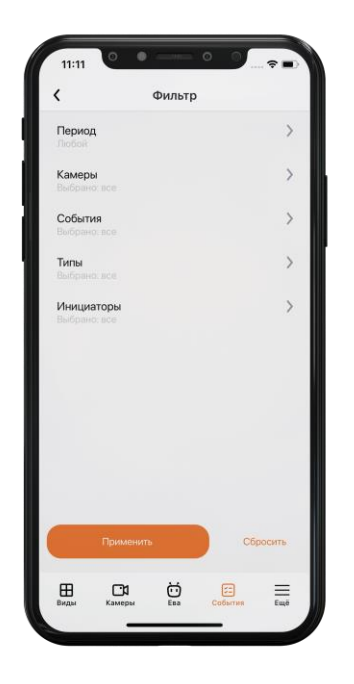

При фильтрации по **периоду** времени используется часовой пояс устройства. Фильрация происходит следующим образом:

- 1. Время всех уведомлений приводится к виду, соответствующему времени устройства.
- 2. Выполняется фильтрация по времени.
- 3. Все подходящие уведомления отображаются в журнале.

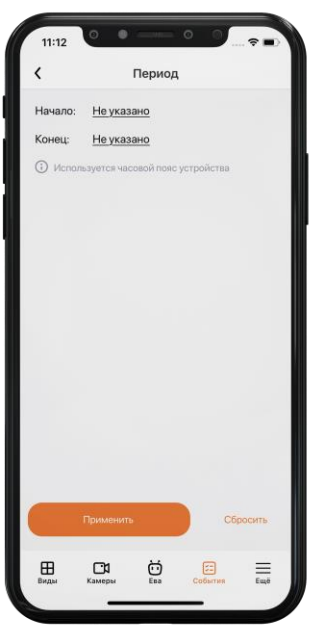

Нажатие на дату **начала** или **конца** открывает диалоговое окно с выбором времени.

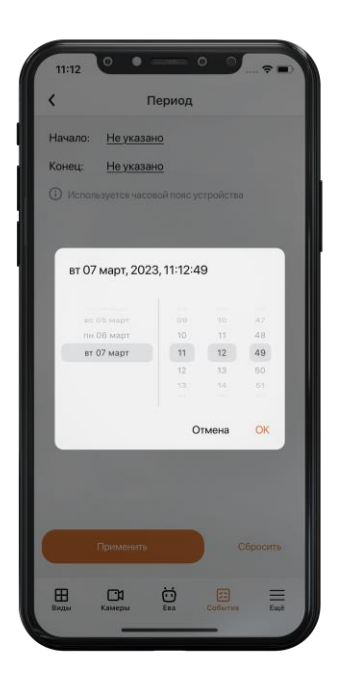

Фильтр по **камерам** представляет собой список всех камер на сервере в виде дерева.

Примечание

┏━━━━━

В списке есть пункт для запроса событий, непривязанных к камерам.

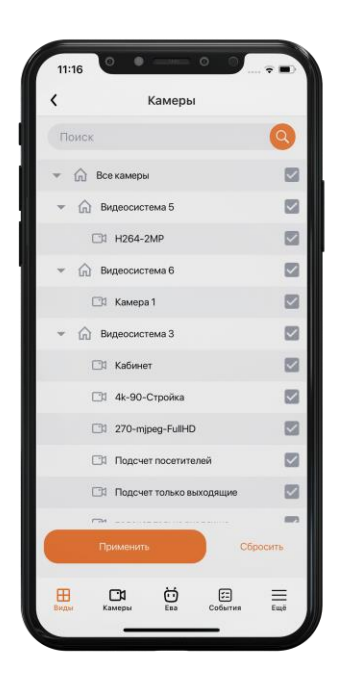

Фильтр по **событиям** представляет собой список всех событий в виде дерева.

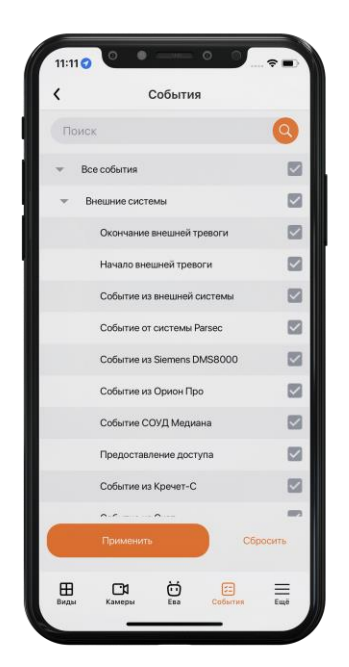

Фильтр по **типам событий** представляет собой список из трех категорий события: Информация, Тревога, Ошибка.

┗━━━━━

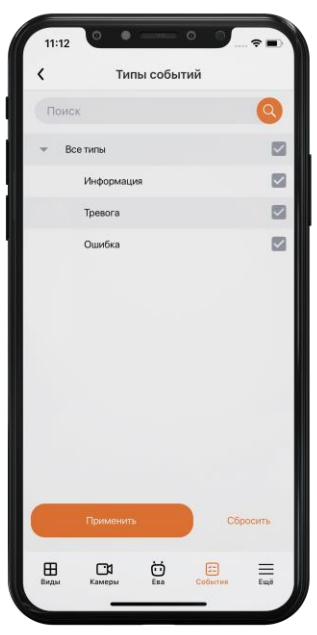

Фильтр по **инициаторам событий** представляет собой список в виде дерева, состоящий из всех инициаторов события, а также всех пользователей, зарегистрированных в системе.

Список пользователей запрашивается с сервера в момент подключения к серверу или в случае, если текущая конфигурация сервера изменилась.

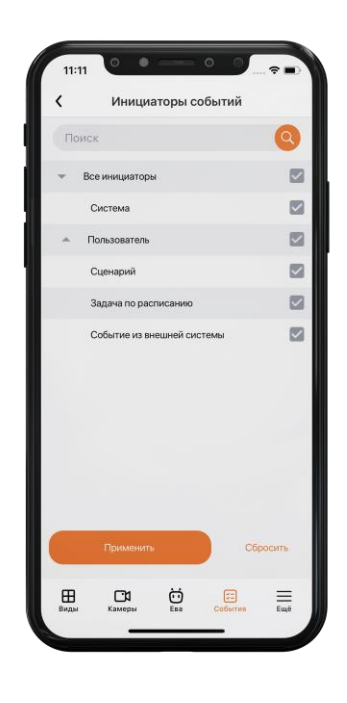

┏━━━━━

Во всех фильтрах, кроме фильтра по **времени** долгое нажатие на элемент дерева показывает полное название этого элемента.

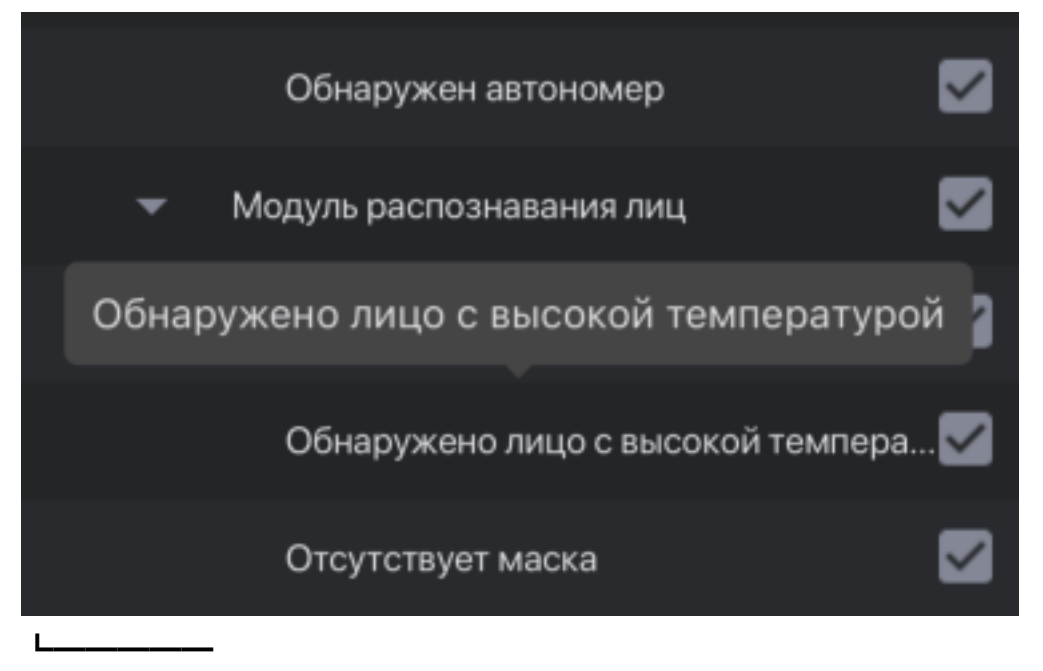

Кнопка **Сбросить** отменяет все ранее настроенные параметры фильтров. При нажатии кнопки **Применить** будет получен список элементов в соответствии с установленными фильтрами.

При отсутствии событий после применения фильтров по центру страницы будет отображаться изображение с надписью **Нет событий**.

# **Ещё**

По нажатии кнопки  $\equiv$  открывается меню с дополнительными возможностями приложения.

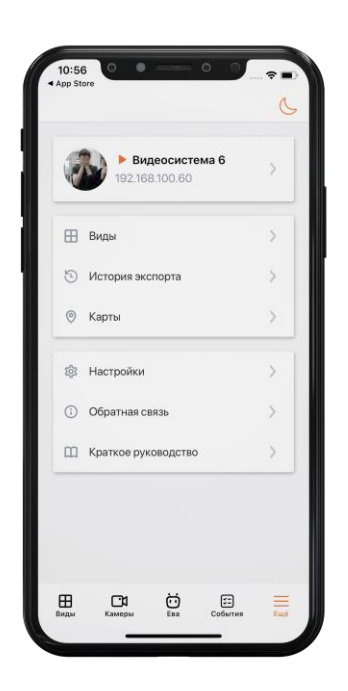

### **Тема оформления**

В правом верхнем углу окна настроек добавлена кнопка переключения темы.

Содержание иконки меняется в зависимости от выбранной темы,

включая системную тему, и может принимать следующий вид:

или • При нажатии на данную кнопку цветовая тема приложения принимает значение **Светлая** или **Темная**.

Примечание

┗━━━━━

┏━━━━━

Для настройки **Cистемной** темы необходимо перейти на вкладку **Приложение** и выбрать параметр **Тема оформления**.

От темы зависят:

• Окно загрузки приложения. В светлой теме окно будет с белым фон, а в темной — чёрным.

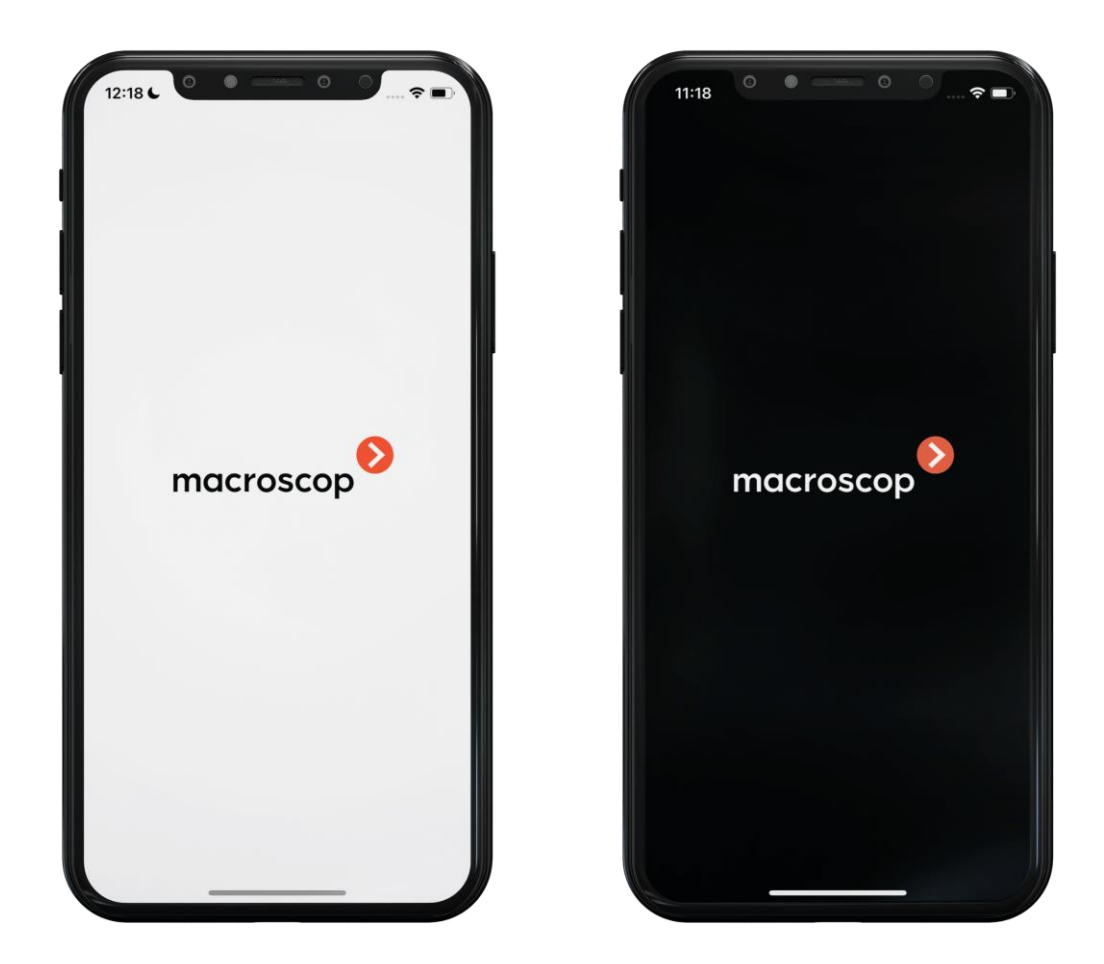

- Цвет клавиатуры.
- Цвет панели и кнопок навигации.

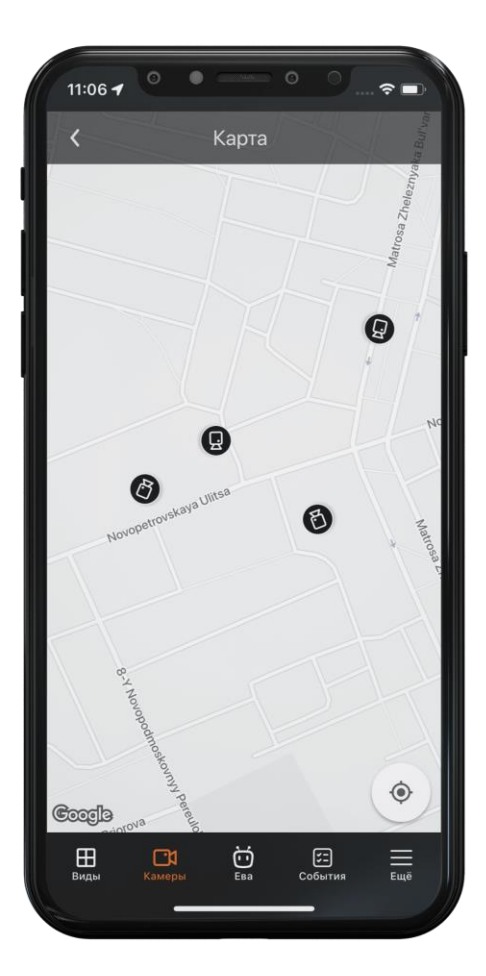

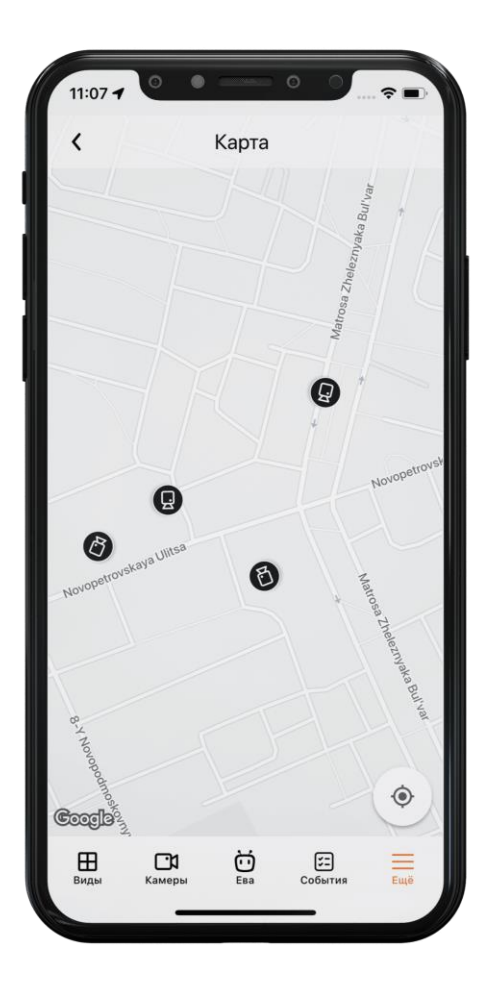

- **Видеосистемы**
- **Виды**
- **История экспорта**
- **Карты**
- **Настройки**
- **Обратная связь**
- **Краткое руководство**